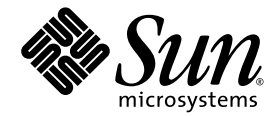

# Sun StorageTek™ 5320 NAS Appliance 和 Gateway System 管理指南

NAS 软件版本 4.12

Sun Microsystems, Inc. www.sun.com

文件号码 819-6921-10 2006 年 7 月,修订版 A

请将有关本文档的意见和建议提交至:http://www.sun.com/hwdocs/feedback

版权所有 2006 Sun Microsystems, Inc., 4150 Network Circle, Santa Clara, California 95054, U.S.A. 保留所有权利。

对于本文档中介绍的产品, Sun Microsystems, Inc. 对其所涉及的技术拥有相关的知识产权。需特别指出的是(但不局限于此), 这些知识产权可 能包含在 http://www.sun.com/patents 中列出的一项或多项美国专利,以及在美国和其他国家/地区申请的一项或多项其他专利或待批专利。

本文档及其相关产品的使用、复制、分发和反编译均受许可证限制。未经 Sun 及其许可方 (如果有)的事先书面许可,不得以任何形式、任何 手段复制本产品或文档的任何部分。

第三方软件,包括字体技术,均已从 Sun 供应商处获得版权和使用许可。

本产品的某些部分可能是从 Berkeley BSD 系统衍生出来的,并获得了加利福尼亚大学的许可。 UNIX 是 X/Open Company, Ltd. 在美国和其他 国家/地区独家许可的注册商标。

Sun、Sun Microsystems、Sun 徽标、Java、AnswerBook2、docs.sun.com、Sun StorEdge、Sun StorageTek 和 Solaris 是 Sun Microsystems, Inc. 在美国和其他国家/地区的商标或注册商标。

所有 SPARC 商标的使用均已获得许可, 它们是 SPARC International, Inc. 在美国和其他国家/地区的商标或注册商标。标有 SPARC 商标的产 品均基于由 Sun Microsystems, Inc. 开发的体系结构。

OPEN LOOK 和 Sun™ 图形用户界面是 Sun Microsystems, Inc. 为其用户和许可证持有者开发的。 Sun 感谢 Xerox 在研究和开发可视或图形用 户界面的概念方面为计算机行业所做的开拓性贡献。 Sun 已从 Xerox 获得了对 Xerox 图形用户界面的非独占性许可证,该许可证还适用于实现 OPEN LOOK GUI 和在其他方面遵守 Sun 书面许可协议的 Sun 许可证持有者。

美国政府权利-商业用途。政府用户应遵循 Sun Microsystems, Inc. 的标准许可协议, 以及 FAR (Federal Acquisition Regulations, 即"联邦 政府采购法规")的适用条款及其补充条款。

本文档按 "原样"提供,对于所有明示或默示的条件、陈述和担保,包括对适销性、适用性或非侵权性的默示保证,均不承担任何责任,除非 此免责声明的适用范围在法律上无效。

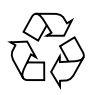

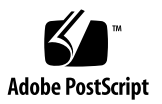

目录

[前言](#page-32-0) **xxxiii**

#### **1.** [产品概述](#page-36-0) **1**

[简介](#page-36-1) 1

使用 [Web Administrator 2](#page-37-0)

[登录](#page-37-1) 2

[关于界面布局](#page-38-0) 3

[关于工具栏](#page-39-0) 4

[关于导航面板](#page-40-0) 5

[关于文件夹符号图例](#page-41-0) 6

[关于其他按钮](#page-42-0) 7

[关于内容面板](#page-43-0) 8

[关于状态面板](#page-43-1) 8

[使用帮助](#page-44-0) 9

[使用配置向导](#page-44-1) 9

[关于配置向导的变化](#page-44-2) 9

[运行向导](#page-45-0) 10

[后续内容](#page-46-0) 11

**2.** [初始化网络配置](#page-48-0) **13**

[关于初始化网络配置](#page-48-1) 13

[设置服务器名](#page-49-0) 14

管理 [LUN](#page-49-1) 路径 14

[关于设置](#page-50-0) LUN 路径 15

[关于单服务器系统中的](#page-50-1) LUN 路径 15

[关于双服务器系统中的](#page-51-0) LUN 路径 16

设置 [LUN](#page-52-0) 路径 17

恢复 [LUN](#page-53-0) 路径 18

[启用故障转移](#page-53-1) 18

- [关于启用故障转移](#page-53-2) 18
- [启用磁头故障转移](#page-54-0) 19
- [启动故障恢复 \(恢复\)](#page-55-0) 20

[关于启动故障恢复](#page-55-1) 20

[启动恢复](#page-56-0) 21

[配置网络端口和适配器](#page-56-1) 21

[关于配置网络端口](#page-57-0) 22

关于 [Sun StorageTek 5320 NAS Appliance](#page-57-1) 端口位置 22

[配置网络适配器](#page-58-0) 23

[设置默认网关地址](#page-59-0) 24

[管理名称服务](#page-60-0) 25

配置 [Windows](#page-60-1) 安全性 25

设置 [WINS](#page-61-0) 26

设置 [DNS 2](#page-62-0)7

设置 [NIS](#page-63-0) 28

设置 [NIS+](#page-64-0) 29

[配置名称服务](#page-65-0) 30

[设置电子邮件通知](#page-66-0) 31 [设置日志记录](#page-66-1) 31 [指定语言](#page-68-0) 33 [备份配置信息](#page-68-1) 33 [后续内容](#page-68-2) 33

#### **3.** [文件系统设置和管理](#page-70-0) **35**

[文件系统概念](#page-70-1) 35

关于 [RAID](#page-71-0) 配置 36

关于 [RAID](#page-71-1) 系统 36

关于 RAID 0 [配置 \(不支持\)](#page-71-2) 36

关于 RAID 1 配置 (仅适用于 [Sun StorageTek 5320 NAS Gateway](#page-72-0)  [System](#page-72-0)) 37

关于 RAID 0+1 配置 (仅适用于 [Sun StorageTek 5320 NAS Gateway](#page-72-1)  [System](#page-72-1)) 37

关于 [RAID 5](#page-72-2) 配置 37

关于 [LUN](#page-73-0) 38

[关于分区](#page-73-1) 38

[关于文件卷](#page-74-0) 39

[关于段](#page-74-1) 39

[创建文件系统](#page-74-2) 39

[关于创建文件系统](#page-75-0) 40

[关于创建](#page-75-1) RAID 集和 LUN 40

添加新 [LUN 4](#page-76-0)1

[将驱动器指定为热备份](#page-77-0) 42

[创建文件卷或段](#page-77-1) 42

[关于创建文件卷或段](#page-78-0) 43

使用 ["Create File Volumes"](#page-78-1) 面板创建文件卷或段 43

[使用系统管理器创建文件卷或段](#page-79-0) 44

[将段附加到主文件卷](#page-80-0) 45

[关于将段附加到主文件卷](#page-80-1) 45

使用 ["Attach Segments"](#page-81-0) 面板附加段 46

[使用系统管理器附加段](#page-81-1) 46

[关于重建](#page-81-2) LUN 46

[管理文件卷和段](#page-82-0) 47

[编辑文件卷属性](#page-82-1) 47

[删除文件卷或段](#page-84-0) 49

[查看卷分区](#page-84-1) 49

配置 [iSCSI](#page-85-0) 协议 50

关于 [iSCSI](#page-85-1) 配置 50

[关于配置](#page-86-0) iSCSI 目标 51

关于配置 iSCSI [启动器访问](#page-86-1) 51

创建 iSCSI [访问列表](#page-87-0) 52

关于 iSCSI 稀疏 [LUN](#page-88-0) 53

创建 [iSCSI LUN](#page-88-1) 53

关于 iSCSI [目标搜索方法](#page-89-0) 54

指定 iSNS [服务器](#page-90-0) 55

[后续内容](#page-90-1) 55

**4.** [系统管理](#page-92-0) **57**

[设置管理员密码](#page-92-1) 57

[控制时间和日期](#page-93-0) 58

[关于控制时间和日期](#page-93-1) 58

[关于时间同步](#page-93-2) 58

[设置时间同步](#page-94-0) 59

[手动设置时间和日期](#page-94-1) 59

[使用防病毒软件](#page-95-0) 60

[关于防病毒软件](#page-95-1) 60

[关于病毒扫描](#page-96-0) 61

[启用病毒防护](#page-96-1) 61

[删除隔离的文件](#page-97-0) 62

#### **5.** [系统端口管理](#page-98-0) **63**

[关于端口位置](#page-98-1) 63

[关于别名](#page-99-0) IP 地址 64

#### [绑定端口](#page-99-1) 64

[关于端口绑定](#page-100-0) 65

[关于端口聚集绑定](#page-100-1) 65

[关于高可用性绑定](#page-100-2) 65

[在单服务器系统上绑定端口](#page-101-0) 66

在 [Sun StorageTek 5320 NAS Cluster Appliance](#page-102-0) 上绑定端口 67

[示例:双服务器端口绑定](#page-103-0) 68

#### **[6. Active Directory](#page-106-0)** 服务和验证 **71**

[关于支持的名称服务](#page-106-1) 71 使用 [Active Directory](#page-107-0) 服务 72 关于 [Active Directory](#page-107-1) 服务 72 启用 [ADS](#page-108-0) 73 [验证名称服务查找顺序](#page-109-0) 74 验证 [DNS](#page-110-0) 配置 75 在 ADS [中发布共享](#page-110-1) 75 更新 ADS [共享容器](#page-111-0) 76 从 ADS [中删除共享](#page-111-1) 76 设置 [LDAP 7](#page-112-0)7

[更改名称服务查找顺序](#page-112-1) 77

**7.** [组、主机和文件目录的安全性](#page-114-0) **79**

[管理本地组权限](#page-114-1) 79

[关于本地组](#page-115-0) 80

[关于配置本地组的权限](#page-115-1) 80

[关于拥有权指定和组](#page-116-0) 81

[添加、删除组成员和配置权限](#page-117-0) 82

[为组配置](#page-118-0) NT 权限 83

#### [配置主机](#page-118-1) 83

[关于配置主机](#page-118-2) 83

[添加和编辑主机](#page-119-0) 84

[关于可信主机](#page-119-1) 84

[手动添加主机](#page-119-2) 84

[编辑主机信息](#page-120-0) 85

[删除特定主机的主机映射](#page-120-1) 85

[添加和编辑主机组](#page-120-2) 85

[关于添加和编辑主机组](#page-120-3) 85

[添加主机组](#page-121-0) 86

[向主机组中添加成员](#page-121-1) 86

[映射用户和组证书](#page-122-0) 87

[关于映射用户和组证书](#page-122-1) 87

关于 UNIX [用户和组](#page-123-0) 88

关于 [Windows](#page-123-1) 用户和组 88

[关于证书映射](#page-125-0) 90

[关于用户映射策略](#page-125-1) 90

[关于用户映射](#page-126-0) 91

[关于用户映射策略设置](#page-126-1) 91

[示例:用户映射策略](#page-127-0) 92

[关于组映射策略](#page-127-1) 92

[关于组映射](#page-127-2) 92

[关于组映射策略设置](#page-127-3) 92

[示例:组映射策略](#page-128-0) 93

[关于内置证书映射策略](#page-129-0) 94

[关于内置证书映射](#page-129-1) 94

[定义映射策略](#page-129-2) 94

将 Windows [组和用户映射到](#page-130-0) UNIX 组和用户 95

编辑 Windows 组或用户与 UNIX [组或用户之间的映射](#page-130-1) 95

[设置文件目录安全性](#page-131-0) 96

[关于在工作组模式下设置文件目录安全性](#page-131-1) 96 [在域模式下设置文件目录安全性](#page-132-0) 97

#### **8.** [共享、配额和导出](#page-134-0) **99**

[管理共享](#page-134-1) 99

[关于共享](#page-135-0) 100

[关于静态共享](#page-135-1) 100

[关于共享访问权限](#page-136-0) 101

[配置静态共享](#page-137-0) 102

[关于配置静态共享](#page-137-1) 102

[创建静态共享](#page-137-2) 102

[编辑现有的](#page-139-0) SMB 共享 104

删除 [SMB/CIFS](#page-139-1) 共享 104

关于配置 [SMB/CIFS](#page-140-0) 客户机 105

[关于自动主目录共享](#page-141-0) 106

[启用自动主目录共享](#page-141-1) 106

[管理配额](#page-142-0) 107

[关于管理配额](#page-142-1) 107

[配置用户和组配额](#page-142-2) 107

[关于配置用户和组配额](#page-142-3) 107

[对文件卷启用配额](#page-143-0) 108

[添加用户或组配额](#page-143-1) 108

[编辑用户或组配额](#page-144-0) 109

[删除用户或组配额](#page-144-1) 109

[配置目录树配额](#page-145-0) 110

[关于配置目录树配额](#page-145-1) 110

[创建具有目录树配额的目录树](#page-145-2) 110

[编辑现有的目录树配额](#page-146-0) 111

[删除目录树配额](#page-147-0) 112

设置 [NFS](#page-147-1) 导出 112

[关于设置](#page-147-2) NFS 导出 112

[创建导出](#page-148-0) 113

[编辑导出](#page-149-0) 114

[删除导出](#page-149-1) 114

**9.** [系统选件](#page-150-0) **115**

[激活系统选件](#page-150-1) 115

关于 [Sun StorageTek File Replicator Software](#page-151-0) 选件 116

关于 [Sun StorageTek 5320 NAS Appliance](#page-152-0) 镜像 117

[关于为镜像做准备](#page-152-1) 117

[关于群集配置的要求和限制](#page-153-0) 118

[配置活动系统和镜像系统](#page-153-1) 118

[配置镜像文件卷](#page-154-0) 119

[关于对镜像缓冲区进行镜像](#page-154-1) 119

激活远程服务器上的 [Sun StorageTek File Replicator Software](#page-155-0) 软件 120 [添加文件卷](#page-155-1) 120

[编辑镜像](#page-156-0) 121

[更正失败的镜像](#page-157-0) 122

[为镜像文件卷设置警告阈值](#page-157-1) 122

[关于设置警告阈值](#page-157-2) 122

[设置阈值警报](#page-158-0) 123

[中断镜像服务器之间的连接](#page-158-1) 123

[提升镜像的文件卷](#page-159-0) 124

[重新建立镜像连接](#page-160-0) 125

[重新建立镜像连接](#page-160-1) 125

[在活动服务器上中断镜像连接](#page-161-0) 126

删除服务器 1 [上的过时文件卷](#page-161-1) 126

[将最新文件卷从服务器](#page-161-2) 2 镜像到服务器 1 126

[更改卷角色](#page-162-0) 127

关于 [Compliance Archiving](#page-163-0) 选件 128

关于 [Compliance Archiving Software](#page-163-1) 128

[关于启用法规遵从性归档](#page-164-0) 129

[关于强制执行方式的法规遵从性](#page-164-1) 129

[关于建议执行方式的法规遵从性](#page-165-0) 130

[法规遵从性审计](#page-165-1) 130

[关于法规遵从性审计](#page-165-2) 130

[关于针对审计的文件大小限制](#page-166-0) 131

[其他法规遵从性归档功能](#page-167-0) 132

#### **10.** [监视系统](#page-168-0) **133**

[SNMP](#page-168-1) 监视 133

关于 [SNMP](#page-169-0) 监视 134

设置 [SNMP](#page-169-1) 134

[查看系统状态](#page-170-0) 135

[系统日志记录](#page-170-1) 135

[关于系统日志记录](#page-171-0) 136

[关于系统事件](#page-172-0) 137

[查看系统日志](#page-172-1) 137

[系统审计功能](#page-173-0) 138

[关于系统审计功能](#page-173-1) 138

[关于审计配置](#page-173-2) 138

[关于审计日志文件](#page-174-0) 139

[设置系统审计功能](#page-174-1) 139

[查看环境状态](#page-175-0) 140

[查看风扇状态](#page-175-1) 140

[查看温度状态](#page-175-2) 140

[查看电源状态](#page-176-0) 141

[查看电压状态](#page-176-1) 141

[查看使用率信息](#page-177-0) 142

[查看文件卷使用率](#page-177-1) 142 [查看网络活动](#page-177-2) 142

[查看系统活动](#page-178-0) 143

[查看网络 \(端口\)统计信息](#page-178-1) 143

[查看网络路由](#page-178-2) 143

[关于网络路由](#page-179-0) 144

[显示路由](#page-179-1) 144

[监视系统状态](#page-179-2) 144

关于 [UPS](#page-180-0) 监视 145

启用 [UPS](#page-180-1) 监视 145

[查看控制器信息](#page-181-0) 146

[关于监视镜像状态的描述](#page-181-1) 146

[查看镜像状态](#page-181-2) 146

#### **11.** [系统维护](#page-182-0) **147**

[设置远程访问选项](#page-182-1) 147 配置 [FTP](#page-183-0) 访问 148 [关于配置](#page-183-1) FTP 访问 148 设置 [FTP](#page-184-0) 用户 149

[关闭服务器](#page-184-1) 149

[管理文件检查点](#page-185-0) 150

[关于文件检查点](#page-185-1) 150

[创建文件检查点](#page-185-2) 150

[预定文件检查点](#page-186-0) 151

[关于预定文件检查点](#page-186-1) 151

[向预定中添加检查点](#page-187-0) 152

[编辑现有的检查点预定](#page-188-0) 153

[删除预定行](#page-188-1) 153

[重命名检查点](#page-188-2) 153

[删除检查点](#page-189-0) 154

[共享文件检查点](#page-189-1) 154

[访问文件检查点](#page-190-0) 155

设置 [NDMP](#page-190-1) 备份 155

[更新时区数据库](#page-191-0) 156

启用 [CATIA V4/V5](#page-192-0) 字符转换 157

关于 [CATIA V4/V5](#page-192-1) 字符转换 157

使用 CLI 启用 [CATIA 1](#page-193-0)58

[重新引导时自动启用](#page-193-1) CATIA 158

更新 [Sun StorageTek 5320 NAS Appliance](#page-194-0) 软件 159

[升级阵列和驱动器固件修订版级别](#page-194-1) 159

[确定是否需要升级固件](#page-195-0) 160

[升级阵列和驱动器固件 \(需重新引导\)](#page-195-1) 160

[升级阵列固件 \(无需重新引导\)](#page-198-0) 163

[升级驱动器固件 \(需重新引导\)](#page-202-0) 167

捕获 [raidctl](#page-203-0) 命令输出 168

捕获 Solaris [客户机中的](#page-203-1) raidctl 命令输出 168

捕获 Windows [客户机中的](#page-214-0) raidctl 输出 179

#### **12.** [更换服务器组件](#page-216-0) **181**

[所需的工具和物品](#page-216-1) 181

[关闭电源并拆卸盖板](#page-216-2) 181

[关闭服务器电源](#page-217-0) 182

- [拆卸主盖板](#page-218-0) 183
- [拆卸前挡板](#page-218-1) 183
- [拆卸前盖板](#page-220-0) 185
- [用户可更换单元的位置](#page-221-0) 186
- [更换组件](#page-221-1) 186

[更换风扇连接器板](#page-222-0) 187

[更换前面板指示器板](#page-224-0) 189

[更换电源](#page-225-0) 190

[更换内存模块](#page-227-0) 192

[更换风扇模块部件](#page-230-0) 195

[更换后部风扇托盘](#page-231-0) 196

更换 [PCI](#page-232-0) 卡 197

#### **A.** [控制台管理](#page-236-0) **201**

[访问控制台管理程序](#page-237-0) 202 访问 [Windows Telnet](#page-237-1) 协议 202 [访问控制台管理程序命令行界面](#page-237-2) 202 [控制台菜单基本信息](#page-238-0) 203 [查看主菜单](#page-238-1) 203 [备份配置信息](#page-239-0) 204 [系统管理](#page-239-1) 204 配置 [TCP/IP](#page-240-0) 205 [修改管理员密码](#page-240-1) 205 [控制时间和日期](#page-241-0) 206 [设置时间同步](#page-242-0) 207

[通过命令行启用病毒防护](#page-243-0) 208

[通过命令行选择语言](#page-244-0) 209

[管理路由](#page-244-1) 209

[名称服务](#page-245-0) 210

设置 DNS、 syslogd [和本地日志记录](#page-245-1) 210

设置 NIS 和 [NIS+ 2](#page-247-0)12

[设置名称服务查找顺序](#page-248-0) 213

[管理服务器文件系统](#page-248-1) 213

[配置驱动器盘符](#page-249-0) 214

[创建新磁盘卷](#page-249-1) 214

[重命名分区](#page-250-0) 215

[添加扩展段](#page-251-0) 216

[删除磁盘卷](#page-251-1) 216

[共享和配额](#page-252-0) 217

[SMB/CIFS](#page-252-1) 共享 217

设置 [SMB/CIFS](#page-252-2) 共享 217

设置 SMB/CIFS [自动主目录共享](#page-253-0) 218

[添加共享](#page-254-0) 219

[编辑共享](#page-254-1) 219

[删除共享](#page-255-0) 220

设置 [Active Directory](#page-255-1) 服务 220

[启用和禁用配额](#page-256-0) 221

[安全性](#page-256-1) 221

[配置用户组](#page-257-0) 222

[添加组](#page-257-1) 222

[向组中添加成员](#page-257-2) 222

[删除组中的成员](#page-258-0) 223

[修改组权限](#page-258-1) 223

[用户和组映射](#page-259-0) 224

[添加用户映射](#page-259-1) 224

[编辑用户映射](#page-259-2) 224

[删除用户映射](#page-260-0) 225

[添加组映射](#page-260-1) 225

[编辑组映射](#page-260-2) 225

[删除组映射](#page-261-0) 226

[映射和安全对象](#page-261-1) 226

[配置主机列表](#page-262-0) 227

[添加主机](#page-262-1) 227

[编辑现有主机](#page-263-0) 228

[删除主机](#page-263-1) 228

[管理可信主机](#page-263-2) 228

[指定可信主机](#page-263-3) 228

[删除可信主机](#page-264-0) 229

[管理卷访问](#page-264-1) 229

管理 NFS [客户机对卷的访问](#page-264-2) 229

[控制台的锁定和解除锁定](#page-265-0) 230

[锁定控制台](#page-265-1) 230

[解除控制台锁定](#page-265-2) 230

[镜像文件卷](#page-265-3) 230

[配置活动服务器和镜像服务器](#page-266-0) 231

[配置新的活动服务器和新的镜像服务器](#page-266-1) 231

[配置现有的活动服务器和新的镜像服务器](#page-266-2) 231

[配置文件卷](#page-267-0) 232

[设置用于镜像的文件卷](#page-267-1) 232

[镜像文件卷](#page-268-0) 233

[设置警告阈值](#page-269-0) 234

[提升镜像文件卷](#page-269-1) 234

[重新建立镜像](#page-270-0) 235

[中断服务器](#page-271-0) 1 上的镜像 236

删除服务器 1 [上的过时文件卷](#page-271-1) 236

[将最新文件卷从服务器](#page-271-2) 2 重新镜像到服务器 1 236

[更改角色](#page-272-0) 237

[监视](#page-272-1) 237

配置 [SNMP](#page-273-0) 238

[配置电子邮件通知](#page-273-1) 238

[查看系统信息](#page-274-0) 239

[查看服务器状态](#page-274-1) 239

[查看系统日志](#page-274-2) 239

[查看端口绑定](#page-274-3) 239

[查看检查点分析](#page-275-0) 240

[查看镜像文件卷的状态](#page-275-1) 240

[查看所有镜像文件卷的网络统计信息](#page-276-0) 241

[系统维护](#page-277-0) 242

配置文件传输协议 [\(File Transfer Protocol, FTP\)](#page-277-1) 访问 242

[用户类型](#page-277-2) 242

设置 [FTP](#page-278-0) 访问 243

管理 [RAID](#page-279-0) 控制器 244

[获取有关子命令的帮助](#page-279-1) 244

[控制指示灯](#page-279-2) 244

[获取事件和配置信息](#page-280-0) 245

[设置控制器时间和电池使用年限](#page-280-1) 245

[下载固件](#page-280-2) 245

[挂载文件系统](#page-281-0) 246

[关闭系统](#page-281-1) 246

管理 LUN [故障转移](#page-282-0) 247

[配置故障转移](#page-282-1) 247

[恢复系统、启动故障恢复](#page-282-2) 247

配置 [LUN](#page-283-0) 路径 248

[预定文件检查点](#page-284-0) 249

配置 [NDMP](#page-284-1) 备份 249

配置 [Compliance Archiving Software](#page-285-0) 250

[更改默认保留期限](#page-285-1) 250

启用 CIFS [法规遵从性](#page-285-2) 250

[配置系统审计功能](#page-286-0) 251

#### **[B. Sun StorageTek 5320 NAS Appliance](#page-288-0)** 错误消息 **253**

关于 [Sun StorageTek 5320 NAS Appliance](#page-288-1) 错误消息 253 关于 [SysMon](#page-289-0) 错误通知 254 参考:UPS [子系统错误](#page-289-1) 254 [参考:文件系统错误](#page-291-0) 256 [参考:](#page-291-1)RAID 错误 256 [参考:](#page-292-0)IPMI 事件 257

#### **[C. Compliance Archiving Software API 259](#page-294-0)**

[法规遵从性功能](#page-295-0) 260 [WORM](#page-295-1) 文件 260 [为每个文件设定保留期限](#page-295-2) 260 [管理锁定](#page-296-0) 261 [访问法规遵从性功能](#page-296-1) 261 [法规遵从性卷](#page-296-2) 261 [WORM](#page-297-0) 文件 262 创建 [WORM](#page-297-1) 文件 262 WORM [文件的行为](#page-298-0) 263

WORM [文件的元数据](#page-298-1) 263 [名称空间限制](#page-298-2) 263 [警告](#page-298-3) 263 [文件保留期限](#page-299-0) 264 [设置保留时间戳](#page-299-1) 264 [永久性保留](#page-299-2) 264 [更改保留期限](#page-299-3) 264 [忽略访问时间](#page-299-4) 264 [确定文件状态](#page-300-0) 265 UNIX [系统调用行为](#page-300-1) 265  $access(2)$  265  $chmod(2)$ ,  $fchmod(2)$  266 chown $(2)$ , fchown $(2)$  266 [link\(2\)](#page-301-2) 266 read(2), [readv\(2\)](#page-301-3)  $266$ [rename\(2\)](#page-302-0) 267 stat(2)、 [fstat\(2\)](#page-302-1) 267 [unlink\(2\)](#page-302-2) 267 utime $(2)$ , utimes $(2)$  267  $write(2)$ ,  $write(2)$  268 Windows [客户机的行为](#page-303-1) 268 创建 [WORM](#page-303-2) 文件 268 WORM [文件的元数据限制](#page-303-3) 268 [设置保留期限](#page-303-4) 268 有关 Windows [客户机的警告](#page-304-0) 269 [关于只读位的注意事项](#page-304-1) 269 [防病毒软件](#page-304-2) 269 其他 [API](#page-304-3) 269

- **[D. Sun StorageTek 5320 NAS Appliance](#page-306-0)** 组件 **271**
	- NAS [服务器](#page-306-1) 271
		- [前面板按钮和指示灯](#page-307-0) 272
		- [状态指示灯](#page-308-0) 273
		- [后面板端口和指示灯](#page-309-0) 274
		- [连接至辅助本地](#page-310-0) UPS 275
		- [后面板指示灯](#page-310-1) 275
		- [服务器电源](#page-312-0) 277
		- [直接连接的磁带库](#page-312-1) 277
	- RAID [控制器盒和扩展盒组件](#page-313-0) 278
		- [控制器盒](#page-313-1) 278
		- [扩展盒](#page-314-0) 279
		- FC 和 SATA [的混合扩展单元](#page-314-1) 279
		- [驱动器滑梭](#page-315-0) 280
			- [驱动器故障消息](#page-316-0) 281
		- [电源](#page-317-0) 282

#### **E.** [发送诊断电子邮件](#page-318-0) **283**

#### **[F. Web Administrator](#page-320-0)** 面板 **285**

[防病毒软件配置面板](#page-320-1) 285

- ["Configure Anti Virus"](#page-321-0) 面板 286
- [配置向导面板](#page-322-0) 287
	- ["Configuration Wizard"](#page-323-0) 面板 288
	- ["Confirmation"](#page-323-1) 面板 288
	- ["Select Environment"](#page-324-0) 面板 289

[文件复制器面板](#page-324-1) 289

["Add/Edit Mirror"](#page-325-0) 窗口 290 ["Manage Mirrors"](#page-326-0) 面板 291 ["Promote Volume"](#page-327-0) 窗口 292 ["Set Threshold Alert"](#page-327-1) 面板 292 ["View Mirror Statistics"](#page-329-0) 面板 294 [文件卷操作面板](#page-331-0) 296 ["Add/Edit Checkpoint Schedule"](#page-331-1) 窗口 296 ["Add/Edit DTQ Setting"](#page-332-0) 窗口 297 ["Add/Edit Quota Setting"](#page-333-0) 窗口 298 ["Attach Segments"](#page-334-0) 面板 299 ["Configure Directory Tree Quotas"](#page-335-0) 面板 300 ["Configure User and Group Quotas"](#page-336-0) 面板 301 ["Create Checkpoint"](#page-337-0) 窗口 302 ["Create File Volumes/Segments"](#page-337-1) 面板 302 ["Delete File Volumes"](#page-339-0) 面板 304 ["Edit Volume Properties"](#page-339-1) 面板 304 ["Manage Checkpoints"](#page-341-0) 面板 306 ["Rename Checkpoint"](#page-341-1) 窗口 306 ["Schedule Checkpoints"](#page-342-0) 面板 307 ["View Volume Partitions"](#page-343-0) 面板 308 [高可用性面板](#page-343-1) 308 ["Enable Failover"](#page-344-0) 面板 309 ["Recover"](#page-345-0) 面板 310 ["Set LUN Path"](#page-346-0) 面板 311 ["Set Primary Path"](#page-347-0) 窗口 312

iSCSI [配置面板](#page-347-1) 312

["Add/Edit iSCSI Access"](#page-348-0) 窗口 313 ["Add/Edit iSCSI LUN"](#page-349-0) 窗口 314 ["Configure Access List"](#page-350-0) 面板 315 ["Configure iSCSI LUN for MS-Exchange"](#page-351-0) 面板 316 ["Configure iSNS Server"](#page-351-1) 面板 316 [监视和通知面板](#page-352-0) 317 ["Configure SNMP"](#page-352-1) 面板 317 ["Configure System Auditing"](#page-353-0) 面板 318 ["Display System Log"](#page-354-0) 面板 319 ["Set Up Email Notification"](#page-355-0) 面板 320 ["Set Up Logging"](#page-356-0) 面板 321 ["Set Up UPS Monitoring"](#page-357-0) 面板 322 ["View Fan Status"](#page-357-1) 面板 322 ["View File Volume Usage"](#page-358-0) 面板 323 ["View Power Supply Status"](#page-358-1) 面板 323 ["View Temperature Status"](#page-359-0) 面板 324 ["View Voltage Regulator Status"](#page-359-1) 面板 324 [网络配置面板](#page-360-0) 325 ["Bond NIC Ports"](#page-360-1) 面板 325 ["Configure Network Adapters"](#page-361-0) 面板 326 ["Create/Edit Port Bond"](#page-364-0) 窗口 329 ["Set Gateway Address"](#page-365-0) 面板 330 ["Set Server Name"](#page-366-0) 面板 331 ["Set Up DNS"](#page-366-1) 面板 331 ["View the Routing Table"](#page-368-0) 面板 333

[RAID](#page-368-1) 面板 333 ["Add Hot Spare"](#page-369-0) 窗口 334 ["Add LUN"](#page-370-0) 窗口 335 ["Locate Drive Tray"](#page-371-0) 窗口 336 ["Locate Drive"](#page-372-0) 窗口 337 ["Manage RAID"](#page-373-0) 面板 338 ["View Controller/Enclosure Information"](#page-374-0) 面板 339 ["View LUN Information"](#page-375-0) 面板 340 [系统活动面板](#page-375-1) 340 ["View Networking Activity"](#page-375-2) 面板 340 ["View System Activity"](#page-376-0) 面板 341 [系统备份面板](#page-376-1) 341 ["Set Up NDMP"](#page-377-0) 面板 342 [系统管理器面板](#page-377-1) 342 ["Edit NFS Export"](#page-378-0) 窗口 343 ["Server Properties"](#page-379-0) 窗口 344 ["Volume Properties"](#page-379-1) 窗口 344 [系统操作面板](#page-380-0) 345 ["Activate Options"](#page-381-0) 面板 346 ["Add License"](#page-382-0) 窗口 347 ["Assign Language"](#page-382-1) 面板 347 ["Enable Temporary Licenses"](#page-383-0) 窗口 348 ["Import Licenses"](#page-383-1) 窗口 348 ["Set Administrator Password"](#page-384-0) 面板 349 ["Set Remote Access"](#page-384-1) 面板 349 ["Set Time and Date"](#page-385-0) 面板 350 ["Set Up Time Synchronization"](#page-386-0) 面板 351 ["Shut Down the Server"](#page-387-0) 面板 352 ["Update Software"](#page-388-0) 面板 353

UNIX [配置面板](#page-389-0) 354

["Add/Edit Comment"](#page-390-0) 窗口 355

["Add/Edit Host"](#page-390-1) 窗口 355

["Add/Edit NFS Export"](#page-391-0) 窗口 356

["Add Hostgroup"](#page-392-0) 窗口 357

["Add Hostgroup Member"](#page-392-1) 窗口 357

["Configure Exports"](#page-393-0) 面板 358

["Configure Name Services"](#page-394-0) 面板 359

["Remove NFS Export"](#page-395-0) 窗口 360

["Set Up FTP"](#page-396-0) 面板 361

["Set Up Hostgroups"](#page-397-0) 面板 362

["Set Up Hosts"](#page-398-0) 面板 363

["Set Up NIS"](#page-399-0) 面板 364

["Set Up NIS+"](#page-400-0) 面板 365

["Set Up NSSLDAP"](#page-401-0) 面板 366

[Windows](#page-401-1) 配置面板 366

["Add/Edit Group"](#page-402-0) 窗口 367

["Add/Edit Share"](#page-402-1) 窗口 367

["Add/Edit SMB/CIFS User or Group Map"](#page-404-0) 窗口 369

["Configure Autohome"](#page-405-0) 面板 370

["Configure Domains and Workgroups"](#page-406-0) 面板 371

["Configure Groups"](#page-407-0) 面板 372

["Configure Mapping Policy"](#page-408-0) 面板 373

["Configure Maps"](#page-409-0) 面板 374

["Configure Shares"](#page-410-0) 面板 375

["Remove Share"](#page-411-0) 窗口 376

["Set Up WINS"](#page-411-1) 面板 376

["System Status"](#page-412-0) 面板 377

# 图

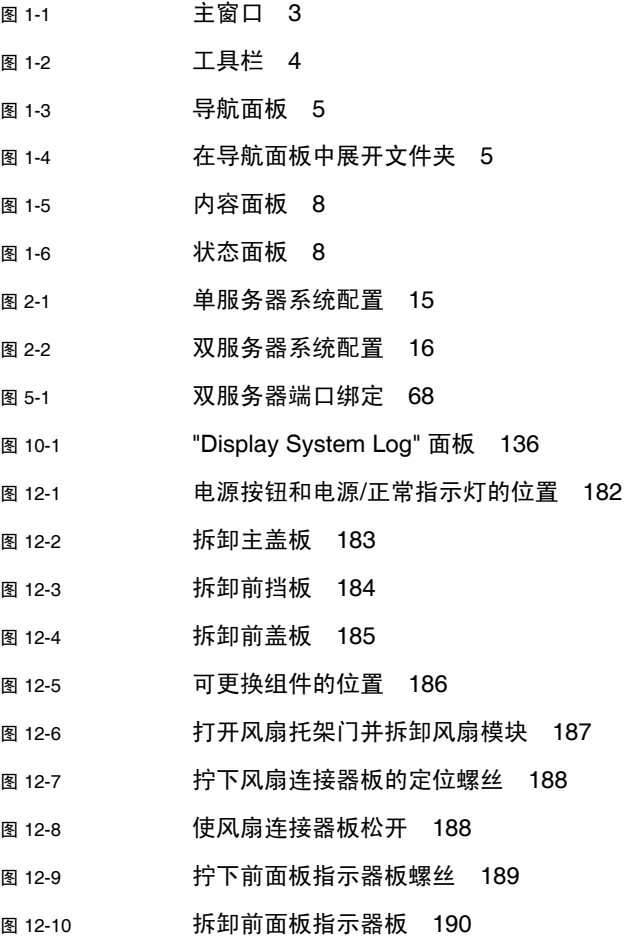

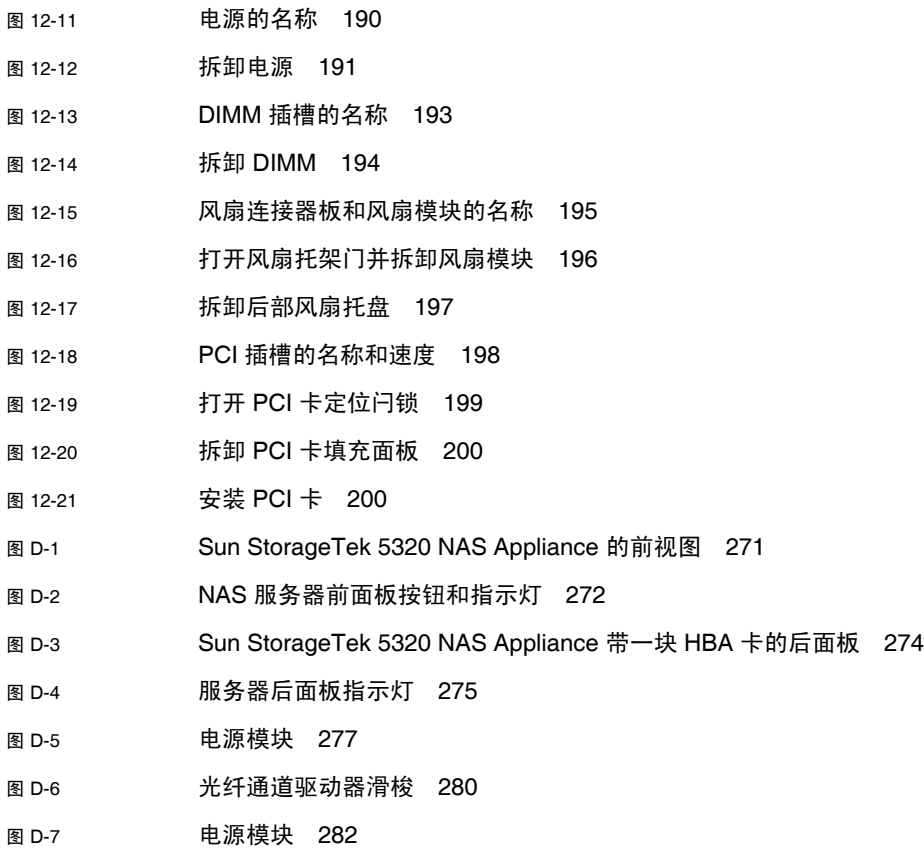

表

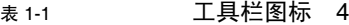

- 表 [1-2](#page-41-1) 文件夹符号 6
- 表 [1-3](#page-42-1) 其他按钮 7
- $\frac{1}{16}$  & [2-1](#page-51-2) 单服务器系统上的主 LUN 路径和替代 LUN 路径 16
- 表 [5-1](#page-103-2) 双服务器端口绑定示例 68
- 表 [7-1](#page-116-1) 支持的权限 81
- 表 [7-2](#page-116-2) 默认组权限 81
- 表 [7-3](#page-124-0) SID 中的字段 89
- 表 [8-1](#page-135-2) 共享路径示例 100
- 表 [8-2](#page-136-1) 设置了 DOS 只读属性的 Umask 访问权限 101
- 表 [8-3](#page-166-1) 审计日志格式 131
- 表 [10-1](#page-170-2) 系统状态显示 135
- 表 [10-2](#page-172-2) 系统事件图标 137
- 表 [10-3](#page-176-2) 可接受电压范围 141
- 表 [11-1](#page-191-1) 时区数据库文件 156
- 表 [11-2](#page-192-2) CATIA 字符转换表 157
- 表 [11-3](#page-196-0) 组件的固件目录和文件 161

表 [11-4](#page-197-0) 固件升级时间 162

- 表 [11-5](#page-199-0) 组件的固件目录和文件 164
- $\frac{1}{3}$  [12-1](#page-232-2) **the contract 支持的 PCI 卡部件号码** 197

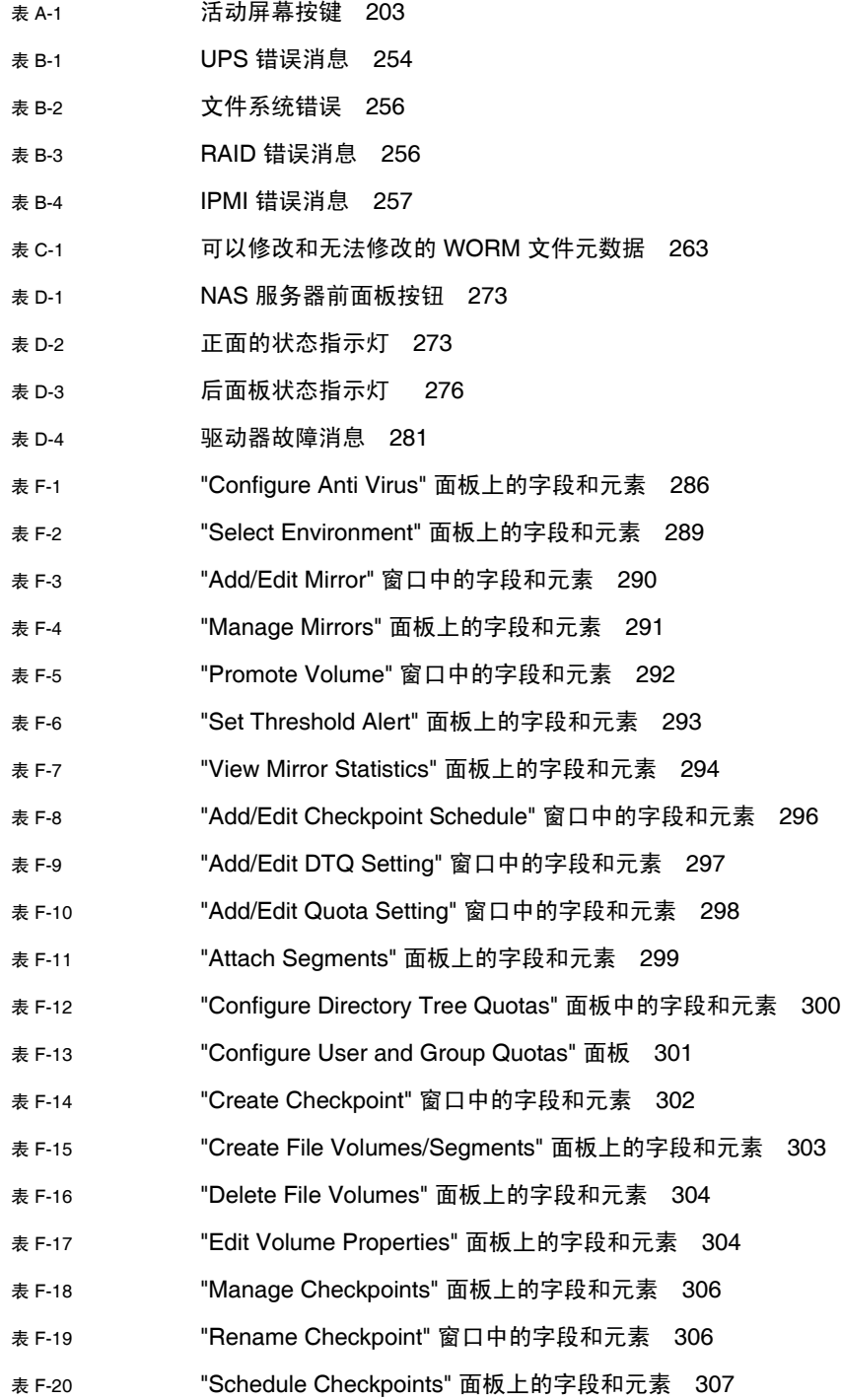

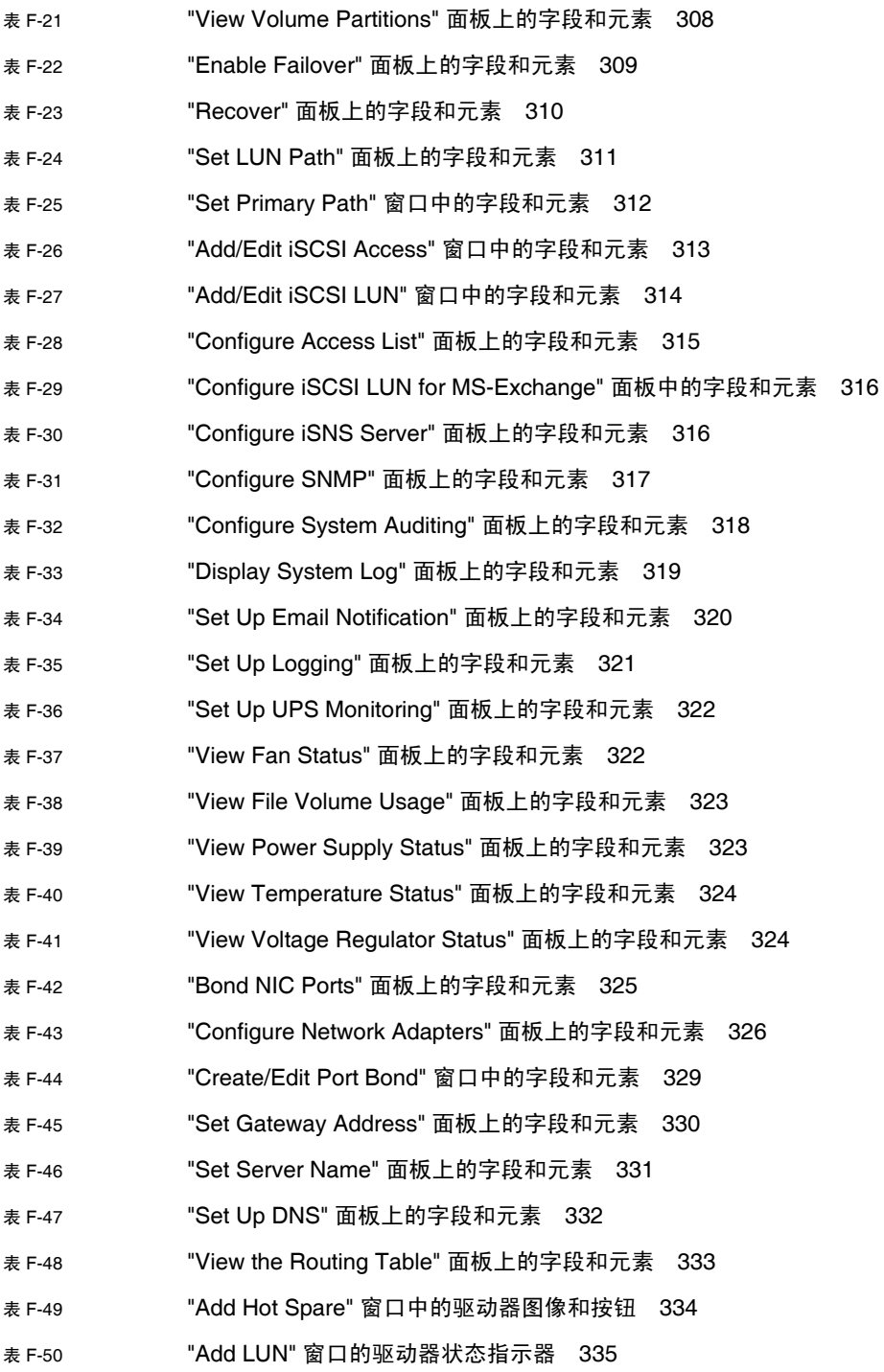

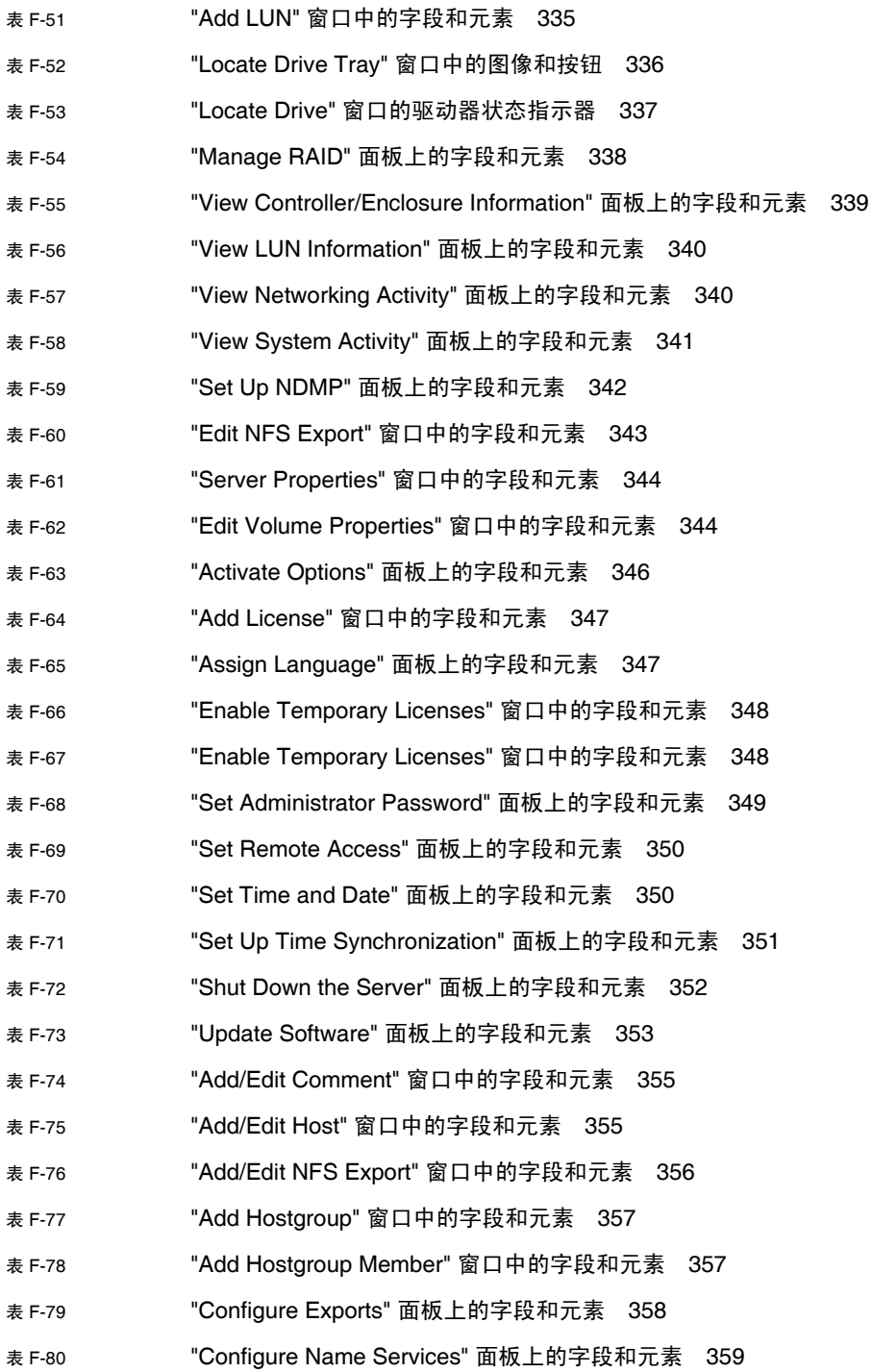

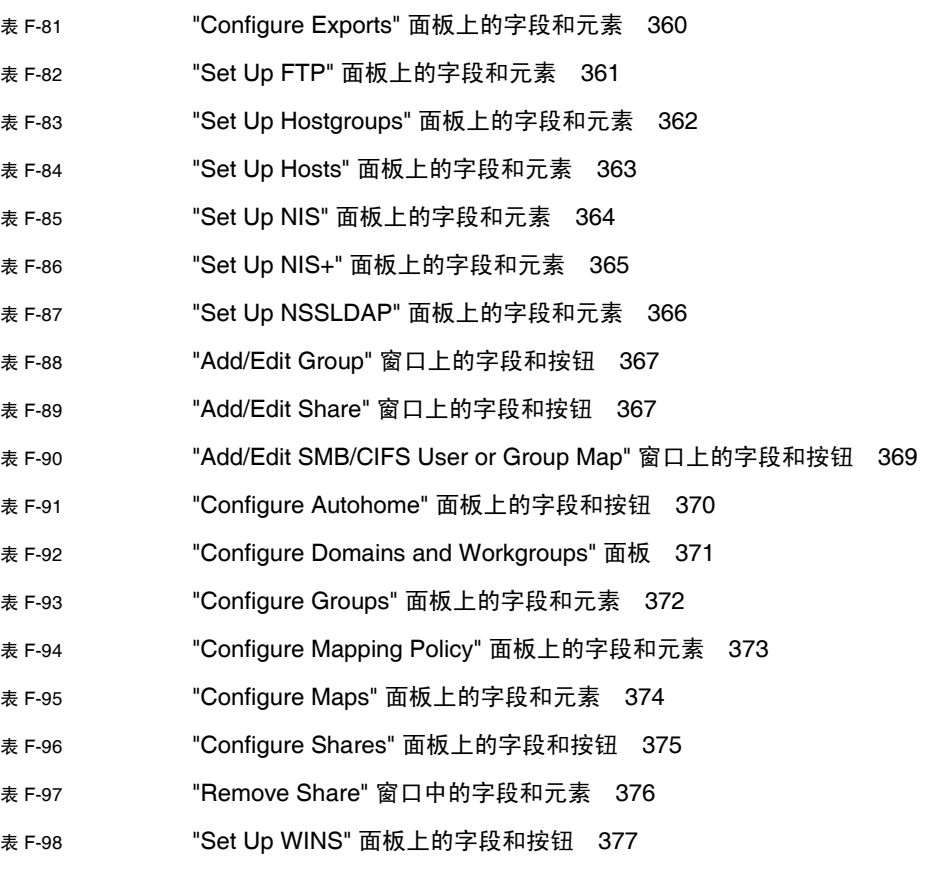

表 [F-99](#page-412-2) "System Status" 面板上的字段 377

<span id="page-32-0"></span>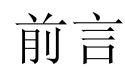

《Sun StorageTek 5320 NAS Appliance 和 Gateway System 管理指南》既可用作 Sun StorageTek™ 5320 NAS Appliance、Sun StorageTek™ 5320 NAS Cluster Appliance 和 Sun StorageTek™ 5320 NAS Gateway System 的管理员指南,又可用作其用户指南。 该指南介绍了如何使用 Web Administrator 软件来设置和监视系统。它还包含有关如何 使用命令行界面 (command-line interface, CLI) 的说明,以及其他有关 《Sun StorageTek 5320 NAS Appliance 和 Gateway System 入门指南》中未提及的系统硬件 的详细信息。

## 阅读本书之前

在阅读本指南之前,您必须已经按照《Sun StorageTek 5320 NAS Appliance 和 Gateway System 入门指南》中所述安装和配置了系统。

# 本书的结构

本指南包含有关管理和使用 Sun StorageTek 5320 NAS Appliance、 Sun StorageTek 5320 NAS Cluster Appliance 和 Sun StorageTek 5320 NAS Gateway System 的说明。

- 第 [1](#page-36-2) 章概述了 Web Administrator 软件的功能。
- 第 [2](#page-48-2) 章介绍基本的网络和文件系统配置。
- 第 [3](#page-70-2) 章介绍文件系统设置和管理。
- 第 [4](#page-92-2) 章介绍系统管理功能。

第 [5](#page-98-2) 章介绍端口设置。

- 第 [6](#page-106-2) 章介绍命名约定。
- 第 [7](#page-114-2) 章介绍组、主机和文件目录安全设置。
- 第 [8](#page-134-2) 章介绍共享、配额和导出。
- 第 [9](#page-150-2) 章介绍许可使用的软件选项。
- 第 [10](#page-168-2) 章介绍监视功能。
- 第 [11](#page-182-2) 章介绍维护功能。
- 第 [12](#page-216-3) 章介绍用户可更换单元 (customer replaceable unit, CRU) 的拆卸和更换过程。
- [附录](#page-236-1) A 介绍有关使用控制台执行系统任务的说明。
- [附录](#page-288-2) B 介绍可能生成的错误消息。
- [附录](#page-294-1) C 详细介绍 Compliance Archiving Software API。
- [附录](#page-306-3) D 介绍系统硬件的详细信息。
- [附录](#page-318-1) E 介绍如何发送诊断电子邮件。
- [附录](#page-320-2) F 介绍 Web Administrator 图形用户界面中的面板。

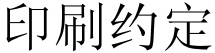

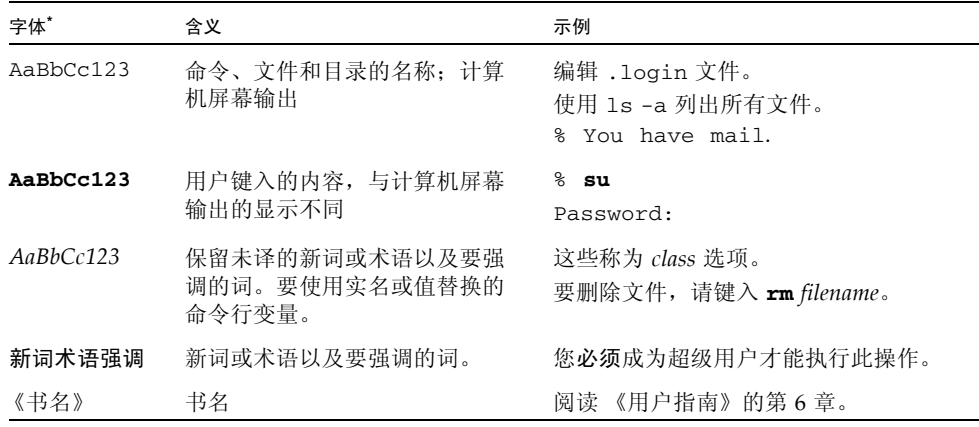

\* 浏览器的设置可能会与这些设置有所不同。

# 相关文档

您可以从以下位置获得所列出的联机文档:

http://www.sun.com/hwdocs/Network\_Storage\_Solutions/nas

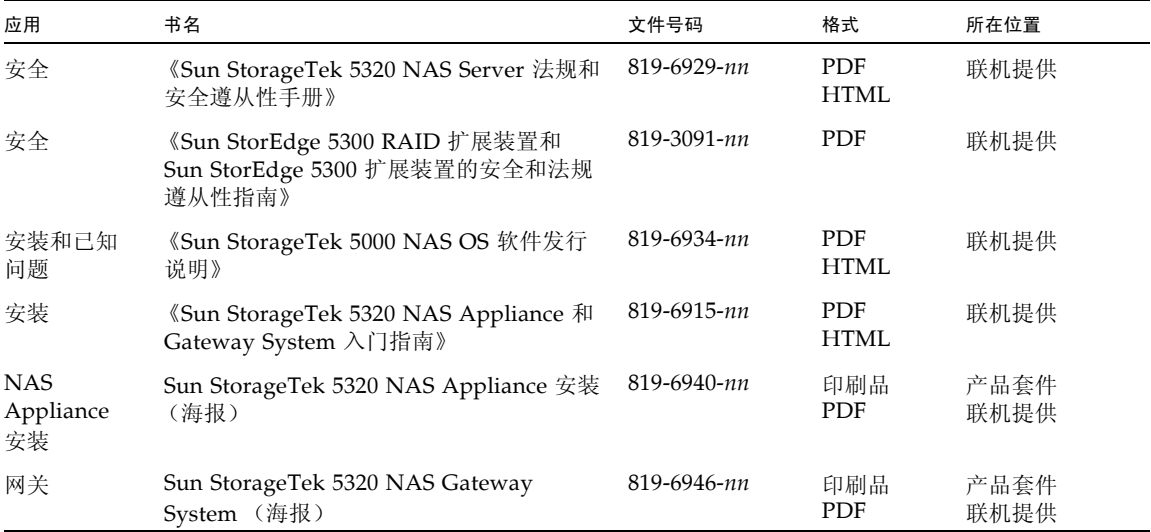

# 文档、支持和培训

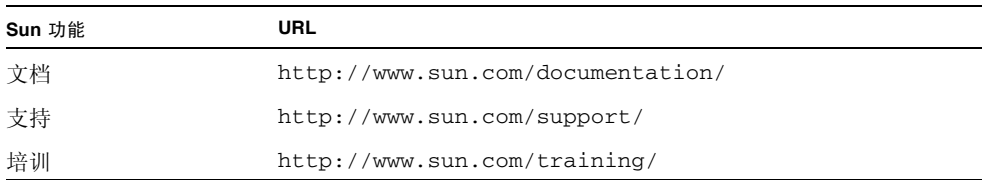

## 第三方 Web 站点

Sun 对本文档中提到的第三方 Web 站点的可用性不承担任何责任。对于此类站点或资 源中的 (或通过它们获得的)任何内容、广告、产品或其他资料, Sun 并不表示认可, 也不承担任何责任。对于因使用或依靠此类站点或资源中的 (或通过它们获得的)任 何内容、产品或服务而造成的或连带产生的实际或名义损坏或损失, Sun 概不负责, 也 不承担任何责任。

### Sun 欢迎您提出意见

Sun 致力于提高其文档的质量,并十分乐意收到您的意见和建议。您可以通过以下网址 提交您的意见和建议:

http://www.sun.com/hwdocs/feedback

请在您的反馈信息中包含文档的书名和文件号码:

《Sun StorageTek 5320 NAS Appliance 和 Gateway System 管理指南》, 文件号码 819-6921-10
第 **1** 章

# 产品概述

本章概述了 Sun StorageTek™ 5320 NAS Web Administrator 图形用户界面。其中包 含以下各节:

- 第 1 [页的 "简介"](#page-36-0)
- 第2页的"使用 [Web Administrator](#page-37-0)"
- 第 9 [页的 "使用配置向导"](#page-44-0)
- 第 11 页的"后续内容"

# <span id="page-36-0"></span>简介

通过 Sun StorageTek™ 5320 NAS Appliance 系统的 Web Administrator 图形用户界 面 (graphical user interface, GUI), 可以轻松地设置安全性和网络配置, 并对 Sun Microsystems 的创新的 Sun StorageTek 5320 NAS Appliance 系统执行管理任务。

注:本书中描述的大部分软件特性和功能适用于 Sun StorageTek 5320 NAS Appliance、 Sun StorageTek 5320 NAS Cluster Appliance 和 Sun StorageTek 5320 NAS Gateway System 软件的所有配置,这时会使用通用术语 "系统"来指代以上三 种配置。如果某一特性或功能只适用于其中一种配置,则会明确指出该配置。

# <span id="page-37-0"></span>使用 Web Administrator

您可以通过 Web Administrator 图形用户界面 (graphical user interface, GUI) 中的一 系列菜单及选项卡屏幕或面板来配置系统参数。后续各章中将会讨论这些选项卡屏幕和 设置。

本节介绍界面布局以及如何使用 Web Administrator 联机帮助。其中包含以下各小节:

- 第 2 [页的 "登录"](#page-37-1)
- 第 3 [页的 "关于界面布局"](#page-38-0)
- 第 4 [页的 "关于工具栏"](#page-39-0)
- 第 5 [页的 "关于导航面板"](#page-40-0)
- 第 6 [页的 "关于文件夹符号图例"](#page-41-0)
- 第 7 [页的 "关于其他按钮"](#page-42-0)
- 第 8 [页的 "关于内容面板"](#page-43-0)
- 第 8 [页的 "关于状态面板"](#page-43-1)

<span id="page-37-1"></span>登录

借助登录面板,授权的用户可通过 Web Administrator 图形用户界面 (graphical user interface, GUI) 来访问系统。默认情况下,没有系统管理员密码。

如果要设置系统管理员密码,请按照第 57 [页的 "设置管理员密码"中](#page-92-0)的说明执行操作。

登录到 Web Administrator GUI:

- 1. 在 "Password" 字段中, 键入系统管理员密码。 密码区分大小写。如果没有系统管理员密码,则将此字段保留为空白。
- 2. 单击 "Apply"。

## 关于界面布局

Web Administrator 图形用户界面 (graphical user interface, GUI) 分为如下图所示的 几部分:

<span id="page-38-0"></span>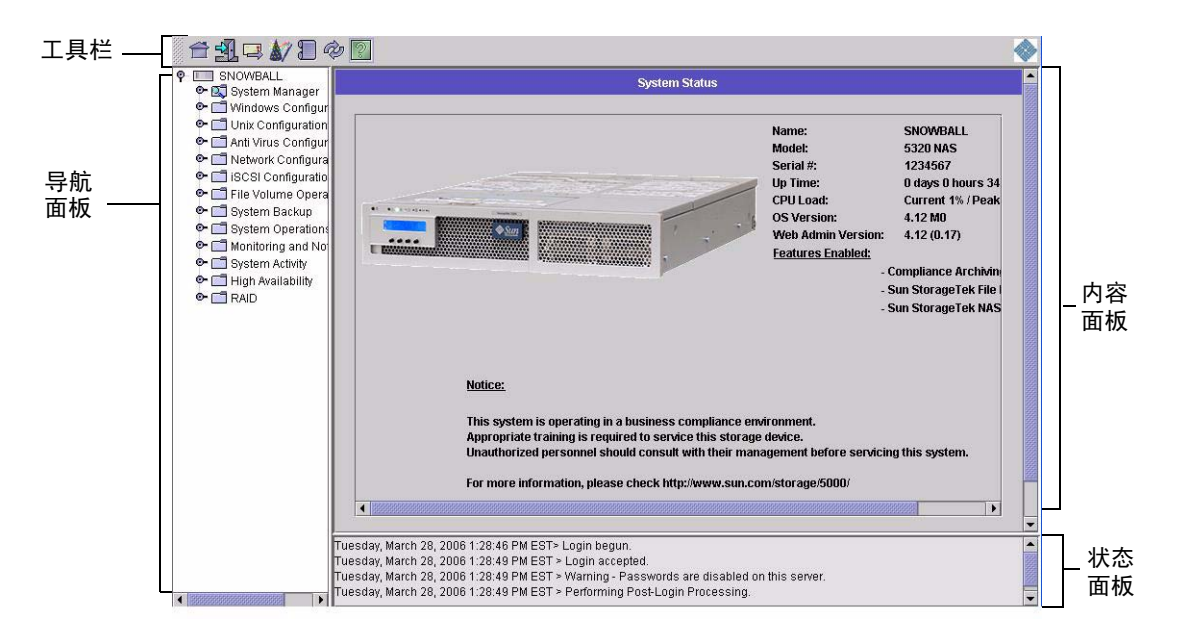

图 **1-1** 主窗口

Web Administrator GUI 中所显示的内容根据硬件配置的不同而不同。

## <span id="page-39-0"></span>关于工具栏

如下图所示,工具栏显示在 Web Administrator 图形用户界面 (graphical user interface, GUI) 的顶部。

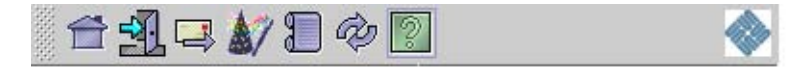

图 **1-2** 工具栏

表 [1-1](#page-39-1) 中显示了工具栏图标。

#### <span id="page-39-1"></span>表 **1-1** 工具栏图标

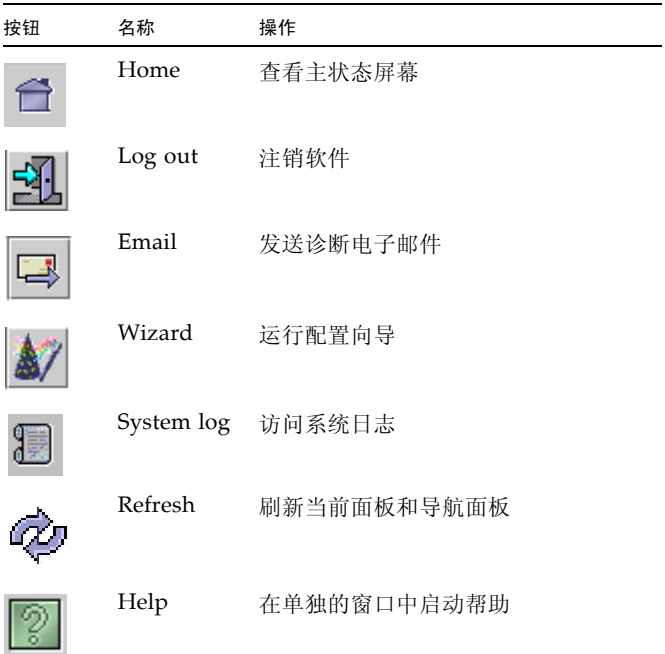

## <span id="page-40-0"></span>关于导航面板

通过导航面板 (如下图所示), 可在 Web Administrator 图形用户界面 (graphical user interface, GUI) 中进行导航。您可通过此面板访问所有的配置、设置和管理功能。

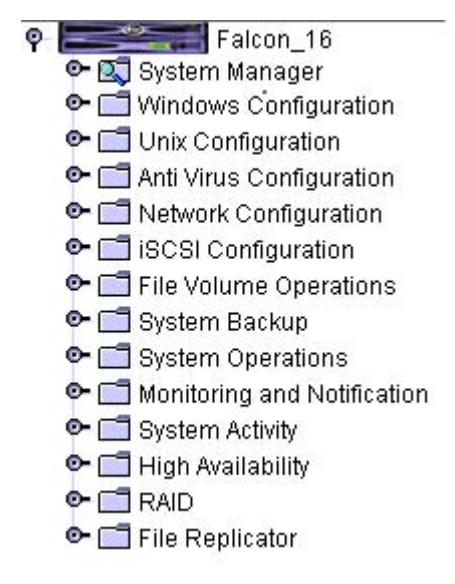

图 **1-3** 导航面板

要打开文件夹,请单击该文件夹旁边的 ● 符号,或者双击该文件夹。该符号将更改 为  $\bigcirc$  方向, 如下图所示。

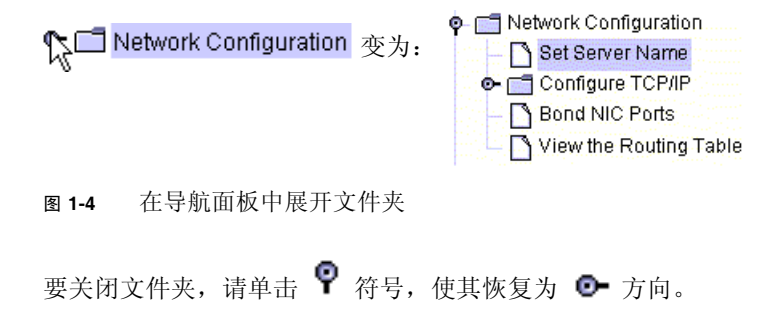

## <span id="page-41-0"></span>关于文件夹符号图例

在整个 Web Administrator 图形用户界面 (graphical user interface, GUI) 中, 文件夹 用符号表示。表 [1-2](#page-41-1) 中显示了文件夹符号。

<span id="page-41-1"></span>表 **1-2** 文件夹符号 符号 描述 文件卷 r٦ 兼容的文件卷 (带有红色文件夹标签)  $\Box$ 共享的文件卷  $\mathbf{C}$ 导出的文件卷 5 共享并导出的文件卷 S 镜像文件卷 面 兼容的镜像 m 段G

# 关于其他按钮

Web Administrator 图形用户界面 (graphical user interface, GUI) 中的某些面板包含 其他按钮。表 [1-3](#page-42-1) 中显示了其他按钮。

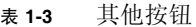

<span id="page-42-0"></span>

<span id="page-42-1"></span>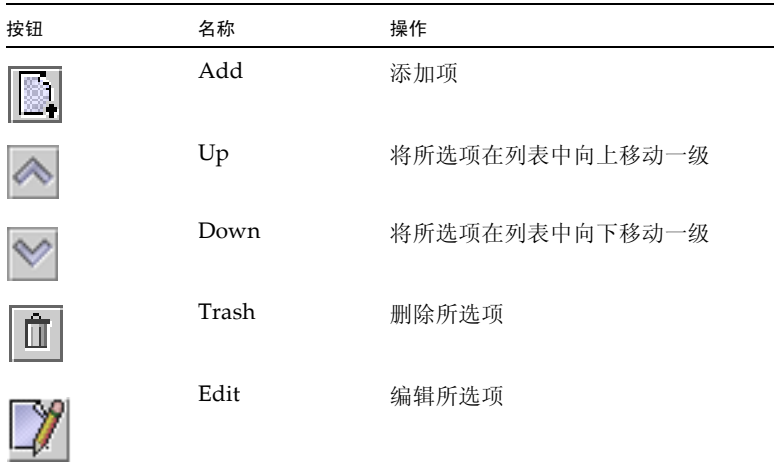

## <span id="page-43-0"></span>关于内容面板

内容面板 (如下图所示)包含系统的常规信息。

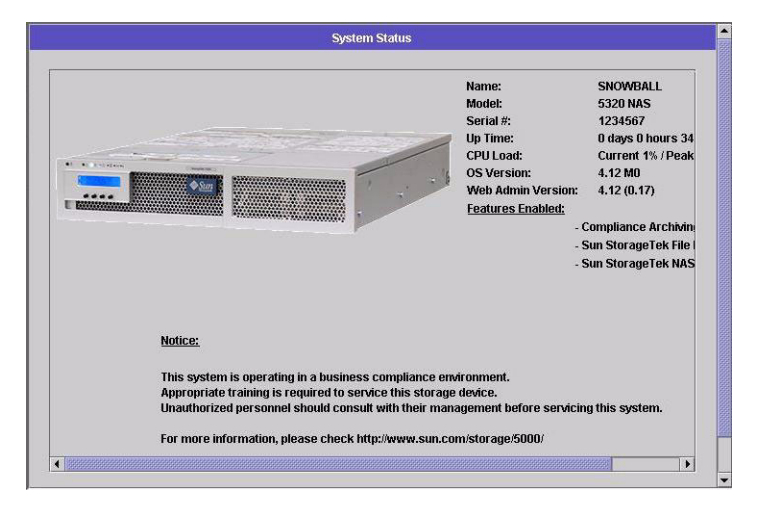

图 **1-5** 内容面板

有关系统状态的信息,请参见第 135 [页的 "查看系统状态"。](#page-170-0)

### <span id="page-43-1"></span>关于状态面板

Web Administrator 图形用户界面 (graphical user interface, GUI) 底部的状态面板显 示自上次登录会话以来发生的所有事件。使用此面板可以验证您所做的更改是否已经保 存,或者系统命令是否成功运行。此面板上还显示错误和警告。

下图显示了状态面板。

```
Wednesday, June 9, 2004 10:04:57 AM EDT> Login begun.
Wednesday, June 9, 2004 10:04:57 AM EDT > Login accepted.
Wednesday, June 9, 2004 10:04:57 AM EDT > Warning - Passwords are disabled on this server.
Wednesday, June 9, 2004 10:04:57 AM EDT > Performing Post-Login Processing
```
图 **1-6** 状态面板

注:状态面板显示运行 Web Administrator 软件的客户机的日期和时间,而不是系统 的日期和时间。

## 使用帮助

要查看有关 Web Administrator 软件的信息,请单击 Web Administrator 图形用户界 面 (graphical user interface, GUI) 的工具栏中的 "Help" 按钮。

注:如果您在 Microsoft Windows 系统中启用了弹出窗口阻止程序,则必须禁用此程 序以允许显示帮助窗口。

帮助窗口中显示了有关当前面板的信息。该帮助窗口由左侧的导航窗格和右侧的主题窗 格组成。

单击 "Help Contents" 可查看所有可用主题。左侧面板包含 "Contents" 选项卡和 "Index" 选项卡。单击 "Contents" 或 "Index" 中的主题可查看有关所选主题的信息。

# <span id="page-44-0"></span>使用配置向导

在您初次登录到 Web Administrator 软件时, 配置向导会自动运行。该向导旨在指导 您完成系统的初始设置。它可以帮助您完成在系统和网络之间建立通信所需的所有步 骤。完成向导后,还需要设置文件系统和配置用户访问权限。

#### 关于配置向导的变化

配置向导提供了若干个选项。其中一些选项由系统本身自动确定。其他选项则由您根据 所运行的网络环境来决定。本指南由于篇幅有限,不能涵盖所有配置。本节概述了配置 向导本身,并介绍了可在向导中采用的各种可能方式。

其他功能和特性也因系统特性的不同而不同。这些变化将在本指南中的相应部分进行 讨论。

此向导可以采用三种主要方式。这三种方式基于所运行的网络环境,您必须在向导中选 择一种方式。这三种方式如下:

- 仅适用于 **UNIX**  此方式可帮助您将系统配置为在纯 UNIX® 网络中运行。选择这种 方式会跳过所有与 WINDOWS 相关的功能和特性。
- 仅适用于 **Windows**  此方式可帮助您将系统配置为在纯 Windows 网络中运行。选 择这种方式会跳过所有与 UNIX 相关的功能和特性。
- 同时适用于 UNIX 和 Windows 此方式结合了所有的功能和特性,可以帮助您配 置系统,使其在既有 Windows 特性又有 UNIX 特性的混合网络环境中运行。

必须在向导的第一个屏幕上选择适合于网络环境的方式。

#### 运行向导

运行配置向导:

- 1. 单击工具栏上的 "Wizard" 按钮 ( $\left|\sum_{n=1}^{\infty}\right|$ )。 向导会在单独的窗口中启动。
- 2. 选择要采用的方式并单击 "Next"。

接着向导将继续执行若干步骤, 第 13 [页的 "初始化网络配置"](#page-48-0)中对这些步骤进行了 更详细的描述。步骤如下:

- 设置服务器名和联系人信息
- 配置网络适配器
- 设置默认网关
- 配置域和工作组 (Windows 环境和混合环境),并启用和配置 Active Directory 服务 (Active Directory Service, ADS) (Windows 环境和混合环境)
- 配置 Windows Internet 命名服务 (Windows Internet Naming Service, WINS) (Windows 环境和混合环境)
- 设置域名服务 (Domain Name Service, DNS)

注:如果系统使用动态主机配置协议 (Dynamic Host Configuration Protocol, DHCP) 启动, 请确认 DNS 服务器的地址是否正确。如果不正确, 请清除 "Configure DNS" 复选框,以避免在重新启动和故障转移时发生延迟。

- 设置网络信息服务 (Network Information Service, NIS) (UNIX 环境和混合环境)
- 设置网络信息服务扩充版本 (Network Information Service Plus, NIS+) (UNIX 环境和混合环境)
- 配置名称服务 (UNIX 环境和混合环境)
- 设置电子邮件通知
- 设置远程和本地登录
- 指定语言
- 3. 查看设置并在向导的最后一个屏幕上单击 "Finish"。

向导会保存您的设置并在配置更改失败时通知您。

如果不想运行此向导,可参阅第 13 [页的 "初始化网络配置"](#page-48-0),其中介绍了通过导航面 板以相同的顺序使用上述功能的过程。

# <span id="page-46-0"></span>后续内容

假定您最初已经通过运行配置向导对系统进行了配置,系统已启动并且运行,同时您也 对如何在 Web Administrator 图形用户界面 (graphical user interface, GUI) 中进行导 航有了基本的了解。从现在开始,您需要建立自己的文件系统并配置用户权限。

建立文件系统包括定义需要设置的所有 LUN、分区、文件卷和段。有关这些概念的更 多信息,请参见第 35 [页的 "文件系统概念"](#page-70-0)。

文件系统完成后,必须设置用户访问权限和其他所有系统管理功能。第 57 [页的 "系统](#page-92-1) [管理"将](#page-92-1)介绍基本管理功能。请查看索引以查找特定功能,包括功能描述、工作原理、 应用时机和理由及设置特定功能时的具体规则。

第 **2** 章

# <span id="page-48-0"></span>初始化网络配置

本章描述了如何配置系统,以便在网络上进行通信。其中包含以下各节:

- 第 13 [页的 "关于初始化网络配置"](#page-48-1)
- 第 14 [页的 "设置服务器名"](#page-49-0)
- 第 14 页的"管理 LUN 路径"
- 第 18 [页的 "启用故障转移"](#page-53-0)
- 第 20 [页的 "启动故障恢复 \(恢复\)"](#page-55-0)
- 第 21 [页的 "配置网络端口和适配器"](#page-56-0)
- 第 24 [页的 "设置默认网关地址"](#page-59-0)
- 第 25 [页的 "管理名称服务"](#page-60-0)
- 第 31 [页的 "设置电子邮件通知"](#page-66-0)
- 第 31 [页的 "设置日志记录"](#page-66-1)
- 第 33 [页的 "指定语言"](#page-68-0)
- 第 33 [页的 "备份配置信息"](#page-68-1)
- 第 33 [页的 "后续内容"](#page-68-2)

# <span id="page-48-1"></span>关于初始化网络配置

配置网络通信和服务后,您需要配置文件系统、用户访问权限、其他任何功能以及您购 买的任何选件。

本章内容的描述顺序与配置向导的描述顺序相同。但本文档并没有涵盖您可能要设置的所 有功能。如果您要设置的特定功能在本章未曾提及,请在索引中查找它以找到有关说明。

## <span id="page-49-0"></span>设置服务器名

要配置系统以便进行通信,您必须设置一个服务器名,以在网络上标识服务器。 设置服务器名:

- 1. 在导航面板上,选择 "Network Configuration" > "Set Server Name"。
- 2. 在 "Server Name" 字段中,键入服务器名。

该服务器名为网络上的双服务器高可用性 (high-availabilty, HA) 系统标识系统或服 务器单元。服务器名可以包括字母数字字符 (a–z, A–Z, 0–9)、 "-" (连字符)、 "\_" (下划线)和 "." (句点)。

注: 服务器名必须以字母 (a-z 或 A-Z) 开头, 不能以数字或符号开头。例如, "Astro2" 和 "Saturn\_05" 是可接受的服务器名。但是, "5Saturn" 和 "\_Astro2" 不是 可接受的服务器名。

3. 键入公司的联系信息。

系统在所有发送的诊断电子邮件中都包含此信息。有关诊断电子邮件的更多信息, 请参见第 283 [页的 "发送诊断电子邮件"](#page-318-0)。

4. 单击 "Apply" 保存设置。

# <span id="page-49-1"></span>管理 LUN 路径

本节提供有关逻辑单元号 (logical unit number, LUN) 以及如何设置和恢复 LUN 路径 的信息。其中包含以下各小节:

- 第 15 页的"关于设置 LUN 路径"
- 第 15 [页的 "关于单服务器系统中的](#page-50-1) LUN 路径"
- 第 16 页的"关于双服务器系统中的 LUN 路径"
- 第 17 页的"设置 LUN 路径"
- 第 18 页的"恢复 LUN 路径"

#### <span id="page-50-0"></span>关于设置 LUN 路径

逻辑单元号 (logical unit number, LUN) 路径是一种名称,用于描述 LUN 中的文件卷 由哪个 NAS 服务器和控制器以何种方式访问。每个文件卷具有两个从 NAS 磁头控制 器到磁盘阵列控制器的 LUN 路径: 主路径和替代路径。如果其中一个路径失败, 则系 统将自动使用另一可用的 LUN 路径访问所需的文件卷。 LUN 路径的数量及其实现取 决于系统的型号和配置。在 Sun StorageTek 5320 NAS Cluster Appliance 中,如果主 路径和替代路径都失败了,服务器(磁头)将引起磁头故障转移(请参见第19[页的](#page-54-0) ["启用磁头故障转移"](#page-54-0))。

有关更多信息,请参见第 17 页的"设置 LUN 路径"。

#### <span id="page-50-1"></span>关于单服务器系统中的 LUN 路径

下图是单服务器系统中的标准硬件配置。

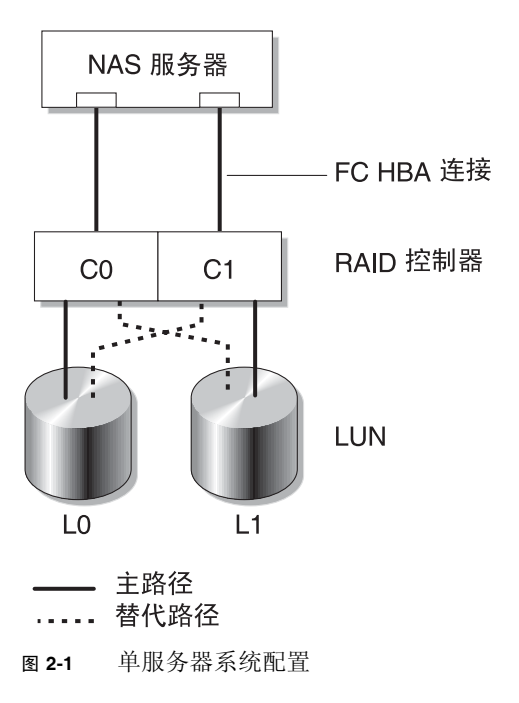

指向 LUN0 中文件卷的主 LUN 路径是 C0-L0,替代路径是 C1-L0。指向 LUN1 中文件卷 的主 LUN 路径是 C1-L1, 替代路径是 C0-L1。如表中所示,该系统具有以下 LUN 路径。

表 **2-1** 单服务器系统上的主 LUN 路径和替代 LUN 路径

| 路径   | <b>LUNO</b>          | <b>LUN1</b> |
|------|----------------------|-------------|
| 主    | $C0$ -L <sub>0</sub> | $C1-I.1$    |
| 替代路径 | $C1-L0$              | $C0-L1$     |

对于每个 LUN,都可以通过控制器 0 (controller 0, C0) 或控制器 1 (controller 1, C1) 对其进行访问。

## <span id="page-51-0"></span>关于双服务器系统中的 LUN 路径

下图是 Sun StorageTek 5320 NAS Cluster Appliance 系统中的标准硬件配置。

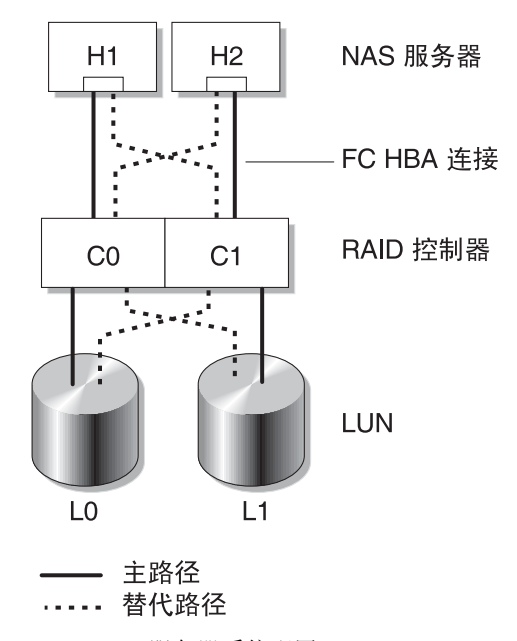

图 **2-2** 双服务器系统配置

磁头 1 的主 LUN0 路径是 C0-L0,替代路径是 C0-L1。磁头 2 的主 LUN0 路径是 C1-L0, 替代路径是 C1-L0。

通常,可以通过为文件卷所属的 LUN 指定的主 LUN 路径对该文件卷进行访问。在群 集配置中,如果磁头的主路径和替代路径都失败了,则该磁头将引起故障转移 (请参见 第 19 [页的 "启用磁头故障转移"](#page-54-0))。

### <span id="page-52-0"></span>设置 LUN 路径

通过设置逻辑单元号 (logical unit number, LUN) 路径,可以指定当前活动的 LUN 路 径。当前活动的 LUN 路径可以是主路径或替代路径。要获取最佳性能,请将活动路径 设置为主路径。只有当 LUN 上没有文件系统时才可以重新指定该 LUN。在 Sun StorageTek 5320 NAS Cluster Appliance 系统中,只有"拥有"LUN 的服务器才可以 将 LUN 重新指定给另一个服务器。

注: 在 Sun StorageTek 5320 NAS Cluster Appliance 系统中, 第一次启动系统时, 所 有的 LUN 都将指定给一个服务器 (H1)。必须使用服务器 H1 将某些 LUN 重新指定给 服务器 H2 以达到平均分配。

使用 "Set LUN Path" 面板来设置活动路径。在 Sun StorageTek 5320 NAS Cluster Appliance 系统中,可以从任意服务器设置未指定的路径。

可以为每个 LUN 指定主路径和替代路径,也可以选择自动指定所有的 LUN 路径。如果 要自动指定 LUN 路径,请在 "Set LUN Paths" 窗口中单击 "Auto-assign LUN paths" 按钮。

设置 LUN 路径:

1. 在导航面板上,选择 "High Availability" > "Set LUN Path"。

注: 未指定 LUN 路径的 LUN 最初可能会在 "Set LUN Path" 面板中显示多次, 因为 它们由多个控制器在多个路径中发布。为 LUN 指定路径后,它将按其当前路径显示 一次。

- 2. 选择一个 LUN 并单击 "Edit"。
- 3. 从 "Primary Path" 下拉式菜单中选择所需的控制器。

示例:下拉选项 "1/0" 将选定的 LUN 指定给控制器 0 (controller 0, C0)。选项值为 *X*/*Y*,其中 *X* 是 HBA,*Y* 是控制器 ID (SID)(通过它 NAS 服务器可以看到 LUN)。 "X" 值为 0 或 1。 1 指定控制器为活动的, 0 指定控制器为非活动的。

4. 将 LUN 平均指定给两个可用的路径。例如,将第一个和第三个 LUN 指定给 1/0, 而将第二个和第四个 LUN 指定给 1/1。

5. 单击 "Apply"。

#### <span id="page-53-1"></span>恢复 LUN 路径

逻辑单元号 (logical unit number, LUN) 的当前活动路径可能与其主路径不同。通过 "Set LUN Path" 面板上的 "Restore" 选项, 可将 LUN 的当前活动路径恢复为其主 LUN 路径。

注:恢复 LUN 路径并不会恢复任何数据,它没有灾难恢复功能。相反,要获取最佳性 能, LUN 的活动路径必须为其主路径。

恢复 LUN 路径:

1. 在导航面板上,选择 "High Availability" > "Set LUN Path"。

2. 选择要恢复的 LUN。

3. 单击 "Restore"。

# <span id="page-53-0"></span>启用故障转移

本节提供有关启用故障转移的信息。其中包含以下各小节:

- 第 18 [页的 "关于启用故障转移"](#page-53-2)
- 第 19 [页的 "启用磁头故障转移"](#page-54-0)

#### <span id="page-53-2"></span>关于启用故障转移

注:启用故障转移功能仅对 Sun StorageTek 5320 NAS Cluster Appliance 系统有效。

Sun StorageTek 5320 NAS Cluster Appliance 系统包含一对活动一活动服务器, 也称为 "磁头",这对磁头共享对独立磁盘冗余阵列 (redundant array of independent disk, RAID) 控制器和多个不同网络的访问权限。 RAID 控制器通过光纤控制器连接到各个服 务器。这两个服务器之间的第一个网络接口卡 (network interface card, NIC) 由一条专 用心跳电缆连接并允许每个服务器监视另一服务器的运行状况。

在正常操作中,每个服务器单独运行,负责逻辑单元号 (logical unit number, LUN) 的 子集。如果其中一个服务器发生了硬件故障致使数据路径不可用,则另一个正常运行的 服务器将自动接管对原先由发生故障的服务器管理的 Internet 协议 (Internet Protocol, IP) 地址和 LUN 的拥有权。故障服务器的所有操作都将转给正常运行的服务器,其中 包括 RAID 卷的拥有权和网络接口寻址功能。这称作 "磁头故障转移"。

注: 在群集配置中,卷名必须唯一。如果群集中的两个卷同名并发生了故障转移,则 'x' 将附加到故障磁头的文件系统,以避免与正常运行的服务器发生冲突。

群集故障转移之后,客户机操作立即使用网络文件系统/用户数据报协议 (network file system/user datagram protocol, NFS/UDP) 进行传输,而网络文件系统/传输控制门 户 (network file system/transmission control portal, NFS/TCP) 需要重新连接,此连 接操作在 NFS 重试上下文中以透明方式执行。通用 Internet 文件系统 (Common Internet File System, CIFS) 也需要重新连接,尽管某些应用程序可能会以透明方式执 行此操作,有些则通知用户或者在继续操作之前要求用户确认。

发生故障的磁头修复并恢复联机后, 您可以启动恢复过程, 这称作"故障恢复"。使用 "Recover" 面板确定每个磁头管理哪些 LUN, 该面板可通过 "High Availability" > "Recover" 选项来访问。

注:在群集配置中,关闭然后重新启动单个控制器单元 (或者是发生电源故障)会导 致两个磁头重置。这是预期的行为,因为根据设计,每个磁头可防止部分卷丢失。

#### <span id="page-54-0"></span>启用磁头故障转移

如果磁头发生故障,故障转移时将导致正常运行的磁头暂时接管对原先由故障磁头管理 的 Internet 协议 (Internet Protocol, IP) 地址和逻辑单元号 (logical unit number, LUN) 的拥有权。

注:启用磁头故障转移功能后,将自动禁用动态主机配置协议 (Dynamic Host Configuration Protocol, DHCP)。

启用磁头故障转移:

- 1. 在导航面板上,选择 "High Availability" > "Enable Failover"。
- 2. 单击 "Automatic Failover" 复选框。
- 3. 选中 "Enable Link Failover" 复选框。

启用链路故障转移功能可以确保当任何指定了 "primary" 角色的网络接口失败后, 将发生磁头故障转移。此类型故障称为"链路关闭"情形。如果伙伴的网络链路关 闭,则要进行故障转移的磁头必须在伙伴磁头重新建立其网络链路后等待一段指定 的时间。

- 4. 输入以下命令:
	- **Down Timeout** 当某个磁头的网络链路变得不可靠而其伙伴磁头的网络链路却 正常运行时,该磁头在进行磁头故障转移之前需要等待的秒数。
	- **Restore Timeout**  这是伙伴磁头的主链路必须作用的秒数,以便系统进行故障 转移。仅当故障转移由于链路关闭而开始,却因伙伴磁头的主链路关闭而异常中 止时,才使用 "Restore Timeout"。
- 5. 单击 "Apply" 保存设置。
- 6. 重新引导两个磁头。

# <span id="page-55-0"></span>启动故障恢复 (恢复)

本节提供有关发生故障的磁头或独立磁盘冗余阵列 (redundant array of independent disk, RAID) 控制器恢复联机后,手动启动故障恢复 (恢复)的信息。其中包含以下各 小节:

- 第 20 [页的 "关于启动故障恢复"](#page-55-1)
- 第 21 [页的 "启动恢复"](#page-56-1)

## <span id="page-55-1"></span>关于启动故障恢复

发生故障的磁头恢复联机后,您必须在 Sun StorageTek 5320 NAS Appliance 或 Sun StorageTek 5320 NAS Cluster Appliance 系统进行了磁头故障转移之后手动启动恢复 (故障恢复)过程。

发生故障并导致进行故障转移的服务器在工作完全正常之后,可以 "恢复"其对初始 文件卷的拥有权。

例如,卷 A 被指定给发生故障的服务器 H1,则在故障转移期间服务器 H2 将接管对 卷 A 的拥有权。服务器 H1 现在完全重新恢复了功能,它可从服务器 H2 恢复对卷 A 的拥有权。

注意:在尝试进行恢复之前,请确保发生故障的服务器已完全可用。

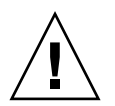

## <span id="page-56-1"></span>启动恢复

发生故障的磁头恢复联机后,您必须在 Sun StorageTek 5320 NAS Appliance 或 Sun StorageTek 5320 NAS Cluster Appliance 系统进行了磁头故障转移之后手动启动恢复 (故障恢复)过程。

启动恢复:

- 1. 在导航面板中, 请选择 "High Availability" > "Recover"。 此时显示 "Recover" 面板。
- 2. 对于磁头恢复,请在 RAID 列表中选择要恢复的 RAID 集。
	- Head 1 列表标识服务器 H1 的 LUN 映射。
	- Head 2 (伙伴)列表标识伙伴服务器 H2 的 LUN 映射。
- 3. 单击 "Recover"。

服务器将重新整理 LUN 映射, 以反映屏幕上显示的配置。

# <span id="page-56-0"></span>配置网络端口和适配器

本节提供有关配置网络端口和适配器的信息。其中包含以下各小节:

- 第 22 [页的 "关于配置网络端口"](#page-57-0)
- 第 22 页的"关于 [Sun StorageTek 5320 NAS Appliance](#page-57-1) 端口位置"
- 第 23 [页的 "配置网络适配器"](#page-58-0)

## <span id="page-57-0"></span>关于配置网络端口

通过 "Configure Network Adapters" 面板, 既可以为每个网络端口启用动态主机配置 协议 (Dynamic Host Configuration Protocol, DHCP), 也可以为其指定 Internet 协议 (Internet Protocol, IP) 地址、网络掩码、广播和网络接口卡 (network interface card, NIC) 端口角色。您还可以为每个 NIC 端口添加别名 IP 地址。

注:每个 Sun StorageTek 5320 NAS Cluster Appliance NIC 端口都必须有一个指定的 角色。

您可以将两个或多个端口绑定到一起创建一个端口绑定。端口绑定拥有的带宽比指定给 它的组成端口的带宽更高。在第 65 [页的 "关于端口绑定"](#page-100-0)中提供了关于绑定网络端口 的更多信息和说明。

## <span id="page-57-1"></span>关于 Sun StorageTek 5320 NAS Appliance 端口位置

Sun StorageTek 5320 NAS Appliance 根据端口的类型及其在服务器上的物理和逻辑位 置按预定义的顺序来标识端口。要标识配置的网络端口位置,请参见第 274 页的"后 [面板端口和指示灯"](#page-309-0)和 《Sun StorageTek 5320 NAS Appliance 和 Gateway System 入 门指南》。注:系统配置会有所不同,显示的内容只是示例。

《Sun StorageTek 5320 NAS Appliance 和 Gateway System 入门指南》中还说明了网 络接口卡 (network interface card, NIC) 与端口的关系。

#### <span id="page-58-0"></span>配置网络适配器

配置网络适配器:

- 1. 在导航面板上,选择 "Network Configuration" > "Configure TCP/IP" > "Configure Network Adapters"。
- 2. 如果您的网络使用动态主机配置协议 (Dynamic Host Configuration Protocol, DHCP) 服务器指定 Internet 协议 (Internet Protocol, IP) 地址,且您要启用该协议, 则选中 "Enable DHCP" 复选框。

启用 DHCP 后,系统能动态地从 DHCP 服务器获取 IP 地址。清除此复选框,手动 输入静态 IP 地址和网络掩码。如果没有启用 DHCP,当端口是聚集端口成员时,网 络掩码仍然被禁用。有关创建和设置聚集端口的更多信息,请参见第 65 [页的 "关于](#page-100-0) [端口绑定"。](#page-100-0)

注: 在 Sun StorageTek 5320 NAS Cluster Appliance 系统中, 无法启用 DHCP, 除 非已禁用磁头故障转移。相反,您必须为端口指定静态 IP 地址,以便使其在发生故 障转移时仍然保持一致。

3. 在 "Adapter" 列表中选择要配置的端口。

如果已经创建了一个端口绑定,且要给它添加别名 IP 地址,请在列表中选择该端口 绑定。(有关创建端口绑定的更多信息,请参见第 65 [页的 "关于端口绑定"](#page-100-0))。独 立端口标记为 PORTx, 端口绑定标记为 BONDx。

创建端口绑定后,就不能给单个端口添加别名 IP 地址,只能给绑定端口添加。

- 4. 输入所选端口或端口绑定的 IP 地址。
- 5. 输入所选端口或端口绑定的网络掩码。

网络掩码指出 IP 地址中标识网络地址的部分和标识主机地址的部分。

输入 IP 地址和网络掩码后,系统会自动填充只读的 "Broadcast" 字段。广播地址是 将广播消息发送到子网使用的 IP 地址。

6. 从以下角色中为每个端口选择一个角色。

| 角色                                                             | 描述                                                             |  |
|----------------------------------------------------------------|----------------------------------------------------------------|--|
| Primary                                                        | "Primary" 端口角色用于标识活动网络端口。                                      |  |
| Independent                                                    | "Independent" 端口角色用来标识不用于提供数据 (例如, 用于备<br>份)的活动网络端口。           |  |
| Mirror                                                         | "Mirror" 端口角色表明该端口将此服务器与另一服务器相连接, 用<br>于镜像文件卷。                 |  |
| Private – 仅适用于 Sun<br>StorageTek 5320 NAS<br>Cluster Appliance | "Private" 端口是为心跳活动保留的, 它是用来持续监视其他磁头状<br>态的专用网络链路。每个磁头只有一个专用端口。 |  |

注:必须至少有一个端口指定为主角色。

有关端口角色的更多详细信息,请参见第 65 [页的 "关于端口绑定"](#page-100-0)。

7. 要将别名 IP 地址添加到所选的端口,请在 "IP-Aliases" 字段中输入该地址。然后单 击 "Add" 按钮将其添加到 "IP-Aliases" 列表中。

单磁头系统每个接口最多可拥有九个别名,双磁头系统每个接口最多可拥有四个别 名。要从列表中删除别名,请选择它,然后单击 "Trash" 按钮。只有单击 "Apply" 后,才会保存更改。

- 8. 对 "Adapter" 列表中的所有端口重复步骤 3-7。
- 9. 单击 "Apply" 保存更改。

## <span id="page-59-0"></span>设置默认网关地址

默认网关地址是本地子网上的网关或路由器的 Internet 协议 (Internet Protocol, IP) 地 址,默认情况下使用它连接其他子网。网关或路由器是向远程目标发送数据的设备。必 须为系统指定默认网关地址。

设置默认网关地址:

- 1. 在导航面板上,选择 "Network Configuration" > "Configure TCP/IP" > "Set Gateway Address"。
- 2. 在 "Gateway" 文本框中输入网关地址。
- 3. 单击 "Apply" 保存设置。

# <span id="page-60-0"></span>管理名称服务

本节提供有关如何设置 Windows 安全性以便可以使用名称服务的信息, 以及有关如何 设置各种名称服务的信息。有关名称服务的更多详细信息,请参见第 71 [页的 "](#page-106-0)Active Directory [服务和验证"。](#page-106-0)其中包含以下各小节:

- 第 25 [页的 "配置](#page-60-1) Windows 安全性"
- 第 26 页的"设置 WINS"
- 第 27 页的"设置 DNS"
- 第 28 页的"设置 NIS"
- 第 29 页的"设置 NIS+"
- 第 30 [页的 "配置名称服务"](#page-65-0)

#### <span id="page-60-1"></span>配置 Windows 安全性

要在 Windows 环境中使用名称服务,必须配置 Windows 安全性。配置域、工作组或 Active Directory 服务 (Active Directory Service, ADS) 是一项 Windows 功能。如果运 行的是纯 UNIX 网络,则既不需要配置 Windows 域,也不需要配置 Windows 工作组。

更改安全模式需要重新引导服务器。因此,您应当在预定维护期间执行此过程。

在 "Configure Domains and Workgroups" 面板上,启用 Windows 工作组、 NT 域 安全性或 ADS。默认情况下,系统在 Windows 工作组模式下配置,且工作组名为 "workgroup"。

注 **–** 域安全性和工作组安全性设置相互排斥。对域安全性进行更改将使工作组安全性 无效,反之亦然。

配置 Windows 安全性:

- 1. 在导航面板上,选择 "Windows Configuration" > "Configure Domains and Workgroups"。
- 2. 要启用 Windows 域安全性,请选择 "Domain" 选项并填写 "Domain"、 "User Name" 和 "Password" 字段。有关这些字段的更多信息,请单击面板上的 "Help" 或 参见第 371 页的 "["Configure Domains and Workgroups"](#page-406-0) 面板"。

此选项为此服务器在域上创建一个帐户。必须指定一个有权将服务器添加到指定域 的用户帐户。

3. 要启用 Windows 工作组安全性, 请选择 "Workgroup" 选项, 并在 "Name" 字段中 输入工作组名。

此工作组名必须符合 15 个字符的 NetBIOS 限制。

- 4. (可选) 在 "Comments" 字段中, 输入对 Sun StorageTek 5320 NAS Appliance 系 统的描述。
- 5. 要启用 ADS,请选中 "Enable ADS" 复选框,并填写与 ADS 相关的字段。有关这些 字段的更多信息,请单击面板上的 "Help" 或参见第 371 页的 ""Configure [Domains and Workgroups"](#page-406-0) 面板"。

有关 ADS 的更多详细信息,请参阅第 72 页的"关于 [Active Directory](#page-107-0) 服务"。

注:启用 ADS 之前,必须验证系统的时间与任何 ADS Windows 域控制器的时间误 差不超过五分钟。要验证时间,请在导航面板上选择 "System Operations" > "Set Time and Date"。

6. 单击 "Apply" 保存设置。

如果将安全模式从工作组更改为 NT 域, 或从 NT 域更改为工作组, 则单击 "Apply" 时服务器会自动重新引导。

#### <span id="page-61-0"></span>设置 WINS

Windows Internet 命名服务 (Windows Internet Name Service, WINS) 是一项 Windows 功能。如果运行的是纯 UNIX 网络, 则不需要设置 WINS。

设置 WINS:

- 1. 在导航面板上,选择 "Windows Configuration" > "Set Up WINS"。
- 2. 要启用 WINS,请选中 "Enable WINS" 复选框。 选中此复选框会使系统成为 WINS 客户机。
- 3. 在所提供的空白处键入主 WINS 服务器的 Internet 协议 (Internet Protocol, IP) 地址。 主 WINS 服务器是进行 NetBIOS 名称解析时首先查询的服务器。
- 4. 在所提供的空白处输入辅助 WINS 服务器。

如果主 WINS 服务器没有响应, 则系统将查询辅助 WINS 服务器。

5. (可选) 在 "Scope" 字段中, 输入 NetBIOS 范围标识符。

定义范围可以避免此计算机与所配置的此范围之外的任何系统进行通信。因此进行 此设置时要谨慎。如果要将很大的 Windows 工作组分为较小的组,范围字段很有 用。如果使用范围,则范围 ID 必须遵守 NetBIOS 名称约定或域名约定,且要限制 在 16 个字符以内。

6. 单击 "Apply" 保存设置。

#### <span id="page-62-0"></span>设置 DNS

域名服务 (Domain Name Service, DNS) 软件可以将 Sun StorageTek 5320 NAS Appliance、 Sun StorageTek 5320 NAS Cluster Appliance 或 Sun StorageTek 5320 NAS Gateway System 的主机名解析为 Internet 协议 (Internet Protocol, IP) 地址。

注:如果使用的是 DNS 而不是动态 DNS,请向 DNS 数据库中添加该服务器的主机名 和 IP 地址。如果使用的是动态 DNS, 则不需要手动更新 DNS 数据库。有关更多信息, 请参见 DNS 文档。

设置 DNS:

- 1. 在导航面板上,选择 "Network Configuration" > "Configure TCP/IP" > "Set Up DNS"。
- 2. 选中 "Enable DNS" 复选框。
- 3. 在 "Domain Name" 中键入 DNS 服务器的域名。
- 4. 键入要使之可用于网络的 DNS 服务器的 IP 地址, 然后单击 "Add" 按钮将该服务器 添加到 "Server List" 中。

对要添加的每个 DNS 服务器重复此步骤。此列表最多可以添加两个 DNS 服务器。

进行域名解析时,系统先查询服务器列表顶部的 DNS 服务器。如果该服务器不能解 析请求,则查询转到列表的下一个服务器。

5. 要重新排列列表中 DNS 服务器的搜索顺序, 请单击要移动的服务器, 然后单击 "Up" 或 "Down" 按钮。

要从列表中删除服务器,选择服务器 IP 地址, 然后单击 "Trash" 按钮。

6. 选中 "Enable Dynamic DNS" 复选框,让动态 DNS 客户机将 Sun StorageTek 5320 NAS Appliance、Sun StorageTek 5320 NAS Cluster Appliance 或 Sun StorageTek 5320 NAS Gateway System 添加到 DNS 名称空间。

如果您的 DNS 服务器不接受动态更新,请不要启用此选项。而且还必须按第 [25](#page-60-1) 页 的 "配置 [Windows](#page-60-1) 安全性"中的步骤配置 Kerberos 领域和 KDC 服务器。通过选 中此复选框启用动态 DNS 后,如果 DNS 服务器允许的话,则会自动发生非安全动 态更新。

- 7. 要启用安全动态 DNS 更新,请选中 "Enable Dynamic DNS" 复选框并填写 "DynDNS User Name" 字段和 "DynDNS Password" 字段。有关这些字段的更多信息,请单击面 板上的 "Help" 或参见第 331 页的 "["Set Up DNS"](#page-366-0) 面板"。
- 8. 单击 "Apply" 保存设置。

#### <span id="page-63-0"></span>设置 NIS

网络信息服务 (Network information service, NIS) 是一项 UNIX 功能。如果是在运行 纯 Windows 网络, 则不需要设置 NIS。

通过 "Set Up NIS" 面板,可以启用 NIS 并指定域名和服务器 Internet 协议 (Internet Protocol, IP) 地址。

设置 NIS:

- 1. 在导航面板上,选择 "UNIX Configuration" > "Set Up NIS"。
- 2. 选中 "Enable NIS" 复选框。 启用 NIS 可将系统配置为导入 NIS 数据库, 以获取主机、用户和组信息。
- 3. 在 "Domain Name" 字段中, 键入要用于 NIS 服务的域名。 请使用 DNS 命名约定, 例如, domain.com。
- 4. 在 "Server" 字段中,键入 NIS 服务器的 IP 地址或名称。

这是从中导入数据库的服务器。

如果不知道服务器 IP 地址, 请将 "Server" 字段保留为空。但是, 如果将 "Server" 字段保留为空,则必须选中 "Use Broadcast" 复选框。 "Use Broadcast" 可自动获取 NIS 服务器的相应 IP 地址。

- 5. 输入刷新 NIS 信息的频率 (以分钟为单位)。默认值设为 5 分钟。
- 6. 选中 "Use Broadcast" 复选框, 以自动获取 NIS 服务器的 IP 地址。
- 7. 选中 "Update Hosts" 复选框, 将主机信息从 NIS 服务器下载到系统中。
- 8. 选中 "Update Users" 复选框, 将用户信息从 NIS 服务器下载到系统中。
- 9. 选中 "Update Groups" 复选框,将组信息从 NIS 服务器下载到系统中。
- 10. 选中 "Update Netgroups" 复选框, 将网络组信息从 NIS 服务器下载到系统中。
- 11. 单击 "Apply" 保存更改。

#### <span id="page-64-0"></span>设置 NIS+

网络信息服务扩充版本 (Network information services plus, NIS+) 是一项 UNIX 功 能。如果是在运行纯 Windows 网络,则不需要设置 NIS+。

注:NIS+ 与 NIS 之间没有什么关系。 NIS+ 的命令和结构与 NIS 的不同。

设置 NIS+ 需要执行两个步骤:

- 1. 将 Sun StorageTek 5320 NAS Appliance、 Sun StorageTek 5320 NAS Cluster Appliance 或 Sun StorageTek 5320 NAS Gateway System 添加到 NIS+ 服务器上的 主机证书文件中。
- 2. 配置 NIS+。

将 Sun StorageTek 系统添加到 NIS+ 服务器上的主机证书文件:

- 1. 以 "root" 用户身份登录。
- 2. 键入以下命令:

**nisaddcred -p unix.***server***@***domain* **-P** *server***.***domain***. des**

其中 *server* 是 Sun StorageTek 5320 NAS Appliance、 Sun StorageTek 5320 NAS Cluster Appliance 或 Sun StorageTek 5320 NAS Gateway System 的名称,*domain* 是 Sun StorageTek 5320 NAS Appliance、Sun StorageTek 5320 NAS Cluster Appliance 或 Sun StorageTek 5320 NAS Gateway System 所连接的 NIS+ 域的名称。

注:必须在 **-P** 参数之后的域名结尾处加一个句点。

例如,如果 Sun StorageTek 5320 NAS Appliance 命名为 **SS1**,而它的 NIS+ 域为 sun.com, 则输入:

**nisaddcred -p unix.ss1@sun.com -P ss1.sun.com. des**

<span id="page-64-1"></span>3. 在出现提示时输入密码。

这个密码在稍后配置系统以使用 NIS+ 时也要用到。输入密码。

#### 配置 NIS+:

- 1. 在远程客户机上,打开 Web 浏览器窗口访问系统,并登录到 Web Administrator。
- 2. 在导航面板上,选择 "UNIX Configuration" > "Set Up NIS+"。
- 3. 选中 "Enable NIS+" 复选框。
- 4. 在 "Home Domain Server" 字段中,输入 NIS+ 主域服务器的 IP 地址。

如果不知道主域服务器的 IP 地址,请将此字段保留为空并选中 "Use Broadcast" 复 选框。选中此选项时,系统自动获取主域服务器的相应 IP 地址。

5. 在 "NIS+ Domain" 字段中,输入 NIS+ 主域。

注: NIS+ 域名必须以句点结束 (".")。

- 6. 输入 NIS+ 服务器的安全 RPC 密码。 这是在第 29 [页的步骤](#page-64-1) 3 中设置的密码。
- 7. 输入搜索路径,采用冒号分隔域列表的形式。

搜索路径标识 NIS+ 查找信息时要搜索的域。如果保留此字段为空,则只搜索主域和 其父域。

例如,如果 NIS+ 域为 eng.sun.com. 而搜索路径为空,则在解析名称时,系统首 先搜索 eng.sun.com., 然后搜索 sun.com., 依此类推。相反地,如果指定类似 于 sun.com. 的搜索路径,则在解析名称时,系统仅搜索域 sun.com。

- 8. 如果不知道主域服务器的 IP 地址,请选中 "Use Broadcast" 复选框 (请参见步骤 5)。
- 9. 单击 "Apply" 保存设置。

#### <span id="page-65-0"></span>配置名称服务

名称服务 (name service, NS) 查找顺序可控制搜索名称服务以解析查询时所采用的顺 序。这些名称服务可以包括 LDAP、 NIS、 NIS+、 DNS 和 Local。必须启用选定的服 务才能使用它们进行名称解析。

为用户、组、网络组和主机查找设置顺序:

- 1. 在导航面板上,选择 "UNIX Configuration" > "Configure Name Services"。
- 2. 在 "Users Order" 选项卡中选择用户查找的顺序,方法是:从 "Services Not Selected" 框中选择一个服务,使用 ">"和 "<" 按钮, 然后使用 "Services Selected" 框中的 "Up" 和 "Down" 按钮。
- 3. 按照第 2 步的过程, 在 "Groups Order" 选项卡中选择组查找使用的服务。
- 4. 按照第 2 步的过程,在 "Netgroup Order" 选项卡中选择网络组查找使用的服务。
- 5. 按照第 2 步的过程, 在 "Hosts Order" 选项卡中选择主机查找使用的服务。
- 6. 单击 "Apply" 保存更改。

# <span id="page-66-0"></span>设置电子邮件通知

您可以在此屏幕上设置简单邮件传输协议 (Simple Mail Transfer Protocol, SMTP) 服务 器名和电子邮件通知的收件人。如果系统检测到错误,会发送通知电子邮件。

为了确保能够进行名称解析,必须先在 "Configure Hosts" 面板上设置 SMTP 服务器 主机名 (请参见第 83 [页的 "关于配置主机"\)](#page-118-0), 或者设置 DNS (请参见第 27 [页的](#page-62-0) ["设置](#page-62-0) DNS")。

设置 SMTP 并向收件人发送电子邮件:

- 1. 在导航面板上,选择 "Monitoring and Notification" > "Set Up Email Notification"。
- 2. 键入要用于发送通知的 SMTP 服务器的名称。
- <span id="page-66-2"></span>3. 在 "Email Address" 框中键入自动接收系统错误通知的人员的电子邮件地址。
- 4. 为此收件人指定电子邮件的类型。选中 "Notification" 或 "Diagnostics", 或者二者 都选中。
- <span id="page-66-3"></span>5. 单击 "Add" 按钮将新收件人添加到收件人列表中。
- 6. 对所有收件人重复[步骤](#page-66-2) 3 [到步骤](#page-66-3) 5。最多可以输入四个电子邮件地址。 要从列表中删除某人,请选中他的地址,然后单击 "Trash" 按钮。
- 7. 选择通知级别。
- 8. 单击 "Apply" 保存设置。

# <span id="page-66-1"></span>设置日志记录

启用远程日志记录使得系统可以将其系统日志发送到指定的服务器和/或将其保存到本 地归档文件。指定服务器必须是运行 syslogd 的 UNIX 服务器。如果要通过域名指向 日志记录主机,则必须在系统上配置域名服务 (Domain Name Service, DNS) 设置后, 才能启用远程日志记录。

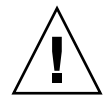

注意:必须启用远程日志记录或者在本地磁盘上创建日志文件,才能避免日志在系统关 机时消失。否则,系统在启动时将在易失性存储器中创建一个临时日志文件。这足以保 存在初始启动时可能发生的任何错误,以便日后显示,但是当断电或者系统重新启动 时,日志内容将会丢失。

设置远程日志记录和本地日志记录:

- 1. 在导航面板上,选择 "Monitoring and Notification" > "View System Events" > "Set Up Logging"。
- 2. 选中 "Enable Remote Syslogd" 框。
- 3. 如果已经配置 DNS 设置, 请在 "Server" 字段中输入 DNS 主机名。否则, 输入 Internet 协议 (Internet Protocol, IP) 地址。这是发送系统日志的位置。
- 4. 选择相应的工具。

工具是指生成消息的应用程序或系统组件。

注:发送到 syslogd 服务器的所有消息都有此工具值。

下表介绍了 "Set Up Remote Logging" 面板中可能的工具值。

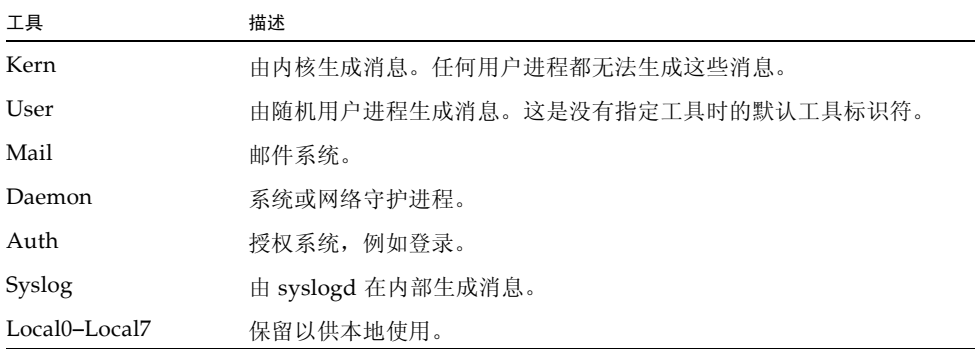

- 5. 通过在每个事件类型上放置复选标记,选择要记录的系统事件的类型 (请参见 第 137 [页的 "关于系统事件"\)](#page-172-0)。
- 6. 要设置本地日志,请选中 "Enable Local Log"。
- 7. 在 "Local File" 字段中输入日志文件的路径 (系统上要存储该日志文件的目录)和 文件名。 注: 不能将本地日志记录设置到 / cvol 目录中。请指定另一个目录, 如 /dvol/error.txt。
- 8. 在 "Archives" 字段中,输入归档文件的最大数量。 允许的范围是 1 至 9。
- 9. 在 "Size" 字段中键入每个归档文件的最大文件大小 (以千字节为单位)。 允许的范围是 100 至 999,999 千字节。
- 10. 单击 "Apply" 保存设置。

# <span id="page-68-0"></span>指定语言

操作系统支持 Unicode,从而允许为网络文件系统 (network file system, NFS) 和通用 Internet 文件系统 (Common Internet File System, CIFS) 设置本地语言。通常在系统初 始设置过程中运行向导时指定语言。然而,如果稍后需要重新设置语言,则可以手动设 置它。

指定语言:

- 1. 在导航面板上,选择 "System Operations" > "Assign Language"。
- 2. 从下拉式菜单中显示的语言中选择本地语言。
- 3. 单击 "Apply" 保存更改。

# <span id="page-68-1"></span>备份配置信息

完成系统配置后,请备份配置信息以防发生系统故障。有关备份配置信息的信息,请参见 第 204 [页的 "备份配置信息"](#page-239-0)。

# <span id="page-68-2"></span>后续内容

此时,您的系统已经完全可以与网络进行通信。但是,必须在设置文件系统并建立用户 访问权限之后,用户才能开始存储数据。有关更多信息,请参见第 35 [页的 "文件系统](#page-70-1) [设置和管理"](#page-70-1)。

要设置配额、共享、导出或其他访问控制,请参见第 99 [页的 "共享、配额和导出"](#page-134-0)。

如果有要设置的具体功能,请在索引中查找它以找到有关说明。

第 **3** 章

# <span id="page-70-1"></span>文件系统设置和管理

本章介绍 Sun StorageTek 5320 NAS Appliance 和 Sun StorageTek 5320 NAS Cluster Appliance 的文件系统的概念、设置及管理。

其中包含以下各节:

- 第 35 [页的 "文件系统概念"](#page-70-2)
- 第 39 [页的 "创建文件系统"](#page-74-0)
- 第 42 [页的 "创建文件卷或段"](#page-77-0)
- 第 46 页的"关于重建 LUN"
- 第 47 [页的 "管理文件卷和段"](#page-82-0)
- 第 50 页的"配置 iSCSI 协议"
- <span id="page-70-0"></span>■ 第 55 [页的 "后续内容"](#page-90-0)

# <span id="page-70-2"></span>文件系统概念

以下各节对 NAS 存储中用到的某些基本文件系统概念和属性进行了定义:

- 第 36 页的"关于 RAID 配置"
- 第 38 页的"关于 LUN"
- 第 38 [页的 "关于分区"](#page-73-1)
- 第 39 [页的 "关于文件卷"](#page-74-1)
- 第 39 [页的 "关于段"](#page-74-2)

### <span id="page-71-0"></span>关于 RAID 配置

本系统支持几种不同的 RAID 系统配置。以下各节介绍了这些配置:

- 第 36 页的"关于 RAID 系统"
- 第 36 页的 "关于 RAID 0 [配置 \(不支持\)"](#page-71-2)
- 第 37 页的 "关于 RAID 1 配置 (仅适用于 Sun StorageTek 5320 NAS Gateway [System](#page-72-0))"
- 第 37 页的"关于 RAID 0+1 配置 (仅适用于 Sun StorageTek 5320 NAS Gateway [System](#page-72-1))"
- 第 37 页的"关于 RAID 5 配置"

#### <span id="page-71-1"></span>关于 RAID 系统

通过独立磁盘冗余阵列 (Redundant array of independent disk, RAID) 系统, 可以使用 一个阵列控制器将数据分布到多个驱动器中,从而获得更高的性能、更高的数据安全性 和可恢复性。 RAID 系统的基本概念是将一组较小的物理驱动器合并成一个在网络上看 起来很大的驱动器。从计算机用户的角度看, RAID 系统看起来完全像一个驱动器。从 系统管理员的角度看, RAID 系统的物理组件是一组驱动器,但是可将 RAID 系统本身 作为一个单元来管理。

有多种类型的 RAID 配置。 Sun StorageTek 5320 NAS Appliance 和 Sun StorageTek 5320 NAS Cluster Appliance 软件仅支持 RAID 5。 Sun StorageTek 5320 NAS Gateway System 软件支持 RAID 1、 RAID 0+1 和 RAID 5。

#### <span id="page-71-2"></span>关于 RAID 0 配置 (不支持)

开发独立磁盘冗余阵列 (redundant array of independent disk, RAID) 系统的目的是 为了提供冗余功能,但 RAID 0 配置并不包括这项功能。不过它可以显著提高驱动器的 性能。 RAID 0 配置采用了条带化的概念。条带化的含义表示将数据分割到存储条。将 第一个存储条写入第一个驱动器,将第二个存储条写入第二个驱动器,依此类推。条 带化的主要优点是阵列中的所有驱动器能同时处理读和写操作。同时访问大大地加快 读写速度。

但是,由于 RAID 0 配置中不提供冗余功能,因此, 如果某个驱动器发生故障, 整个阵列 中的所有数据都可能会丢失。在性能占据主导地位,而丢失数据并无大碍的情况下, 使用 RAID 0 配置实为最佳方案。
#### 关于 RAID 1 配置 (仅适用于 Sun StorageTek 5320 NAS Gateway System)

驱动器镜像是独立磁盘冗余阵列 (redundant array of independent disk, RAID) 1 阵列 的主要概念,在提供等量存储的情况下它需要双倍数量的驱动器,但可为驱动器提供最 新备份。镜像驱动器始终是联机的,如果主驱动器发生故障,则可以快速地访问镜像驱 动器。每个主驱动器由另一个大小相同的驱动器镜像。所有的写操作都会同时被复制并 写入到 RAID 1 阵列的这两个成员中。 RAID 1 阵列提供了出色的高可用性。在数据的 安全性和完整性极为重要,而性能不太重要的情况下, RAID 1 阵列十分有用。

#### 关于 RAID 0+1 配置 (仅适用于 Sun StorageTek 5320 NAS Gateway System)

为了提高性能和高可用性,独立磁盘冗余阵列 (Redundant array of independent disk, RAID) 0+1 将 RAID 的条带化和镜像这两个概念充分结合起来。镜像驱动器成对嵌入 RAID 0 阵列中。所有的写操作都会同时被复制并写入到这两个镜像驱动器中。RAID 0 的条带化提高了阵列的整体性能,而驱动器镜像 (RAID 1) 则为每个驱动器提供了出色 的高可用性。在安全性优先于性能,而性能仍然十分重要的环境中,选择使用 RAID 0+1 是明智的。

#### 关于 RAID 5 配置

独立磁盘冗余阵列 (redundant array of independent disk, RAID) 5 最值得称赞的一面 是既通过条带化改进了性能,又通过镜像提高了冗余度,而不必在整个阵列中使用双倍 的驱动器。

RAID 5 除了使用条带化之外还使用奇偶校验信息。奇偶校验信息是在合并存储信息中 的位而创建少量数据时所创建的数据,通过这些少量数据可以提取其余的信息。换言 之,奇偶校验信息以这样的方式再现初始数据:当某部分初始数据丢失时,将剩余部分 的初始数据与奇偶校验数据合并,重新生成完整的初始数据。奇偶校验信息并不存储在 特定的驱动器上,而是使用存储条集内的其他驱动器为 RAID 5 集的不同区域提供奇偶 校验保护。

RAID 5 阵列将奇偶校验信息作为存储条排列中的一个存储条。如果阵列中的某个驱动 器发生了故障,则使用奇偶校验信息和其他未发生故障的驱动器中的剩余初始数据,重 建发生故障驱动器中现已丢失的信息。这样, RAID 5 阵列将镜像的高可用性和存储条 的性能结合在一起,从而成为最佳的整体 RAID 类型。 RAID 5 的优势还在于奇偶校验 信息只需要极少的 "额外"空间,这一点也使其成为一个比较经济的解决方案。

驱动器分布在各个阵列中的第一个盒 (对于光纤通道阵列, 为 5300 RAID EU; 对于 SATA 阵列,为第一个连接到空 5300 RAID EU 的 EU S)包含两个 RAID 5 组(每组 6 个 (5+1) 驱动器), 加上两个全局热备份。所有后续的 EU F 或 EU S 盒均包含一个或两 个 RAID 5 组 (每组 7 个 (6+1) 驱动器 ),总共 7 个或 14 个驱动器。

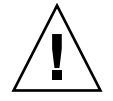

注意: 当 RAID 子系统处于临界状态, 或者当该子系统正在创建新卷或重建现有卷时, 请勿更新系统软件或 RAID 固件。

## 关于 LUN

逻辑单元号 (logical unit number, LUN) 用于标识物理设备或虚拟设备的逻辑表示。在 Sun StorageTek 5320 NAS Appliance 和 Sun StorageTek 5320 NAS Cluster Appliance 中,RAID 集和 LUN 之间存在一一对应的关系。但是,系统会将 LUN 作为独立的实体 来管理,并将 LUN 视为一个存储卷。

通过以这种方式处理 LUN, Sun StorageTek 5320 NAS Appliance 和 Sun StorageTek 5320 NAS Cluster Appliance 大大简化了建立文件系统的过程。可以通过 LUN 来访问 RAID 集上的空间,而与物理驱动器的限制无关。

对存储资源的管理是通过 LUN 实现的, 不对 RAID 集本身直接进行大量的管理。有关 设置 RAID 集和 LUN 的说明和更多信息,请参见第 40 页的"关于创建 RAID 集和 [LUN](#page-75-0)"。

### 关于分区

分区指的是逻辑单元号 (logical unit number, LUN) 上的段,可以使用它对 LUN 内的 总可用空间进行细分。Sun StorageTek 5320 NAS Appliance 和 Sun StorageTek 5320 NAS Cluster Appliance 操作系统支持每个 LUN 最多分为 31 个分区。

最初创建 LUN 时,所有可用空间都位于第一个分区上,而所有其他分区都为空。要使 用分区内的空间,必须创建文件卷。尽管一个文件卷可以跨越多个分区,但一个分区只 能包含一个文件卷。生成文件卷时,分区大小自动调整为与文件卷大小相匹配。 LUN 上的任何额外空间都会自动指定给下一个分区。生成操作系统支持的所有文件卷后,就 不能访问该 LUN 上的任何额外空间。

可以通过附加段来增加文件卷的大小 (请参见第 39 [页的 "关于段"\)](#page-74-0)。从本质上而 言,段是具有独特特征的另一个文件卷。将段添加到现有卷之后,二者变得不可分开, 用户所能看到的只是卷的空间变得更大。系统的这种灵活性有助于在创建文件卷之后根 据需要扩展文件卷,而不会干扰用户并使其被迫将数据散布到若干个卷上。

虽然系统管理员添加了驱动器或 LUN,但用户所感受到只是卷的空间变得更大。

关于文件卷

文件卷定义了可用于存储信息的空间,它是从具有可用空间的分区创建的。当卷没有用 尽分区上的所有可用空间时,余下的空间将自动分配给下一个分区。新文件卷的大小被 限制为 255 千兆字节。要创建更大的文件卷,可以在原始文件卷的基础上创建并附加最 多 63 个段 (请参见第 39 [页的 "关于段"\)](#page-74-0)。

从用户的角度讲,文件卷及其中的所有目录结构才是他们关注的重点。当文件卷开始填 充时,管理员可通过附加另一个段而增大该文件卷的可用空间。从物理方面讲,这可能 涉及添加更多的驱动器甚至扩展盒。但是,用户看不到物理方面的变化。用户所能看到 的只是卷的存储空间增加了。

#### <span id="page-74-0"></span>关于段

段是指所创建的与文件卷极为相似的存储空间 "卷"。它们可以随时附加到现有的文件 卷中。通过附加段可以增加初始文件卷的总容量。必须独立地创建每个段,然后将段附 加到文件卷。一旦附加到文件卷后,卷与段就不能分开。

通常,段是在卷开始填充数据时根据需要创建并附加到卷上的。通过附加段来增加空间 的主要优点在于,可以在新驱动器、甚至在新阵列上创建段。将段附加到初始文件卷之 后,用户将看不到不同的物理存储位置。因此,可根据需要添加空间,而不会降低网络 性能来重新构建数据存储并创建更大的文件卷。

## 创建文件系统

本节提供有关创建 Sun StorageTek 文件系统的信息。其中包含以下各小节:

- 第 40 [页的 "关于创建文件系统"](#page-75-1)
- 第40 页的"关于创建 RAID 集和 LUN"
- 第 41 页的"添加新 LUN"
- 第 42 [页的 "将驱动器指定为热备份"](#page-77-0)

## <span id="page-75-1"></span>关于创建文件系统

如果要配置 Sun StorageTek 5320 NAS Gateway System,可以使用存储系统配置工具 来创建热备份驱动器和逻辑单元号 (logical unit number, LUN)。请参阅与您的网关相 连的存储系统附带的文档。

如果要配置 Sun StorageTek 5320 NAS Appliance 或 Cluster 系统,请参阅第 40 [页的](#page-75-0) ["关于创建](#page-75-0) RAID 集和 LUN"和第 42 [页的 "将驱动器指定为热备份"两](#page-77-0)节。

## <span id="page-75-0"></span>关于创建 RAID 集和 LUN

Sun StorageTek 5320 NAS Appliance 和 Sun StorageTek 5320 NAS Cluster Appliance 将独立磁盘冗余阵列 (redundant array of independent disk, RAID) 集的创 建和定义合并到逻辑单元号 (logical unit number, LUN) 的定义中。(有关更多信息, 请参见第 35 页的"文件系统概念")。实际上,可以同时创建这两个对象。通过 Sun StorageTek 5320 NAS Appliance 和 Cluster 系统,您可以选择 RAID 集的基本结构并 定义 LUN, 从而可以自动执行通常与定义 RAID 集相关的许多任务。

注意:Sun StorageTek 5320 NAS Cluster Appliance 用户:每个服务器管理其各自的 LUN。在添加 LUN 之前,确保已启用并配置了故障转移。有关详细信息,请参阅 第 18 [页的 "关于启用故障转移"](#page-53-0)。

Sun StorageTek 5320 NAS Appliance 和 Cluster 系统还会自动定义分区。分区是在创 建 LUN 时自动定义的。最初, Sun StorageTek 5320 NAS Appliance 和 Cluster 系统 指定两个热备份驱动器,并且至少有两个默认的 LUN。

RAID 集和 LUN 将在 Sun StorageTek 5320 NAS Appliance 和 Cluster 系统中同时被 创建,从而简化了创建这两者的过程。

添加 LUN 时,确保在创建 LUN 之前,没有为 LUN 中的磁盘指定其他功能(如热备份)。 任何已指定给其他 LUN 或用作热备份的驱动器都无法包含在新的 LUN 中。

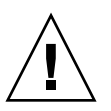

### <span id="page-76-0"></span>添加新 LUN

添加新逻辑单元号 (logical unit number, LUN):

1. 在导航面板上,选择 "RAID" > "Manage RAID"。

此时显示 "Manage RAID" 面板。

注:要查找驱动器或驱动器托盘,可以单击 "Locate Drive" 或 "Locate Drive Tray" 按钮,这会使该驱动器或驱动器托盘的 LCD 指示器闪烁。

2. 单击 "Add LUN"。

此时显示 "Add LUN" 窗口。

- 3. 在 "RAID EU" 下拉式菜单中,选择要添加 LUN 的控制器的编号。
- 4. 通过单击每个驱动器图像,选择将属于该 LUN 的驱动器。

必须至少选择三个驱动器。驱动器图像可显示每个驱动器的状态。有关驱动器图像 及其状态的信息,请参见第 335 页的"["Add LUN"](#page-370-0) 窗口"。

5. 选择下表中列出的卷选项之一。

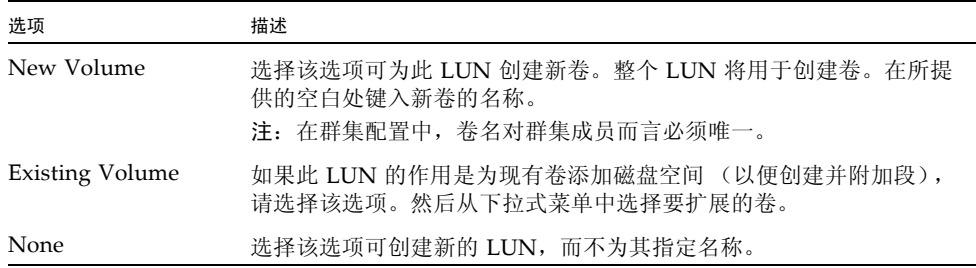

6. 单击 "Apply" 添加新 LUN。

系统添加 LUN 可能需要几个小时的时间。

### <span id="page-77-0"></span>将驱动器指定为热备份

在 Sun StorageTek 5320 NAS Appliance 或 Cluster 系统中,可以将驱动器配置为 热备份。

将驱动器指定为热备份:

- 1. 在导航面板上,选择 "RAID" > "Manage RAID"。
- 2. 单击屏幕底部的 "Add HS" 按钮。
- 3. 通过单击驱动器图像,可以选择所需的驱动器。 请确保用作热备份的磁盘不小于该服务器上任一逻辑单元号 (logical unit number, LUN) 中的最大磁盘。

驱动器图像可显示每个驱动器的状态,如下表中所述。

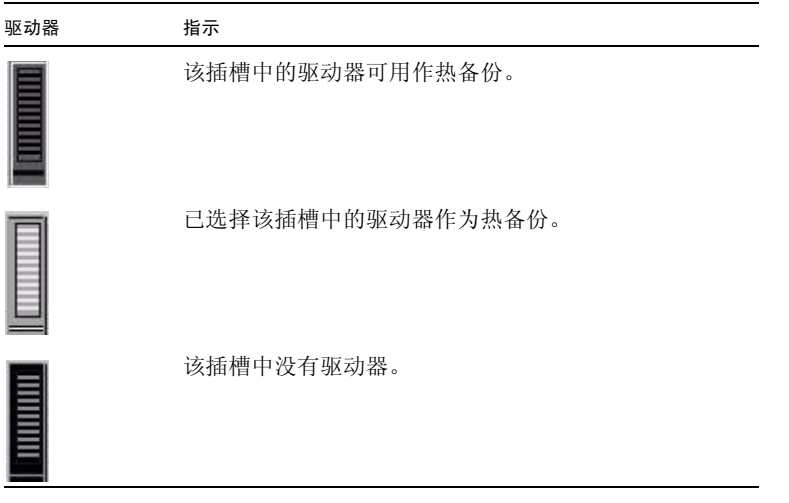

4. 单击 "Apply" 添加新的热备份。

## 创建文件卷或段

本节提供有关创建文件卷或段的信息。其中包含以下各小节:

- 第 43 [页的 "关于创建文件卷或段"](#page-78-0)
- 第 43 页的"使用 ["Create File Volumes"](#page-78-1) 面板创建文件卷或段"
- 第 44 [页的 "使用系统管理器创建文件卷或段"](#page-79-0)
- 第 45 [页的 "将段附加到主文件卷"](#page-80-0)

### <span id="page-78-0"></span>关于创建文件卷或段

新文件卷的大小被限制为 255 千兆字节。要创建更大的文件卷,可以最多将 63 个段添 加到主卷。如果需要更大的文件卷,请创建一个主卷和最多 63 个段。然后,将段附加 到主卷以增加其大小。

可以使用 "Create File Volumes" 面板或系统管理器创建文件卷或段。

### <span id="page-78-1"></span>使用 "Create File Volumes" 面板创建文件 卷或段

使用 "Create File Volumes" 面板创建文件卷或段:

- 1. 在导航面板上,选择 "File Volume Operations" > "Create File Volumes"。
- 2. 如果最近向活动系统中添加了新磁盘而未执行重新引导,请单击 "Scan For New Disks" 按钮。

在创建文件卷时, "Partition" 下拉式菜单中文件卷的分区号将自动增加。

3. 在 "Name" 字段中,键入新卷或新段的名称。

有效字符包括字母数字 (a–z, A–Z, 0**–**9) 字符。名称不能多于 12 个字符,而且必须以 字母字符 (a–z, A–Z) 开头。

注:在群集配置中,卷名对群集成员而言必须唯一。卷名相同会导致在发生故障转 移时出现问题。有关更多信息,请参见第 18 [页的 "关于启用故障转移"](#page-53-0)。

- 4. 单击下拉式菜单,选择是以 MB (兆字节)为单位还是以 GB (千兆字节)为单位 报告文件卷大小。
- 5. 键入整数形式的文件卷大小。

全部可用空间会直接显示在此字段下。

6. 选择文件卷类型 ("Primary" 或 "Segment")。

- 7. 如果已安装 Compliance Archiving Software 并希望创建启用法规遵从性的卷, 请 在 "Compliance" 部分单击 "Enable"。然后,指定所需的法规遵从性执行类型。
	- 如果选择 "Mandatory Enforcement", 则默认的保留时间为永久。不允许以管理 员的身份覆盖该设置。

注意:在以强制执行方式对一个卷启用法规遵从性归档后,便无法删除和重命名 该卷,也不能禁用法规遵从性归档或将其降级为建议执行。

■ 如果选择 "Advisory Enforcement", 则默认的保留时间为 0 天。允许以管理员的 身份覆盖该设置。

注:只有可信主机上的超级用户才能在保留期限终止之前减少保留时间并删除保 留的文件。请参见第 228 [页的 "管理可信主机"。](#page-263-0)

有关更多信息,请参见第 128 页的 "关于 [Compliance Archiving Software](#page-163-0)"。

8. 单击 "Apply" 创建新文件卷或新段。

### <span id="page-79-0"></span>使用系统管理器创建文件卷或段

使用系统管理器创建文件卷或段:

1. 在导航面板上,右键单击系统管理器。

- 2. 在弹出式菜单中,选择 "Create Volume" 或 "Create Segment",打开所需的窗口。
- 3. 在 "LUN" 框中,单击要在其上创建主文件卷的逻辑单元号 (logical unit number, LUN)。

在创建文件卷时, "Partition" 下拉式菜单中文件卷的分区号将自动增加。

4. 在 "Name" 字段中,键入新卷或新段的名称。

有效字符包括字母数字 (a–z, A–Z, 0–9) 字符。名称不能多于 12 个字符,而且必须以 字母字符 (a–z, A–Z) 开头。

- 5. 单击下拉式菜单,选择是以 MB (兆字节)为单位还是以 GB (千兆字节)为单位 报告文件卷大小。
- 6. 键入整数形式的文件卷大小。 全部可用空间会直接显示在此字段下。
- 7. 选择文件卷类型 ("Primary" 或 "Segment")。

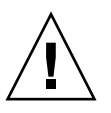

- 8. 如果已安装 Compliance Archiving Software 并希望创建启用法规遵从性的卷, 请 在 "Compliance" 部分单击 "Enable"。然后,指定所需的法规遵从性执行类型。
	- 如果选择 "Mandatory Enforcement", 则默认的保留时间为永久。不允许以管理 员的身份覆盖该设置。

注意:在以强制执行方式对一个卷启用法规遵从性归档后,便无法删除和重命名 该卷,也不能禁用法规遵从性归档或将其降级为建议执行。

■ 如果选择 "Advisory Enforcement", 则默认的保留时间为 0 天。允许以管理员的 身份覆盖该设置。

注:只有可信主机上的超级用户才能在保留期限终止之前减少保留时间并删除保 留的文件。请参见第 228 [页的 "管理可信主机"。](#page-263-0)

有关更多信息,请参见第 128 页的 "关于 [Compliance Archiving Software](#page-163-0)"。

9. 单击 "Apply" 创建新文件卷或新段。

### <span id="page-80-0"></span>将段附加到主文件卷

本节提供有关将段附加到主文件卷的信息。其中包含以下各小节:

- 第 45 [页的 "关于将段附加到主文件卷"](#page-80-1)
- 第 46 页的"使用 ["Attach Segments"](#page-81-0) 面板附加段"
- 第 46 [页的 "使用系统管理器附加段"](#page-81-1)

#### 关于将段附加到主文件卷

将段附加到主文件卷可扩展该卷的大小。段与卷将建立永久关联,不能删除段。必须在 创建段后才能将其附加到卷。有关说明,请参阅第 43 [页的 "关于创建文件卷或段"](#page-78-0)。

<span id="page-80-1"></span>

注意:将段附加到主文件卷是一个不可逆的过程。

文件卷本身的大小限制为 255 千兆字节,不过可以从任一 LUN 向任一文件卷最多附加 63 个段。每个段的大小可以介于 8 兆字节到 255 千兆字节之间。

可以使用 "Attach Segments" 面板或系统管理器附加段。

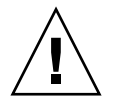

注意:无法删除以强制执行方式启用法规遵从性的卷。在将段添加到以强制执行方式启 用法规遵从性的卷之后,您将无法删除或回收该段所使用的空间。

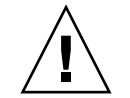

#### <span id="page-81-0"></span>使用 "Attach Segments" 面板附加段

使用 "Attach Segments" 面板附加段:

- 1. 通过单击 "File Volume Operations" > "Attach Segments" 来访问 "Attach Segments" 面板。
- 2. 在 "Existing Volumes" 框中单击以选中需要的卷。
- 3. 在 "Available Segments" 框中单击以选中需要的段。
- 4. 单击 "Apply" 进行附加。

#### <span id="page-81-1"></span>使用系统管理器附加段

使用系统管理器软件附加段:

- 1. 在导航面板上,单击系统管理器查看现有卷。
- 2. 右键单击所需的文件卷,访问弹出式菜单,并选择 "Attach Segments"。
- 3. 对于要附加的每个段,选择所需的段,然后单击 "Apply" 附加它。 一次只能选定并附加一个段。

## 关于重建 LUN

如果逻辑单元号 (logical unit number, LUN) 中的某个驱动器发生故障,该驱动器的发 光二极管 (light-emitting diode, LED) 指示灯将稳定地显示为琥珀色,表示需要将其更 换为新驱动器。

注:LUN 重建不适用于 Sun StorageTek 5320 NAS Gateway System 系统配置。

如果有热备份驱动器,则会使用该热备份重建与发生故障的驱动器相关的独立磁盘冗余 阵列 (redundant array of independent disk, RAID) 集。在重建过程中,所有与重建相 关的驱动器的指示灯都会呈绿色闪烁,并且所有驱动器不应被拆除。更换发生故障的驱 动器之后,会发生类似的重建过程,因为新驱动器被重新插入到 RAID 集,并且热备份 恢复为待机模式。重建可能要用几个小时才能完成。

如果系统中没有热备份,则必须拆除发生故障的驱动器,然后用相同容量或更大容量的 另一个驱动器更换它。有关更换发生故障的驱动器的信息,请参[见附录](#page-306-0) D。

更换有故障的驱动器后,RAID 控制器会自动重建 LUN。LUN 重建可能要用几个小时的 时间,这取决于磁盘容量。在 LUN 重建期间, LUN 驱动器的指示灯将呈琥珀色闪烁。

## 管理文件卷和段

文件系统管理任务包括下列主题:

- 第 47 [页的 "编辑文件卷属性"](#page-82-0)
- 第 49 [页的 "删除文件卷或段"](#page-84-0)
- 第 49 [页的 "查看卷分区"](#page-84-1)

#### <span id="page-82-0"></span>编辑文件卷属性

可以使用 "Edit Volume Properties" 面板来更改文件卷的属性。

注:不能重命名以强制执行方式启用法规遵从性的卷,也不能禁用法规遵从性归档或将 其降级为建议执行。

重命名卷、启用检查点、启用配额或编辑法规遵从性属性:

- 1. 在导航面板上,选择 "File Volume Operations" > "Edit Properties"。
- 2. 在 "Volumes" 列表中,选择要更改的卷的名称。
- 3. 在 "New Name" 字段中输入卷的新名称 (如果适用)。

有效字符包括字母数字 (a–z, A–Z, 0–9) 字符。名称不能多于 12 个字符,而且必须以 字母字符 (a–z, A–Z) 开头。

4. 选择下表中列出的选项之一。

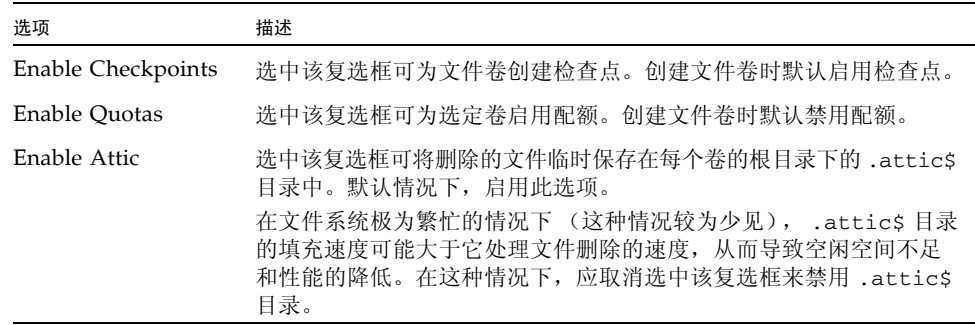

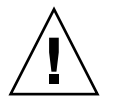

5. 如果该卷已启用法规遵从性, 则在 "Compliance Archiving Software" 部分中有多个 选项 (如下表中所述),具体情况视启用的法规遵从性级别而定。

注意:对于以强制执行方式启用法规遵从性的卷,默认的保留时间为 "永久"。对 于以建议执行方式启用法规遵从性的卷,默认的保留时间为 0 天。如果要设置不同 的默认保留时间,必须在开始使用该卷之前指定新的保留期限。

注意:在以强制执行方式对一个卷启用法规遵从性归档后,便无法删除和重命名该卷, 也不能禁用法规遵从性归档或将其降级为建议执行。

有关更多信息,请参见第 128 页的 "关于 [Compliance Archiving Software](#page-163-0)"。

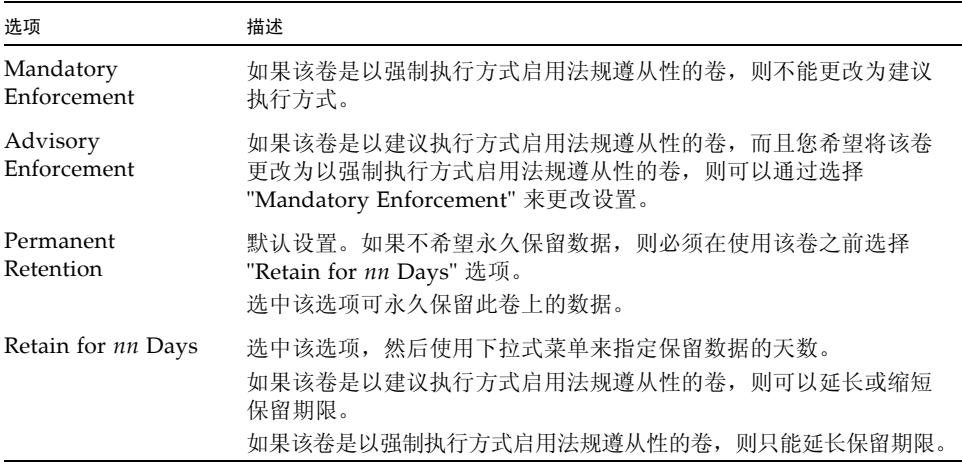

6. 单击 "Apply" 保存更改。

### <span id="page-84-0"></span>删除文件卷或段

在某些情况下,删除文件后,卷的空闲空间并没有变化,这很可能是由于检查点功能或启 用 attic 功能所致。(有关启用 attic 的信息, 请参见第 47 [页的 "编辑文件卷属性"。](#page-82-0))

检查点存储在所定义的一段时间内已删除或已更改的数据,以便进行检索以保证数据的 安全性。这意味着数据将一直在磁盘上保存,直到检查点到期 (最长为两个星期)时 数据才得以删除,但是手动检查点例外,它们可以无限期地保留数据。

如果要删除数据以释放磁盘空间,则需要删除或禁用检查点。有关删除检查点的说明, 请参阅第 154 [页的 "删除检查点"](#page-189-0)。

注: 无法删除以强制执行方式启用法规遵从性的卷, 也无法删除脱机的卷。

删除文件卷或段:

1. 在导航面板上,选择 "File Volume Operations" > "Delete File Volumes"。

2. 选择要删除的文件卷或段。

3. 单击 "Apply"。

#### <span id="page-84-1"></span>查看卷分区

在 "View Volume Partitions" 面板上,只能以只读方式查看为 Sun StorageTek 5320 NAS Appliance 或 Cluster 系统定义的逻辑单元号 (logical unit number, LUN)。

查看卷分区:

1. 在导航面板上,选择 "File Volume Operations" > "View Volume Partitions"。

2. 在 "Volumes" 列表中,选择要查看分区的文件卷。

# 配置 iSCSI 协议

本节提供有关配置 Internet 小型计算机系统接口 (Internet Small Computer Systems Interface, iSCSI) 协议的信息。其中包含以下各小节:

- 第 50 页的"关于 iSCSI 配置"
- 第 51 页的"关于配置 iSCSI 目标"
- 第 51 [页的 "关于配置](#page-86-1) iSCSI 启动器访问"
- 第 52 页的"创建 iSCSI 访问列表"
- 第 53 页的"关于 iSCSI 稀疏 LUN"
- 第 53 页的 "创建 [iSCSI LUN](#page-88-1)"
- 第 54 页的"关于 iSCSI [目标搜索方法"](#page-89-0)
- 第 55 页的"指定 iSNS 服务器"

### <span id="page-85-0"></span>关于 iSCSI 配置

可以对系统进行配置,让其使用 Internet 小型计算机系统接口 (Internet Small Computer Systems Interface, iSCSI) 协议将数据从主机应用程序传输到 Sun StorageTek 5320 NAS Appliance 存储器。 iSCSI 通过网络文件系统传输控制协议/Internet 协议 (transmission control protocol/Internet Protocol, TCP/IP) 网络传输 SCSI 命令、数据 和状态。启用 iSCSI 后,主机应用程序便可将数据存储到 Sun StorageTek 5320 NAS Appliance 上。

在 iSCSI 环境中, Sun StorageTek 5320 NAS Appliance 充当 iSCSI 启动器客户机的 iSCSI 目标。每个 iSCSI 启动器和目标都有一个唯一的永久标识符。 iSCSI 启动器标识 符由 iSCSI 软件在主机上生成。 iSCSI 目标支持 EUI (Enterprise Unique Identifier, 企业唯一标识符)标识符和 IQN (iSCSI Qualified Name, iSCSI 限定名)标识符。

### <span id="page-86-0"></span>关于配置 iSCSI 目标

如果对 Internet 小型计算机系统接口 (Internet Small Computer Systems Interface, iSCSI) 目标进行配置,使其连接到 iSCSI 目标逻辑单元号 (logical unit number, LUN) 并对该 LUN 进行访问,需要执行下列步骤:

- 配置 iSCSI 启动器客户机 (请参见 iSCSI 启动器软件附带的文档)
- 创建访问列表, 以便允许 iSCSI 启动器访问该目标
- 创建 LUN, 并为此 LUN 指定 iSCSI 启动器访问
- 配置 iSCSI 目标和启动器搜索方法

在 Sun StorageTek 5320 NAS Appliance 上实现的 iSCSI 目标基于由 Internet 工程任 务组 (Internet Engineering Task Force, IETF) 开发的 iSCSI RFC 3720。支持的协议功 能包括头摘要、启动器质询握手身份验证协议 (Challenge Handshake Authentication Protocol, CHAP) 和错误恢复级别 0。

### <span id="page-86-1"></span>关于配置 iSCSI 启动器访问

可以通过创建 iSCSI 访问列表,来定义可访问某个逻辑单元号 (logical unit number, LUN) 的 Internet 小型计算机系统接口 (Internet Small Computer Systems Interface, iSCSI) 启动器。访问列表可以包含一个或多个 iSCSI 启动器,也可以包含 CHAP 启动 器和密码。 CHAP 确保数据来自可信的 iSCSI 启动器。

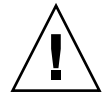

注意: 可以将多个 iSCSI 启动器配置为访问同一个 iSCSI 目标 LUN。但是, 运行在 iSCSI 客户机服务器上的应用程序 (群集或数据库)必须提供同步访问,以避免损坏 数据。

### <span id="page-87-0"></span>创建 iSCSI 访问列表

创建 Internet 小型计算机系统接口 (Internet Small Computer Systems Interface, iSCSI) 访问列表:

- 1. 在导航窗格中,选择 "iSCSI Configuration" > "Configure Access List"。
- 2. 要创建访问列表,请单击 "Add"。

此时显示 "Add iSCSI Access" 窗口。

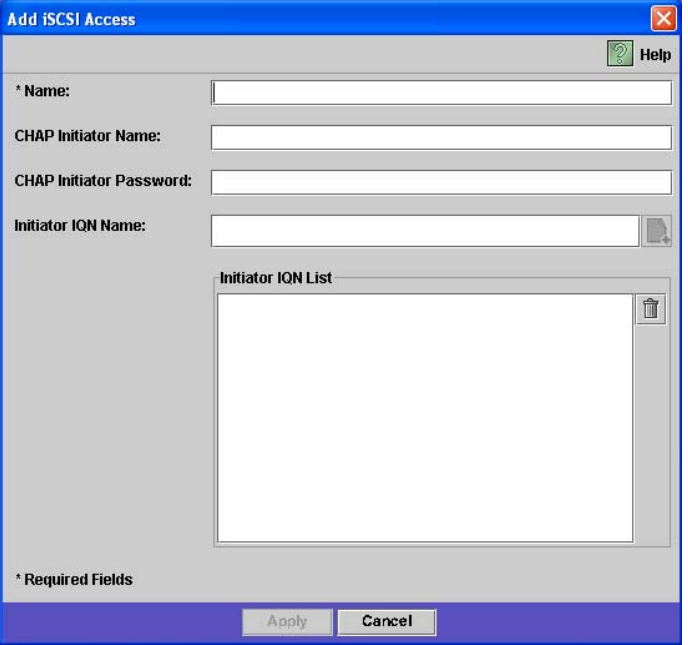

- 3. 填写其中的字段。有关这些字段的详细信息,请单击窗口中的 "Help" 按钮, 或参见 第 313 页的 "["Add/Edit iSCSI Access"](#page-348-0) 窗口"。
- 4. 单击 "Apply" 保存设置。

可以通过双击其中某个访问列表名称,或者选择一个访问列表名称并单击 "Edit" 来 编辑 iSCSI 访问列表。更改任一文本字段,然后单击 "Apply" 保存设置。

## <span id="page-88-0"></span>关于 iSCSI 稀疏 LUN

通常, 在创建 Internet 小型计算机系统接口 (Internet Small Computer Systems Interface, iSCSI) 逻辑单元号 (logical unit number, LUN) 时, 只要有足够的存储器, 就使用非稀疏 LUN。

iSCSI 稀疏 LUN 并非在所有情况下都有用。如果创建稀疏 LUN,则在使用之前不会分 配磁盘空间。如果希望创建多个 LUN,而这些 LUN 不会使用其全部容量,则稀疏 LUN 会十分有用。例如,如果希望创建五个 100 GB 的 iSCSI LUN, 并且其中每个 iSCSI LUN 只使用其 55% 容量, 那么可以在一个容量为 325 GB (5\*100\*.55=275 GB 加上 50 GB 的扩展空间)的卷上创建所有这些 LUN。

利用此模型,您可以监视实际的卷使用率,并在所有空间用完之前为卷分配更多空间。 如果希望 iSCSI LUN 的使用率占用大部分的可用 LUN 容量,则不应使用稀疏 LUN 选 项。由于某些操作环境不能恰当地处理稀疏 LUN 上空间不足的情况,因此,必须避免 实际空间用尽的情况,以便保持最佳的系统性能。

### <span id="page-88-1"></span>创建 iSCSI LUN

创建 Internet 小型计算机系统接口 (Internet Small Computer Systems Interface, iSCSI) 逻辑单元号 (logical unit number, LUN):

- 1. 在导航窗格中,选择 "iSCSI Configuration" > "Configure iSCSI LUN"。
- 2. 要向列表中添加 iSCSI LUN,请单击 "Add"。

此时显示 "Add iSCSI LUN" 窗口。

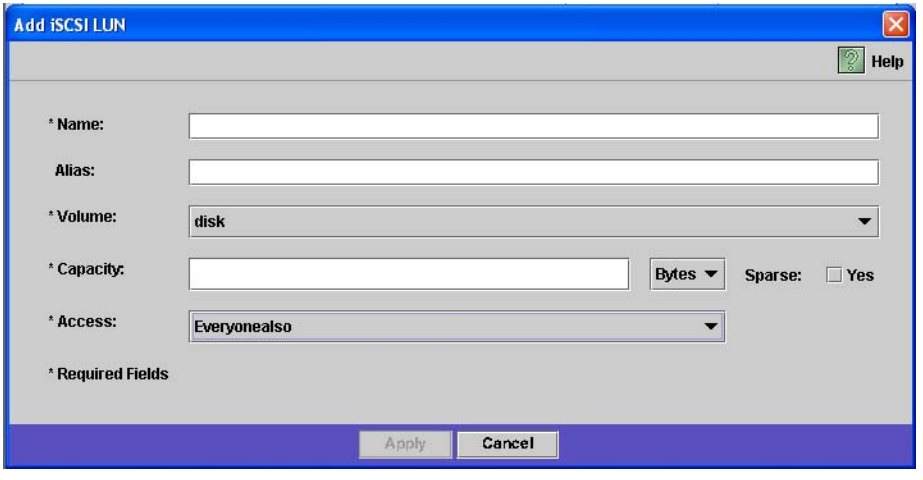

- 3. 填写其中的字段。有关这些字段的详细信息,请单击窗口中的 "Help" 按钮, 或参见 第 314 页的 "["Add/Edit iSCSI LUN"](#page-349-0) 窗口"。
- 4. 单击 "Apply" 保存设置。

### <span id="page-89-0"></span>关于 iSCSI 目标搜索方法

可以使用下列方法之一,来配置 Internet 小型计算机系统接口 (Internet Small Computer Systems Interface, iSCSI) 启动器查找 iSCSI 目标的方式:

- 静态配置 向 iSCSI 启动器主机中手动添加 iSCSI 目标名称或 Internet 协议 (Internet Protocol, IP) 地址。有关详细信息,请参阅 iSCSI 启动器软件附带的文档。
- SendTargets 请求 向 iSCSI 启动器配置中添加 iSCSI 目标门户 IP 地址或域名服务 (Domain Name Service, DNS) 名称。该启动器将发出 SendTargets 请求, 以便在给 定的目标门户上搜索可访问的 iSCSI 目标的列表。有关详细信息,请参阅 iSCSI 启 动器软件附带的文档。
- Internet 存储名称服务 (Internet Storage Name Service, iSNS) 服务器 设置 iSNS 服务器,使其自动搜索 iSCSI 启动器和 iSCSI 目标。通过 iSNS 服务器, iSCSI 启动 器可以搜索 iSCSI 目标是否存在,以及这些目标的位置和配置。 iSNS 客户机是一项 可选功能,可通过下节所述的 Web Administrator GUI 来配置。

### <span id="page-90-0"></span>指定 iSNS 服务器

要启用 Internet 存储名称服务 (Internet Storage Name Service, iSNS) 服务器,需要指 定 iSNS 服务器的 Internet 协议 (Internet Protocol, IP) 地址或域名服务 (Domain Name Service, DNS) 名称。 iSNS 客户机可与任何标准的 iSNS 服务器实现交互操作, 例如, Microsoft iSNS Server 3.0。

指定 iSNS 服务器:

- 1. 在导航面板上,选择 "iSCSI Configuration" > "Configure iSNS Server"。
- 2. 键入 iSNS 服务器的 IP 地址或 DNS 名称, 然后单击 "Apply"。

也可以在 "iSNS Server" 字段中输入另外一个 IP 地址或 DNS 名称, 然后单击 "Apply",更改 iSNS 服务器的名称。

有关更多信息,请参阅 iSNS 服务器文档和 iSCSI 启动器文档。

# 后续内容

此时,您的文件系统和 iSCSI 目标均已设置完毕且准备就绪,可以使用。接下来您需要 设置访问权限、配额和需要的任何目录结构。这些管理功能将在第 [4](#page-92-0) 章开始进行描述。

在第 [10](#page-168-0) 章中将介绍监视功能,该功能对于管理资源来说是至关重要的。在第 [11](#page-182-0) 章中将 介绍维护功能,如备份和恢复。

<span id="page-92-0"></span>第 **4** 章

# 系统管理

本章介绍几种基本的系统管理功能。这些功能一般只在系统初始设置期间才用到。不 过,如果任何时候需要重置这些功能,则也可使用它们。

本章包含以下各节:

- 第 57 [页的 "设置管理员密码"](#page-92-1)
- 第 58 [页的 "控制时间和日期"](#page-93-0)
- 第 60 [页的 "使用防病毒软件"](#page-95-0)

### <span id="page-92-1"></span>设置管理员密码

默认情况下,没有系统管理员密码。如果要使用密码,可以设置一个。

设置系统管理员密码:

- 1. 在导航面板上,选择 "System Operations" > "Set Administrator Password"。
- 2. 在 "Old Password" 字段中输入旧密码 (如果有)。 如果没有密码,则保留此字段为空。
- 3. 在 "New Password" 字段中输入新密码。 密码长度必须在 1 到 20 个字符之间。对字符类型没有限制。
- 4. 在 "Confirm Password" 字段中再次输入新密码。 如果要禁用密码,请保留 "New Password" 和 "Confirm Password" 字段为空。
- 5. 单击 "Apply" 保存更改。

# <span id="page-93-0"></span>控制时间和日期

本节提供有关控制系统上的时间和日期的信息。其中包含以下各小节:

- 第 58 [页的 "关于控制时间和日期"](#page-93-1)
- 第 58 [页的 "关于时间同步"](#page-93-2)
- 第 59 [页的 "设置时间同步"](#page-94-0)
- 第 59 [页的 "手动设置时间和日期"](#page-94-1)

## <span id="page-93-1"></span>关于控制时间和日期

要控制文件管理,最重要的就是要控制系统上的时间和日期。本节对维护正确的时间和 日期的功能进行了介绍。

您可以使用时间同步功能,也可以手动设置时间。

注:首次设置时间和日期时,还会初始化系统的安全时钟。此时钟由许可证管理软件和 Compliance Archiving Software 使用来控制时间敏感操作。

注意:安全时钟在初始化之后无法重置。因此配置系统时一定要准确设置时间和日期。

### <span id="page-93-2"></span>关于时间同步

系统支持两种时间同步类型:网络时间协议 (Network Time Protocol, NTP) 或 RDATE 时间协议。您可以对系统进行配置,使其时间与 NTP 或 RDATE 服务器保持同步。

- NTP 是一种用于使计算机时钟与参考时间源 (例如, 收音机、卫星接收器或调制解 调器)保持同步的 Internet 协议。 NTP 的标准配置采用多台冗余服务器和多条不同 的网络路径,以获得高精确性和高可靠性。
- RDATE 时间协议提供与站点无关的日期和时间。 RDATE 可以检索网络上另一台计 算机的时间。 RDATE 服务器通常在 UNIX 系统上运行,并且可用于使系统时间与 RDATE 服务器的时间保持同步。

第三种方法称为"手动同步",该方法将禁用时间同步。使用这种方法时,由系统管理 员设置系统时间,而且其时间与网络上的其他节点无关。

### <span id="page-94-0"></span>设置时间同步

您可以在 "Set Up Time Synchronization" 面板上设置任何一种时间同步方法。

设置时间同步:

- 1. 在导航面板上,选择 "System Operations" > "Set Up Time Synchronization"。
- 2. 选择以下三个选项之一:
	- Manual Synchronization 如果不想使用 NTP 或 RDATE 时间同步, 请选择此 选项。
	- NTP Synchronization 如果要使用 NTP 同步, 并且网络上至少有一台 NTP 服 务器,请选择此选项。

有关 "NTP Synchronization" 选项的详细信息, 请参见第 351 页的 ""Set Up [Time Synchronization"](#page-386-0) 面板"。

■ RDATE Synchronization - 如果要设置 RDATE 服务器和误差窗口, 请选择此 选项。

有关 "RDATE Synchronization" 选项的详细信息,请参见第 351 页的 "["Set Up](#page-386-0)  [Time Synchronization"](#page-386-0) 面板"。

3. 单击 "Apply" 保存更改。

### <span id="page-94-1"></span>手动设置时间和日期

如果不使用时间同步,则可以手动设置时间和日期。

手动设置时间和日期:

- 1. 在导航面板上,选择 "System Operations" > "Set Time and Date"。
- 2. 在日历左上方的下拉式菜单框中,选择正确的年份。
- 3. 在日历右上方的下拉式菜单框中,选择正确的月份。
- 4. 单击日历中的正确日期。
- 5. 在时钟左上方的下拉式列表框中, 选择正确的小时。值的范围从 0 (午夜) 到 23 (晚上 11:00)。
- 6. 从时钟右上方的下拉式菜单框中,选择正确的分钟 (0 到 59)。
- 7. 在屏幕底部的下拉式菜单中,选择正确的时区。 选择正确的时区可使系统自动调整夏令时设置。
- 8. 单击 "Apply" 保存时间和日期设置。

注:如果这是首次在系统上设置时间和日期,该过程会将用于管理法规遵从性文件 的安全时钟设置为相同的时间和日期。安全时钟只能设置一次,因此请确保设置的 时间和日期是准确的。

## <span id="page-95-0"></span>使用防病毒软件

本节提供有关使用防病毒软件的信息。其中包含以下各小节:

- 第 60 [页的 "关于防病毒软件"](#page-95-1)
- 第 61 [页的 "关于病毒扫描"](#page-96-0)
- 第 61 [页的 "启用病毒防护"](#page-96-1)
- 第 62 [页的 "删除隔离的文件"](#page-97-0)

#### <span id="page-95-1"></span>关于防病毒软件

通过将 Internet 内容修改协议 (Internet Content Adaptation Protocol, ICAP) 连接到网 络上已安装的 "扫描引擎",即可使用病毒防护功能。在 Sun StorageTek 5320 NAS Appliance、 Sun StorageTek 5320 NAS Cluster Appliance 或 Sun StorageTek 5320 NAS Gateway System 上启用病毒防护后,系统即成为在网络上使用的具有防病毒引 擎的客户机。

注:如果在系统上配置病毒防护,则至少必须有一个扫描引擎始终在运行,否则可能会 拒绝 Windows 客户机访问。

#### <span id="page-96-0"></span>关于病毒扫描

正常运行时,通用 Internet 文件系统 (Common Internet File System, CIFS) 客户机的用 户可能会在进行病毒扫描时察觉到短暂的延迟,在选择了 "Scan all Access" 选项时尤其 如此。

检测到病毒之后,系统日志中会添加一个条目,其中记录了受感染文件的名称、病毒的名 称以及为该文件选择的处理方法。在大多数情况下,处理方法是 "隔离"受感染文件,并 拒绝访问 CIFS 客户机。隔离的文件位于受感染文件所在的文件系统的根目录下的 /quarantine 目录中。为避免在 /quarantine 目录中出现名称冲突,文件将基于 "内 部编号"进行命名:*NNNNNN*.vir 是指向受感染文件的 "硬链接", *NNNNNN*.log 是一 个文本文件,其中包含受感染文件的初始名称,以及所检测到的感染情况的详细信息。

注:默认情况下,只有管理员 (或 UNIX 超级用户)才能查看 /quarantine 目录的 内容。

从受感染 (隔离的)文件进行恢复的最简单方法是删除这些文件。

### <span id="page-96-1"></span>启用病毒防护

启用病毒防护:

- 1. 在导航面板上,选择 "Anti Virus Configuration" > "Configure Anti Virus"。
- 2. 选中 "Enable Anti Virus" 复选框。

注: 如果需要临时禁用防病毒扫描, 请使用 "Scanning Suspended" 选项; 不要取消 选中 "Enable Anti Virus" 复选框。

- 3. 选择扫描模式。
- 4. 指定要使用的扫描引擎的传输控制协议/Internet 协议 (transmission control protocol/Internet Protocol, TCP/IP) 地址。
- 5. 指定 ICAP 服务器用于侦听连接的传输控制协议/Internet 协议 (transmission control protocol/Internet Protocol, TCP/IP) 端口号; 通常为端口 1344。
- 6. 指定系统要分发给扫描引擎的并发文件扫描操作的最大数量: 通常为 2。
- 7. 在显示的列表中逐一选择,指定每次扫描要包含和排除的项。
- 8. 要向列表中添加新项,请在框中键入该项并单击 "Add"。 要从列表中删除某项,请选中它并单击 "Remove"。
- 9. 单击 "Apply" 保存设置。 注:已读入内存的文件不受扫描的影响。完全启用病毒扫描功能的最佳方法是重新 引导系统。

### <span id="page-97-0"></span>删除隔离的文件

删除隔离的文件:

- 1. 通过系统日志或隔离目录中的 *NNNNNN*.log 文件确定初始名称,如果该隔离的文 件仍然存在,则删除该文件。
- 2. 检查隔离目录中与受感染文件对应的两个文件 *NNNNNN*.vir 和 *NNNNNN*.log, 然后将其删除。

第 **5** 章

# 系统端口管理

本章介绍网络端口和别名 IP 地址。您可以将两个或多个端口绑定到一起创建一个端口 绑定。端口绑定拥有的带宽比指定给它的组成端口的带宽更高。

本章包含以下各节:

- 第 63 [页的 "关于端口位置"](#page-98-0)
- 第 64 页的"关于别名 IP 地址"
- 第 64 [页的 "绑定端口"](#page-99-1)

## <span id="page-98-0"></span>关于端口位置

Sun StorageTek 5320 NAS Appliance、Sun StorageTek 5320 NAS Cluster Appliance 和 Sun StorageTek 5320 NAS Gateway System 根据端口的类型及其在服务器上的物理 和逻辑位置按预定义的顺序来标识端口。要标识系统的端口位置,请参见 《Sun StorageTek 5320 NAS Appliance 和 Gateway System 入门指南》。

每个端口都必须指定一个角色。可能的角色如下:

■ **Primary** - "Primary" 端口角色用来标识活动网络端口。必须至少有一个端口指定为 主角色。主端口是故障转移过程的集成部分。向端口指定此角色时,伙伴服务器 (服 务器 H2)会将指定给主端口的 Internet 协议 (Internet Protocol, IP) 地址保留为脱机 备份别名 IP 地址。在伙伴服务器上提供别名 IP 地址时,会出现相反的情况。主服务 器 (服务器 H1)会将伙伴 IP 地址保留为备份别名 IP 地址。如果发生故障转移,正 常运行的服务器将激活伙伴服务器别名 IP 地址, 从而可以继续进行网络访问, 就好 像发生故障的服务器仍然处于活动状态一样。

注:在每个服务器上,必须至少为一个端口指定主角色。

■ Independent - "Independent" 端口角色用来标识不用于提供数据 (例如,用于备 份)的活动网络端口。在 Sun StorageTek 5320 NAS Cluster Appliance 中,独立端 口不参与故障转移过程。独立端口通常用于远程备份。您无法绑定 (聚集)独立端 口,也无法向其添加别名 IP 地址。您可以指定任意数量的独立端口角色,但是每个 磁头只能指定一个。

- Mirror "Mirror" 端口角色表明该端口将此服务器连接到另一服务器以镜像文件 卷。对进行镜像操作的源服务器和目标服务器使用同一端口。有关镜像的更多信息, 请参见第 117 页的 "关于 [Sun StorageTek 5320 NAS Appliance](#page-152-0) 镜像"。
- **Private** (仅适用于 Sun StorageTek 5320 NAS Cluster Appliance) "Private" 端口 是为心跳活动保留的,它是用来持续监视其他磁头状态的专用端口。

# <span id="page-99-0"></span>关于别名 IP 地址

Internet 协议 (Internet protocol, IP) 别名是一种联网功能,通过该功能可以将多个 IP 地址指定给一个端口。选定端口的所有 IP 别名都必须位于同一物理网络上,并与指定 给该选定端口的第一 IP 地址 (或主 IP 地址)共用相同的网络掩码和广播地址。

仅就单服务器 (磁头)用户而言,最多可以为每个端口的主 IP 地址添加九个别名 IP 地址。因此,带两个端口的网络接口卡 (network interface card, NIC) 最多可提供 20 个可用 IP 地址。

在 Sun StorageTek 5320 NAS Cluster Appliance 中, IP 别名是故障转移过程不可或缺 的组成部分。在双磁头系统中,最多可以为每个端口的主 IP 地址添加四个别名 IP 地 址。其余五个 IP 别名位置是为备份伙伴服务器上的主端口和镜像端口的主 IP 地址和别 名 IP 地址而保留的。当磁头发生故障转移时,正常运行的服务器将激活这些保留的备 份 IP 地址,从而使网络访问继续进行,并最大程度地降低中断的机会。有关磁头故障 转移的详细信息,请参见第 19 [页的 "启用磁头故障转移"。](#page-54-0)

对于双服务器系统,只能向指定了主角色的端口添加别名 IP 地址。角色选项在第 [63](#page-98-0) 页 [的 "关于端口位置"中](#page-98-0)进行了介绍。

注: 请勿混淆主角色和主 IP 地址。主角色是一种指定,用于表明端口如何在 Sun StorageTek 5320 NAS Cluster Appliance 中起作用。主 IP 地址是为选定端口指定的第 一个地址。在 Web Administrator 中,主 IP 地址显示在 "Network Configuration" > "Configure TCP/IP" > "Configure Network Adapters" 面板中。您可以在屏幕底部选 择端口角色。

## <span id="page-99-1"></span>绑定端口

本节提供有关绑定端口的信息。其中包含以下各小节:

- 第 65 [页的 "关于端口绑定"](#page-100-0)
- 第 65 [页的 "关于端口聚集绑定"](#page-100-1)
- 第 65 [页的 "关于高可用性绑定"](#page-100-2)
- 第 66 [页的 "在单服务器系统上绑定端口"](#page-101-0)
- 第 67 页的 "在 [Sun StorageTek 5320 NAS Cluster Appliance](#page-102-0) 上绑定端口"
- 第 68 [页的 "示例:双服务器端口绑定"](#page-103-0)

### <span id="page-100-0"></span>关于端口绑定

有两类端口绑定:端口聚集和高可用性。端口聚集绑定是将两个或多个相邻的端口组合 起来,创建一个更快、带宽更高的端口。高可用性绑定是将两个或多个端口组合起来, 提供网络接口卡 (network interface card, NIC) 端口故障转移服务或备份端口。

注: Sun StorageTek 5320 NAS Appliance、 Sun StorageTek 5320 NAS Cluster Appliance 和 Sun StorageTek 5320 NAS Gateway System 支持 Etherchannel 绑定, 它是 802.3ad 规范的一个子集。在尝试设置端口绑定前,请参阅有关 Etherchannel 绑 定的交换机文档。

在一个系统中,最多可以有四个任一类型的绑定。每个绑定最多可以有六个端口。

#### <span id="page-100-1"></span>关于端口聚集绑定

借助端口聚集绑定 (也称为 "通道绑定"、"聚集"或 "聚合"),可通过连接相邻的 端口来调整网络 I/O。这通过连接两个或多个带宽较低的通道组成一个带宽较高的网络 通道。

聚集绑定要求最少有两个可用端口。另外,这两个端口必须有相同的接口类型 (例如, 同为快速以太网),并连接到同一子网,还必须连接到同一网络交换机上的相邻端口。

注:连接到为绑定通道而配置的端口的交换机必须支持 IEEE 802.3ad 链接聚集。有关 配置此特性的信息,请查看 LAN 交换机文档。

### <span id="page-100-2"></span>关于高可用性绑定

高可用性 (High-availability, HA) 端口绑定为系统提供了端口故障转移功能。将两个或 多个可用端口绑定到一起,如果主端口发生故障,高可用性绑定中的辅助端口会自动接 管其任务,这样便可继续提供服务而不发生中断。与端口聚集绑定一样,这种类型的绑 定不增加带宽。

在这种绑定中,至少需要两个可用端口。但是,它们不必有同一类型的接口卡,或连接 到相邻端口。

注:HA 绑定中可以使用任何类型的交换机。唯一要求是交换机必须连接到同一子网。

#### <span id="page-101-0"></span>在单服务器系统上绑定端口

本节描述如何为单服务器系统绑定端口。

可以在配置端口后再进行绑定。但是,别名 Internet 协议 (Internet Protocol, IP) 地址 和初始配置的其他某些方面可能会更改。创建端口绑定后,请参见第 22 [页的 "关于配](#page-57-0) [置网络端口"以](#page-57-0)配置端口绑定。绑定两个或多个端口后,不能将 IP 别名添加到单个端 口,只能添加到绑定。

在单服务器系统上绑定端口:

- 1. 在导航面板中,选择 "Network Configuration" > "Bond NIC Ports"。
- 2. 单击 "Create"。
- 3. 单击 "Port Aggregation" 或 "High Availability" 指定要创建的绑定的类型。
- 4. 至少选择两个要绑定的可用端口,方法是:在 "Available NIC Ports" 字段中单击所 需的端口,然后单击 ">" 将其添加到 "NIC Ports in This Bond" 列表中。 如果在步骤 3 选择 "Port Aggregation",则选择端口必须有同一类型的接口且连接到 相邻端口。

要从此列表中删除某个端口,请选择该端口,然后单击 <。

- 5. 在 "IP Address"、 "Subnet Mask" 和 "Broadcast Address" 字段中键入所需的信息。 默认情况下,这些字段包含的是主端口 (在 "NIC Ports in This Bond" 框中列出的 第一个端口)的信息。
- 6. 单击 "Apply" 完成端口绑定过程。 Web Administrator 提示您确认是否要自动重新 引导。

重新引导后,所有别名 IP 地址已从绑定的端口中删除。

要将别名 IP 地址添加到端口绑定中,请参见第 23 [页的 "配置网络适配器"](#page-58-0)。

### <span id="page-102-0"></span>在 Sun StorageTek 5320 NAS Cluster Appliance 上绑定端口

要在双服务器系统上绑定端口,只需对一个服务器完成以下过程。端口绑定中的所有端 口必须类型相同 (例如,同为快速以太网),并连接到同一子网,还必须连接到同一网 络交换机上的相邻端口。每次绑定端口后,系统将立即自动进行重新引导。

可以在配置端口后再进行绑定。但是,别名 Internet 协议 (Internet Protocol, IP) 地址 和初始配置的其他某些方面可能会更改。创建端口绑定后,请参见第 22 [页的 "关于配](#page-57-0) [置网络端口"以](#page-57-0)配置端口绑定。

有关双服务器端口绑定的更多信息,请参见第 68 [页的 "示例:双服务器端口绑定"](#page-103-0)。

注:可以仅使用具有 "Primary" 角色的端口进行端口绑定。有关端口角色的更多信息, 请参见第 63 [页的 "关于端口位置"。](#page-98-0)

在双服务器系统上绑定端口:

- 1. 在导航面板中,选择 "Network Configuration" > "Bond NIC Ports"。
- 2. 单击 "Create"。
- 3. 从 "Available NIC Ports" 列表中选择要绑定的端口,表中显示了未进行端口绑定的 所有端口。

此窗口显示了列表中第一个端口的 "IP Address"、 "Subnet Mask" 和 "Broadcast Address" 字段。

4. 选择端口,然后单击 > 将其添加到 "NIC Ports in This Bond" 列表中。

要从此列表中删除某个端口,请选择该端口,然后单击 <。

必须至少向该列表中添加两个端口。绑定中的所有端口都必须位于同一子网。

单击 "Apply" 且服务器重新引导后, 伙伴服务器上的相应端口也将自动绑定。例如, 如 果在服务器 H1 上绑定端口 2 和端口 3, 则服务器 H2 上的端口 2 和端口 3 也将绑定。

5. 单击 "Apply" 完成端口绑定过程并重新引导系统。

系统将自动把 "Bond ID" 指定给新的端口绑定。该端口绑定的 IP 地址与添加到绑定 的第一个端口相同。

6. 要将别名 IP 地址添加到端口绑定中,请参见第 23 [页的 "配置网络适配器"](#page-58-0)。 绑定两个或多个端口后,不能将 IP 别名添加到单个端口,只能添加到端口绑定。

### <span id="page-103-0"></span>示例:双服务器端口绑定

图 [5-1](#page-103-1) 显示了一个连接到两个不同子网的 Sun StorageTek 5320 NAS Cluster Appliance 的示例。为显示所有可能的组合,此示例中显示的每个磁头均具有一个心跳端口和四个 附加端口。每个服务器上除心跳端口之外的所有端口都配置为 "Primary" 角色。

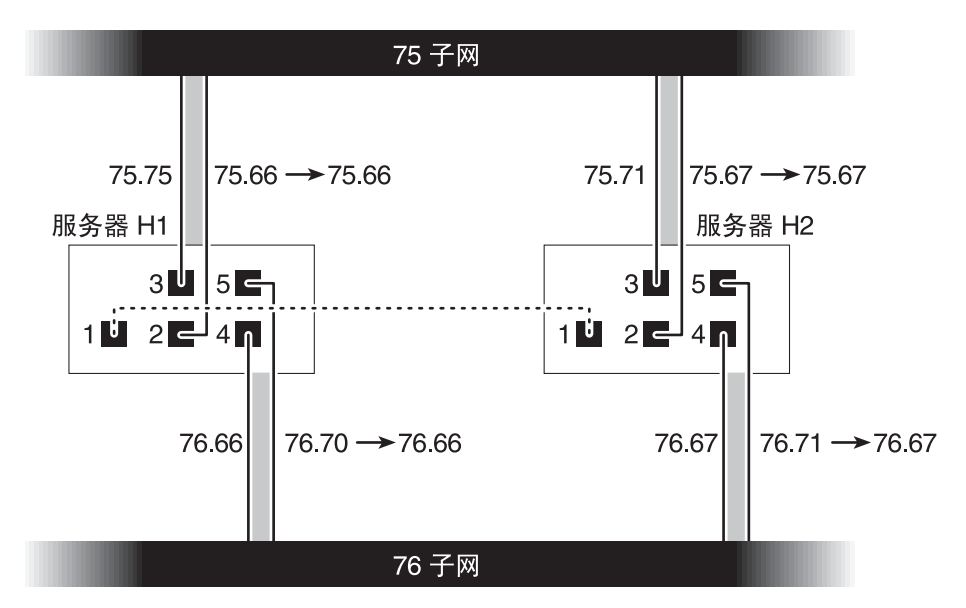

<span id="page-103-1"></span>图 **5-1** 双服务器端口绑定

如果绑定端口 2 和端口 3, 然后绑定端口 4 和端口 5, 则 IP 配置如表 [5-1](#page-103-2) 中所示。

表 **5-1** 双服务器端口绑定示例

<span id="page-103-2"></span>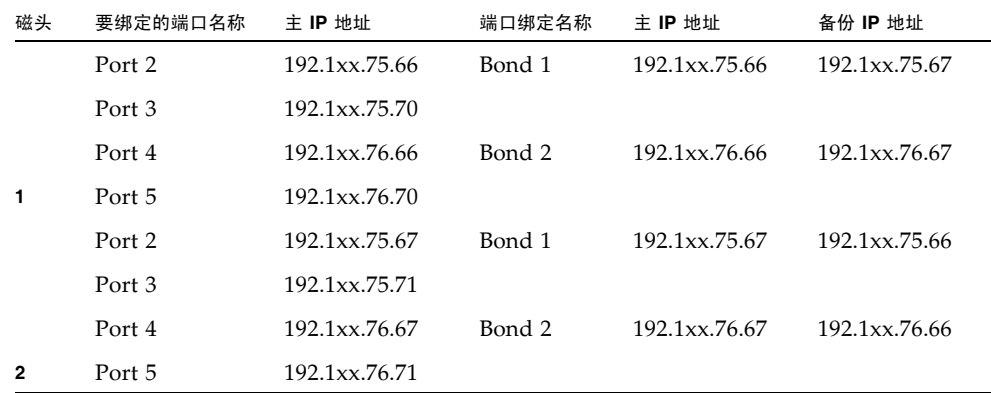

服务器 H1 上每个端口的主 Internet 协议 (Internet Protocol, IP) 地址是服务器 H2 上相 应端口的备份 IP 地址,反之亦然。

当发生磁头故障转移时,仍然正常运行的服务器将激活发生故障的服务器的 IP 地址。可 以向端口绑定的主 IP 地址或那些参与故障转移过程的 IP 地址添加别名 IP 地址。有关 IP 别名的更多信息,请参见第 64 页的"关于别名 IP 地址"。

# Active Directory 服务和验证

本章详细介绍了 Active Directory 服务 (Active Directory Service, ADS),并介绍了轻量 数据访问协议 (Lightweight Data Access Protocol, LDAP) 设置,以及如何更改名称服务 查找顺序。有关其他名称服务的设置说明,请参阅第 25 [页的 "管理名称服务"](#page-60-0)。

本章包含以下各节:

- 第 71 [页的 "关于支持的名称服务"](#page-106-0)
- 第 72 页的 "使用 [Active Directory](#page-107-0) 服务"
- 第 77 页的"设置 LDAP"
- 第 77 [页的 "更改名称服务查找顺序"](#page-112-1)

## <span id="page-106-0"></span>关于支持的名称服务

Sun StorageTek 系统支持 Windows 网络和 UNIX 网络的各种名称服务。这些名称服 务包括:

- **ADS** Active Directory 服务 (Active Directory Service, ADS) 是一种与域名服务 (Domain Name Service, DNS) (请参见第 27 [页的 "设置](#page-62-0) DNS")集成的 Windows 2000 名称服务。 ADS 只在域控制器上运行。除了存储数据并使数据可用 之外, ADS 还保护网络对象免受未经授权的访问,并在网络上复制对象以便在一个 域控制器发生故障时不丢失数据。启用并设置 ADS 后,系统会自动执行 ADS 更 新。有关更多信息,请参见第 72 页的"关于 [Active Directory](#page-107-1) 服务"。
- **LDAP**  轻量数据访问协议 (Lightweight Data Access Protocol, LDAP) 是一种启用 验证的 UNIX 服务。
- **WINS** Windows Internet 命名服务 (Windows Internet Naming Service, WINS) 服务器将 NetBIOS 名称解析为 Internet 协议 (Internet Protocol, IP) 地址, 从而使网 络上的计算机可以更快、更有效地找到其他 NetBIOS 设备。 WINS 服务器在 Windows 环境中执行的功能与 DNS 服务器在 UNIX 环境中执行的功能类似。有关 更多信息,请参见第 26 [页的 "设置](#page-61-0) WINS"。
- **DNS** 域名服务 (Domain Name Service, DNS) 将系统的域名解析为 IP 地址。此 服务允许通过 IP 地址或名称来标识服务器。有关更多信息,请参见第 27 [页的 "设](#page-62-0) 置 [DNS](#page-62-0)"。
- NIS 网络信息服务 (Network Information Service, NIS) 可对系统进行配置, 以便 导入 NIS 数据库。 NIS 根据用户组和主机信息管理对资源的访问。有关更多信息, 请参见第 28 [页的 "设置](#page-63-0) NIS"。
- **NIS+**  网络信息服务扩充版本 (Network Information Service Plus, NIS+) 旨在替代 NIS。NIS+ 能为 NIS 客户机提供有限的支持,但它的主要用意是解决 NIS 所不能解 决的问题。NIS+ 主要添加了证书和安全访问功能作为 NIS 功能的补充。有关更多信 息,请参见第 29 [页的 "设置](#page-64-0) NIS+"。

## <span id="page-107-0"></span>使用 Active Directory 服务

本节提供有关 Active Directory 服务 (Active Directory Service, ADS) 名称空间以及如何 通过 Web Administrator 图形用户界面使用该名称空间的信息。其中包含以下各小节:

- 第 72 页的"关于 [Active Directory](#page-107-1) 服务"
- 第 73 页的"启用 ADS"
- 第 74 [页的 "验证名称服务查找顺序"](#page-109-0)
- 第 75 页的"验证 DNS 配置"
- 第 75 页的 "在 ADS [中发布共享"](#page-110-1)
- 第 76 页的"更新 ADS 共享容器"
- 第 76 页的"从 ADS [中删除共享"](#page-111-1)

### <span id="page-107-1"></span>关于 Active Directory 服务

Active Directory 服务 (Active Directory Service, ADS) 是一种与域名服务 (Domain Name Service, DNS) 集成的 Windows 2000 名称空间。ADS 只在域控制器上运行。除 了存储数据并使数据可用之外, ADS 还保护网络对象免受未经授权的访问,并在网络 上复制对象以便在一个域控制器发生故障时不丢失数据。

要使 Sun StorageTek 系统无缝集成到 Windows 2000 Active Directory 服务环境中, 网络上必须存在以下各项:

- Windows 2000 服务器域控制器
- 集成了 Active Directory 且具有动态更新功能 (使用动态 DNS 功能时需要此功能) 的 DNS 服务器。

注:要使用 ADS,推荐使用集成了 Active Directory 且具有动态更新功能的 DNS 服务器,但这不是必需的。
通过图形用户界面,可以在第 371 页的 "["Configure Domains and Workgroups"](#page-406-0) 面 [板"](#page-406-0)上启用和配置 ADS。这使 StorEdge 软件能够自动执行 ADS 升级。

在 "Configure Domains and Workgroups" 面板上启用和配置 ADS 后,可以允许 ADS 在 ADS 目录中发布 StorEdge 共享。为此,请在第 375 页的 "["Configure Shares"](#page-410-0) 面 [板"](#page-410-0)上创建或更新 SMB 共享,并为每个要发布的共享指定共享容器。

设置 ADS 需要执行以下操作:

- 1. 启用 ADS, 如第 73 页的"启用 ADS"中所述。
- 2. 验证名称服务查找顺序,如第 74 [页的 "验证名称服务查找顺序"](#page-109-0)中所述。
- 3. 验证 DNS 是否已启用, 并且是否配置为支持 ADS, 如第 75 [页的 "验证](#page-110-0) DNS 配 [置"](#page-110-0)中所述。
- 4. 在 ADS 中发布共享, 如第 75 页的 "在 ADS [中发布共享"](#page-110-1)中所述。

### <span id="page-108-1"></span><span id="page-108-0"></span>启用 ADS

启用 Active Directory 服务 (Active Directory Service, ADS):

- 1. 在导航面板上,选择 "System Operations" > "Set Time and Date"。
- 2. 核实系统的时间与任何 ADS Windows 2000 域控制器的时间误差不超过 5 分钟。
- 3. 单击 "Apply" 保存所做的任何更改。

注:重置日期和时间将更改大多数与时间相关的操作所使用系统时钟。但是不会更 改许可证管理软件和 Compliance Archiving Software 使用的安全时钟。

- 4. 在导航面板上,选择 "Windows Configuration" > "Configure Domains and Workgroups"。
- 5. 选中 "Enable DNS" 复选框。
- 6. 在 "Domain" 中,输入正在运行 ADS 的 Windows 2000 域。 系统必须属于该域。
- 7. 在 "User Name" 字段中,输入具有管理权限的 Windows 2000 用户的用户名。 此用户必须是域管理员或域管理员组的成员。 ADS 客户机对此用户验证安全 ADS 更新。

注:如果在此处输入了域管理员名称,而 ADS 更新失败,则必须在域控制器上更改 域管理员密码。只有管理员用户才需要这样做,且可以重复使用同一密码。有关更 多信息, 请参阅 Microsoft 支持服务 Web 站点上的文章 Q248808。

- 8. 在 "Password" 字段中,输入 Windows 2000 管理用户的密码。
- <span id="page-109-1"></span>9. 在 "Container" 字段中, 采用轻量目录访问协议 (Lightweight Directory Access Protocol, LDAP) 标识名 (distinguished name, DN) 表示法输入 Windows 2000 管 理用户的 ADS 路径位置。

对象 (包括用户)按照分层路径分布在 Active Directory 域内,该分层路径由各个 级别的 "容器"对象组成。根据用户的 cn (common name,通用名称)文件夹或 ou (organizational unit,组织单元)输入路径。

例如,如果某个用户驻留在用户文件夹下,该文件夹的父文件夹名为 "accounting", 则应该键入以下内容:

#### **ou=users,ou=accounting**

不要在路径中包括域名。

- 10. 如果 ADS 域使用站点,在 "Site" 字段中输入相应的站点名。否则,将 "Site" 字段保 留为空。如果指定了站点名,在选择域控制器时将包括该 "站点"。
- 11. 在 "Kerberos Realm Info" 部分中, 输入用于标识 ADS 的 "Realm" 名。
- 12. 这通常是 ADS 域或域名服务 (Domain Name Service, DNS) 域。单击 "Apply" 时, 此项全部转换为大写字母。
- 13. 在 "Server" 字段中, 输入 Kerberos KDC 服务器的主机名。

KDC 服务器名通常是 ADS 域中主域控制器的主机名。如果系统可通过 DNS 找到 KDC 服务器, 则可以将此字段保留为空。

14. 单击 "Apply" 保存并调用所做的更改。

### <span id="page-109-0"></span>验证名称服务查找顺序

验证名称服务查找顺序:

- 1. 选择 "UNIX Configuration" > "Configure Name Services"。
- 2. 通过单击 "Hosts Order" 选项卡并确保 "Services Selected" 框中列出 DNS 服务,验 证是否已经启用域名服务 (Domain Name Service, DNS) 的名称服务查找顺序。 如果没有列出,请选择 DNS 服务并单击 > 按钮。
- 3. (可选)通过使用 "Services Selected" 框中的 "Up" 和 "Down" 按钮, 将名称服务查 找顺序设置为正确的优先级。

这将更改扫描所选服务的顺序。

4. 单击 "Apply" 保存任何更改。

### <span id="page-110-0"></span>验证 DNS 配置

验证域名服务 (Domain Name Service, DNS) 配置:

- 1. 在导航面板上,选择 "Network Configuration" > "Configure TCP/IP" > "Set Up DNS"。
- 2. 如果未启用 DNS,请选中 "Enable DNS" 复选框。
- 3. 如果尚未输入域名,请在 "DNS Domain Name" 中输入 DNS 域名。 此名称必须与 Active Directory 服务 (Active Directory Service, ADS) 域的名称相同。
- 4. 在 "Server" 字段中,输入您希望系统使用的 DNS 服务器的 Internet 协议 (Internet Protocol, IP) 地址, 然后单击 "Add" 按钮, 将该服务器地址放在 "DNS Server List" 中。 最多可以向该列表中添加两个服务器。
- 5. 选中 "Enable Dynamic DNS" 复选框。 如果未启用动态 DNS, 则必须手动添加主机名和 IP 地址。
- 6. 在 "DynDNS User Name" 字段中,输入具有管理权限的 Windows 2000 用户的用户 名, 以便执行安全动态 DNS 更新。 如果 DNS 服务器允许非安全更新,可以保留此字段为空。
- 7. 在 "DynDNS Password" 字段中,输入动态 DNS 用户的密码。
- 8. 单击 "Apply" 保存更改。 如果已启用动态 DNS,系统会立即更新 DNS 的主机名和 IP 地址。

## <span id="page-110-2"></span><span id="page-110-1"></span>在 ADS 中发布共享

- 在 Active Directory 服务 (Active Directory Service, ADS) 中发布共享:
- 1. 在导航面板上,选择 "Windows Configuration" > "Configure Shares"。
- 2. 单击 "Add"。
- 3. 输入共享名。
- 4. (可选)添加注释以描述共享。 最多可输入 60 个字母数字字符。
- 5. 从下拉框中选择要共享的卷。
- 6. (可选) 在 "Directory" 字段中, 输入所选卷上要共享的现有目录。 注:如果忽略该目录,则创建根级别共享。
- 7. 在 "Container" 字段中,输入 ADS 目录中要发布共享的位置。

"Container" 字段用于标识 ADS 容器。请采用轻量目录访问协议 (Lightweight Directory Access Protocol, LDAP) 标识名 (distinguished name, DN) 表示法,输入 共享的 ADS 位置。有关更多信息, 请参见第 74 [页的步骤](#page-109-1) 9。

8. 单击 "Apply", 将共享添加到指定的容器中。

注:指定的容器必须已经存在,才能在该容器中发布共享。系统不会在 ADS 树中创 建容器对象。

### 更新 ADS 共享容器

更新 Active Directory 服务 (Active Directory Service, ADS) 共享容器:

- 1. 在导航面板上,选择 "Windows Configuration" > "Configure Shares"。
- 2. 选择要更新的共享。
- 3. 单击 "Edit", 显示 "Edit Share" 窗口。
- 4. 输入新共享容器。
- 5. 单击 "Apply"。 系统将更新共享容器。

### 从 ADS 中删除共享

从 Active Directory 服务 (Active Directory Service, ADS) 中删除共享:

- 1. 在导航面板上,选择 "Windows Configuration" > "Configure Shares"。
- 2. 选择要从 ADS 中删除的共享。
- 3. 单击 "Edit", 显示 "Edit Share" 窗口。
- 4. 从 "Container" 字段中删除共享容器。
- 5. 单击 "Apply"。

# 设置 LDAP

在可以使用轻量数据访问协议 (Lightweight Data Access Protocol, LDAP) 之前, LDAP 服务器必须运行。

启用 LDAP 服务:

- 1. 在导航面板上,选择 "UNIX Configuration" > "Set Up NSSLDAP"。
- 2. 要启用 LDAP,请选中 "Enable NSSLDAP" 复选框。
- 3. 在 "Domain" 字段中, 输入 LDAP 服务器的域名, 例如 foo.com。
- 4. 在 "Password" 字段中, 输入在 LDAP 服务器上设置的密码。
- 5. 在 "Server" 字段中, 输入 LDAP 服务器的 Internet 协议 (Internet Protocol, IP) 地址。
- 6. 在 "Proxy" 字段中, 输入代理服务器域, 它取决于服务器设置。
- 7. 单击 "Apply" 保存设置。

## 更改名称服务查找顺序

名称服务 (name service, NS) 查找顺序可控制系统搜索名称服务以解析查询时所采用的 顺序。这些名称服务可以包括 LDAP、 NIS、 NIS+、 DNS 和 Local。必须启用这些服 务才能使用它们进行名称解析。

为用户、组、网络组和主机查找设置顺序:

- 1. 在导航面板上,选择 "UNIX Configuration" > "Configure Name Services"。
- 2. 单击 "Users Order" 选项卡, 选择用户杳找顺序。
- 3. 从 "Services Not Selected" 框中选择一个服务。
- 4. 单击 ">" 以将其移动到 "Services Selected" 框中。 要从用户查找中删除服务,请选择它,然后单击 "<"。
- 5. 通过选择每个服务并单击 "Up" 或 "Down" 按钮来上下移动该服务, 在 "Services Selected" 框中排列查找服务的顺序。 用户查找首先使用列表顶部的服务。
- 6. 单击 "Groups Order" 选项卡以选择组查找所使用的服务,然后执行步骤 3-5。
- 7. 单击 "Netgroup Order" 选项卡以选择网络组查找所使用的服务,然后执行步骤 3-5。
- 8. 单击 "Hosts Order" 选项卡以选择主机查找所使用的服务, 然后执行步骤 3-5。
- 9. 单击 "Apply" 保存更改。

第 **7** 章

# 组、主机和文件目录的安全性

本章介绍本地组、主机、用户和组映射以及文件目录安全性的各种设置。其中包含以下 各节:

- 第 79 [页的 "管理本地组权限"](#page-114-0)
- 第 83 [页的 "配置主机"](#page-118-0)
- 第 87 [页的 "映射用户和组证书"](#page-122-0)
- 第 96 [页的 "设置文件目录安全性"](#page-131-0)

注: 要配置 Windows 安全性, 请参见第 25 页的"配置 Windows 安全性"。

## <span id="page-114-0"></span>管理本地组权限

本节提供有关管理本地组权限的信息。其中包含以下各小节:

- 第 80 [页的 "关于本地组"](#page-115-0)
- 第 80 [页的 "关于配置本地组的权限"](#page-115-1)
- 第 81 [页的 "关于拥有权指定和组"](#page-116-0)
- 第 82 [页的 "添加、删除组成员和配置权限"](#page-117-0)
- 第 83 页的"为组配置 NT 权限"

## <span id="page-115-0"></span>关于本地组

对 Sun StorageTek 5320 NAS Appliance、 Sun StorageTek 5320 NAS Cluster Appliance 和 Sun StorageTek 5320 NAS Gateway System 的内置本地组的要求与对 Windows 系统上的相应组的要求有所不同。对于网络连接存储 (network attached storage, NAS) 设备, 不存在本地登录的用户。所有的用户都是通过网络连接的, 且都通 过域控制器验证,因此不需要 Users 或 Guests 这样的本地组。

注:本地组仅适用于通用 Internet 文件系统 (Common Internet File System, CIFS) 联网。

本地组主要用于管理资源和执行与备份相关的操作。有三种本地组:administrators、 power users 和 backup operators。

- Administrators 该组的成员对系统上的文件和目录具有完全管理权限。
- Power Users 可为该组的成员指定对系统上文件和目录的拥有权,该组的成员可备 份和恢复文件。
- Backup Operators 该组的成员可以绕过文件安全保护措施来备份和恢复文件。

系统还支持 Authenticated Users 和 Network 内置组。所有已登录用户会自动成为这 两个内部管理的内置组的成员。您可以将任何有效主域或信赖域的用户添加为任一内置 本地组的成员。

### <span id="page-115-1"></span>关于配置本地组的权限

权限提供了一种安全机制,可用于在系统范围内指定任务职责。每个权限都有由系统管 理员给用户或组指定的定义好的角色。由于 Sun StorageTek 5320 NAS Appliance、 Sun StorageTek 5320 NAS Cluster Appliance 和 Sun StorageTek 5320 NAS Gateway System 上没有本地用户, 因此权限只能指定给组。

与访问权限不一样,访问权限是通过安全描述符在每个对象基础上指定的权限,而此处 所说的权限与对象无关。权限绕过基于对象的访问控制列表,让拥有权限的人员执行所 指定的角色。例如, backup operators 组的成员必须绕过常规安全性检查, 才可以备份 和恢复他们通常并没有访问权限的文件。

访问权限与权限的不同之处可通过下列定义说明:

- 可将访问权限显式授予或拒绝授予用户或组。访问权限是在每个对象基础上在随机 访问控制列表 (DACL) 中指定的权限。
- 权限是系统范围内的角色,能隐式授予组成员执行预定义的操作的能力。权限可以 覆盖或绕过对象级别的访问权限。

支持的权限如表 [7-1](#page-116-1) 中所示。您可以将其中的任何权限指定给任何内置组。由于可以使 任何域用户成为内置组的成员,所以可以将这些权限指定给任何域用户。

<span id="page-116-1"></span>表 **7-1** 支持的权限

| 权限           | 描述                                                      |
|--------------|---------------------------------------------------------|
| 备份文件和目录      | 让用户执行备份,不需有针对目标文件和文件夹的读访问权限。                            |
| 恢复文件和目录      | 让用户恢复文件,不需有针对目标文件和文件夹的写访问权限。                            |
| 获得文件/文件夹的拥有权 | 计用户获得对象的拥有权, 不需要获得拥有权访问权限。拥有权<br>只能设置为拥有者可能合理指定给对象的那些值。 |

指定给本地内置组的默认权限如表 [7-2](#page-116-2) 中所示。这样,本地 administrators 组的成员可 以获得任何文件或文件夹的拥有权,而 Backup Operators 组的成员可以执行备份和恢 复操作。

表 **7-2** 默认组权限

<span id="page-116-2"></span>

| 组                | 默认权限  |
|------------------|-------|
| Administrators   | 获得拥有权 |
| Backup operators | 备份和恢复 |
| Power users      | 无     |

### <span id="page-116-0"></span>关于拥有权指定和组

默认情况下,包含 Sun StorageTek 5320 NAS Appliance、 Sun StorageTek 5320 NAS Cluster Appliance 或 Sun StorageTek 5320 NAS Gateway System 的域的 Domain Admins 组属于本地 administrators 组。因此,如果 Domain Admins 的成员 (包括域 管理员)创建或者获得了某个文件或文件夹的拥有权,则该拥有权也会指定给本地 administrators 组。这样,当系统从一个域移到另一个域时,可以确保最大的可移植性: 新域 administrator 组的成员仍能访问本地 administrators 组拥有的对象。

上述拥有权指定规则对作为本地 administrators 组成员的一般用户也适用。如果本地 administrators 组的任一成员创建或者获得了某个对象的拥有权,则拥有权会指定给本 地 administrators 组而不是该成员。

在 Windows 系统上,可以撤销本地 administrator 组的域管理员成员身份。这种情况 下,域 administrator 组的成员被当作一般用户对待。但是,在 Sun StorageTek 5320 NAS Appliance、 Sun StorageTek 5320 NAS Cluster Appliance 和 Sun StorageTek 5320 NAS Gateway System 上,域管理员始终被指定为本地 administrators 组的成员。 但域管理员并不作为该组的成员列出,因此,无法撤销其成员身份。由于没有本地用 户,也就没有本地 Windows 管理员,所以域 administrator 组必须对 Sun StorageTek 5320 NAS Appliance、 Sun StorageTek 5320 NAS Cluster Appliance 和 Sun StorageTek 5320 NAS Gateway System 具有管理控制权。

### <span id="page-117-0"></span>添加、删除组成员和配置权限

通过 "Configure Groups" 面板,可以将任一域用户添加到三个本地组的任何一个组中。 要添加组,请执行下列操作:

- 1. 在导航面板上,选择 "Windows Configuration" > "Configure Groups"。
- 2. 单击 "Add Group"。
- 3. 在 "Group" 字段中, 输入组的名称。
- 4. 在 "Comment" 字段中, 输入有关组的注释或描述。
- 5. 单击 "Apply" 保存更改。
- 要删除组,请执行下列操作:
- 1. 在导航面板上,选择 "Windows Configuration" > "Configure Groups"。
- 2. 选择要删除的组。
- 3. 单击 "Remove Group"。
- 4. 单击 "Apply" 保存更改。
- 要添加或删除组成员,请执行下列操作:
- 1. 在导航面板上,选择 "Windows Configuration" > "Configure Groups"。
- 2. 突出显示要添加成员或从中删除成员的组。
- 3. 选定组的现有成员会列在 "Group Members" 框中。
- 4. 在 "Group Members" 框中突出显示要添加或删除的成员, 然后单击 "Add" 或 "Delete" 图标。
- 5. 单击 "Apply" 保存更改。

要为组配置权限,请使用 "Configure Privileges" 面板。有关更多信息,请参见第 [83](#page-118-1) 页 [的 "为组配置](#page-118-1) NT 权限"。

### <span id="page-118-1"></span>为组配置 NT 权限

配置 NT 权限:

- 1. 在导航面板上,选择 "Windows Configuration" > "Configure Groups"。
- 2. 在 "Groups" 框中,选择要为其指定权限的组。
- 3. 在 "Group Privileges" 框中,选择要应用到该组的权限的类型。
- 4. 单击 "Apply" 保存更改。

## <span id="page-118-0"></span>配置主机

本节提供有关配置主机的信息。其中包含以下各小节:

- 第 83 [页的 "关于配置主机"](#page-118-2)
- 第 84 [页的 "添加和编辑主机"](#page-119-0)
- 第 85 [页的 "添加和编辑主机组"](#page-120-0)

### <span id="page-118-2"></span>关于配置主机

通过 "Set Up Hosts" 面板,可以添加、编辑或删除系统主机文件中的条目。该表显示当 前的主机信息,包括主机名、主机 Internet 协议 (Internet Protocol, IP) 地址以及主机 是否可信。

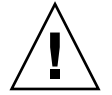

注意:为主机授予可信状态时应小心谨慎。可信主机对文件系统有超级用户权限,且对 该文件系统上的所有文件和目录有完全读/写访问权限。

### <span id="page-119-0"></span>添加和编辑主机

本节提供有关添加和编辑主机的信息。其中包含以下各小节:

- 第 84 [页的 "关于可信主机"](#page-119-1)
- 第 84 [页的 "手动添加主机"](#page-119-2)
- 第 85 [页的 "编辑主机信息"](#page-120-1)
- 第 85 [页的 "删除特定主机的主机映射"](#page-120-2)

### <span id="page-119-1"></span>关于可信主机

通过 "Set Up Hosts" 面板, 可以查看和编辑主机信息, 并指定主机是否可信。如果某个 网络文件系统 (network file system, NFS) 客户机定义为可信主机, 则该客户机上的 root 用户就对 Sun StorageTek 5320 NAS Appliance、 Sun StorageTek 5320 NAS Cluster Appliance 或 Sun StorageTek 5320 NAS Gateway System 具有超级用户权限, 并且可以访问所有文件,而不管文件权限是什么。

#### <span id="page-119-2"></span>手动添加主机

向系统配置中手动添加主机:

- 1. 在导航面板上,选择 "UNIX Configuration" > "Configure NFS" > "Set Up Hosts"。
- 2. 单击 "Add"。
- 3. 输入主机名。

这是主机在系统上为人所认知的名称。主机名只能包含字母数字 (a–z, A–Z, 0–9)、 "-" (连字符)和 "." (句点)字符。第一个字符必须是字母字符 (仅限 a-z 或 A-Z)。

- 4. 键入新主机的 Internet 协议 (Internet Protocol, IP) 地址。
- 5. 如有必要, 请选中相应的复选框来为主机指定 "Trusted" 状态。

可信主机对 Sun StorageTek 5320 NAS Appliance、Sun StorageTek 5320 NAS Cluster Appliance 或 Sun StorageTek 5320 NAS Gateway System 具有超级用户权限。

6. 单击 "Apply" 保存更改。

#### <span id="page-120-1"></span>编辑主机信息

编辑主机信息:

- 1. 在导航面板上,选择 "UNIX Configuration" > "Configure NFS" > "Set Up Hosts"。
- 2. 选择要编辑其信息的主机,然后单击 "Edit"。
- 3. 根据需要修改主机名、 Internet 协议 (Internet Protocol, IP) 地址和可信状态信息。 有关这些字段的详细信息,请参见第 363 页的 "["Set Up Hosts"](#page-398-0) 面板"。
- 4. 单击 "Apply" 保存更改。

#### <span id="page-120-2"></span>删除特定主机的主机映射

删除特定主机的主机映射:

- 1. 在导航面板上,选择 "UNIX Configuration" > "Configure NFS" > "Set Up Hosts"。
- 2. 通过单击主机列表中的条目选中要删除的主机。
- 3. 单击 "Remove"。
- 4. 单击 "Apply"。

### <span id="page-120-0"></span>添加和编辑主机组

本节提供有关添加和编辑主机组的信息。其中包含以下各小节:

- 第 85 [页的 "关于添加和编辑主机组"](#page-120-3)
- 第 86 [页的 "添加主机组"](#page-121-0)
- 第 86 [页的 "向主机组中添加成员"](#page-121-1)

#### <span id="page-120-3"></span>关于添加和编辑主机组

使用 "Set Up Hostgroups" 面板,可以监视和管理主机组数据库。在该数据库中,可以 添加或删除组和组成员。主机组用于定义一个主机集合,该集合可用于定义网络文件系 统 (network file system, NFS) 的导出。组由预定义的系统组和用户定义的组所组成。 两个预定义的组是可信组和 iso8859 组。

<span id="page-121-0"></span>添加主机组:

- 1. 在导航窗格中,选择 "UNIX Configuration" > "Configure NFS" > "Set Up Hosts"。
- 2. 单击 "Groups" 菜单旁边的 "Add" 图标 (||12) 此时会显示 "Add Hostgroup" 窗口。
- 3. 键入主机组的名称。

主机组的名称只能包含字母数字 (a-z, A-Z, 0-9)、"-"(连字符)和"."(句点)字符。 第一个字符必须是字母字符 (仅限 a-z 或 A-Z)。

4. 单击 "Apply" 保存更改。

#### <span id="page-121-1"></span>向主机组中添加成员

向主机组中添加成员:

1. 在导航面板上,选择 "UNIX Configuration" > "Configure NFS" > "Set Up Hosts"。

2. 单击 "Group Members" 菜单旁边的 "Add" 图标 ( $\left\|\begin{matrix} \frac{m}{2} \\ m \end{matrix}\right\|$ ). 此时会显示 "Add Hostgroup Member" 窗口。

- 3. 执行下列操作之一:
	- 要将主机网络组添加为成员, 请选择 "Host Netgroup" 单选按钮, 并从下拉式菜 单中选择所需的网络组。
	- 要将主机组添加为成员, 请选择 "Host Group" 单选按钮, 并从下拉式菜单中选择 所需的主机网络组。
	- 要将在 **"Set Up Hosts"** 面板上手动添加的主机或存在于 **NIS** 服务器上的主机添 加为成员,请选择 "Known Host" 单选按钮,并从下拉式菜单中选择所需的主机。
	- 要将不是在 **"Set Up Hosts"** 面板上添加的主机添加为成员,请选择 "Other Host" 单选按钮,并在所出现的字段中键入所需主机的名称。
- 4. 单击 "Apply" 保存更改。

# <span id="page-122-0"></span>映射用户和组证书

本节提供有关映射用户和组证书的信息。其中包含以下各小节:

- 第 87 [页的 "关于映射用户和组证书"](#page-122-1)
- 第 88 [页的 "关于](#page-123-0) UNIX 用户和组"
- 第 88 页的"关于 [Windows](#page-123-1) 用户和组"
- 第 90 [页的 "关于证书映射"](#page-125-0)
- 第 90 [页的 "关于用户映射策略"](#page-125-1)
- 第 92 [页的 "关于组映射策略"](#page-127-0)
- 第 94 [页的 "关于内置证书映射策略"](#page-129-0)
- 第 95 页的"将 Windows [组和用户映射到](#page-130-0) UNIX 组和用户"
- 第 95 页的 "编辑 Windows 组或用户与 UNIX [组或用户之间的映射"](#page-130-1)

## <span id="page-122-1"></span>关于映射用户和组证书

Sun StorageTek 5320 NAS Appliance、Sun StorageTek 5320 NAS Cluster Appliance 和 Sun StorageTek 5320 NAS Gateway System 服务器可在多协议环境中使用,并为 Windows 和 UNIX 系统之间的数据共享提供了一个集成模型。尽管可以同时从 Windows 和 UNIX 系统中访问文件,但目前尚无一种行业标准机制来定义同时位于 Windows 和 UNIX 这两种环境中的用户。可以使用任一个环境创建对象,但是两个环 境中的访问控制语义有很大的不同。本节介绍证书映射。有关用户或组证书映射与系统 内的安全对象之间交互操作的详细信息,请参阅第 226 [页的 "映射和安全对象"](#page-261-0)。

证书映射用于在下列两种用户或组之间建立等效关系:本地配置文件或网络信息服务 (Network Information Service, NIS) 数据库中定义的 UNIX 用户或组, 以及 Windows 安全帐户管理器 (Security Accounts Manager, SAM) 数据库中定义的 Windows 域用 户或组。用户和组映射是一种在 Sun StorageTek 5320 NAS Appliance、 Sun StorageTek 5320 NAS Cluster Appliance 或 Sun StorageTek 5320 NAS Gateway System 上建立证书等效关系的机制,通过该机制,可在使用任意一种环境时提供通用 的访问功能。

## <span id="page-123-0"></span>关于 UNIX 用户和组

UNIX 用户和组在本地配置文件 (passwd 文件和 group 文件)或网络信息服务 (Network Information Service, NIS) 数据库中定义。每个用户和组分别使用已知的 32 位标识符进行标识,即 UID 或 GID。大多数 UNIX 系统都使用 16 位标识符,但是为 了避免 16 位数字范围所存在的限制, 在 Sun StorageTek 5320 NAS Appliance、 Sun StorageTek 5320 NAS Cluster Appliance 和 Sun StorageTek 5320 NAS Gateway System 上已扩展为 32 位。虽然 UID 或 GID 可唯一地标识一个 UNIX 域内的用户或 组,但目前尚无任何机制可在多个域之间提供这种唯一性。通常,零值将应用于超级用 户或组。超级用户被授予几乎不受限制的访问权限,以便执行管理任务。

### <span id="page-123-1"></span>关于 Windows 用户和组

Windows 用户和组在安全帐户管理器 (Security Account Manager, SAM) 数据库中定 义。每个用户和组用安全标识符 (security identifier, SID) 来标识。 SID 是一个长度可 变的结构,可唯一标识本地域以及所有可能的 Windows 域之间的用户或组。

SID 的格式如下:

```
typedef struct _SID_IDENTIFIER_AUTHORITY {
      BYTE Value[6];
} SID_IDENTIFIER_AUTHORITY;
typedef struct _SID {
      BYTE Revision;
      BYTE SubAuthorityCount;
      SID_IDENTIFIER_AUTHORITY IdentifierAuthority;
      DWORD SubAuthority[ANYSIZE_ARRAY];
} SID;
```
SID 结构内字段的含义如表 [7-3](#page-124-0) 中所示。

<span id="page-124-0"></span>表 **7-3** SID 中的字段

| 字段                  | 值                                                                                                    |
|---------------------|----------------------------------------------------------------------------------------------------|
| Revision            | SID 的版本。当前版本值为 1。                                                                                                    |
| SubAuthorityCount   | SID 中的二级授权条目的数量。一个 SID 最多可包含 15 个二级授权<br>条目。                                                                                                    |
| IdentifierAuthority | 一个包含 6 个字节的数组,用来标识发出 SID 的子系统。                                                                                                    |
| SubAuthority        | 由二级授权组成的 32 位数组可唯一标识相应的安全对象: 域、用户、<br>组或别名。在所有其他授权域中,域 SID 可唯一标识一个域。用户、<br>组或别名 SID 是附加了适当的相对标识符 (relative identifier, RID) 的<br>域 SID。 RID 是一个 32 位标识符, 类似于 UNIX 用户标识符<br>(user identifier, UID) 或组标识符 (group identifier, GID)。 |

为便于阅读, SID 通常显示为以下字符串形式: S-1-5-32-500。该 SID 包含版本号 1, 标识符授权为 5,并包含两个二级授权:32 和 500。值 500 即是 RID。

每个 Windows 域都有一个唯一的 SID,并且每个 Windows 工作站和服务器都指定一个 以其主机名命名的本地域。因此,每个 Windows 工作站和服务器都有一个唯一的 SID。 跨越多台计算机的 Windows 域通过主域控制器 (primary domain controller, PDC) 进行 管理。 PDC 可集中管理域用户和组,并为整个域定义唯一的 SID。这样,域用户即可通 过用户 SID 的域部分与本地工作站用户区别开。

要与 Windows 域模型集成,每个 Sun StorageTek 5320 NAS Appliance、 Sun StorageTek 5320 NAS Cluster Appliance 或 Sun StorageTek 5320 NAS Gateway System 还会生成一个 SID 来定义其本地域。用于生成 SID 的算法可生成四个二级授 权。第一个二级授权的值为 4,表示授权不唯一。其他三个二级授权通过一个包含当前 时间以及系统的一个 MAC3 地址的算法来生成,以便保证唯一性。可使用该 SID 来同 时表示本地用户和网络信息服务 (Network Information Service, NIS) 用户,方法是在 域 SID 上附加 UNIX UID 或 GID。该 SID 存储在与本地 SAM 数据库等效的位置中。

### <span id="page-125-0"></span>关于证书映射

可以定义用户和组映射,以确保用户可以从 Windows 或 UNIX 系统访问其文件。本节 介绍用于自动生成用户和组映射的算法,以及在登录过程中应用的策略。用于将 UNIX 用户和组映射到 Windows 用户和组的映射规则通过系统策略设置来指定,特定的映射 保存在系统策略数据库中。

每个用户映射都描述了如何将具有特定用户标识符 (user identifier, UID) 的 UNIX 用户 映射到特定域中具有特定相对标识符 (relative identifier, RID) 的 Windows 用户。同 样,每个组映射也描述了如何将具有特定 GID 的 UNIX 组映射到具有特定 RID 的特定 域中的 Windows 组。

映射的格式如下:

<UNIX-username>:<UID>:<Windows-username>:<NTDOMAIN>:<RID>

<UNIX-groupname>:<GID>:<Windows-groupname>:<NTDOMAIN>:<RID>

本地用户和本地组在本地 passwd 文件和 group 文件中定义。这些文件使用以下标准 UNIX 格式定义:

<username>:<password>:<UID>:<GID>:<comment>:<home directory>:<shell>

<groupname>:<password>:<GID>:<comma-separated-list-of-usernames>

### <span id="page-125-1"></span>关于用户映射策略

本节提供有关用户映射的信息。其中包含以下各小节:

- 第 91 [页的 "关于用户映射"](#page-126-0)
- 第 91 [页的 "关于用户映射策略设置"](#page-126-1)
- 第 92 页的 "示例: 用户映射策略"

#### <span id="page-126-0"></span>关于用户映射

用户映射用于创建 UNIX 用户和 Windows 用户之间的等效关系,在此关系中,这两组 证书被视为对系统拥有等效的权限。虽然映射机制支持完全双向映射,但无需将 UNIX 用户映射到 Windows 用户, 即可通过 NFS 访问系统, 原因是策略规定使用 UNIX 域 作为基本映射域。

每当 Windows 用户登录到系统时, 系统都会检查映射文件, 以确定该用户的 UNIX 证 书。要确定 Windows 用户的 UNIX 用户标识符 (user identifier, UID),需要搜索用户 映射,来查找与 Windows 域名和 Windows 用户名匹配的项。如果找到匹配的项, 则 会使用匹配条目中的 UNIX UID。如果没有匹配项,则用户的 UNIX UID 会通过用户 映射策略设置来确定。

#### <span id="page-126-1"></span>关于用户映射策略设置

用户映射策略设置有四种。

- MAP NONE 用来指定在 Windows 用户和 UNIX 用户之间没有预定义的映射。此时, 系统会向 Windows 用户指定一个新的唯一 UNIX 用户标识符 (user identifier, UID)。可以通过查找当前配置的 passwd 数据库和用户映射文件,并选择新的 UID,来测试 UID 的唯一性。通常,新的 UID 比搜索中找到的最大值大 1。 passwd 数据库可能包含本地网络连接存储 (network attached storage, NAS) passwd 文件和网络信息服务 (Network Information Service, NIS) passwd 文件 (如果启用了 NIS 的话)。在这种情况下,如果需要将 Windows 用户映射到现有的 UNIX 用户, 则必须手动修改映射条目。
- MAP\_ID 用于指定 UNIX UID 是 Windows 用户的相对标识符 (relative identifier, RID)。不会在 passwd 数据库中进行查找。
- MAP USERNAME 用于指定在 passwd 数据库中查找 Windows 用户的用户名。如果 找到 Windows 用户名和 UNIX 用户名的匹配项, 则会使用匹配条目中的 UNIX UID。如果未找到匹配项,则会使用由 MAP\_NONE 机制指定的机制来生成唯一的 UNIX UID。
- MAP\_FULLNAME 用于指定在 passwd 数据库中查找 Windows 用户的 Windows 全 名。系统会尝试使用每个密码条目的 UNIX 注释字段来查找匹配项。此时只将 passwd 数据库中注释字段的全名条目与 Windows 全名进行比较。如果找到匹配 项,则会使用匹配条目中的 UNIX UID。如果未找到匹配项,则会按 MAP\_NONE 机 制中指定的机制来生成唯一的 UNIX UID。

Windows 用户的相应组证书使用组映射算法来获取。有关详细信息,请参阅第 92 [页的](#page-127-2) ["关于组映射"](#page-127-2)。

#### <span id="page-127-1"></span>示例:用户映射策略

下面的示例显示了一个用户映射,该映射使 Windows 用户 HOMEBASE\johnm 等效于 UNIX 用户 john,并使 Windows 用户 HOMEBASE\alanw 等效于 UNIX 用户 amw。 john:638:johnm:HOMEBASE:1031 amw:735:alanw:HOMEBASE:1001

### <span id="page-127-0"></span>关于组映射策略

本节提供有关组映射的信息。其中包含以下各小节:

- 第 92 [页的 "关于组映射"](#page-127-2)
- 第 92 [页的 "关于组映射策略设置"](#page-127-3)
- 第 93 [页的 "示例:组映射策略"](#page-128-0)

#### <span id="page-127-2"></span>关于组映射

组映射用于在 UNIX 组和 Windows 组之间创建等效关系。要确定 Windows 用户的相 应 UNIX 组标识符 (group identifier, GID),需要使用该用户的 Windows 域名和 Windows 主组名搜索组映射。如果找到匹配项,相应的映射条目会定义该 Windows 用户的组要映射到的 UNIX GID。如果组映射中没有匹配条目,则会通过组映射策略设 置来确定 UNIX GID,并会在组映射中创建一个新条目,但 MAP\_UNIXGID 策略除外。

#### <span id="page-127-3"></span>关于组映射策略设置

组映射策略设置有四种:

- MAP NONE 用于指定在 Windows 组和 UNIX 组之间没有预定义的映射。此时, 系 统会向组指定一个新的唯一 UNIX 组标识符 (group identifier, GID)。可以通过查找 当前配置的 group 数据库和 group 映射文件,并选择 GID (比搜索中找到的最大 值大 1),来测试 GID 的唯一性。 group 数据库可能包含本地网络连接存储 (network attached storage, NAS) group 文件和网络信息服务 (Network Information Service, NIS) group 文件 (如果启用了 NIS 的话)。在这种情况下, 如果需要将 Windows 组映射到现有的 UNIX 组, 则必须手动修改映射条目。
- MAP ID 用于指定 UNIX GID 是在用户访问令牌中找到的 Windows 用户的组相对 标识符 (relative identifier, RID)。
- MAP GROUPNAME 用于指定在 group 数据库中查找 Windows 用户的组名。如果找 到匹配项,则会使用匹配条目中的 UNIX GID。如果未找到匹配项,则会生成唯一 的 UNIX GID。
- **MAP UNIXGID** 用于指定由 passwd 条目 (在用户映射操作过程中获得) 中的主 GID 字段来确定 Windows 用户的 UNIX 组。

在这种情况下,不会参考 group.map 文件。如果无法确定 GID,则会使用 UNIX nobody 组 GID (60001)。

最后一步是确定用户所属的 UNIX 组的列表。此时会搜索 group 数据库,来查找通过 用户映射过程确定的 UNIX 用户名。 UNIX 用户名所在的每个组的 GID 都会添加到该 用户的证书中的组列表中。

#### <span id="page-128-0"></span>示例:组映射策略

下面的示例显示了一个组映射,该映射使 HOMEBASE\Domain Admins 组等效于 UNIX wheel 组,并使 HOMEBASE\Domain Users 组等效于 UNIX users 组。

wheel:800:Domain Admins:HOMEBASE:1005

users:100:Domain Users:HOMEBASE:513

对于用户和组,系统默认映射规则均为 MAP\_NONE:

map.users=MAP\_NONE

map.groups=MAP\_NONE

用户映射规则不需要与组映射规则进行匹配。下面显示了一种可能的映射配置示例。在 该示例中,用户映射规则为 MAP\_USERNAME,组映射规则为 MAP\_ID。

map.users=MAP\_USERNAME

map.groups=MAP\_ID

## <span id="page-129-0"></span>关于内置证书映射策略

本节提供有关内置证书映射的信息。其中包含以下各小节:

- 第 94 [页的 "关于内置证书映射"](#page-129-1)
- 第 94 [页的 "定义映射策略"](#page-129-2)

### <span id="page-129-1"></span>关于内置证书映射

UNIX 超级用户标识符 0 (用户标识符 (user identifier, UID) 或组标识符 (group identifier, GID)) 始终映射到本地 Administrators 组。本地 Administrators 组的安全 标识符 (security identifier, SID) 是内置 (预定义) 的 Windows SID: S-1-5-32-544。 该映射与 Windows 指定给由域管理员创建的文件的拥有权一致。此类文件的拥有权始 终指定给内置的本地 Administrators 组, 因此不会存在对域的依赖性; 也就是说, 将 系统从一个 Windows 域移动到另一个 Windows 域后, 仍然可以访问这些文件。在 Windows 权限显示框中,该 SID 显示为 HOSTNAME\Administrators,其中 HOSTNAME 是 Sun StorageTek 5320 NAS Appliance、 Sun StorageTek 5320 NAS Cluster Appliance 或 Sun StorageTek 5320 NAS Gateway System 的主机名。

### <span id="page-129-2"></span>定义映射策略

定义映射策略:

- 1. 在导航面板上,选择 "Windows Configuration" > "Manage SMB/CIFS Mapping" > "Configure Mapping Policy"。
- 2. 从 "Windows <--> UNIX User Mapping Choice" 部分中选择用户映射设置。有关这 些设置的详细信息,请单击面板上的 "Help" 按钮, 或参见第 373 页的 ""Configure [Mapping Policy"](#page-408-0) 面板"。
- 3. 从 "Windows <--> UNIX Group Mapping Choice" 部分中选择组映射设置。有关这 些设置的详细信息,请单击面板上的 "Help" 按钮,或参见第 373 页的 ""Configure [Mapping Policy"](#page-408-0) 面板"。
- 4. 单击 "Apply" 保存更改。

有关用户或组证书映射与系统内的安全对象之间交互操作的更多详细信息,请参见 第 226 [页的 "映射和安全对象"。](#page-261-0)

### <span id="page-130-0"></span>将 Windows 组和用户映射到 UNIX 组和 用户

- 将 Windows 组和用户映射到 UNIX 组和用户:
- 1. 在导航面板上,选择 "Windows Configuration" > "Manage SMB/CIFS Mapping" > "Configure Maps"。
- 2. 单击 "Add"。
- 3. 在 "NT User" 框中,输入下列信息:
	- **Account** 输入要映射的用户或组的 NT 帐户名。
	- RID 输入在 NT 域内唯一标识 NT 用户或组的相对标识符。
- 4. 在 "UNIX User" 框中,输入下列信息:
	- **Name**  输入要将指定的 NT 用户或组映射到的 UNIX 用户或组名。
	- **ID**  输入在 UNIX 域内唯一标识 UNIX 用户或组的标识符。
- 5. 单击 "Apply" 保存更改。

有关用户或组证书映射与系统内的安全对象之间交互操作的更多信息,请参见第 [226](#page-261-0)  [页的 "映射和安全对象"。](#page-261-0)

### <span id="page-130-1"></span>编辑 Windows 组或用户与 UNIX 组或 用户之间的映射

编辑 Windows 组或用户与 UNIX 组或用户之间的映射:

- 1. 在导航面板上,选择 "Windows Configuration" > "Manage SMB/CIFS Mapping" > "Configure Maps"。
- 2. 根据要编辑的映射的类型,选择 "Users" 或 "Groups"。
- 3. 在该表中,单击要编辑的映射, 然后单击 "Edit"。 此时会显示 "Edit SMB/CIFS Group Map" 窗口。
- 4. 在 "NT User" 或 "NT Group" 框中,可以选择编辑下列信息:
	- Account 编辑当前映射的用户或组的 NT 帐户名。
	- RID 编辑在 NT 域内唯一标识 NT 用户或组的相对标识符。
- 5. 在 "Unix User" 或 "Unix Group" 框中,可以选择编辑下列信息:
	- **Name**  编辑当前映射到指定的 NT 用户或组的 UNIX 用户或组名。
	- **ID**  编辑在 UNIX 域内唯一标识 UNIX 用户或组的标识符。
- 6. 单击 "Apply" 保存更改。

有关用户或组证书映射与系统内的安全对象之间交互操作的更多信息,请参见第 [226](#page-261-0)  [页的 "映射和安全对象"。](#page-261-0)

## <span id="page-131-0"></span>设置文件目录安全性

设置文件目录安全性的方法有两种:

- 第 96 [页的 "关于在工作组模式下设置文件目录安全性"](#page-131-1)
- 第 97 [页的 "在域模式下设置文件目录安全性"](#page-132-0)

## <span id="page-131-1"></span>关于在工作组模式下设置文件目录安全性

在工作组/安全共享模式下,所有安全性都是使用 Web Administrator 针对共享对象本 身设置的 (共享级安全性)。

在工作组模式下,系统假定没有对客户机执行验证,但明确要求每个共享连接请求都要 提供密码。

有关在添加共享过程中设置共享级安全性的说明,请参见第 102 [页的 "创建静态共](#page-137-0) [享"。](#page-137-0)有关在编辑共享过程中设置共享级安全性的说明,请参见第 104 [页的 "编辑现有](#page-139-0) 的 SMB [共享"。](#page-139-0)

### <span id="page-132-0"></span>在域模式下设置文件目录安全性

您只可以通过 Windows 2000 或 Windows XP 管理访问权限。

注:如果在域模式下配置系统,则处理对象权限设置的方式与在标准 Windows 域控制 器上处理对象权限的方式是一样的。有多种方式可用于查找服务器并映射驱动器以便设 置和管理共享权限。以下仅显示此过程的一个示例。

注: Sun StorageTek 5320 NAS Appliance、 Sun StorageTek 5320 NAS Cluster Appliance 和 Sun StorageTek 5320 NAS Gateway System 仅支持文件和目录的安全性。 对共享设置安全性时,指定的安全性会传给下层目录。

在域模式下设置文件目录安全性:

- 1. 打开 Windows 资源管理器。
- 2. 单击 "工具" > "映射网络驱动器"。
- 3. 在 "映射网络驱动器"窗口中,从 "驱动器"下拉式菜单框中选择驱动器盘符。
- 4. 查找并选择 Sun StorageTek 5320 NAS Appliance、 Sun StorageTek 5320 NAS Cluster Appliance 或 Sun StorageTek 5320 NAS Gateway System。
- 5. 单击 "确定"。
- 6. 在 Windows 资源管理器窗口中,右键单击要定义用户级权限的系统共享。
- 7. 从下拉式菜单中选择 "属性"。
- 8. 在 "属性"窗口中,选择 "安全"选项卡。
- 9. 单击 "权限"按钮。
- 10. 设置需要的权限。

有关设置权限的更多信息,请参见 Windows 文档。

11. 单击 "确定"。

第 **8** 章

# 共享、配额和导出

本章介绍了如何控制用户对 Sun StorageTek 5320 NAS Appliance、 Sun StorageTek 5320 NAS Cluster Appliance 和 Sun StorageTek 5320 NAS Gateway System 上文件和 卷进行访问的各种方法。

其中包含以下各节:

- 第 99 [页的 "管理共享"](#page-134-0)
- 第 107 [页的 "管理配额"](#page-142-0)
- 第 112 页的"设置 NFS 导出"

## <span id="page-134-0"></span>管理共享

本节提供有关管理共享的信息。其中包含以下各小节:

- 第 100 [页的 "关于共享"](#page-135-0)
- 第 100 [页的 "关于静态共享"](#page-135-1)
- 第 101 [页的 "关于共享访问权限"](#page-136-0)
- 第 102 [页的 "配置静态共享"](#page-137-1)
- 第 105 页的"关于配置 SMB/CIFS 客户机"
- 第 106 [页的 "关于自动主目录共享"](#page-141-0)
- 第 106 [页的 "启用自动主目录共享"](#page-141-1)

## <span id="page-135-0"></span>关于共享

通用 Internet 文件系统 (Common Internet File System, CIFS) 是 Microsoft 服务器消 息块 (Server Message Block, SMB) 协议的增强版本。 SMB/CIFS 允许 Windows 环境 下的客户机系统访问 Sun StorageTek 5320 NAS Appliance、 Sun StorageTek 5320 NAS Cluster Appliance 和 Sun StorageTek 5320 NAS Gateway System 上的文件。

共享资源 (即,共享)是服务器上的本地资源,可供网络上的 Windows 客户机访问。 在 Sun StorageTek 5320 NAS Appliance、Sun StorageTek 5320 NAS Cluster Appliance 或 Sun StorageTek 5320 NAS Gateway System 上,它通常是一个文件系统卷或卷中的 一个目录树。每个共享在网络上都用一个名称标识。对于网络上的客户机,共享显示为 服务器上的完整的卷,他们看不到共享根目录以上的本地目录路径。

注: 共享和目录是独立的实体。删除共享不会影响其目录。

共享通常用于提供对网络文件服务器上主目录的网络访问。在文件卷内为每个用户都指 定了一个主目录。

有两类共享:静态 SMB/CIFS 共享和自动主目录 SMB/CIFS 共享。静态共享是持久性 共享,无论用户是否连接到服务器,都保持定义。自动主目录共享是用户登录系统时创 建的临时共享,用户退出系统时将会删除它。

当用户浏览系统时,系统只为连接用户列出静态定义共享和自动主目录共享。

### <span id="page-135-1"></span>关于静态共享

通过创建静态共享,可以让用户将其主目录映射为客户机工作站上的网络驱动器。例 如,卷 vol1 可能包含一个名为 home 的主目录以及用户 bob 和 sally 的子目录。共 享按下表中所示的方式定义。

表 **8-1** 共享路径示例

| 共享名   | 目录路径             |
|-------|------------------|
| bob   | /vol1/home/bob   |
| sally | /vol1/home/sally |

如果不方便为每个可访问系统的 Windows 用户定义并维护静态主目录共享,则可以使 用自动主目录功能。有关更多信息,请参见第 106 [页的 "关于自动主目录共享"](#page-141-0)。

## <span id="page-136-0"></span>关于共享访问权限

当您通过单击 "Configure Shares" 面板上的 "Add" 添加共享时,可以选择为共享指定 "Umask" 访问权限。 Umask 功能是一个三位数字,用来为该共享中的新目录和文件设 置访问权限。

在 Umask 的三位数字中,第一位数字指定拥有者的访问权限,第二位数字指定组的访 问权限,第三位数字指定每个人的访问权限。每位数字都由三个二进制位组成,分别指 定读取权限、写入权限和可执行权限。位 1 用来启用权限,位 0 用来禁用权限。

例如,启用所有这三位 (111) 会授予读取权限、写入权限和可执行权限。 "111" 与您在 "Umask" 选项框中键入的八进制值 "7" 等效,可从 "Configure Shares" 面板访问该选项 框。因此,在 "Umask" 框中键入 "777" 会向拥有者、组和每个人都授予读取权限、写入 权限和可执行权限。键入 "700" 将只向拥有者授予读取权限、写入权限和可执行权限。

注:如果在文件创建请求中设置了 DOS 只读属性,那么在应用 "Umask" 选项时会禁用 所有的写入位 ("0")。下表对此进行了说明。

| Umask | 新目录权限             |                   | 新文件权限             |                       |
|-------|-------------------|-------------------|-------------------|-----------------------|
|       | DOS RW            | DOS RO            | DOS RW            | DOS RO                |
| 000   | 777 (rwxrwxrwx)   | 777 (rwxrwxrwx)   | $666$ (rw-rw-rw-) | 444 $(r--r--r--)$     |
| 777   | $000 (-------)$   | $000 (-------)$   | $000 (-------)$   | $000 (-------)$       |
| 022   | $755$ (rwxr-xr-x) | $755$ (rwxr-xr-x) | 644 $(rw-r-r-)$   | 444 $(r - r - r - r)$ |
| 002   | 775 (rwxrwxr-x)   | 775 (rwxrwxr-x)   | $664$ (rw-rw-r--) | 444 $(r--r--r--)$     |

表 **8-2** 设置了 DOS 只读属性的 Umask 访问权限

### <span id="page-137-1"></span>配置静态共享

本节提供有关配置静态共享的信息。其中包含以下各小节:

- 第 102 [页的 "关于配置静态共享"](#page-137-2)
- 第 102 [页的 "创建静态共享"](#page-137-3)
- 第 104 页的"编辑现有的 SMB 共享"
- 第 104 页的"删除 [SMB/CIFS](#page-139-2) 共享"

#### <span id="page-137-2"></span>关于配置静态共享

可使用 "Configure Shares" 面板添加、查看和更新静态 Microsoft 服务器消息块 (Server Message Block, SMB) 共享。

"Configure Shares" 面板顶部的表中显示了有关所有现有 SMB 共享的信息。此信息包 括共享名、共享目录、容器名称和桌面数据库调用,以及仅与 Windows 工作组有关的 信息 (用户、组、 umask 和密码)。

注:只有卷或目录存在时才能对其进行共享。

默认情况下,为每个卷的根目录创建隐藏共享,仅域管理员可以访问。这些共享通常由 管理员用于迁移数据和创建目录结构。共享名可在 "Configure Shares" 屏幕上找到。用 户共享在此步骤之后才会创建,因为在卷根目录下的某一位置共享目录便于安全管理。

#### <span id="page-137-3"></span><span id="page-137-0"></span>创建静态共享

您必须先创建文件卷,然后才能创建共享。有关更多信息,请参见第 43 [页的 "关于创](#page-78-0) [建文件卷或段"。](#page-78-0)

添加新的 Microsoft 服务器消息块 (Server Message Block, SMB) 共享:

1. 在导航面板上,选择 "Windows Configuration" > "Configure Shares"。

2. 单击 "Add"。

- 3. 在 "Share Name" 字段中, 键入要添加的共享名。
- 4. (可选)添加 "Comment" 来描述共享。
- 5. 选中 "Mac Ext." 部分中的 "Desktop DB Calls" 复选框, 以允许系统访问并设置 Macintosh 桌面数据库信息。
- 6. 在 "Volume Name" 下拉式菜单中的可用卷列表中, 选择要共享的卷。

7. 在 "Directory" 字段中, 输入现有目录。

不能在此字段中创建目录。目录名区分大小写。

注:请勿将 "Directory" 字段保留为空。

- 8. (可选)如果在 "Set Up ADS" 面板上启用了 ADS, 请通过在 "Container" 字段中键 入共享的 ADS 路径位置, 来指定要在其中发布共享的 ADS 容器。有关更多信息, 请参见第 75 页的 "在 ADS [中发布共享"。](#page-110-2)
- 9. 输入用户 ID、组 ID 和密码 (如果有)。

只有在启用了 Windows 工作组模式(而不是 NT 域模式)时,"User ID"、"Group ID" 和 "Password" 字段才可用。有关启用 Windows 安全模型的信息,请参阅第 [25](#page-60-0)  [页的 "配置](#page-60-0) Windows 安全性"。

Windows 工作组使用共享级安全措施。在 Windows 工作组用户对 Sun StorageTek 5320 NAS Appliance、 Sun StorageTek 5320 NAS Cluster Appliance 和 Sun StorageTek 5320 NAS Gateway System 文件的拥有和访问方面,此屏幕上的 "User ID" (UID)、 "Group ID" (GID) 和 "Password" 字段是唯一的安全措施。也就是说, 目录权限是由共享定义决定的,而不是由用户决定。系统假定客户机不执行任何验 证,但明确要求准许每一共享连接请求通过使用密码建立连接。

可以使用不同的 UID、 GID 和密码对目录创建多个共享。可以给每个用户提供特定 共享的密码。另外,您通过配额可以单个管理用户和组有关使用的文件卷空间量或 文件数量的限制。有关配额的更多信息,请参阅第 107 [页的 "关于管理配额"。](#page-142-1)

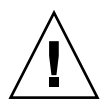

注意: 在 "User ID" 字段中, 输入通过此共享访问指定目录的用户的 UID。此字段 的默认值为 0 (零),这是 UNIX 超级用户的值。但是,指定此值时请谨慎。在 Windows 工作组模式下,若在此字段中输入零,则该共享中所有文件和目录的所有 安全措施不起作用。

- R/W Password 输入对该共享的指定目录有读/写访问权限的 Windows 工作组 用户的密码。
- Confirm R/W Password 重新输入读/写密码进行确认。
- R/O Password 输入对共享有只读权限的 Windows 工作组用户的密码。
- Confirm R/O Password 重新输入只读密码进行确认。

10. 在 "Umask" 字段中输入要应用到该共享的文件创建掩码 (如果有)。

Umask 定义在共享模式下创建的文件和目录的安全策略。它指定创建文件时关闭的 权限位。

Umask 是采用八进制定义的,因为八进制数由三个字节组成,容易映射到 UNIX 文 件权限表示法。 Umask 是使用标准 UNIX 规则来应用的 (DOS 只读属性除外)。 如果在创建文件时设置了 DOS 只读属性,则应用 Umask 后,会删除文件权限中的 所有写位。

下表显示 Umask 权限示例, 包括 DOS 只读属性的影响。有关更多信息, 请参见 第 101 [页的 "关于共享访问权限"](#page-136-0)。

11. 单击 "Apply" 保存更改。

#### <span id="page-139-1"></span><span id="page-139-0"></span>编辑现有的 SMB 共享

编辑现有的 Microsoft 服务器消息块 (Server Message Block, SMB) 共享:

- 1. 在导航面板上,选择 "Windows Configuration" > "Configure Shares"。
- 2. 选择要更新的共享。
- 3. 单击 "Edit"。
- 4. (可选)如果要更改旧共享名,请在 "Share Name" 字段中键入新名称。
- 5. (可选) 在 "Comment" 字段中更改共享描述。最多可输入 60 个字母数字字符。
- 6. 选中 "Mac Extensions" 部分中的 "Desktop DB Calls" 复选框, 以允许系统访问并设 置 Macintosh 桌面数据库信息。

这能加快 Macintosh 客户机的文件访问速度,并允许非 Macintosh 客户机访问 Sun StorageTek 5320 NAS Appliance、 Sun StorageTek 5320 NAS Cluster Appliance 或 Sun StorageTek 5320 NAS Gateway System 上的 Macintosh 文件。

7. 要更改共享路径,请在 "Path" 字段中输入一个现有目录名称。

不能在此字段中创建目录。目录名区分大小写。

8. 如有必要,请输入新容器。

容器字段指定了在其中发布共享的 Active Directory 服务 (Active Directory Service, ADS) 容器。只有已在 "Set Up ADS" 面板中启用了 ADS 后, 此字段才可用。采用 LDAP DN 表示法输入共享的 ADS 路径位置。有关更多信息,请参见第 73 [页的](#page-108-1) ["启用](#page-108-1) ADS"。

9. 输入用户 ID、组 ID 和密码 (如果有)。

有关这些字段的详细信息,请单击面板上的 "Help" 按钮, 或参见第 [367](#page-402-0) 页的 "["Add/Edit Share"](#page-402-0) 窗口"。

- 10. (可选) 使用为 "Umask" 字段指定的规则更改 Umask 设置。有关更多信息,请参 见第 101 [页的 "关于共享访问权限"。](#page-136-0)
- 11. 单击 "Apply" 保存更改。

#### <span id="page-139-2"></span>删除 SMB/CIFS 共享

删除 Microsoft 服务器消息块 (Server Message Block, SMB)/通用 Internet 文件系统 (Common Internet File System, CIFS) 共享:

- 1. 在导航面板上,选择 "Windows Configuration" > "Configure Shares"。
- 2. 从共享表中选择要删除的共享。
- 3. 单击 "Remove"。
- 4. 单击 "Apply" 删除共享。

## <span id="page-140-0"></span>关于配置 SMB/CIFS 客户机

在配置了安全性和网络设置后,如果 Sun StorageTek 5320 NAS Appliance、 Sun StorageTek 5320 NAS Cluster Appliance 或 Sun StorageTek 5320 NAS Gateway System 在其本地网络上使用主浏览器自动进行了注册, Microsoft 服务器消息块 (Server Message Block, SMB)/通用 Internet 文件系统 (Common Internet File System, CIFS) 客户机就可以看到它们。

客户机可通过下列任何方式进行连接。

#### ■ Windows 98、 Windows XP 和 Windows NT 4.0

用户可通过在 Windows 资源管理器中映射网络驱动器, 或在"网上邻居"窗口中单击 Sun StorageTek 5320 NAS Appliance、Sun StorageTek 5320 NAS Cluster Appliance 或 Sun StorageTek 5320 NAS Gateway System 图标建立连接。

如果客户机映射网络驱动器,则需要 Sun StorageTek 5320 NAS Appliance、 Sun StorageTek 5320 NAS Cluster Appliance 或 Sun StorageTek 5320 NAS Gateway System 的通用命名约定 (Universal Naming Convention, UNC) 路径, 该路径由计算 机名和共享名组成,如下所示: \\computer\_name\share\_name。如果客户机通过 "网上邻居"建立连接,则需要用于在网络上标识 Sun StorageTek 5320 NAS Appliance、 Sun StorageTek 5320 NAS Cluster Appliance 或 Sun StorageTek 5320 NAS Gateway System 的系统名。

#### ■ **Windows 2000**、 **Windows XP** 和 **Windows 2003**

如果未安装 Active Directory 服务 (Active Directory Service, ADS),用户可通过在 Windows 资源管理器中映射网络驱动器,或在 "网上邻居"窗口中单击 Sun StorageTek 5320 NAS Appliance、 Sun StorageTek 5320 NAS Cluster Appliance 或 Sun StorageTek 5320 NAS Gateway System 图标建立连接。

如果客户机映射网络驱动器,则需要 Sun StorageTek 5320 NAS Appliance、 Sun StorageTek 5320 NAS Cluster Appliance 或 Sun StorageTek 5320 NAS Gateway System 的 UNC 路径, 该路径由计算机名和共享名组成, 如下所示: \\computer\_name\share\_name。如果客户机通过 "网上邻居"建立连接,则需要 用于在网络上标识 Sun StorageTek 5320 NAS Appliance、Sun StorageTek 5320 NAS Cluster Appliance 或 Sun StorageTek 5320 NAS Gateway System 的系统名。

如果已安装 ADS,用户可通过单击 ADS 中发布的 Sun StorageTek 5320 NAS Appliance、 Sun StorageTek 5320 NAS Cluster Appliance 或 Sun StorageTek 5320 NAS Gateway System 共享进行连接。

#### ■ **DOS**

用户必须键入 net use 命令才能在命令行中将共享映射为驱动器盘符。他们需要 Sun StorageTek 5320 NAS Appliance、 Sun StorageTek 5320 NAS Cluster Appliance 或 Sun StorageTek 5320 NAS Gateway System 的 UNC 路径,该路径由计算机名和共享 名组成,如下所示: \\computer\_name\share\_name。

## <span id="page-141-0"></span>关于自动主目录共享

Microsoft 服务器消息块 (Server Message Block, SMB)/通用 Internet 文件系统 (Common Internet File System, CIFS) 自动主目录共享功能免除了为每个访问系统的 Windows 用户定义并维护主目录共享的管理任务。系统在用户登录时创建自动主目录 共享,在用户退出系统时删除共享。这减少了维护用户帐户所需的管理工作,提高了服 务器资源的效率。

要配置自动主目录功能,请启用它并提供自动主目录路径。自动主目录路径是目录共享 的基本目录路径。例如,如果用户的主目录为 /vol1/home/sally,则自动主目录路 径为 /vol1/home。临时共享名为 sally。用户的主目录名必须与用户的登录名相同。

用户登录时,服务器将检查与用户名匹配的子目录。如果找到了匹配的子目录而该共享 不存在,服务器会添加一个临时共享。当用户注销时,服务器会删除该共享。

Windows 客户机可能在用户停止活动 15 分钟后自动注销该用户,这会导致自动主目录 共享从已发布共享列表中消失。这是标准 CIFS 协议行为。如果用户单击服务器名或以 其他方式尝试访问系统 (例如,在资源管理器窗口中),则该共享自动重新出现。

注:系统重新引导时会删除所有自动主目录共享。

由于自动主目录共享是由系统自动创建并删除的,所以配置自动主目录共享可以说就是 启用该功能。

### <span id="page-141-1"></span>启用自动主目录共享

注:使用 Active Directory 管理工具配置用户的主目录时,系统将显示一条警告消息, 指出找不到自动主目录路径。您可以忽略此消息,这是因为当用户登录时系统将创建自 动主目录共享。

启用自动主目录共享:

- 1. 在导航面板上,选择 "Windows Configuration" > "Configure Autohome"。
- 2. 选中 "Enable Autohome" 复选框。
- 3. 输入自动主目录路径。

有关该路径的更多信息,请参见第 106 [页的 "关于自动主目录共享"](#page-141-0)。

4. 在 "ADS Container" 中输入 ADS 容器。

有关更多信息,请参见第 72 页的 "关于 [Active Directory](#page-107-0) 服务"。

5. 单击 "Apply" 保存更改。

## <span id="page-142-0"></span>管理配额

本节提供有关管理配额的信息。其中包含以下各小节:

- 第 107 [页的 "关于管理配额"](#page-142-1)
- 第 107 [页的 "配置用户和组配额"](#page-142-2)
- 第 110 [页的 "配置目录树配额"](#page-145-0)

### <span id="page-142-1"></span>关于管理配额

使用 "Manage Quotas" 面板, 可以管理有关 Sun StorageTek 5320 NAS Appliance、 Sun StorageTek 5320 NAS Cluster Appliance 和 Sun StorageTek 5320 NAS Gateway System 文件卷和目录的配额。用户和组配额决定了用户或组可用的磁盘空间,以及用 户或组可写入卷中的文件数量。目录树配额决定了某个特定目录可用的空间和/或可写 入该目录的文件数量。

要为用户和组设置空间和文件限制,请参见第 107 [页的 "关于配置用户和组配额"](#page-142-3)。 有关为特定目录设置空间和文件限制的信息,请参阅第 110 [页的 "关于配置目录树](#page-145-1) [配额"](#page-145-1)。

### <span id="page-142-2"></span>配置用户和组配额

本节提供有关配置用户和组配额的信息。其中包含以下各小节:

- 第 107 [页的 "关于配置用户和组配额"](#page-142-3)
- 第 108 [页的 "对文件卷启用配额"](#page-143-0)
- 第 108 [页的 "添加用户或组配额"](#page-143-1)
- 第 109 [页的 "编辑用户或组配额"](#page-144-0)
- 第 109 [页的 "删除用户或组配额"](#page-144-1)

### <span id="page-142-3"></span>关于配置用户和组配额

使用 "Configure User and Group Quotas" 面板,可以管理 NT 和 UNIX 用户和组的卷 的配额。该面板上显示选定卷的 root 配额、默认配额和个别配额。默认用户和默认组 的设置是用于没有个别配额的所有用户和组的设置。

硬限制是用户或组可用的绝对最大空间量。

达到软限制(软限制等于或低于硬限制)时, 将触发一个七天的宽限期。宽限期结束 后,用户或组不能写入卷,直到所用空间量低于软限制。

硬限制必须等于或高于软限制。对于磁盘空间,其大小最大不应超过约 2 TB。对于文 件数量, 硬限制不得大于 40 亿个文件。

系统将 root 用户和 root 组的空间或文件自动设置为没有任何硬限制或软限制,并且 不能对配额进行定义。

#### <span id="page-143-0"></span>对文件卷启用配额

对文件卷启用配额:

- 1. 在导航面板上,选择 "File Volume Operations" > "Edit Volume Properties"。
- 2. 从 "Volume Name" 下拉式菜单中, 选择要为其启用配额的文件卷。
- 3. 确保在 "Enable Quotas" 框中有复选标记。如果没有,请选中该框。

4. 单击 "Apply"。

#### <span id="page-143-1"></span>添加用户或组配额

添加用户或组配额:

- 1. 在导航面板上,选择 "File Volume Operations" > "Manage Quotas" > "Configure User and Group Quotas"。
- 2. 如果要配置用户配额, 请单击 "Users"; 如果要配置组配额, 请单击 "Groups"。
- 3. 从 "Volume" 下拉式列表中, 选择要为其添加配额的文件卷的名称。 此屏幕上的表中显示所选文件卷的 root、默认和个别用户或组的配额。
- 4. 要为用户或组添加配额,请单击 "Add"。
- 5. 单击相应的选项按钮,选择指定的用户或组是属于 UNIX 环境还是属于 NT 环境。
- 6. 选择相应的用户名或组名 (对于 NT 用户或组,还要选择域名)。
- 7. 为所选用户或组设置磁盘空间限制。有关磁盘空间限制的详细信息,请单击窗口中 的 "Help" 按钮,或参见第 298 页的 "["Add/Edit Quota Setting"](#page-333-0) 窗口"。
- 8. 设置用户或组可写入文件卷的文件数量的限制。有关文件限制的详细信息,请单击 窗口中的 "Help" 按钮, 或参见第 298 页的 "["Add/Edit Quota Setting"](#page-333-0) 窗口"。

9. 单击 "Apply" 保存更改。
#### 编辑用户或组配额

#### 编辑用户或组配额:

- 1. 在导航面板上,选择 "File Volume Operations" > "Manage Quotas" > "Configure User and Group Quotas"。
- 2. 单击 "Users" 编辑用户配额, 或单击 "Groups" 编辑组配额。
- 3. 从 "Volume" 下拉式列表中, 选择要编辑其配额的文件卷的名称。 此屏幕上的表中显示文件卷的 root、默认和个别用户或组的配额。
- 4. 选择要编辑其配额的用户或组,并单击 "Edit"。
- 5. 对所选用户或组的磁盘空间限制进行编辑。有关磁盘空间限制的详细信息,请单击 窗口中的 "Help" 按钮, 或参见第 298 页的 "["Add/Edit Quota Setting"](#page-333-0) 窗口"。
- 6. 对用户或组可写入文件卷的文件数量的限制进行编辑。有关文件限制的详细信 息, 请单击窗口中的 "Help" 按钮, 或参见第 298 页的 ""Add/Edit Quota [Setting"](#page-333-0) 窗口"。
- 7. 单击 "Apply" 保存更改。

#### 删除用户或组配额

不能删除 root 配额和默认配额。将个别配额设为磁盘空间和文件默认值后,可删除个 别配额。

删除用户或组配额:

- 1. 在导航面板上,选择 "File Volume Operations" > "Manage Quotas" > "Configure User and Group Quotas"。
- 2. 在 "Configure User and Group Quotas" 面板上,选择 "Users" 删除用户配额,或选 择 "Groups" 删除组配额。
- 3. 在表中选择要删除的配额,并单击 "Edit"。
- 4. 在 "Edit Quota Setting" 窗口的 "Disk Space Limits" 和 "File Limits" 部分中单击 "Default" 选项。
- 5. 单击 "Apply" 删除配额设置。

### 配置目录树配额

本节提供有关配置目录树配额的信息。其中包含以下各小节:

- 第 110 [页的 "关于配置目录树配额"](#page-145-0)
- 第 110 [页的 "创建具有目录树配额的目录树"](#page-145-1)
- 第 111 [页的 "编辑现有的目录树配额"](#page-146-0)
- 第 112 [页的 "删除目录树配额"](#page-147-0)

#### <span id="page-145-0"></span>关于配置目录树配额

使用 "Configure Directory Tree Quotas" (DTQ) 面板, 可以管理文件系统中特定目录 的配额。目录树配额决定了某个目录可用的磁盘空间和可写入该目录的文件数量。您只 能为在此面板上创建的目录配置配额,而不能为原先已有的目录配置。

#### <span id="page-145-1"></span>创建具有目录树配额的目录树

创建具有目录树配额的目录树:

- 1. 在导航面板上,选择 "File Volume Operations" > "Manage Quotas" > "Configure Directory Tree Quotas"。
- 2. 从下拉式菜单中选择要为其配置目录树配额的文件卷。
- 3. 单击 "Add"。
- 4. 在 "DTQ Name" 字段中,输入名称以标识此目录树配额。
- 5. 在 "DirName" 字段中, 输入新目录的名称。
- 6. 在 "Path" 字段下方的框中,显示了所选文件卷的目录树结构。

要查看文件夹的内容,单击文件夹旁边的符号,或双击文件夹图标。然后选择将包 含要创建的新目录的目录。继续操作,直到 "Path" 字段中显示该目录的完整路径。

- 7. 在 "Disk Space Limits" 部分中选择目录的磁盘空间限制,可选择 "No Limit" 或 "Custom"。
	- 选择 "No Limit" 允许目录使用无限制的磁盘空间。
	- 选择 "Custom" 定义目录可占用的最大磁盘空间。

8. 选择是以 "megabyte" 为单位还是以 "gigabyte" 为单位报告配额, 然后在 "Max Value" 字段中输入磁盘空间限制。

如果 "Custom" 中输入的值为 0 (零),则相当于选择 "No Limit"。

- 9. 在 "File Limits" 字段中,选择可写入此目录的最大文件数量,可选择 "No Limit" 或 "Custom"。
	- 选择 "No Limit" 允许在此目录中写入不限数量的文件。
	- 选择 "Custom" 指定文件的最大数量,然后在 "Max Value" 字段中输入文件限制。

10. 单击 "Apply" 添加配额。

#### <span id="page-146-0"></span>编辑现有的目录树配额

编辑现有的目录树配额:

- 1. 在导航面板上,选择 "File Volume Operations" > "Manage Quotas" > "Configure Directory Tree Quotas"。
- 2. 从表中选择要编辑的配额, 然后单击 "Edit"。
- 3. 在 "DTO Name" 字段中, 编辑用于标识此目录树配额的名称。 "Path" 是只读字段, 它显示目录的路径。
- 4. 在 "Disk Space Limits" 部分中选择目录的磁盘空间限制,可选择 "No Limit" 或 "Custom"。
	- 选择 "No Limit" 允许目录使用无限制的磁盘空间。
	- 选择 "Custom" 指定磁盘空间的最大空间量。
- 5. 选择是以 "megabyte" 为单位还是以 "gigabyte" 为单位报告配额, 然后在 "Max Value" 字段中输入磁盘空间限制。

如果 "Custom" 中输入的值为 0 (零),则相当于选择 "No Limit"。

- 6. 在 "File Limits" 部分中,选择可写入此目录的最大文件数量,可选择 "No Limit" 或 "Custom"。
	- 选择 "No Limit" 允许在此目录中写入不限数量的文件。
	- 选择 "Custom" 指定文件的最大数量。
- 7. 在 "Max Value" 字段中输入文件限制。
- 8. 单击 "Apply" 保存更改。

注:当您移动或重命名包含目录树配额 (directory tree quota, DTQ) 设置的目录时, 系统会自动更新 DTQ 的路径指定值。

#### <span id="page-147-0"></span>删除目录树配额

删除目录树配额:

- 1. 在导航面板上,选择 "File Volume Operations" > "Manage Quotas" > "Configure Directory Tree Quotas"。
- 2. 从表中选择要删除的配额。
- 3. 单击 "Delete" 删除配额设置。

删除目录树配额 (directory tree quota, DTQ) 将会删除配额设置。不过,这并不会删 除目录本身或目录中的文件。

注:如果删除包含 DTQ 设置的目录,会同时删除该目录及其 DTQ 设置。

# 设置 NFS 导出

本节提供有关设置 NFS 导出的信息。其中包含以下各小节:

- 第 112 页的"关于设置 NFS 导出"
- 第 113 [页的 "创建导出"](#page-148-0)
- 第 114 [页的 "编辑导出"](#page-149-0)
- 第 114 [页的 "删除导出"](#page-149-1)

### <span id="page-147-2"></span><span id="page-147-1"></span>关于设置 NFS 导出

网络文件系统 (Network File System, NFS) 导出可用于指定 UNIX (和 Linux)用户的 访问权限。 "Configuring Exports" 面板上的表中显示了当前 NFS 导出的信息,其中包 括每个导出可访问的目录、主机名和访问权限级别 ("Read/Write" 或 "Read/Only")。

任何以 "@" 开头的主机名均标识一组主机。例如,主机名 @general 包括所有主机, 而主机名 @trusted 则包括所有可信主机。有关可信主机的信息,请参阅第 83 [页的](#page-118-0) ["关于配置主机"。](#page-118-0)

可以通过为特定 UNIX 主机指定访问权限来创建导出。

## <span id="page-148-0"></span>创建导出

创建导出:

1. 在导航面板上,选择 "UNIX Configuration" > "Configure NFS" > "Configure Exports"。

此面板上的表中显示当前导出的信息。如果尚未创建任何导出,则此区域为空白。

- 2. 单击 "Add" 按钮添加导出。
- 3. 在 "Volume" 框中, 选择要对其授予 UNIX NFS 主机访问权限的卷。
- 4. 在 "Path" 框中, 指定要对其授予 UNIX NFS 主机访问权限的目录。 将此字段保留为空将导出卷的根目录。
- 5. 在 "Access" 部分中,指定主机对选定卷是有 "Read/Write" 权限、 "Read/Only" 权 限, 还是有 "No Access" 权限。
- 6. 在 "Hosts" 部分中,选择要为其定义网络文件系统 (Network File System, NFS) 导 出的一个或多个主机。

从下列各项中选择:

- Host Netgroups 要选择一个网络组, 请选择此选项按钮。在下拉式菜单中, 选 择要为其定义 NFS 导出的网络组。
- Host Group 要选择一个主机组, 请选择此选项按钮。在下拉式菜单中, 选择 "general" (所有主机)、 "trusted" (所有可信主机) 或用户定义的主机组。
- **Known Host** 要为在 "Set Up Hosts" 面板上添加的主机指定导出,请选择此选 项。在下拉式菜单中,选择要为其定义此导出的主机。
- **Other Host** 要为不是在 "Set Up Hosts" 面板上添加的个别主机指定导出,请选 择此选项并键入主机名称。
- 7. 在 "Map Root User" 部分中,选择为超级用户映射用户 ID 的方法。

从下列各项中选择:

- **Anonymous users** 要将超级用户的用户 ID 映射为匿名用户的用户 ID, 请选择 此选项按钮。
- Root User 要将超级用户的用户 ID 映射为 root (UID=0) 的用户 ID,请选择此 选项按钮。
- Map to UID 要指定特定用户 ID, 请选择此选项并输入该用户 ID。
- 8. 单击 "Apply" 保存导出。
- 9. 在 "Configure Exports" 面板上, 验证针对您创建的导出所显示的路径、主机和访问 权限是否正确。

### <span id="page-149-0"></span>编辑导出

编辑导出:

- 1. 在导航面板上,选择 "UNIX Configuration" > "Configure NFS" > "Configure Exports"。
- 2. 选择要更改的导出,并单击 "Edit" 按钮。
- 3. 要更改 "Access" 权限,请单击 "Read/Write"、 "Read/Only" 或 "No Access"。 "Hosts" 部分为只读内容。
- 4. 单击 "Apply" 保存更改。
- 5. 在 "Configure Exports" 面板上, 验证针对您编辑的导出所显示的路径、主机和访问 权限是否正确。

### 删除导出

<span id="page-149-1"></span>

删除网络文件系统 (Network File System, NFS) 导出:

- 1. 在导航面板上,选择 "UNIX Configuration" > "Configure NFS" > "Configure Exports"。
- 2. 单击 "Trash" 按钮。
- 3. 确认删除。

第 **9** 章

# 系统选件

本章说明了如何激活可为 Sun StorageTek 5320 NAS Appliance 系统购买的选件。此外, 本章还包含有关以下选件的详细信息:

- Sun StorageTek File Replicator Software,可用于将数据从一个卷复制到另一个 Sun StorageTek 5320 NAS Appliance (通常用于面向事务的系统)上的镜像卷中
- Sun StorageTek Compliance Archiving Software,可用于使卷遵循数据保留及保护 的法规遵从性归档指导原则

本章包含以下各节:

- 第 115 [页的 "激活系统选件"](#page-150-0)
- 第 116 页的 "关于 [Sun StorageTek File Replicator Software](#page-151-0) 选件"
- 第 128 页的"关于 [Compliance Archiving](#page-163-0) 选件"

# <span id="page-150-0"></span>激活系统选件

要激活系统选件,必须在 "Activate Options" 面板中输入激活密钥。如果已购买了选件, 请与 Sun Microsystems 客户服务代表联系以获取激活密钥。

激活系统选件:

- 1. 在导航面板中,选择 "System Operations" > "Activate Options",然后单击 "Add" 添加许可证。
- 2. 在 "Add License" 窗口中,键入 Sun 提供的模块名 (例如, Sun StorageTek File Replicator)。
- 3. 输入 Sun 提供的起始日期 (格式为 *YYYYMMDD*)。

这是许可证开始生效的日期 (始于 0000:00 时)。日期 00000000 表示许可证立即 生效。

4. 输入 Sun 提供的失效日期 (格式为 *YYYYMMDD*)。

这是许可证到期的日期 (止于 2359:59 时)。日期 00000000 表示许可证不到期。

注: 当法规遵从性许可证已到期或者已被删除时, 系统将维护法规遵从性规则, 但 是不能创建新的法规遵从性卷。有关 Compliance Archiving Software 的更多信息, 请参阅第 128 页的 "关于 [Compliance Archiving Software](#page-163-1)"。

- 5. 输入 Sun 提供的许可证密钥。
- 6. 单击 "Apply" 激活选件。

对于 Sun StorageTek File Replicator Software 软件, 必须对镜像服务器执行其他 步骤。有关说明,请参阅第 120 页的"激活远程服务器上的 Sun StorageTek File [Replicator Software](#page-155-0) 软件"。

7. 如果尚未设置时间和日期,请输入正确的时间、日期和时区信息。

该操作将设置系统时间和安全时钟。许可证管理器软件和 Compliance Archiving Software 使用安全时钟执行时间敏感的操作。

注:安全时钟仅能设置一次。请确保正确进行了设置。

8. 确认新的时间和日期正确无误。

如果新的时间和日期正确, 请单击 "Yes"。如果不正确, 请单击 "No" 并正确设置时 间和日期。

# <span id="page-151-0"></span>关于 Sun StorageTek File Replicator Software 选件

本节提供有关 Sun StorageTek File Replicator Software 选件的信息。其中包含以下各 小节:

- 第 117 页的"关于 [Sun StorageTek 5320 NAS Appliance](#page-152-0) 镜像"
- 第 117 [页的 "关于为镜像做准备"](#page-152-1)
- 第 118 [页的 "关于群集配置的要求和限制"](#page-153-0)
- 第 118 [页的 "配置活动系统和镜像系统"](#page-153-1)
- 第 119 [页的 "配置镜像文件卷"](#page-154-0)
- 第 122 [页的 "更正失败的镜像"](#page-157-0)
- 第 122 [页的 "为镜像文件卷设置警告阈值"](#page-157-1)
- 第 123 [页的 "中断镜像服务器之间的连接"](#page-158-0)
- 第 124 [页的 "提升镜像的文件卷"](#page-159-0)
- 第 125 [页的 "重新建立镜像连接"](#page-160-0)
- 第 127 [页的 "更改卷角色"](#page-162-0)

# <span id="page-152-0"></span>关于 Sun StorageTek 5320 NAS Appliance 镜像

通过镜像,可以将一个 Sun StorageTek NAS 系统中的任何一个文件卷或全部文件卷复 制到另一个 Sun StorageTek NAS 系统中。源服务器称为"活动服务器",目标服务器 称为 "镜像服务器"。

当活动服务器发生故障时,您可以中断镜像服务器的镜像,然后提升镜像服务器上的镜 像文件卷 (使其可由用户使用)。

所用的镜像方法是面向事务的异步镜像。镜像是通过一个大型镜像缓冲区完成的,在该 缓冲区中将对要传送到镜像系统的文件系统事务进行排队。在实际操作中,镜像服务器 会滞后于活动服务器一小段时间。镜像是面向事务的,因此可保证镜像文件系统的完整 性,即使在网络中断或系统发生故障期间也是如此。

### <span id="page-152-1"></span>关于为镜像做准备

在开始镜像之前,请确保具备以下设备:

- 进行镜像时需要两台 Sun StorageTek NAS 服务器。这两台服务器可以为任意型号, 且可以为不同的型号。
- 镜像服务器所含的存储空间必须等于或大于被镜像的文件卷。
- 活动和镜像服务器之间必须具备可靠、持续可用且容量足够的网络连接。连接这两 台服务器的接口类型可以是 100 或 1000 兆位以太网。可以通过交换机或路由器来连 接服务器。如果要将服务器连接到路由器,则一定要配置静态路由设置以保证通过 专用路由对镜像数据进行定向。如果要将服务器连接到交换机,则为每台服务器创 建一个虚拟 LAN (VLAN), 以与网络通信隔离。
- 两台服务器必须装有相同版本的操作系统。
- 要镜像的活动文件卷必须至少 1 千兆字节。

注:一旦对文件卷进行了镜像,就不能重命名初始文件卷。

# <span id="page-153-0"></span>关于群集配置的要求和限制

以下是在 Sun StorageTek 5320 NAS Cluster Appliance 配置中使用 Sun StorageTek File Replicator Software 软件进行镜像的要求和限制的列表:

- 群集配置中的两台服务器均应启用 Sun StorageTek File Replicator Software 许可证。
- 仅能从服务器 H1 到服务器 H1 创建镜像。(在相同的群集中, 不能从服务器 H1 到 服务器 H2 创建镜像。)
- 要执行任何镜像管理操作 (包括创建新镜像、更改角色、提升和中断), 群集上的 两台服务器都应处于 "正常"状态。
- 当群集处于故障转移模式 (即,一个服务器处于"单机"状态,另一个处于"静默" 状态)时,或者处于任何性能下降的状态时,请勿执行任何镜像管理操作。在进行任 何镜像管理操作之前,应该使群集进入 "正常"状态。
- 即使当群集配置进行故障转移时,现有的镜像仍会继续进行镜像操作。而且,群集 在故障转移后恢复时,现有的镜像也会继续进行镜像操作。
- 第 119 [页的 "关于对镜像缓冲区进行镜像"](#page-154-1)中所述的镜像缓冲限制。

### <span id="page-153-1"></span>配置活动系统和镜像系统

设置系统时,请指定用于连接各个镜像服务器的端口的角色。然后,请使用 Web Administrator 界面在活动系统和镜像系统上配置镜像 (请参见第 119 [页的 "关于对](#page-154-1) [镜像缓冲区进行镜像"\)](#page-154-1)。分别配置每个系统。

配置专用网络端口:

- 1. 在活动服务器的导航面板中,选择 "Network Configuration" > "Configure TCP/IP" > "Configure Network Adapters"。
- 2. 如果尚未进行选择,请为连接到本地网络或子网的端口指定 Internet 协议 (Internet Protocol, IP) 地址,并将其端口角色指定为 "Primary" 端口角色。

活动系统和镜像系统的端口可以位于不同的本地子网上。有关配置传输控制 协议/Internet 协议 (transmission control protocol/Internet Protocol, TCP/IP) 的 更多信息,请参见第 22 [页的 "关于配置网络端口"](#page-57-0)。

3. 为活动系统和镜像系统之间镜像连接所用的端口指定 IP 地址。

注:请勿使用包含主接口的子网进行镜像。

如果已经创建了一个用于传送镜像流量的独立网络,则应使用为专门用途保留的地 址范围, 如 192.1xx.x.x。例如, 将活动系统的镜像链接接口的地址指定为 192.1xx.1.1,将镜像系统的镜像链接接口的地址指定为 192.1xx.1.2。

- 4. 在活动服务器和镜像服务器之间连接所用的端口的 "Role" 字段中, 选择 "Mirror"。
- 5. 如果活动系统和镜像系统的镜像接口未连接到同一子网中,则必须使用命令行界面 设置两者之间的静态路由。

这样使得服务器可通过不直接连接到其本地接口的网络而互相通信。有关完成这一 过程的更多信息,请参见第 209 [页的 "管理路由"](#page-244-0)。

6. 单击 "Apply" 保存更改。

#### <span id="page-154-0"></span>配置镜像文件卷

本节提供有关配置镜像文件卷的信息。其中包含以下各小节:

- 第 119 [页的 "关于对镜像缓冲区进行镜像"](#page-154-1)
- 第 120 页的"激活远程服务器上的 [Sun StorageTek File Replicator Software](#page-155-0) 软件"
- 第 120 [页的 "添加文件卷"](#page-155-1)
- 第 121 页的"编辑镜像"

#### <span id="page-154-1"></span>关于对镜像缓冲区进行镜像

镜像是以卷为单位执行的。您可选择对某些卷或所有卷进行镜像。

注:只能对等于或大于 1 千兆字节的文件卷进行镜像。一旦对文件卷进行镜像,在保持 镜像连接期间就不能重命名初始文件卷。

在开始镜像同步过程中,不能对活动服务器中被镜像的文件卷进行任何 I/O 操作。

在文件系统写事务传送到镜像服务器时,镜像缓冲区存储文件系统写事务。镜像缓冲区 的分配大小将使活动服务器上的文件卷可用空间相应减少。

镜像缓冲区的大小取决于多种因素,但必须至少为 100 兆字节,并且一定不能大于任何 给定文件卷的剩余可用空间的一半。

通常境况下,您所创建的镜像缓冲区的大小大约所镜像的文件卷的 10%。选择大小应取 决于写入文件卷的信息量,而不是文件卷的大小。简单地说,镜像缓冲区的大小与文件 卷的写频率成正比,与两个服务器之间的网络连接速度成反比。

如果文件卷的写操作频率很高,而两台镜像服务器之间的网络连接速度很慢,则您所创 建的镜像缓冲区的大小应为所镜像的文件卷大小的 25%-30%。

镜像缓冲区的大小不能动态增加。要增加镜像缓冲区的大小,必须中断现有的镜像,并 用新的镜像缓冲区大小创建镜像。

#### <span id="page-155-0"></span>激活远程服务器上的 Sun StorageTek File Replicator Software 软件

激活 Sun StorageTek File Replicator Software 选件 (请参见第 115 [页的 "激活系统](#page-150-0) [选件"](#page-150-0))后,还必须激活包含要镜像的文件卷的远程服务器上的选件。

激活远程服务器上的 Sun StorageTek File Replicator Software 选件:

- 1. 登录到包含要镜像的文件卷的服务器上的 Web Administrator。
- 2. 在 "Add License" 窗口中,键入 Sun 提供的模块名 (Sun StorageTek File Replicator Software)。
- 3. 输入 Sun 提供的起始日期 (格式为 *YYYYMMDD*)。 这是许可证开始生效的日期 (始于 0000:00 时)。日期 00000000 表示许可证立即 生效。
- 4. 输入 Sun 提供的失效日期 (格式为 *YYYYMMDD*)。 这是许可证到期的日期 (止于 2359:59 时)。日期 00000000 表示许可证不到期。
- 5. 输入 Sun 提供的许可证密钥。
- 6. 单击 "Apply" 激活 Sun StorageTek File Replicator Software 软件。

#### <span id="page-155-1"></span>添加文件卷

向配置中添加文件卷:

- 1. 在导航面板中,选择 "File Replicator" > "Manage Mirrors"。
- 2. 单击 "Add"。
- 3. 从 "Volume" 下拉式菜单中选择要镜像的文件卷。 要镜像的文件卷必须等于或大于 1 千兆字节。
- 4. 在 "Mirror Host" 字段中为镜像服务器键入一个特定的名称。
- 5. 键入镜像系统的 Internet 协议 (Internet Protocol, IP) 地址。 此地址必须是为镜像系统中的镜像网络接口卡 (network interface card, NIC) 选择的 IP 地址。
- 6. (可选)键入备用 IP 地址。 当第一个 IP 地址不可用时, 服务器使用备用 IP 地址以保持镜像。
- 7. 如果访问镜像服务器需要管理密码,请在 "Password" 字段中输入密码。 如果没有管理密码,则将此字段保留为空白。在任何情况下都要使用密码保护服务器。
- 8. 输入镜像缓冲区的大小 (以兆字节为单位)。 镜像缓冲区的分配大小将使活动服务器上的文件卷可用空间相应减少。
- 9. 在创建镜像的过程中,请确保不对活动服务器上的源文件卷进行任何 I/O 操作, 然后单击 "Apply" 创建镜像。

这时镜像创建过程开始。当镜像在 "Manage Mirrors" 面板上达到 "In Sync" 状态 时, 镜像的文件卷即以只读方式被挂载。当镜像达到 "In Sync" 状态后, I/O 活动即 可恢复。

可以编辑现有镜像的备用 IP 地址或镜像服务器管理员密码。

#### <span id="page-156-0"></span>编辑镜像

编辑镜像:

- 1. 在导航面板中,选择 "File Replicator" > "Manage Mirrors"。
- 2. 从表中选择要编辑的镜像。
- 3. 单击 "Edit"。

文件卷名和镜像宿主是只读字段。

- 4. 编辑要用于镜像连接的 Internet 协议 (Internet Protocol, IP) 地址, 然后在下一个字 段中编辑备用 IP 地址。
- 5. 如有必要,请输入访问镜像宿主服务器所需的新管理员密码。 如果没有管理密码,则将 "Password" 字段保留为空。
- 6. 单击 "Apply" 保存更改。

### <span id="page-157-0"></span>更正失败的镜像

若镜像失败 (如果两台服务器之间的连接在某个时刻断开,或者镜像缓冲区过小而主 卷的写操作过多,则将发生此情况),可以更正该失败的镜像。

更正失败的镜像:

- 1. 在两台服务器之间建立更快的网络连接。
- 2. 停止对主文件系统的所有 I/O 操作,直到镜像达到同步状态为止。
- 3. 中断和提升 nbd 卷后,请从通用 Internet 文件系统 (Common Internet File System, CIFS) 或网络文件系统 (Network File System, NFS) 客户机以只读方式挂载镜像服务 器上的目标文件系统。

该文件系统可用于备份或任何只读操作。

还可将检查点与镜像功能相结合。若在活动服务器上创建检查点,检查点也将镜像 到镜像服务器。这可用于预定备份,或者赋予其他用户和应用程序访问只读检查点 的权限。

### <span id="page-157-1"></span>为镜像文件卷设置警告阈值

本节提供有关设置警告阈值的信息。其中包含以下各小节:

- 第 122 [页的 "关于设置警告阈值"](#page-157-2)
- 第 123 [页的 "设置阈值警报"](#page-158-1)

#### <span id="page-157-2"></span>关于设置警告阈值

在 "File Replicator" > "Set Threshold Alert" 面板中,可以为所有镜像文件卷设置阈值 警报。阈值警报是镜像缓冲区使用的百分比,达到该百分比时,系统给指定的收件人发 送警告。

在文件系统写事务传送到镜像服务器时,镜像缓冲区存储文件系统写事务。增加对活动 服务器的写操作或者网络链路损坏,可能导致传送到镜像服务器的写事务"备份"在 镜像缓冲区中。如果镜像缓冲区因此溢出,则镜像将失败,这时,只有重新建立镜像, 活动服务器和镜像服务器之间才能再次产生事务。一旦通信完全恢复,系统自动开始镜 像重新同步过程,直到镜像文件卷回到同步状态。

为避免这种情况,当镜像缓冲区使用率达到一定的阈值百分比时,系统将自动通过电子 邮件通知、系统日志文件、简单网络管理协议 (Simple Network Management Protocol, SNMP) 陷阱以及 LCD 面板发送警告。

#### <span id="page-158-1"></span>设置阈值警报

设置阈值警报:

- 1. 在导航面板中,选择 "File Replicator" > "Set Threshold Alert"。
- 2. 选择 "Mirroring Buffer Threshold 1"。

这是触发第一次警报的镜像缓冲区使用百分比。默认值为 70%。这表示当镜像缓冲 区使用率达到 70% 时,系统将自动发出警报。

3. 选择 "Mirroring Buffer Threshold 2"。

这是触发第二次警报的镜像缓冲区使用百分比。默认值为 80%。

4. 选择 "Mirroring Buffer Threshold 3"。

这是触发第三次警报的镜像缓冲区使用百分比。默认值为 90%。

5. 选择 "Alert Reset Interval (Hours)"。

这是在这一时间间隔内再次出现此情况时系统再次发出警报前等待的时间。

例如,如果将 "Mirroring Buffer Threshold 1" 设置为 10%,并将 "Alert Reset Interval" 设置为两小时,则系统会在镜像缓冲区使用率达到 10% 时发出第一次警 报。在随后的两个小时内,系统不会发出 "Threshold 1" 警报。如果在达到两小时的 时候, 镜像缓冲区使用率仍高于 10%(但未超过 "Threshold 2" 或 "Threshold 3"), 则系统会再次发出 "Threshold 1" 警报。

此字段的默认值为 24 小时。

6. 单击 "Apply" 保存更改。

### <span id="page-158-0"></span>中断镜像服务器之间的连接

要提升镜像服务器上的文件卷 (例如,当活动服务器上的文件卷不可用时),必须首先 中断镜像连接。按以下过程的描述,断开活动服务器 (而不是镜像服务器)上的镜像 连接。但如果活动服务器已关闭,您不能访问它去中断连接,则可以改为从镜像服务器 中断镜像连接。

中断镜像服务器之间的镜像连接:

- 1. 在活动服务器的导航面板中,选择 "File Replicator" > "Manage Mirrors"。
- 2. 在表中选择镜像,并单击 "Break"。

系统提示您确认要中断镜像连接。一旦镜像连接被中断,它就从此面板的镜像表中 消失。要提升文件卷,必须访问镜像服务器上的 "Manage Mirrors" 面板。有关更多 信息,请参见第 124 [页的 "提升镜像的文件卷"。](#page-159-0)

### <span id="page-159-0"></span>提升镜像的文件卷

当活动服务器发生故障时,镜像服务器可为镜像的文件卷提供高可用性。要使网络用户 可以使用镜像文件卷,必须提升该文件卷。必须先中断镜像连接,然后提升镜像文件 卷,并配置其访问权限。中断镜像连接并提升镜像文件卷之后,初始文件卷与镜像文件 卷没有任何关系。

注意:无法提升启用严格法规遵从性的卷的镜像。如果需要临时访问启用严格法规遵从 性的镜像卷,可以将其作为只读文件系统导出,而不对其进行提升。

要提升镜像服务器上的文件卷,必须先中断镜像连接。有关说明,请参见第 [123](#page-158-0) 页的 ["中断镜像服务器之间的连接"。](#page-158-0)

提升镜像服务器上的文件卷:

- 1. 在镜像服务器的导航面板中,选择 "File Replicator" > "Manage Mirrors"。
- 2. 单击 "Promote"。
- 3. 在 "Promote Volume" 窗口中,选择要提升的卷并单击 "Apply"。

此过程可能需要几分钟才能完成。要提升镜像文件卷,该卷必须已在某个时刻达到 "In Sync" 状态。如果镜像文件卷在成功提升时处于不同步状态,系统作为只读卷将 其挂载。在启用卷的写属性之前, 请运行 "fsck" 命令进行必要的修复。

在中断镜像连接后,系统执行文件系统检查。如果系统在检查过程中发现错误,文 件卷提升过程可能需要更长时间才能完成。如果在提升过程中镜像处于不同步状态, 则不能保证数据完整性。

在提升文件卷后,可能需要重新配置访问权限。系统会自动转交 Microsoft 服务器消 息块 (Server Message Block, SMB) 共享信息,但必须为该文件卷重新配置所有网络 文件系统 (Network File System, NFS) 文件卷访问权限和 NFS 导出。有关设置 NFS 导出的更多信息,请参见第 112 [页的 "关于设置](#page-147-2) NFS 导出"。

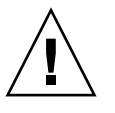

#### <span id="page-160-0"></span>重新建立镜像连接

本节提供有关重新建立镜像连接的信息。其中包含以下各小节:

- 第 125 [页的 "重新建立镜像连接"](#page-160-1)
- 第 126 [页的 "在活动服务器上中断镜像连接"](#page-161-0)
- 第 126 [页的 "删除服务器](#page-161-1) 1 上的过时文件卷"
- 第 126 页的"将最新文件卷从服务器 2 镜像到服务器 1"

#### <span id="page-160-1"></span>重新建立镜像连接

本过程针对在活动服务器发生故障且提升镜像服务器上的文件卷之后,如何重新建立镜 像连接进行了描述。提升的文件卷是目前的最新版本,其运行与活动系统中的过时文件 卷完全无关。要重新创建镜像连接,必须再次将最新文件卷镜像到活动服务器,然后将 文件卷镜像到镜像服务器,操作与原先相同。

注:如果未提升镜像文件卷,请勿按此说明进行操作。活动系统在它重新联机时,自动 使镜像回到 "In Sync" 状态。

在下面的示例中,服务器 **1** 是活动服务器,服务器 **2** 是镜像服务器。

重新建立镜像连接需要执行以下步骤:

1. 确保服务器 1 上的镜像已中断。

请参见第 126 [页的 "在活动服务器上中断镜像连接"。](#page-161-0)

- 2. 删除服务器 1 上的过时文件卷。 请参见第 126 [页的 "删除服务器](#page-161-1) 1 上的过时文件卷"。
- 3. 将最新的文件卷从服务器 2 镜像回至服务器 1。请参见第 126 [页的 "将最新文件卷](#page-161-2) 从服务器 2 [镜像到服务器](#page-161-2) 1"。
- 4. 在服务器 2 上更改角色。

请参见第 127 [页的 "更改卷角色"](#page-162-0)。

这时服务器 1 再次成为活动服务器,而服务器 2 成为镜像目标。

#### <span id="page-161-0"></span>在活动服务器上中断镜像连接

在活动服务器上中断镜像连接:

- 1. 打开 Web 浏览器窗口访问服务器 1。
- 2. 在导航面板中,选择 "File Replicator" > "Manage Mirrors"。
- 3. 选择要中断的镜像连接。
- 4. 单击 "Break"。

#### <span id="page-161-1"></span>删除服务器 1 上的过时文件卷

删除服务器 1 上的过时文件卷:

1. 在服务器 1 的导航面板中,选择 "File Volume Operations" > "Delete File Volumes"。

2. 选择曾进行镜像的文件卷。

由于镜像服务器上的文件卷已得到提升,并且目前为最新版本,因此,活动服务器 上的文件卷已过时,必须将其删除。

注意:在完成以下步骤之前,请确保删除的是活动服务器上的过时源文件卷。另外, 一定要保证先对镜像服务器上的最新文件卷进行验证和提升。

3. 单击 "Apply" 删除过时文件卷。

<span id="page-161-2"></span>将最新文件卷从服务器 2 镜像到服务器 1

将最新文件卷从服务器 2 镜像到服务器 1:

1. 打开 Web 浏览器窗口访问服务器 2。

2. 在导航面板中,选择 "File Replicator" > "Manage Mirrors"。

3. 单击 "Add"。

- 4. 从 "Volume" 下拉式菜单中选择要镜像的文件卷。
- 5. 在 "Mirror Host" 字段中键入服务器 1 的镜像名称。
- 6. 键入用于镜像连接的服务器 1 端口的 Internet 协议 (Internet Protocol, IP) 地址。
- 7. 键入备用 IP 地址。
- 8. 如果访问服务器 1 需要管理密码,请在 "Password" 字段中输入密码。 如果没有管理密码,则将此字段保留为空白。

9. 键入镜像缓冲区的大小。

有关镜像缓冲区的更多信息,请参见第 117 页的 "关于 [Sun StorageTek 5320 NAS](#page-152-0)  [Appliance](#page-152-0) 镜像"。

请确保在镜像同步过程中,不对服务器 2 上的源文件卷进行任何 I/O 操作。

10. 单击 "Apply" 创建镜像。

这时镜像创建过程开始。当镜像达到 "In Sync" 状态时, 在服务器 1 和服务器 2 上即 存在相同的文件卷副本。

11. 在服务器 1 的 "Manage Mirrors" 面板上, 选择已提升的文件卷, 然后单击 "Change Roles"。

有关更多信息,请参见第 127 [页的 "更改卷角色"](#page-162-0)。

至此便重新建立了原先的镜像连接。

### <span id="page-162-0"></span>更改卷角色

管理员可以在活动卷和镜像卷之间切换角色。更改卷角色可以使活动卷用作镜像卷,或者 使镜像卷用作活动卷;但每个卷上的初始配置保持不变。更改角色并不是灾难恢复功能。

注:卷必须完全保持同步,才能更改角色。

在活动服务器或镜像服务器的 "Manage Mirror" 面板上可开始更改角色。

更改卷角色:

- 1. 在导航面板中,单击 "File Replicator" > "Manage Mirrors"。
- 2. 在 "Volume" 列中选择一个卷。
- 3. 单击 "Change Roles"。
- 4. 单击 "Yes" 确认。

# <span id="page-163-0"></span>关于 Compliance Archiving 选件

本节提供有关 Compliance Archiving 选件的信息。其中包含以下各小节:

- 第 128 页的"关于 [Compliance Archiving Software](#page-163-1)"
- 第 129 [页的 "关于启用法规遵从性归档"](#page-164-0)
- 第 129 [页的 "关于强制执行方式的法规遵从性"](#page-164-1)
- 第 130 [页的 "关于建议执行方式的法规遵从性"](#page-165-0)
- 第 130 [页的 "法规遵从性审计"](#page-165-1)
- 第 132 [页的 "其他法规遵从性归档功能"](#page-167-0)

# <span id="page-163-1"></span>关于 Compliance Archiving Software

Compliance Archiving Software 帮助公司处理有关信息保留及保护的商业惯例和常规法 规遵从性规则。记录保留及保护的这些规则和框架包括 Security and Exchange (SEC) Regulation 17 CFR § 240.17a-4 (17a-4)、 Sarbanes Oxley Act、 BASEL II 和多种数据保 护和保密性指令。

Compliance Archiving Software 完全是在信息管理法规遵从性和企业内容管理行业专家 的指导下设计的,它能帮助企业满足对电子存储介质保留及保护所提出的最严格的要 求。 Compliance Archiving Software 按照法规遵从性规则使用 WORM (write once, read many,一次写入、多次读取)文件。

启用 Compliance Archiving Software 时,请确保 NAS 服务器和客户机的时钟保持同 步。可以使用 NTP 使 NAS 服务器和外部时间源保持同步 (请参见第 58 [页的 "关于](#page-93-0) [时间同步"\)](#page-93-0)。当客户机请求的保留时间短于时钟偏差时,客户机和 NAS 服务器之间 的时间差可能导致服务器应用默认保留期限。

有关 Compliance Archiving Software 在技术层面上的详细概述信息,请参[见附录](#page-236-0) A。

# <span id="page-164-0"></span>关于启用法规遵从性归档

Compliance Archiving Software 包括不太严格 (称为"建议执行")和严格 (称为 "强制执行")两种形式。

如果已激活 Compliance Archiving Software (请参见第 115 [页的 "激活系统选件"\)](#page-150-0), 则在创建卷时,可以选择以建议执行方式还是强制执行方式来启用法规遵从性。

注: Sun StorageTek 5320 NAS Gateway System 配置支持以建议执行方式启用的法规 遵从性,而不支持以强制执行方式启用的法规遵从性。

注:要正常运行 Compliance Archiving Software,需要对 Sun StorageTek 5320 NAS Appliance 或 Sun StorageTek 5320 NAS Cluster Appliance 硬件进行正确的物理配置。 需特别指出的是,只能通过专用光纤通道将 Sun StorEdge 5300 RAID 扩展装置阵列连 接到 NAS 磁头和任何 Sun StorEdge 5300 扩展装置盒,而不能将其连接到任何其他设备 或网络。

注: 要确保最大限度地执行数据保留策略, 还应保证 Sun StorageTek 5320 NAS Appliance 或 Sun StorageTek 5320 NAS Cluster Appliance 的物理安全性。通过软件 来控制的数据保留策略可能不如用于控制系统硬件访问的物理保护策略更强。

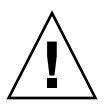

注意:如果应用程序和用户不识别由 Compliance Archiving Software 强制执行的不同 数据保留规则, 则不应对其使用的卷启用法规遵从性归档。

通过 Compliance Archiving Software,管理员可以对他们创建的新卷启用法规遵从性 归档功能(仅当初始创建这些卷时)。请按照第 43 页的"使用 "Create File Volumes" [面板创建文件卷或段"中](#page-78-0)的说明来创建启用法规遵从性的卷。

# <span id="page-164-1"></span>关于强制执行方式的法规遵从性

强制执行方式的法规遵从性符合数据保护、数据保留以及数据保密性指令的要求,其中 包含以下各项:

- 不能销毁强制执行方式的法规遵从性卷。
- 在 WORM 文件的保留期限到期之前, 不能将其销毁。
- 可以延长或缩短卷的保留期限,但只能延长 WORM 文件的保留期限。
- 不能从检查点恢复 WORM 文件。

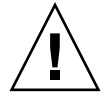

注意:一旦以强制执行方式对一个卷启用了法规遵从性归档,便无法删除和重命名该卷, 也不能对该卷禁用法规遵从性归档或将其降级为建议执行。

# <span id="page-165-0"></span>关于建议执行方式的法规遵从性

与强制执行方式的法规遵从性不同,建议执行方式的法规遵从性包含以下各项:

■ 授权的管理员可以使用经过审计的删除功能销毁法规遵从性 WORM 文件和法规遵 从性卷。

注:在删除卷之前,必须保留该卷内的审计日志,方法是将其复制到其他文件系统中。 否则将丢失这些日志。

- 授权的管理员可以延长和缩短保留时间。
- 授权的管理员可以使用经过审计的删除功能从检查点恢复 WORM 文件。
- 出厂时附带的默认保留时间为 0 天,可以更改此设置。

注:在保留期限到期之前要减少保留时间并删除保留的文件,必须由可信主机上的 超级用户来执行。请参见第 228 [页的 "管理可信主机"。](#page-263-0)

以建议执行方式启用法规遵从性的卷升级到强制执行方式时,该卷的默认保留期限 将为永久。可以在 "Edit Properties" 面板上更改此默认设置。

注:网关配置不支持对以建议执行方式启用法规遵从性的卷进行升级。

### <span id="page-165-1"></span>法规遵从性审计

本节提供有关法规遵从性审计的信息。其中包含以下各小节:

- 第 130 [页的 "关于法规遵从性审计"](#page-165-2)
- 第 131 [页的 "关于针对审计的文件大小限制"](#page-166-0)

#### <span id="page-165-2"></span>关于法规遵从性审计

法规遵从性审计功能提供了一个基于文本的日志,该日志记录了在有权限或无权限的情 况下尝试修改或删除数据的操作,可以通过数据保留审计服务 (Data Retention Audit Service, DRAS) API 来启用该功能, 它包含以下功能:

- 可记录对保留文件进行更改和尝试进行更改的操作
- 可通过日志记录机制存储可审计的事件
- 可保护和保留系统寿命内的审计日志
- 审计日志信息的格式易于查看,并可通过标准系统访问协议来安全访问审计日志

可审计的事件组如下:

- 保留文件
- 延长保留文件的保留期限
- 请求取消链接 (删除)保留文件
- 请求写入保留文件
- 请求重命名保留文件
- 请求删除目录
- 请求重命名目录

注 **–** 写入保留文件的请求可能不会写入审计日志。如果使用的应用程序要在写入文件之 前尝试确定访问权限,则可能会发生这种情况。最终,如果保留文件不具有写入权限, 则该应用程序将不会发出写入请求。

#### <span id="page-166-0"></span>关于针对审计的文件大小限制

法规遵从性卷保留一定量的空闲空间,以保证可记录卷上的可审计操作。法规遵从性卷上 的空闲空间降至此限制时,不会执行可审计的操作。系统会记录一条消息来指明没有足够 空间同时执行操作和审计,并发送警告电子邮件 (如果已在系统中配置了电子邮件)。

启用法规遵从性的每个卷的审计日志驻留在该卷的根目录下。如果是在域模式下运行 CIFS,则必须由可信主机上的超级用户或 Windows 域管理员来访问审计日志。有关更 多信息,请参见第 228 页的"管理可信主机"。

审计日志记录是基于文本的,并可以通过网络协议 (包括网络文件系统 (Network File System, NFS) 和通用 Internet 文件系统 (Common Internet File System, CIFS)) 进行访问。 "audit\$" 目录必须包含在共享路径中,才能由运行 Windows 2000 或 Windows XP 的客户机查看其内容。有关创建共享的详细信息,请参阅第 [100](#page-135-0) 页的 ["关于共享"。](#page-135-0)

表 [8-3](#page-166-1) 中显示了审计日志格式。

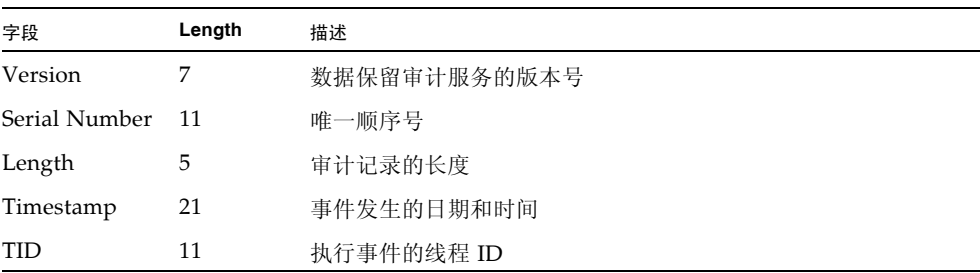

<span id="page-166-1"></span>表 **8-3** 审计日志格式

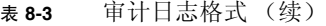

<span id="page-167-0"></span>

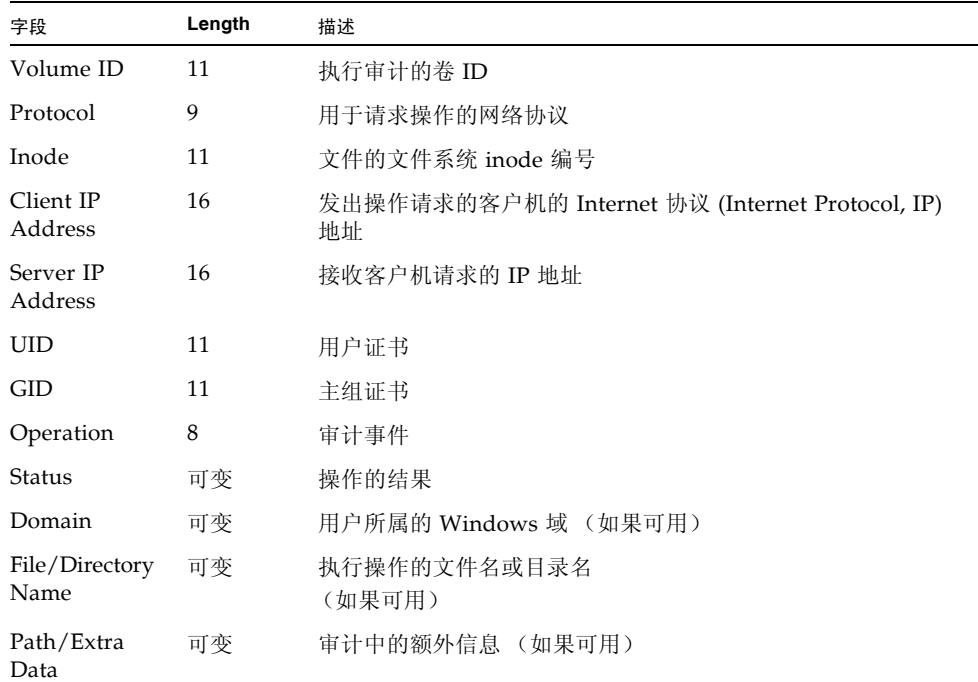

# 其他法规遵从性归档功能

有关 Compliance Archiving Software 的功能和编程接口在技术层面上的概述信息,请 参[见附录](#page-294-0) C。

要更改法规遵从性归档设置,请参见第 250 页的 "配置 [Compliance Archiving](#page-285-0)  [Software](#page-285-0)"。

#### 第 **10** 章

# 监视系统

本章介绍 Sun StorageTek 5320 NAS Appliance、 Sun StorageTek 5320 NAS Cluster Appliance 和 Sun StorageTek 5320 NAS Gateway System 的监视功能。系统监视与维 护功能紧密相关,本章描述的很多监视功能都引用其他章节中为解决监视功能显示的问 题而采取的操作。监视功能还显示管理或维护活动的完成情况或状态。

本章包含以下各节:

- 第 133 页的"SNMP 监视"
- 第 135 [页的 "查看系统状态"](#page-170-0)
- 第 135 [页的 "系统日志记录"](#page-170-1)
- 第 138 [页的 "系统审计功能"](#page-173-0)
- 第 140 [页的 "查看环境状态"](#page-175-0)
- 第 142 [页的 "查看使用率信息"](#page-177-0)
- 第 143 [页的 "查看网络路由"](#page-178-0)
- 第 144 [页的 "监视系统状态"](#page-179-0)

# <span id="page-168-0"></span>SNMP 监视

本节提供有关简单网络管理协议 (Simple Network Management Protocol, SNMP) 监 视的信息。其中包含以下各小节:

- 第 134 页的"关于 SNMP 监视"
- 第 134 页的"设置 SNMP"

# <span id="page-169-0"></span>关于 SNMP 监视

可以通过启用 SNMP 通信来进行简单网络管理协议 (Simple Network Management Protocol, SNMP) 监视。Sun StorageTek 5320 NAS Appliance、Sun StorageTek 5320 NAS Cluster Appliance 和 Sun StorageTek 5320 NAS Gateway System 仅支持 SNMP 监视 (不支持 SNMP 管理)。

要理解消息信息块 (Message Information Blocks, MIB),您需要 MIB 文件。 MIB 文件 随图像一起安装在 *boot\_directory*/www/data/mib 目录中。例如, /cvol/nf1/www/data/mib。

此外,还可以从 http://sunsolve.sun.com Web 站点下载这些 MIB 文件。有关如 何使用这些文件的信息,请参阅网络管理应用程序文档。

# <span id="page-169-1"></span>设置 SNMP

设置简单网络管理协议 (Simple Network Management Protocol, SNMP):

- 1. 在导航面板上,选择 "Monitoring and Notification" > "Configure SNMP"。
- 2. 选中 "Enable SNMP" 复选框以启用 SNMP。
- 3. 在 "Server SNMP Community" 字段中,输入 Sun StorageTek 5320 NAS Appliance 所属的 SNMP 团体。
- 4. 在 "Contact Info" 字段中, 输入此系统负责人的姓名。
- 5. 在 "System Location" 字段中, 输入网络位置。 此位置可以是物理位置或逻辑位置。
- 6. 要添加新目标地址, 在 SNMP 表的空行中输入以下信息:
	- Destination IP Address 输入在系统发生错误时要指定为 SNMP 陷阱目标的服 务器的 TCP/IP 地址。
	- Port # 输入用来接收系统发送的陷阱的端口。默认值为端口 162。
	- **Version** 在下拉式菜单中, 选择 SNMP 版本 (1 或 2)。
	- **Community**  输入陷阱目标的团体字符串。
	- Enable 选中此列中的复选框, 使该目标地址成为一个陷阱目标。
- 7. 要删除目标地址,选择要删除的行并单击 "Trash" 按钮。
- 8. 单击 "Apply" 保存更改。

# <span id="page-170-0"></span>查看系统状态

当您首次访问 Web Administrator 图形用户界面时,它将显示基本系统状态。屏幕上 显示的状态会因型号的不同而稍有不同,这取决于型号的功能和物理特征。

此屏幕上的信息在给客户支持中心打电话时可以提供帮助,在某些情况下可以提供出现 故障的第一手数据。

要查看系统状态,请单击工具栏中的 "Home" 按钮。

屏幕将以只读方式显示表 [10-1](#page-170-2) 中列出的数据。

| 名称                | 显示内容                                      |  |  |
|-------------------|-------------------------------------------|--|--|
| Name              | 服务器名称                                     |  |  |
| Model             | 系统型号                                      |  |  |
| Serial #          | 系统的唯一序列号                                  |  |  |
| Up Time           | 自上次启动系统以来经过的时间                            |  |  |
| CPU Load          | 当前处理器负载和最大处理器负载                           |  |  |
| OS Version        | 服务器操作系统的版本                                |  |  |
| Web Admin Version | 系统中 Web Administrator 的版本                 |  |  |
| Head Status       | 服务器 H1 的状态 (仅适用于群集): NORMAL、QUIET 和 ALONE |  |  |
| Partner Status    | 服务器 H2 的状态 (仅适用于群集): NORMAL、OUIET 和 ALONE |  |  |
| Features Enabled  | 系统中启用的任一可选功能                              |  |  |

<span id="page-170-2"></span>表 **10-1** 系统状态显示

# <span id="page-170-1"></span>系统日志记录

本节提供有关系统日志记录的信息。其中包含以下各小节:

- 第 136 [页的 "关于系统日志记录"](#page-171-0)
- 第 137 [页的 "关于系统事件"](#page-172-0)
- 第 137 [页的 "查看系统日志"](#page-172-1)

# 关于系统日志记录

系统日志提供有关所有系统事件的基本信息。当您尝试确定发生的错误及其发生时间 时,日志为您提供基本信息。

注意:必须启用远程日志记录或者在本地磁盘上创建日志文件,才能避免日志在系统关 机时消失。(请参见第31页的"设置日志记录"。)初次启动时,系统在易失性存储器 中创建一个临时日志文件,保留在初次启动过程中可能发生的任何错误。

"Display System Log" 面板显示所有系统事件、警告和错误,包括它们发生的日期和时 间。此面板自动显示最新的系统事件,但您可以使用滚动条来查看以前的事件。

注:对驱动器配置的更改 (如移除或插入驱动器)可能需要长达 30 秒的时间才能在事 件日志中显示。因此,如果在该时间段内进行多项更改,日志可能不会报告其中的某些 事件。

Display System Log **Log Name:** Time:  $\bigcirc$  12/20/04 18:48:08 nmir: nmdeseq: Write error on xid 11244 length 32768 ⊕ 12/20/04 18:48:08 nmir: nmdeseq: Write error on xid 11244 length 32768  $\odot$ 12/20/04 18:48:08 nmir: nmdeseq: Write error on xid 11242 length 32768 ⊕ 12/20/04 18:48:08 pmir pmdeseg: Write error on vid 11244 length 32768  $\ddot{\odot}$ 12/20/04 18:48:08 nmir: nmdeseq: Write error on xid 11242 length 32768  $\ddot{\text{o}}$ 12/20/04 18:48:08 nmir: nmdeseg: Write error on xid 11240 length 32768  $\ddot{Q}$ 12/20/04 18:48:08 pmir amdesea: Write error on xid 11238 length 32768  $\odot$ 12/20/04 18:48:08 nmir: nmdeseq: Write error on xid 11238 length 32768  $\ddot{Q}$ 12/20/04 18:48:08 nmir: nmdeseq: Write error on xid 11236 length 32768 ⊕ 12/20/04 18:48:08 pmir pmdeseg: Write error on xid 11234 length 32768  $\ddot{Q}$ 12/20/04 18:48:08 nmir: nmdeseq: Write error on xid 11232 length 32768  $^{\circ}$ 12/20/04 18:48:08 nmir: nmdeseq: Write error on xid 11230 length 32768  $\odot$ 12/20/04 18:48:08 nmir: nmdeseq: Write error on xid 11228 length 32768 ⊕ 12/20/04 18:48:08 nmir: nmdeseq: Write error on xid 11226 length 32768  $\ddot{Q}$ 12/20/04 18:48:08 nmir: nmdeseq: Write error on xid 11224 length 32768 ⊕ 12/20/04 18:48:08 pmir: pmdesen: Write error on vid 11224 length 32768  $\odot$ 12/20/04 18:48:06 nmir: nmdeseq: Write error on xid 11222 length 32768 ⊕ 12/20/04 18:48:06 nmir: nmdeseq: Write error on xid 11224 length 32768  $\ddot{Q}$ 12/20/04 18:48:06 nmir: nmdesea: Write error on xid 11222 lenath 32768  $\overline{\phantom{a}}$ **Event Types**  $\bullet$  $\circledcirc$  $\circledcirc$ Δ  $\odot$  $\circledcirc$ ◬ 杀 v Emergency v Alert v Critical v Error v Warning v Notice v Information v Debug Refresh Print Log Save As... Silence Alarm

下图显示了 "Display System Log" 面板。

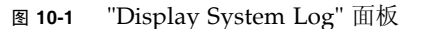

<span id="page-171-0"></span>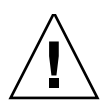

## <span id="page-172-0"></span>关于系统事件

系统日志记录了八种类型的系统事件。每类事件都用一个图标表示,如表 [10-2](#page-172-2) 中所示。

表 **10-2** 系统事件图标

<span id="page-172-2"></span>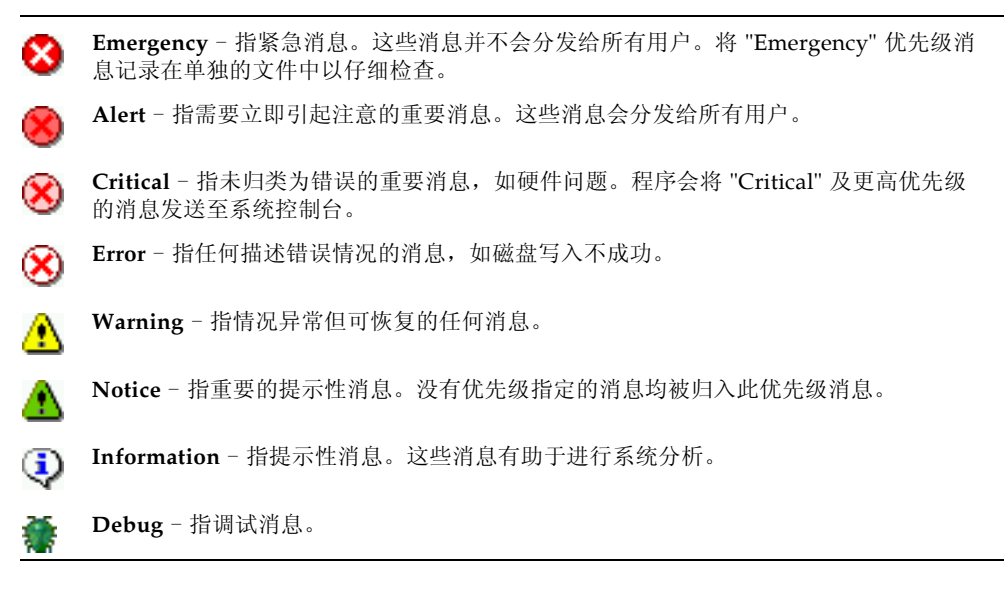

### <span id="page-172-1"></span>查看系统日志

查看系统日志:

- 1. 在导航面板上,选择 "Monitoring and Notification" > "View System Events" > "Display System Log"。
- 2. 选中所有要查看的 "Event Types"。

有关更多信息,请参见第 137 [页的 "关于系统事件"。](#page-172-0)

3. 单击 "Refresh"。

注:如果系统日志中包含声明 "Unowned SFS2" 卷的错误消息,请致电技术支持人 员以获得帮助。

# <span id="page-173-0"></span>系统审计功能

本节提供有关系统审计功能的信息。其中包含以下各小节:

- 第 138 [页的 "关于系统审计功能"](#page-173-1)
- 第 138 [页的 "关于审计配置"](#page-173-2)
- 第 139 [页的 "关于审计日志文件"](#page-174-0)
- 第 139 [页的 "设置系统审计功能"](#page-174-1)

# <span id="page-173-1"></span>关于系统审计功能

系统审计功能可以使系统管理员通过将特定系统事件的记录存储在日志文件中来审计这 些事件。审计功能与 syslog 不同;系统审计跟踪将写入到本地系统的二进制文件中。

必须由系统管理员启用系统审计功能,并将一个文件卷配置为审计跟踪存储卷。可以通 过 Web Administrator 图形用户界面、操作符菜单或 CLI 命令来启用和配置审计功能。

只有少量事件要进行审计:系统启动、关闭、磁盘分区的创建和删除,以及卷的创建和 删除。

这些事件是不可配置的。

### <span id="page-173-2"></span>关于审计配置

必须指定审计卷,它可以是任何非系统卷。尽管系统并不强制该卷仅用于审计功能,但 也请勿将审计卷用于通用目的的存储。

最大审计日志文件的大小采用的是默认值,但用户可以进行更改。一旦当前审计日志接 近最大值 (约相差 1 千字节时),将关闭该日志文件并创建一个新日志文件。

# <span id="page-174-0"></span>关于审计日志文件

可以使用日期/时间戳,以及系统主机名称来设定审计日志文件的格式。当前日志文件 的格式为 *YYYYMMDDhhmmss*.not\_terminated.hostname。

时间戳采用格林威治标准时间 (Greenwich Mean Time, GMT)。例如, 如果 Sun StorageTek 5320 NAS Appliance host =testhost 上的当前日志文件的开始时间为 2005 年 10 月 21 日下午 1 点 15 分 (GMT 时间),则该文件为 20051021131500.not\_terminated.testhost。

一旦关闭日志文件,则该名称将会使用相同的时间戳格式进行转换。因此,如果以上示 例中的同一日志文件在 2005 年 10 月 30 日晚 7 点 35 分 (GMT 时间) 达到其最大值, 则其名称将会转换为 20051021131500.20051030193500.testhost。

审计日志文件还具有一些特殊的属性。除了不具有任何权限之外,系统还将这些审计日 志文件标记为不可删除和不可更改,这样可以防止除系统本身之外的任何人对其执行删 除、重命名或写入操作。管理员可以使用 chattr 命令删除这些属性。

注:目前还没有可支持读取或删除审计日志的图形用户界面。由于审计日志是以二进制 格式存储的,因此必须使用 praudit 命令才能读取它们。praudit 命令会将审计日志 中的二进制信息转换为可读文本。

### <span id="page-174-1"></span>设置系统审计功能

设置系统审计功能:

- 1. 在导航面板上,选择 "Monitoring and Notification" > "Configure System Auditing"。
- 2. 要启用 "System Auditing", 请选中 "Enable System Auditing" 复选框。
- 3. 选择要存储系统审计日志的卷。

可选择的卷是非系统卷。您必须创建用于特定用途的审计卷。(有关说明,请参见 第 43 页的 "使用 ["Create File Volumes"](#page-78-0) 面板创建文件卷或段"。)

4. 输入最大审计日志文件的大小,范围为 1 至 1024 兆字节。

在创建新的审计日志文件之前,该日志文件将从 0 兆字节逐渐增大至所指定的最大 值。不会删除现有审计日志文件。当卷达到阈值的 90% 时,将会发出警报,日志文 件不再写入到卷。

5. 单击 "Apply" 保存设置。

# <span id="page-175-0"></span>查看环境状态

您可以查看有关系统风扇、温度、电源和电压使用情况的信息。 其中包含以下各节:

- 第 140 [页的 "查看风扇状态"](#page-175-1)
- 第 140 [页的 "查看温度状态"](#page-175-2)
- 第 141 [页的 "查看电源状态"](#page-176-0)
- 第 141 [页的 "查看电压状态"](#page-176-1)

# <span id="page-175-1"></span>查看风扇状态

要查看 Sun StorageTek 5320 NAS Appliance 主机设备中所有风扇的工作状态和每分钟 转数 (revolutions per minute, RPM),请选择 "Monitoring and Notification" > "View Environmental Status" > "View Fan Status"。

"View FAn Status" 面板显示了每个风扇的当前状态。 "Status" 列中的绿色菱形表示风 扇 RPM 正常。红色菱形表示 RPM 已超出可接受的范围。如有任何风扇的 RPM 降至 1800 以下,或某个风扇出现故障,则会向指定的收件人发送电子邮件。有关设置电子 邮件通知的更多信息,请参见第 31 [页的 "设置电子邮件通知"](#page-66-1)。

# <span id="page-175-2"></span>查看温度状态

要查看温度状态,请在导航面板上选择 "Monitoring and Notification" > "View Environmental Status" > "View Temperature Status"。

"View Temperature Status" 面板显示了主机设备中传感器的温度。 "Status" 列中的绿 色菱形表示设备在正常温度范围内运行。红色菱形表示温度已超出可接受的范围。如果 温度升至 55℃ (131℉) 以上,则会向指定收件人发送电子邮件。有关设置电子邮件通知 的更多信息,请参见第 31 [页的 "设置电子邮件通知"。](#page-66-1)

注:您不能更改温度阈值。

### <span id="page-176-0"></span>查看电源状态

要显示电源状态,请在导航面板上选择 "Monitoring and Notification" > "View Environmental Status" > "View Power Supply Status"。

"View Power Supply Status" 面板通过三列显示电源状态。 "Status" 列显示电源是否工 作正常。"Voltage Warning" 和 "Temperature Warning" 两列分别显示电压和温度是否 处于可接受的级别。

每一列中的绿色菱形表示电压或温度正常。红色菱形表示电压或温度已超出可接受的范 围。在这种情况下,会给指定的电子邮件通知收件人发送电子邮件通知。有关电子邮件 通知的更多信息,请参见第 31 页的"设置电子邮件通知"。

## <span id="page-176-1"></span>查看电压状态

要显示当前电压读数,请在导航面板上选择 "Monitoring and Notification" > "View Environmental Status" > "View Voltage Regulator Status"。

有关每一电压的可接受范围,请参见表 [10-3](#page-176-2)。

<span id="page-176-2"></span>表 **10-3** 可接受电压范围

| 电压值                      | 可接受范围           |
|--------------------------|-----------------|
| Baseboard 1.2V           | 1.133V 至 1.250V |
| Baseboard 1.25V          | 1.074V 至 1.406V |
| Baseboard 1.8V           | 1.700V 至 1.875V |
| Baseboard 1.8VSB<br>(单机) | 1.700V 至 1.875V |
| Baseboard 2.5V           | 2.285V 至 2.683V |
| Baseboard 3.3V           | 3.096V 至 3.388V |
| Baseboard 3.3AUX         | 3.147V 至 3.451V |
| Baseboard 5.0V           | 4.784V 至 5.226V |
| Baseboard 5VSB<br>(单机)   | 4.781V 至 5.156V |
| Baseboard 12V            | 11.50V 至 12.56V |
| Baseboard 12VRM          | 11.72V 至 12.80V |

表 **10-3** 可接受电压范围 (续)

| 电压值             | 可接受范围                 |  |
|-----------------|-----------------------|--|
| Baseboard -12V  | $-12.62V$ 至 $-10.97V$ |  |
| Baseboard VBAT  | 2.859V 至 3.421V       |  |
| SCSI A Term Pwr | 4.455V 至 5.01V        |  |
| SCSI B Term Pwr | 4.455V 至 5.01V        |  |
| Processor Vccp  | 1.116V 至 1.884V       |  |

# <span id="page-177-0"></span>查看使用率信息

您可以查看文件卷、网络活动、系统活动和网络端口的使用率信息。其中包含以下各节:

- 第 142 [页的 "查看文件卷使用率"](#page-177-1)
- 第 142 [页的 "查看网络活动"](#page-177-2)
- 第 143 [页的 "查看系统活动"](#page-178-1)
- 第 143 [页的 "查看网络 \(端口\)统计信息"](#page-178-2)

### <span id="page-177-1"></span>查看文件卷使用率

要查看系统中文件卷的已用空间和可用空间,请在导航面板上选择 "Monitoring and Notification" > "View File Volume Usage"。

如果文件卷使用率超过 95%,则会向指定收件人发送电子邮件。

### <span id="page-177-2"></span>查看网络活动

要显示所有 Sun StorageTek 5320 NAS Appliance 客户机每秒 I/O 请求的数量, 请在 导航面板上选择 "System Activity" > "View Networking Activity"。

### <span id="page-178-1"></span>查看系统活动

Sun StorageTek 5320 NAS Appliance 软件会对整个存储系统中若干设备的活动和负载 进行监视。注:被监视设备的名称和数量取决于硬件配置。

要显示系统设备的 I/O 请求,请在导航面板上选择 "System Activity" > "View System Activity"。

"View System Activity" 面板列出了所列系统设备和网络设备的活动。有关此面板上的 字段的更多信息,请单击此面板上的 "Help" 按钮, 或参见第 341 页的 ""View System [Activity"](#page-376-0) 面板"。

### <span id="page-178-2"></span>查看网络 (端口)统计信息

查看网络 (端口)统计信息:

1. 在导航面板上,选择 "Network Configuration" > "Configure TCP/IP" > "Configure Network Adapters"。

此时会显示 "Configure Network Adapters" 面板。

2. 在 "Adapter" 列表中选择端口。

"Interface" 选项卡和 "Statistics" 选项卡将显示有关选定的端口的详细统计信息。有 关更多信息,请参见第 326 页的 "["Configure Network Adapters"](#page-361-0) 面板"。

# <span id="page-178-0"></span>查看网络路由

有关网络路由以及如何查看它们的信息,请单击下面的链接:

- 第 144 [页的 "关于网络路由"](#page-179-1)
- 第 144 [页的 "显示路由"](#page-179-2)

### <span id="page-179-1"></span>关于网络路由

有两类不同的路由:网络路由和主机路由。将数据包发送到特定网络上的任意主机时使 用网络路由。在将数据包发送到未连接任何已知网络而仅连接另一主机或网关的主机时 使用主机路由,不过很少使用主机路由。

以下是路由表中显示的一些路由标志示例:

- 0x1 指示该路由可用。
- 0x2 指示其目标是网关。
- **0x4** 指示其目标是主机条目。
- **0x8** 指示主机或网络不可访问。
- **0x10** 指示其目标是动态创建的。
- **0x20** 指示其目标是动态修改的。

某些标志可能是若干单个指示值的合计。例如, 0x3 表示路由可用 (0x1) 且目标是网关 (0x2),它是这两个值的和。

### <span id="page-179-2"></span>显示路由

要查看本地网络中所有路由的状态,请在导航面板上选择 "Network Configuration" > "View the Routing Table"。

此时显示 "View the Routing Table" 面板。

# <span id="page-179-0"></span>监视系统状态

您可以监视不间断电源 (Uninterruptible Power Supply, UPS)、控制器和镜像的状态。 有关更多信息,请参见以下各节:

- 第 145 页的"关于 UPS 监视"
- 第 145 页的"启用 UPS 监视"
- 第 146 [页的 "查看控制器信息"](#page-181-0)
- 第 146 [页的 "关于监视镜像状态的描述"](#page-181-1)
- 第 146 [页的 "查看镜像状态"](#page-181-2)
## 关于 UPS 监视

如果您的装置安装了不间断电源 (uninterruptible power supply, UPS),则可以监视该 UPS。

注:必须先将 UPS 连接到 Sun StorageTek 5320 NAS Appliance 系统,才能启用 UPS 监视。否则,监视系统通知您 UPS 出现故障。另外, Sun StorageTek 5320 NAS Appliance 不支持 UPS 管理,仅支持 UPS 监视。有关使用 UPS 的详细信息,请参阅 第 275 [页的 "连接至辅助本地](#page-310-0) UPS"。

UPS 监视会在发生下列情况时发出通知:

- Power failure 指示发生电源故障, 系统依靠电池电源运行。
- Power restoration 指示电源已恢复。
- **Low battery** 指示电池电量不足。
- **Recharged battery**  指示 UPS 已将电池充电到正常电平。
- Battery replacement 指示 UPS 检测到电池缺陷, 需要更换电池。
- **UPS alarms** 指示 UPS 检测到环境温度或环境湿度超出安全阈值。
- UPS failure 指示系统无法与 UPS 通信。

您将通过错误通知电子邮件、发送给简单网络管理协议 (Simple Network Management Protocol, SNMP) 服务器的通知、 LCD 面板上的显示和系统日志中的显示获取所有错 误 (电池已充电错误除外)的通知。电池已充电通知仅通过电子邮件、 SNMP 通知和 系统日志显示 (而不包括 LCD 面板通知)来发送。

## 启用 UPS 监视

启用不间断电源 (uninterruptible power supply, UPS) 监视:

- 1. 在导航面板上,选择 "Monitoring and Notification" > "Enable UPS Monitoring"。
- 2. 选择 "Enable UPS Monitoring"。
- 3. 单击 "Apply" 保存更改。

## 查看控制器信息

具有只读属性的 "View Controller Information" 面板显示了 RAID 控制器供应商、型 号和固件版本。

要查看控制器供应商、型号和固件版本信息,请在导航面板上选择 "RAID" > "View Controller Enclosure Information"。

## 关于监视镜像状态的描述

镜像的状态显示在 "Manage Mirrors" 面板中, 镜像状态描述包括以下各项:

- **New**  正在创建新镜像。
- **Creating mirror log**  正在对镜像缓冲区进行初始化。
- Connecting to host 活动服务器正在连接到远程镜像服务器。
- **Creating extent** 镜像服务器正在创建磁盘分区。
- Ready‐该系统已准备就绪, 正等待另一个系统就绪。
- **Down** 网络链路已关闭。
- Cracked 镜像已失败。
- Syncing Volume 镜像服务器正在同步文件卷。
- In Sync 镜像处于同步状态。
- Out of Sync 镜像处于不同步状态。
- **Error** 发生了错误。

## 查看镜像状态

Sun StorageTek 5320 NAS Appliance 软件维护着镜像文件卷的各种网络统计信息。对 于每个镜像文件卷,活动服务器和镜像服务器上都提供了这些统计信息。

查看镜像统计信息:

- 1. 在导航面板上,选择 "File Replicator" > "View Mirror Statistics"。
- 2. 在 "Select Volume" 列表中选择所需的文件卷。

系统将显示该镜像文件卷的以下状态、传入事务、传出事务、镜像缓冲区以及网络 统计信息。有关更多信息,请单击面板上的 "Help" 按钮,或参见第 [294](#page-329-0) 页的 "["View Mirror Statistics"](#page-329-0) 面板"。

### 第 **11** 章

# 系统维护

本章介绍了系统维护功能。其中包含以下各节:

- 第 147 [页的 "设置远程访问选项"](#page-182-0)
- 第 148 页的"配置 FTP 访问"
- 第 149 [页的 "关闭服务器"](#page-184-0)
- 第 150 [页的 "管理文件检查点"](#page-185-0)
- 第 155 页的"设置 NDMP 备份"
- 第 156 [页的 "更新时区数据库"](#page-191-0)
- 第 157 页的"启用 [CATIA V4/V5](#page-192-0) 字符转换"
- 第 159 页的"更新 [Sun StorageTek 5320 NAS Appliance](#page-194-0) 软件"
- 第 159 [页的 "升级阵列和驱动器固件修订版级别"](#page-194-1)

## <span id="page-182-0"></span>设置远程访问选项

系统安全功能包括可设置远程访问选项。您可以启用或禁用用于远程访问系统的网络服 务。如果要获得最高安全性,您可以使系统在 Secure Mode (安全模式)下运行,也 可以明确地启用某些远程访问功能,如 Telnet、 Remote Login 或 Remote Shell。

安全服务包括 Secure Web Admin (它在超文本传输协议 (Hyper Text Transfer Protocol, HTTP) 上使用安全套接字层 (Secure Socket Layer, SSL)) 和 Secure Shell (ssh)。

设置远程访问安全性:

- 1. 在导航面板上,选择 "System Operations" > "Set Remote Access"。
- 2. 选中 "Secure Mode" 复选框以获得最高安全性。在安全模式下,只能通过选中相应 复选框启用 Secure Web Admin 和 Secure Shell。
- 3. 如果不打算使用 "Secure Mode", 请选中要启用的每项服务的复选框:
	- Web Admin
	- Telnet
	- Remote Login
	- Remote Shell
- 4. 单击 "Apply"。
- 5. 如果已经选中了 "Secure Mode",请重新启动服务器, 使设置生效。有关更多信息, 请参见第 149 [页的 "关闭服务器"](#page-184-0)。

# <span id="page-183-0"></span>配置 FTP 访问

本节提供有关配置文件传输协议 (File Transfer Protocol, FTP) 访问的信息。其中包含 以下各小节:

- 第 148 页的"关于配置 FTP 访问"
- 第 149 页的"设置 FTP 用户"

## <span id="page-183-1"></span>关于配置 FTP 访问

文件传输协议 (File Transfer Protocol, FTP) 是用于在客户机和服务器之间复制文件的一种 Internet 协议。 FTP 要求每台请求访问服务器的客户机必须以用户名和密码作为标识。

您可设置以下三类用户:

■ **Administrators** - 此类用户的用户名为 admin, 并使用与图形用户界面 (graphical user interface, GUI) 客户机相同的密码。

管理员对系统上的所有卷、目录和文件具有超级用户权限。管理员的主目录定义为 符号 "/"。

■ Users - 此类用户的用户名和密码在本地密码文件中或者在远程网络信息服务 (network information service, NIS)、 NIS+ 或轻量目录访问协议 (Lightweight Directory Access Protocol, LDAP) 名称服务器上指定。

用户对其主目录内的所有现有的目录和文件拥有访问权限。用户的主目录定义为其 帐户信息的一部分,可通过名称服务进行检索。

■ **Guests** - 此类用户以用户名 ftp 或其别名 anonymous 登录。需要密码但不进行身 份验证。所有临时用户对 ftp 用户的主目录内的所有目录和文件拥有访问权限。

注:临时用户不能对文件进行重命名、覆写或删除;不能创建或删除目录;也不能 更改现有文件或目录的权限。

## <span id="page-184-1"></span>设置 FTP 用户

设置文件传输协议 (File Transfer Protocol, FTP) 用户:

- 1. 在导航面板上,选择 "UNIX Configuration" > "Set Up FTP"。
- 2. 选中 "Enable FTP" 复选框。
- 3. 选中相应的复选框,以选择 FTP 访问的类型:
	- "Allow Guest Access" 可以使匿名用户访问 FTP 服务器。
	- "Allow User Access" 可以使所有用户都可以访问 FTP 服务器。这不包括 admin 用户或超级用户。

注:必须在本地密码文件中或者在远程网络信息服务 (network information service, NIS)、 NIS+ 或轻量目录访问协议 (Lightweight Directory Access Protocol, LDAP) 名称服务器上指定用户名和密码。

■ "Allow Admin Access" 可以使拥有管理密码的用户具有超级用户权限 (请谨慎 使用)。

注: 超级用户是 UID 为 0 的用户, 该用户是一个特殊的 Sun StorageTek 5320 NAS Appliance admin 用户。

4. 要启用日志,请选中 "Enable Logging" 复选框并指定日志文件路径名。

日志文件保存至您在 NAS 服务器上指定的导出卷上。例如,/vol1/ftplog 是指在目 录 /vol1 中保存名为 ftplog 的日志文件。

5. 单击 "Apply" 保存设置。

# <span id="page-184-0"></span>关闭服务器

通过 "Shut Down the Server" 面板, 可以关闭、停止或重新引导服务器。(有关使用 Telnet 关闭系统的信息, 请参见第 246 [页的 "关闭系统"](#page-281-0)。)

关闭、停止或重新引导服务器:

- 1. 在导航面板上,选择 "System Operations" > "Shut Down the Server"。
- 2. 选择要执行的关闭操作的类型。有关可用的关闭选项的详细信息,请单击面板上的 "Help" 按钮,或参见第 352 页的 "["Shut Down the Server"](#page-387-0) 面板"。

注意:在选择 "Reboot Previous Version" 选项之前请向技术支持人员咨询。

3. 单击 "Apply"。

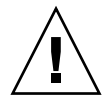

# <span id="page-185-0"></span>管理文件检查点

本节提供有关管理文件检查点的信息。其中包含以下各小节:

- 第 150 [页的 "关于文件检查点"](#page-185-1)
- 第 150 [页的 "创建文件检查点"](#page-185-2)
- 第 151 [页的 "预定文件检查点"](#page-186-0)
- 第 153 [页的 "重命名检查点"](#page-188-0)
- 第 154 [页的 "删除检查点"](#page-189-0)
- 第 154 [页的 "共享文件检查点"](#page-189-1)
- 第 155 [页的 "访问文件检查点"](#page-190-1)

### <span id="page-185-1"></span>关于文件检查点

检查点,也称"一致性点"(或"c点"),它是主文件卷的虚拟只读副本。在对文件 卷继续进行读/写操作时,创建检查点时存在的所有数据都依然可用。检查点用于检索 被错误修改或删除的文件,并稳定备份。

注:检查点是文件卷的虚拟副本,它与该文件卷存储在相同的物理位置。它并不是联机 备份。如果文件卷丢失,则所有检查点也随之丢失。

要使用文件检查点,需要先启用检查点,然后创建单独的检查点或者预定检查点。

### <span id="page-185-2"></span>创建文件检查点

可以选择是预定检查点还是立即创建检查点。有关设置常规检查点预定的信息,请参阅 第 151 [页的 "关于预定文件检查点"。](#page-186-1)

在 "Manage Checkpoints" 面板上,既可以立即创建检查点,又可以重命名或删除现有 检查点。与在预定日期和时间创建的预定检查点不同,您可以随时在此屏幕上创建立即 检查点。

手动创建新检查点:

- 1. 在导航面板上,选择 "File Volume Operations" > "Edit Volume Properties"。
- 2. 在 "Volume Name" 下拉式菜单中选择要为其创建检查点的卷。
- 3. 确保 "Enable Checkpoints" 框中有复选标记。

如果没有,请选中该复选框并单击 "Apply"。

- 4. 在导航面板上,选择 "File Volume Operations" > "Configure Checkpoints" > "Manage Checkpoints"。
- 5. 要创建新检查点,请单击 "Create"。
- 6. 从下拉式菜单中选择要为其创建检查点的卷名。
- 7. 选择下列检查点选项之一。有关这些选项的详细信息,请单击面板上的 "Help" 按 钮,或参见第 302 页的 "["Create Checkpoint"](#page-337-0) 窗口"。
- 8. 单击 "Apply" 创建检查点。

## <span id="page-186-0"></span>预定文件检查点

本节提供有关预定文件检查点的信息。其中包含以下各小节:

- 第 151 [页的 "关于预定文件检查点"](#page-186-1)
- 第 152 [页的 "向预定中添加检查点"](#page-187-0)
- 第 153 [页的 "编辑现有的检查点预定"](#page-188-1)
- 第 153 [页的 "删除预定行"](#page-188-2)

### <span id="page-186-1"></span>关于预定文件检查点

"Schedule Checkpoints" 面板显示当前的检查点预定情况,并可用来添加、编辑和删除 预定检查点。此时屏幕上会显示每个预定检查点的文件卷名、描述、预定的时间和日 期,以及保留检查点的时间长度。 "Keep" 时间以天数加小时数来表示。

添加预定行可使系统自动按请求的时间和日期设置检查点。

您可以为每个卷最多预定五个检查点。每次预定可指定多个检查点。

下面是多个检查点的示例。

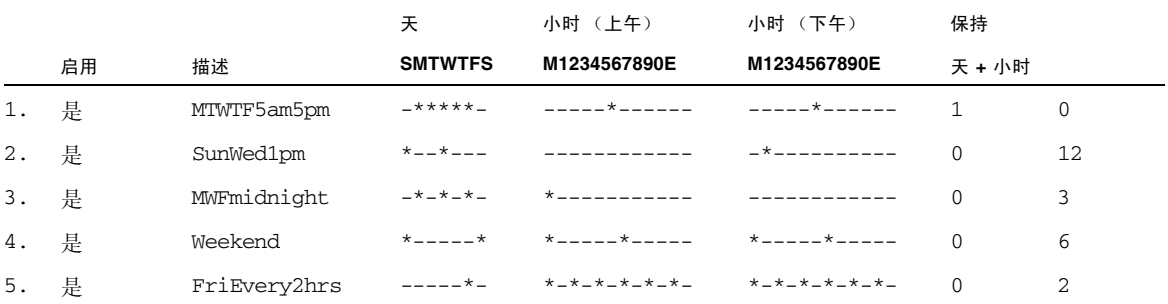

<span id="page-187-0"></span>向预定中添加检查点

向预定中添加检查点:

- 1. 对文件卷启用检查点。
- 2. 向预定中添加检查点。
- 对文件卷启用检查点:
- 1. 在导航面板上,选择 "File Volume Operations" > "Edit Volume Properties"。
- 2. 在 "Volume Name" 下拉式菜单中选择要为其添加检查点的卷。
- 3. 验证 "Enable Checkpoints" 框中是否有复选标记。 如果没有,请选中该复选框并单击 "Apply"。
- 向预定中添加检查点:
- 1. 在导航面板上,选择 "File Volume Operations" > "Configure Checkpoints" > "Schedule Checkpoints"。
- 2. 要向预定中添加检查点,请单击 "Add"。
- 3. 选择要为其预定检查点的文件卷。
- 4. 输入检查点的描述。 这是必须输入的字段。您可能希望输入检查点之间的时间间隔之类的信息,如"每 周"或 "每天"。
- 5. 在 "Keep Days + Hours" 下拉式框中, 选择保留检查点的天数和小时数。
- 6. 选择希望创建检查点的日期。 要从此列表中选择多个日期,请按住 Ctrl 键并用鼠标单击其他日期。
- 7. 在 "AM Hours" 列表中,选择要创建检查点的上午时间。 要在此列表中选择多项,请按住 Ctrl 键并用鼠标单击其他项。
- 8. 在 "PM Hours" 列表中, 选择要创建检查点的下午或晚上时间。 要在此列表中选择多项,请按住 Ctrl 键并用鼠标单击其他项。
- 9. 单击 "Apply" 保存更改。

### <span id="page-188-1"></span>编辑现有的检查点预定

编辑现有的检查点预定:

- 1. 在导航面板上,选择 "File Volume Operations" > "Configure Checkpoints" > "Schedule Checkpoints"。
- 2. 选择要编辑的预定行,然后单击 "Edit"。

此屏幕上显示的信息与 "Add Checkpoint Schedule" 窗口中的信息相同,只是您不 能更改卷名。

3. 编辑相关信息。

有关更多信息,请参见第 152 [页的 "向预定中添加检查点"。](#page-187-0)

4. 单击 "Apply" 保存更改。

### <span id="page-188-2"></span>删除预定行

删除预定行:

- 1. 在导航面板上,选择 "File Volume Operations" > "Configure Checkpoints" > "Schedule Checkpoints"。
- 2. 通过单击来选择要删除的预定行,然后单击 "Remove"。

## <span id="page-188-0"></span>重命名检查点

重命名检查点:

- 1. 在导航面板上,选择 "File Volume Operations" > "Configure Checkpoints" > "Manage Checkpoints"。
- 2. 选择要重命名的检查点,并单击 "Rename"。 "Volume Name" 和 "Old Name" 字段是只读字段。
- 3. 在 "New Name" 中输入检查点的新名称。 注意:如果将自动删除检查点重命名为通用名称,则不再自动删除该检查点。

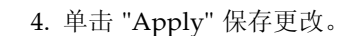

## <span id="page-189-0"></span>删除检查点

删除检查点:

- 1. 在导航面板上,选择 "File Volume Operations" > "Configure Checkpoints" > "Manage Checkpoints"。
- 2. 选择要删除的检查点,然后单击 "Remove"。

## <span id="page-189-1"></span>共享文件检查点

检查点可以共享,从而可以使用户访问创建检查点时的最新数据。

共享文件检查点:

- 1. 在导航面板上,选择 "Windows Configurations" > "Configure Shares"。
- 2. 单击 "Add"。
- 3. 在 "Share Name" 框中,键入检查点的新共享名。 该共享名用于通过网络访问检查点。
- 4. (可选)选中 "Mac Extensions" 复选框。 默认情况下, "Mac Extensions" 选项处于选中状态。
- 5. 单击 "Volume Name" 下拉式菜单框, 然后从列表中选择检查点卷。 检查点卷的扩展名为 .chkpnt。
- 6. 将 "Directory" 字段保留为空。
- 7. 如果已启用并配置了 Active Directory 服务 (Active Directory Service, ADS), 请在 "Container" 文本框中键入 ADS 上下文。
- 8. 如果以下字段和选项可用,请按如下方式完成它们的设置:
	- 如果 "User" 框 = 0, 则在 "User" 框中键入 0。
	- 如果 "Group" 框 = 0, 则在 "Group" 框中键入 0。
	- "R/W Password" 和 "R/O Password" 框 = 空。 检查点卷是只读的。

如果系统是按 NT 域模式配置的,那么这些字段和选项不可用。

9. 单击 "Apply"。

注意,此时新检查点将在 "Configure Share" 面板上作为共享项列出。

## <span id="page-190-1"></span>访问文件检查点

用户可以访问检查点,从而可以访问创建检查点时的最新数据。

访问文件检查点:

- 1. 如果使用的是网络工作站,请单击 Windows 的 "开始"菜单。
- 2. 选择 "运行"。
- 3. 在 "运行"窗口中,键入 Sun StorageTek 5320 NAS Appliance 服务器的 Internet 协议 (Internet Protocol, IP) 地址和检查点共享名。

例如, 键入 \\xxx.xxx.xxx.xxx\sharename。

4. 单击 "确定"。

# <span id="page-190-0"></span>设置 NDMP 备份

网络数据管理协议 (Network Data Management Protocol, NDMP) 是一个开放式协 议,用于基于网络的备份。通过 NDMP 体系结构,您可以使用任何符合 NDMP 的备 份管理应用程序对网络连接存储设备进行备份。

注:备份管理应用程序应配置为使用用户名 administrator 以及由控制台管理员使 用的密码进行登录 (命令行界面)。

注:对于要通过 NDMP 备份的卷,必须启用检查点。请参阅第 150 [页的 "创建文件](#page-185-2) [检查点"](#page-185-2)。

运行本地备份不需要 NDMP。

设置 NDMP:

- 1. 在导航面板上,选择 "System Backup" > "Set Up NDMP"。
- 2. 选择要用于将数据传输到备份磁带机的 NDMP 网络接口卡 (network interface card, NIC)。
- 3. 查看每个端口所显示的网关地址。

如果 NDMP 备份磁带设备位于其他网络,请确保选择连接到正确网关的端口。

4. 单击 "Apply"。

# <span id="page-191-0"></span>更新时区数据库

Sun StorageTek NAS 5320 Appliance 服务器支持世界上大多数时区。按其设计,可以 根据夏令时 (Daylight Saving Time, DST) 调整本地时间。不同的国家和地区有不同的 夏时制需求,因此 DST 时间段会有所不同。

软件发行版 4.10 (最低版本)使用 ftp://elsie.nci.nih.gov/pub 上提供的时区 标准数据库格式。

以下内容介绍如何更新 NAS 服务器上的时区和 DST 信息。

**1.** 从 ftp://elsie.nci.nih.gov/pub/ 下载最新的时区数据库文件。

时区数据库文件以名为 tzdata*YYYY*n.tar.gz 的 tar 文件分发,其中, *YYYY* 表示 年份。例如, tzdata2005n.tar.gz。

**2.** 使用 gunzip 和 tar 提取数据库文件。

提取的文件引用不同的洲和地区的名称,如表 [11-1](#page-191-1) 中所示。

如果文件名超过八个字符,则提取该文件时,将转换为 8 个字符的文件名。目录 /cvol 所允许的文件名最大长度是 8 个字符。如果要下载文件名超过八个字符的单个文件, 必 须手动重命名该文件。

**3.** 将相应的文件复制到 /cvol/nf1/tz 或 /cvol/nf2/tz,具体取决于 /cvol/defstart 中的当前根目录设置。

defstart 文件包含 1 或 2,分别代表 nf1 或 nf2。

在下例中,是将 northamerica 数据库文件复制到 nf1 根目录中。

cp northamerica /cvol/nf1/tz/northame

表 [11-1](#page-191-1) 列出了每个数据库文件的文件名和对应的洲。有关时区缩写的信息,请访问 http://www.timeanddate.com/library/abbreviations/timezones。

<span id="page-191-1"></span>表 **11-1** 时区数据库文件

| 文件名                 | 洲/地区                 |
|---------------------|----------------------|
| africa              | 非洲                   |
| antarctica          | 南极洲                  |
| asia                | 亚洲                   |
| australasia         | 澳大利亚及附近的太平洋岛屿        |
| etcetera            | 不采用 DST。仅使用 GMT 偏移   |
| europe              | 欧洲国家/地区              |
| northamerica        | 北美洲                  |
| pacificnew          | 总统选举时间的占位符           |
| solar <sub>87</sub> | 1987年为沙特阿拉伯所做的特殊时间校正 |
| southamerica        | 南美洲                  |

### **4.** 在 **CLI** 上,使用 zic 安装适用于您所在地区的时区数据库文件。

例如,运行以下命令,将 northamerica 时区安装在 nf1 根目录中: zic /cvol/nf1/tz/northame

不需要重新引导服务器,新时区便可生效。

# <span id="page-192-0"></span>启用 CATIA V4/V5 字符转换

Sun StorageTek 5320 NAS Appliance 和 Gateway System 可与 CATIA V4/V5 产品 (由 Dessault Systemes 开发)交互操作。以下各节介绍了有关 CATIA 软件的信息:

- 第 157 页的"关于 [CATIA V4/V5](#page-192-1) 字符转换"
- 第 158 [页的 "使用](#page-193-0) CLI 启用 CATIA"
- 第 158 [页的 "重新引导时自动启用](#page-193-1) CATIA"

## <span id="page-192-1"></span>关于 CATIA V4/V5 字符转换

Sun StorageTek 5320 NAS Appliance 和 Gateway 系统可与 Dessault Systemes 开发 的 CATIA V4/V5 产品交互操作。

CATIA V4 产品仅适用于 UNIX, 而 CATIA V5 可同时用于 UNIX 和 Windows 平台。 CATIA V4 可以在文件名中使用一些在 Windows 中无效的字符。当 CATIA 客户从 V4 迁移到 V5 时,如果 V4 文件的文件名包含无效的 Windows 字符,则在 Windows 中 可能无法访问这些文件。因此,为了实现 CATIA V4/V5 UNIX/Windows 的互操作 性,系统提供了一个字符转换选项。

转换表如表 [11-2](#page-192-2) 中所示。

<span id="page-192-2"></span>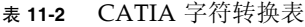

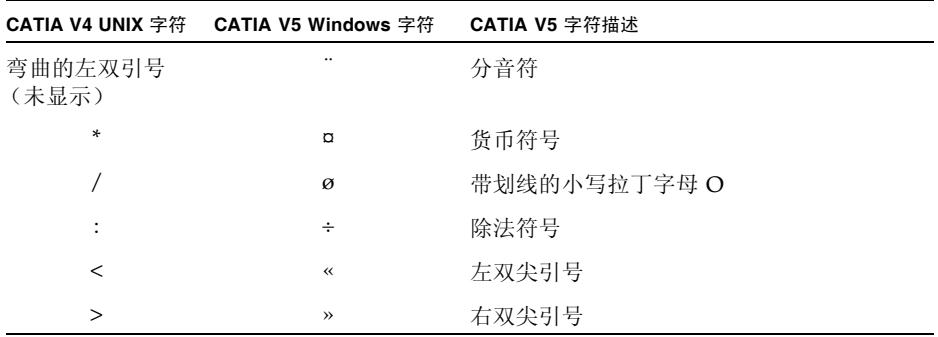

### 表 **11-2** CATIA 字符转换表 (续)

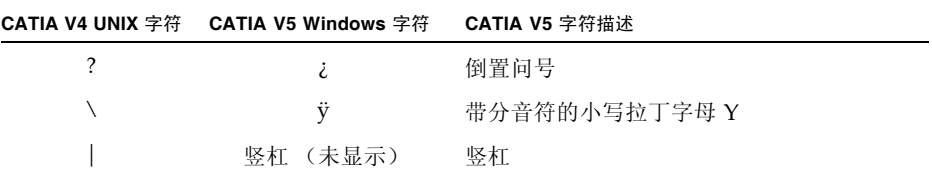

默认情况下, CATIA V4/V5 互操作性支持处于禁用状态。您可通过命令行界面 (command-line interface, CLI) 手动启用该功能,也可在系统引导后自动启用。

## <span id="page-193-0"></span>使用 CLI 启用 CATIA

要使用命令行界面 (command-line interface, CLI) 启用 CATIA,请执行 load catia 命令。

如果使用该方法,则必须在每次系统重新引导后重新启用 CATIA 支持。

## <span id="page-193-1"></span>重新引导时自动启用 CATIA

在重新引导时自动启用 CATIA:

1. 编辑 /dvol/etc/inetload.ncf,在该文件的单独一行上添加 catia 一词。

2. 执行下面两个 CLI 命令,重新启动 inetload 服务: unload inetload load inetload 如果成功启用了 CATIA V4/V5 支持,系统日志中就会显示类似于以下内容的条目: 07/25/05 01:42:16 I catia: \$Revision: 1.1.4.1

# <span id="page-194-0"></span>更新 Sun StorageTek 5320 NAS Appliance 软件

请访问 www.sunsolve.sun.com 以获得最新的软件版本。如果您不确定要下载哪个 版本,请与 Sun Microsystems 技术支持部门联系,以获得适用于您的系统配置的文 件。获得文件后,请使用 "Update Software" 面板更新 Sun StorageTek 5320 NAS Appliance 软件。

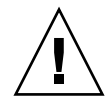

注意:当独立磁盘冗余阵列 (redundant array of independent disk, RAID) 子系统处于 临界状态,或者当该子系统正在创建新卷或重建现有卷时,请勿更新系统软件或 RAID 固件。

以下过程要求在更新过程完成后重新引导系统。重新引导系统需要停止所有 I/O;因 此,请在所计划的维护阶段内更新软件。

注:在群集配置中,重新引导服务器之前,请对群集中的两台服务器执行以下过程。在 更新之前,群集应处于最佳模式。

更新软件:

- 1. 在导航面板上,选择 "System Operations" > "Update Software"。
- 2. 在 "Update Software" 面板上, 键入更新文件所在的路径。 如果需要查找路径,请单击 "Browse"。
- 3. 单击 "Update" 开始更新过程。
- 4. 更新过程完成后,单击 "Yes" 重新引导系统,或者单击 "No" 继续操作而不重新引导。 重新引导系统后,更新才会生效。

# <span id="page-194-1"></span>升级阵列和驱动器固件修订版级别

本节说明如何确定当前阵列和驱动器固件修订版级别,以及如何升级固件。其中包括下 列主题:

- 第 160 [页的 "确定是否需要升级固件"](#page-195-0)
- 第 160 [页的 "升级阵列和驱动器固件 \(需重新引导\)"](#page-195-1)
- 第 163 [页的 "升级阵列固件 \(无需重新引导\)"](#page-198-0)
- 第 167 [页的 "升级驱动器固件 \(需重新引导\)"](#page-202-0)
- 第 168 [页的 "捕获](#page-203-0) raidct1 命令输出"

## <span id="page-195-0"></span>确定是否需要升级固件

开始升级固件之前,请确定每个阵列组件的当前固件修订版级别,以便决定是否需要 升级。

您可以使用 raidctl profile 命令捕获和记录每个 RAID 控制器单元、扩展单元、 控制器 NVSRAM 和驱动器的当前固件修订版级别。有关更多信息,请参见第 [168](#page-203-0) 页的 "捕获 raidctl [命令输出"。](#page-203-0)

## <span id="page-195-1"></span>升级阵列和驱动器固件 (需重新引导)

通过该过程,可以升级 RAID 阵列和驱动器的固件。该过程需要重新引导 NAS 服务器。

如果无法重新引导 NAS 服务器,并且只需要升级阵列固件,请参阅第 163 [页的 "升级](#page-198-0) [阵列固件 \(无需重新引导\)"](#page-198-0)。

完成固件升级所需的时间根据配置的不同会有所不同。例如,升级并重新引导一台带有 两个 RAID 控制器、一个光纤通道 (Fibre Channel, FC) 扩展单元和一个串行高级技术 附件 (Serial Advanced Technology Attachment, SATA) 扩展单元的 NAS 服务器大约 需要 50 分钟。请参见表 [11-4](#page-197-0) 以确定您的配置所允许的时间长度。

注:升级驱动器固件始终需要重新引导 NAS 服务器。

注:每一种类型的所有驱动器都会升级,包括那些已达到最新固件文件的固件级别的驱 动器。

注意:如果驱动器发生故障且处于重建状态,请勿执行该过程。您可以从系统日志或 Web Administrator RAID 页面查看该信息。

开始该过程之前,请确保已安装 NAS 服务器软件 4.10 内部版本 18 (最低版本)。请 勿尝试为装有以前操作系统 (OS) 版本的 NAS 服务器升级阵列和驱动器固件。如果 NAS 服务器软件的版本为早期版本,请访问 www.sunsolve.sun.com 以获得软件的 最新版本。

升级阵列和驱动器固件:

- 1. 从 www.sunsolve.sun.com 下载最新的修补程序, 然后解压缩文件。
- 2. 查阅修补程序的 readme 文件,确定与该修补程序相关的固件修订版级别。

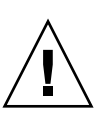

3. 在 NAS 客户机上, 启用 FTP。

有关如何使用 GUI 启用 FTP 的信息, 请参见第 148 [页的 "关于配置](#page-183-1) FTP 访问"。 如果正在使用 CLI,请参阅请参见第 242 [页的 "配置文件传输协议](#page-277-0) (File Transfer [Protocol, FTP\)](#page-277-0) 访问"。

- 4. 转到已下载修补程序所在的目录。
- 5. 使用 FTP 连接到 NAS 服务器, 然后以管理员用户身份登录。
- 6. 输入 bin, 以便使用二进制模式。
- 7. 在 ftp 提示符处执行下列命令,在 /cvol 中创建下列目录:

```
mkdir /cvol/firmware
mkdir /cvol/firmware/2882
mkdir /cvol/firmware/2882/ctlr
mkdir /cvol/firmware/2882/nvsram
mkdir /cvol/firmware/2882/jbod
mkdir /cvol/firmware/2882/drive
```
- 8. 转到为固件创建的目录,然后使用 put 命令复制固件文件 (请参见表 [11-3](#page-196-0))。 例如,要装入 RAID 控制器的固件,请执行下列命令:
	- **cd /cvol/firmware/2882/ctlr**
	- **put SNAP\_288X\_06120910.dlp**

注:在固件文件被复制到其相关目录后,固件文件名将被截断。

9. 继续将各个固件文件装入到相应的目录中。

表 [11-3](#page-196-0) 列出了用于每个组件的目录和固件文件示例。

<span id="page-196-0"></span>表 **11-3** 组件的固件目录和文件

| 组件               | 目录                         | 文件名示例                       |
|------------------|----------------------------|-----------------------------|
| RAID 控制器         | /cvol/firmware/2882/ctlr   | SNAP 288X 06120910.dlp      |
| RAID 控制器 NVSRAM  | /cvol/firmware/2882/nvsram | N2882-612843-503.dlp        |
| FC 扩展单元 (EU)     | /cvol/firmware/2882/jbod   | esm9631.s3r                 |
| <b>SATA EU</b>   | /cvol/firmware/2882/jbod   | esm9722.dl                  |
| 驱动器类型:           |                            |                             |
| Seagate ST314680 | /cvol/firmware/2882/drive  | D ST314680FSUN146G 0407.dlp |
| Seagate 10K      | /cvol/firmware/2882/drive  | D ST314670FSUN146G 055A.dlp |

### 表 **11-3** 组件的固件目录和文件 (续)

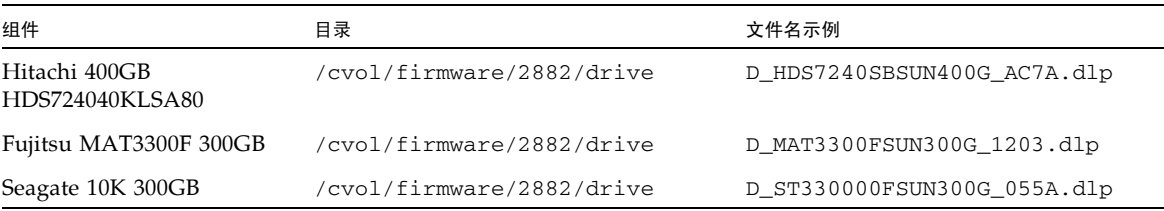

10. 注销 FTP 会话。

- 11. 使用 Telnet 连接到 NAS 服务器, 然后以具有管理员权限的用户帐户身份登录。
- 12. 重新引导系统。对于群集配置,请同时重新引导两台服务器。

下表提供了升级每个组件的固件大约需要的时间。

<span id="page-197-0"></span>表 **11-4** 固件升级时间

| 组件              | 完成升级的时间                     |
|-----------------|-----------------------------|
| RAID 控制器        | 重新引导时间 + 15 分钟              |
| RAID 控制器 NVSRAM | 重新引导时间 + 5 分钟               |
| FC 或 SATA EU    | 重新引导时间 + 5 分钟               |
| 驱动器             | 重新引导时间 + 每个驱动器所需的<br>1.5 分钟 |

13. 执行以下命令,验证是否已装入新固件:

#### **raidctl get type=lsi target=profile ctlr=0**

也可以查看系统日志,确定是否出现故障。

## <span id="page-198-0"></span>升级阵列固件 (无需重新引导)

该过程将升级 RAID 阵列固件,而无需重新引导 NAS 服务器。

开始该过程之前,请记住下列注意事项:

- 必须安装 NAS 服务器软件 4.10 内部版本 18 (最低版本)。请勿尝试升级装有以前 OS 版本的 NAS 服务器的固件。
- 该过程最好在 I/O 活动较少的时候进行。在执行该过程期间, RAID 控制器将停 止 I/O。

注意:如果驱动器发生故障且处于重建状态,请勿执行该过程。您可以从系统日志中查 看该信息。

升级阵列固件 (无需重新引导):

- 1. 从 www.sunsolve.sun.com 下载最新的修补程序,然后解压缩文件。
- 2. 查阅修补程序的 readme 文件,确定与该修补程序相关的固件修订版级别。
- 3. 收集需要升级固件的每个扩展单元 (JBOD) 的托盘 ID。
- **a.** 在 **Web Admin** 中,转至 **"RAID" > "View Controller/Enclosure Information"**。
- **b.** 从 **"Controller Information"** 框中选择适当的 **RAID** 控制器。
- **c.** 从 **"Enclosures Information"** 框中选择托盘 **ID**。

"Firmware Release" 字段中会显示 <N/A> 或固件修订级别, 如 9848。如果该字段 中显示固件版本号, 那么所选的托盘 ID 与扩展单元 (JBOD) 相对应。此托盘 ID 就 是需要升级 JBOD 固件的托盘 ID。

- 4. 转到下载的修补程序所在的目录。
- 5. 在 NAS 客户机上,启用 FTP。

有关如何使用 GUI 启用 FTP 的信息, 请参见第 148 页的"关于配置 FTP 访问"。 如果正在使用 CLI,请参阅第 242 页的"配置文件传输协议 [\(File Transfer Protocol,](#page-277-0)  FTP) [访问"。](#page-277-0)

- 6. 使用 FTP 连接到 NAS 服务器,然后以具有管理员权限的用户帐户身份登录。
- 7. 输入 bin, 以便使用二进制模式。

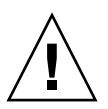

8. 在 ftp 提示符处执行下列命令,在 /cvol 中创建下列目录:

```
mkdir /cvol/firmware
mkdir /cvol/firmware/2882
mkdir /cvol/firmware/2882/ctlr
mkdir /cvol/firmware/2882/nvsram
mkdir /cvol/firmware/2882/jbod
```
9. 转到为固件创建的目录,然后使用 put 命令复制固件文件 (请参见表 [11-5](#page-199-0))。 例如,要装入 RAID 控制器的固件,请执行下列命令: **cd /cvol/firmware/2882/ctlr**

```
put SNAP_288X_06120910.dlp
```
10. 继续将各个固件文件装入到相应的目录中。

下表列出了用于每个组件的目录和固件文件示例。

<span id="page-199-0"></span>表 **11-5** 组件的固件目录和文件

| 组件                        | 目录                         | 文件名示例                  |
|---------------------------|----------------------------|------------------------|
| RAID 控制器                  | /cvol/firmware/2882/ctlr   | SNAP 288X 06120910.dlp |
| RAID 控制器<br><b>NVSRAM</b> | /cvol/firmware/2882/nvsram | N2882-612843-503.dlp   |
| FC EU                     | /cvol/firmware/2882/ibod   | esm9631.s3r            |
| SATA EU                   | /cvol/firmware/2882/ibod   | esm9722.dl             |

11. 注销 FTP 会话。

- 12. 使用 Telnet 连接到 NAS 服务器,然后以具有管理员权限的用户帐户身份登录。
- 13. 使用 raidctl download 命令将每个文件装入到目标目录中。

注:要获得 raidctl 命令的用法信息,请在命令行中输入不带参数的 raidctl。 要将 RAID 控制器固件从 ctlr 目录装入到控制器 0 和 1,请执行以下命令:

#### **raidctl download type=lsi target=ctlr ctlr=0**

此示例将固件文件下载到这两个 RAID 控制器中,然后删除目录中的文件。

注:raidctl download 命令将在每次成功调用后删除 /cvol/firmware/2882 中的特定于组件的固件文件。例如,每次成功调用 raidctl download type=lsi target=ctlr ctlr=0 命令后,会删除 /cvol/firmware/2882/ctlr 文件。因 此,如果有多个 RAID 控制器或扩展单元,那么在升级每个组件 (RAID 控制器单 元、控制器 NVSRAM、扩展单元和驱动器)后,必须重新复制固件文件。对于具有 两个 RAID 控制器单元的群集配置,第二个单元在 raidctl download type=lsi target=ctlr ctlr=2 命令中指定为 ctlr=2。

#### 要下载 NVSRAM,请执行以下命令:

**raidctl download type=lsi target=nvsram ctlr=0** 要将 jbod 目录中的固件下载到托盘 1 的扩展盒 0 中,请执行以下命令: **raidctl download type=lsi target=jbod ctlr=0 tray=1**

14. 通过 Telnet 会话监视每次下载的进度。

完成每次升级大约需要的时间如下所示:

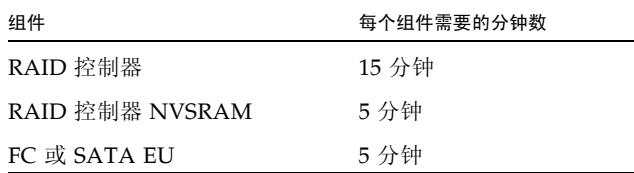

注:完成升级后,可能需要多达 5 分钟才能返回到 telnet 光标。在此期间请等 待,直到显示光标为止。

15. 继续升级下一个组件之前,请通过系统日志验证下载是否已完成。

以下示例显示了系统日志中的输出:

Ctrl-

```
Firmware Download 90% complete
Firmware Download 95% complete
Firmware Download 100% complete
Waiting for controllers to become ACTIVE
Controller 0 - now ACTIVE
Controller 1 - now ACTIVE
Controllers are now active
nvsram-
```

```
raidctl download type=lsi target=nvsram ctlr=0
Flashing C0 NVSRAM: /cvol/nf2/../firmware/2882/nvsram/n2882-
61.dlp (48068)
Firmware Download 100% complete
Waiting for controllers to become ACTIVE
Controller 0 - now ACTIVE
Controller 1 - now ACTIVE
Controllers are now active
ESM-
>> raidctl download type=lsi target=jbod ctlr=0 tray=1
Flashing C0 JBOD 1 with 
/cvol/nf1/../firmware/2882/jbod/esm9631.s3r (663604)
Firmware Download 20% complete
Firmware Download 30% complete
Firmware Download 50% complete
Firmware Download 60% complete
Firmware Download 90% complete
Firmware Download 100% complete
Waiting for controllers to become ACTIVE
Controller 0 - now ACTIVE
Controller 1 - now ACTIVE
Controllers are now active
Drive-
10/26/05 10:57:42 I Firmware Download 20% complete
10/26/05 10:57:46 I Firmware Download 30% complete
10/26/05 10:57:50 I Firmware Download 40% complete
10/26/05 10:57:54 I Firmware Download 50% complete
10/26/05 10:57:58 I Firmware Download 60% complete
10/26/05 10:58:03 I Firmware Download 70% complete
10/26/05 10:58:08 I Firmware Download 80% complete
10/26/05 10:58:13 I Firmware Download 90% complete
10/26/05 10:58:18 I Bytes Downloaded: 628224 (2454 256 chunks),
imageSize=62804
8 and 2012 and 30 and 30 and 30 and 30 and 30 and 30 and 30 and 30 and 30 and 30 and 30 and 30 and 30 and 30 a
10/26/05 10:59:01 I Flashed OK - drive in tray 2 slot 12
10/26/05 10:59:01 I Downloaded firmware version 0407 to 27 drives
```
### <span id="page-202-0"></span>升级驱动器固件 (需重新引导)

使用该过程可以只升级驱动器固件。该过程需要重新引导 NAS 服务器。

注:升级驱动器固件始终需要重新引导 NAS 服务器。

注:每一种类型的所有驱动器都会升级,包括那些已达到最新固件文件的固件级别的驱 动器。

完成固件升级所需的时间会有所不同,具体取决于安装的驱动器数量,以及重新引导 NAS 服务器所需的时间。请参见表 [11-4](#page-197-0) 以确定您的配置所允许的时间长度。

注意:如果驱动器发生故障且处于重建状态,请勿执行该过程。您可以从系统日志中查 看该信息。

开始升级驱动器固件之前,请确保已安装 NAS 服务器软件 4.10 内部版本 18 (最低版 本)。请勿尝试升级装有以前 OS 版本的 NAS 服务器的固件。

升级驱动器固件 (需要重新引导):

- 1. 从 www.sunsolve.sun.com 下载最新的修补程序,然后解压缩文件。
- 2. 查阅修补程序的 readme 文件,确定与该修补程序相关的固件修订版级别。
- 3. 转到已下载修补程序所在的目录。
- 4. 在 NAS 客户机上, 启用 FTP。

有关如何使用 GUI 启用 FTP 的信息,请参见第 148 [页的 "关于配置](#page-183-1) FTP 访问"。 如果正在使用 CLI,请参阅第 242 [页的"配置文件传输协议](#page-277-0) (File Transfer Protocol, FTP) [访问"。](#page-277-0)

5. 使用 FTP 连接到 NAS 服务器, 然后以 admin 用户的身份登录。

6. 输入 bin,以便使用二进制模式。

7. 在 ftp 提示符处执行以下命令,在 /cvol 中创建以下目录:

#### **mkdir /cvol/firmware/2882/drive**

8. 将目录更改为所创建的驱动器固件目录,然后使用 put 命令复制驱动器固件文件 (请参见表 [11-3](#page-196-0))。

例如,要装入 Seagate ST314680 驱动器的固件,请执行下列命令:

**cd /cvol/firmware/2882/drive**

#### **put D\_ST314680FSUN146G\_0407.dlp**

9. 注销 FTP 会话。

10. 使用 Telnet 连接到 NAS 服务器,然后以 admin 用户的身份登录。

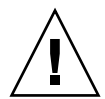

11. 重新引导系统。对于群集配置,请同时重新引导两台服务器。

完成升级大约需要的时间为重新引导时间加上每个驱动器所需的 1.5 分钟。

12. 执行以下命令,验证是否已装入新固件:

**raidctl get type=lsi target=profile ctlr=0**  也可以查看系统日志,确定是否出现故障。

## <span id="page-203-0"></span>捕获 raidctl 命令输出

您可以使用 raidctl profile 命令来确定每个 RAID 控制器单元、扩展单元、控制 器 NVSRAM 和驱动器的当前固件修订版级别。本节通过下列过程进行了说明:

- 第 168 页的"捕获 Solaris 客户机中的 raidct1 命令输出"
- 第 179 页的"捕获 Windows 客户机中的 raidct1 输出"

### <span id="page-203-1"></span>捕获 Solaris 客户机中的 raidctl 命令输出

捕获 Solaris 客户机中的 raidctl 命令输出:

1. 在 Solaris 客户机中,键入 script 命令和文件名。例如:

#### > **script raidctl**

- 2. 使用 Telnet 连接到 NAS 服务器。
- 3. 键入以下的 raidctl 命令来收集输出:

#### **raidctl get type=lsi target=profile ctlr=0**

对于具有两个 RAID 控制器的群集配置,第二个单元被指定为 ctlr=2,如以下示 例中所示:

#### **raidctl get type=lsi target=profile ctlr=2**

- 4. 键入 exit 关闭 Telnet 会话。
- 5. 再次键入 exit 关闭名为 raidctl 的文件。

以下示例显示了命令输出,其中,命令和最终固件级别显示为粗体:

telnet 10.8.1xx.x2 Trying 10.8.1xx.x2... Connected to 10.8.1xx.x2. Escape character is '^]'. connect to (? for list) ? [menu] admin password for admin access ? \*\*\*\*\*\*\*\*\* 5310 > **raidctl get type=lsi target=profile ctlr=0** SUMMARY--------------------------------- Number of controllers: 2 Number of volume groups: 4 Total number of volumes (includes an access volume): 5 of 1024 used Number of standard volumes: 4 Number of access volumes: 1 Number of drives: 28 Supported drive types: Fibre (28) Total hot spare drives: 2 Standby: 2 In use: 0 Access volume: LUN 31 Default host type: Sun\_SE5xxx (Host type index 0) Current configuration **Firmware version: PkgInfo 06.12.09.10 NVSRAM version: N2882-612843-503** Pending configuration

```
CONTROLLERS ---------------------------------
Number of controllers: 2
Controller in Tray 0, Slot B
    Status: Online
    Current Configuration
       Firmware version: 06.12.09.10
          Appware version: 06.12.09.10
          Bootware version: 06.12.09.10
       NVSRAM version: N2882-612843-503
    Pending Configuration
       Firmware version: None
          Appware version: None
          Bootware version: None
       NVSRAM version: None
       Transferred on: None
    Board ID: 2882
    Product ID: CSM100_R_FC
    Product revision: 0612
    Serial number: 1T44155753
    Date of manufacture: Sat Oct 16 00:00:00 2004
    Cache/processor size (MB): 896/128
    Date/Time: Thu Nov 2 19:15:49 2006
    Associated Volumes (* = Perferred Owner):
      lun4* (LUN 3)
Ethernet port: 1
       Mac address: 00.A0.B8.16.C7.A7
       Host name: gei
       Network configuration: Static
       IP address: 192.168.128.106
       Subnet mask: 255.255.255.0
       Gateway: 192.168.128.105
       Remote login: Enabled
   Drive interface: Fibre
       Channel: 2
       Current ID: 124/0x7C
       Maximum data rate: 200 MB/s
       Current data rate: 200 MB/s
       Data rate control: Fixed
       Link status: Up
       Topology: Arbitrated Loop - Private
       World-wide port name: 20:02:00:A0:B8:16:C7:A7
       World-wide node name: 20:00:00:A0:B8:16:C7:A7
      Part type: HPFC-5400 revision 6
```

```
 Drive interface: Fibre
       Channel: 2
       Current ID: 124/0x7C
       Maximum data rate: 200 MB/s
       Current data rate: 200 MB/s
Data rate control: Fixed
       Link status: Up
       Topology: Arbitrated Loop - Private
       World-wide port name: 20:02:00:A0:B8:16:C7:A7
       World-wide node name: 20:00:00:A0:B8:16:C7:A7
      Part type: HPFC-5400 revision 6
    Host interface: Fibre
       Channel: 2
       Current ID: 255/0x3
       Maximum data rate: 200 MB/s
       Current data rate: 200 MB/s
       Data rate control: Auto
       Link status: Down
       Topology: Unknown
       World-wide port name: 20:07:00:A0:B8:16:C6:FB
       World-wide node name: 20:06:00:A0:B8:16:C6:F9
      Part type: HPFC-5400 revision 6
    Host interface: Fibre
       Channel: 2
       Current ID: 255/0x3
       Maximum data rate: 200 MB/s
       Current data rate: 200 MB/s
       Data rate control: Auto
       Link status: Down
       Topology: Unknown
       World-wide port name: 20:07:00:A0:B8:16:C6:FB
       World-wide node name: 20:06:00:A0:B8:16:C6:F9
      Part type: HPFC-5400 revision 6
Controller in Tray 0, Slot A
    Status: Online
    Current Configuration
       Firmware version: 06.12.09.10
          Appware version: 06.12.09.10
          Bootware version: 06.12.09.10
       NVSRAM version: N2882-612843-503
    Pending Configuration
       Firmware version: None
          Appware version: None
          Bootware version: None
       NVSRAM version: None
       Transferred on: None
```

```
 Board ID: 2882
    Product ID: CSM100_R_FC
    Product revision: 0612
    Serial number: 1T44155741
    Date of manufacture: Sun Oct 10 00:00:00 2004
    Cache/processor size (MB): 896/128
    Date/Time: Thu Nov 2 19:15:45 2006
    Associated Volumes (* = Perferred Owner):
lun1* (LUN 0), lun2* (LUN 1), lun3* (LUN 2)
    Ethernet port: 1
       Mac address: 00.A0.B8.16.C6.F9
       Host name: gei
       Network configuration: Static
       IP address: 192.168.128.105
       Subnet mask: 255.255.255.0
       Gateway: 192.168.128.105
       Remote login: Enabled
    Drive interface: Fibre
       Channel: 1
       Current ID: 125/0x7D
       Maximum data rate: 200 MB/s
       Current data rate: 200 MB/s
       Data rate control: Fixed
       Link status: Up
       Topology: Arbitrated Loop - Private
       World-wide port name: 20:01:00:A0:B8:16:C6:F9
       World-wide node name: 20:00:00:A0:B8:16:C6:F9
      Part type: HPFC-5400 revision 6
Drive interface: Fibre
       Channel: 1
       Current ID: 125/0x7D
       Maximum data rate: 200 MB/s
       Current data rate: 200 MB/s
       Data rate control: Fixed
       Link status: Up
       Topology: Arbitrated Loop - Private
       World-wide port name: 20:01:00:A0:B8:16:C6:F9
       World-wide node name: 20:00:00:A0:B8:16:C6:F9
      Part type: HPFC-5400 revision 6
Host interface: Fibre
       Channel: 1
       Current ID: 255/0x0
       Maximum data rate: 200 MB/s
       Current data rate: 200 MB/s
       Data rate control: Auto
```

```
 Link status: Down
       Topology: Unknown
       World-wide port name: 20:06:00:A0:B8:16:C6:FA
       World-wide node name: 20:06:00:A0:B8:16:C6:F9
      Part type: HPFC-5400 revision 6
    Host interface: Fibre
       Channel: 1
       Current ID: 255/0x0
       Maximum data rate: 200 MB/s
       Current data rate: 200 MB/s
       Data rate control: Auto
       Link status: Down
       Topology: Unknown
World-wide port name: 20:06:00:A0:B8:16:C6:FA
       World-wide node name: 20:06:00:A0:B8:16:C6:F9
      Part type: HPFC-5400 revision 6
VOLUME GROUPS--------------------------
    Number of volume groups: 4
    Volume group 1 (RAID 5)
       Status: Online
       Tray loss protection: No
       Associated volumes and free capacities:
          lun1 (681 GB)
       Associated drives (in piece order):
       Drive at Tray 0, Slot 7
       Drive at Tray 0, Slot 6
       Drive at Tray 0, Slot 5
       Drive at Tray 0, Slot 4
       Drive at Tray 0, Slot 3
       Drive at Tray 0, Slot 8
Volume group 2 (RAID 5)
       Status: Online
       Tray loss protection: No
       Associated volumes and free capacities:
          lun2 (681 GB)
       Associated drives (in piece order):
       Drive at Tray 0, Slot 14
       Drive at Tray 0, Slot 13
       Drive at Tray 0, Slot 12
       Drive at Tray 0, Slot 11
       Drive at Tray 0, Slot 10
       Drive at Tray 0, Slot 9
```

```
 Volume group 3 (RAID 5)
      Status: Online
      Tray loss protection: No
      Associated volumes and free capacities:
         lun3 (817 GB)
      Associated drives (in piece order):
      Drive at Tray 11, Slot 5
      Drive at Tray 11, Slot 4
      Drive at Tray 11, Slot 3
      Drive at Tray 11, Slot 2
      Drive at Tray 11, Slot 1
      Drive at Tray 11, Slot 7
      Drive at Tray 11, Slot 6
   Volume group 4 (RAID 5)
      Status: Online
      Tray loss protection: No
      Associated volumes and free capacities:
         lun4 (817 GB)
      Associated drives (in piece order):
      Drive at Tray 11, Slot 13 
Drive at Tray 11, Slot 12
      Drive at Tray 11, Slot 11
      Drive at Tray 11, Slot 10
      Drive at Tray 11, Slot 9
      Drive at Tray 11, Slot 8
      Drive at Tray 11, Slot 14
STANDARD VOLUMES---------------------------
SUMMARY
   Number of standard volumes: 4
   NAME STATUS CAPACITY RAID LEVEL VOLUME GROUP
   lun1 Optimal 681 GB 5 1
   lun2 Optimal 681 GB 5 2
   lun3 Optimal 817 GB 5 3
   lun4 Optimal 817 GB 5 4
```

```
DETAILS
   Volume name: lun1
      Volume ID: 60:0A:0B:80:00:16:C6:F9:00:00:23:B4:43:4B:53:3A
      Subsystem ID (SSID): 0
      Status: Optimal
      Action: 1
      Tray loss protection: No
      Preferred owner: Controller in slot A
      Current owner: Controller in slot B
      Capacity: 681 GB
      RAID level: 5
      Segment size: 64 KB
      Associated volume group: 1
      Read cache: Enabled
      Write cache: Enabled
      Flush write cache after (in seconds): 8
      Cache read ahead multiplier: 1
      Enable background media scan: Enabled
      Media scan with redundancy check: Disabled
DRIVES------------------------------
SUMMARY
   Number of drives: 28
      Supported drive types: Fiber (28)
   BASIC:
CURRENT PRODUCT FIRMWARE
  TRAY, SLOT STATUS CAPACITY DATA RATE ID REV
      0,1 Optimal 136 GB 2 Gbps ST314680FSUN146G 0307
      0,7 Optimal 136 GB 2 Gbps ST314680FSUN146G 0307
      0,6 Optimal 136 GB 2 Gbps ST314680FSUN146G 0307
      0,5 Optimal 136 GB 2 Gbps ST314680FSUN146G 0307
      0,4 Optimal 136 GB 2 Gbps ST314680FSUN146G 0307
      0,3 Optimal 136 GB 2 Gbps ST314680FSUN146G 0307
      0,2 Optimal 136 GB 2 Gbps ST314680FSUN146G 0307
      0,14 Optimal 136 GB 2 Gbps ST314680FSUN146G 0307
      0,13 Optimal 136 GB 2 Gbps ST314680FSUN146G 0307
      0,12 Optimal 136 GB 2 Gbps ST314680FSUN146G 0307
      0,11 Optimal 136 GB 2 Gbps ST314680FSUN146G 0307
      0,10 Optimal 136 GB 2 Gbps ST314680FSUN146G 0307
      0,9 Optimal 136 GB 2 Gbps ST314680FSUN146G 0307
      0,8 Optimal 136 GB 2 Gbps ST314680FSUN146G 0307
```

```
 11,5 Optimal 136 GB 2 Gbps ST314680FSUN146G 0307
      11,4 Optimal 136 GB 2 Gbps ST314680FSUN146G 0307
      11,3 Optimal 136 GB 2 Gbps ST314680FSUN146G 0307
      11,2 Optimal 136 GB 2 Gbps ST314680FSUN146G 0307
      11,1 Optimal 136 GB 2 Gbps ST314680FSUN146G 0307
 11,13 Optimal 136 GB 2 Gbps ST314680FSUN146G 0307
 11,12 Optimal 136 GB 2 Gbps ST314680FSUN146G 0307
      11,11 Optimal 136 GB 2 Gbps ST314680FSUN146G 0307
 11,10 Optimal 136 GB 2 Gbps ST314680FSUN146G 0307
 11,9 Optimal 136 GB 2 Gbps ST314680FSUN146G 0307
 11,8 Optimal 136 GB 2 Gbps ST314680FSUN146G 0307
 11,7 Optimal 136 GB 2 Gbps ST314680FSUN146G 0307
 11,6 Optimal 136 GB 2 Gbps ST314680FSUN146G 0307
 11,14 Optimal 136 GB 2 Gbps ST314680FSUN146G 0307
   HOT SPARE COVERAGE:
      The following volume groups are not protected:
      Total hot spare drives: 2
         Standby: 2
         In use: 0
   DETAILS:
      Drive at Tray 0, Slot 1 (HotSpare)
         Available: 0
         Drive path redundancy: OK
         Status: Optimal
         Raw capacity: 136 GB
         Usable capacity: 136 GB
         Product ID: ST314680FSUN146G
         Firmware version: 0307
         Serial number: 3HY90HWJ00007510RKKV
Vendor: SEAGATE
         Date of manufacture: Sat Sep 18 00:00:00 2004
         World-wide name: 20:00:00:11:C6:0D:BA:3E
         Drive type: Fiber
         Speed: 10033 RPM
         Associated volume group: None
         Available: No
```
 Vendor: SEAGATE Date of manufacture: Sat Sep 18 00:00:00 2004 World-wide name: 20:00:00:11:C6:0D:CA:12 Drive type: Fiber Speed: 10033 RPM Associated volume group: 3 Available: No Drive at Tray 11, Slot 1 Drive path redundancy: OK Status: Optimal Raw capacity: 136 GB Usable capacity: 136 GB Product ID: ST314680FSUN146G Firmware version: 0307 Serial number: 3HY90JEW00007511BDPL Vendor: SEAGATE Date of manufacture: Sat Sep 18 00:00:00 2004 World-wide name: 20:00:00:11:C6:0D:C8:8B Drive type: Fiber Speed: 10033 RPM Associated volume group: 3 Available: No Drive Tray 1 Overall Component Information Tray technology: Fibre Channel Minihub datarate mismatch: 0 Part number: PN 54062390150 Serial number: SN 0447AWF011 Vendor: VN SUN Date of manufacture: Mon Nov 1 00:00:00 2004 Tray path redundancy: OK Tray ID: 11 Tray ID Conflict: 0 Tray ID Mismatch: 0 Tray ESM Version Mismatch: 0 Fan canister: Optimal Fan canister: Optimal Power supply canister Status: Optimal Part number: PN 30017080150 Serial number: SN A6847502330F Vendor: VN SUN Date of manufacture: Sun Aug 1 00:00:00 2004

```
 Power supply canister
          Status: Optimal
          Part number: PN 30017080150
          Serial number: SN A6847502330F
          Vendor: VN SUN
          Date of manufacture: Sun Aug 1 00:00:00 2004
       Power supply canister
          Status: Optimal
          Part number: PN 30017080150
          Serial number: SN A68475023N0F
          Vendor: VN SUN
         Date of manufacture: Sun Aug 1 00:00:00 2004
       Temperature: Optimal
Temperature: Optimal
       Esm card
          Status: Optimal
          Firmware version: 9631
          Maximum data rate: 2 Gbps
          Current data rate: 2 Gbps
          Location: A (left canister)
          Working channel: -1
          Product ID: CSM100_E_FC_S
          Part number: PN 37532180150
          Serial number: SN 1T44462572
          Vendor: SUN
          FRU type: FT SBOD_CEM
          Date of manufacture: Fri Oct 1 00:00:00 2004
       Esm card
          Status: Optimal
          Firmware version: 9631
          Maximum data rate: 2 Gbps
          Current data rate: 2 Gbps
          Location: B (right canister)
          Working channel: -1
```
### <span id="page-214-0"></span>捕获 Windows 客户机中的 raidctl 输出

捕获 Windows 客户机中的 raidctl 输出:

- 1. 单击"开始">"运行", 然后键入 cmd。单击"确定"。
- 2. 右键单击窗口顶部,然后选择 "属性"。 此时会显示 "属性"窗口。
- 3. 将 "屏幕缓冲区大小 (高度)"更改为 3000。
- 4. 单击 "选项"选项卡,取消选定 "插入模式"。
- 5. 使用 Telnet 连接到 NAS 服务器, 然后键入以下 raidctl 命令来收集输出: **raidctl get type=lsi target=profile ctlr=0**
- 6. 使用任意文本编辑器将文本复制到文件中。例如:
	- a. 选择输出文本, 然后按 Ctrl-C 键复制数据。
	- b. 单击 "开始" > "所有程序" > "附件" > "写字板",打开写字板。
	- c. 在窗口中单击,然后按 Ctrl-V 键粘贴文本。
	- d. 保存文件。
- 7. 打开文件,然后搜索每个组件的当前固件版本。
第 **12** 章

# 更换服务器组件

本章介绍用户可更换单元 (customer replaceable unit, CRU) 的拆卸和更换过程。本章 包含以下各节:

- 第 181 [页的 "所需的工具和物品"](#page-216-0)
- 第 181 [页的 "关闭电源并拆卸盖板"](#page-216-1)
- 第 186 [页的 "用户可更换单元的位置"](#page-221-0)
- 第 186 [页的 "更换组件"](#page-221-1)

## <span id="page-216-0"></span>所需的工具和物品

维修 Sun StorageTek 5320 NAS 服务器需要以下工具和物品:

- 2 号飞利浦螺丝刀
- 防静电腕带
- 圆珠笔或其他针笔 (用来按嵌入式电源按钮)
- 8 毫米改锥 (用来更换母板)

### <span id="page-216-1"></span>关闭电源并拆卸盖板

执行组件的拆卸和更换过程之前,请参阅本节的准备过程。

关闭服务器电源

- <span id="page-217-1"></span>**1.** 选择使服务器从主电源模式切换到待机电源模式的关闭方法。请参见图 [12-1](#page-217-0)。
	- 本地关机 在操作系统控制下, 使用 LCD 电源按钮执行正常关机。
	- 远程关机 在 Web Admin 界面中,选择 "System Operations" > "Shut Down the Server", 正常关闭服务器。

注意: 请勿使用电源按钮关闭系统。请务必使用 LCD 电源按钮执行关机操作, 或按照 第 149 [页的 "关闭服务器"中](#page-184-0)所述的远程关机过程执行关机操作。不正常关机会导致 数据丢失。

主电源关闭后,前面板上的电源/正常指示灯开始闪烁,表明服务器处于待机电源模式。

注意:使用 LCD 电源按钮进入待机电源模式后,仍向服务处理器和电源风扇供电。要 完全关闭服务器,必须断开服务器后面板上的 AC 电源线。

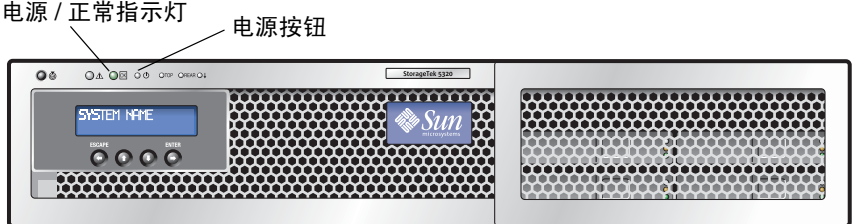

图 **12-1** 电源按钮和电源/正常指示灯的位置

<span id="page-217-0"></span>**2.** 拔下服务器电源的两根电源线。

**3.** 关闭所有连接到系统的外围设备。

**4.** 为了拆卸和更换特定组件,将所有必须断开的外围设备电缆和**/**或电信线贴上标签并做 相应标记。

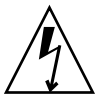

注意: 在处理任何组件之前, 请将静电释放 (electrostatic discharge, ESD) 手腕带连接 到内置于底盘后部的接地柱上。系统的印刷电路板和硬盘驱动器包含对静电极其敏感的 组件。

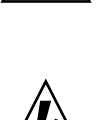

### 拆卸主盖板

- <span id="page-218-1"></span>**1.** 按下盖板释放按钮,然后利用盖板后部的凹槽,将主盖板向底盘后方滑动约 **0.5** 英寸 (**12** 毫米)。请参见图 [12-2](#page-218-0)。
- **2.** 抓住盖板后边缘,将盖板直接从底盘中向上提起。

注: 拆卸任何盖板时, 前 I/O 板上的入侵开关会自动关闭系统电源, 使之进入待机模式。

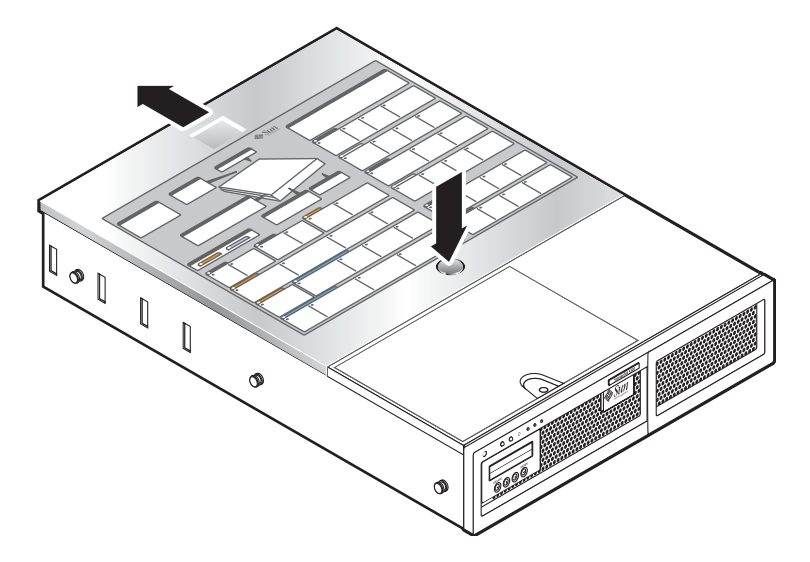

<span id="page-218-0"></span>图 **12-2** 拆卸主盖板

### <span id="page-218-2"></span>拆卸前挡板

请按下列步骤从底盘前部拆卸前挡板。

**1.** 打开风扇托架门,然后用 **2** 号飞利浦螺丝刀拧下用于固定前挡板的自持螺丝。请参见 图 [12-3](#page-219-0)。

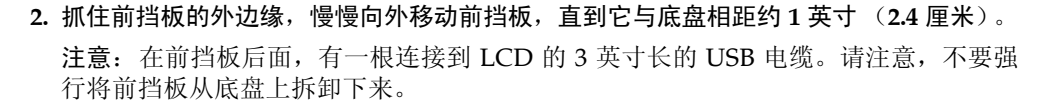

**3.** 从底盘 **USB** 连接器上断开该 **USB** 电缆的连接。

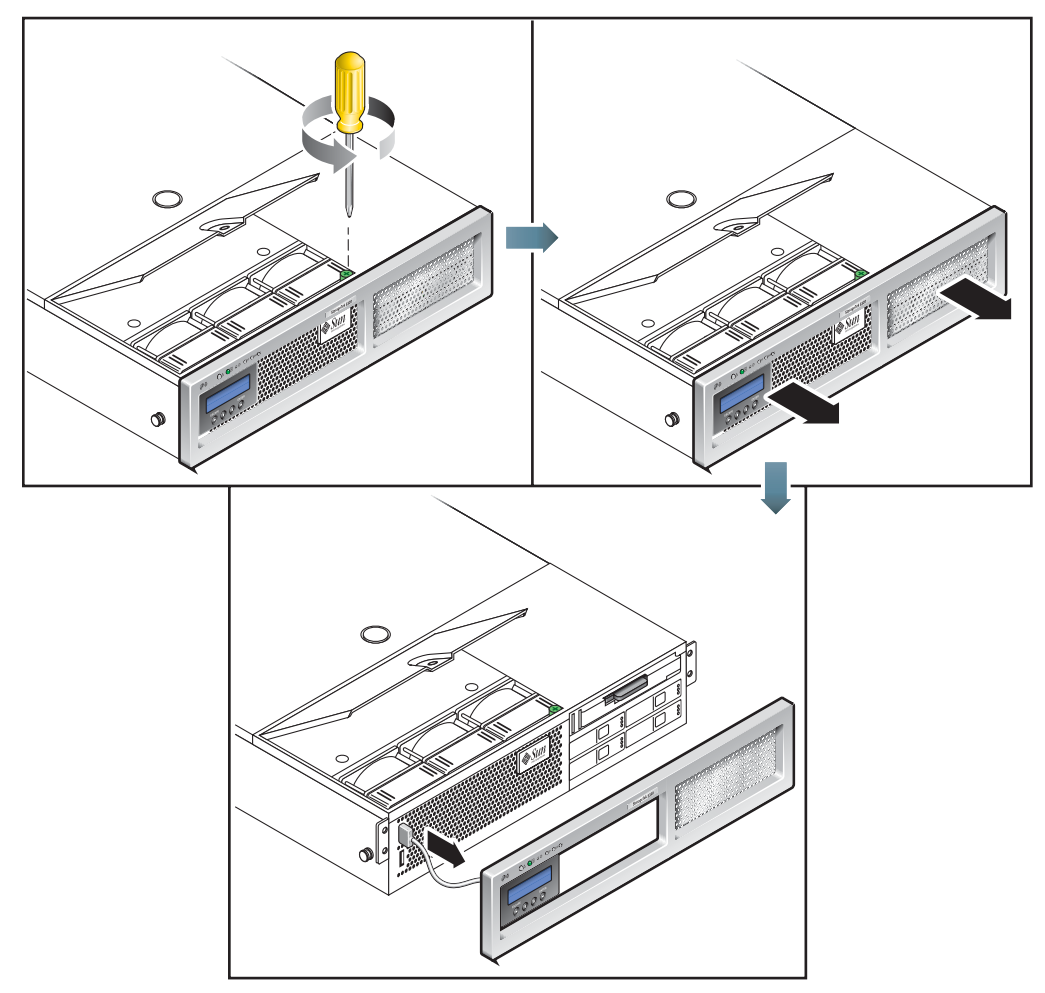

图 **12-3** 拆卸前挡板

<span id="page-219-0"></span>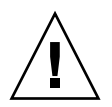

注意 **–** 卸下前挡板后,就能够接触到闪存盘。请勿在服务器通电的情况下拆卸闪存盘。 闪存盘必须由 Sun 的现场服务人员更换,它不是用户可更换单元。

### 拆卸前盖板

- <span id="page-220-1"></span>**1.** 打开风扇托架门。请参见图 [12-4](#page-220-0)。
- **2.** 使风扇托架门保持打开状态的同时,将前盖板向底盘前方滑动约 **0.25** 英寸 (**6** 毫米)。
- 3. 抬起前盖板的后边缘,然后将前盖板从底盘中提起。

注: 装回前盖板时,请先将前盖板的前边缘放置在底盘上,然后将前盖板卡入底盘两侧 的卡槽中,最后将前盖板滑到位。

注: 拆卸任何盖板时, 前 I/O 板上的入侵开关会自动关闭系统电源, 使之进入待机电 源模式。

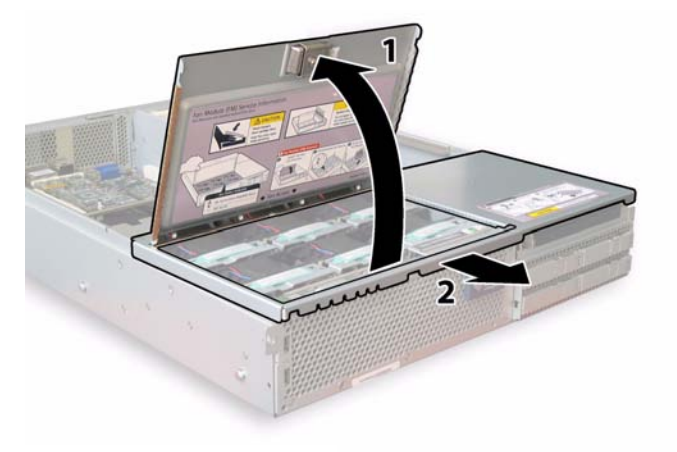

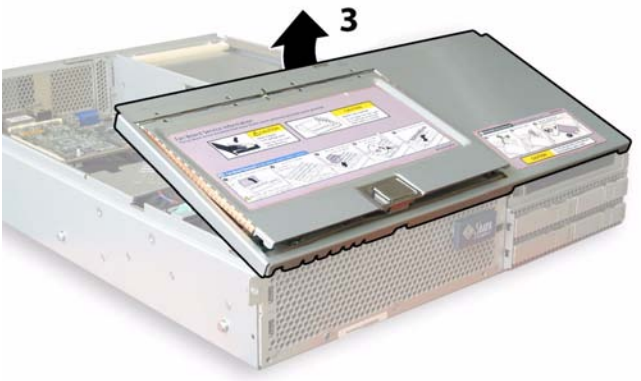

<span id="page-220-0"></span>图 **12-4** 拆卸前盖板

## 用户可更换单元的位置

图 [12-5](#page-221-2) 显示了本节介绍的用户可更换单元 (customer-replaceable unit, CRU) 的位置。

<span id="page-221-0"></span>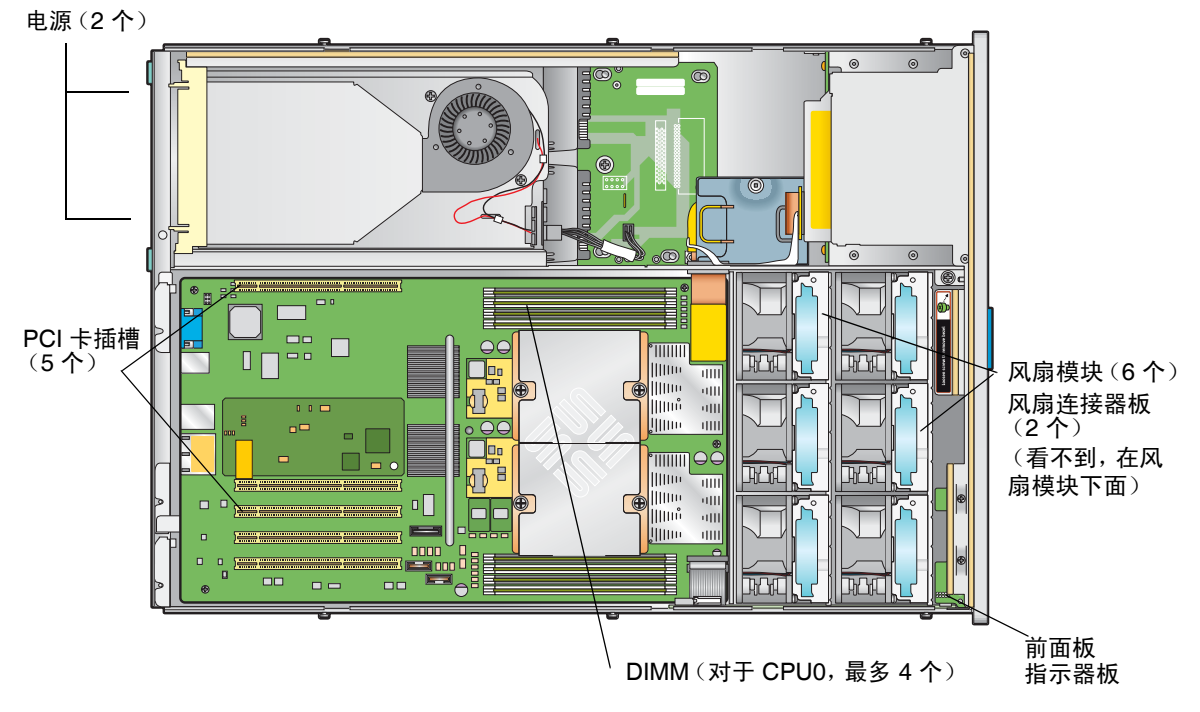

<span id="page-221-2"></span><span id="page-221-1"></span>图 **12-5** 可更换组件的位置

## 更换组件

本节介绍 CRU 的拆卸和更换过程。现场可更换单元 (Field-replaceable unit, FRU) 只 能由经培训的技术服务人员更换。要更换 FRU,请与 Sun 服务代表联系以获取帮助。

本节介绍了更换下列 CRU 的过程:

- 第 187 [页的 "更换风扇连接器板"](#page-222-0)
- 第 189 [页的 "更换前面板指示器板"](#page-224-0)
- 第 190 [页的 "更换电源"](#page-225-0)
- 第 192 [页的 "更换内存模块"](#page-227-0)
- 第 195 [页的 "更换风扇模块部件"](#page-230-0)
- 第 196 [页的 "更换后部风扇托盘"](#page-231-0)
- 第 197 页的"更换 PCI 卡"

### <span id="page-222-0"></span>更换风扇连接器板

要拆卸和更换风扇连接器板,请执行下列步骤。有一个支持的风扇连接器板,其部件号 码为 501-6917。

注:支持的部件号码可能会改变。

1. 按第 182 [页的 "关闭服务器电源"中](#page-217-1)所述关闭服务器电源。

- 2. 如果服务器位于机架中,将它滑出机架足够远,以从便能够打开风扇托架门。 如果这样还不能安全地查看和接触组件,请将服务器完全移出机架。
- 3. 打开风扇托架门并使其保持打开状态。请参见图 [12-6](#page-222-1)。

注意: 打开风扇托架门后, 一定要用一只手扶住托架门, 使其保持打开状态, 以免托架 门突然关闭夹伤手指。在服务器运行时,为避免服务器过热,风扇托架门保持打开的时 间不要超过 60 秒。

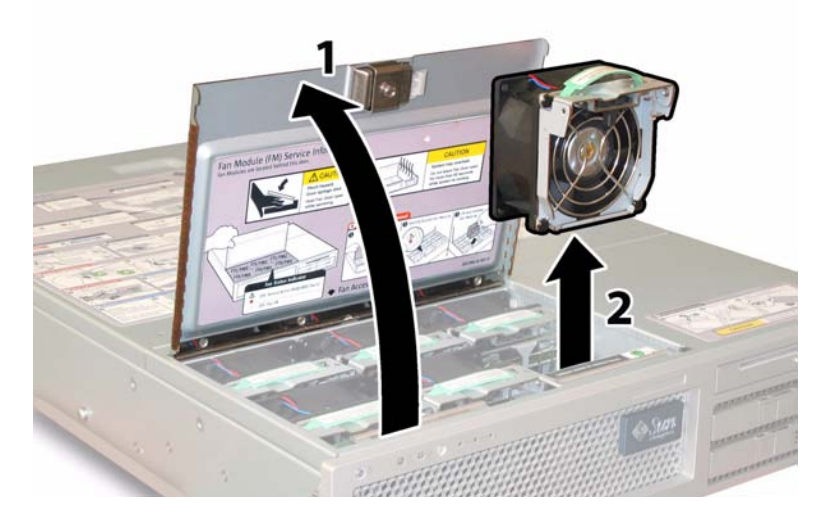

<span id="page-222-1"></span>图 **12-6** 打开风扇托架门并拆卸风扇模块

4. 拆卸连接在您要更换的风扇连接器板上的三个风扇模块。

抓住每个风扇模块的塑料带,将风扇模块直接从风扇托架中提出。

5. 拧下用于将风扇连接器板固定到底盘的唯一螺丝。请参见图 [12-7](#page-223-0)。

注:为清楚起见,在下面的图中显示的是服务器后视图,而且前盖板和所有风扇均已卸 下。请不要在本过程中拆卸盖板。

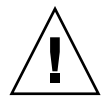

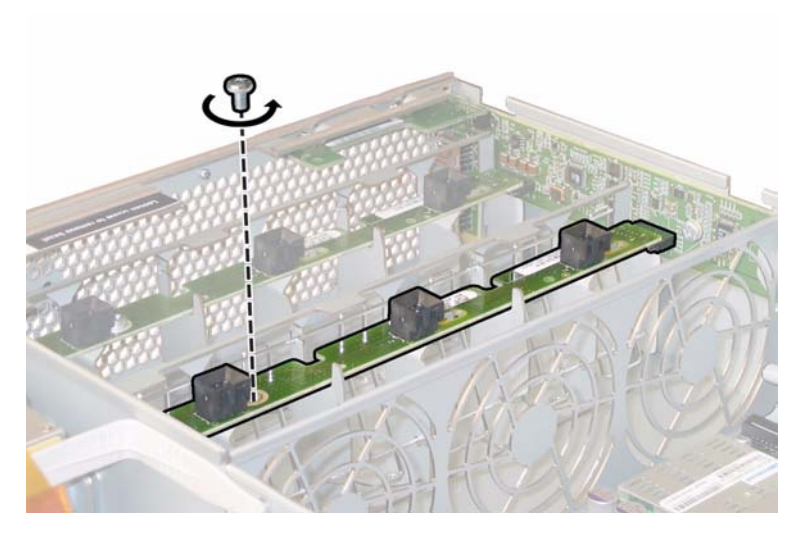

图 **12-7** 拧下风扇连接器板的定位螺丝

<span id="page-223-0"></span>6. 将风扇连接器板向底盘中心方向滑动,使它离开前 I/O 板,并从底盘上的两个定位 卡舌中脱离。请参见图 [12-8](#page-223-1)。

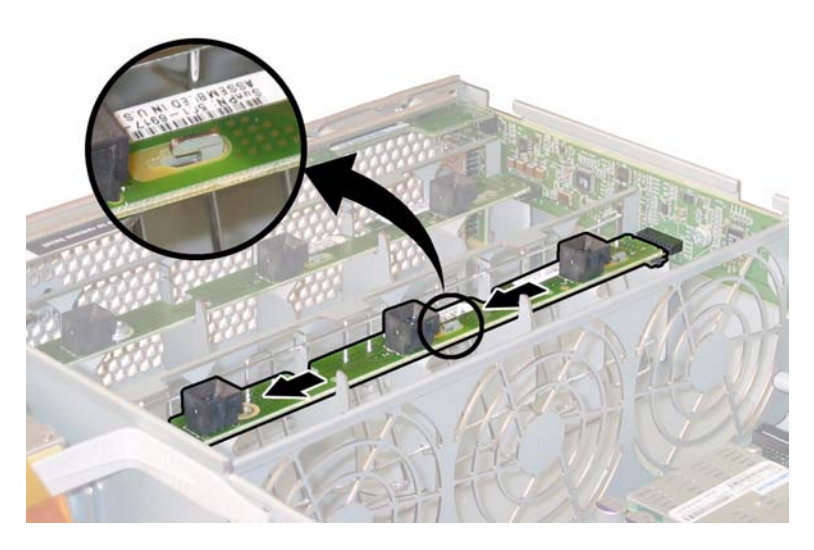

<span id="page-223-1"></span>图 **12-8** 使风扇连接器板松开

7. 提起风扇连接器板,将其从系统中取出。 安装过程与此过程相反。

### <span id="page-224-0"></span>更换前面板指示器板

要拆卸和更换前面板指示器板,请执行下列步骤。有一个支持的前面板指示器板,其部 件号码为 501-6916。

注:支持的部件号码可能会改变。

- 1. 按第 182 [页的 "关闭服务器电源"中](#page-217-1)所述关闭服务器电源。
- 2. 如果服务器位于机架中,将它滑出机架足够远,以便能够拆卸主盖板和前盖板。 如果这样还不能安全地查看和接触组件,请将服务器完全移出机架。
- 3. 按第 183 [页的 "拆卸主盖板"](#page-218-1)中所述拆卸主盖板。
- 4. 按第 183 [页的 "拆卸前挡板"](#page-218-2)中所述拆卸前挡板。
- 注:一定要先拧下前挡板的定位螺丝,然后再拆卸前挡板。
- 5. 按第 185 [页的 "拆卸前盖板"](#page-220-1)中所述拆卸前盖板。
- 6. 拧下两颗用于将前面板指示器板固定到底盘的螺丝。

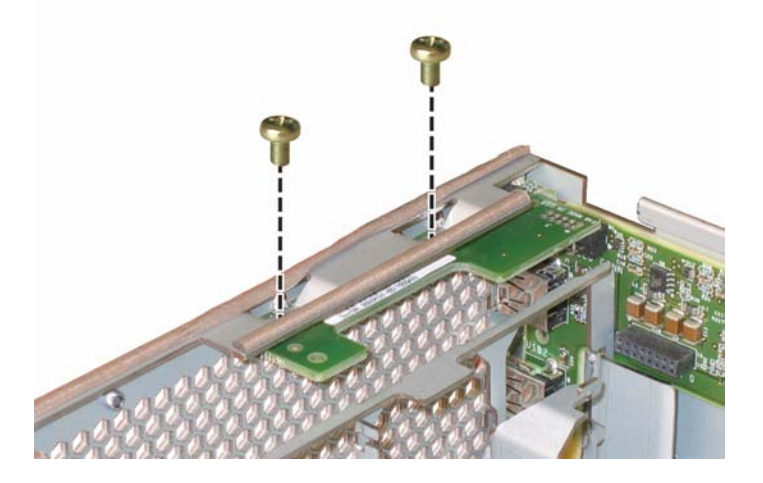

图 **12-9** 拧下前面板指示器板螺丝

7. 用右手扶住指示器板,同时用左手将指示器板向底盘中心方向轻轻推,使它离开前 I/O 板。请参见图 [12-10](#page-225-1)。

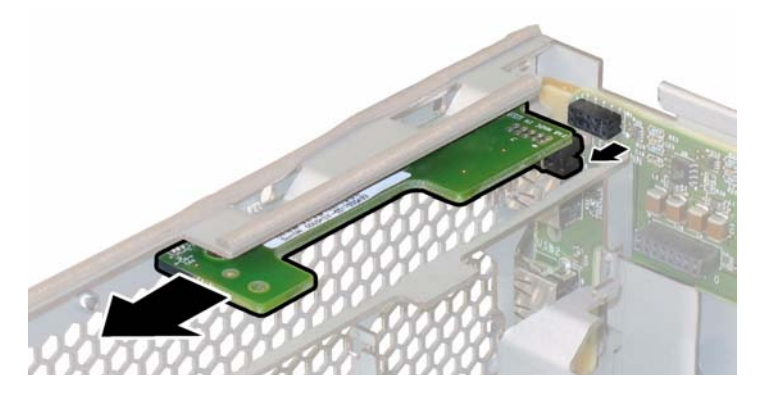

<span id="page-225-1"></span>图 **12-10** 拆卸前面板指示器板

8. 将前面板指示器板从底盘中取出。 安装过程与此过程相反。

### <span id="page-225-0"></span>更换电源

要拆卸和更换电源,请执行下列步骤。有一个支持的电源,其部件号码为 300-1757。 注:支持的部件号码可能会改变。

图 [12-11](#page-225-2) 显示了服务器中两个电源的内部系统软件名称。

<span id="page-225-2"></span>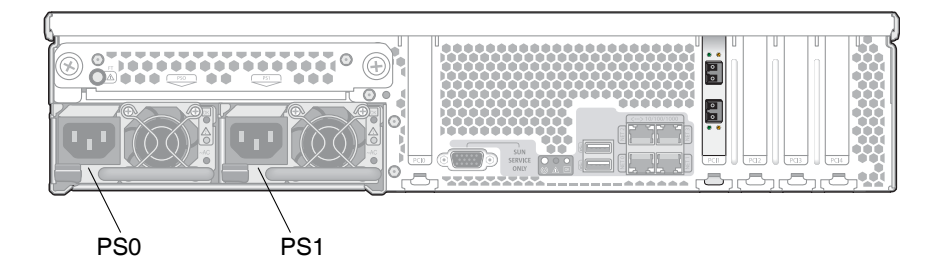

图 **12-11** 电源的名称

1. 确定要更换的电源。

每个电源都有三个指示灯,可以从服务器背面看到这些指示灯:

- 顶部指示灯:绿色,表示电源运行正常。
- 中部指示灯:琥珀色,表示电源出现故障,应该更换。
- 底部指示灯: 绿色, 表示连接到电源的 AC 电源运行正常。
- 2. 从要更换的电源上断开 AC 电源线的连接。

因为电源支持热交换,所以不需要关闭服务器,也不需要断开备用电源。

注:断开电源时,前面板和后面板上的需要维修操作指示灯会闪烁。有关指示灯的说 明,请参见第 273 [页的 "状态指示灯"](#page-308-0)。

3. 拆卸电源:

- a. 抓住电源的手柄,并将指按锁扣向电源中心方向推动。请参见图 [12-12](#page-226-0)。
- b. 推动锁扣的同时,使用手柄将电源从底盘中移出。

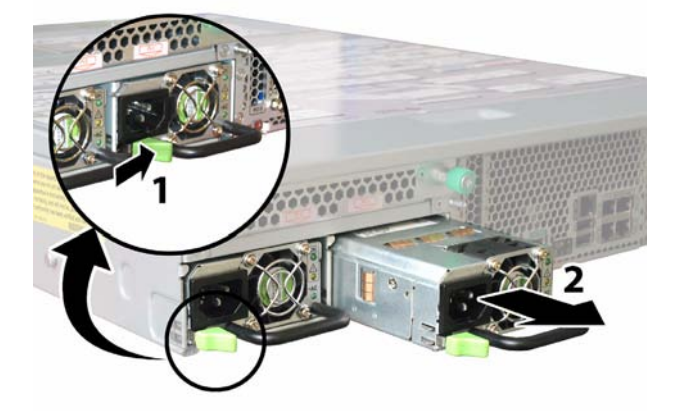

<span id="page-226-0"></span>图 **12-12** 拆卸电源

安装过程与此过程相反。

安装新电源时,将电源按入托架内直到指按锁扣发出咔嗒声,表示电源已锁定到位。

#### <span id="page-227-0"></span>更换内存模块

要拆卸和更换服务器的双列直插式内存模块 (dual inline memory module, DIMM), 请 执行下列步骤。有一个支持的 DIMM, 其部件号码为 540-6453。

注:支持的部件号码可能会改变。

在拆卸或安装任何 DIMM 之前,请先查看下列内存配置原则:

- CPU 最多可支持四个 DIMM。
- DIMM 插槽是成对的,并且 DIMM 必须成对安装 (0 和 1、2 和 3)。请参见图 [12-13](#page-228-0)。 内存插槽用黑色或白色来表示成对的插槽。
- 对于只有一对 DIMM 的 CPU,必须将这对 DIMM 安装在 CPU 的白色 DIMM 插槽 (0 和 1)中。
- 仅支持已注册的 PC3200 ECC 和 PC2700 ECC 型 DIMM。
- 每对 DIMM 必须完全相同 (相同的制造商、相同的大小和速度)。
- 1. 按第 182 [页的 "关闭服务器电源"中](#page-217-1)所述关闭服务器电源。
- 2. 如果服务器位于机架中,将它滑出机架足够远,以便能够拆卸主盖板。 如果这样还不能安全地查看和接触组件,请将服务器完全移出机架。
- 3. 按第 183 [页的 "拆卸主盖板"](#page-218-1)中所述拆卸主盖板。
- 4. 在母板上找到要安装或更换 DIMM 的 DIMM 插槽。
- 注:要查看 DIMM 插槽弹出杆对应的故障指示灯,必须在连接了 AC 电源线的情况 下,将服务器置于待机电源模式。请参见第 182 [页的 "关闭服务器电源"](#page-217-1)。

DIMM 弹出装置指示灯可以指明出现故障的 DIMM:

- 灭:DIMM 运行正常。
- 亮 (琥珀色):DIMM 出现故障,应该更换。

图 [12-13](#page-228-0) 显示了 DIMM 插槽的内部系统软件名称。

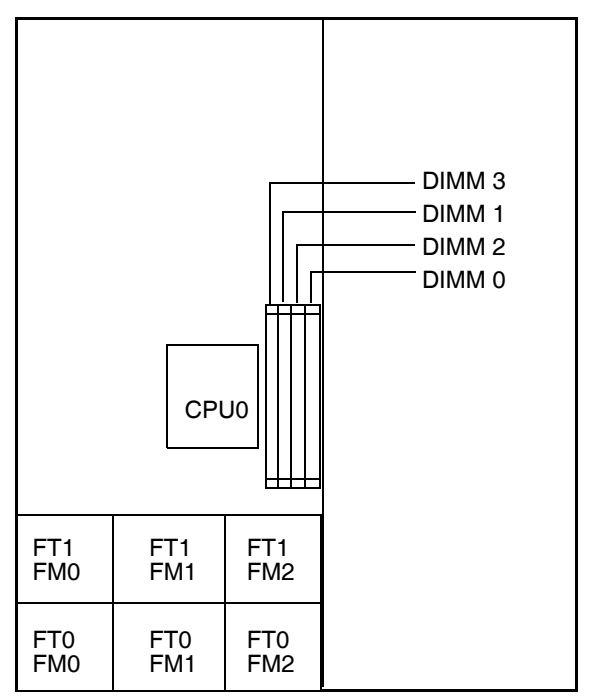

服务器后面板

服务器前面板

<span id="page-228-0"></span>图 **12-13** DIMM 插槽的名称

#### 5. 拆卸 DIMM:

- a. 尽可能地向外转动 DIMM 插槽两端的弹出装置。此时 DIMM 从插槽中弹出一部 分。请参见图 [12-14](#page-229-0)。
- b. 小心地提起 DIMM,将其从插槽中取出。

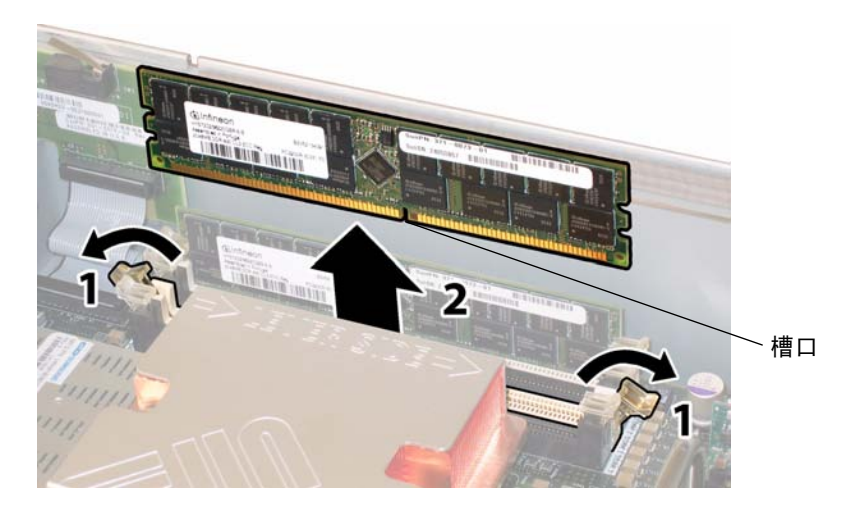

- <span id="page-229-0"></span>图 **12-14** 拆卸 DIMM
- 6. 安装 DIMM:
	- a. 确保 DIMM 插槽两端的弹出装置完全打开(向外转动),以便放置新的 DIMM。
	- b. 将 DIMM 底边上的槽口与 DIMM 插槽中的凸起对准。请参见图 [12-14](#page-229-0)。
	- c. 在 DIMM 两个顶角上均匀用力向下按,直到弹出装置卡住 DIMM 左右两边的 缺口。

### <span id="page-230-0"></span>更换风扇模块部件

要拆卸和更换单个风扇模块,请执行下列步骤。有一个支持的风扇托盘模块,其部件号 码为 541-0269。

注:支持的部件号码可能会改变。

注意:风扇支持热交换,可以在系统运行时进行拆卸和更换。为避免服务器过热,风扇 托架门保持打开的时间一次不要超过 60 秒。请一次仅拆卸和更换一个风扇。

图 [12-15](#page-230-1) 显示了风扇连接器板 (即风扇托盘 (fan tray, FT))和风扇模块 (fan module, FM) 的内部系统软件名称。

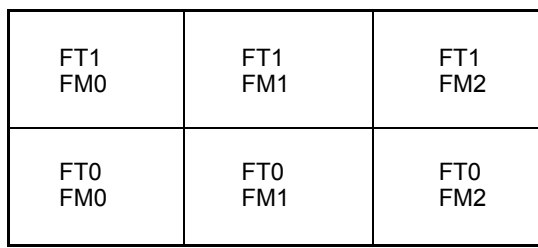

#### 服务器前部

<span id="page-230-1"></span>图 **12-15** 风扇连接器板和风扇模块的名称

- 1. 如果服务器位于机架中,将它滑出机架足够远,以便能够打开风扇托架门。 如果这样还不能安全地查看和接触组件,请将服务器完全移出机架。
- 2. 打开风扇托架门,通过检查指示灯识别有故障的风扇模块。
	- 亮:风扇模块出现故障,应该更换。
	- 灭:风扇模块运行正常。

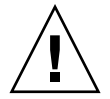

注意: 打开风扇托架门后, 一定要用一只手扶住托架门, 使其保持打开状态, 以免托架 门突然关闭夹伤手指。在服务器运行时,为避免服务器过热,风扇托架门保持打开的时 间不要超过 60 秒。

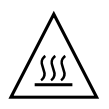

3. 使风扇托架门保持打开的同时,抓住故障风扇模块的塑料带,将该模块直接从风扇 托架中提出。请参见图 [12-16](#page-231-1)。

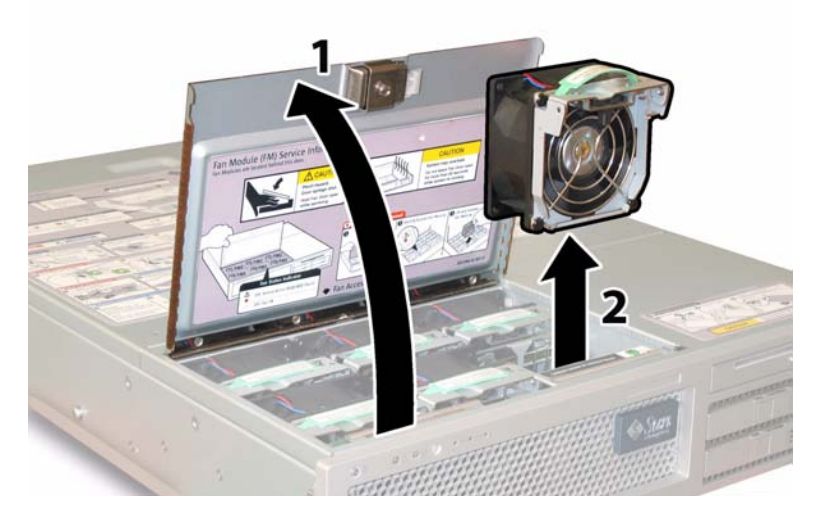

<span id="page-231-1"></span>图 **12-16** 打开风扇托架门并拆卸风扇模块

安装过程与此过程相反。

### <span id="page-231-0"></span>更换后部风扇托盘

要拆卸和更换后部风扇托盘 (鼓风机托盘),请执行下列步骤。有一个支持的鼓风机托 盘,其部件号码为 541-0645。

注:支持的部件号码可能会改变。

- 1. 从服务器背面入手,拧下后部风扇托盘表面的两颗手拧系紧螺丝。请参见图 [12-17](#page-232-1)。 后部风扇托盘的内部系统软件名称为 I/O FAN。后部风扇托盘表面有一个故障指示 灯,其指示内容如下:
	- 灭:风扇托盘运行正常。
	- 亮 (琥珀色):风扇托盘出现故障,应该更换。

2. 将后部风扇托盘从底盘中取出。

风扇托盘电缆连接器应与底盘上的内部连接器脱离。

注:图 [12-17](#page-232-1) 中的服务器卸下了盖板是为了看得见组件;在本过程中请不要拆卸盖板。

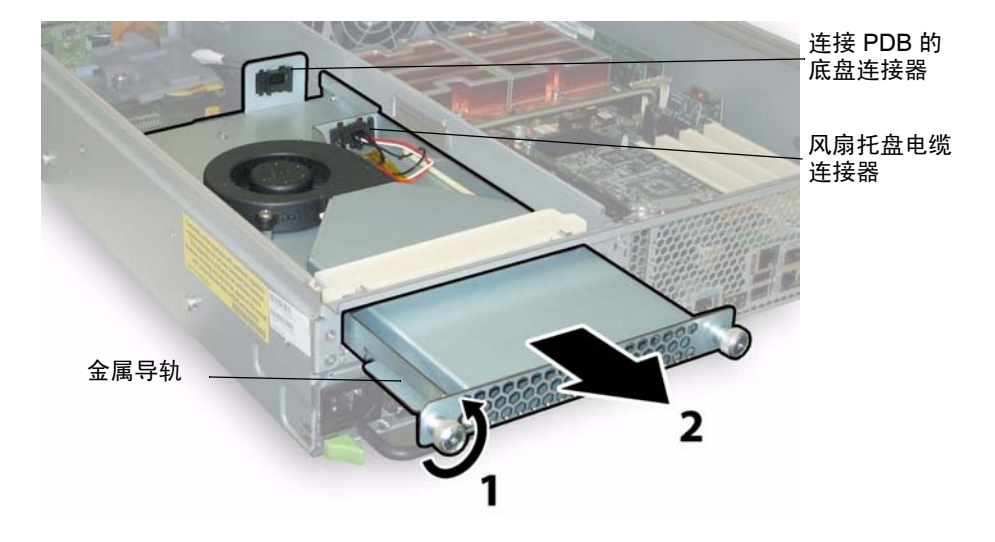

<span id="page-232-1"></span>图 **12-17** 拆卸后部风扇托盘

安装过程与此过程相反。

注:重新安装新的后部风扇托盘时,请确保风扇托盘两侧的金属导轨 (请参见图 [12-17](#page-232-1)) 与底盘托架内部的塑料轨道平稳地接合在一起。

### <span id="page-232-0"></span>更换 PCI 卡

要拆卸和更换 PCI 卡,请执行下列步骤。

表 [12-1](#page-232-2) 列出了该组件支持的部件号码。

注:支持的部件号码可能会改变。

<span id="page-232-2"></span>表 **12-1** 支持的 PCI 卡部件号码

| 组件                | 部件号码     |  |
|-------------------|----------|--|
| 双端口光纤通道           | 375-3421 |  |
| 单端口 U320 SCSI HBA | 375-3366 |  |
| NIC 双端口光纤         | 375-3250 |  |
| NIC 双端口铜          | 370-6687 |  |

- 1. 按第 182 [页的 "关闭服务器电源"中](#page-217-1)所述关闭服务器电源。
- 2. 如果服务器安装在机架中,将它滑出机架足够远,以便能够拆卸主盖板。 如果这样还不能安全地查看和接触组件,请将服务器完全移出机架。
- 3. 按第 183 [页的 "拆卸主盖板"](#page-218-1)中所述拆卸主盖板。
- 4. 找到要安装或更换 PCI 卡的 PCI 卡插槽。

图 [12-18](#page-233-0) 显示了五个 PCI 插槽的内部系统软件名称和速度。

在引导期间,系统 BIOS 会按以下顺序检测 PCI-X 卡的插槽:0、 2、 3、 4、 1。

注:在安装 PCI 卡之前,请参阅制造商的文档,了解特定 PCI 卡的系统要求和配置 信息。

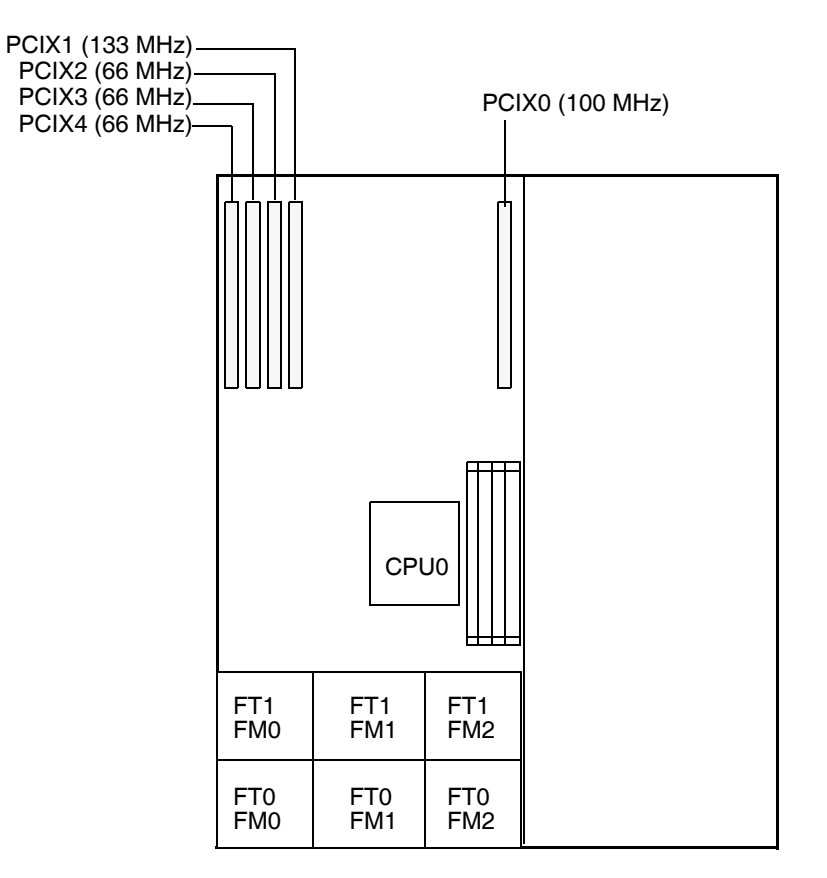

#### 服务器前面板

<span id="page-233-0"></span>图 **12-18** PCI 插槽的名称和速度

- 5. 从插槽中拆卸现有的 PCI 卡:
	- a. 断开所有连接到 PCI 卡的外部电缆。
	- b. 从底盘背面入手,转动 PCI 卡闩锁使其打开,该闩锁的作用是压盖 PCI 卡的后部 连接器面板。请参见图 [12-19](#page-234-0)。

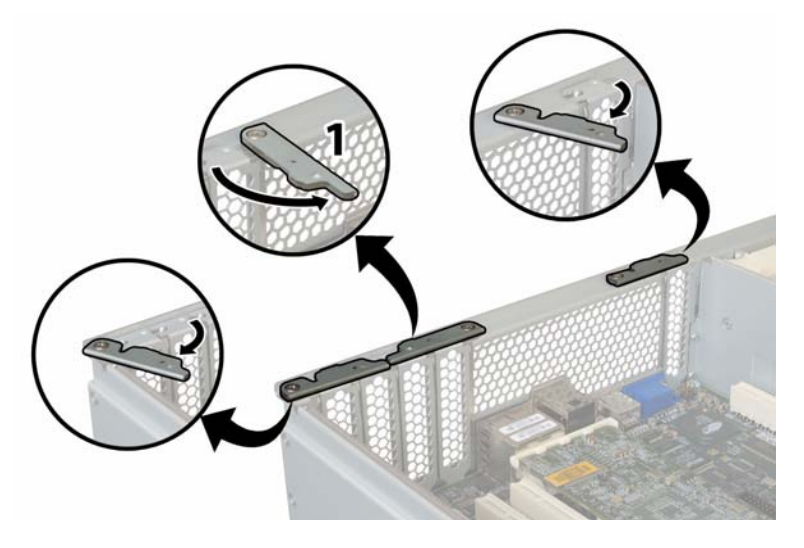

<span id="page-234-0"></span>图 **12-19** 打开 PCI 卡定位闩锁

c. 从 PCI 插槽中拔出 PCI 卡。确保 PCI 卡的后部连接器面板从底盘后面板的卡舌中 脱离。

6. 如果插槽中没有 PCI 卡,从底盘后面板中拆卸 PCI 卡填充面板。请参见图 [12-20](#page-235-0)。

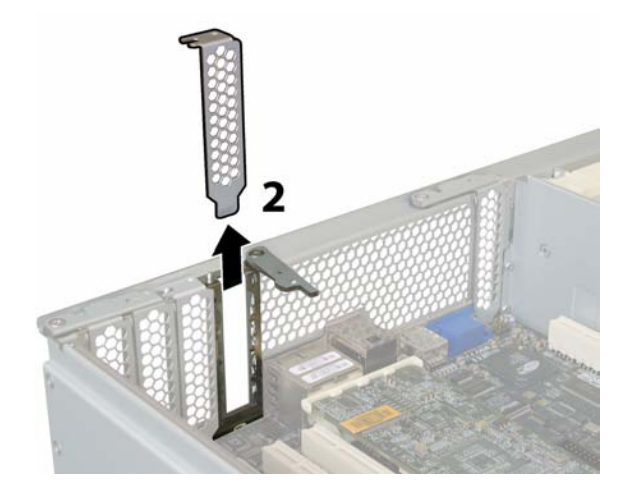

<span id="page-235-0"></span>图 **12-20** 拆卸 PCI 卡填充面板

- 7. 安装 PCI 卡:
	- a. 从底盘背面入手,转动插槽的 PCI 卡闩锁使其打开,以便安装新的 PCI 卡。请参 见图 [12-19](#page-234-0)。
	- b. 将 PCI 卡插入 PCI 卡插槽。确保 PCI 卡的后部连接器面板卡入底盘后面板上的卡 舌中。请参见图 [12-21](#page-235-1)。

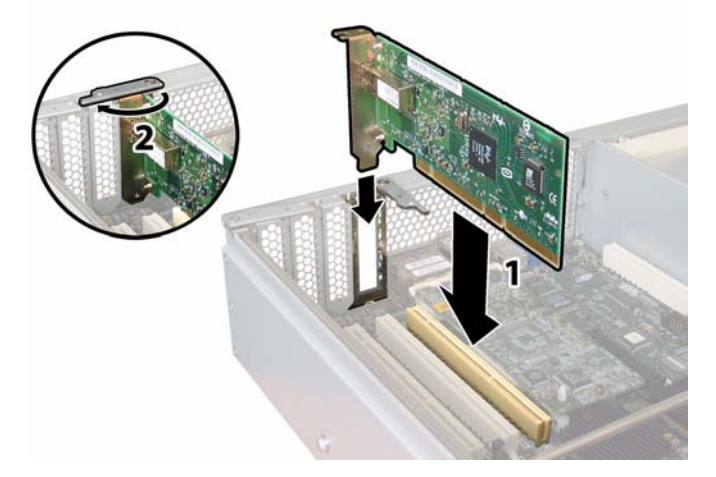

<span id="page-235-1"></span>图 **12-21** 安装 PCI 卡

c. 转动 PCI 卡闩锁使其闭合, 让该闩锁压盖在 PCI 卡后部连接器面板上, 直至锁 定。请参见图 [12-21](#page-235-1)。

附录 **A**

# 控制台管理

控制台是除 Web Administrator 应用程序之外管理 Sun StorageTek 5320 NAS Appliance、 Sun StorageTek 5320 NAS Cluster Appliance 和 Sun StorageTek 5320 NAS Gateway System 的另一种方式。只要使用的应用程序具有 ANSI 兼容的终端仿 真程序, 就可以使用 Telnet、 SSH 和 Rlogin 等多种协议连接到管理员控制台。本附录 中使用的是 Telnet 协议, 这是因为在 Windows 中很容易获得该协议。

注:可能需要更改远程访问安全设置,以便能够访问命令行界面。有关远程访问的详细 信息,请参见第 147 [页的 "设置远程访问选项"。](#page-182-0)

本附录包括以下各节:

- 第 202 [页的 "访问控制台管理程序"](#page-237-0)
- 第 203 [页的 "控制台菜单基本信息"](#page-238-0)
- 第 203 [页的 "查看主菜单"](#page-238-1)
- 第 204 [页的 "备份配置信息"](#page-239-0)
- 第 204 页的"系统管理"
- 第 209 [页的 "管理路由"](#page-244-0)
- 第 210 页的"名称服务"
- 第 213 [页的 "管理服务器文件系统"](#page-248-0)
- 第 217 [页的 "共享和配额"](#page-252-0)
- 第 221 [页的 "安全性"](#page-256-0)
- 第 230 [页的 "镜像文件卷"](#page-265-0)
- 第 237 [页的 "监视"](#page-272-0)
- 第 242 页的"系统维护"

# <span id="page-237-0"></span>访问控制台管理程序

本示例中, 使用 Windows Telnet 协议来访问控制台管理程序命令行界面。但也可以使 用其他协议,只要该协议具有 ANSI 兼容的终端仿真程序即可。

### 访问 Windows Telnet 协议

访问 Windows Telnet:

- 1. 在桌面任务栏中单击 "开始"。
- 2. 选择 "运行"。
- 3. 在 "运行"窗口中,键入 cmd 并单击 "确定"。
- 4. 在命令提示符下, 键入 telnet *ipaddress*, 其中 *ipaddress* 是服务器的 IP 地址, 然后 按 Enter 键。
- 5. 如果以管理员身份进行访问受到密码保护,请输入密码。 连接建立后, Telnet 屏幕显示以下命令行提示: connect to (? for list) ? [menu] 此时可以直接转至主菜单, 或访问命令行界面 (command-line interface, CLI), 以执 行特定命令。 要访问主菜单,请按 Enter 键。

### 访问控制台管理程序命令行界面

使用 Windows Telnet 协议访问控制台管理程序命令行界面:

- 1. 在连接提示符下,键入 admin 并按 Enter 键。
- 2. 键入管理员密码并按 Enter 键。 随即将显示命令行提示。您可以键入命令或选择 menu 访问控制台的主菜单。 注意:请谨慎使用命令,以免产生不必要的结果。 要返回命令行,请从主菜单按 Esc 键。

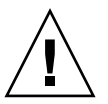

# <span id="page-238-0"></span>控制台菜单基本信息

以下是使用控制台的一些基本规定:

- 要选择某个菜单,请按与该项关联的数字或字母。例如, 按 1 选择 "1. Activity Monitor"。
- 每个屏幕下方的文本框都显示可执行任务,以及执行操作需要选择的字母。
- 请使用空格键在列表中滚动翻页。

下表列出了用来编辑屏幕字段的按键。

表 **A-1** 活动屏幕按键

| 按键                                             | 操作                 |
|------------------------------------------------|--------------------|
| Backspace、Delete、 删除前一字符。<br>$Ctrl+H$          |                    |
| $Ctrl+U$                                       | 删除整个字段。            |
| Enter, $Ctrl+M$ ,<br>$Ctrl+I$ , $Ctrl+I$ , Tab | 完成当前输入, 将光标移至下一字段。 |
| Esc                                            | 不做更改退出屏幕。          |

如果不想更改字段值,请按 Enter 键将光标移至下一字段而不更改任何信息。

### <span id="page-238-1"></span>查看主菜单

主菜单由以下各部分组成:

- Operations 按任意数字可执行相应的服务器操作。
- **Configurations** 按任意字母可执行相应的服务器配置命令。
- **Access Control** 按任意字母可设置对相应菜单项的访问。
- **Extensions** 按任意字母可选择相应的扩展选项。请使用空格键在扩展选项列表中 滚动翻页。

使用菜单:

- 1. 按相应的字母或数字选择菜单项。
- 2. 按空格键查看 "Extension" 列表中的更多选项。

## <span id="page-239-0"></span>备份配置信息

配置系统后,应创建配置备份。

注意:系统将存储配置信息的冗余副本,但是您必须创建一个备份副本,以防止发生系 统故障。

在配置群集时,只需要在一台服务器上执行以下操作。配置将自动在服务器间同步;因 此,不需要在每台服务器上都创建配置备份。

备份配置信息:

1. 遵循第 202 [页的 "访问控制台管理程序"](#page-237-0)中的说明。

注意:请谨慎使用命令,以免产生不必要的结果。

- 
- 2. 在命令行输入 load unixtools。
- 3. 键入 cp r v /dvol/etc *backup path*,其中 *backup path* 是配置文件备份所需目录位 置的完整路径 (含卷名)。该目录必须已存在并且为空。 此操作可以将存储在 /dvol/etc 目录下的全部配置信息都复制到指定位置。

### <span id="page-239-1"></span>系统管理

可以使用控制台管理程序执行系统管理任务。本节介绍下列任务:

- 第 205 页的"配置 TCP/IP"
- 第 205 [页的 "修改管理员密码"](#page-240-1)
- 第 206 [页的 "控制时间和日期"](#page-241-0)
- 第 207 [页的 "设置时间同步"](#page-242-0)
- 第 208 [页的 "通过命令行启用病毒防护"](#page-243-0)
- 第 209 [页的 "通过命令行选择语言"](#page-244-1)

#### <span id="page-240-0"></span>配置 TCP/IP

配置 TCP/IP:

- 1. 在 "Configuration" 菜单中,选择 "Host Name & Network"。
- 2. 选择 "1. Edit fields"。
- <span id="page-240-2"></span>3. 输入服务器主机名, 然后按 Enter 键。
- 4. 输入最大传输单元 (Maximum Transfer Unit, MTU), 或按 Enter 键保留默认值。
- 5. 输入服务器的 IP 地址, 然后按 Enter 键。
- 6. 输入网络的 IP 子网掩码, 然后按 Enter 键。
- 7. 输入网络的 IP 广播, 然后按 Enter 键。
- <span id="page-240-3"></span>8. 选择 "1. Setup" 配置别名 IP 地址, 然后按 Enter 键。
- 9. 对其他所有端口重[复步骤](#page-240-2) 3  [8](#page-240-3)。按 Enter 键继续。 注:如果还有其他端口,请使用空格键向下滚动。
- 10. 输入网关地址, 然后按 Enter 键。
- 11. 选择 "7. Save changes"。

### <span id="page-240-1"></span>修改管理员密码

修改管理员密码:

- 1. 在 "Access Control" 菜单中, 选择 "Admin Access"。
- 2. 选择 "Y. Yes" 启用密码保护, 或者选择 "N. No" 禁用它。 注:请始终利用密码来保护您的系统。
- 3. 如果选择了 "Yes",系统将提示您输入密码。输入用于以管理员身份进行访问的密码, 然后再次键入密码进行确认。
- 4. 选择 "7. Save changes" 激活新密码。

### <span id="page-241-0"></span>控制时间和日期

可以使用 "Timezone, Time, Date" 菜单选项更改系统上的时区、时间和日期设置。主板 实时时钟与本地时间保持一致。

注:在系统上首次设置时间和日期时,会同时初始化系统的安全时钟。此时钟由许可证 管理软件和 Compliance Archiving Software 使用来控制时间敏感操作。

注意: 安全时钟在初始化之后无法重置。因此,配置系统时一定要准确设置时间和日期, 这一点很重要。

设置时区、时间和日期:

- 1. 在 "Configuration" 菜单中,选择 "Timezone, Time, Date"。
- 2. 选择适当的时区,然后按 Enter 键。
- 3. 选择 "Yes" 或 "No", 设置是否使用夏今时。
- 4. 键入新日期, 然后按 Enter 键。

格式为 YYYYMMDD,其中 YYYY 是年份, MM 是月份, DD 是日期。例如, 20041001 表示 2004 年 10 月 1 日。

- 5. 键入当前时间,然后按 Enter 键。 系统采用 24 小时制。
- 6. 选择 "7. Save changes"。

注:如果这是首次在系统上设置时间和日期,该过程会将安全时钟设置为相同的时 间和日期。安全时钟只能设置一次,因此请确保设置的时间和日期是准确的。

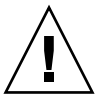

### <span id="page-242-0"></span>设置时间同步

您可以对系统进行配置,使其时间与 NTP 协议或 RDATE 服务器保持同步。

NTP 是一种 Internet 协议,用于将计算机时钟与参考时间源连接并同步。 NTP 的标准 配置采用多台冗余服务器和多条不同的网络路径,以获得高精确性和高可靠性。

RDATE 服务器通常在 UNIX 系统上运行, 并且可用于使系统服务器时间与 RDATE 服 务器的时间保持同步。

#### 设置 UP NTP 以实现时间同步

设置 NTP:

- 1. 在 "Extensions" 菜单中,选择 "NTP Configuration"。
- 2. 选择 "1. Edit fields" 配置 NTP 设置。
- 3. 选择 "Y. Yes" 启用 NTP。
- <span id="page-242-1"></span>4. 最多可配置两台 NTP 服务器。选择 "Y. Yes" 启用第一台 NTP 服务器。
- 5. 输入 Sun StorageTek 5320 NAS Appliance 向其轮询当前时间的第一台 NTP 服务器 的名称或 IP 地址, 然后按 Enter 键。
- 6. 选择要使用的验证类型,即 "0. none" 或 "1. symmetric-key"。

通过对称密钥验证支持功能,Sun StorageTek 5320 NAS Appliance 可以使用密钥和 密钥 ID 来验证 NTP 服务器是否已知以及是否可信。NTP 服务器和 Sun StorageTek 5320 NAS Appliance 的密钥和密钥 ID 必须一致,才能对其消息进行验证。

<span id="page-242-2"></span>7. 如果在上一个字段中选择 "Symmetric Key" 作为验证方案,请输入与此 NTP 服务器 使用的密钥文件中的私钥相关联的密钥 ID。

此值的有效范围是 1 至 65534。

- 8. 要配置第二台 NTP 服务器,请对第二台服务器重复[步骤](#page-242-1) 4  [7](#page-242-2)。
- 9. 在 "Min. Polling Interval" 字段中, 输入 NTP 消息的最低轮询率。

此值的二次方即为最小轮询间隔,以秒为单位。例如,输入 4,则结果轮询间隔为 16 秒。此字段的有效范围是 4 至 17。

10. 在 "Max. Polling Interval" 字段中, 输入 NTP 消息的最高轮询率。

此值的二次方即为最大轮询间隔,以秒为单位。例如,输入 4,则结果轮询间隔为 16 秒。此字段的有效范围是 4 至 17,但它必须大于最小轮询间隔。

- 11. 在 "Broadcast Client Enabled" 字段中,选择 "Y. Yes" 使 Sun StorageTek 5320 NAS Appliance 可对任何接口接收到的服务器广播消息都做出响应。
- 12. 在 "Require Server authentication" 字段中,选择 "Y. Yes" 要求对使用广播客户机的 服务器进行验证。

系统将不接受未进行验证的 NTP 服务器。

13. 选择 "7. Save changes"。

设置 RDATE 服务器和误差窗口以实现时间同步

设置 RDATE 服务器和误差窗口:

- 1. 在 "Extensions" 菜单中, 选择 "RDATE time update"。
- 2. 选择 "1. Edit fields"。
- 3. 输入 RDATE 服务器的名称或 IP 地址, 然后按 Enter 键。
- 4. 输入误差。

如果 Sun StorageTek 5320 NAS Appliance 系统时间与 RDATE 服务器的时间差小 于此秒数 (+ 或 -),则表示 Sun StorageTek 5320 NAS Appliance 系统时间与 RDATE 服务器时间同步。每天晚上 11:45 执行此项检查。按 Enter 键。

5. 选择 "7. Save changes"。

如果网络上正在运行防病毒扫描引擎,则可在系统上配置病毒防护功能。有关病毒 防护的更多详细信息,请参见第 60 [页的 "关于防病毒软件"](#page-95-0)。

### <span id="page-243-0"></span>通过命令行启用病毒防护

启用病毒防护:

- 1. 在 "Extensions" 菜单中,选择 "Anti-Virus Configuration"。
- 2. 选择 "1. Edit fields"。
- 3. 在 "AVA Enable" 字段中, 指定 "Yes" 来启用病毒防护功能。
- 4. 在 "Scan mode" 字段中, 选择扫描模式。

有关扫描模式选项的详细信息,请参见第 61 [页的 "启用病毒防护"](#page-96-0)。

- 5. 指定要使用的扫描引擎的 TCP/IP 地址。
- 6. 指定 ICAP 服务器用于侦听连接的 TCP/IP 端口号;通常为端口 1344。

7. 指定系统要分发给扫描引擎的并发文件扫描操作的最大数量: 通常为 2。

8. 指定要包含和排除的文件类型,以及任何要排除的客户机、组或共享。

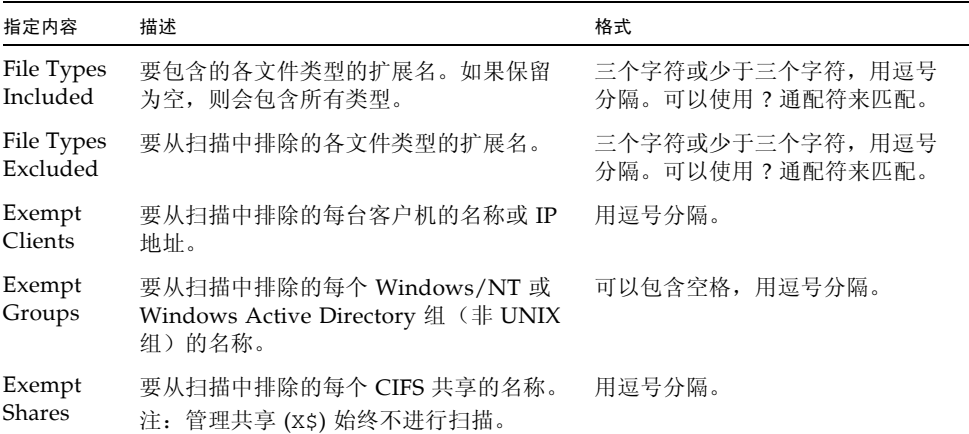

9. 选择 "7. Save Changes"。

### <span id="page-244-1"></span>通过命令行选择语言

可以为 NFS 和 CIFS 指定语言。

选择语言:

- 1. 在 "Extensions" 菜单中,选择 "Language Selection"。
- 2. 键入所需的语言,然后按 Enter 键。

屏幕上方将列出所支持的语言。

### <span id="page-244-0"></span>管理路由

路由表包含系统将网络数据包发送到指定目标所使用的网络路径的列表。每个路由项由 目标地址和路径组成。目标可以是网络或主机。路径是数据包到达其目标所通过的网关 设备。

在本地网络中管理静态路由:

- 1. 在 "Configuration" 菜单中,选择 "Host Name & Network"。
- 2. 选择 "2. Manage Routes"。
- 3. 选择 "1. Add route", 然后选择 "1. Edit"。
- 4. 选择路由类型,可选择主机、网络、通过网关到主机或通过网关到网络。
- 5. 输入目标 IP 地址, 然后按 Enter 键。
- 6. 输入用于连接 Sun StorageTek 5320 NAS Appliance 的目标 IP 地址的路径或网关地 址,然后按 Enter 键。

网关设备必须与 Sun StorageTek 5320 NAS Appliance 连接到同一子网。

7. 选择 "7. Save Changes"。

### <span id="page-245-0"></span>名称服务

通过控制台界面提供的名称、服务和功能与通过 GUI 提供的有所不同。

### 设置 DNS、 syslogd 和本地日志记录

域名系统 (domain name system, DNS) 是一种将域名转换为 IP 地址的分层名称系统。 syslogd 是一个支持远程日志记录的实用程序。只有当网络上的 UNIX 系统带有 syslogd 实用程序,并且该实用程序可接收 Sun StorageTek 5320 NAS Appliance 系统日志时,才能启用远程日志记录。所有这些功能都可在同一屏幕上进行设置。

设置 syslogd 实用程序之后,系统将所有日志消息都发送到所选服务器。这样您可以 将来自所有服务器的日志消息集中为一条记录,放在一个系统中。

设置 DNS、动态 DNS、 syslogd 和本地日志记录:

- 1. 在 "Configuration" 菜单中,选择 "DNS & SYSLOGD"。
- 2. 选择 "1. Edit fields"。
- 3. 选择 "Y. Yes" 启用 DNS。
- 4. 输入在进行名称解析时首先查询的 DNS 服务器的 IP 地址, 然后按 Enter 键。
- 5. 输入在进行名称解析时其次查询的服务器的 IP 地址, 然后按 Enter 键。 如果没有辅助 DNS 服务器, 则此字段保留为空白。
- 6. 输入 DNS 服务器的域名,然后按 Enter 键。
- 7. 输入系统对每台 DNS 服务器尝试进行 DNS 杳询的最大次数, 然后按 Enter 键。
- 8. 输入两次尝试查询每台 DNS 服务器之间的间隔秒数, 然后按 Enter 键。

9. 要启用远程日志记录, 请选择 "Y. Yes"。如果网络上没有 syslogd 服务器, 请选择 "N. No" 并跳至[步骤](#page-246-0) 15。

Sun StorageTek 5320 NAS Appliance 利用此功能将日志消息发送到远程 syslogd 服务器。

- 10. 输入 syslogd 服务器的名称或 IP 地址, 然后按 Enter 键。
- 11. 选择适当的工具,然后按 Enter 键。该工具标识生成消息的应用程序或系统组件。 工具包括以下几种:
	- Kern 由内核生成的消息。任何用户进程都无法生成这些消息。
	- **User** 由随机用户进程生成的消息。这是没有指定工具时的默认工具标识符。
	- **Mail** 邮件系统。
	- **Daemon** 系统或网络守护进程。
	- Auth 授权系统, 如登录系统。
	- **Syslog** 由 syslogd 在内部生成的消息。
	- Local0–Local7 保留供本地使用。
- 12. 选择要在 Sun StorageTek 5320 NAS Appliance 日志中包含的系统事件的类型:
	- a. 选择适当的事件类型。
	- b. 选择 "Y. Yes" 即会报告该类型的事件。事件类型包括:
	- Emerg 指紧急消息。这些消息并不会分发给所有用户。可将 "Emerg" 优先级消 息记录在单独的文件中,以便仔细检查。
	- **Alert** 指需要立即引起注意的重要消息。这些消息会分发给所有用户。
	- Crit 指未归类为错误的关键消息, 如硬件问题。程序会将 "Crit" 及更高优先级 的消息发送至系统控制台。
	- Err 指任何描述错误情况的消息, 如磁盘写入不成功。
	- **Warning** 指情况异常但可恢复的任何消息。
	- **Notice** 指重要的提示性消息。没有优先级指定的消息均被归入此优先级消息。
	- Info 指提示性消息。这些消息有助于进行系统分析。
	- **Debug** 指调试消息。
	- c. 按 Enter 键移至下一事件类型。
- 13. 选择 "Y. Yes" 启用动态 DNS 更新。

通过这些更新,可以在引导期间进行非安全动态更新。

14. 要启用安全更新,请输入动态 DNS 客户机可验证其更新的 Windows 用户的名称, 然后按 Enter 键。

此用户必须拥有管理权利。

<span id="page-246-0"></span>15. 输入动态 DNS 用户的密码, 然后按 Enter 键。

- 16. 输入 "Y. Yes" 启用本地日志记录。
- 17. 在 "Log File" 字段中, 输入日志文件的路径 (目录) 和文件名。 注:不能将本地日志记录设置到 /cvol 目录中。请指定其他目录, 如 /dvol/error.txt。
- 18. 在 "Archives" 字段中,输入归档文件的最大数量。 允许的范围是 1 至 9。
- 19. 在 "Archives" 字段中键入每个归档文件的最大文件大小 (以千字节为单位)。 允许的范围是 1000 至 999,999 千字节。
- 20. 选择 "7. Save changes"。

#### 设置 NIS 和 NIS+

注:一旦设置了 NIS, 则会定期对服务器进行检查以确定主文件是否已更改。当某个文 件更改后,则将它从 NIS 服务器复制到本地文件。使用 "Enable" 字段,可在不丢失设 置信息的情况下禁用 NIS 更新。这样,当您重新启用该功能时,设置信息仍然存在。

启用 NIS 或 NIS+:

- 1. 在 "Configuration" 菜单中,选择 "NIS & NIS+"。
- 2. 选择 "1. Edit fields"。
- 3. 选择 "Y. Yes" 使 Sun StorageTek 5320 NAS Appliance 通过 NIS 服务器定期更新其 主机、用户和组文件。
- 4. 输入 NIS 域名, 然后按 Enter 键。
- 5. 输入 NIS 服务器的名称或 IP 地址, 然后按 Enter 键。
- 6. 选择 "Y. Yes" 通过 NIS 服务器更新主机文件。
- 7. 选择 "Y. Yes" 通过 NIS 服务器更新用户文件。
- 8. 选择 "Y. Yes" 通过 NIS 服务器更新组文件。
- 9. 选择 "Y. Yes" 通过 NIS 服务器更新网络组文件。
- 10. 输入两次 NIS 更新之间所需的时间间隔 (分钟),范围为 0 至 9,然后按 Enter 键。
- 11. 选择 "Y. Yes" 为 Sun StorageTek 5320 NAS Appliance 启用 NIS+。
- 12. 输入 NIS+ 主域服务器地址, 然后按 Enter 键。
- 13. 输入 NIS+ 主域名,然后按 Enter 键。
- 14. 输入 NIS+ 服务器的安全 RPC 密码。按 Enter 键。
- 15. 以域列表形式输入搜索路径,以冒号分开。如果保留此字段为空,则只搜索主域和 其父域。按 Enter 键。
- 16. 选择 "7. Save changes"。

#### 设置名称服务查找顺序

可以选择用于用户、组和主机查找功能的首选服务。

设置查找顺序:

- 1. 在 "Configuration" 菜单中,选择 "Lookup orders"。
- 2. 选择 "1. Edit fields"。
- 3. 选择 (在 NIS 和 NIS+ 之间)解析用户信息的顺序,然后按 Enter 键。
- 4. 选择 (在 NIS 和 NIS+ 之间)解析组信息的顺序, 然后按 Enter 键。
- 5. 选择用于解析主机信息的第一、第二、第三和最后一个服务, 然后按 Enter 键。
- 6. 选择 "7. Save changes"。

### <span id="page-248-0"></span>管理服务器文件系统

通过控制台可使用若干个过程对服务器文件系统 (Server File System, SFS) 卷进行管理。 以下几节对最常用的过程进行了描述:

- 第 214 [页的 "配置驱动器盘符"](#page-249-0)
- 第 214 [页的 "创建新磁盘卷"](#page-249-1)
- 第 215 [页的 "重命名分区"](#page-250-0)
- 第 216 [页的 "添加扩展段"](#page-251-0)
- 第 216 [页的 "删除磁盘卷"](#page-251-1)

#### <span id="page-249-0"></span>配置驱动器盘符

系统自动为可通过 SMB/CIFS 共享的文件卷指定驱动器盘符。可以通过控制台手动指 定驱动器盘符映射,但驱动器 C: 除外,该盘符只能指定给 \cvol。

驱动器盘符有可能会用完,此时,您可能会看到以下日志消息:

No drive letter available

此消息仅用于提供信息。该文件系统仍会被创建,但要为其指定驱动器盘符,必须重新 指定一个当前正由另一个文件系统使用的驱动器盘符。

手动为文件卷重新指定驱动器盘符:

- 1. 在 "Configuration" 菜单中,选择 "Drive Letters"。
- 2 输入要更改的驱动器盘符, 然后按 Enter 键。
- 3. 输入要为其指定新驱动器盘符的文件卷名,然后按 Enter 键。 您只能给现有文件卷指定驱动器盘符。
- 4. 按 Esc 键退出此屏幕。

#### <span id="page-249-1"></span>创建新磁盘卷

创建新磁盘卷:

- 1. 在 "Configuration" 菜单中,选择 "Disks & Volumes"。
- 2. 输入要配置的驱动器的盘符。
- 3. 选择 "1. Edit"。
- 4. 选择 "1. Creat partion"。
- 5. 选择驱动器的分区类型。 按 Enter 键接受默认值, 例如, sfs2 (主卷)或 sfs2ext (段)。
- 6. 输入磁盘卷标, 然后按 Enter 键。

7. 如果系统询问您是否对此卷启用法规遵从性归档,并且您有 Compliance Archiving Software 的许可证, 请按 "Y" 来创建启用法规遵从性的卷。

注: Sun StorageTek 5320 NAS Gateway System 配置支持以建议执行方式启用法规 遵从性,而不支持以强制执行方式启用法规遵从性。

注意: 在以强制执行方式对一个卷启用法规遵从性归档后, 便无法删除和重命名该 卷,也不能禁用法规遵从性归档或将其降级为建议执行。

- 8. 按 Enter 键选择默认大小, 或输入磁盘卷大小 (以 MB 为单位), 然后按 Enter 键。
- 9. 选择 "7. Proceed with create"。

等待以下消息出现: Initialization OK 和 Mount OK, 然后按 Esc 键返回 "Configure Disk" 菜单。

10. 完成后,按 Esc 键,直到返回主菜单。

### <span id="page-250-0"></span>重命名分区

如果试图在执行写操作期间重命名卷, CIFS 和 NFS 客户机具有不同的行为方式。如果 试图在执行写操作期间重命名 Windows 卷,在重命名卷之后,CIFS I/O 活动将停止。 对于 NFS 共享, 在重命名 UNIX 卷之后, I/O 活动将继续。

重命名分区:

- 1. 在 "Configuration" 菜单中,选择 "Disks & Volumes"。
- 2. 输入要重命名的驱动器的盘符。
- 3. 选择 "1. Edit"。
- 4. 选择 "3. Rename"。
- 5. 输入分区的新名称,并按 Enter 键。
	- 注: 无法重命名启用严格法规遵从性的卷。

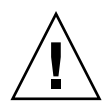

#### <span id="page-251-0"></span>添加扩展段

要添加扩展,必须首先在该卷中创建一个 sfs2ext 分区。

注: 一旦将扩展卷附加到 sfs 文件卷, 就不能再将其分离。这是不可逆操作。分离它 们的唯一方法是删除 sfs 文件卷。

添加扩展:

- 1. 在 "Configuration" 菜单中,选择 "Disks & Volumes"。
- 2. 输入要配置的驱动器的盘符。

注: 如果磁盘驱动器 (磁盘卷)超过 26 个,请按空格键浏览。

- 3. 键入要更改的分区旁边的数字。
- 4. 选择 "5. Segments"。
- 5. 选择 "1. Add an extension segment"。
- 6. 选择要扩展驱动器旁边的字母。
- 7. 选择 "7. Proceed"。

#### <span id="page-251-1"></span>删除磁盘卷

注: 无法删除启用严格法规遵从性的卷。

注意:删除卷时,卷中的所有数据将丢失。

删除磁盘卷:

- 1. 在 "Configuration" 菜单中,选择 "Disks & Volumes"。
- 2. 输入要配置的驱动器的盘符。

注:如果磁盘驱动器 (磁盘卷)超过 26 个,请按空格键浏览。

- 3. 选择 "1. Edit"。
- 4. 选择 "8. Delete"。
- 5. 输入磁盘卷名,并按 Enter 键。
- 6. 选择 "7. Proceed with delete"。等待以下消息出现:"**Delete** OK" 和 "Delpart OK"。
- 7. 按 Esc 键返回 "Configure Disk" 菜单。
- 8. 按 Esc 键, 直到返回主菜单。

## 共享和配额

可以使用控制台管理共享和配额。

## SMB/CIFS 共享

CIFS 是一种使用 SMB 协议的 Windows 文件共享服务。 CIFS 为 Windows 客户机系 统访问 Sun StorageTek 5320 NAS Appliance 上的文件提供了一种机制。

### 设置 SMB/CIFS 共享

设置共享:

- 1. 在 "Extensions" 菜单中,选择 "CIFS/SMB Configuration"。
- 2. 选择 "A. Domain Configuration"。
- 3. 在 "Domain" 字段中输入工作组名或域名。
- 4. 定义域范围 (如果适用)。
- 5. 输入 Sun StorageTek 5320 NAS Appliance 服务器的说明文本。
- 6. 输入主辅 Windows Internet 命名服务 (Windows Internet Naming Service, WINS) 服务器的 IP 地址 (如果适用)。
- 7. 指定 "Keep Alive" 参数。

这是系统放弃非活动连接之前等待的秒数。

- 8. 从 "Secure Share Level" 和 "NT Domain Auto UID" 中指定一种安全模式。
- 9. 如果使用的是 "NT Domain Auto UID" 模式, 请输入管理用户名和密码。
- 10. 选择 "7. Save changes"。

如果在 "Secure Share Level" 和 "NT Domain Auto UID" 之间更改安全模式, 则 Sun StorageTek 5320 NAS Appliance 将重新引导。

### 设置 SMB/CIFS 自动主目录共享

自动主目录共享是用户登录到系统时创建的临时共享,当用户注销时会将其删除。

自动主目录共享功能需要两个配置参数,即状态参数和自动主目录路径参数,其定义 如下:

- 状态参数用于定义该功能处于启用状态还是禁用状态。环境变量 smb.autohome.enable 存放该功能的当前状态;其值必须是 "yes" 或 "no"。
- 自动主目录路径参数用于定义临时共享的基本目录路径。它由 smb.autohome.path 环境变量来定义。例如,如果用户的主目录为 /vol1/home/john,则自动主目录路径应设置为 /vol1/home。临时共享将命名 为 john。用户的主目录名必须与用户的登录名相同。

如果禁用该功能,则自动主目录路径参数将与系统不相关,并且不会对其进行验证。

如果启用该功能,并且该路径是一个零长度字符串,则会忽略该配置,否则,系统将对 该路径进行验证。如果自动主目录路径参数不代表现有目录路径,则系统会将一条提示 性消息写入系统日志。例如,如果指定的基本路径是 /vol1/home,则日志消息将如下 所示:

SMB autohome: /vol1/home: no such directory

此日志消息用于将该情况通知给系统管理员,但该配置仍被视为有效。系统将正常运 行,但不会创建自动主目录共享。如果在稍后某个时间创建目录路径,则会从那一刻起 根据需要添加和删除自动主目录共享。

启用自动主目录共享:

- 1. 在 "Extensions" 菜单中,选择 "CIFS/SMB Configuration"。
- 2. 选择 "F. Autohome Setup"。
- 3. 选择 "1. Edit fields"。

4. 选择 "Y. Yes" 启用自动主目录共享。

5. 输入自动主目录路径。

自动主目录路径定义共享的基本目录路径。例如,如果用户的主目录为 /usr/home/john,则将自动主目录路径参数设置为 /usr/home。临时共享名为 john。系统假定用户的主目录名与其登录名相同。

6. 选择 "7. Save changes"。

#### 添加共享

完成 SMB/CIFS 设置后,必须定义 SMB/CIFS 共享。通过共享可以使 Windows 用户 访问 Sun StorageTek 5320 NAS Appliance 中的目录。

添加共享:

- 1. 在 "Extensions" 菜单中,选择 "CIFS/SMB Configuration"。
- 2. 选择 "E. Shares"。
- 3. 选择 "8. Add a share"。
- 4. 输入共享名。
- 5. 在 "Directory" 中输入路径, 格式为 volume/directory。
- 6. 输入关于此目录的注释 (如果适用)。
- 7. 如果按工作组模式配置了系统:
	- 在 "Password Protection" 下拉式菜单中, 选择 "Yes" 或 "No"。 如果启用了该功能,则可以选择 "read/write" 或 "read-only"。
	- 在 "User ID"、 "Group ID" 和 "Umask" 中输入相应内容。
- 8. 选择 "7. Save changes"。

#### 编辑共享

编辑共享:

- 1. 在 "Extensions" 菜单中,选择 "CIFS/SMB Configuration"。
- 2. 选择 "E. Shares"。
- 3. 输入与要编辑的共享对应的字母。
- 4. 选择 "1. Edit fields"。
- 5. 输入新的共享名、目录、注释、密码信息、用户 ID 和组 ID。
- 6. 如果按工作组模式配置了系统:
	- 在 "Password Protection" 下拉式菜单中,选择 "Yes" 或 "No"。 如果启用了该功能,则可以选择 "read/write" 或 "read-only"。
	- 在 "User ID"、 "Group ID" 和 "Umask" 中输入相应内容。
- 7. 选择 "7. Save changes"。

#### 删除共享

删除共享:

- 1. 在 "Extensions" 菜单中,选择 "CIFS/SMB Configuration"。
- 2. 选择 "E. Shares"。
- 3. 输入与要删除共享对应的字母。
- 4. 选择 "8. Delete"。

### 设置 Active Directory 服务

启用并设置 Active Directory 服务 (Active Directory Service, ADS) 后, Sun StorageTek 5320 NAS Appliance 会自动执行 ADS 更新。

启用 ADS 服务:

- 1. 在 "Extensions" 菜单中,选择 "ADS Setup"。
- 2. 选择 "1. Edit fields"。
- 3. 选择 "Y. Yes" 使 ADS 客户机向 ADS 发布 Sun StorageTek 5320 NAS Appliance 共享。
- 4. 输入 ADS 所运行的 Windows 域。 Sun StorageTek 5320 NAS Appliance 必须也属于此域。
- 5. 输入拥有管理权限的 Windows 用户的名称。 ADS 客户机对此用户验证安全 ADS 更新。
- 6. 输入 Windows 管理用户的密码。
- 7. 在 "User Container" 字段中, 采用 LDAP DN 表示法输入 Windows 管理用户的 ADS 路径。

有关更多信息,请参见第 73 [页的 "启用](#page-108-0) ADS"。

- 8. 如果 ADS 域使用站点,请在 "Site" 字段中输入相应的站点名。否则, 将 "Site" 字段 保留为空。如果指定了站点名,在选择域控制器时将包括该 "站点"。
- 9. 以大写字母输入用于标识 ADS 的 Kerberos 领域名。 这通常是 ADS 域。

10. 输入 Kerberos 密钥分发中心 (Key Distribution Center, KDC) 服务器的主机名。

它通常是 ADS 域中主域控制器的主机名。如果 ADS 客户机或动态 DNS 客户机可 以通过 DNS 找到 KDC 服务器, 则此字段可留为空白。

11. 选择 "7. Save changes"。

### 启用和禁用配额

"配额"用于对每个用户和组使用的磁盘空间进行跟踪和限制。您可以打开或关闭配额 跟踪功能。此功能仅用于启用和禁用配额。它不能设置配额限制。

注:配额初始化需要几分钟时间,这期间卷处于锁定状态,用户不能使用。

启用或禁用配额:

- 1. 在 "Configuration" 菜单中,选择 "Disks & Volumes"。
- 2. 选择要启用配额的驱动器。
- 3. 选择 "1. Edit"。
- 4. 选择 "4. Quotas on/off"。
- 5. 选择 "1. Turn quotas on" 或 "8. Turn quotas off"。

安全性

可以设置组和证书映射以确保安全性。以下几节对这些任务进行了描述:

- 第 222 [页的 "配置用户组"](#page-257-0)
- 第 223 [页的 "修改组权限"](#page-258-0)
- 第 224 [页的 "用户和组映射"](#page-259-0)
- 第 226 [页的 "映射和安全对象"](#page-261-0)
- 第 227 [页的 "配置主机列表"](#page-262-0)
- 第 228 [页的 "管理可信主机"](#page-263-0)
- 第 229 [页的 "管理卷访问"](#page-264-0)
- 第 230 [页的 "控制台的锁定和解除锁定"](#page-265-0)

### <span id="page-257-0"></span>配置用户组

对内置本地组的要求与对 Windows NT 系统的相应组的要求不同。有关用户组的完整 描述,请参见第 80 [页的 "关于本地组"](#page-115-0)。

#### 添加组

添加组:

- 1. 在 "Extensions" 菜单中,选择 "CIFS/SMB Configuration"。
- 2. 选择 "B. Local Groups"。
- 3. 按 "8. Add a Group" 添加本地组。
- 4. 键入组名称,并按 Enter 键。
- 5. 键入组描述 (如果适用),并按 Enter 键。
- 6. 按 "7. Save Changes" 保存新组。

#### 向组中添加成员

向组中添加成员:

- 1. 在 "Extensions" 菜单中,选择 "CIFS/SMB Configuration"。
- 2. 选择 "B. Local Groups"。
- 3. 键入要修改的组的字母。
- 4. 按 "2. Members" 更改组的成员。
- 5. 按 "8. Add" 添加成员。
- 6. 采用以下格式键入域名和用户名:*domain*\*username*

此处的 domain (域) 指定可对 username (用户名)进行验证的域。例如,键入 BENCHLAB\john 指定可在域 BENCHLAB 中对用户 john 进行验证。

- 7. 按 Enter 键。
- 8. 按 "7. Save Changes" 保存新成员。

#### 删除组中的成员

删除组中的成员:

- 1. 在 "Extensions" 菜单中,选择 "CIFS/SMB Configuration"。
- 2. 选择 "B. Local Groups"。
- 3. 键入要修改的组的字母。
- 4. 按 "2. Members" 更改组的成员。
- 5. 键入与要删除组成员对应的字母。
- 6. 出现提示时按 "Y"。

<span id="page-258-0"></span>

### 修改组权限

第 80 [页的 "关于配置本地组的权限"提](#page-115-1)供了对用户组权限的描述。 修改本地组权限:

- 1. 在 "Extensions" 菜单中,选择 "CIFS/SMB Configuration"。
- 2. 选择 "B. Local Groups"。
- 3. 键入要修改的组的字母。
- 4. 按 "3. Privileges" 更改组成员的权限。
- 5. 键入要添加或删除的权限的字母。
- 6. 按 "7. Save Changes" 保存所做的更改。

### <span id="page-259-0"></span>用户和组映射

有关用户和组证书的完整描述,请参见第 87 [页的 "关于映射用户和组证书"。](#page-122-0)

### 添加用户映射

添加用户映射:

- 1. 在 "Extensions" 菜单中,选择 "CIFS/SMB Configuration"。
- 2. 选择 "C. User Mapping"。
- 3. 按 "8. Add a map"。
- 4. 在 "Account" 字段中,输入要映射到 UNIX 用户的 NT 用户的域和名称。 请使用 *domain*\*username* 格式。
- 5. 在 "Name" 字段中,输入要映射到 NT 用户的 UNIX 用户的名称。
- 6. 按 "7. Save Changes"。

#### 编辑用户映射

编辑用户映射:

- 1. 在 "Extensions" 菜单中,选择 "CIFS/SMB Configuration"。
- 2. 选择 "C. User Mapping"。
- 3. 键入要编辑的映射的字母。
- 4. 按 "1. Edit Fields"。
- 5. 键入更改,并按 Enter 键。
- 6. 按 "7. Save Changes"。

#### 删除用户映射

删除用户映射:

- 1. 在 "Extensions" 菜单中,选择 "CIFS/SMB Configuration"。
- 2. 选择 "C. User Mapping"。
- 3. 键入要删除的用户映射的字母。
- 4. 按 "8. Delete"。

#### 添加组映射

添加组映射:

- 1. 在 "Extensions" 菜单中,选择 "CIFS/SMB Configuration"。
- 2. 选择 "D. Group Mapping"。
- 3. 按 "8. Add a map"。
- 4. 在 "Account" 字段中,输入要映射到 UNIX 组的 NT 组的域和名称。请使用 *domain*\username 格式。
- 5. 在 "Name" 字段中,输入要映射到 NT 组的 UNIX 组的名称。
- 6. 按 "7. Save Changes"。

#### 编辑组映射

编辑组映射:

- 1. 在 "Extensions" 菜单中,选择 "CIFS/SMB Configuration"。
- 2. 选择 "D. Group Mapping"。
- 3. 键入要编辑的组映射的字母。
- 4. 按 "1. Edit Fields"。
- 5. 键入更改,并按 Enter 键。
- 6. 按 "7. Save Changes"。

#### 删除组映射

删除组映射:

- 1. 在 "Extensions" 菜单中,选择 "CIFS/SMB Configuration"。
- 2. 选择 "D. Group Mapping"。
- 3. 键入要删除的组映射的字母。
- 4. 按 "8. Delete"。

### <span id="page-261-0"></span>映射和安全对象

本节详细介绍了用户或组证书映射与系统内的安全对象 (如文件系统中的文件和目录) 之间的交互操作。

驻留在系统中的对象根据设置其安全属性的域来进行归类。使用 NFS 协议创建的对象 只有 UNIX 安全属性, 因此被归类为 UNIX 对象。 使用 SMB 协议创建的对象同时具有 UNIX 和 Windows 安全属性; 它们被归类为 Windows 对象。虽然允许对象随着安全 属性的更改从其中一个域迁移到另一个域,但所制定的策略只允许进行其中一次迁移。 使用 SMB 更改 UNIX 对象的安全属性后,该 UNIX 对象即成为 Windows 对象。默认 情况下,无法使用 NFS 更改 Windows 对象的安全属性,这是因为 Windows 安全性 是基于安全描述符的,该描述符无法始终通过 UNIX 安全属性来准确表示。允许 Windows 对象成为 UNIX 对象会潜在地削弱用来保护对象的访问控制策略。

使用下面两种机制,可以通过 NFS 来修改 Windows 对象的属性:chsmb 命令和 acl.overwrite.allowed 环境变量。

如果 acl.overwrite.allowed 不存在或设置为 "no", 则会应用默认的卷行为;即, 无法通过 NFS 更改 Windows 对象的属性。

如果 acl.overwrite.allowed 环境变量设置为 "yes",则根据标准的 UNIX 访问规 则,允许使用诸如 chown、 chgrp 和 chmod 之类的 UNIX 命令。如果使用 NFS 修改 了 Windows 对象的属性, 则 Windows 安全描述符将被删除, 并且该对象将成为 UNIX 对象。

chsmb 命令可用于删除某个卷的一个 Windows 安全描述符或整个 Windows 安全描述 符数据库。要对个别文件或目录应用 chsmb 命令,必须指定该对象的绝对路径。请注 意, chsmb 不执行递归操作, 因此, 如果对某个目录应用该命令, 则不会影响该目录 内的子目录或文件。以下示例说明如何使用 chsmb 命令。

要删除 /vol1/shared/bin/file.doc 上的安全描述符并恢复 UNIX 权限, 请使用 以下命令:

**chsmb /vol1/shared/bin/file.doc**

要删除 /vol1 上的所有安全描述符并对所有文件恢复 UNIX 权限,请使用以下命令:

#### **chsmb /vol1**

chsmb 命令会影响文件安全性,因此,在使用该命令时应格外小心。指定一个卷后, chsmb 命令将发出警告,并在采取任何操作之前提示用户进行确认。

当 Windows 用户访问 Windows 对象时,不执行任何映射。同样,当 UNIX 用户访问 UNIX 对象时,也不执行任何映射。这些情况被视为本机访问。另外,由于 Windows 对象同时具有 Windows 和 UNIX 两种安全属性,因此,当 UNIX 用户访问 Windows 对象时不需要任何映射,即使是在非本机访问情况下也是如此。这是选择两个域之一作 为默认映射而不是创建独立的中性映射这一设计决策的明显优点。因此,只有在 Windows 用户访问 UNIX 对象时才需要映射。当 Windows 用户访问 UNIX 对象时, 该对象的 UNIX 安全属性会映射到 Windows 域,并应用 Windows 安全策略。

### <span id="page-262-0"></span>配置主机列表

控制台允许您配置主机信息。

#### 添加主机

添加主机:

- 1. 在 "Configuration" 菜单中, 选择 "Hosts"。
- 2. 键入新主机名, 然后按 Enter 键。 系统验证该主机名是否已经存在。
- 3. 按 Enter 键添加主机。
- 4. 输入新主机的 IP 地址。
- 5. 选择 "7. Save changes"。

#### 编辑现有主机

编辑现有主机:

- 1. 在 "Configuration" 菜单中,选择 "Hosts"。
- 2. 键入要编辑的主机的名称,并按 Enter 键。
- 3. 选择 "1. Edit"。
- 4. 输入新主机名或 IP 地址。
- 5. 选择 "7. Save changes"。

### 删除主机

删除主机:

- 1. 在 "Configuration" 菜单中,选择 "Hosts"。
- 2. 键入要删除的主机的名称,并按 Enter 键。
- 3. 选择 "8. Delete"。

### <span id="page-263-0"></span>管理可信主机

使用 "Trusted Hosts" 菜单选项,可管理对所有资源拥有无限制访问权限的主机。

#### 指定可信主机

指定可信主机:

- 1. 在 "Access Control" 菜单中,选择 "Trusted Hosts"。
- 2. 键入主机名, 然后按 Enter 键。

注:要添加可信主机,该主机必须位于主机列表或 NIS 中。

系统验证可信主机的名称是否已经存在。如果可信主机已存在,系统将显示主机信息。 如果主机不是可信主机,系统将显示警告信息。

3. 选择 "7. Add to list"。

新的可信主机即被添加到列表中,系统在屏幕上方显示其名称。

#### 删除可信主机

删除可信主机:

- 1. 在 "Access Control" 菜单中,选择 "Trusted Hosts"。
- 2. 键入要删除的可信主机的名称,并按 Enter 键。
- 3. 选择 "8. Delete"。 从列表中删除了可信主机。

### <span id="page-264-0"></span>管理卷访问

一旦保存更改,即更新客户机的现有 NFS 挂载以反映新参数。

请勿对 cvol 卷进行任何读/写访问。

注:无论文件卷的访问设置如何,可信主机都会自动拥有对该卷的读/写访问权限。

#### 管理 NFS 客户机对卷的访问

管理 NFS 客户机对卷的访问:

- 1. 在 "Access Control" 菜单中, 选择 "Volume Access"。
- 2. 输入与要更改其访问的卷对应的字母。
- 3. 输入与要指定的访问类型对应的数字,访问类型包括 "read/write"、 "read-only" 和 "no access"。

注:无论卷访问参数的设置如何,可信列表中的主机都拥有读/写访问权限。

4. 选择 "7. Save changes"。

## <span id="page-265-0"></span>控制台的锁定和解除锁定

可以使用控制台禁用或启用大部分主菜单选项,从而避免在未经授权的情况下使用控制 台。您必须设置管理密码以保证控制台的安全。

#### 锁定控制台

锁定控制台:

- 1. 在 "Operations" 菜单中,选择 "Lock Console"。
- 2. 输入管理密码。
- 3. 选择 "Y (Yes)"。

#### 解除控制台锁定

解除控制台锁定:

- 1. 在主菜单中,选择 "Unlock Console"。
- 2. 输入管理密码。
- 3. 选择 "Y (Yes)"。

## 镜像文件卷

本节介绍如何将文件卷从 Sun StorageTek 5320 NAS Appliance 活动系统镜像到 Sun StorageTek 5320 NAS Appliance 镜像系统。有关镜像的更多信息,请参见第9章。

注: 在 Sun StorageTek 5320 NAS Cluster Appliance 上使用文件复制功能时, 如果群 集处于性能下降状态,请勿执行诸如更改角色之类的镜像操作。

### 配置活动服务器和镜像服务器

在活动服务器和镜像服务器上配置了主 IP 地址并指定了连接各个 Sun StorageTek 5320 NAS Appliance 镜像服务器的端口的角色后,可使用控制台界面在活动服务器和镜像 服务器上配置镜像。

#### 配置新的活动服务器和新的镜像服务器

首先在活动服务器上执行下列步骤,然后在镜像服务器上使用 Telnet 执行下列步骤。 配置新的活动服务器和新的镜像服务器:

- 1. 在 "Configuration" 菜单中,选择 "Host Names & Network"。
- 2. 选择 "1. Edit Fields"。
- 3. 如果尚未执行此操作,请配置连接到本地网络或子网的端口。 有关使用控制台配置 TCP/IP 的更多信息, 请参见第 205 [页的 "配置](#page-240-0) TCP/IP"。 有关配置端口的更多信息,请参见第 [5](#page-98-0) 章。
- 4. 为连接活动系统和镜像系统的端口指定服务器名和 IP 地址。
- 5. 在用于连接活动服务器和镜像服务器的端口的 "Role" 字段中, 选择 "mirror"。
- 6. 选择 "Save" 保存更改并返回主菜单。
- 7. 设置 DNS 和 NIS/NIS+ (如果这些服务可用),以及名称服务查找顺序。 有关设置名称服务的更多信息,请参见第 210 [页的 "名称服务"。](#page-245-0) 活动系统和镜像系统之间的网络连接即已配置。请参见下一节继续进行其他配置。

#### 配置现有的活动服务器和新的镜像服务器

配置现有的活动服务器和新的镜像服务器:

- <span id="page-266-0"></span>1. 在活动服务器的 "Configuration" 菜单中,选择 "Host Names and Network"。
- 2. 选择 "1. Edit Fields"。
- 3. 为连接活动系统和镜像系统的端口指定服务器名和 IP 地址。
- <span id="page-266-1"></span>4. 在用于连接活动服务器和镜像服务器的端口的 "Role" 字段中, 选择 "mirror"。
- 5. 打开镜像系统的 "Telnet" 窗口, 然后重[复步骤](#page-266-0) 1  [4](#page-266-1)。
- 6. 在活动服务器的 "Telnet" 窗口中,按 Esc 键,直到显示以下命令行: connect to (? for list) ? [menu]
- 7. 以管理员身份登录。
- 8. 输入以下命令:

#### **ping** *xxx.xxx.xx.xx*

其中 *xxx.xxx.xx.xx* 是镜像服务器的 IP 地址。

9. 在镜像服务器上,以管理员身份登录并输入活动服务器的 IP 地址。 活动系统和镜像系统之间的网络连接即已配置。继续配置用于镜像的文件卷。

### 配置文件卷

镜像是以卷为单位执行的。可对部分卷或所有卷进行镜像。

注:对某个文件卷进行镜像后,不能在保持镜像连接的情况下重命名该文件卷。只能对 等于或大于 1 千兆字节的文件卷进行镜像。

#### 设置用于镜像的文件卷

设置用于镜像的文件卷:

<span id="page-267-0"></span>1. 在活动系统上,先创建一个名为 SYS 的小文件卷 (例如, 32 MB),然后再创建其 他卷。

如果活动系统上已有文件卷,则此步骤为可选步骤。

- 2. 在活动系统上的 "Configuration" 菜单中,选择 "Disks and Volumes"。
- 3. 选择要创建新文件卷的驱动器。
- 4. 选择 "Create & init partition"。然后选择 "1. sfs2"。
- <span id="page-267-1"></span>5. 输入名称 SYS 和大小 64 (以 MB 为单位)。

此操作会强制使 /etc 目录及其包含的 Sun StorageTek 5320 NAS Appliance 配置 文件驻留在 SYS 卷上。

6. 在镜像系统上重复[步骤](#page-267-0) 1 [- 5](#page-267-1)。 请勿在镜像系统上创建其他文件卷。

#### <span id="page-268-0"></span>镜像文件卷

镜像文件卷:

- 1. 使用 Telnet 连接到活动系统,并进入主菜单。
- 2 在 "Operations" 菜单中, 选择 "Licenses" 并选择与 "Mirroring" 对应的字母。
- 3. 准确输入由 Sun Microsystems 提供的激活密钥。
- 4. 按 Esc 键, 直到显示主菜单。
- 5. 在 "Extensions" 菜单中,选择 "Mirrors"。
- 6. 选择 "Add mirror" 创建新镜像。
- 7. 通过键入对应的字母选择要镜像的文件卷。 该文件卷必须等于或大于 1 GB。
- 8. 输入镜像系统的主机名。
- 9. 如有必要, 输入专用 IP 地址。 该地址是用来与镜像服务器进行镜像连接的 IP 地址。
- 10. 在 "Alt IP Address" 字段中输入备选 IP 地址。
- 11. 如果访问镜像服务器需要管理密码,请在 "Remote admin password" 字段中输入管 理密码。
- 12. 输入保留的事务缓冲区的大小,然后按 Enter 键。
- 13. 选择 "7. Proceed" 添加镜像文件卷。 当镜像卷达到与活动卷同步的状态时,镜像卷即以只读方式被挂载。 注:在初始镜像同步期间不能对活动服务器进行任何 I/O 操作。 在镜像创建过程中以及创建之后,系统会显示 "Mirror Creation" 屏幕。
- 14. 要杳看镜像的状态, 选择 "A"。
- 15. 要编辑备选 IP 地址或管理员密码,选择 "1. Edit"。

### 设置警告阈值

当保留的事务缓冲区填满并溢出时,镜像将失败。通过此屏幕,可以设置将导致发出警 告的百分比。默认的百分比是 70%、 80% 和 90%。

设置将导致发出警告的阈值百分比:

- 1. 在活动系统的 "Extensions" 菜单中,选择 "Mirrors"。
- 2. 选择 "3. Threshold Config"。
- 3. 选择 "1. Edit" 编辑此屏幕上显示的百分比。
- 4. 输入所需的百分比。
- 5. 在 "Alert Silent Period" 字段中,输入再次发出相同的阈值警告之前系统应等待的小 时数。
- 6. 选择 "7. Proceed"。

### 提升镜像文件卷

在活动系统发生故障的情况下,镜像系统可提供高可用性。要使镜像文件卷可由网络用 户使用,请提升该文件卷。首先,必须断开活动文件卷和镜像文件卷之间的活动 - 镜像 连接来中断镜像。然后,提升卷并配置镜像文件卷的访问权限。中断镜像并提升镜像文 件卷之后,这两个文件卷便不存在任何关系。

提升镜像系统上的文件卷:

1. 在镜像系统上,可从 "Configuration" 菜单中选择 "Disks & Volumes" 来查看文件卷 的状态。

镜像文件卷名称后面的 "\*" (星号)表示当前已对该文件卷进行镜像。

如果活动系统关闭,应只从镜像系统中断开镜像文件卷。要在活动系统打开时提升 文件卷,请从活动系统 (而不是镜像系统)中断开镜像。

- 2. 在 "Extensions" 菜单中,选择 "Mirrors"。
- 3. 选择与要中断的镜像文件卷对应的字母。
- 4. 选择 "8. Break"。

注: 如果可能, 请从活动系统中断开镜像。

5. 当系统提示您确认是否中断时,选择 "Y. Yes" 继续。

- 6. 按 Esc 键返回主 "Mirrors" 屏幕。
- 7. 在 "Extensions" 菜单中,选择 "Mirrors"。
- 8. 选择 "1. Promote Volume"。
- 9. 选择与要提升的文件卷对应的字母。
- 10. 选择 "7. Proceed" 提升文件卷。 此过程可能需要几分钟才能完成。对于要提升的镜像文件卷,必须至少有一次达到 "In Sync" 状态。
- 11. 系统完成提升文件卷的操作后,请按 Esc 键返回主菜单。
- 12. (可选)要配置 NFS 文件卷访问权限,请从 "Access Control" 菜单中选择 "Volume Access"。
- 13. 选择对应的字母来设置对该文件卷的访问权限。
- 14. 选择 "Read/write"、 "Read only" 或 "None"。
- 15. 选择 "7. Save changes" 继续。

至此,该卷已得到提升。要重新建立镜像,请参见下一节第 235 页的"重新建立 [镜像"](#page-270-0)。

### <span id="page-270-0"></span>重新建立镜像

本过程介绍了在活动服务器发生故障并已提升镜像服务器上的文件卷之后如何重新建立 镜像。提升的文件卷是目前的最新版本,其运行与活动系统中的过时文件卷完全无关。 要重新创建镜像,请将最新文件卷再次镜像到活动服务器,然后将该文件卷按原样再次 镜像到镜像服务器。

如果尚未提升镜像文件卷,请勿按此说明进行操作。活动系统在它重新联机时,自动使 镜像回到 "In Sync" 状态。

在以下示例中,服务器 1 是活动服务器, 服务器 2 是镜像服务器。

重新建立镜像包括以下步骤:

- 中断服务器 1 上的镜像
- 删除服务器 1 上的过时文件卷
- 将最新文件卷从服务器 2 重新镜像到服务器 1
- 更改角色, 使服务器 1 再次成为活动服务器, 使服务器 2 成为镜像服务器

当活动服务器重新联机时,它可能会尝试重新建立镜像。因此,必须中断服务器 1 上的 镜像。

#### 中断服务器 1 上的镜像

中断服务器 1 上的镜像:

- 1. 在服务器 1 的 "Extensions" 菜单中, 选择 "Mirrors"。
- 2. 选择与镜像文件卷对应的字母。
- 3. 选择 "8. Break"。
- 4. 选择 "Y. Yes" 确认中断镜像。

#### 删除服务器 1 上的过时文件卷

删除服务器 1 上的过时文件卷:

- 1. 按 Esc 键返回主菜单。
- 2. 在 "Configuration" 菜单中,选择 "Disks & Volumes"。
- 3. 选择与镜像文件卷对应的数字。

注意: 完成以下步骤之前, 请确保即将删除的是服务器 1 上的过时文件卷。另外, 请务必先对服务器 2 上的最新文件卷进行验证和提升。

- 4. 选择 "8. Delete"。
- 5. 输入过时文件卷的文件名。
- 6. 选择 "7. Proceed with delete" 删除过时文件卷。

将最新文件卷从服务器 2 重新镜像到服务器 1

将最新文件卷从服务器 2 重新镜像到服务器 1:

- 1. 在服务器 2 的 "Extensions" 菜单中,选择 "Mirrors"。
- 2. 选择 "8. Add mirror"。
- 3. 选择与要镜像的文件卷对应的字母。
- 4. 输入服务器 1 的专用主机名。
- 5. 如有必要,输入专用 IP 地址,并输入管理员密码。

6. 输入保留的事务缓冲区。 有关更多信息,请参见第 233 [页的 "镜像文件卷"](#page-268-0)。

- 7. 选择 "7. Proceed"。
- 8. 在创建镜像过程中,选择与新镜像文件卷对应的字母。 当镜像达到 "In Sync" 状态时,在服务器 1 和服务器 2 上会存在相同的文件卷副本。 现在,便可以更改角色了。请参见第 237 [页的 "更改角色"。](#page-272-0)

#### <span id="page-272-0"></span>更改角色

更改角色:

- 1. 在服务器 1 的主菜单上选择 "Mirror" 选项。
- 2. 按相应的字母来选择所需的卷。
- 3. 例如,按 "A" 选择 "cvol1" 文件卷。
- 4. 在 "Mirror Status" 菜单中,选择 "Change Role" 选项。 注:请确保更改角色之前卷是完全同步的。
- 5. 选择 "Yes" 确认。

# 监视

可以使用控制台执行监视功能。以下各节介绍了如何设置和访问监视功能:

- 第 238 页的"配置 SNMP"
- 第 238 [页的 "配置电子邮件通知"](#page-273-1)
- 第 239 [页的 "查看系统信息"](#page-274-0)

### <span id="page-273-0"></span>配置 SNMP

使用 SNMP 菜单可向远程 SNMP 监视器发送消息,还可以修改团体字符串、联系信息 和 SNMP 监视器的位置。

配置 SNMP:

1. 在 "Extensions" 菜单中,选择 "SNMP Configuration"。

默认的团体名称为 public。您可输入所需的任意名称。

- 2. 选择 "1-5. Edit a Trap Destination" 添加、编辑或删除陷阱目标;选择 "6. Edit Community" 编辑团体字符串;选择 "7. Edit Contact" 编辑联系信息;或选择 "8. Edit Location" 编辑远程 SNMP 监视器的位置。
- 3. 选择 "Y. Yes" 保存更改。

### <span id="page-273-1"></span>配置电子邮件通知

当系统出现问题时, Sun StorageTek 5320 NAS Appliance 会向指定收件人发送电子 邮件。

注:您必须对 DNS 进行配置,才能使电子邮件通知正常工作。

配置电子邮件通知:

- 1. 在 "Extensions" 菜单中,选择 "EMAIL Configuration"。
- 2. 选择 "1. Edit fields"。
- 3. 键入每个字段所需的信息。请按 Enter 键在各字段之间移动。
	- SMTP Server 这是邮件服务器, 所有邮件定向至此。主机文件或 DOS 服务器 必须包括服务器名。

注:可以使用 IP 地址或名称。该名称必须由 DNS 服务器解析。

- **Recipient 1–4** 这是出现问题时系统自动通知的四个人的电子邮件地址。
- **Notification Level** 问题必须达到该级别,系统才通过电子邮件通知收件人。 选择下列选项之一:

**Errors** - 仅发送错误通知

**Errors and warnings** - 发送错误和低优先级警告通知

**None** - 不发送通知

- 4. 选择 "7. Save Changes" 保存当前配置。
- 5. 按 Esc 键返回主菜单。

### <span id="page-274-0"></span>查看系统信息

可从控制台查看系统信息。

### 查看服务器状态

查看服务器状态:

1. 在 "Operations" 菜单中,选择 "Activity Monitor"。

"Activity Monitor" 屏幕上列出以下信息:

- Volume 显示前 22 个文件卷。
- **Use%** 显示卷上已使用的空间量。
- **Reqs** 显示最后 10 秒钟内为卷处理的请求数。
- **Device** 显示设备的名称。
- **Load** 显示 CPU 负载百分比。
- **Peak** 显示最后 10 分钟内每秒使用率的最高值。
- **Client** 显示用户的名称或地址。
- **Reqs** 显示最后 10 秒钟内为卷处理的请求数。
- 2. 按 Esc 键返回主菜单。

#### 查看系统日志

● 要查看系统日志, 请在 "Operations" 菜单中, 选择 "Show Log"。

日志显示以下两类条目:

- System Startup Log Entries 报告设备配置、卷和其他相关信息。
- **Normal Operation Log Entries** 报告设备错误、安全违规和其他路由状态信息。 最后列出版本号和软件序列号。

#### 查看端口绑定

查看端口绑定:

- 1. 在 "Configuration" 菜单中,选择 "Host Name & Network"。
- 2. 按空格键滚动至下一面板。

bond1 列显示第一个端口绑定。此列中的输入/输出信息是所绑定的两个端口的输入/ 输出信息的总和。

#### 查看检查点分析

查看检查点分析:

- 1. 在 "Configuration" 菜单中,选择 "Disks & Volumes"。
- 2. 键入与要配置的驱动器对应的字母。
- 3. 选择 "Change/Delete volume name"。
- 4. 选择 "6. Checkpoints"。
- 5. 选择 "3. Analysis"。请使用空格键在分析内容中滚动浏览。
- 6. 选择 "0. End Analysis" 退出此屏幕。

#### 查看镜像文件卷的状态

查看镜像文件卷的状态:

- 1. 在活动系统的 "Extensions" 菜单中, 选择 "Mirrors"。
- 2. 选择镜像文件卷。

状态屏幕由三部分组成:

- 第一行显示镜像状态信息,包括文件卷名称、镜像状态、进度指示器和状态消息。 共有下面十种镜像状态:
	- ERR 发生错误。
	- NEW 正在创建新镜像。
	- INIT 正在初始化镜像缓冲区。
	- MKPT 正在镜像系统上创建磁盘分区。
	- RDY 该系统已就绪, 正等待另一个系统就绪。
	- DOWN 网络链路关闭。
	- CRK 镜像已失败。
	- RPL 正处于复制阶段。
	- OOS 镜像处于不同步状态。
	- SYNC 镜像处于同步状态。

进度指示器显示每个状态下的活动的进度百分比。状态消息还会提供简短的文本 消息来描述镜像状态。

■ 第二行显示保留的事务缓冲区的状况。此处显示的信息包括缓冲区可容纳的最大 事务数、下一个事务 id、同步事务 id、磁头事务 id,以及描述活动系统和镜像系 统之间同步状态的 "In Sync" 百分比指示器。

在活动系统上:

- 下一个 xid (下一个事务 id) 标识文件系统的下一个事务 id。
- 同步 xid (同步事务 id) 标识传送到镜像系统的最后一个事务。
- 磁头 xid (磁头事务 id)标识由镜像系统确认的最后一个事务。
- 当 "In Sync" 百分比指示器为 100% 时, 镜像系统即拥有活动系统的完整副 本。如果 "In Sync" 百分比指示器显示 0%, 则镜像失败, 活动服务器会对 每个块自动重新同步。当镜像处于 "Out Of Sync" 状态时, 镜像卷是可变 的,直到镜像返回 "In Sync" 状态。

在镜像系统上:

- 下一个 xid (下一个事务 id) 标识预计来自活动系统的下一个事务。
- 同步 xid (同步事务 id)标识预定写入磁盘的最后一个事务。
- 磁头 xid (磁头事务 id)标识在磁盘上确认的最后一个事务。
- 当 "In Svnc" 百分比指示器为 100% 时, 所有的镜像事务均已写入磁盘, 并且镜像系统卷是活动系统卷的精确副本。
- 3. 要编辑备选 IP 地址或管理员密码, 选择 "1. Edit"。
- 4. 编辑字段, 然后选择 "7. Proceed" 保存更改。
- 5. 要查看镜像文件卷上的网络统计信息,请选择 "2. Statistics"。

屏幕上显示活动系统的统计信息,包括传入活动文件卷的事务数 (IN) 和从活动系统 传出到镜像文件卷的事务数 (OUT)。该屏幕会显示以上每种情况 (传入和传出) 每 秒钟传送的事务数的平均值、最小值和最大值 (t/s)。

系统将显示保留的事务缓冲区 (Buffer) 上剩余的空闲空间量以及填充速率。如果填 充速率大于零,您应进行检查,以确保所有网络链路工作正常。这表示事务传入活 动系统的速率大于传入镜像系统的速率,从而能够填充缓冲区。当缓冲区溢出时, 镜像将失败。

#### 查看所有镜像文件卷的网络统计信息

查看所有镜像文件卷的网络统计信息:

- 1. 在活动系统的 "Extensions" 菜单中, 选择 "Mirrors"。
- 2. 选择 "2. Network Statistics"。

屏幕上会显示已发送的 RCB (Request Control Block,请求控制块)总数、每秒钟 发送的 RCB 数和 RCB 平均大小, 以及它们的平均响应时间和传输速率。

3. 选择 "1. Reset" 重新启动此显示。

系统维护

有几项系统维护和设置功能只能通过控制台来执行。这些功能包括:

- 第 242 页的"配置文件传输协议 [\(File Transfer Protocol, FTP\)](#page-277-0) 访问"
- 第 244 页的"管理 RAID 控制器"
- 第 246 [页的 "挂载文件系统"](#page-281-0)

可通过控制台管理程序和 Web Adminstrator 执行的其他任务:

- 第 246 页的"关闭系统"
- 第 247 页的"管理 LUN 故障转移"
- 第 248 页的"配置 LUN 路径"
- 第 249 [页的 "预定文件检查点"](#page-284-0)
- 第 249 页的"配置 NDMP 备份"
- 第 250 页的"配置 [Compliance Archiving Software](#page-285-0)"
- 第 251 [页的 "配置系统审计功能"](#page-286-0)

### <span id="page-277-0"></span>配置文件传输协议 (File Transfer Protocol, FTP) 访问

FTP 是一种用于在客户机和服务器之间复制文件的 Internet 协议。 FTP 要求每个请求 访问服务器的客户机必须以用户名和密码作为标识。

#### 用户类型

您可设置以下三类用户:

- **Administrators** 此类用户的用户名为 admin, 并使用与 GUI 客户机相同的密码。 管理员对系统上的所有卷、目录和文件具有超级用户权限。管理员的主目录定义为 "/"。
- **Users** 此类用户的用户名和密码是在本地密码文件或远程 NIS 或 NIS+ 名称服务器 上指定的。

用户对其主目录内的所有现有的目录和文件拥有访问权限。用户的主目录定义为其 帐户信息的一部分,可通过名称服务进行检索。

■ Guests - 此类用户以用户名 ftp 或其别名 anonymous 登录。需要密码但不进行身 份验证。所有临时用户对 ftp 用户的主目录内的所有目录和文件拥有访问权限。

注: 临时用户不能对文件进行重命名、覆写或删除;不能创建或删除目录; 也不能 更改现有文件或目录的权限。

#### 设置 FTP 访问

设置 FTP 访问:

- 1. 在 "Extensions" 菜单中,选择 "FTP Configuration"。
- 2. 选择 "1. Edit Fields"。
- 3. 选择 "Y. Yes" 启用 FTP,选择 "N. No" 则禁用它。

如果启用了 FTP 服务, FTP 服务器将接受外来的连接请求。

- 4. 在 "Allow guest access" 字段中,选择 "Yes" 允许匿名用户访问 FTP 服务器,选择 "No" 则禁止此类访问。
- 5. 在 "Allow user access" 字段中, 选择 "Yes" 允许所有用户访问 FTP 服务器, 选择 "No" 则禁止此类访问。

这不包括 admin 或超级用户。

注:必须在本地密码文件或者在远程 NIS 或 NIS+ 名称服务器上指定用户名和密码。

6. 在 "Allow admin access" 中,选择 "Yes" 对拥有 Sun StorageTek 5320 NAS Appliance 管理密码的人员启用超级用户权限 (请谨慎使用), 或选择 "No" 禁止 访问。

注:"超级用户"是 UID 为 0 的用户,该用户是特殊的 Sun StorageTek 5320 NAS Appliance "admin" 用户。

- 7. 在 "Enable logging" 字段中, 选择 "Yes" 启用日志记录, 选择 "No" 则禁用日志记录。
- 8. 如果启用日志记录,请在 "Log filename" 中指定日志文件的名称。
- 9. 选择 "7. Save changes"。

### <span id="page-279-0"></span>管理 RAID 控制器

通过 raidctl 命令可以从 CLI 上管理 RAID 控制器。

对于所有 raidctl 命令,请按照第 202 [页的 "访问控制台管理程序命令行界面"中](#page-237-0)的 说明进行操作。

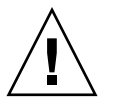

注意: 请谨慎使用命令, 以免产生不必要的结果。

### 获取有关子命令的帮助

要获取有关子命令的帮助,请在命令行中输入 **raidctl help**。

### 控制指示灯

控制指示灯:

1. 要使托盘中的所有指示灯都闪烁,请输入:

**raidctl locate type=lsi target=tray ctlr=0..***n* **tray=0..***n*

2. 要使指定驱动器的指示灯闪烁,请输入:

**raidctl locate type=lsi target=drive ctlr=0..***n* **tray=0..***n* **slot=1..***n*

3. 要使指定控制器的指示灯停止闪烁,请输入:

**raidctl locate type=lsi action=stop ctlr=0..***n*

#### 获取事件和配置信息

获取事件和配置信息:

1. 要获取指定控制器的所有事件,请输入:

#### **raidctl get type=lsi target=events ctlr=0..***n*

系统会将所有事件的日志写入到 /cvol/log/2882ae.log 文件中。如果该文件已 存在,系统将提示您是覆写此文件、指定新文件名还是取消该操作。

2. 要获取指定控制器的重要事件,请输入:

#### **raidctl get type=lsi target=events ctlr=0..***n* **etype=critical**

系统会将重要事件的日志写入到 /cvol/log/2882ce.log 文件中。如果该文件已 存在,系统将提示您是覆写此文件、指定新文件名还是取消该操作。

3. 要获取指定控制器的配置信息,请输入:

#### **raidctl get type=lsi target=profile ctlr=0..***n*

#### 设置控制器时间和电池使用年限

设置控制器时间和电池使用年限:

1. 要重置指定控制器的电池使用年限,请输入:

#### **raidctl set type=lsi target=battery-age ctlr=0..***n*

2. 要使控制器的时间与服务器的时间保持同步,请输入:

**raidctl set type=lsi target=ctlr\_time-age ctlr=0..***n*

下载固件

要下载固件,请使用 **raidctl download** 命令。

注:有关固件升级过程的信息,请参阅第 [11](#page-182-0) 章。

### <span id="page-281-0"></span>挂载文件系统

在连续多次重新引导之后,一个或多个文件系统可能会被卸载。要挂载文件系统,请执 行以下命令:

mount -f *volume-name*

## <span id="page-281-1"></span>关闭系统

Sun StorageTek 5320 NAS Appliance 系统按设计将持续运行,但如果需要关闭系统, 必须通过 Web Administrator、控制台或 LCD 面板执行该操作。

关闭系统:

- 1. 在 "Operations" 菜单中,选择 "Shutdown"。
- 2. 键入相应的字母来选择所需选项。
	- R. Reboot 键入 "R" 重新引导系统。
	- H. Halt 键入 "H" 停止系统。
	- P. Boot Previous Version 4.x.xx.xxx 键入 "P" 使用所提供的以前的 OS 版本重 新引导系统。此选项可在装有多个 OS 版本的系统上使用。
	- **ESC** 按 Esc 键取消操作并返回主菜单。

如果选择重新引导、停止或以原有操作系统版本启动,服务器会在磁盘所有延迟写 操作完成后重新引导或关闭。

### <span id="page-282-0"></span>管理 LUN 故障转移

故障转移是在两个磁头之一变得不可靠的情况下发生的,且必须将它所控制的所有 LUN 移动到稳定的磁头。通过 "Failover" 菜单,可在发生可恢复的错误时管理磁盘资源。

#### 配置故障转移

配置故障转移:

1. 在 "Extensions" 菜单中, 选择 "Failover/Move LUNs"。

注: "Failover/Move LUNs" 仅在群集配置中可用。对于单磁头系统, 您无法启用或 禁用 LUN 故障转移。

- 2. 如果该选项可用,请选择 "3. Edit Failover"。
- 3. 选择 "Y. Yes" 启用磁头故障转移。
- 4. 如果在群集配置中使用的是 Sun StorageTek 5320 NAS Cluster Appliance 或 Sun StorageTek 5320 NAS Gateway System 双服务器:
	- 选择 "Y. Yes" 启用链路故障转移。链路故障转移功能可以确保当主链路发生故障 时能够激活备用的网络链路。
	- 输入当一个网络链路变得不可靠时,系统等待进行链路故障转移的秒数。
	- 输入当初始链路得到恢复或重新连接时,系统等待进行链路恢复的秒数。
- 5. 如果您是 Sun StorageTek 5320 NAS Cluster Appliance 或 Sun StorageTek 5320 NAS Gateway System 群集配置用户,请选择 "2. Modify" 重新安排适配器的 LUN 拥有权。执行恢复过程后,这就是最终的配置。
	- 输入每个适配器拥有的 LUN。
	- 用一个空格分隔各个数字 (例如 0 2 8 10)。
	- 按 Enter 键。
- 6. 选择 "Y. Yes" 保存更改。

#### 恢复系统、启动故障恢复

恢复系统、启动故障恢复:

- 1. 更换或修复故障组件并确保其处于联机状态。
- 2. 在 "Extensions" 菜单中, 选择 "Failover/Move LUNs"。

注: "Failover/Move LUNs" 仅在群集配置中可用。对于单磁头系统, 您无法启用或 禁用 LUN 故障转移。

- 3. 选择 "1. Restore"。
- 4. 选择 "Y. Yes" 开始恢复过程。

### <span id="page-283-0"></span>配置 LUN 路径

有关 LUN 路径主题以及设置 LUN 路径时使用 GUI 的更多信息,请参见第 15 [页的](#page-50-0) ["关于设置](#page-50-0) LUN 路径"。

编辑 LUN 路径:

1. 在 "Extensions" 菜单中,按空格键,直至显示 "LUN Ownership" 选项,然后将其 选中。

"LUN Ownership" 屏幕上显示了所有可更改的 LUN。只有当 LUN 上没有文件系统 时才可以重新指定该 LUN。对于群集配置中的 Sun StorageTek 5320 NAS Cluster Appliance 或 Sun StorageTek 5320 NAS Gateway System, 只有"拥有"LUN 的 磁头才能将该 LUN 重新指定给另一个磁头。

注:对于群集配置中的 Sun StorageTek 5320 NAS Cluster Appliance 或 Sun StorageTek 5320 NAS Gateway System, 首次启动系统时, 所有的 LUN 都被指定 给一个磁头 (磁头 1)。必须使用磁头 1 将某些 LUN 重新指定给磁头 2 以达到平均 分配。

注:未指定 LUN 路径的 LUN 最初可能会在 "LUN Ownership" 屏幕中显示多次, 因为它们由多个控制器通过多条路径发布。为 LUN 指定路径后,它将按其当前路径 显示一次。

- 2. 通过键入所需路径左侧的字母选中 LUN 路径。
- 3. 选择 "1. Edit" 编辑 LUN 路径。

"Configure LUN Path" 屏幕中显示了 LUN 的所有可用路径。当前或活动 LUN 路径被 标记为 "Active"。如果为 LUN 设置了主路径,那么该路径将被标记为 "PRIMARY"。

4. 键入要更改到的所需 LUN 路径的编号, 然后按 Enter 键。

将 LUN 平均指定给两条可用的路径。例如,将第一个和第三个 LUN 指定给路径 1, 将第二个和第四个 LUN 指定给路径 2。

5. 选择 "Y. Yes" 保存更改。

### <span id="page-284-0"></span>预定文件检查点

检查点是主文件卷的虚拟只读副本。有关检查点的详细信息,请参见第 150 [页的 "关](#page-185-0) [于文件检查点"。](#page-185-0)

预定检查点:

- 1. 在 "Configuration" 菜单中,选择 "Disks & Volumes"。
- 2. 选择要为其预定检查点的驱动器。

注: 如果驱动器 (磁盘卷)超过 26 个,请按空格键浏览。

- 3. 选择 "1. Edit"。
- 4. 选择 "6. Checkpoints"。
- 5. 按照屏幕底部的提示进行操作, 按 Enter 键在字段间移动。
- 6. 输入所有检查点信息后,选择 "7. Save changes"。

### <span id="page-284-1"></span>配置 NDMP 备份

要备份系统卷,必须首先添加备份作业,然后进行预定或使其运行。请确保备份设备处 于联机状态,然后再继续操作。

注:必须对要通过网络数据管理协议 (Network Data Management Protocol, NDMP) 备份的卷启用检查点。请参阅第 150 [页的 "关于文件检查点"](#page-185-0)。

设置 NDMP:

- 1. 在 "Extensions" 菜单中,选择 "NDMP Setup"。
- 2. 选择用于将数据传送到备份磁带机的 NIC 端口,并按 Enter 键。 此字段下显示了所有可用端口。
- 3. 选择至少 2 GB 的备用卷路径(例如, /vol\_ndmp),用来保存 NDMP 日志和数据 文件。

为此,除了计划用于备份的卷之外,还应使用一个完全独立的文件卷。

4. 保存更改。

## <span id="page-285-0"></span>配置 Compliance Archiving Software

如果您购买、激活并启用了 Compliance Archiving Software 选件 (请参见第 [115](#page-150-1) 页 [的 "激活系统选件"](#page-150-1)),可以使用命令行界面进行更多的设置。

注: Sun StorageTek 5320 NAS Gateway System 配置支持以建议执行方式启用法规遵 从性,而不支持以强制执行方式启用法规遵从性。

注意: 请谨慎使用命令, 以免产生不必要的结果。

#### 更改默认保留期限

更改默认保留期限:

- 1. 遵循第 202 [页的 "访问控制台管理程序命令行界面"](#page-237-0)中的说明。
- 2. 在命令行上,输入 **fsctl compliance** *volume* **drt** *time*

其中 *volume* 是要为其设置默认保留时间的卷的名称, *time* 是默认保留期限 (以秒为 单位)。

要将默认保留期限设置为 "permanent",应使用最大允许值 2147483647。

### 启用 CIFS 法规遵从性

在初始配置中, Compliance Archiving Software 仅支持 NFS 客户机发出的数据保留请 求。可以从命令行界面启用通用 Internet 文件系统 (Common Internet File System, CIFS) 对此功能的访问。

注意:请谨慎使用命令,以免产生不必要的结果。

允许 Windows 客户机使用法规遵从性归档功能:

- 1. 遵循第 202 [页的 "访问控制台管理程序命令行界面"](#page-237-0)中的说明。
- 2. 在命令行上,输入 **fsctl compliance wte on**。

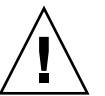

## 配置系统审计功能

系统审计功能是一种服务,它通过将特定系统事件的记录存储在日志文件中,使得管理 员可以审计这些事件。有关系统审计功能的更多详细信息,请参阅第 138 [页的 "关于](#page-173-0) [系统审计功能"。](#page-173-0)

配置系统审计功能:

<span id="page-286-0"></span>

- 1. 在 "Extensions" 菜单中,选择 "System Audit Configuration"。
- 2. 选择 "1. Edit fields"。
- 3. 启用审计功能,并指定审计日志的路径和日志文件的最大文件大小。
- 4. 选择 "7. Save changes" 保存更改。
附录 **B**

# Sun StorageTek 5320 NAS Appliance 错误消息

本附录介绍 Sun StorageTek 5320 NAS Appliance 系统的不同组件产生的错误消息, 其 中包含以下各节:

- 第 253 页的"关于 [Sun StorageTek 5320 NAS Appliance](#page-288-0) 错误消息"
- 第 254 页的"关于 SysMon 错误通知"
- 第 254 页的"参考: UPS 子系统错误"
- 第 256 [页的 "参考:文件系统错误"](#page-291-0)
- 第 256 页的"参考: RAID 错误"
- 第 257 页的"参考: IPMI 事件"

## <span id="page-288-0"></span>关于 Sun StorageTek 5320 NAS Appliance 错误消息

本附录详细介绍了在系统出现错误时通过电子邮件、简单网络管理协议 (Simple Network Management Protocol, SNMP) 通知、液晶显示 (liquid crystal display, LCD) 面板和系统日志向管理员发送的特定错误消息。*SysMon* 是 Sun StorageTek 5320 NAS Appliance 软件中的监视线程,用于监视独立磁盘冗余阵列 (redundant array of independent disk, RAID) 设备、不间断电源子系统 (Uninterruptible Power Subsystem, UPS)、文件系统、主机设备、附件子系统及环境变量的状态。监视消息和错误消息随 产品型号和配置的不同而有所差异。

注:如果本附录的表格中有不带条目的列,这意味着已经删除了这些条目。

## <span id="page-289-0"></span>关于 SysMon 错误通知

SysMon 是 Sun StorageTek 5320 NAS Appliance 中的监视线程,用于捕获由子系统错 误引起的事件。此监视线程随后会采取适当的操作,如发送电子邮件、通知简单网络管 理协议 (Simple Network Management Protocol, SNMP) 服务器、在液晶显示 (liquid crystal display, LCD) 面板上显示错误、将错误消息写入系统日志等, 或者采取以上某 几种操作的组合。电子邮件通知和系统日志包含发生事件的时间。

# 参考:UPS 子系统错误

有关不间断电源 (Uninterruptible Power Supply, UPS) 错误情形的描述,请参阅表 [B-1](#page-289-2)。

<span id="page-289-2"></span><span id="page-289-1"></span>表 **B-1** UPS 错误消息

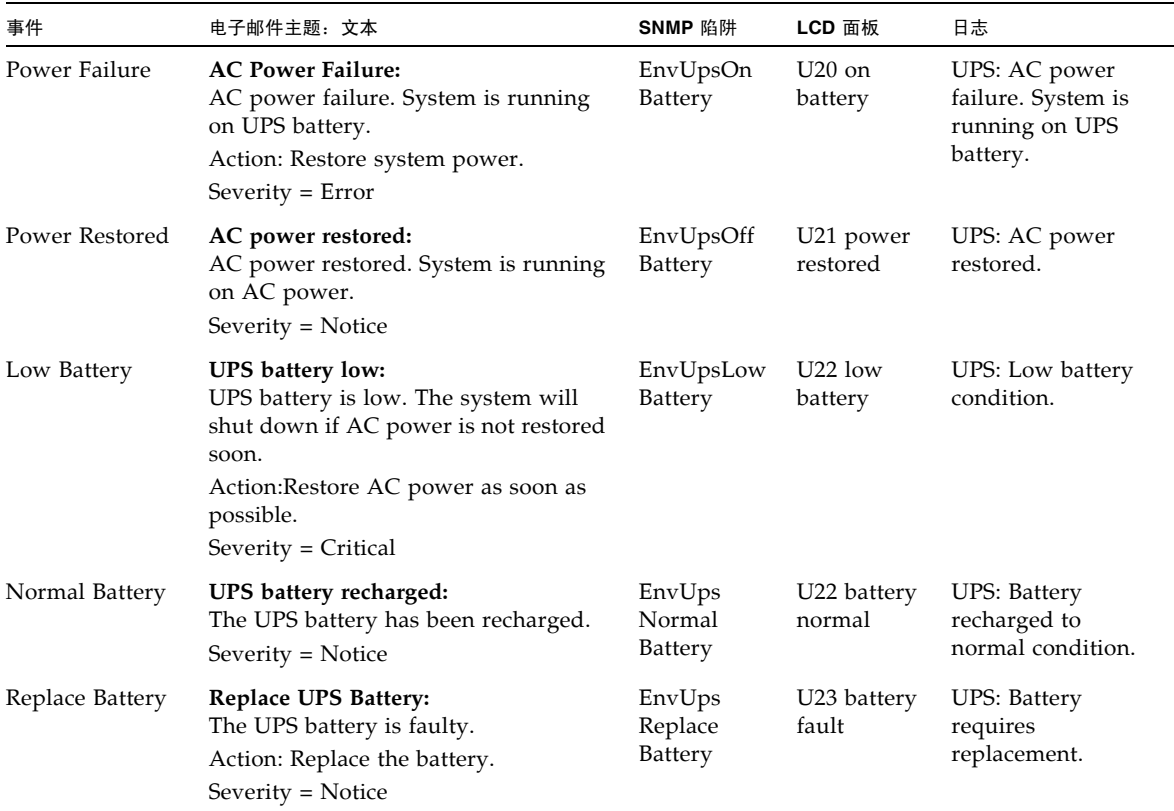

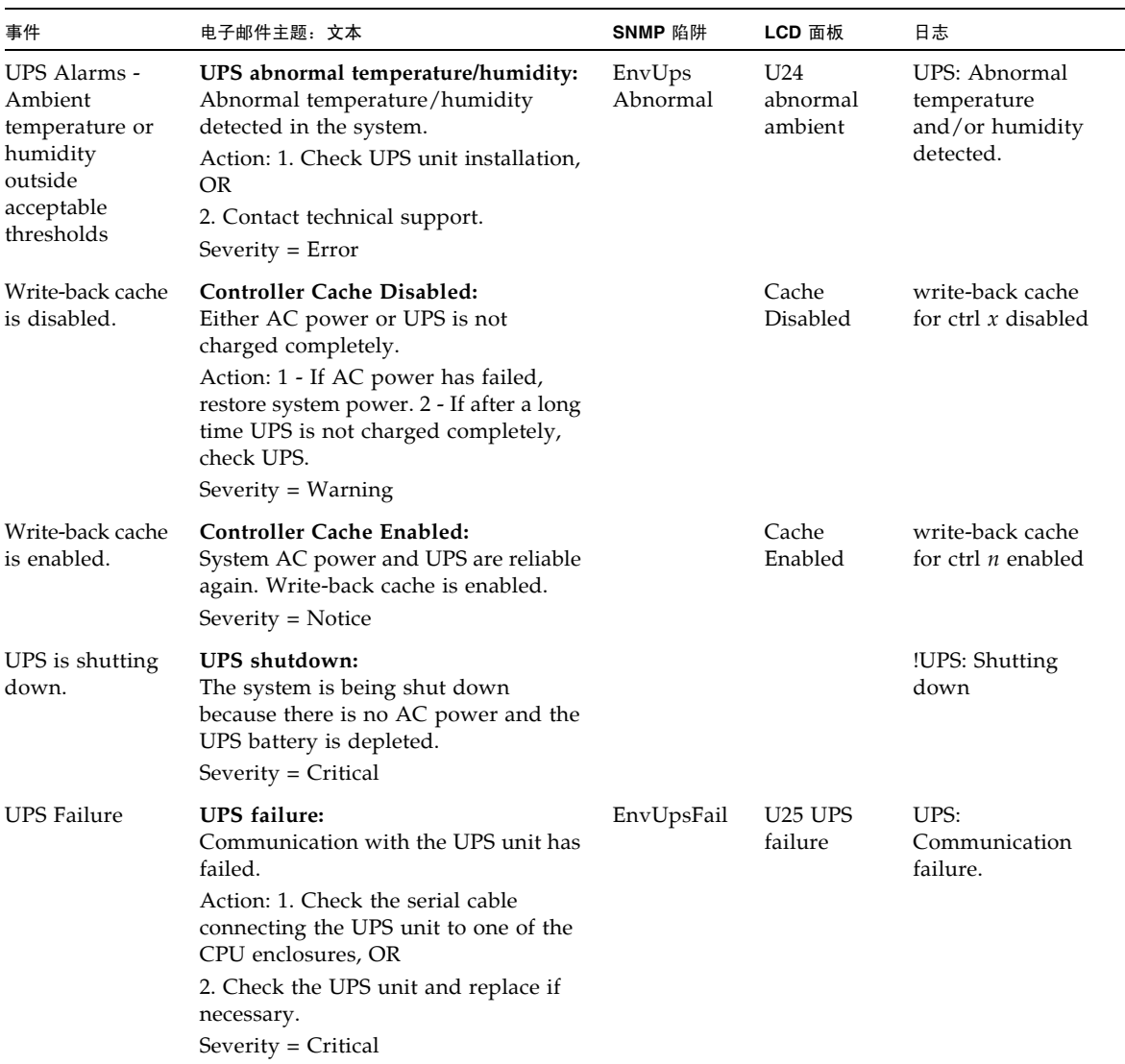

#### 表 **B-1** UPS 错误消息 (续)

## <span id="page-291-0"></span>参考:文件系统错误

表 [B-2](#page-291-2) 介绍了当文件系统使用率超出已定义的使用率阈值时产生的文件系统错误消息。 默认的使用率阈值为 95%。

<span id="page-291-2"></span>表 **B-2** 文件系统错误

| 事件                  | 电子邮件主题: 文本                                                                                                    | SNMP 陷阱       | LCD 面板                        | 日志                                                                    |
|---------------------|----------------------------------------------------------------------------------------------------|---------------|-------------------------------|-----------------------------------------------------------------------|
| File System<br>Full | File system full:<br>File system $\langle$ name> is $xx\%$ full.<br>Action: 1. Delete any unused or<br>temporary files, OR<br>2. Extend the partition by using an<br>unused partition, OR<br>3. Add additional disk drives and<br>extend the partition after creating a<br>new partition.<br>(Severity=Error) | PartitionFull | F40<br>FileSystemName<br>full | File system<br><name> usage<br/>capacity is <math>xx\%</math>.</name> |

## 参考:RAID 错误

表 [B-3](#page-291-3) 显示了 RAID 子系统的事件和错误消息。

#### <span id="page-291-3"></span><span id="page-291-1"></span>表 **B-3** RAID 错误消息

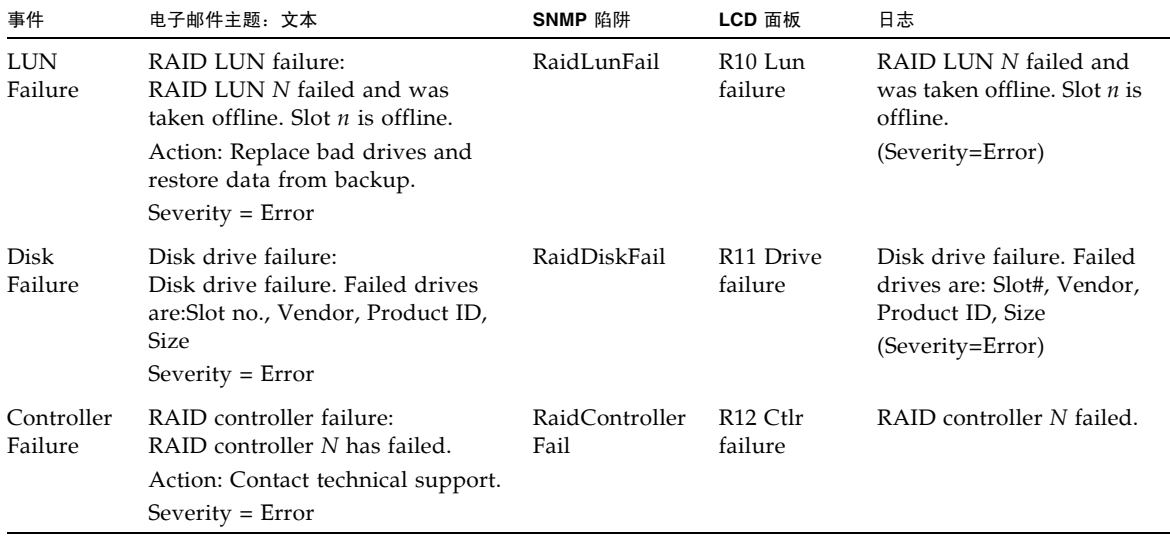

# <span id="page-292-0"></span>参考:IPMI 事件

Sun StorageTek 5320 NAS Appliance 软件利用智能平台管理接口 (Intelligent Platform Management Interface, IPMI) 板来监视环境系统并发送有关电源和温度异常 状况的消息。

注: 设备位置[如附录](#page-306-0) D 中所示。

表 [B-4](#page-292-1) 介绍了 Sun StorageTek 5320 NAS Appliance 软件的 IPMI 错误消息。

#### <span id="page-292-1"></span>表 **B-4** IPMI 错误消息

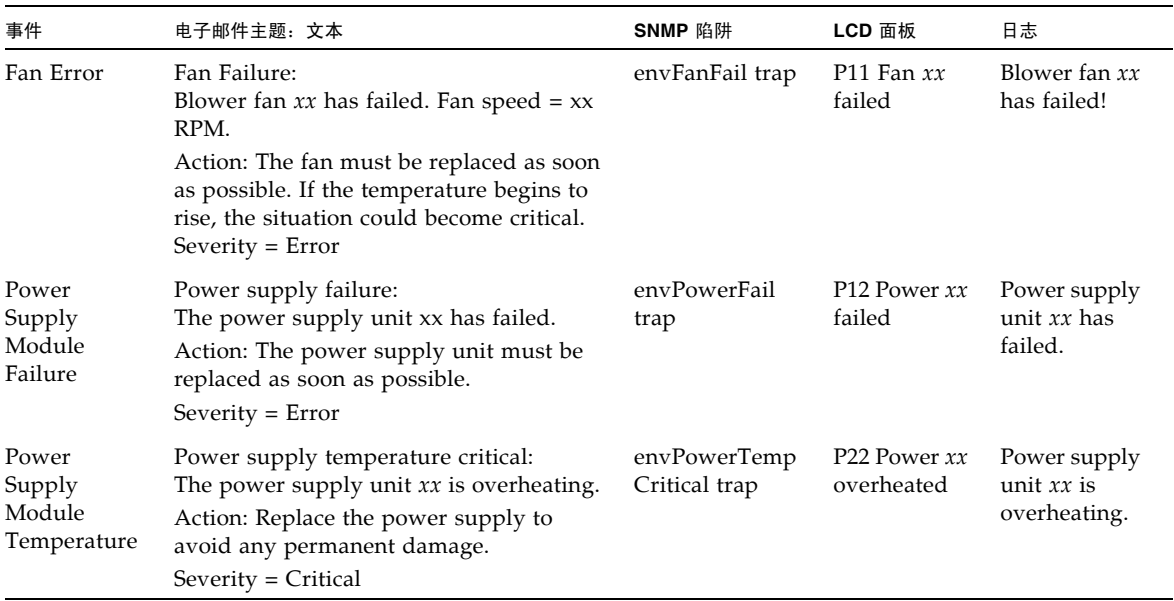

#### 表 **B-4** IPMI 错误消息 (续)

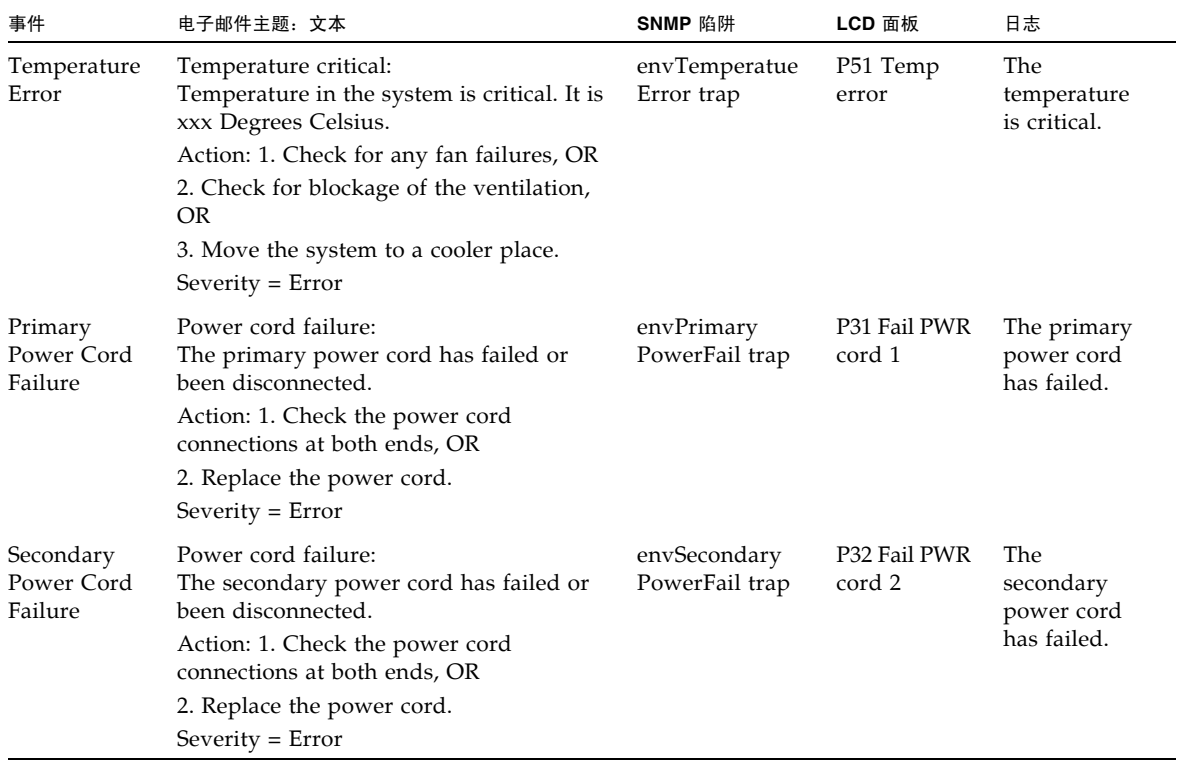

### 附录 **C**

# Compliance Archiving Software API

Sun StorageTek 5320 NAS Appliance 产品支持数据存储法规遵从性,并通过一种称为 "Compliance Archiving Software" 的软件扩展 (需要许可证密钥)提供这种支持。

Compliance Archiving Software 包括严格 (称为强制)和不太严格 (称为建议)两种 形式。有关 Compliance Archiving Software 的概述信息,请参见第 128 [页的 "关于](#page-163-0) [Compliance Archiving Software](#page-163-0)"。

本附录从技术层面概述了严格形式的 Compliance Archiving Software 的功能和编程接 口。本章包含以下各节:

- 第 260 [页的 "法规遵从性功能"](#page-295-0)
- 第 261 [页的 "访问法规遵从性功能"](#page-296-0)
- 第 265 页的 "UNIX [系统调用行为"](#page-300-0)
- 第 268 页的 "Windows [客户机的行为"](#page-303-0)
- 第 269 页的"其他 API"

注:要正常运行 Compliance Archiving Software,需要对 Sun StorageTek 5320 NAS Appliance 系统硬件进行正确的物理配置。需特别指出的是,只能通过专用光纤通道将 Sun StorEdge 5300 RAID 扩展装置阵列连接到 NAS 磁头和任何 Sun StorEdge 5300 扩 展装置扩展盒,而不应将其连接到任何其他设备或网络。

注: 要确保最大限度地执行数据保留策略,还应保证 Sun StorageTek 5320 NAS Appliance 系统的物理安全性。通过软件来控制的数据保留策略可能不如用于控制系统 硬件访问的物理保护策略更强。

# <span id="page-295-0"></span>法规遵从性功能

Compliance Archiving Software 对文件的准确性、完整性和保留提供了存储级保证。 以下各节对三种主要功能进行了介绍:

- 第 260 页的 "[WORM](#page-295-1) 文件"
- 第 260 [页的 "为每个文件设定保留期限"](#page-295-2)
- 第 261 [页的 "管理锁定"](#page-296-1)

## <span id="page-295-1"></span>WORM 文件

WORM 文件提供了比 NFS 和 CIFS 协议所提供的传统文件访问语义更强的访问控制功 能。如果应用程序将文件指定为 WORM, 则该文件将成为永久不可变的。无法对 WORM 文件进行修改、扩展或重命名,而不管尝试该操作的客户机或用户具有何种标 识或权限。此外, WORM 文件只能根据下面说明的文件保留规则进行删除。

注:虽然这些文件称为 "WORM",以便与不可重写、不可擦的存储的通用说法保持一 致,但如果将其称为"永久性只读",则更为准确。在将一个文件转为 WORM 文件 之前, Sun StorageTek 5320 NAS Appliance 不限制该文件的写入方式或其内容的修 改次数。

## <span id="page-295-2"></span>为每个文件设定保留期限

Compliance Archiving Software 会为每个 WORM 文件设定一个保留期限。在 WORM 文件的保留期限过期之前,无法将其删除。保留期限可以延长,但永远不能缩短。文件 上一个保留期限过期后,系统可能为其指定一个新的保留期限。

<span id="page-296-1"></span>管理锁定

为确保对 WORM 文件及保留期限的保留和保持,系统将对启用法规遵从性功能的文件 系统卷禁用或限制某些系统管理功能 (例如,删除或编辑文件卷)。这些限制影响了可 用于避免文件保留的系统管理功能 (例如,删除文件卷的方法)。

## <span id="page-296-0"></span>访问法规遵从性功能

为了保持与现有客户机操作系统和应用程序的兼容性, Compliance Archiving Software 功能作为扩展功能,被应用到 Sun StorageTek 5320 NAS Appliance 所支持 的现有文件访问协议 (NFS 和 CIFS)中。特别是, Sun StorageTek 5320 NAS Appliance 强化了现有的文件属性,以指明文件的 WORM 状态及其保留期限的终止时 间。由于可以使用标准客户机 API 和实用程序设置和查看这些元数据字段,因此简化 了现有文档和记录管理应用程序的移植。

## 法规遵从性卷

卷必须在创建时即被指定为启用法规遵从性,现有卷则不能被转换为法规遵从性卷。 一个 Sun StorageTek 5320 NAS Appliance 可拥有多个卷,其中只有一些卷启用法规 遵从性。

如果应用程序 (和用户)不了解 Compliance Archiving Software 强制执行的不同数 据保留语义,则不应对其使用的卷启用法规遵从性归档。

## WORM 文件

无法修改或更新 WORM 文件。文件变成 WORM 文件后是只读文件,直到将其删除。

### 创建 WORM 文件

Compliance Archiving Software 使用 WORM 触发器将正规文件转换为 WORM 文 件。当客户机应用程序或用户对文件执行触发操作后, Compliance Archiving Software 认为应将目标文件转换为 WORM 文件。

UNIX 客户机的 WORM 触发器将文件权限模式设置为 4000。客户机应用程序或用户可 以通过 chmod 命令或系统调用来调用此 WORM 触发器。接收到该请求后, Compliance Archiving Software 会通过以下步骤将目标文件转换为 WORM 文件:

- 设置 setuid 位
- 清除对文件设置的所有写入位
- 保留文件的所有读取访问位

注:不能将可执行文件转换为 WORM 文件。对于从 Windows 客户机创建的文件,这 意味着如果其访问控制列表 (access control list, ACL) 含有授予执行权限的访问控制项 (access control entry, ACE), 则无法将该文件转换为 WORM 文件。

在以下示例中,将把访问模式为 640 的文件转换为 WORM 文件。发出 WORM 触发器 后,文件的访问模式为 4440。

\$ ls -l testfile -rw-r----- 1 smith staff 12139 Dec 2 13:18 testfile \$ chmod 4000 testfile \$ ls -l testfile -r-Sr----- 1 smith staff 12139 Dec 2 13:18 testfile

Compliance Archiving Software 将使用此 WORM 触发器,因为此操作不大可能由现 有应用程序采用。

Windows 客户机的 WORM 触发器将同时设置文件的只读和系统位。只有在既未对文 件设置归档位也未对文件设置隐藏位时,设置这些位才会触发 WORM。 WORM 触发 器会设置文件的只读位,而不会更改其系统位。

文件成为 WORM 后,无法更改回原来的状态。在 Windows 客户机中,无法清除只读 位且无法更改系统位。在 UNIX 客户机中,无法清除 setuid 位,也无法将执行或写入 权限添加到文件访问模式中。

启用法规遵从性的卷在 CIFS 和 NFS 之间转换这些 WORM 设置。例如,如果 UNIX 客户机查看 Windows 客户机创建的 WORM 文件, 则看到的是如上所述的 WORM 访 问模式。

### WORM 文件的行为

无法修改、覆写或扩展 WORM 文件。任何尝试写入 WORM 文件的操作都将失败并返 回一个错误,而不管客户机用户具有何种标识及何种访问权限。

WORM 文件的所有者和具有管理权限 (甚至是 root 用户权限)的用户均无法修改 WORM 文件。无法对 WORM 文件进行重命名, 或将其更改回正规 (非 WORM) 文件。

#### WORM 文件的元数据

Compliance Archiving Software 不允许修改那些包含、保护、描述或命名客户机数据的 元数据,只允许更改元数据字段中的部分内容,具体取决于操作系统,如表 [C-1](#page-298-0)所示。

<span id="page-298-0"></span>表 **C-1** 可以修改和无法修改的 WORM 文件元数据

| 操作系统           | 可以                                                                                  | 不可以                                                |
|----------------|-------------------------------------------------------------------------------------|----------------------------------------------------|
| <b>UNIX</b>    | • 设置或清除读取权限位<br>• 更改文件和组拥有者                                                         | • 启用写入和执行位<br>• 清除 setuid 位<br>• 修改大小或修改时间 (mtime) |
| <b>Windows</b> | • 设置或清除读取权限位<br>• 更改归档位<br>• 创建和修改访问控制列表 (尽<br>管无论采用何种 ACL 设置, 都<br>永远无法修改 WORM 文件) | ● 更改只读、系统或隐藏位<br>• 修改大小或修改时间 (mtime)               |

### 名称空间限制

Compliance Archiving Software 不允许重命名 WORM 文件。此外, 也无法重命名非 空目录。此规则可以保证在 WORM 文件的生命周期内,其完整路径名不会更改。

#### 警告

如果 UNIX 客户机将文件模式设置为 4000 (调用 WORM 触发器),则文件的最终访问 模式通常不是 4000。这不符合 chmod 命令和系统调用的标准语义。这样, chmod(1) 命令的 GNU 版本 (由许多 Linux 分发版本使用)在执行触发器时将生成警告消息。可 忽略此消息。

## 文件保留期限

每个 WORM 文件都具有一个保留期限, 在此期间无法删除该文件。保留期限用时间戳 指定,指明保留期限的终止时间。此保留时间可由客户机应用程序或用户进行明确设 置。如果客户机未指定保留期限, Compliance Archiving Software 将使用创建卷时为 该卷指定的默认保留期限。在保留期限结束之前,任何尝试删除 WORM 文件的操作都 将失败,但到期后随时都可以删除文件。

注:保留期限仅控制删除文件的能力。无论保留期限是否过期,您都永远无法修改 WORM 文件。

#### 设置保留时间戳

Compliance Archiving System 保留时间戳存储在 WORM 文件的访问时间 (atime) 属 性中。客户机通常在将文件设置为只读之前设置 atime 属性。当文件成为 WORM 文件 后,其 atime 值将四舍五入为最接近的秒数,以确定保留时间戳。

如果 atime 属性表示的是过去的时间,则系统将使用文件系统的默认保留期限,即将其 添加至当前时间来计算保留时间戳。

### 永久性保留

客户机应用程序或用户可以指定应永久保留的文件。将文件的 atime 设置为带符号的 32 位整数的最大合法值,即可永久保留文件。该值 (0x7fffffff) 等于 2,147,483,647。在 UNIX 系统中,该值在 limits.h 头文件中定义为 INT\_MAX,并转 换为时间戳 2038 年 1 月 19 日 03:14:07 GMT 时间。

### 更改保留期限

保留期限可以延长,且可以为保留期限过期的文件设置新的保留期限。通过重新设置 WORM 文件的 atime 属性,即可实现这一点。只要新值表示的时间晚于旧的保留时间 戳,就允许进行这样的更改。

#### 忽略访问时间

由于 Compliance Archiving Software 使用访问时间 (atime) 属性存储保留时间戳, 因此 无论文件是否为 WORM 文件,都不会由于标准文件系统操作的副作用而更新该属性。

## 确定文件状态

通过使用标准工具和 API 读取文件的元数据, 客户机应用程序和用户可以确定文件的 保留状态。例如,在 UNIX 客户机上,文件属性可以通过 stat(2) 系统调用来读取, 或使用 ls 命令来查看。(ls -lu 将列出文件及其访问权限和 atime 时间戳。)

## <span id="page-300-0"></span>UNIX 系统调用行为

UNIX 客户机应用程序通过其本地系统调用接口访问 Compliance Archiving Software。这些调用将调用客户机 NFS 实现,从而将系统调用转换为标准的 NFS 协议 请求。由于启用法规遵从性的文件系统与标准 NAS 文件系统的行为方式不同, 因此客 户机系统调用的行为也相应地有所不同。

本节描述了标准的 UNIX 系统调用,客户机对启用法规遵从性的 Sun StorageTek 5320 NAS Appliance 共享执行这些调用时,它们的行为会有所不同。未在此处列出的系统 调用则行为如常。

必须记住, Sun StorageTek 5320 NAS Appliance 的接口采用的是 NFS 和 CIFS 文件访 问协议。因此,本节同时还说明了 Sun StorageTek 5320 NAS Appliance 在响应标准协 议请求时与法规遵从性相关的行为,以及从系统调用到 NFS 请求的映射。这些调用的行 为已在 Solaris 操作系统客户机上进行过验证,因而在其他 UNIX 客户机上应该相同。

### access(2)

对 WORM 文件的写入权限进行任何检查操作 (即调用 access(2),其中 amode 参 数包括 W\_OK 位) 都将失败, 并返回一个错误 (EPERM)。

### chmod(2)、 fchmod(2)

如果目标文件是一个正规的非 WORM 文件,不具有任何执行权限位,并且新的访问权 限为 4000 (S\_ISUID), 则该目标文件即转换为 WORM 文件。转换后,该文件将收到 一种新的访问模式,该模式是通过向文件访问模式中的任意现有读取位添加 setuid 位 计算得出的。更具体一些,假定原来的访问模式是 oldmode, 则接收到 WORM 触发 器后,文件的新访问模式可按如下方法计算得出:

newmode = S\_ISUID | (oldmode  $\&$  0444)

可执行文件无法转换为 WORM。对具有一个或多个执行权限位的文件应用 WORM 触 发器 (模式 4000) 将失败, 并返回一个错误 (EACCES)。

可在 WORM 文件中设置或清除读取访问位。如果试图对 WORM 文件启用写入或执行 权限以设置 setgid 位 (S\_ISGID) 或 sticky 位 (S\_ISVTX),或者试图清除 WORM 文件 中的 setuid 位, 则操作将失败, 并返回一个错误 (EPERM)。

### chown(2)、 fchown(2)

这些调用在 WORM 文件中的行为方式与在非 WORM 文件中的行为方式相同。

### link(2)

客户机可以创建到 WORM 文件的新的硬链接。在文件的保留期限结束之前,无法删除 与 WORM 文件的硬链接。(请参见第 [267](#page-302-0) 页的 unlink(2))。

### read(2)、 readv(2)

客户机可以读取 WORM 文件。由于保留时间戳存储在 atime 属性中,因此不会更新该 值来反映对 WORM 文件的读取访问。

### rename(2)

如果尝试在启用法规遵从性的文件系统中重命名 WORM 文件或非空目录,则操作将失 败,并返回一个错误 (EPERM)。

### $stat(2)$ ,  $fstat(2)$

如果使用这些调用获取有关正规文件的信息,则返回的 stat 结构将包含与法规遵从性相 关的值。 st\_mode 字段会与通常一样包含该文件的模式和权限。 WORM 文件设置了 setuid 位但是不具有写入或执行位。st\_atime 字段包含一个时间戳, 指明文件保留期限 的终止时间。如果此值等于 INT\_MAX (如 limits.h 中所定义), 则该文件将永久保留。

### <span id="page-302-0"></span>unlink(2)

只有当 Sun StorageTek 5320 NAS Appliance 安全时钟所指示的当前时间晚于存储在文 件的 atime 属性中的时间 (即保留时间戳)时,才能取消 WORM 文件的链接。如果 不满足此条件,则 unlink(2) 将失败,并返回一个错误 (EPERM)。

### utime(2)、 utimes(2)

这些调用用于设置文件的访问时间 (atime) 和修改时间 (mtime) 属性。在非 WORM 文 件中使用时,这些调用行为正常并提供一种机制,以便在文件转换为 WORM 之前指定 保留时间戳。

对 WORM 文件调用它们时,这些调用可用于延长文件的保留期限,或为到期的文件指 定一个新的保留期限。如果新的 atime 值大于 (即晚于)该文件的现有 atime 值, 则 对 WORM 文件执行这些调用将成功。如果新的 atime 值小于或等于当前 atime 值, 则 这些调用将失败,并返回一个错误 (EPERM)。当用于 WORM 文件时,将忽略 mtime 参数。

### write(2)、 writev(2)

任何尝试写入 WORM 文件的操作都将失败,并返回一个错误 (EPERM)。

## <span id="page-303-0"></span>Windows 客户机的行为

以下各小节针对 Windows 客户机介绍了启用法规遵从性的文件的区别。

### 创建 WORM 文件

只有在未设置某个正规的非 WORM 文件的归档位和隐藏位时,才能将其从 Windows 转换为 WORM 文件。如果清除了这些位, Windows 客户机将通过设置该文件的只读位 和系统位将其转换为 WORM 文件。 WORM 触发器将设置文件的只读位,但不会更改 文件的系统位的状态。

### WORM 文件的元数据限制

Windows 客户机可以更改 WORM 文件的归档位, 但不能更改只读、隐藏或系统位。 Windows 客户机可以更改 WORM 文件的 ACL, 但是将忽略 WORM 文件 ACL 中的 全部写入权限。无论 ACL 中具有何种权限,任何尝试修改 WORM 文件中数据的操作 都将失败。

### 设置保留期限

与 UNIX 客户机相似, Windows 客户机也通过在文件的访问时间 (atime) 属性中存储 保留时间戳来设置保留期限。

## 有关 Windows 客户机的警告

以下各小节包含对于 Windows 客户机需要注意的其他信息。

### 关于只读位的注意事项

尤为重要的是,启用法规遵从性的文件卷仅供了解 WORM 文件的特殊行为的 Windows 应用程序和用户使用。许多用于复制文件的标准 Windows 实用程序将在文 件中包含只读和系统位。如果将这些工具用于制作启用法规遵从性的卷上 WORM 文件 的副本,则由于设置了只读和系统位,生成的文件可能会成为 WORM 文件。

#### 防病毒软件

许多病毒检查程序都试图在所检查文件上保留访问时间。通常,这些程序在检查某个文 件是否有病毒之前,会读取该文件的 atime 值,之后再将 atime 重置为扫描前的值。如 果病毒检查程序扫描文件的同时,另一应用程序正在设置该文件的保留时间,则可能造 成竞争情况。结果,该文件可能会最终采用错误的保留时间。

避免此问题的一种简单方法是,确保病毒检查程序不在启用法规遵从性的文件系统上运 行, 或者不与创建 WORM 文件的应用程序同时运行。

自定义应用程序也可以避免此问题的发生,方法是使用较短的默认保留期限,然后在应 用 WORM 触发器后设置文件的实际保留期限。

# <span id="page-304-0"></span>其他 API

可通过许多其他客户机 API(如 Java、Perl 和 C++)来访问 Compliance Archiving Software。所有这些语言都依靠相同的基础系统调用来访问通过 NFS 或 CIFS 挂载的 共享。

<span id="page-306-0"></span>附录 **D**

# Sun StorageTek 5320 NAS Appliance 组件

本附录介绍 Sun StorageTek 5320 NAS Appliance 和 Sun StorageTek 5320 NAS Cluster Appliance 服务器 (磁头)硬件的组件。本章包含以下各节:

- 第 271 页的"NAS [服务器"](#page-306-1)
- 第 278 页的 "RAID [控制器盒和扩展盒组件"](#page-313-0)

有关标识为用户可更换单元 (customer-replaceable unit, CRU) 的组件的信息,请参见 第 [12](#page-216-0) 章。

注:本附录中介绍的 Sun StorageTek 5320 NAS Appliance 常规功能也适用于 Sun StorageTek 5320 NAS Cluster Appliance。

## <span id="page-306-1"></span>NAS 服务器

Sun StorageTek 5320 NAS Appliance 服务器是所有系统配置的基本服务器单元。 图 [D-1](#page-306-2) 显示了服务器的正面。

<span id="page-306-2"></span>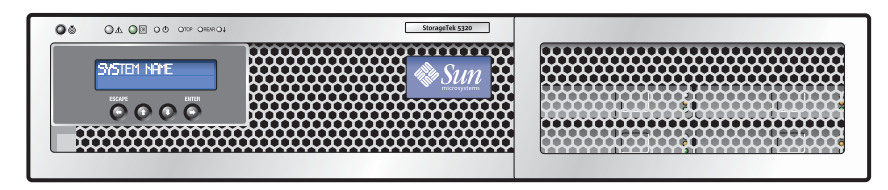

图 **D-1** Sun StorageTek 5320 NAS Appliance 的前视图

## 前面板按钮和指示灯

服务器的前面板提供了液晶显示 (Liquid Crystal Display, LCD) 面板、按钮以及指 示灯。

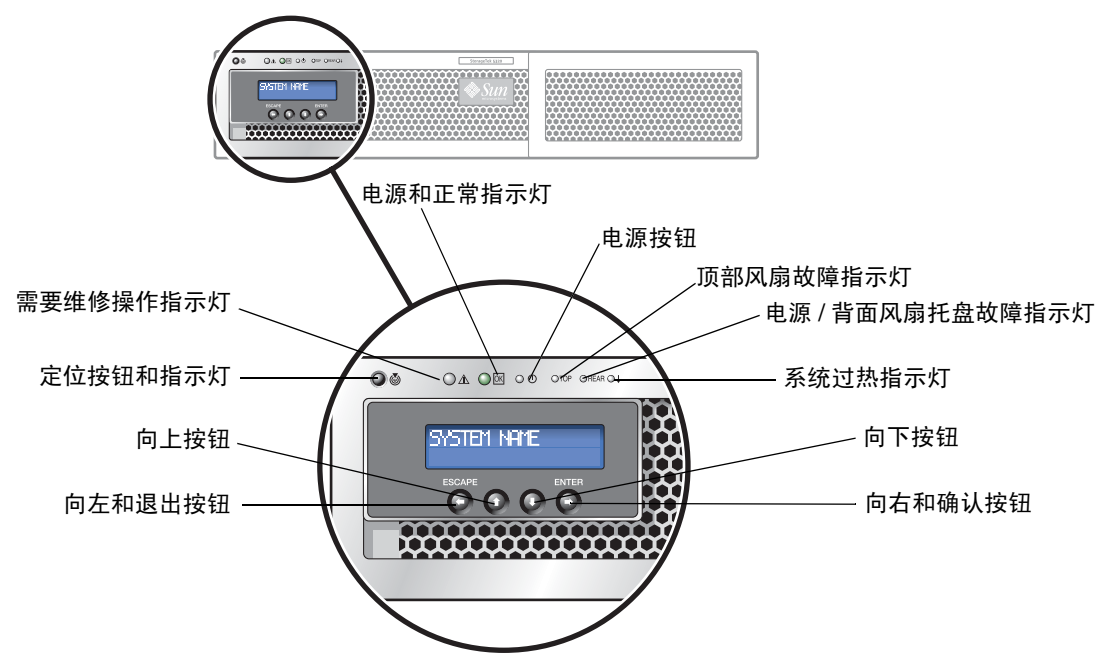

图 **D-2** NAS 服务器前面板按钮和指示灯

您可以使用 LCD 按钮来浏览 LCD 菜单选项, 以执行本地基本功能。基本功能包括检 查系统状态、查看或更改网络配置的设置,以及关闭或重新引导系统。

使用 LCD 按钮关闭系统时,会在操作系统的控制下执行正常关机操作。远程用户可以 使用 Web Admin 图形用户界面通过网络来关闭系统。

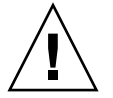

注意:请勿使用电源按钮关闭系统。请始终使用 LCD 按钮或第 149 [页的 "关闭服务](#page-184-0) [器"](#page-184-0)中所述的远程关机过程关闭系统。不正常关机可能会导致数据丢失。

表 [D-1](#page-308-0) 描述了服务器前面板上的按钮的功能。

<span id="page-308-0"></span>表 **D-1** NAS 服务器前面板按钮

| 按钮      | 描述                                                                                                    |
|---------|----------------------------------------------------------------------------------------------------|
| 电源按钮    | 打开 NAS 服务器的电源。请使用笔尖或类似工具按下并释放<br>隐式按钮。<br>请始终按以下顺序打开装置的电源:<br>1. 阵列扩展单元。<br>2. 阵列控制器单元。<br>3. NAS 服务器。 |
| 向左/退出按钮 | 撤消、退格、退出。                                                                                              |
| 向上按钮    | 向上滚动并选择字符、点、空格。                                                                                        |
| 向下按钮    | 向下滚动并选择字符、点、空格。                                                                                        |
| 向右/确认按钮 | 接受、选择、保存、确认。                                                                                           |

## 状态指示灯

状态指示灯位于 Sun StorageTek 5320 NAS 服务器的正面, 用于提供服务器组件的状态。 表 [D-2](#page-308-1) 描述了状态指示灯,它们通过信号指示系统中当前发生的活动。

表 **D-2** 正面的状态指示灯

<span id="page-308-1"></span>

| 指示灯       | 描述                                                                                                    |
|-----------|----------------------------------------------------------------------------------------------------|
| 定位按钮/指示灯  | 该指示灯可帮助您标识正在对装满服务器的机架中的哪一个<br>系统讲行操作。<br>● 按下然后释放该按钮可使定位指示灯闪烁 30 分钟。<br>• 按住该按钮 5 秒钟可以启动"按压测试 (push-to-test)"模<br>式, 该模式将使机架内外的所有其他指示灯亮起 15 秒钟。 |
| 需要维修操作指示灯 | 该指示灯有两种状态:<br>• 灭: 正常操作。<br>• 缓慢闪烁: 检测到需要维修操作的事件。                                                                                               |
| 电源/正常指示灯  | 该指示灯有三种状态:<br>• 灭: 服务器的主电源和待机电源关闭。<br>• 闪烁:服务器处于待机电源模式,仅向 GRASP 板和电源<br>风扇提供 AC 电源。<br>● 亮: 服务器处于主电源模式,向所有组件提供 AC 电源。                           |

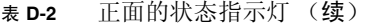

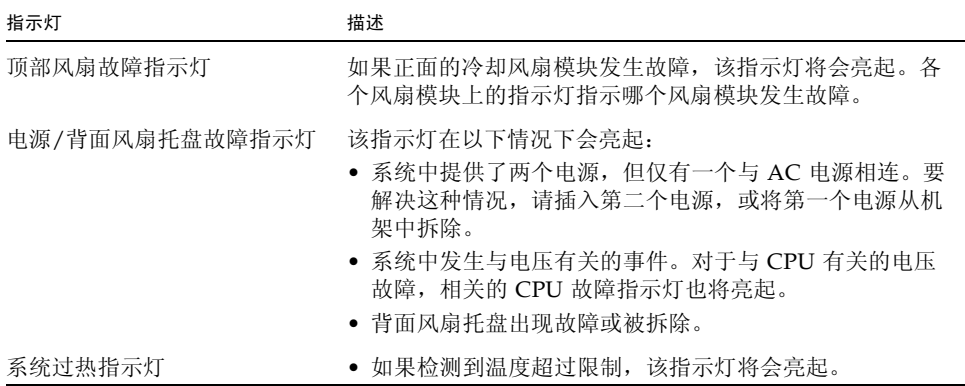

### 后面板端口和指示灯

Sun StorageTek 5320 NAS Appliance 服务器可在 PCI 插槽 1 (标准)和 PCI 插槽 0 (可选)中包含一个或两个双端口光纤通道 (Fibre Channel, FC) 主机总线适配器 (host bus adpater, HBA) 卡, 以进行群集配置。图 [D-3](#page-309-0) 显示了服务器的背面。

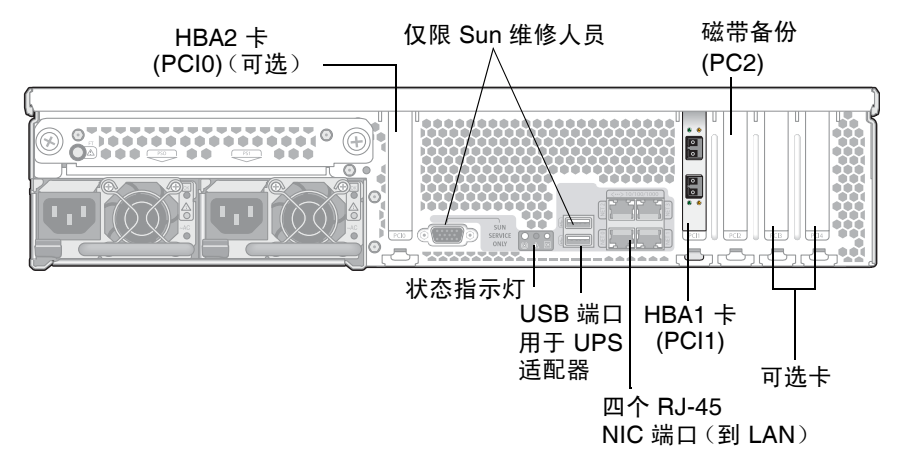

<span id="page-309-0"></span>图 **D-3** Sun StorageTek 5320 NAS Appliance 带一块 HBA 卡的后面板

在 Sun StorageTek 5320 NAS Cluster Appliance 配置中, 两台高可用性 (highavailability, HA) 服务器配对销售, 同时在其软件序列号中分别标识为服务器"-H1"和 服务器 "-H2"。每台服务器都包含两块双端口 FC HBA 卡,同时可包含其他可选卡。

#### 连接至辅助本地 UPS

USB 至串行端口适配器/转换电缆 (在附带工具包中提供)可用于连接至支持的本地 UPS (Uninterruptible Power Supply, 不间断电源)设备中。

通过将 UPS 适配器电缆连接至支持的本地 UPS 设备,可允许 NAS Appliance 监视 UPS 的状态。如果出现电源故障, UPS 可正常关闭系统。有关更多信息, 请参见第 145 [页的 "关于](#page-180-0) UPS 监视"。

您可安装 UPS 适配器电缆,而不必考虑 NAS 服务器的操作状态 (运行/关闭)。

安装 UPS 适配器电缆:

- 1. 遵照 UPS 设备附带的说明,将串行端口连接器端连接到支持的 UPS 的串行端口接口。
- 2. 将电缆的 USB 连接器端连接到 NAS Appliance 靠下的 USB 连接器 (位于装置的 背面)。

#### 后面板指示灯

图 [D-4](#page-310-0) 显示了位于服务器背面的指示灯。

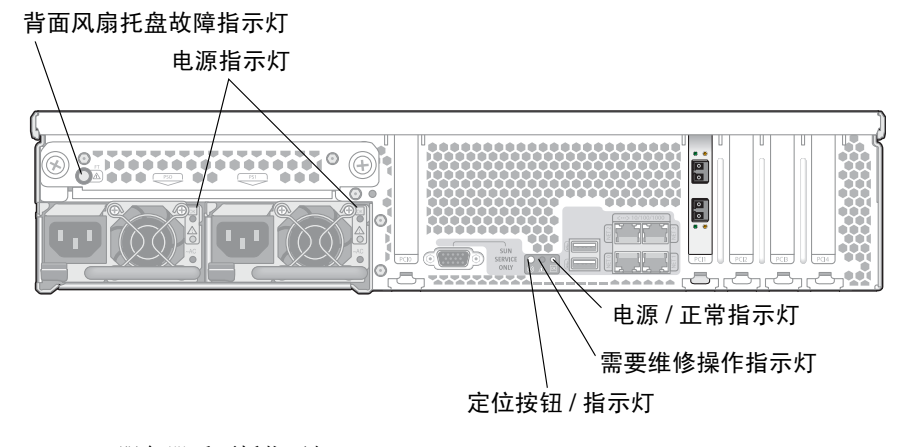

<span id="page-310-0"></span>图 **D-4** 服务器后面板指示灯

#### 表 [D-3](#page-311-0) 描述了后面板指示灯的功能。

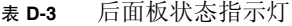

<span id="page-311-0"></span>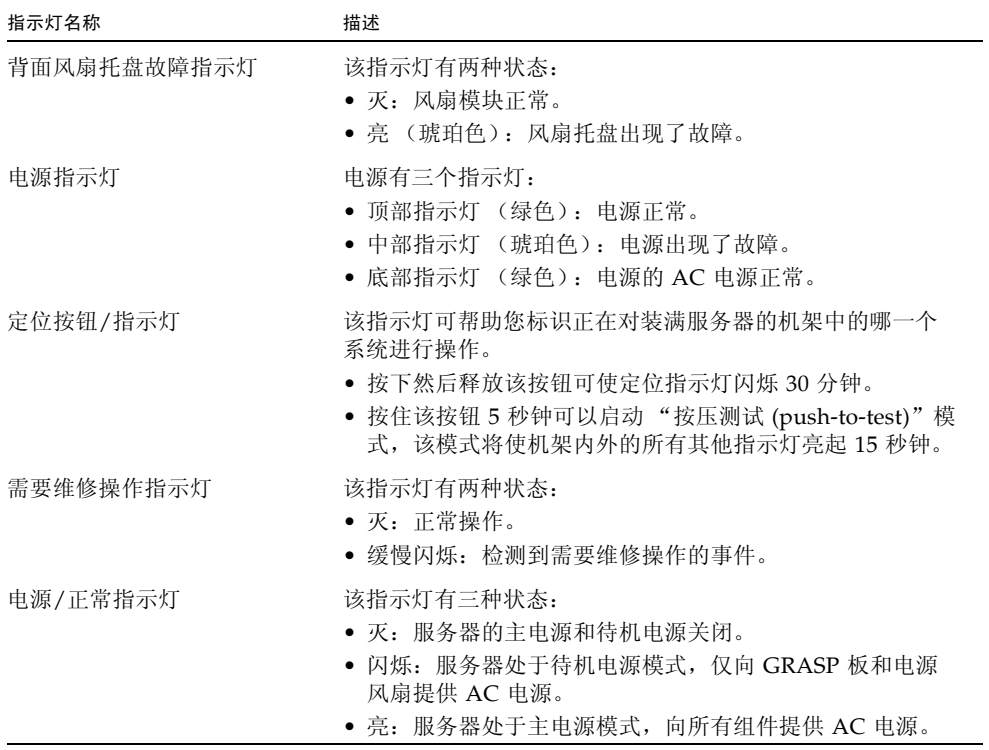

### 服务器电源

系统电源可向系统内的所有组件供电。所有装置的电源系统都是自动感测设备,可自动 适应 100 到 240 伏、 50 到 60 Hz 的线路电压。

一台服务器中的电源系统由两个冗余热交换模块组成,采用 1 + 1 配置,如图 [D-5](#page-312-0) 中所 示。每个模块能维持负荷 500 W。系统正常运行至少需要一个电源,而实现电源冗余则 需要两个电源。

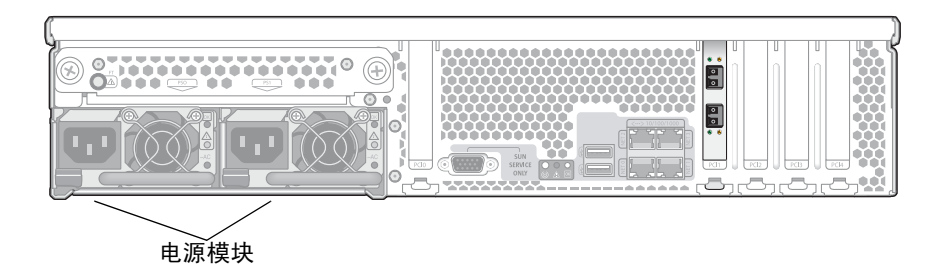

<span id="page-312-0"></span>图 **D-5** 电源模块

电源具有以下功能:

- 输出容量 550W
- 多速内部风扇散热功能
- 内置负载共享功能
- 内置过载保护功能
- 插入/抽出用必备把手

### 直接连接的磁带库

可将本地备份磁带机连接到服务器背面左下方的 SCSI 端口。

注:请确保磁带机列在支持的磁带装置列表中。有关支持的磁带设备的最新信息,请与 Sun 销售代表联系。

磁带库的 SCSI ID 必须小于磁带机 ID。例如, 将库 ID 设为 0, 将磁带机 ID 设为一个 不相冲突的值 (例如 5)。

有关要使用的磁带机系统的详细信息,请参阅随系统提供的文档。

# <span id="page-313-0"></span>RAID 控制器盒和扩展盒组件

控制器盒和扩展盒为 Sun StorageTek 5320 NAS Appliance 和 Sun StorageTek 5320 NAS Cluster Appliance 提供存储功能。

#### 控制器盒

Sun StorEdge 5300 RAID EU 控制器盒可与光纤通道扩展盒 (Fibre Channel expansion enclosure, EU F) 或 SATA 扩展盒 (SATA expansion enclosure, EU S) 一起使用。

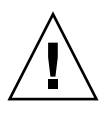

注意 **–** 要添加或拆除扩展盒,必须关闭系统。

光纤通道控制器盒的前面板包括 14 个可热交换的硬盘驱动器, 组织为两个 6 驱动器 (5+1) 的 RAID 5 组,加上两个全局热备份。每个 146 GB (原始容量) 驱动器的可用容 量为 133 GB, 这样, 此控制器盒的总可用容量为 1.3 TB。

300 GB FC 驱动器 RAID 配置包括一个 6 驱动器 (5+1) 的 RAID 5 组和一个 7 驱动器 (6+1) 的 RAID 5 组,加上一个全局热备份。

与 SATA 系统一起使用的控制器盒在交付时没有硬盘驱动器。但是, EU S 扩展盒中含 有所有的 SATA 驱动器。

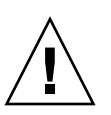

注意 **–** 请勿在一个控制器盒或一个阵列中混合连接光纤通道磁盘驱动器和 SATA 磁盘 驱动器。

注 **–** 在一个双阵列配置中,一个阵列可以在控制器盒与扩展盒中包含光纤通道磁盘驱 动器,而另一个阵列只能在扩展盒中包含 SATA 磁盘驱动器。

#### 扩展盒

扩展盒可以扩展系统的存储容量。

每个 EU F 扩展盒的前面板包括 14 个可热交换的光纤通道硬盘驱动器, 组织为两个 7 驱 动器 (6+1) 的 RAID 5 组。每个 146 GB (原始容量) 的驱动器的可用容量为 133 GB, 因此,每个 EU F 扩展盒的总可用容量为 1.6 TB。

第一个 EU S 扩展盒的前面板包括 14 个可热交换的 SATA 驱动器, 组织为一个 6 驱动 器 (5+1) 的 RAID 5 组和一个 7 驱动器 (6+1) 的 RAID 5 组、加上一个全局热备份。每  $\wedge$  400 GB (原始容量)的 SATA 驱动器的可用容量为 360 GB, 因此, 第一个 EU S 扩 展盒的总可用容量为 3.6 TB。

随后的 EU S 扩展盒包括 14 个可热交换的 SATA 硬盘驱动器, 组织为两个 7 驱动器 (6+1) 的 RAID 5 组,提供大约 4.4 TB 的附加可用容量。

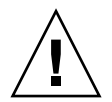

注意 **–** 请勿在一个扩展盒上混合连接光纤通道磁盘驱动器和 SATA 磁盘驱动器。

#### FC 和 SATA 的混合扩展单元

现在,支持混合串行高级技术附件 (Serial Advanced Technology Attachmentm, SATA) 和光纤通道扩展单元 (Expansion Unit, EU) 配置, 但是具有下列限制:

- 所有的 EU 都必须全部由光纤驱动器或全部由 SATA 驱动器组成。不支持在一个 EU 内部混合使用不同类型的驱动器。
- 即使 EU 中包含 SATA 驱动器,RAID EU 中也可以包含光纤通道驱动器。RAID EU 不能包含 SATA 驱动器。
- SATA 和光纤通道都必须有唯一的热备份,其容量必须与阵列中使用的容量相同。
- LUN 不能同时包括 SATA 和光纤通道驱动器。

### 驱动器滑梭

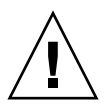

注意 **–** 只有 Sun Microsystems 提供的光纤通道或 SATA 驱动器才能在 Sun StorageTek 5320 NAS Appliance 和 Sun StorageTek 5320 NAS Cluster Appliance 中使用。有关最 新的技术支持信息,请与 Sun 销售代表联系。

每个驱动器装入各自的驱动器滑梭中。可以在不关闭扩展盒、控制器盒、Sun StorageTek 5320 NAS Appliance 或群集的情况下, 逐一更换这些驱动器滑梭。

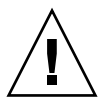

注意 **–** 请勿在一个扩展盒、控制器盒或阵列中混合连接光纤通道磁盘驱动器与 SATA 磁盘驱动器。

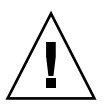

注意 **–** 每次只能热交换一个驱动器滑梭。确认 RAID 子系统已经完成必要的重建工作 后,才能移除另一个驱动器滑梭。

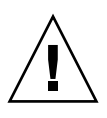

注意 – 当 RAID 子系统处于临界状态时, 或者正在新建 RAID 设备或重建现有 RAID 设备时,请勿更新系统软件或 RAID 固件。

- ▼ 定位驱动器或附件
	- **1.** 在 **Web Administrator** 导航面板中,选中 **"RAID" > "Manage RAID"**。
	- **2.** 单击 **"Locate Drive"** 或 **"Locate Drive Tray"** 按钮,这样会使驱动器或附件的 **LCD** 指 示器闪烁。

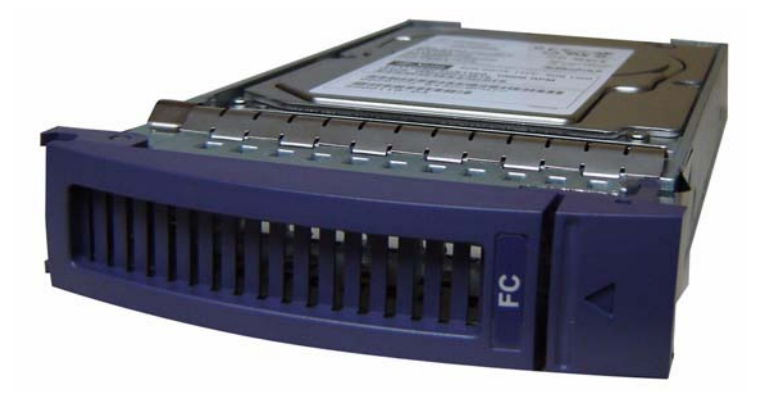

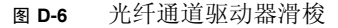

#### ▼ 确定要更换的驱动器

如果出现磁盘驱动器故障,请通过日志项来确定具体的磁盘。(通过系统日志和诊断报 告同样可以确定磁盘位置。)下面是一个日志项的示例:

Controller 0 enclosure 0 row 0 column 6

要理解这些日志项,请注意下面几点:

- 忽略任何通道和目标编号。
- 控制器编号从 0 开始。例如, 第一个阵列上的控制器 (RAID EU) 为 0 (插槽 A) 和 1 (插槽 B),第二个阵列上的控制器为 2 和 3。
- 盒编号从 0 开始,并与其所属的阵列相对应。例如,若第一个阵列含有两个盒,则 将其标识为盒 0 和盒 1。
- 对于 Sun StorageTek 5320 NAS Cluster Appliance,行编号始终为 0。
- 列编号从 0 开始,并指定盒的插槽号。

这样,上面的示例可理解为:第一个阵列的第一个盒中的第七个插槽。

注 **–** 没有一个标准来指定哪一个为第一阵列,哪一个为第二阵列。通常,第一个 HBA 端口连接到第一阵列,第二个 HBA 端口连接到第二阵列,依此类推。

#### 驱动器故障消息

下表介绍了可能出现的驱动器问题、含义和纠错操作。

注 **–** 请检查 Web Admin GUI 和系统日志,以确保在执行以下过程之前完成驱动器重建。

#### 表 **D-4** 驱动器故障消息

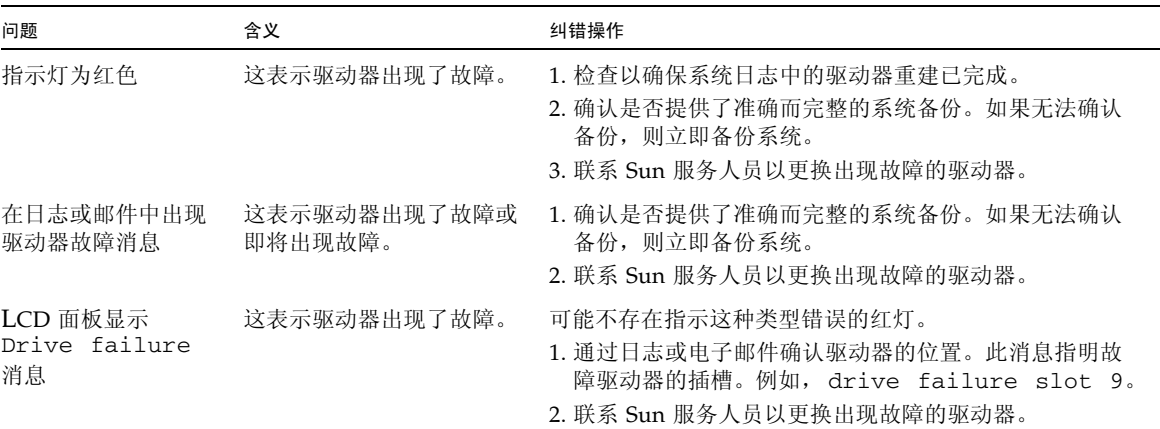

### 电源

控制器盒和扩展盒使用相同的电源模块。

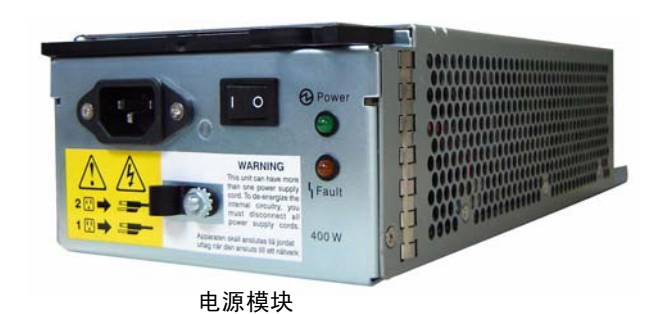

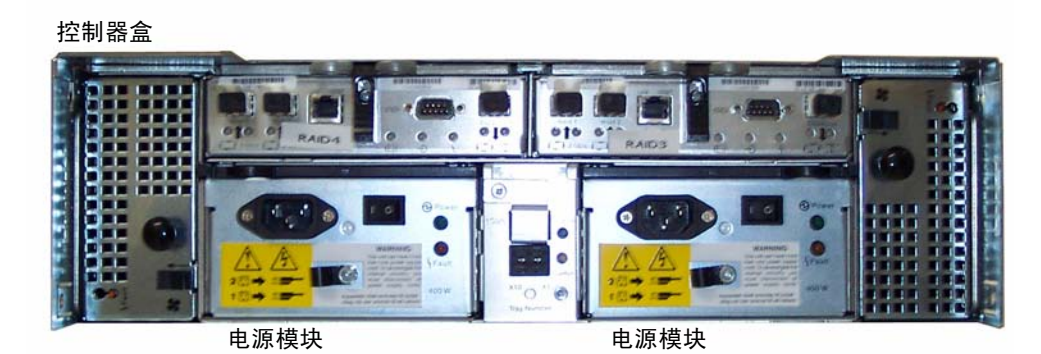

扩展盒

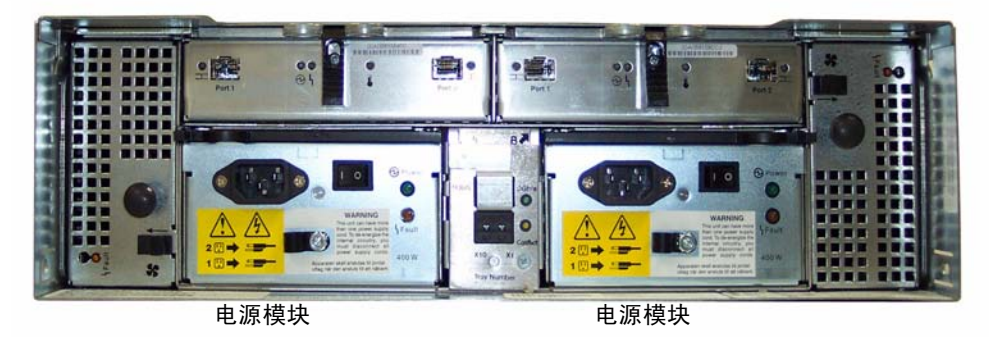

图 **D-7** 电源模块

附录 **E**

# 发送诊断电子邮件

通过诊断电子邮件功能, 您可以向 Sun Microsystems 技术支持小组或其他任何想要联 络的收件人发送电子邮件。诊断电子邮件包括有关 Sun StorageTek 5320 NAS Appliance 系统配置、磁盘子系统、文件系统、网络配置、 SMB 共享、备份和恢复过 程的信息,以及 /etc 目录信息、系统日志、环境数据和管理员信息。

不管问题是什么,发送的每个诊断电子邮件均包括所有这些信息。

在一个群集配置中,必须为该群集中的每一台服务器设置诊断电子邮件。

要设置诊断电子邮件,请执行下列操作:

1. 在 Web Administrator 图形用户界面 (graphical user interface, GUI) 顶部的工具 栏中,单击 按钮。

此时会出现 "Diagnostic Email" 窗口。

- 2. 在 "Problem Description" 字段中, 键入对问题的描述。 这是必填字段,且限制在 256 个字符以内。
- 3. 请确保至少为一个电子邮件收件人选中了 "Diagnostics" 复选框。 如果需要添加收件人或对收件人进行更改,请参见第 31 [页的 "设置电子邮件通知"](#page-66-0)。
- 4. 单击 "Send" 以发送邮件。

附录 **F**

# Web Administrator 面板

本附录列出了 Web Administrator 图形用户界面面板中的字段和元素,其中包含以下 各节:

- 第 285 [页的 "防病毒软件配置面板"](#page-320-0)
- 第 287 页的"配置向导面板"
- 第 289 [页的 "文件复制器面板"](#page-324-0)
- 第 296 [页的 "文件卷操作面板"](#page-331-0)
- 第 308 [页的 "高可用性面板"](#page-343-0)
- 第 312 页的"iSCSI [配置面板"](#page-347-0)
- 第 317 [页的 "监视和通知面板"](#page-352-0)
- 第 325 [页的 "网络配置面板"](#page-360-0)
- 第 333 页的"RAID 面板"
- 第 340 [页的 "系统活动面板"](#page-375-0)
- 第 341 [页的 "系统备份面板"](#page-376-0)
- 第 342 [页的 "系统管理器面板"](#page-377-0)
- 第 345 [页的 "系统操作面板"](#page-380-0)
- 第 354 页的"UNIX [配置面板"](#page-389-0)
- 第 366 页的 "[Windows](#page-401-0) 配置面板"

## <span id="page-320-0"></span>防病毒软件配置面板

本节介绍了 "Configure Anti Virus" 面板上的字段和元素。

## "Configure Anti Virus" 面板

通过此面板,可以为系统配置防病毒软件。

下表介绍了此面板上的字段和按钮。

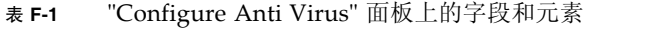

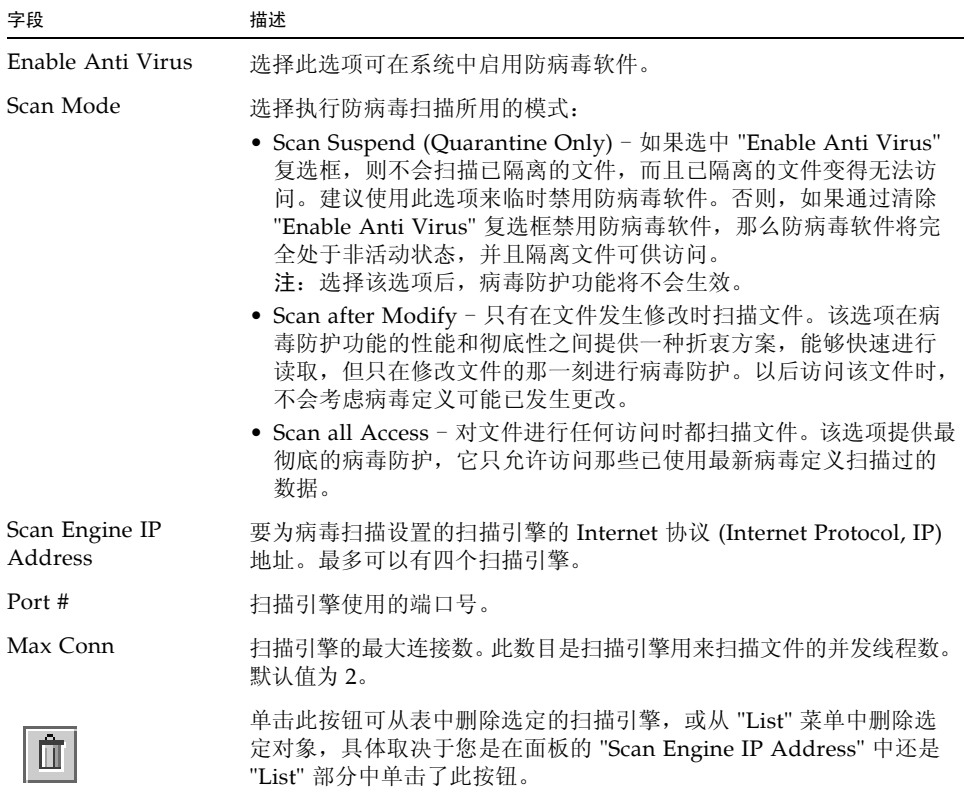

| 字段     | 描述                                                                                                    |
|--------|----------------------------------------------------------------------------------------------------|
| Type   | 希望防病毒软件扫描或忽略的对象的类别。单击下列某一类别后, 在<br>"List" 字段中键入值,以指定要扫描或忽略的对象 (例如文件扩展名<br>或客户机名称):                                     |
|        | • File Types Included - 防病毒软件要扫描的文件的类型。如果此字<br>段为空, 则扫描所有文件类型。条目包含的字符数必须小于或等于<br>三个,并可以使用?表示通配符匹配。                     |
|        | • File Types Excluded - 防病毒软件要忽略的文件的类型。条目包含<br>的字符数必须小于或等于三个,并可以使用?表示通配符匹配。                                            |
|        | • Exempt Clients - 防病毒软件要忽略的客户机的名称或 IP 地址。                                                                             |
|        | • Exempt Groups - 防病毒软件要忽略的每个 Windows/NT 或<br>Windows Active Directory 组 (不是 UNIX 组) 的名称。条目中可<br>以包括空格。                |
|        | • Exempt Shares - 防病毒软件要忽略的每个通用 Internet 文件系统<br>(Common Internet File System, CIFS) 共享的名称。<br>注: 防病毒软件总是忽略管理共享 (x\$)。 |
| List   | 希望防病毒软件扫描或忽略的对象, 具体取决于在 "Type" 菜单中所选<br>的类别。在 "List" 部分顶部的字段中可以键入值。在其下方的紧邻字<br>段中列出了以前输入的所有值。                          |
|        | 单击此按钮, 可将在面板 "List" 部分的顶部字段中新键入的值添加到<br>"List" 部分的底部字段中。                                                               |
| Apply  | 单击可保存更改。                                                                                                    |
| Cancel | 单击可清除字段中的新输入内容,并返回到面板中最初显示的值。                                                                                          |

表 **F-1** "Configure Anti Virus" 面板上的字段和元素 (续)

## <span id="page-322-0"></span>配置向导面板

本节介绍了 Web Administrator 图形用户界面的配置向导面板中的字段和元素:

- 第 288 页的 "["Configuration Wizard"](#page-323-0) 面板"
- 第 288 页的 "["Confirmation"](#page-323-1) 面板"
- 第 289 页的 "["Select Environment"](#page-324-1) 面板"

### <span id="page-323-0"></span>"Configuration Wizard" 面板

这是配置向导的第一个屏幕。配置向导是一个工具,通过在连续出现的窗口中输入信息 可以配置新连接的系统。

在每个窗口中输入所需信息,并单击 "Next" 继续。在向导结尾处,您可以查看所输入 的信息,之后可以进行编辑并保存,也可以单击 "Cancel" 放弃输入的信息。

### <span id="page-323-1"></span>"Confirmation" 面板

此面板是配置向导的最后一个屏幕。通过它可以确认或放弃您在配置向导中输入的信息。 在此窗口中执行下列操作之一:

- 要在保存到系统之前对所输入的信息进行更改,请执行下列操作:
	- a. 单击 "Back" 按钮返回到要在其中更改信息的窗口。
	- b. 进行更改并单击 "Next" 回到 "Confirmation" 面板。
	- c. 单击 "Finish"。

您所做的更改将保存到系统中。

- 要将已输入的配置信息保存到系统, 请单击 "Finish"。
- 要关闭配置向导而不保存任何信息,请单击 "Cancel"。
#### "Select Environment" 面板

通过此面板,可以为新连接的系统配置网络环境。

下表介绍了此面板上的字段和按钮。

#### 表 **F-2** "Select Environment" 面板上的字段和元素

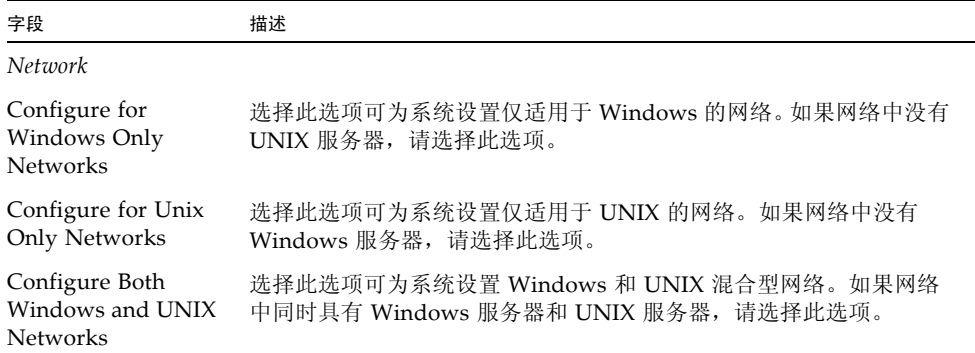

# 文件复制器面板

本节介绍了 Web Administrator 图形用户界面的文件复制器面板中的字段和元素:

- 第 290 页的 "["Add/Edit Mirror"](#page-325-0) 窗口"
- 第 291 页的 "["Manage Mirrors"](#page-326-0) 面板"
- 第 292 页的 "["Promote Volume"](#page-327-0) 窗口"
- 第 292 页的 "["Set Threshold Alert"](#page-327-1) 面板"
- 第 294 页的 "["View Mirror Statistics"](#page-329-0) 面板"

# "Add/Edit Mirror" 窗口

通过此窗口,可以添加或编辑镜像,具体取决于您是通过单击 "Add" 还是单击 "Edit" 访问此窗口。

下表介绍了此窗口中的字段和按钮。

<span id="page-325-0"></span>

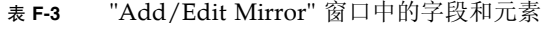

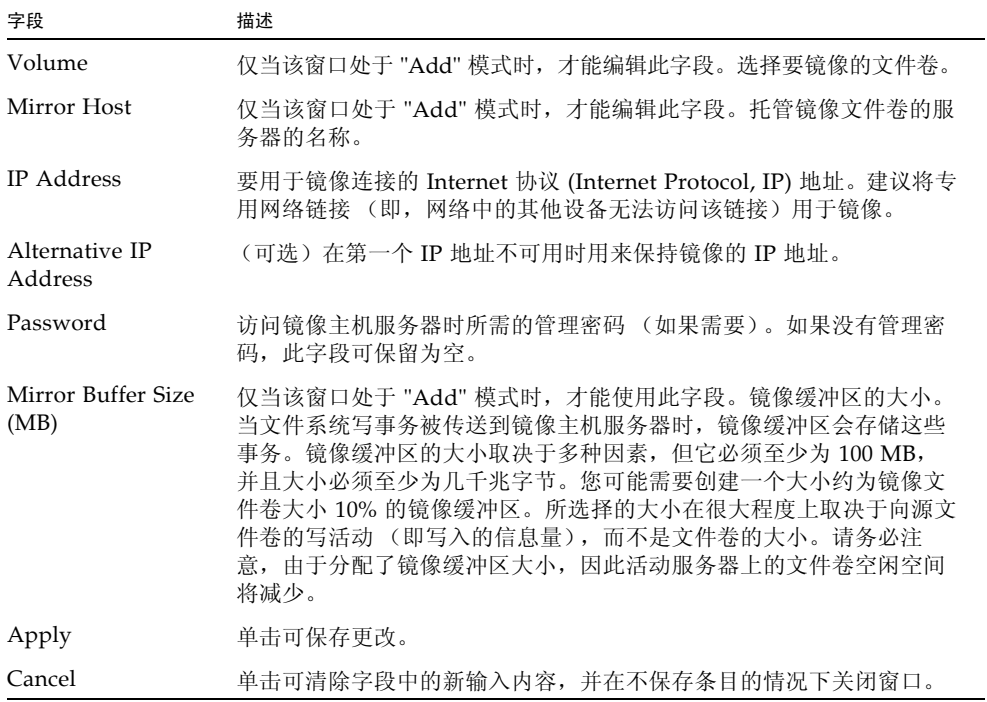

# <span id="page-326-0"></span>"Manage Mirrors" 面板

通过此面板,可以添加、编辑或中断活动服务器与镜像服务器之间的镜像。活动服务器 上的镜像中断后,便可以提升镜像服务器上的镜像文件卷或使其供用户使用。

注:如果文件卷启用了法规遵从性,则无法提升该文件卷。

表 **F-4** "Manage Mirrors" 面板上的字段和元素

| 字段                   | 描述                                                                                                    |
|----------------------|----------------------------------------------------------------------------------------------------|
| Volume               | 被镜像的文件卷。                                                                                                    |
| <b>Active Server</b> | 最初托管文件卷的服务器的名称或 IP 地址。                                                                                                    |
| Mirror Server        | 托管镜像文件卷的服务器的名称或 IP 地址。                                                                                                    |
| Sync Status          | 镜像的状态:<br>· New - 正在创建新镜像。<br>• Creating mirror log - 正在对镜像缓冲区进行初始化。<br>• Connecting to host - 活动服务器正在连接到远程镜像服务器。<br>• Creating extent - 正在镜像服务器上创建磁盘分区。<br>• Ready - 系统已准备就绪, 正等待另一个系统就绪。<br>• Down - 网络链路已关闭。<br>• Cracked - 镜像已失败。<br>• Syncing Volume - 正在镜像服务器上同步文件卷。<br>• In Sync - 镜像处于同步状态。<br>• Out of Sync - 镜像处于不同步状态。<br>• Error - 发生了错误。<br>• Mirror is out of space - 镜像没有更多空间可用于存储。 |
| Add                  | (仅适用于活动服务器)单击此选项可将文件卷从活动服务器镜像到镜<br>像服务器。                                                                                                    |
| <b>Break</b>         | (仅适用于活动服务器) 单击此选项可中断所选的镜像。                                                                                                    |
| Edit                 | (仅适用于活动服务器) 单击此选项可编辑所选的镜像。                                                                                                    |
| Promote              | (仅适用于镜像服务器) 单击此选项可启动 "Promote Volume" 窗口,<br>从中可以选择镜像服务器上要提升的文件卷。<br>注: 只能提升已经在活动服务器上中断的镜像。                                                                                                    |
| Change Roles         | 单击此选项可使活动卷用作镜像卷, 反之亦然。这不会更改每个卷上的<br>原始配置。要更改镜像卷角色, 请选择文件卷并单击 "Change Roles"。                                                                                                    |

#### <span id="page-327-0"></span>"Promote Volume" 窗口

通过此窗口,可以提升镜像服务器上的镜像卷 (使其供用户使用)。 注:如果文件卷启用了法规遵从性,则无法提升该文件卷。 下表介绍了此面板上的字段和按钮。

表 **F-5** "Promote Volume" 窗口中的字段和元素

| 字段                | 描述                               |
|-------------------|----------------------------------|
| Available Volumes | 选择可用于提升 (从 NBD 转换为 SFS2 卷) 的卷。   |
| Apply             | 单击可保存更改。                         |
| Cancel            | 单击可清除字段中的新输入内容, 并在不保存更改的情况下关闭窗口。 |

#### <span id="page-327-1"></span>"Set Threshold Alert" 面板

通过此面板,可以为所有镜像文件卷设置阈值警报。阈值警报是镜像缓冲区使用百分比, 达到该阈值时,系统向指定的收件人发送警告。

当文件系统写事务被传送到镜像主机服务器时,镜像缓冲区会存储这些事务。增加对活 动服务器的写操作或网络链路损坏,都会导致传送到镜像服务器的写事务在镜像缓冲区 中备份。如果镜像缓冲区在此过程中发生溢出,那么镜像将失败。这时,只有重新建立 镜像,活动服务器和镜像服务器之间才能再次产生事务。

为避免这种情况,当镜像缓冲区使用率达到一定的阈值百分比时,软件将自动发送警告。

#### 下表介绍了此面板上的阈值和按钮。

| 字段                                                  | 描述                                                                                                    |
|-----------------------------------------------------|----------------------------------------------------------------------------------------------------|
|                                                     | 单击并拖动此图标,沿标尺移动阈值。当您移动该图标时,将更新右<br>侧显示的阈值。                                                                                                    |
| Mirroring Buffer<br>Threshold $1$ (%)               | 触发第一次警报的镜像缓冲区使用百分比。默认值为 70%。这表示当<br>镜像缓冲区使用率达到 70% 时,系统将自动发出警报。                                                                                                    |
| Mirroring Buffer<br>Threshold $2 \frac{(\%)}{(\%)}$ | 触发第二次警报的镜像缓冲区使用百分比。默认值为 80%。                                                                                                    |
| Mirroring Buffer<br>Threshold $3$ (%)               | 触发第三次警报的镜像缓冲区使用百分比。默认值为 90%。                                                                                                    |
| Alert Reset Interval<br>(Hours)                     | 软件在再次发出已发出的警报前等待的时间。例如,如果将<br>"Mirroring Buffer Threshold 1" 设置为 10%,并将 "Alert Reset<br>Interval" 设置为两个小时,那么当镜像缓冲区使用率达到 10% 时将发<br>出第一个警报。在随后的两个小时内, 软件不会再发出 Threshold 1<br>警报。如果两个小时后镜像缓冲区使用率仍大于阈值 10%,则会再次<br>发出 Threshold 1 警报。默认值为 24 小时。 |
| Apply                                               | 单击可保存更改。                                                                                                    |
| Cancel                                              | 单击可清除字段中的新输入内容,并在不保存更改的情况下关闭窗口。                                                                                                    |

表 **F-6** "Set Threshold Alert" 面板上的字段和元素

## <span id="page-329-0"></span>"View Mirror Statistics" 面板

通过此面板,可以查看镜像文件卷的网络统计信息。

下表介绍了此面板上的阈值和按钮。

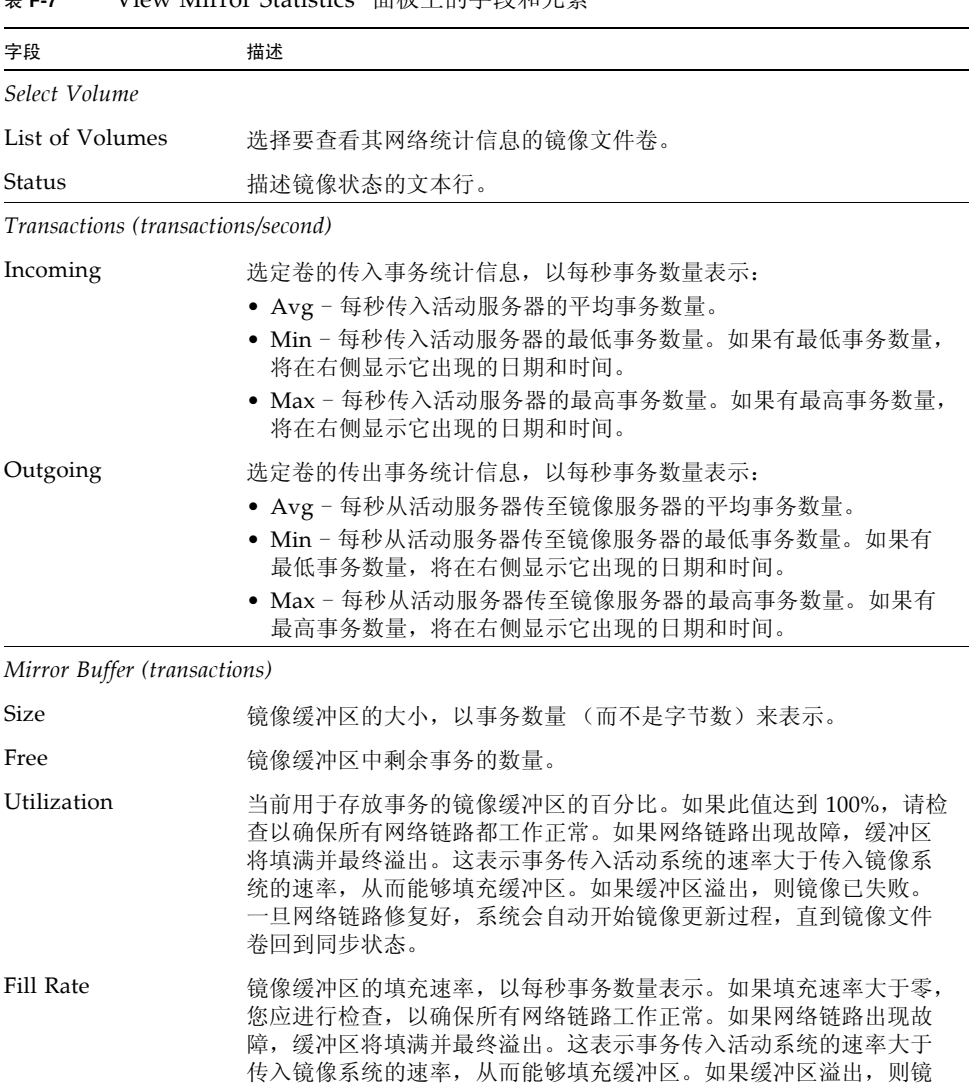

像已失败。一旦网络链路修复好,系统会自动开始镜像更新过程,直

表 **F-7** "View Mirror Statistics" 面板上的字段和元素

到镜像文件卷回到同步状态。

| 字段                       | 描述                           |
|--------------------------|------------------------------|
| Network Statistics       |                              |
| Host                     |                              |
| Hostname                 | 要供镜像缓冲区使用的主机的名称 (由网络识别)。     |
| Connected                | 指明镜像缓冲区所用主机如何连接到网络的文本行。      |
| Connected Since          | 镜像缓冲区所用主机第一次连接到网络的日期。        |
| Link                     |                              |
| Status                   | 镜像缓冲区在网络中的链接状态。              |
| Link Quality             | 镜像缓冲区在网络中的链接质量。              |
| Errors                   | 与网络中的镜像缓冲区链接有关的所有错误。         |
| Timeouts                 | 镜像缓冲区链接在网络中的超时数。             |
| Drops                    | 镜像缓冲区链接在网络中的丢弃数量。            |
| Time of Last<br>Transfer | 上次通过网络传输内存缓冲区的时间和日期。         |
| Request Control Blocks   |                              |
| Sent                     | 内存缓冲区通过网络发送的控制块数量。           |
| <b>Total Bytes</b>       | 内存缓冲区通过网络发送的控制块的总字节数。        |
| Average Size             | 内存缓冲区控制块的平均大小。               |
| Rate                     | 内存缓冲区通过网络发送控制块的速率,以每秒控制块数表示。 |
| Transfer Rate            |                              |
| Average (kb/s)           | 内存缓冲区传输数据的平均速率,以每秒千字节数表示。    |
| Max (kb/s)               | 内存缓冲区通过网络进行的最大传输量,以每秒千字节数表示。 |
| When Max Occurred        | 最高速率传输发生的日期和时间。              |
| Response Time            |                              |
| Average (msec)           | 内存缓冲区的平均响应时间。                |
| Max (msec)               | 内存缓冲区的最长响应时间。                |
| When Max Occurred        | 最长响应时间出现的日期和时间。              |

表 **F-7** "View Mirror Statistics" 面板上的字段和元素 (续)

# 文件卷操作面板

本节介绍了 Web Administrator 图形用户界面的文件卷操作面板中的字段和元素:

- 第 296 页的 "["Add/Edit Checkpoint Schedule"](#page-331-0) 窗口"
- 第 297 页的 "["Add/Edit DTQ Setting"](#page-332-0) 窗口"
- 第 298 页的 "["Add/Edit Quota Setting"](#page-333-0) 窗口"
- 第 299 页的 "["Attach Segments"](#page-334-0) 面板"
- 第 300 页的 "["Configure Directory Tree Quotas"](#page-335-0) 面板"
- 第 301 页的 "["Configure User and Group Quotas"](#page-336-0) 面板"
- 第 302 页的 "["Create Checkpoint"](#page-337-0) 窗口"
- 第 302 页的 "["Create File Volumes/Segments"](#page-337-1) 面板"
- 第 304 页的 "["Delete File Volumes"](#page-339-0) 面板"
- 第 304 页的 "["Edit Volume Properties"](#page-339-1) 面板"
- 第 306 页的 "["Manage Checkpoints"](#page-341-0) 面板"
- 第 306 页的 "["Rename Checkpoint"](#page-341-1) 窗口"
- 第 307 页的 "["Schedule Checkpoints"](#page-342-0) 面板"
- 第 308 页的 "["View Volume Partitions"](#page-343-0) 面板"

## <span id="page-331-0"></span>"Add/Edit Checkpoint Schedule" 窗口

通过此窗口,可以添加或编辑检查点预定,具体取决于您是通过单击 "Add" 还是单击 "Edit" 访问此窗口。

注:检查点需要大量空间和系统内存。系统中的检查点越多,对系统性能的影响越大。

| 字段                | 描述                                                                                                  |
|-------------------|----------------------------------------------------------------------------------------------------|
| Volume            | 要为其创建或编辑检查点预定的卷。如果您要编辑检查点预定, 则无<br>法从此菜单中选择其他卷。                                                     |
| Description       | 描述检查点的文本行。这是必填字段。                                                                                   |
| Keep Days + Hours | 检查点在创建之后要保留的时间(天数加小时数)。在 "Days" 框中键<br>入 0 至 99 之间的整数值。在 "Hours" 下拉式菜单中选择 0 至 23 之间<br>的整数值。这是必填字段。 |
| Days              | 要创建检查点的日期。要在此列表中选择多项, 请按住 Ctrl 键并单击<br>其他日期。                                                        |

表 **F-8** "Add/Edit Checkpoint Schedule" 窗口中的字段和元素

| 字段       | 描述                                            |
|----------|-----------------------------------------------|
| AM Hours | 要创建检查点的上午时间。要在此列表中选择多项,请按住 Ctrl 键并<br>单击其他项。  |
| PM Hours | 要创建检查点的下午时间。要在此列表中选择多项, 请按住 Ctrl 键并<br>单击其他项。 |
| Apply    | 单击可保存更改。                                      |
| Cancel   | 单击可清除字段中的新输入内容, 并返回到窗口中最初显示的值。                |

表 **F-8** "Add/Edit Checkpoint Schedule" 窗口中的字段和元素

# <span id="page-332-0"></span>"Add/Edit DTQ Setting" 窗口

通过此窗口,可以创建或编辑文件系统目录并为其配置配额。

表 **F-9** "Add/Edit DTQ Setting" 窗口中的字段和元素

| 字段                | 描述                                                                                                    |
|-------------------|----------------------------------------------------------------------------------------------------|
| DTO Name          | 用于标识此目录树配额的名称。                                                                                                    |
| Dir Name          | 新目录的名称。只能为在此字段中创建的目录配置目录配额。                                                                                                    |
| Path              | 指向新目录的只读路径。如果您要添加目录树配额,可以单击此字段<br>下面框中的文件夹,来填充 "Path" 字段。该框中显示了目录所在文件<br>卷的目录树结构。要杳看该框中某一文件夹的内容, 请单击文件夹旁<br>边的符号, 或双击文件夹本身。然后选择将包含新目录 ( 您要为其设<br>置配额)的目录。                                                      |
| Disk Space Limits | 对目录的磁盘空间限制, 可以选择 "No Limit" 或 "Custom":<br>• No Limit - 选择此选项可允许目录使用无限制的磁盘空间。<br>• Custom - 选择此选项可指定目录能使用的最大磁盘空间。指定是以<br>兆字节还是千兆字节为单位确定配额, 然后在 "Max Value" 字段中<br>键入磁盘空间限制。如果键入的值为 0 (零),则相当于选择<br>"No Limit". |
| File Limits       | 可写入此目录的最大文件数量, 可以选择 "No Limit" 或 "Custom"。<br>• No Limit - 选择此选项可允许在此目录中写入不限数量的文件。<br>• Custom - 选择此选项可指定能写入此目录的最大文件数量。然后在<br>"Max Value" 字段中键入文件限制。                                                           |
| Apply             | 单击可保存更改。                                                                                                    |
| Cancel            | 单击可清除字段中的新输入内容,并返回到窗口中最初显示的值。                                                                                                    |

# <span id="page-333-0"></span>"Add/Edit Quota Setting" 窗口

通过此窗口,可以添加或编辑用户或组配额,具体取决于您访问此窗口的方式 (是单击 "Add" 还是单击 "Edit")。配额用于为 NT 和 UNIX 用户和组指定磁盘空间及文件限制。

| 字段                | 描述                                                                                                    |
|-------------------|----------------------------------------------------------------------------------------------------|
| Volume            | 要为其添加或编辑用户或组配额的卷。                                                                                                    |
| User              | 要为其添加或编辑配额的用户或组。如果您要添加配额, 请通过选择相应<br>的 UNIX 或 Windows 单选按钮, 来选择指定的用户或组是属于 Unix 环<br>境还是属于 Windows 环境。然后从相应的下拉式菜单中选择用户名或组<br>名 (对于 NT 用户/组,还需要选择域名)。                           |
| Disk Space Limits | 对所选用户或组的磁盘空间限制。选择下列选项之一:<br>• Default - 选择此选项可将硬限制和软限制设置为与默认用户或组相同<br>的限制, 如第 300 页的 ""Configure Directory Tree Quotas" 面板"中<br>所示。                                           |
|                   | • No Limit - 选择此选项可允许用户或组使用无限制的空间。<br>• Custom - 选择此选项可为用户或组定义软限制和硬限制。指定是以千<br>字节、兆字节还是千兆字节为单位指定配额。然后在 "Max Value" 字<br>段中键入用户或组的最大磁盘空间使用量。                                   |
| File Limits       | 用户或组可写入所选卷的最大文件数量。选择下列选项之一:<br>• Default - 选择此选项可将硬限制和软限制设置为与默认用户或组相同<br>的限制, 如第 300 页的 ""Configure Directory Tree Quotas" 面板"中<br>所示。<br>• No Limit - 选择此选项可允许用户或组写入不限数量的文件。 |
|                   | • Custom - 选择此选项可为用户或组定义软限制和硬限制。指定是以千<br>字节、兆字节还是千兆字节为单位指定配额。然后在 "Max Value" 字<br>段中键入用户或组可以写入的最大文件数量。                                                                        |
| Apply             | 单击可保存更改。                                                                                                    |
| Cancel            | 单击可清除字段中的新输入内容,并返回到窗口中最初显示的值。                                                                                                    |

表 **F-10** "Add/Edit Quota Setting" 窗口中的字段和元素

# <span id="page-334-0"></span>"Attach Segments" 面板

可以在 "Create File Volumes" 面板上将段附加到所选主卷中, 也可以右键单击系统管 理器对象并选择相应的附加段菜单选项。

通过此窗口或面板,可以将段附加到现有的主文件卷中。一次只能附加一个段。

注:附加段后,就不能再将其与主文件卷分离。相反,它会成为该卷的永久部分。

表 **F-11** "Attach Segments" 面板上的字段和元素

| 字段                      | 描述                                                                                                    |
|-------------------------|----------------------------------------------------------------------------------------------------|
| <b>Existing Volumes</b> | 此字段仅在 "Create File Volumes" 面板中可用。单击要将段附加到的<br>现有卷。                                                                                                    |
| Available Segments      | 可用于附加到主卷中的现有文件段的列表(名称、LUN、大小 (MB))。<br>如果不存在任何段, 则可在第 302 页的 ""Create File<br>Volumes/Segments" 面板"中创建段。有关更多信息, 请参见<br>第 43 页的"使用 "Create File Volumes" 面板创建文件卷或段"。 |
| Apply                   | 单击可保存更改。                                                                                                    |
| Cancel                  | 单击可清除字段中的新输入内容,并返回到面板中最初显示的值。                                                                                                    |

# <span id="page-335-0"></span>"Configure Directory Tree Quotas" 面板

通过此面板,可以管理 Sun StorageTek 文件系统中特定目录的配额。目录树配额决定 了某个目录可用的磁盘空间和可写入该目录的文件数量。

注:只能为在此面板中创建的目录创建和配置配额,而不能为以前存在的目录创建和 配置配额。

| 字段            | 描述                                                                         |
|---------------|----------------------------------------------------------------------------|
| Volume        | 洗择要为其配置目录树配额的主卷。                                                           |
| DTQ Name      | 应用于所选卷中目录的目录树配额的名称。                                                        |
| Max Size (MB) | 目录中可以使用的最大磁盘空间量。                                                           |
| Size Used (%) | 目录中当前使用的磁盘空间的百分比。                                                          |
| Max File      | 可以写入此目录的最大文件数量。                                                            |
| File Used     | 当前写入此目录的文件数量。                                                              |
| Path          | 所选卷中目录的完整路径。                                                               |
| Refresh       | 单击此选项可使用有关所选卷的最新信息更新面板。                                                    |
| Add           | 单击此选项可启动 "Add DTQ Setting" 窗口。在此窗口中, 可以在所<br>选卷上创建一个新目录, 还可以对该目录应用新的目录树配额。 |
| Edit          | 单击此选项可启动 "Edit DTQ Setting" 窗口。在此窗口中, 可以编辑<br>所选的目录树配额。                    |
| Delete        | 单击此选项可从表中删除所选的目录树配额。                                                       |

表 **F-12** "Configure Directory Tree Quotas" 面板中的字段和元素

#### <span id="page-336-0"></span>"Configure User and Group Quotas" 面板

通过此面板,可以为 NT 和 UNIX 用户和组管理卷中的用户和组配额。用户和组配额决定 了用户或组可用的磁盘空间,以及用户或组可写入卷中的文件数量。在设置用户或组配额 之前, 必须在第 304 页的 "["Edit Volume Properties"](#page-339-1) 面板"中为所选卷启用配额。

该表显示所选卷的 root 配额、默认配额和个别配额。默认情况下,超级用户和超级用户 组没有针对空间或文件的任何硬限制或软限制。默认用户和默认组的设置是用于没有设 置个别配额的所有用户的设置。有关配额限制的更多信息,请参见第 107 [页的 "关于配](#page-142-0) [置用户和组配额"](#page-142-0)。

注: 如果要使用用户和组配额, 建议在允许用户或组访问之前设置默认磁盘空间或文件 限制。这样可以确保在您配置特定的用户或组配额之前,用户和组无法写入超出限制的 数据或文件。

| 字段                  | 描述                                                                                                 |
|---------------------|----------------------------------------------------------------------------------------------------|
| Volume              | 洗择要为其创建用户或组配额的现有卷。                                                                                 |
| <b>Users</b>        | 选择此选项可显示应用于所选卷的现有用户配额。                                                                             |
| Groups              | 选择此选项可显示应用于所选卷的现有组配额。                                                                              |
| ID                  | 指定给用户或组配额的唯一标识符。                                                                                   |
| Name                | 用户或组配额的名称。                                                                                         |
| <b>Windows Name</b> | 由 Windows 环境识别的用户或组配额的名称。                                                                          |
| KB Used             | 卷中当前由用户或组使用的磁盘空间量。                                                                                 |
| Soft KB Limits      | 一个等于或低于 Hard KB Limits 值的值,它将触发一个七天的宽限<br>期。在此宽限期结束后, 用户或组不能再使用卷中的其他磁盘空间,<br>直到使用的磁盘空间量低干软限制。      |
| Hard KB Limits      | 一个等于或高于 Soft KB Limits 值的值, 它决定所选卷中可供用户或<br>组使用的最大磁盘空间量。                                           |
| File Used           | 用户或组已写入所选卷的文件数量。                                                                                   |
| Soft File Limits    | 一个等于或低于 Hard File Limits 值的值, 它将触发一个七天的宽限<br>期。在此宽限期结束后, 用户或组不能再向所选卷中写入任何文件,<br>直到已写入该卷的文件数量低于软限制。 |
| Hard File Limits    | 一个等于或高于 Soft File Limits 值的值, 它决定用户或组可向所选卷<br>中写入的最大文件数量。                                          |
| Refresh             | 单击此选项可使用有关用户或组配额的最新信息更新面板。                                                                         |
| Add                 | 单击此选项可启动 "Add Quota Settings" 窗口。在此窗口中, 可为所<br>选卷创建新的用户或组配额。                                       |
| Edit                | 单击此选项可启动 "Edit Quota Settings" 窗口。在此窗口中, 可以编<br>辑所选的用户或组配额。                                        |

表 **F-13** "Configure User and Group Quotas" 面板

### <span id="page-337-0"></span>"Create Checkpoint" 窗口

通过此窗口,可以创建检查点。

下表介绍了此窗口中的字段和按钮。

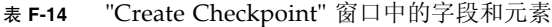

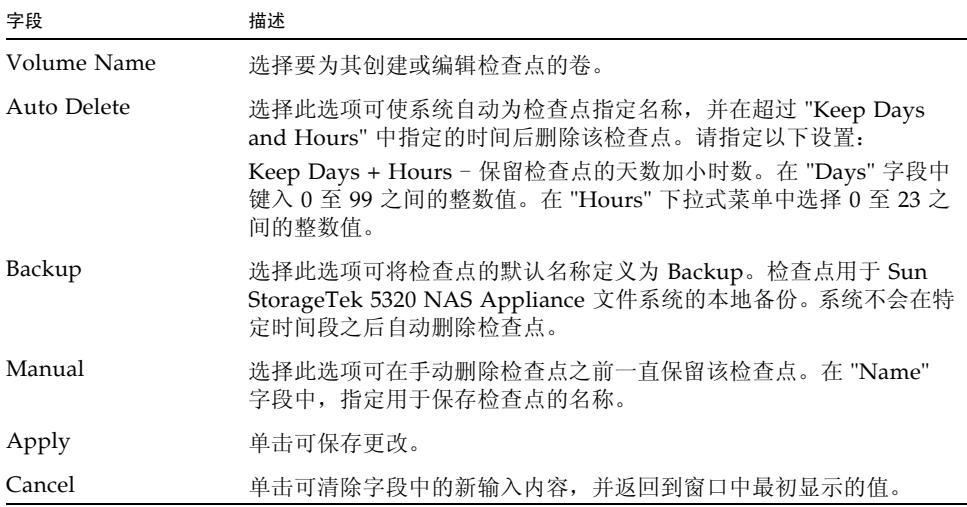

### <span id="page-337-1"></span>"Create File Volumes/Segments" 面板

可以使用 "Create File Volumes" 面板创建卷或段,也可以在导航窗格中右键单击系统 管理器并选择相应的菜单选项来创建卷或段。每个 LUN 最多可以创建 31 个文件卷。

注:单个文件卷的大小最多为 256 千兆字节。但是,可以通过将段附加到主卷来创建较 大的卷。最多可以附加 63 个文件段。

在创建由段组成的文件卷之前,请扫描可能新添加到系统的磁盘。要进行此扫描,请执 行下列操作之一:

- 在导航窗格中右键单击系统管理器, 并选择 "Scan for New Disks"。
- 转至导航面板中的 "File Volume Operations" > "Create File Volumes", 然后在 "Create File Volumes" 面板上单击 "Scan for New Disks"。

#### 下表介绍了此面板上的字段和按钮。

| 字段                               | 描述                                                                                                    |
|----------------------------------|----------------------------------------------------------------------------------------------------|
| <b>LUN</b>                       | 单击要在其中创建文件卷或段的逻辑单元号 (logical unit number,<br>LUN)。每个 LUN 最多可以创建 31 个文件卷。单击 LUN 将更新右侧<br>字段, 并显示有关 LUN 配置方式的图形描述。有关此图形描述的更多<br>信息, 请参见该面板的 "Legend" 部分。                           |
| Name                             | 文件卷或段的名称。有效字符包括字母数字 (a-z, A-Z, 0-9) 字符。该<br>名称最多可包含 12 个字符, 而且必须以字母字符 (a-z, A-Z) 开头。                                                                                             |
| Partition                        | 如果存在分区, 请选择要在其中创建文件卷或段的分区。                                                                                                    |
| Size                             | 新文件卷或段的大小。从下拉式菜单中, 选择 "MB" 或 "GB"。                                                                                                    |
| Type                             | 此字段仅在 "File Volume Operations" > "Create File Volumes" 面板<br>中可用。可选择以下分区类型: "Primary" 或 "Segment"。                                                                               |
| Compliance<br>Archiving Software | 仅当您要在主分区中创建文件卷而且正处于 "File Volume Operations" ><br>"Create File Volumes" 面板中时, 此字段才可用。单击相应选项可创建<br>以强制执行方式或以建议执行方式启用法规遵从性的卷。无法删除以强<br>制执行方式启用法规遵从性的卷。                             |
| Legend                           | 所选 LUN 配置的图形描述中的指示器:<br>• 橙色 - 指示 LUN 上的主分区。<br>• 浅蓝色 - 指示 LUN 上的分段分区。<br>• 绿色 - 指示 LUN 上的镜像。<br>• 蓝色 - 指示已将 DOS 只读属性应用于 LUN。此 DOS 只读属性仅用<br>于系统卷的闪存盘中。<br>• 白色 - 指示 LUN 上的空闲空间。 |
| Apply                            | 单击可保存更改。                                                                                                    |
| Cancel                           | 单击可清除字段中的新输入内容, 并返回到面板中最初显示的值。                                                                                                    |
| Scan for New Disks               | 此按钮仅在 "File Volume Operations" > "Create File Volumes" 面板<br>中可用。单击此按钮可查找新添加到系统中的磁盘。                                                                                             |

表 **F-15** "Create File Volumes/Segments" 面板上的字段和元素

#### <span id="page-339-0"></span>"Delete File Volumes" 面板

通过此面板,可以从配置中删除所选文件卷。

注:如果卷是以强制执行方式启用法规遵从性的卷,则无法删除它。

下表介绍了此面板上的字段和按钮。

表 **F-16** "Delete File Volumes" 面板上的字段和元素

| 字段          | 描述                                                                              |
|-------------|---------------------------------------------------------------------------------|
| Name        | 要删除的卷的名称。                                                                       |
| LUN         | 卷所在的逻辑单元号 (logical unit number, LUN)。如果卷由多个<br>LUN 中的多个分区组成, 此时该表将列出所有 LUN/分区对。 |
| Partition # | 卷所在的 LUN 分区。卷可以驻留在多个 LUN 内的多个分区中。此时<br>该表将列出所有 LUN/分区对。                         |
| Size (MB)   | 卷的大小。                                                                           |
| Apply       | 单击可删除所选卷。                                                                       |
| Cancel      | 单击可清除字段中的新输入内容,并返回到面板中最初显示的值。                                                   |

#### <span id="page-339-1"></span>"Edit Volume Properties" 面板

通过此面板,可以编辑卷的属性,例如名称、检查点选项和配额选项。

注:不能重命名法规遵从性卷,也不能禁用其法规遵从性功能。

表 **F-17** "Edit Volume Properties" 面板上的字段和元素

| 字段                 | 描述                                                                                |
|--------------------|-----------------------------------------------------------------------------------|
| Volumes            | 单击要编辑的现有卷。                                                                        |
| Volume Name        | 所选卷的名称。                                                                           |
| New Name           | 所选卷的新名称。有效字符包括字母数字 (a-z, A-Z, 0-9) 字符。该名<br>称最多可包含 12 个字符, 并且必须以字母 (a-z, A-Z) 开头。 |
| Enable Checkpoints | 单击此选项可为卷启用检查点。有关创建检查点以及检查点自动删除<br>选项的信息,请参见第150页的"创建文件检查点"。                       |

| 字段                          | 描述                                                                                                    |
|-----------------------------|----------------------------------------------------------------------------------------------------|
| Checkpoint<br>Configuration | 用来配置检查点的选项包括:<br>• Use for Backups - 单击此选项可使备份系统创建并使用名为<br>backup 的检查点。<br>• Automatic - 单击此选项可使检查点管理器根据已配置的预定情况自<br>动创建和删除检查点。                                                                                                    |
| Enable Quotas               | 单击此选项可为所选卷启用配额。                                                                                                    |
| Enable Attic                | 单击此选项可将已删除的文件临时保存到卷根目录下的.attic\$目录<br>中。默认情况下, 此选项处于启用状态。<br>在文件系统极为繁忙的情况下(这种情况较为少见), .attic\$ 目录<br>的填充速度可能大于它处理文件删除的速度, 从而导致空闲空间不足和<br>性能的降低。在这种情况下, 应通过取消选择此选项来禁用.attic\$<br>目录。                                                                                                    |
| Compliance<br>Archiving     | 仅当您在创建卷时启用了 Compliance Archiving Software 的建议执<br>行法规遵从性版本时, 这些选项才可用。用来配置 Compliance<br>Archiving Software 的选项包括:<br>• Enabled - 显示卷是否启用了 Compliance Archiving Software 的指<br>示器。<br>• Mandatory (No Administrator Override) - 卷是以强制执行方式<br>启用法规遵从性的。不能将此卷配置为以建议执行方式启用法规<br>遵从性。<br>• Advisory (Allow Administrator Override) - 卷是以建议执行方<br>式启用法规遵从性的。如果要以强制执行方式启用法规遵从性,<br>必须升级到该软件的强制执行法规遵从性版本,而且此操作是一<br>次性的。<br>• Default Retention Period - 单击此选项可指定当客户机未提供保留<br>时间时将一次写入、多次读取 (write once, read many, WORM) 文<br>件保留多长时间。如果在保留文件之前未对该文件应用保留期限,<br>则使用卷的默认保留期限。更改卷的默认保留期限不会影响已保留<br>的文件。 |
| Apply                       | 单击可保存更改。                                                                                                    |
| Cancel                      | 单击可清除字段中的新输入内容, 并返回到面板中最初显示的值。                                                                                                    |

表 **F-17** "Edit Volume Properties" 面板上的字段和元素 (续)

# <span id="page-341-0"></span>"Manage Checkpoints" 面板

通过此面板,可以查看现有检查点 (每卷的每个检查点一行)、创建新检查点,还可以 编辑和删除现有检查点。

下表介绍了此面板上的字段和按钮。

| 字段                     | 描述                                                       |
|------------------------|----------------------------------------------------------|
| Name                   | 检查点的名称。                                                  |
| Volume                 | 存在检查点的卷。                                                 |
| <b>Creation Date</b>   | 检查点的创建日期。                                                |
| <b>Expiration Date</b> | 检查点的删除日期。                                                |
| Create                 | 单击此选项可启动 "Create Checkpoint" 窗口。在此窗口中,可为卷创<br>建新检查点。     |
| Remove                 | 单击此选项可从表中删除所选检查点。                                        |
| Rename                 | 单击此选项可启动 "Rename Checkpoint" 窗口。在此窗口中, 可以编<br>辑所选检查点的名称。 |

表 **F-18** "Manage Checkpoints" 面板上的字段和元素

# <span id="page-341-1"></span>"Rename Checkpoint" 窗口

通过此窗口,可以重命名所选检查点。

表 **F-19** "Rename Checkpoint" 窗口中的字段和元素

| 字段          | 描述                            |
|-------------|-------------------------------|
| Volume Name | 创建的检查点所对应的卷的名称。不能编辑此字段。       |
| Old Name    | 检查点的名称。不能编辑此字段。               |
| New Name    | 要指定给检查点的新名称。                  |
| Apply       | 单击可保存更改。                      |
| Cancel      | 单击可清除字段中的新输入内容,并返回到窗口中最初显示的值。 |

# <span id="page-342-0"></span>"Schedule Checkpoints" 面板

通过此面板,可以为现有文件卷预定检查点的创建。还可以查看、编辑和删除现有的检 查点预定。对于每个检查点,此面板会显示卷名、描述、检查点的预定时间和日期以及 保留检查点的时间。

| 字段          | 描述                                                             |
|-------------|----------------------------------------------------------------|
| Volume      | 预定检查点的卷。                                                       |
| Description | 描述检查点的文本行。                                                     |
| Days        | 要创建检查点的日期。                                                     |
| AM Hours    | 要创建检查点的上午时间。                                                   |
| PM Hours    | 要创建检查点的下午和晚上时间。                                                |
| Keep        | 检查点在创建之后要保留的时间 (天数加小时数)。                                       |
| Add         | 单击此选项可启动 "Add Checkpoint Schedule" 窗口。在此窗口中,<br>可为卷创建新检查点预定。   |
| Remove      | 单击此选项可从表中删除所选的检查点预定。                                           |
| Edit        | 单击此选项可启动 "Edit Checkpoint Schedule" 窗口。在此窗口中,<br>可以编辑所选的检查点预定。 |

表 **F-20** "Schedule Checkpoints" 面板上的字段和元素

#### <span id="page-343-0"></span>"View Volume Partitions" 面板

通过此面板,可以查看系统可用的逻辑单元号 (logical unit number, LUN) 以及与这些 LUN 关联的卷。

下表介绍了此面板上的字段和按钮。

| 字段            | 描述                                                                                                    |
|---------------|----------------------------------------------------------------------------------------------------|
| Volumes       | 单击卷可杳看它在现有 LUN 上的位置。                                                                                                    |
| Legend        | LUN 配置的图形描述中的指示器:<br>• 橙色 - 指示 LUN 上的主分区。<br>• 浅蓝色 - 指示 LUN 上的分段分区。<br>• 绿色 - 指示 LUN 上的镜像卷。<br>● 蓝色 – 指示已将 DOS 只读属性应用于 LUN。此 DOS 只读属性仅用<br>于系统卷的闪存盘中。<br>• 白色 – 指示 LUN 上的空闲空间。<br>注:所选卷在 LUN 上的位置用对角线 (///) 来表示。 |
| Lun           | 选定卷所在的 LUN 的名称。                                                                                                    |
| Partition     | 卷所在的 LUN 分区。                                                                                                    |
| Use $(\% )$   | 卷中已用空间的百分比。                                                                                                    |
| <b>Type</b>   | 卷的类型, 例如主卷或分段卷。                                                                                                    |
| Free (MB)     | 卷中可用于存储用途的空间量。                                                                                                    |
| Capacity (MB) | 卷中可用于存储用途的总空间量。                                                                                                    |

表 **F-21** "View Volume Partitions" 面板上的字段和元素

# 高可用性面板

本节介绍了 Web Administrator 图形用户界面的高可用性面板中的字段和元素:

- 第 309 页的 "["Enable Failover"](#page-344-0) 面板"
- 第 310 页的 "["Recover"](#page-345-0) 面板"
- 第 311 页的 "["Set LUN Path"](#page-346-0) 面板"
- 第 312 页的 "["Set Primary Path"](#page-347-0) 窗口"

#### <span id="page-344-0"></span>"Enable Failover" 面板

注:此面板仅适用于 Sun StorageTek 5320 NAS Cluster Appliance。

通过此面板,可以为 Sun StorageTek 5320 NAS Cluster Appliance 启用磁头故障转移。 当双服务器系统中的一个磁头出现故障时,将发生故障转移。工作正常的磁头会自动接 管或管理原来由发生故障的磁头管理的 Internet 协议 (Internet Protocol, IP) 地址和逻辑 单元号 (logical unit number, LUN)。手动使发生故障的磁头恢复联机后, 对上述 LUN 和 IP 地址的原始拥有权或控制将在称为故障恢复或恢复的过程中得到恢复。有关故障转 移的更多信息,请参见第 18 [页的 "关于启用故障转移"](#page-53-0)。

注:发生故障的服务器 (磁头)恢复联机后,您必须从 "Recover" 面板启动恢复过程。 有关更多信息,请参见第21页的"启动恢复"。

| 字段                    | 描述                                                                                                    |
|-----------------------|----------------------------------------------------------------------------------------------------|
| Automatic Failover    | 单击此选项可使系统在磁头发生故障时自动启动故障转移。                                                                                                    |
| Head Status           | 磁头运行状况的指示器。                                                                                                    |
| Link Failover         |                                                                                                    |
| Enable Link Failover  | 单击此选项可启用链路故障转移功能, 这样, 可确保在任一被指定了<br>"primary" 角色的网络接口发生故障时进行磁头故障转移。此类型故障<br>称为"链路关闭"情形。如果伙伴的网络链路关闭, 那么要进行故障<br>转移的磁头必须在伙伴磁头重新建立网络链路后等待指定的时间长度。<br>注: 在启用或禁用链路故障转移后, 必须重新引导系统, 所做更改才<br>能生效。 |
| Down Timeout          | 当某个磁头的网络链路变得不可靠而其伙伴磁头的网络链路却正常运<br>行时, 该磁头在进行磁头故障转移之前需要等待的秒数。                                                                                                    |
| Restore Timeout       | 为支持某个磁头进行故障转移, 其伙伴磁头的主链路必须作用的秒数。<br>仅当故障转移由于链路关闭而开始, 却因伙伴磁头的主链路关闭而异<br>常中止时, 才使用 "Restore Timeout"。                                                                                         |
| Partner Configuration |                                                                                                    |
| Name                  | 伙伴服务器的名称。                                                                                                    |
| Gateway               | 伙伴服务器的网关 IP 地址。                                                                                                    |
| Private IP            | 为两个服务器 (磁头)之间的心跳连接保留的 IP 地址。不能更改该<br>IP 地址。                                                                                                    |
| Apply                 | 单击可保存更改。                                                                                                    |
| Cancel                | 单击可清除字段中的新输入内容, 并返回到窗口中最初显示的值。                                                                                                    |

表 **F-22** "Enable Failover" 面板上的字段和元素

# <span id="page-345-0"></span>"Recover" 面板

注:此面板仅适用于 Sun StorageTek 5320 NAS Cluster Appliance。

通过此面板,可以在发生故障的服务器 (磁头)恢复联机后启动恢复过程。在进行恢 复过程之前,您必须验证发生故障的磁头或控制器是否可运行以及是否已联机。

表 **F-23** "Recover" 面板上的字段和元素

| 字段                               | 描述                                             |  |
|----------------------------------|------------------------------------------------|--|
| Current RAID Configuration       |                                                |  |
| Head 1                           | 要恢复的服务器的名称,指定为磁头 1。                            |  |
| Head 2                           | 要恢复的服务器的名称, 指定为磁头 2。                           |  |
| (NEW) Restore RAID Configuration |                                                |  |
| Controller 0/Head 1              | 根据您的配置, 这是用于控制器 0 的 LUN 映射或用于磁头 1 的 LUN<br>映射。 |  |
| Controller 1/Head 2              | 根据您的配置, 这是用于控制器 1 的 LUN 映射或用于磁头 2 的 LUN<br>映射。 |  |
| Cancel                           | 单击可清除字段中的新输入内容, 并返回到面板中最初显示的值。                 |  |
| Apply                            | 单击可保存更改。                                       |  |
| Recover                          | 单击可恢复服务器。                                      |  |

## <span id="page-346-0"></span>"Set LUN Path" 面板

通过此面板,可以为文件卷定义、编辑和恢复逻辑单元号 (logical unit number, LUN) 路径。

LUN 路径是对用来访问 LUN 中文件卷的硬件路由 (从磁头到 RAID 控制器)的指定。 每个文件卷有两个 LUN 路径。主路径失败时,将使用替代路径。

表 **F-24** "Set LUN Path" 面板上的字段和元素

| 字段                          | 描述                                                                                                    |
|-----------------------------|----------------------------------------------------------------------------------------------------|
| <b>LUN</b>                  | 文件卷所在的 LUN。                                                                                                    |
| Volumes                     | LUN 上的特定文件卷。                                                                                                    |
| Active Path<br>(HBA/SID)    | LUN 与系统通信时所使用的当前活动硬件路径。硬件路径由主机总线<br>适配器 (host bus adapter, HBA) 编号 (从 1 开始) 和 LUN 中第一个<br>驱动器 (是控制器) 的小型计算机系统接口 (Small Computer<br>Systems Interface, SCSI) 标识符 (ID) 编号来标识。例如, 1/1 指定<br>HBA 1 和 SCSI 控制器目标 1。 |
| Primary Path<br>(HBA/SID)   | LUN 与系统通信时首选的硬件路径。主路径也是 LUN 路径可以<br>"恢复"到的路径。如果没有指定主路径,系统将使用第一个可用路径。                                                                                                    |
| Alternate Path<br>(HBA/SID) | 主路径失败时 LUN 与系统通信所使用的替代硬件路径。                                                                                                    |
| Edit                        | 单击此选项可启动 "Primary Path" 窗口。在此窗口中,可为所选卷编<br>辑主路径。                                                                                                    |
| Restore                     | 单击此选项可将活动路径恢复为所选卷的主路径。                                                                                                    |
| Auto-assign LUN<br>Paths    | 单击此选项可使该软件自动为所选卷指定 LUN 路径。                                                                                                    |

### <span id="page-347-0"></span>"Set Primary Path" 窗口

通过此窗口可以定义主路径,主路径是该软件用来向共享 LUN 发送信息的硬件路由。 主路径失败时,将使用辅助路径。

下表介绍了此面板上的字段和按钮。

| 字段           | 描述                                                                                                    |
|--------------|----------------------------------------------------------------------------------------------------|
| LUN Name     | 要为其设置主路径的 LUN 的只读名称。                                                                                                    |
| Primary Path | 用来定义路径的主机总线适配器 (host bus adapter, HBA) 和小型计算<br>机系统接口 (Small Computer Systems Interface, SCSI) 标识符 (ID)。<br>可从下拉式菜单中选择所需路径。 |
| Volumes      | 所选 LUN 中的卷的只读名称。                                                                                                    |
| Text box     | 指示可用路径所对应的 HBA、SID 以及状态的文本行。                                                                                                |
| Apply        | 单击可保存更改。                                                                                                    |
| Cancel       | 单击可清除字段中的所有输入内容, 并在不保存更改的情况下关闭窗口。                                                                                           |

表 **F-25** "Set Primary Path" 窗口中的字段和元素

# iSCSI 配置面板

本节介绍了 Web Administrator 图形用户界面的 iSCSI 配置面板中的字段和元素:

- 第 313 页的 "["Add/Edit iSCSI Access"](#page-348-0) 窗口"
- 第 314 页的 "["Add/Edit iSCSI LUN"](#page-349-0) 窗口"
- 第 315 页的 "["Configure Access List"](#page-350-0) 面板"
- 第 316 页的 "["Configure iSCSI LUN for MS-Exchange"](#page-351-0) 面板"
- 第 316 页的 "["Configure iSNS Server"](#page-351-1) 面板"

## <span id="page-348-0"></span>"Add/Edit iSCSI Access" 窗口

通过此窗口,可以创建或编辑 Internet 小型计算机系统接口 (Internet Small Computer Systems Interface, iSCSI) 访问列表,具体取决于您是通过单击 "Add" 还是单击 "Edit" 访问此窗口。 iSCSI 访问列表定义了可以访问某个逻辑单元号 (logical unit number, LUN) 的 iSCSI 启动器。

| 字段                                | 描述                                                                                                    |
|-----------------------------------|----------------------------------------------------------------------------------------------------|
| Name                              | 访问列表的名称。该名称由一个或多个字符组成,可包含字母数字<br>(a-z, A-Z, 0-9) 字符、句点 (.)、连字符 (-) 或冒号 (:)。                                                                                                    |
| <b>CHAP</b> Initiator<br>Name     | 由 iSCSI 启动器软件配置的质询握手身份验证协议 (Challenge<br>Handshake Authentication Protocol, CHAP) 启动器的全名。<br>Windows iSCSI 客户机的默认 CHAP 启动器名称是:<br>ign.1991-05.com.microsoft:iscsi-winxp<br>如果将此字段保留为空,则不需要 CHAP 授权。有关更多信息,<br>请参阅 iSCSI 启动器文档。 |
| <b>CHAP</b> Initiator<br>Password | CHAP 启动器的密码。                                                                                                    |
| Initiator IQN Name                | 启动器 iSCSI 限定名 (iSCSI Qualified Name, IQN) 名称。如果将此字<br>段保留为空, 则任何启动器都可访问该目标。<br>该名称由一个或多个字符组成,可包含字母数字 (a-z, A-Z, 0-9) 字符、<br>句点(.)、连字符(-)或冒号(:)。                                                                                |
|                                   | 单击此按钮可将启动器 ION 名称添加到能访问目标 LUN 的启动器的<br>列表中。                                                                                                    |
| Initiator ION List                | 可以访问目标 LUN 的启动器的列表。                                                                                                    |
|                                   | 仅当与所选启动器关联的目标 LUN 处于非活动状态时, 此按钮才可<br>用。单击此按钮可从列表中删除所选的启动器。之后该启动器将无法<br>再访问 LUN。                                                                                                    |
| Apply                             | 单击可保存更改。                                                                                                    |
| Cancel                            | 单击可清除字段中的新输入内容, 并返回到窗口中最初显示的值。                                                                                                    |

表 **F-26** "Add/Edit iSCSI Access" 窗口中的字段和元素

## <span id="page-349-0"></span>"Add/Edit iSCSI LUN" 窗口

通过此窗口,可以添加或编辑 Internet 小型计算机系统接口 (Internet Small Computer Systems Interface, iSCSI) 逻辑单元号 (logical unit number, LUN),具体取决于您是通 过单击 "Add" 还是单击 "Edit" 访问此窗口。一个 iSCSI LUN 可以由多个 iSCSI 启动器 访问。

在添加或编辑 iSCSI LUN 之前,请确保已为 LUN 创建了访问列表。有关更多信息, 请参见第 52 [页的 "创建](#page-87-0) iSCSI 访问列表"。

表 **F-27** "Add/Edit iSCSI LUN" 窗口中的字段和元素

| 字段       | 描述                                                                                                    |
|----------|----------------------------------------------------------------------------------------------------|
| Name     | iSCSI LUN 的名称。该名称由一个或多个字符组成,可包含字母数字<br>(a-z, A-Z, 0-9) 字符、句点 (.)、连字符 (-) 或冒号 (:)。<br>您指定的目标名称会根据以下命名约定, 将完整的 iSCSI 限定名<br>(iSCSI Qualified Name, IQN) 名称用作前缀:<br>iqn.1986-03.com.sun:01:mac-address.timestamp.user-specified-name<br>例如, 如果键入名称 lun1, 则 iSCSI 目标 LUN 的全名为:<br>ign.1986-03.com.sun:01:mac-address.timestamp.lun1<br>注: 此处的时间戳是一个十六进制数, 表示自 1970 年 1 月 1 日以来经<br>过的秒数。 |
| Alias    | (可选) 有关目标 LUN 的简要描述。                                                                                                    |
| Volume   | 要在其中创建 iSCSI LUN 的卷的名称。                                                                                                    |
| Capacity | LUN 的最大大小, 以字节、千字节、兆字节或千兆字节为单位。                                                                                                    |
| Sparse   | 选中 "Yes" 复选框可创建稀疏 LUN。稀疏 LUN 会将文件大小属性设<br>置为指定的容量, 但只有将数据写入磁盘时, 才会分配磁盘块。有关<br>更多信息, 请参见第 53 页的 "关于 iSCSI 稀疏 LUN"。<br>如果要创建非稀疏 LUN,则磁盘块将根据要创建的 LUN 的容量来分<br>配。在创建非稀疏 iSCSI LUN 时, 请在卷上为文件系统元数据预留大<br>约 10% 的额外空间。例如,一个 100 GB 的 iSCSI LUN 应驻留在容量<br>为 110 GB 的卷上, 才能创建非稀疏 LUN。<br>有关决定使用稀疏 LUN 还是使用非稀疏 LUN 的更多信息, 请参见<br>第 53 页的 "关于 iSCSI 稀疏 LUN"。                                   |
| Access   | 从下拉式列表中为此 LUN 选择现有的访问列表。                                                                                                    |
| Apply    | 单击可保存更改。                                                                                                    |
| Cancel   | 单击可清除字段中的新输入内容,并返回到窗口中最初显示的值。                                                                                                    |

# <span id="page-350-0"></span>"Configure Access List" 面板

通过此面板可以创建访问列表,该列表定义了可访问某个逻辑单元号 (logical unit number, LUN) 的 Internet 小型计算机系统接口 (Internet Small Computer Systems Interface, iSCSI) 启动器。通过此面板还可以查看、编辑和删除现有的访问列表。

| 字段                     | 描述                                                                                                    |
|------------------------|----------------------------------------------------------------------------------------------------|
| Name                   | 访问列表的名称。                                                                                                    |
| CHAP Initiator<br>Name | 输入由 iSCSI 启动器软件配置的质询握手身份验证协议 (Challenge<br>Handshake Authentication Protocol, CHAP) 启动器的全名。<br>Windows iSCSI 客户机的默认 CHAP 启动器名称是:<br>ign.1991-05.com.microsoft:iscsi-winxp<br>如果将此字段保留为空,则不需要 CHAP 授权。有关更多信息,请参<br>阅 iSCSI 启动器文档。 |
| Add                    | 单击此选项可启动 "Add iSCSI Access" 窗口。在此窗口中, 可以添加<br>新的访问列表。                                                                                                    |
| Remove                 | 单击此选项可从 "Configure Access List" 表中删除所选的访问列表。                                                                                                    |
| Edit                   | 单击此选项可启动 "Edit iSCSI Access" 窗口。在此窗口中, 可以编辑<br>所选的访问列表。                                                                                                    |

表 **F-28** "Configure Access List" 面板上的字段和元素

# <span id="page-351-0"></span>"Configure iSCSI LUN for MS-Exchange" 面板

通过此面板,可以添加 iSCSI 启动器可访问的 Internet 小型计算机系统接口 (Internet Small Computer Systems Interface, iSCSI) 逻辑单元号 (logical unit number, LUN)。 通过此面板还可以查看、编辑和删除现有的 iSCSI LUN。

下表介绍了此面板上的字段和按钮。

| 字段     | 描述                                                         |
|--------|------------------------------------------------------------|
| Name   | iSCSI LUN 的名称。                                             |
| Alias  | 有关目标 LUN 的简要描述。                                            |
| Volume | 要在其中创建 iSCSI LUN 的卷的名称。                                    |
| Add    | 单击此选项可启动 "Add iSCSI LUN" 窗口。在此窗口中, 可以添加新<br>的 iSCSI LUN。   |
| Remove | 单击此选项可从 "Configure Access List" 表中删除所选的 iSCSI LUN。         |
| Edit   | 单击此选项可启动 "Edit iSCSI LUN" 窗口。在此窗口中, 可以编辑所<br>选的 iSCSI LUN。 |

表 **F-29** "Configure iSCSI LUN for MS-Exchange" 面板中的字段和元素

# <span id="page-351-1"></span>"Configure iSNS Server" 面板

通过此面板,可以指定该软件要使用的 Internet 存储名称服务 (Internet Storage Name Service, iSNS) 服务器。

表 **F-30** "Configure iSNS Server" 面板上的字段和元素

| 字段          | 描述                                                                                      |
|-------------|-----------------------------------------------------------------------------------------|
| iSNS Server | iSNS 服务器的 Internet 协议 (Internet Protocol, IP) 地址或域名服务<br>(Domain Name Service, DNS) 名称。 |
| Apply       | 单击可保存更改。                                                                                |
| Cancel      | 单击可清除字段中的新输入内容,并返回到面板中最初显示的值。                                                           |

# 监视和通知面板

本节介绍了 Web Administrator 图形用户界面的监视和通知面板上的字段和元素:

- 第 317 页的 "["Configure SNMP"](#page-352-0) 面板"
- 第 318 页的 "["Configure System Auditing"](#page-353-0) 面板"
- 第 319 页的 "["Display System Log"](#page-354-0) 面板"
- 第 320 页的 "["Set Up Email Notification"](#page-355-0) 面板"
- 第 321 页的 "["Set Up Logging"](#page-356-0) 面板"
- 第 322 页的 "["Set Up UPS Monitoring"](#page-357-0) 面板"
- 第 322 页的 "["View Fan Status"](#page-357-1) 面板"
- 第 323 页的 "["View File Volume Usage"](#page-358-0) 面板"
- 第 323 页的 "["View Power Supply Status"](#page-358-1) 面板"
- 第 324 页的 "["View Temperature Status"](#page-359-0) 面板"
- 第 324 页的 "["View Voltage Regulator Status"](#page-359-1) 面板"

# <span id="page-352-0"></span>"Configure SNMP" 面板

通过此面板,可以配置简单网络管理协议 (Simple Network Management Protocol, SNMP) 监视功能。 SNMP 是一种用于协调不同网络设备操作的行业标准。

表 **F-31** "Configure SNMP" 面板上的字段和元素

| 字段                            | 描述                                                                                                    |
|-------------------------------|----------------------------------------------------------------------------------------------------|
| Enable SNMP                   | 单击此选项可启用对系统的 SNMP 监视。                                                                                              |
| Server SNMP<br>Community Name | 系统所属的 SNMP 团体的名称。                                                                                                  |
| Contact Info                  | 此系统负责人的姓名。                                                                                                    |
| System Location               | 系统的网络位置。此位置可以是物理位置,也可以是逻辑位置。                                                                                       |
| Destination IP<br>Address     | 在系统发生错误时被指定为 SNMP 陷阱目标的服务器的传输控制协议<br>/Internet 协议 (transmission control protocol/Internet Protocol,<br>TCP/IP) 地址。 |
| Port #                        | 系统向其发送陷阱的端口。默认值为端口 162。                                                                                            |
| Version                       | SNMP 协议版本 (1 或 2)。                                                                                                 |
| Community                     | 陷阱目标的团体字符串。                                                                                                    |
| Enable                        | 单击此选项可使该目标地址变成一个陷阱目标。                                                                                              |
| Apply                         | 单击可保存更改。                                                                                                    |
| Cancel                        | 单击可清除字段中的新输入内容,并返回到面板上最初显示的值。                                                                                      |

# <span id="page-353-0"></span>"Configure System Auditing" 面板

通过此面板,可以配置系统审计功能。您可以设置系统审计功能,以便将特定系统事件 的记录存储在单独的审计日志文件中。

注:Web Administrator 图形用户界面不支持读取或删除审计日志。要读取审计日志文 件,必须使用 praudit 命令,该命令可将审计日志中的二进制信息转换为可读文本。

| 字段                               | 描述                                                                                                    |
|----------------------------------|----------------------------------------------------------------------------------------------------|
| Enable System<br>Auditing        | 选择此选项可启用系统审计功能。                                                                                             |
| Log File Configuration           |                                                                                                    |
| Store Log Files to<br>Volume     | 存储系统审计日志文件的卷。<br>注:可选择的卷是非系统卷。您必须创建用于特殊用途的审计卷。<br>(有关说明, 请参见第43页的"使用 "Create File Volumes" 面板创<br>建文件卷或段"。) |
| Max Log File Size<br>(1 to 1024) | 系统审计日志文件可增大到的最大大小,范围是 1 至 1024 兆字节。                                                                         |
| Apply                            | 单击可保存更改。                                                                                                    |
| Cancel                           | 单击可清除字段中的新输入内容, 并返回到该面板上最初显示的值。                                                                             |

表 **F-32** "Configure System Auditing" 面板上的字段和元素

# <span id="page-354-0"></span>"Display System Log" 面板

通过此面板,可以有选择地查看、打印和保存系统日志消息。系统软件会记录并显示以 下类型的事件:

- Emergency
- Alert
- Critical
- Error
- Warning
- Notice
- Information
- Debug

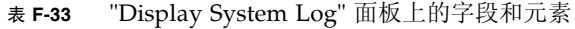

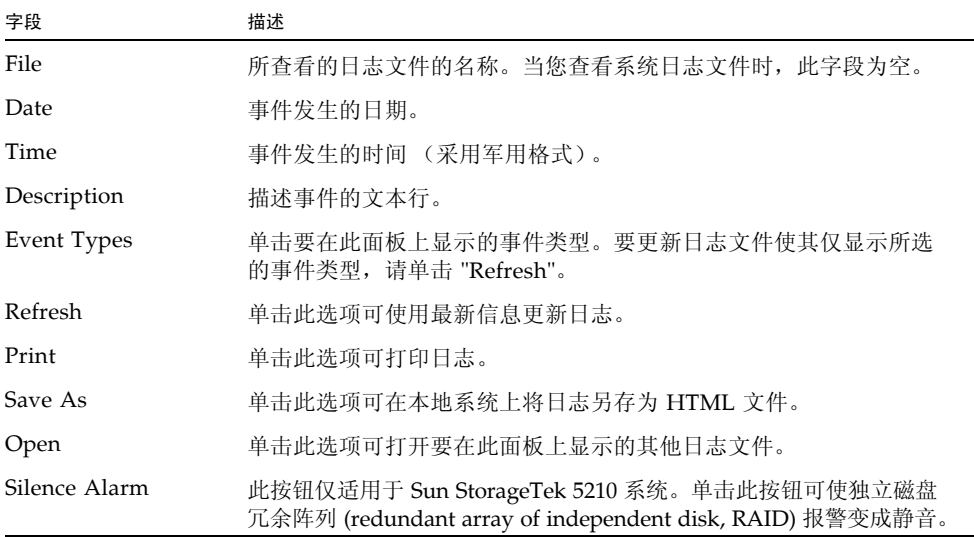

## <span id="page-355-0"></span>"Set Up Email Notification" 面板

通过此面板,可以设置简单邮件传输协议 (Simple Mail Transport Protocol, SMTP) 服 务器的名称并指定电子邮件通知收件人。如果出现系统错误,系统会通过 SMTP 服务 器向指定的收件人发送详细的电子邮件。

收件人的电子邮件地址显示在 "List" 框中。检测到错误后,系统会在系统日志文件中记 录错误,并向列出的收件人发送电子邮件通知和警告。

注:如果您是通过配置向导访问此面板,请单击 "Next" 保存更改并继续进入到下一个 面板。

下表介绍了此面板上的字段和按钮。

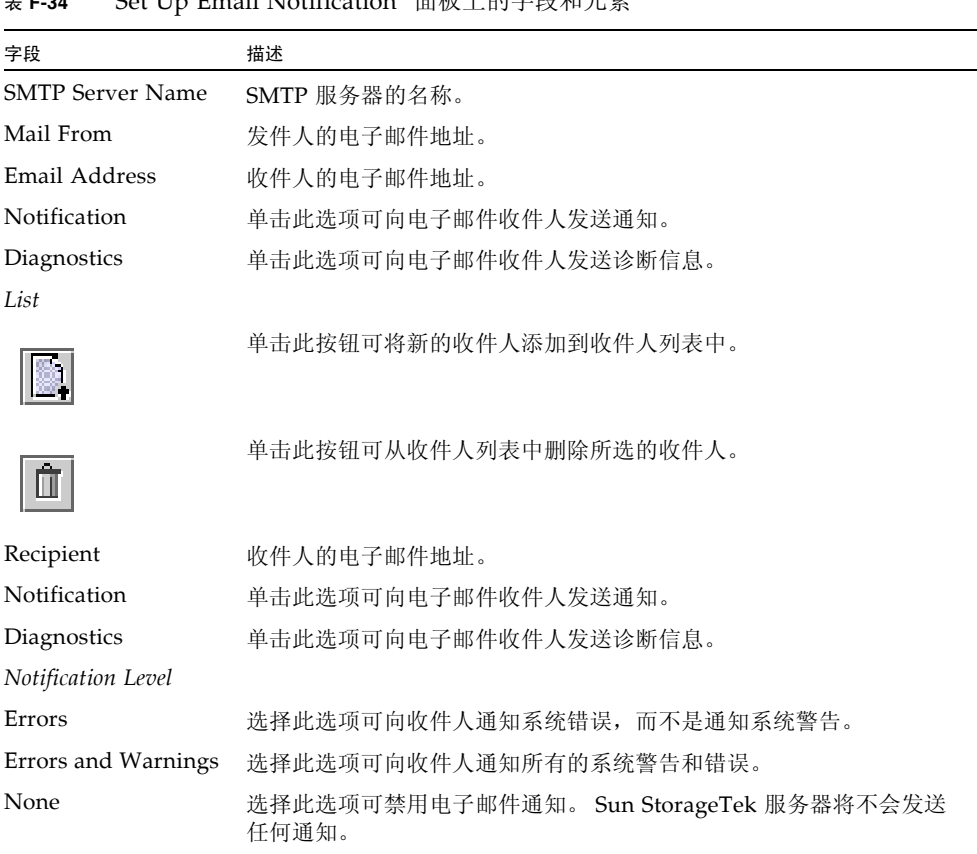

Cancel 单击可清除字段中的新输入内容, 并返回到该面板上最初显示的值。

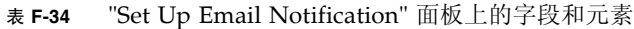

Apply 单击可保存更改。

# <span id="page-356-0"></span>"Set Up Logging" 面板

通过此面板,可以设置系统的日志记录。如果系统包括 syslogd UNIX 服务器,则可 以启用远程日志记录。

启用远程日志记录之前,必须满足以下条件:

- 系统必须能够将系统日志发送到此远程 syslogd 服务器。(请参见第31[页的](#page-66-0) ["设置日志记录"。](#page-66-0))
- 必须配置 DNS 设置。

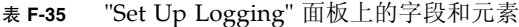

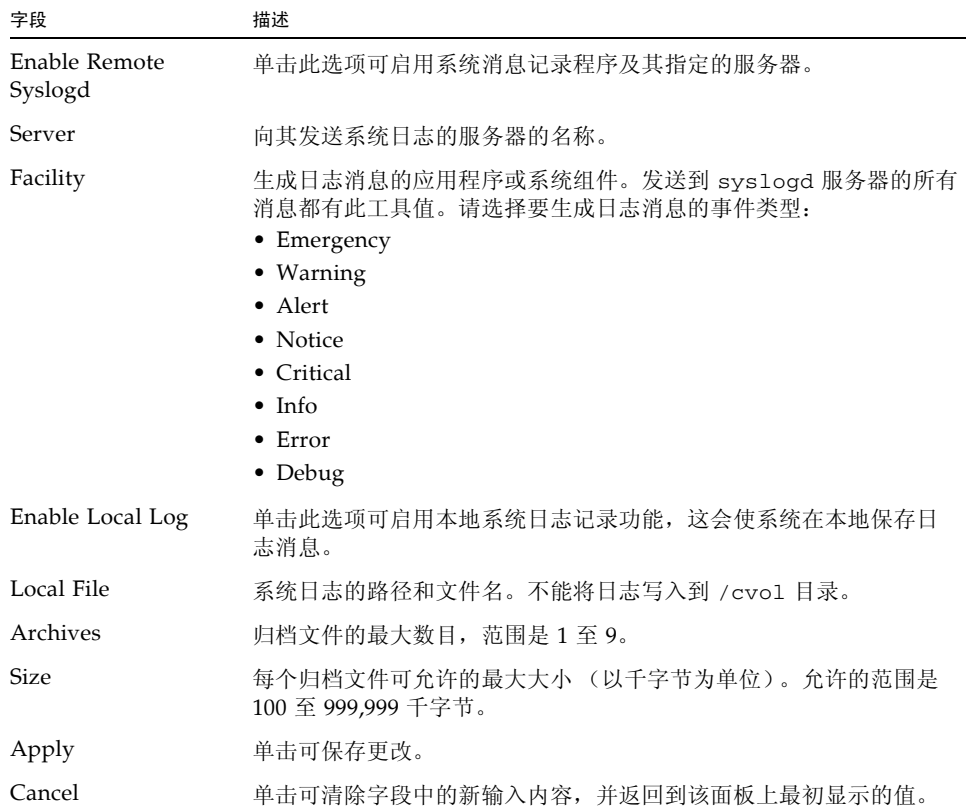

### <span id="page-357-0"></span>"Set Up UPS Monitoring" 面板

通过此面板,可以设置不间断电源 (uninterruptible power supply, UPS) 监视功能 (而不是 UPS 管理)。有关可监视的 UPS 事件的更多信息,请参见第 145 [页的 "关于](#page-180-0) UPS [监视"。](#page-180-0)

注:必须先将 UPS 监视服务连接到系统,才能在此面板上启用 UPS 监视功能。否则, UPS 监视系统会通知您 UPS 出现故障。

下表介绍了此面板上的字段和按钮。

表 **F-36** "Set Up UPS Monitoring" 面板上的字段和元素

| 字段                       | 描述                                                     |
|--------------------------|--------------------------------------------------------|
| Enable UPS<br>Monitoring | 单击此选项可启用对系统的 UPS 监视。为了使该功能正常工作, 必须<br>将 UPS 监视服务连接到系统。 |
| Apply                    | 单击可保存更改。                                               |
| Cancel                   | 单击可清除字段中的新输入内容,并返回到该面板上最初显示的值。                         |

#### <span id="page-357-1"></span>"View Fan Status" 面板

通过此面板,可以查看系统主机设备中每个风扇部件的状态和每分钟转数 (revolutions per minute, RPM)。

表 **F-37** "View Fan Status" 面板上的字段和元素

| 字段         | 描述                                                                                                    |
|------------|----------------------------------------------------------------------------------------------------|
| Fan        | 要杳看其状态情况的风扇。                                                                                                    |
| Status     | 风扇状态的可视指示符:<br>• 绿色菱形 - 此风扇的 RPM 正常。<br>● 红色菱形 - 此风扇的 RPM 超出了可接受的范围。如果风扇的每分<br>钟转数降至1800 以下, 则系统会向指定的电子邮件收件人发送电<br>子邮件通知。有关设置电子邮件通知的更多信息, 请参见第31页<br>的"设置电子邮件通知"。 |
| <b>RPM</b> | 风扇的 RPM 数。                                                                                                    |

### <span id="page-358-0"></span>"View File Volume Usage" 面板

通过此面板,可以查看每个 Sun StorageTek 文件卷的使用情况。 下表介绍了此面板上的字段和按钮。

| 字段            | 描述                          |
|---------------|-----------------------------|
| Name          | 文件卷的名称。                     |
| Capacity      | 文件卷上已使用的空间量以及可使用的空间量的图形化说明。 |
| Volume Status | 卷的状态: 读/写 (r/w) 或只读 (r/o)。  |
| Requests      | 挂载卷以来为卷处理的请求数。              |
| Active        | 最后 10 分钟内为卷处理的请求数。          |

表 **F-38** "View File Volume Usage" 面板上的字段和元素

# <span id="page-358-1"></span>"View Power Supply Status" 面板

通过此面板,可以查看系统所有电源的当前状态。

表 **F-39** "View Power Supply Status" 面板上的字段和元素

| 字段           | 描述                                                                                                    |
|--------------|----------------------------------------------------------------------------------------------------|
| Power Supply | 要杳看其状态情况的电源。                                                                                                    |
| Status       | 电源状态的可视指示符:<br>• 绿色菱形 - 此电源的电压和温度级别均为正常。<br>• 红色菱形 - 电压和温度级别超出了可接受的范围。系统将向指定的<br>电子邮件收件人发送电子邮件, 将此情况通知他们。有关设置电子<br>邮件通知的更多信息,请参见第31页的"设置电子邮件通知"。 |
| Description  | 描述电源状态情况的文本行。                                                                                                    |

### <span id="page-359-0"></span>"View Temperature Status" 面板

通过此面板,可以查看系统主机设备中的传感器的温度。

下表介绍了此面板上的字段和按钮。

| 字段     | 描述                                                                                                    |
|--------|----------------------------------------------------------------------------------------------------|
| Sensor | 要查看其状态情况的传感器。                                                                                                    |
| Status | 传感器状态的可视指示符:<br>• 绿色菱形 - 传感器在正常的温度范围内运行。<br>● 红色菱形 - 温度超出了可接受的范围。如果温度升至 55℃ (131°F)<br>以上,系统将向指定的电子邮件收件人发送电子邮件。有关设置电<br>子邮件通知的更多信息, 请参见第 31 页的 "设置电子邮件通知"。 |
| Value  | 传感器的温度。                                                                                                    |

表 **F-40** "View Temperature Status" 面板上的字段和元素

### <span id="page-359-1"></span>"View Voltage Regulator Status" 面板

通过此面板,可以查看系统中的调压器的当前读数。调压器是用来调节输送给微处理器 的电压的设备或电路。

表 **F-41** "View Voltage Regulator Status" 面板上的字段和元素

| 字段                | 描述                                                                                                    |
|-------------------|----------------------------------------------------------------------------------------------------|
| Voltage Regulator | 要杳看其状态情况的调压器。                                                                                                    |
| Status            | 电源状态的可视指示符:<br>• 绿色菱形 - 此调压器的电压级别正常。<br>• 红色菱形 - 此调压器的电压级别超出了可接受的范围。系统将向指定<br>的电子邮件收件人发送电子邮件, 将此情况通知他们。有关设置电子<br>邮件通知的更多信息,请参见第31页的"设置电子邮件通知"。 |
| Current Value     | 当前输送给微处理器的电压的值。                                                                                                    |
# 网络配置面板

本节介绍了 Web Administrator 图形用户界面的网络配置面板上的字段和元素:

- 第 325 页的 "["Bond NIC Ports"](#page-360-0) 面板"
- 第 326 页的 "["Configure Network Adapters"](#page-361-0) 面板"
- 第 329 页的 "["Create/Edit Port Bond"](#page-364-0) 窗口"
- 第 330 页的 "["Set Gateway Address"](#page-365-0) 面板"
- 第 331 页的 "["Set Server Name"](#page-366-0) 面板"
- 第 331 页的 "["Set Up DNS"](#page-366-1) 面板"
- 第 333 页的 "["View the Routing Table"](#page-368-0) 面板"

#### <span id="page-360-0"></span>"Bond NIC Ports" 面板

通过此面板,可以添加、编辑、删除和恢复网络接口卡 (network interface card, NIC) 端口绑定。

表 **F-42** "Bond NIC Ports" 面板上的字段和元素

| 字段      | 描述                                                                                                    |
|---------|----------------------------------------------------------------------------------------------------|
| Bond ID | 此绑定的唯一 NIC 端口绑定名称。                                                                                                    |
| Type    | 绑定类型,可以是以下两种类型之一:                                                                                                    |
|         | • Port aggregation - 也称为"通道绑定"或"聚合"。此类型绑定可通<br>过连接 NIC 端口来扩展网络 I/O。它通过连接两个或多个带宽较低的<br>通道组成一个带宽较高的网络通道。必须至少有两个可用的 NIC 端<br>口,才能进行端口绑定。<br>注: 采用聚集绑定的所有 NIC 端口都必须是属于同一类型的接口卡<br>(例如,同为快速以太网),并连接到同一子网,还必须连接到相邻端<br>口。对于使用交换机的系统,交换机必须支持端口 (或通道) 绑定。<br>• High availability - 提供 NIC 端口故障转移。可以将多个 NIC 端口<br>作为备份端口绑定至主端口。主端口发生故障时, 软件会自动切换<br>至高可用性绑定端口列表顶部的备份端口。如果该端口也发生故障,<br>则使用列表中的下一个端口, 依此类推。<br>注: 采用高可用性绑定的 NIC 不必是同一类型的接口卡, 也不必连 |
| Status  | 接到同一子网。<br>颜色编码状态:                                                                                                    |
|         | • Normal (绿色)                                                                                                    |
|         | • Failover (黄色)                                                                                                    |
|         | • Down(红色)- 发生以下情况时将出现此状态: 端口发生故障、采用<br>高可用性绑定的主端口和从属端口发生故障,或者故障转移不成功。                                                                                                    |

表 **F-42** "Bond NIC Ports" 面板上的字段和元素 (续)

| 字段                | 描述                                                                            |
|-------------------|-------------------------------------------------------------------------------|
| <b>IP</b> Address | 为端口绑定指定的 Internet 协议 (Internet Protocol, IP) 地址。                              |
| Subnet Mask       | 与绑定关联的子网掩码。                                                                   |
| Broadcast Address | 与绑定关联的广播地址。                                                                   |
| Slaves            | 绑定中的所有从属端口。                                                                   |
| Create            | 单击此选项可启动 "Create Port Bond" 窗口。在此窗口中可以创建新<br>的端口绑定。                           |
| Edit              | 单击此选项可启动 "Edit Port Bond" 窗口。在此窗口中可以编辑所选<br>的端口绑定。                            |
| Remove            | 单击此选项可从表中删除端口绑定。                                                              |
| Recover           | 单击此选项可从 NIC 端口故障转移中恢复。单击 "Recover" 可启动恢<br>复过程。发生故障的 NIC 端口必须处于联机状态,才能尝试进行恢复。 |

### <span id="page-361-0"></span>"Configure Network Adapters" 面板

通过此面板,可以为系统配置动态主机配置协议 (Dynamic Host Configuration Protocol, DHCP), 或为每个网络控制器指定 Internet 协议 (Internet Protocol, IP) 地址、网络掩 码和广播。此外,还可通过此面板为每个网络接口卡 (network interface card, NIC) 添 加 IP 别名。

表 **F-43** "Configure Network Adapters" 面板上的字段和元素

| 字段                | 描述                                                                                                    |
|-------------------|----------------------------------------------------------------------------------------------------|
| Enable DHCP       | 单击此复选框可启用 DHCP。 通过 DHCP,系统可以动态地从 DHCP<br>服务器获取 IP 地址。如果要手动配置静态 IP 地址、子网掩码和/或网<br>关 IP, 请不要选中此复选框。                                                                                                    |
| Adapter           | 现有 NIC 端口的列表。如果已经创建了一个端口绑定, 该端口绑定会<br>显示在此菜单中。未绑定的端口标记为 Port x,而绑定的端口标记为<br>Bond $x_{\alpha}$<br>注: 如果这些端口已绑定,则无法为各端口创建别名 IP 地址,但是可以<br>为绑定创建别名。例如, 如果绑定了端口 2 和端口 3 以形成绑定 1, 则<br>无法向端口 2 或端口 3 添加别名 IP 地址。您只能向绑定 1 添加别名。 |
| <b>IP</b> Address | 在 "Adapters" 菜单中选择的 NIC 端口的主 IP 地址。                                                                                                    |
| Netmask           | 一种指示符, 用于指示 IP 地址的哪些部分标识网络地址, 哪些部分标<br>识主机地址。                                                                                                    |

Broadcast 在 "Adapters" 菜单中选择的 NIC 端口的只读广播地址。广播地址是用 于向子网发送广播消息的 IP 地址。 Role 在 "Adapters" 菜单中选择的 NIC 端口的 NIC 角色。有效角色包括以 下几项: • Primary - 指定活动网络端口的 NIC 端口角色,它是故障转移过程 的组成部分。向网络适配器指定此角色时,伙伴磁头 (磁头 2) 会 将为此适配器指定的 IP 地址保留为备份别名 IP 地址。在伙伴磁头 上提供别名 IP 地址时,会出现相反的情况。此磁头 (磁头 1)会将 伙伴 IP 地址保留为备份别名 IP 地址。如果发生故障转移, 正常运 行的磁头将激活伙伴磁头别名 IP 地址,从而可以继续进行网络访 问,就好像发生故障的磁头仍然处于活动状态一样。 注:在双服务器 (双磁头)系统中,心跳 NIC 的角色是专用的。对 于启用了 "File Replicator" 选项的双服务器系统,指定的 NIC 端口 具有 "Mirror" 角色。作为绑定 (高可用性)的一部分, NIC 端口可 以具有 "Main" 角色或 "Bkup1" 至 "Bkup7" 角色。 • Independent - 指定活动网络端口的 NIC 端口角色, 但它不参与故 障转移过程。独立的 NIC 端口通常用于远程备份。您无法聚集独立 的 NIC 端口, 也无法向其添加别名 IP 地址。可以指定任意数量的 独立 NIC 端口角色,但是建议仅为每个磁头指定一个独立 NIC 端 口角色。 • Mirror - 此选项仅适用于双服务器系统。此 NIC 端口角色表明端口 将此服务器与另一服务器相连接,以便镜像文件卷。 • Private - 此选项仅适用于 Sun StorageTek 5320 NAS Cluster Appliance 配置。此 NIC 端口角色保留用于心跳活动,它是持续监 视其他服务器 (磁头)状态的专用网络链路。每台服务器 (磁头) 仅有一个专用端口。 Interface 应用于选定的 NIC 端口的接口特定信息: • Description - 描述选定适配器的文本行。 • H/W Address - 硬件 (H/W) 或介质访问控制 (Media Access Control, MAC) 地址,该地址是唯一的并以十六进制格式表示,它 是网络软件为了将此网卡与网络上的其他网卡区别开来而使用的地 址。此地址在出厂时已编码写入网卡内。 • Speed - 指通过网络传输数据的速度 (MB 数据/秒)。 • MTU/Max MTU - 指所选适配器当前的最大传输单元 (Maximum Transmission Unit, MTU)。 MTU 是在物理介质上可以传送的最大 帧长度。 MTU 的最高可能值为默认值 1500。您应使用的最小值为 552。 TCP Max Segment Size (TCP 最大段大小)等于 IP Maximum Datagram Size (IP 最大数据报大小)减去 40。默认的 IP Maximum Datagram Size (IP 最大数据报大小) 为 576。 默认 的 TCP Maximum Segment Size (TCP 最大段大小)为 536。 字段 きょうしょう 描述

表 **F-43** "Configure Network Adapters" 面板上的字段和元素 (续)

| 字段                 | 描述                                                                                                    |
|--------------------|----------------------------------------------------------------------------------------------------|
| <b>Statistics</b>  | 有关所选 NIC 端口的输入/输出 (Input/Output, I/O) 信息:<br>• Packets In/Out - 此 NIC 端口的输入/输出数据包数。<br>• Errors In/Out - 此 NIC 端口的输入/输出错误数。<br>• Collisions - 此 NIC 端口的传输冲突数。<br>• Clear Counters – 单击此选项可清除 "Statistics" 选项卡上的所有计数:<br>即数据包数、错误数和冲突数。 |
| <b>IP</b> Aliases  | 应用于所选 NIC 端口的别名 IP 地址。单服务器系统最多可有九个别<br>名,双服务器系统最多可有四个别名。仅就双服务器系统而言,此字<br>段中的值可以是伙伴磁头上对应端口的主 IP 地址 (如有必要)。                                                                                                    |
| Partner IP Aliases | 此字段仅适用于双服务器系统。它是伙伴磁头上对应端口的主 IP 地址<br>(如有必要)。此字段显示保留用于备份的伙伴磁头的 IP 地址。这些<br>IP 地址是在发生故障转移时由仍然正常运行的磁头激活的 IP 地址。                                                                                                    |
|                    | 单击此按钮可将键入的 IP 别名值从 "IP Aliases" 字段移入可用 IP 别名<br>列表中。                                                                                                    |
|                    | 单击此按钮可将所选的 IP 别名从可用 IP 别名列表中删除。                                                                                                    |
| Apply              | 单击可保存更改。                                                                                                    |
| Cancel             | 单击可清除字段中的新输入内容,并返回到该面板上最初显示的值。                                                                                                    |

表 **F-43** "Configure Network Adapters" 面板上的字段和元素 (续)

### <span id="page-364-0"></span>"Create/Edit Port Bond" 窗口

通过此窗口,可以创建或编辑两个或多个网络接口卡 (network interface card, NIC) 端 口之间的绑定。此绑定形成端口聚集绑定或高可用性绑定。

在端口聚集绑定中,端口组合起来产生更高带宽的端口。采用此类型绑定的所有 NIC 都必须是属于同一类型的接口卡 (例如,同为快速以太网),并且连接到同一子网。在 高可用性绑定中,端口绑定在一起创建端口故障转移 (NIC 端口冗余)。在此类绑定 中, NIC 可以是不同类型的接口卡,并且可以连接到不同的子网。

下表介绍了此窗口中的字段和按钮。

 $\leqslant$   $\mid$ 

| 字段                       | 描述                                                                                                    |
|--------------------------|----------------------------------------------------------------------------------------------------|
| <b>IP</b> Address        | 为端口绑定指定的 Internet 协议 (Internet Protocol, IP) 地址。                                                                                                    |
| Subnet Mask              | 仅在禁用了 DHCP 时,此字段才可用。添加到端口绑定中的第一个<br>NIC 端口的子网掩码。                                                                                                    |
| <b>Broadcast Address</b> | 与绑定关联的广播地址。此广播地址由 "NIC Ports in This Bond" 字段<br>中列出的第一个 NIC 端口 (主端口)使用。                                                                                                    |
| Port Aggregation         | 绑定类型, 也称为"通道绑定"或"聚合"。此类型绑定可通过连接<br>NIC 端口来扩展网络 I/O。它通过连接两个或多个带宽较低的通道组<br>成一个带宽较高的网络通道。必须至少有两个可用的 NIC 端口,才能<br>进行端口绑定。<br>注: 采用聚集绑定的所有 NIC 端口都必须是属于同一类型的接口卡<br>(例如,同为快速以太网),并连接到同一子网,还必须连接到相邻端<br>口。对于使用交换机的系统, 交换机必须支持端口 (或通道) 绑定。 |
| High Availability        | 提供 NIC 端口故障转移的端口绑定类型。可以将多个 NIC 端口作为备<br>份端口绑定至主端口。主端口发生故障时,软件会自动切换至高可用<br>性绑定端口列表顶部的备份端口。如果此端口也发生故障, 则将使用<br>列表中的下一个端口, 依此类推。<br>注: 采用高可用性绑定的 NIC 不必是同一类型的接口卡, 也不必连接<br>到同一子网。                                                     |
| Available NIC Ports      | 可用于绑定的 NIC 端口。                                                                                                    |
| △                        | 单击顶部的按钮可将所选端口从 "Available NIC Ports" 框移至 "NIC<br>Ports in This Bond" 框中。单击底部的按钮可将所选端口从 "NIC<br>Ports in This Bond" 框移至 "Available NIC Ports" 框中。                                                                                   |

表 **F-44** "Create/Edit Port Bond" 窗口中的字段和元素

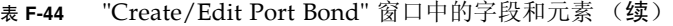

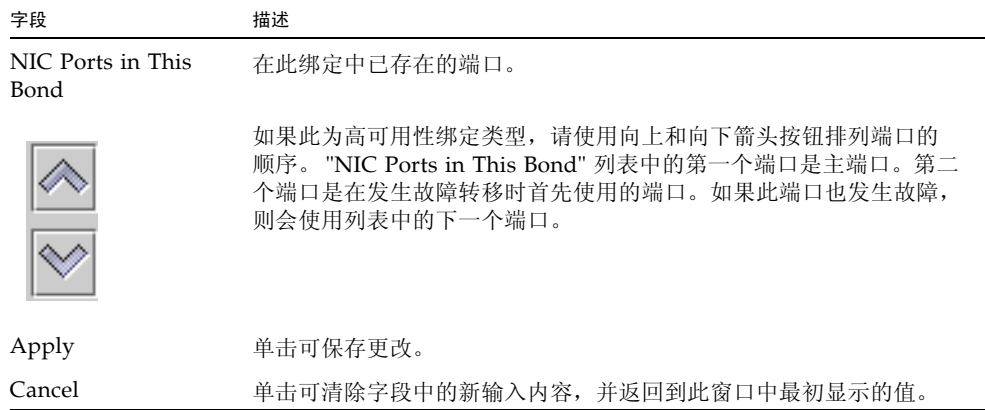

### <span id="page-365-0"></span>"Set Gateway Address" 面板

通过此面板,可以指定 Sun StorageTek 的网关地址。

表 **F-45** "Set Gateway Address" 面板上的字段和元素

| 字段      | 描述                              |  |
|---------|---------------------------------|--|
| Gateway | 系统的网关地址。                        |  |
| Apply   | 单击可保存更改。                        |  |
| Cancel  | 单击可清除字段中的新输入内容, 并返回到该面板上最初显示的值。 |  |

#### <span id="page-366-0"></span>"Set Server Name" 面板

通过此面板,可以配置有关网络上的 Sun StorageTek 服务器的基本信息。 下表介绍了此面板上的字段和按钮。

表 **F-46** "Set Server Name" 面板上的字段和元素

| 字段              | 描述                                                                                                    |
|-----------------|----------------------------------------------------------------------------------------------------|
| Server Name     | Sun StorageTek 服务器在网络上的名称。该服务器名必须以字母字符<br>(a-z, A-Z) 开头,并且可以包括字母数字字符 (a-z, A-Z, 0-9)、连字<br>符(-)和句点(.)。 |
| Company Name    | 从此系统发送的所有诊断电子邮件中均包括的公司名。                                                                               |
| Contact Name    | 从此系统发送的所有诊断电子邮件中均包括的联系人姓名。                                                                             |
| Contact Phone # | 从此系统发送的所有诊断电子邮件中均包括的联系人的电话号码。                                                                          |
| Apply           | 单击可保存更改。                                                                                               |
| Cancel          | 单击可清除字段中的新输入内容,并返回到该面板上最初显示的值。                                                                         |

### <span id="page-366-1"></span>"Set Up DNS" 面板

通过此面板,可以设置域名服务 (Domain Name Service, DNS) 名称服务,包括指定域 名以及添加或删除 DNS 服务器。

注: 如果您使用的是 DNS (而不是动态 DNS), 则必须先将系统的主机名和 Internet 协议 (Internet Protocol, IP) 地址添加到 DNS 数据库中, 然后才能在此面板上输入值。 如果使用的是动态 DNS, 则不需要手动更新 DNS 数据库。有关更多信息, 请参见 DNS 文档。

注:如果您是通过配置向导访问此面板,请单击 "Next" 保存更改并继续进入到下一个 面板。

表 **F-47** "Set Up DNS" 面板上的字段和元素

| 字段                           | 描述                                                                                                    |
|------------------------------|----------------------------------------------------------------------------------------------------|
| Enable DNS                   | 选择此选项可在系统上启用 DNS。                                                                                                    |
| Domain Name                  | DNS 域名,指的是该域在网络上的名称。                                                                                                    |
| Server                       | 要使其可用于网络的 DNS 服务器的 IP 地址。                                                                                                    |
| Server List                  | 可用于网络的每个现有 DNS 服务器。进行域名解析时,系统首先查询<br>该列表顶部的 DNS 服务器。                                                                                                    |
|                              | 单击此按钮可将已键入的服务器条目从 "Server" 字段添加到 "Server<br>List" 菜单中。                                                                                                    |
| 血                            | 单击此按钮可从 "Server List" 菜单中删除所选的服务器。                                                                                                    |
|                              | 单击此按钮可将所选服务器在 "Server List" 菜单中向上移动一个位置。                                                                                                    |
|                              | 单击此按钮可将所选服务器在 "Server List" 菜单中向下移动一个位置。                                                                                                    |
| Enable Dynamic<br><b>DNS</b> | 选择此选项可使动态 DNS 客户机将系统添加到 DNS 名称空间中。如<br>果启用动态 DNS, 还必须在第 371 页的 ""Configure Domains and<br>Workgroups" 面板"中配置 Kerberos 领域和密钥分发中心 (Key<br>Distribution Center, KDC) 服务器。启用动态 DNS 时, 会自动进行非<br>安全动态更新 (如果 DNS 服务器允许的话)。                                                                                                    |
| <b>DynDNS User Name</b>      | 动态 DNS 客户机可对其进行验证以执行安全动态 DNS 更新的<br>Windows 2000 用户的用户名。此用户必须驻留在 Active Directory 服<br>务 (Active Directory Service, ADS) 域以及第 371 页的 ""Configure<br>Domains and Workgroups" 面板"中指定的 Kerberos 领域中。<br>注: 如果域管理员用户名显示在此字段中, 但 ADS 更新失败, 则必须<br>更改域管理员密码 (在域控制器上)。只有管理员用户才需要进行此<br>操作, 并且可以重复使用同一密码。有关更多信息, 请参见 Microsoft<br>支持服务 Web 站点上的文章 Q248808。 |
| DynDNS Password              | DynDNS 用户的密码。如果要更新此字段, 请先删除整个密码, 再输<br>入新密码。                                                                                                    |
| Apply                        | 单击可保存更改。                                                                                                    |
| Cancel                       | 单击可清除字段中的新输入内容,并返回到该面板上最初显示的值。                                                                                                    |

### <span id="page-368-0"></span>"View the Routing Table" 面板

通过此面板,可以查看以下有关网络路由的信息。

表 **F-48** "View the Routing Table" 面板上的字段和元素

| 字段          | 描述                                                                                                    |
|-------------|----------------------------------------------------------------------------------------------------|
| Destination | 目标的 Internet 协议 (Internet Protocol, IP) 地址, 目标可以是指网络<br>或主机。必须有一个默认路由 (如 0.0.0.0)、一个回送路由<br>(如 127.0.0.1)、至少一个网络路由和至少一个主机路由。                                                                                                    |
| Gateway     | 数据包到达目标所经过的网关地址。                                                                                                    |
| Mask        | 目标网络的网络掩码。                                                                                                    |
| Interface   | 在网络上发送数据包使用的接口的类型。                                                                                                    |
| Flags       | 路由状态指示符。每类状态指示都通过一个十六讲制格式的数字表示。<br>以下是一些常见的标志及其含义:<br>• $0x1 - B$ 由可用。<br>• 0x2 - 目标是网关。<br>• 0x4 - 目标是主机条目。<br>• 0x8 - 主机或网络不可访问。<br>• 0x10 - 目标是动态创建的。<br>• 0x20 - 目标是动态修改的。<br>某些标志可能是若干单个指示符的合计。例如, 0x3 表示路由<br>可用 (0x1) 且目标是网关 (0x2)。 |

# RAID 面板

本节介绍了 Web Administrator 图形用户界面的 RAID 面板中的字段和元素:

- 第 334 页的 "["Add Hot Spare"](#page-369-0) 窗口"
- 第 335 页的"["Add LUN"](#page-370-0) 窗口"
- 第 336 页的 "["Locate Drive Tray"](#page-371-0) 窗口"
- 第 337 页的 "["Locate Drive"](#page-372-0) 窗口"
- 第 338 页的 "["Manage RAID"](#page-373-0) 面板"
- 第 339 页的 "["View Controller/Enclosure Information"](#page-374-0) 面板"
- 第 340 页的 "["View LUN Information"](#page-375-0) 面板"

# <span id="page-369-0"></span>"Add Hot Spare" 窗口

通过此窗口,可以将一个驱动器指定为 Sun StorageTek 5320 NAS Appliance 或 Cluster 系统的热备份。单击所需的驱动器图像,即可执行此操作。

下表介绍了此窗口中的驱动器图像和按钮。

| 驱动器                | 指示                                 |
|--------------------|------------------------------------|
| <b>THE SEA</b>     | 该插槽中的驱动器可用作热备份。                    |
|                    | 已选择该插槽中的驱动器作为热备份。                  |
| <b>ENVIRONMENT</b> | 该插槽中没有驱动器。                         |
| Apply              | 单击可保存更改。                           |
| Cancel             | 单击可清除字段中的新输入内容, 并返回到面板中<br>最初显示的值。 |

表 **F-49** "Add Hot Spare" 窗口中的驱动器图像和按钮

### <span id="page-370-0"></span>"Add LUN" 窗口

通过此窗口,可以向系统配置中添加逻辑单元号 (logical unit number, LUN)。

注: 要通过此窗口添加一个新的 LUN, 必须选择属于该 LUN 的驱动器。单击窗口中 显示的各驱动器图像,即可执行此操作。但必须至少选择三个驱动器。驱动器图像显示 各驱动器的状态,如下表中所示。

表 **F-50** "Add LUN" 窗口的驱动器状态指示器

| 驱动器               | 指示                   |
|-------------------|----------------------|
| <b>THE SEARCH</b> | 该插槽中的驱动器可成为 LUN 的成员。 |
|                   | 已选择将该插槽中的驱动器分配给 LUN。 |
| <b>THE PERSON</b> | 该插槽中没有驱动器。           |

表 **F-51** "Add LUN" 窗口中的字段和元素

| 字段                      | 描述                                                             |
|-------------------------|----------------------------------------------------------------|
| New LUN Assignments     |                                                                |
| RAID Level              | 独立磁盘冗余阵列 (redundant array of independent disk, RAID) 配置。       |
| Controller              | 要将 LUN 添加到的控制器的编号。                                             |
| Head Id                 | 此字段仅适用于双服务器系统。它是指定给该服务器 (磁头)的唯一<br>标识符。                        |
| Create New Volume       | 选择此选项可为该 LUN 创建新卷。整个 LUN 将用于创建卷。请在字<br>段中键入新卷的名称。              |
| Grow Existing<br>Volume | 选择此选项可利用该 LUN 为现有卷添加磁盘空间 (出于创建和附加<br>段的目的)。然后从下拉式菜单中选择要扩充空间的卷。 |
| None                    | 选择此选项可创建一个新 LUN, 但没有为其指定名称。                                    |
| Apply                   | 单击可保存更改。                                                       |
| Cancel                  | 单击可清除字段中的新输入内容,并返回到面板中最初显示的值。                                  |

# "Locate Drive Tray" 窗口

通过此窗口,可以用物理方式查找和识别存储阵列中的驱动器托盘。如果通过此窗口查 找驱动器托盘,则会使驱动器托盘中的所有驱动器对应的指示灯闪烁。

下表介绍了此窗口中的驱动器图像和按钮。

<span id="page-371-0"></span>

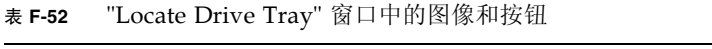

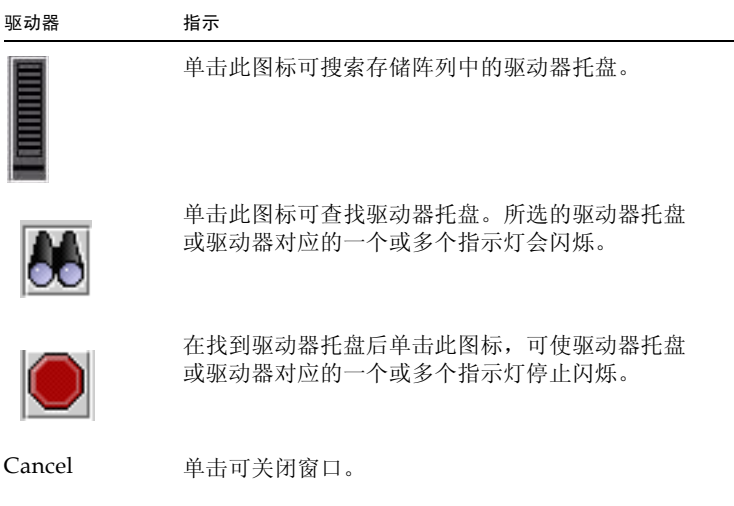

### "Locate Drive" 窗口

<span id="page-372-0"></span>

通过此窗口,可以用激活驱动器指示灯的方法,以物理方式查找和识别驱动器托盘中的 一个或多个驱动器。

下表介绍了此窗口中的驱动器图像和按钮。

表 **F-53** "Locate Drive" 窗口的驱动器状态指示器

| 驱动器                 | 指示                                 |
|---------------------|------------------------------------|
| <b>The Contract</b> | 单击此图标可在驱动器托盘中搜索该驱动器。               |
|                     | 单击此图标可杳找驱动器。所选驱动器对应的指示<br>灯会闪烁。    |
|                     | 在找到驱动器后单击此图标, 可使驱动器对应的指<br>示灯停止闪烁。 |
| Cancel              | 单击可关闭窗口。                           |

# <span id="page-373-0"></span>"Manage RAID" 面板

通过此面板,可以管理 Sun StorageTek 独立磁盘冗余阵列 (redundant array of independent disk, RAID) 阵列。

| 字段                | 描述                                                                                                    |
|-------------------|----------------------------------------------------------------------------------------------------|
| Legend            | 用于描述可在 Sun StorageTek RAID 阵列的图形化说明中显示的内容<br>的关键字:<br>• 黑色 - 插槽中没有驱动器。<br>• 绿色 - 驱动器位于插槽中并且运行正常。<br>• 橙色 - 正在从热备份驱动器中复制数据。<br>• 黄色 - 正在创建 LUN。<br>• 红色 - 驱动器发生故障。<br>• 粉红色 - 驱动器已更换。 |
| Capacity          | 所选 LUN 中可用于存储用途的总空间量。                                                                                                    |
| Status            | LUN 中驱动器的状态。                                                                                                    |
| Raid Level        | RAID 配置。                                                                                                    |
| Lun Owner         | 拥有 LUN 的用户。                                                                                                    |
| Remove LUN        | 单击此选项可从 Sun StorageTek RAID 阵列中删除选定的 LUN。                                                                                                    |
| Add LUN           | 仅当 Sun StorageTek RAID 阵列中至少有三个驱动器时, 此按钮才可<br>用。单击此按钮可启动 "Add LUN" 窗口。在该窗口中, 可以向 Sun<br>StorageTek RAID 阵列中添加 LUN。                                                                   |
| Remove HS         | 单击此选项可从 Sun StorageTek RAID 阵列中删除热备份。                                                                                                    |
| Add HS            | 单击此选项可启动 "Add Hot Spare" 窗口。在该窗口中, 可以向 Sun<br>StorageTek RAID 阵列中添加热备份。                                                                                                    |
| Locate Drive      | 单击此选项可查找驱动器。单击此选项会使驱动器对应的 LCD 指示灯<br>闪烁。                                                                                                    |
| Locate Drive Tray | 单击此选项可查找驱动器托盘。单击此选项会使驱动器托盘对应的<br>LCD 指示灯闪烁。                                                                                                    |

表 **F-54** "Manage RAID" 面板上的字段和元素

# <span id="page-374-0"></span>"View Controller/Enclosure Information" 面板

通过此面板,可以查看有关系统中的控制器或附件的信息。

| 字段                        | 描述                                                                                 |
|---------------------------|------------------------------------------------------------------------------------|
| Controller<br>Information | Sun StorageTek 独立磁盘冗余阵列 (redundant array of independent<br>disk, RAID) 阵列中的控制器的列表。 |
| Vendor                    | 控制器供应商的名称。                                                                         |
| Model                     | 控制器的型号。                                                                            |
| Firmware Release          | 控制器固件的发行版级别。                                                                       |
| Enclosure Information     |                                                                                    |
| Tray IDs                  | 与附件相关的托盘 ID 的列表。                                                                   |
| Vendor                    | 附件供应商的名称。                                                                          |
| Model                     | 附件的型号。                                                                             |
| Firmware Release          | 附件固件的发行版级别。                                                                        |

表 **F-55** "View Controller/Enclosure Information" 面板上的字段和元素

### <span id="page-375-0"></span>"View LUN Information" 面板

通过此面板,可以查看系统中的逻辑单元号 (logical unit number, LUN)。 下表介绍了此面板上的字段和按钮。

| 字段                              | 描述             |
|---------------------------------|----------------|
| <b>LUNs</b>                     | 系统中的 LUN 的列表。  |
| Vendor                          | LUN 供应商的名称。    |
| Product                         | LUN产品。         |
| <b>Product Revision</b>         | LUN 产品的修订版。    |
| <b>Size</b>                     | LUN 的大小。       |
| ID Type                         | LUN 使用的标识符的类型。 |
| Vendor ID                       | LUN 供应商的标识符。   |
| Vendor Specific ID              | 特定于供应商的标识符。    |
| Vendor Specific ID<br>Extension | 特定于供应商的标识符的扩展。 |

表 **F-56** "View LUN Information" 面板上的字段和元素

# 系统活动面板

本节介绍了 Web Administrator 图形用户界面的系统活动面板中的字段和元素:

- 第 340 页的 "["View Networking Activity"](#page-375-1) 面板"
- 第 341 页的 "["View System Activity"](#page-376-0) 面板"

### <span id="page-375-1"></span>"View Networking Activity" 面板

通过此面板,可以查看所有 Sun StorageTek 客户机的每秒 I/O 请求数。 下表介绍了此面板上的字段和按钮。

表 **F-57** "View Networking Activity" 面板上的字段和元素

| 字段             | 描述                                                         |
|----------------|------------------------------------------------------------|
| <b>Clients</b> | Sun StorageTek 客户机的 Internet 协议 (Intenet Protocol, IP) 地址。 |
| Requests       | 每秒 I/O 请求数。                                                |

### <span id="page-376-0"></span>"View System Activity" 面板

通过此面板,可以查看系统和与其通信的外围设备之间每秒的 I/O 请求。下面列出了 可在此面板上显示的外围设备:

- CPU 系统的中央处理器 (central processing unit, CPU)
- Memory 系统的随机存取内存 (random access memory, RAM)
- Port Aggregation x 端口集合 x
- Controller x RAID 控制器 x
- dac1d0xx 逻辑单元号 (logical unit number, LUN) xx
- PORTx 网络接口卡 (network interface card, NIC) 端口 x
- Host Adapter x Internet 小型计算机系统接口 (Internet Small Computer Systems Interface, iSCSI) 的主机适配器 x (用于磁带备份设备)

注:受监视设备的名称和编号会随 Sun StorageTek 硬件配置的不同而异。

下表介绍了此面板上的字段和按钮。

表 **F-58** "View System Activity" 面板上的字段和元素

| 字段     | 描述                      |
|--------|-------------------------|
| Device | 与系统通信的外围设备。             |
| Load   | 设备的当前负载, 以每秒 I/O 请求数表示。 |
| Peak   | 设备的最大负载。                |

# 系统备份面板

本节介绍了 Web Administrator 的系统备份面板的字段和元素。

### "Set Up NDMP" 面板

通过此面板,可以设置网络数据管理协议 (Network Data Management Protocol, NDMP) 的体系结构, 此协议是一个开放式协议, 用于基于网络的备份。通过 NDMP 体系结构,网络连接存储设备的供应商可以提供符合 NDMP 的服务器,这些服务器可 以使用任何符合 NDMP 的备份管理应用程序。使用 NDMP 时,本地备份不可用。

注:为了使用 NDMP,必须将备份管理应用程序配置为使用用户名 "administrator" 以及控制台 (命令行界面)管理员所用的密码进行登录。

注: 对于要通过 NDMP 备份的卷, 必须启用检查点。有关更多信息, 请参见第 [150](#page-185-0) 页 [的 "创建文件检查点"。](#page-185-0)

下表介绍了此面板上的字段和按钮。

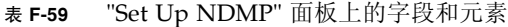

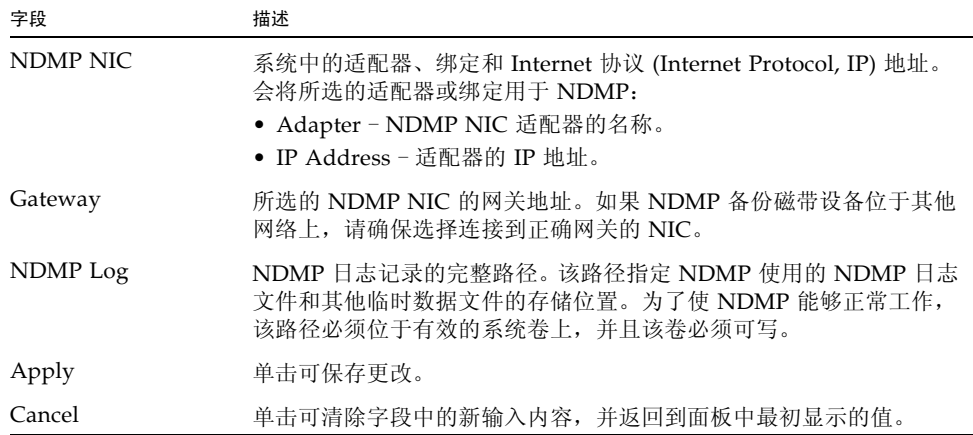

# 系统管理器面板

本节介绍了 Web Administrator 图形用户界面的系统管理器面板中的字段和元素:

- 第 343 页的 "["Edit NFS Export"](#page-378-0) 窗口"
- 第 344 页的 "["Server Properties"](#page-379-0) 窗口"
- 第 344 页的 "["Volume Properties"](#page-379-1) 窗口"

# "Edit NFS Export" 窗口

通过此窗口,可以更新所选的 NFS 导出的访问权限,还可以更新超级用户的 UID 的 映射。

下表介绍了此窗口中的字段和按钮。

<span id="page-378-0"></span>

表 **F-60** "Edit NFS Export" 窗口中的字段和元素

| 字段             | 描述                                                                             |
|----------------|--------------------------------------------------------------------------------|
| Hosts          | 所选导出被定义到的主机。                                                                   |
| Access         |                                                                                |
| Read/Write     | 选择此选项可为导出指定读取/写入访问权限。                                                          |
| Read/Only      | 选择此选项可为导出指定只读访问权限。                                                             |
| No Access      | 选择此选项可为导出指定无访问权限。                                                              |
| Map Root User  |                                                                                |
| Anonymous User | 选择此选项可将超级用户 (UID 为 0 的用户) 的用户 ID (user ID,<br>UID) 映射为匿名用户 (nobody 用户) 的用户 ID。 |
| Root User      | 选择此选项可使超级用户使用 root (uid=0) 的 UID。                                              |
| Map to UID     | 选择此选项可将超级用户的 UID 映射为字段中指定的 UID。                                                |
| Apply          | 单击可保存更改。                                                                       |
| Cancel         | 单击可清除字段中的新输入内容,并在不保存更改的情况下关闭窗口。                                                |

### <span id="page-379-0"></span>"Server Properties" 窗口

通过此窗口,可以查看 Sun StorageTek 服务器的基本属性。要打开此窗口,请右键 单击系统管理器下的卷名。

下表介绍了此窗口中的字段和按钮。

| 字段         | 描述            |  |
|------------|---------------|--|
| Name       | 服务器的名称。       |  |
| Model      | 服务器的型号。       |  |
| Serial #   | 服务器的序列号。      |  |
| OS Version | 服务器使用的操作系统版本。 |  |
| Cancel     | 单击可关闭窗口。      |  |

表 **F-61** "Server Properties" 窗口中的字段和元素

# <span id="page-379-1"></span>"Volume Properties" 窗口

通过此窗口,可以查看所选卷的属性。要打开此窗口,请右键单击系统管理器,并选择 "Properties"。

表 **F-62** "Edit Volume Properties" 窗口中的字段和元素

| 字段                | 描述                                                                               |
|-------------------|----------------------------------------------------------------------------------|
| Label             | 卷标。                                                                              |
| Checkpoints       | 是否为卷启用了检杳点。                                                                      |
| Ouotas            | 是否为卷启用了配额。                                                                       |
| Capacity          | 卷上的总存储空间量。系统会显示存储空间使用情况的图形化说明:<br>• Used - 卷上已使用的空间量。<br>• Free - 卷上可用于存储用途的空间量。 |
| <i>Partitions</i> |                                                                                  |

| 字段            | 描述                                                                                                    |
|---------------|----------------------------------------------------------------------------------------------------|
| Legend        | 所选 LUN 配置的图形描述中的指示器:<br>• 橙色 – 指示卷上的主分区。<br>• 浅蓝色 - 指示卷上的分段分区。<br>• 绿色 - 指示卷上的镜像。<br>● 蓝色 – 指示已将 DOS 只读属性应用于卷。此 DOS 只读属性仅用于<br>系统卷的闪存盘中。<br>• 白色 - 指示卷上的空闲空间。                      |
| Enable Attic  | 单击此选项可将已删除的文件临时保存到卷根目录下的 .attics 目录<br>中。默认情况下, 此选项处于启用状态。<br>在文件系统极为繁忙的情况下 (这种情况较为少见), .attics 目录<br>的填充速度可能大于它处理文件删除的速度,从而导致空闲空间不足和<br>性能的降低。在这种情况下,应通过取消选择此选项来禁用.attic\$<br>目录。 |
| Lun           | 选定卷所在的 LUN 的名称。                                                                                                    |
| Partition     | 卷所在的 LUN 分区。                                                                                                    |
| Use $(\%)$    | 卷中已用空间的百分比。                                                                                                    |
| Type          | 卷的类型, 例如主卷或分段卷。                                                                                                    |
| Free (MB)     | 卷中可用于存储用涂的空间量。                                                                                                    |
| Capacity (MB) | 卷中可用于存储用途的总空间量。                                                                                                    |
| Cancel        | 单击可关闭窗口。                                                                                                    |

表 **F-62** "Edit Volume Properties" 窗口中的字段和元素 (续)

# 系统操作面板

本节介绍了 Web Administrator 图形用户界面的系统操作面板中的字段和元素:

- 第 346 页的 "["Activate Options"](#page-381-0) 面板"
- 第 347 页的 "["Add License"](#page-382-0) 窗口"
- 第 347 页的 "["Assign Language"](#page-382-1) 面板"
- 第 348 页的 "["Enable Temporary Licenses"](#page-383-0) 窗口"
- 第 348 页的 "["Import Licenses"](#page-383-1) 窗口"
- 第 349 页的 "["Set Administrator Password"](#page-384-0) 面板"
- 第 349 页的 "["Set Remote Access"](#page-384-1) 面板"
- 第 350 页的 "["Set Time and Date"](#page-385-0) 面板"
- 第 351 页的 "["Set Up Time Synchronization"](#page-386-0) 面板"
- 第 352 页的 "["Shut Down the Server"](#page-387-0) 面板"
- 第 353 页的 "["Update Software"](#page-388-0) 面板"

# <span id="page-381-0"></span>"Activate Options" 面板

通过此面板,可以查看系统中的现有许可证、向系统添加许可证或从中删除许可证,还 可以启用系统中的临时许可证。

| 字段                 | 描述                                                                                                    |
|--------------------|----------------------------------------------------------------------------------------------------|
| Module             | 可获得许可证的模块的名称。                                                                                                    |
| State              | 许可证是否有效。                                                                                                    |
| <b>Status</b>      | 许可证是否生效。                                                                                                    |
| Origination        | 许可证开始生效的日期, 格式为 YYYYMMDD。如果此字段显示的值<br>为 00000000, 那么许可证立即生效。<br>注: 此日期已通过安全时钟的验证。                                                                                                    |
| Expiration         | 许可证到期的日期, 格式为 YYYYMMDD。如果此字段显示的值为<br>00000000, 那么许可证永远不会到期。<br>注: 此日期已通过安全时钟的验证。                                                                                                    |
| Key                | 指定给许可证的唯一许可证密钥。                                                                                                    |
| Add                | 单击此选项可启动 "Add License" 窗口。在该窗口中,可以向 Sun<br>StorageTek 服务器添加新的许可证。<br>注:只有在初始化了安全时钟后,才能向系统中添加许可证。安全时<br>钟是在首次设置系统的日期和时间时初始化的。有关更多信息,请参<br>见第 59 页的"手动设置时间和日期"。<br>由于安全时钟只能设置一次,因此请确保准确地设置时间。设置了初<br>始时间和日期后, 再对时间和日期进行其他更改不会影响许可证。 |
| Remove             | 单击此选项可从系统中删除所选的许可证。                                                                                                    |
| Temporary Licenses | 单击此选项可启动 "Enable Temporary Licenses" 窗口。在该窗口中,<br>可以激活系统上的所有可用的临时许可证。                                                                                                    |
| Import             | 单击此选项可从文件中读取许可证信息 (系统会搜索默认的系统许可<br>证路径),并将这些信息导入系统。                                                                                                    |

表 **F-63** "Activate Options" 面板上的字段和元素

#### <span id="page-382-0"></span>"Add License" 窗口

通过此窗口,可以向系统中添加带有指定参数的许可证。

下表介绍了此窗口中的字段和元素。

表 **F-64** "Add License" 窗口中的字段和元素

| 字段          | 描述                                                                                                    |
|-------------|----------------------------------------------------------------------------------------------------|
| Module      | 可获得许可证的模块的名称。                                                                                                    |
| Origination | 许可证开始生效的日期, 自 0000:00 时起。                                                                                                    |
| Expiration  | 许可证到期的日期,至2359:59时止。<br>注: 日期的指定格式为 YYYYMMDD。特殊的日期字符串 00000000<br>表示没有日期限制。如果将该字符串用作起始日期,那么许可证立即<br>生效: 如果将该字符串用作到期日期, 那么许可证永远不会到期。 |
| Key         | 许可证密钥,它必须采用 UUID 格式: XXXXXXXX-XXXX-XXXX-<br>XXXXXXXXXXXXXXX                                                                         |
| Apply       | 单击可保存更改。                                                                                                    |
| Cancel      | 单击可清除字段中的新输入内容, 并返回到窗口中最初显示的值。                                                                                                    |

### <span id="page-382-1"></span>"Assign Language" 面板

通过此面板,可以选择用来显示 Web Administrator 应用程序的语言。 Web Administrator 应用程序支持 Unicode,官方称为 "Unicode 世界字符标准"。这是一 个用于互换和显示国际语言与古典语言的系统。

注:如果要通过配置向导访问此面板,请单击 "Next" 保存更改,然后进入向导中的下 一个面板。

字段 きょうしょう 描述 Codepage カ Sun StorageTek 服务器选择语言代码页。 Apply 单击可保存更改。 Cancel 单击可清除字段中的新输入内容, 并返回到面板中最初显示的值。

表 **F-65** "Assign Language" 面板上的字段和元素

### <span id="page-383-0"></span>"Enable Temporary Licenses" 窗口

通过此窗口,可以启用系统中的可用的临时许可证。

下表介绍了此窗口中的字段和元素。

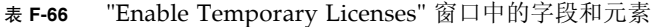

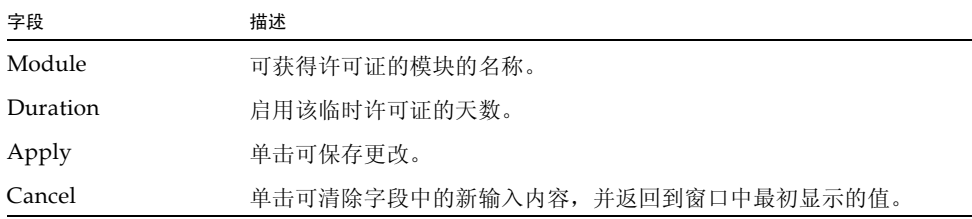

### <span id="page-383-1"></span>"Import Licenses" 窗口

通过此窗口,可以从文件中导入许可证。

注:如果选择复制并粘贴,或手动输入许可证信息,请确保不要在许可证信息中意外地 插入任何换行符。否则,这些行不会被识别为有效的条目。

下表介绍了此窗口中的字段和元素。

表 **F-67** "Enable Temporary Licenses" 窗口中的字段和元素

| 字段            | 描述                                |
|---------------|-----------------------------------|
|               | "Import License" 字段 - 要导入的许可证的信息。 |
| Apply         | 单击可保存更改。                          |
| Cancel        | 单击可清除字段中的新输入内容, 并返回到窗口中最初显示的值。    |
| <b>Browse</b> | 单击可从文件中导入许可证。                     |

### <span id="page-384-0"></span>"Set Administrator Password" 面板

通过此面板,可以设置系统管理员密码。

下表介绍了此面板上的字段和按钮。

| 字段         | 描述                                                        |
|------------|-----------------------------------------------------------|
| Old        | 现有的系统管理员密码。如果没有密码, 请将此字段保留为空。                             |
| <b>New</b> | 新的系统管理员密码。密码长度必须在 1 到 21 个字符之间。如果要禁<br>用管理员密码, 请将此字段保留为空。 |
| Confirm    | 再次键入的新系统管理员密码。                                            |
| Apply      | 单击可保存更改。                                                  |
| Cancel     | 单击可清除字段中的新输入内容,并返回到面板中最初显示的值。                             |

表 **F-68** "Set Administrator Password" 面板上的字段和元素

#### <span id="page-384-1"></span>"Set Remote Access" 面板

通过此面板,可以设置用来远程管理 Sun StorageTek 文件的网络服务。下面列出了可 用的网络服务:

- Telnet
- Remote Login
- Remote Shell
- Secure Shell、 Web Admin (通过超文本传输协议 (Hypertext Transfer Protocol, HTTP))
- Secure Web Admin (通过安全超文本传输协议 (Secure Hypertext Transfer Protocol, HTTPS))

下表介绍了此面板上的字段和按钮。

| 字段          | 描述                                                                                                    |
|-------------|----------------------------------------------------------------------------------------------------|
| Secure Mode | 单击此选项可仅启用那些被视为安全的协议。这会禁用所有其他服务。<br>下面列出了安全协议:<br>• Secure Web Admin,它在 HTTP 上使用安全套接字层<br>(Secure Socket Layer, SSL)<br>• Secure Shell (ssh) |
| Service     | 可用于 Sun StorageTek 文件的现有服务。                                                                                                    |
| Enabled     | 单击此选项可启用远程访问 Sun StorageTek 文件所用的相应服务。                                                                                                    |
| Comment     | 描述服务的文本行。                                                                                                    |
| Apply       | 单击可保存更改。                                                                                                    |
| Cancel      | 单击可清除字段中的新输入内容, 并返回到面板中最初显示的值。                                                                                                    |

表 **F-69** "Set Remote Access" 面板上的字段和元素

#### "Set Time and Date" 面板

通过此面板,可以设置 Sun StorageTek 服务器的时间和日期。

下表介绍了此面板上的字段、元素和按钮。

<span id="page-385-0"></span>

表 **F-70** "Set Time and Date" 面板上的字段和元素

| 字段                    | 描述                                                                                          |
|-----------------------|---------------------------------------------------------------------------------------------|
| Calendar              | 当前的年、月和日, 采用图形格式。要更改当前的年或月, 请从日历<br>上的相应下拉式菜单中选择所需的选项。要更新日,请单击日历本身。                         |
| Clock                 | 当前的时间,采用图形格式。要更改当前时间,请从位于时钟正上方<br>的下拉式菜单中选择一个新时间。这些下拉式菜单以军用格式显示时<br>间 (例如, 1:30 显示为 13:30)。 |
| "Time Zone" 下拉式<br>菜单 | Sun StorageTek 服务器的当前时区。要更改时区,请从下拉式菜单中<br>选择新时区。                                            |
| Apply                 | 单击可保存更改。                                                                                    |
| Cancel                | 单击可清除字段中的新输入内容, 并返回到面板中最初显示的值。                                                              |

### <span id="page-386-0"></span>"Set Up Time Synchronization" 面板

通过此面板,可使 Sun StorageTek 服务器与网络时间协议 (Network Time Protocol, NTP) 或 RDATE 服务器保持时间同步。 NTP 是一种用于使计算机时钟与参考时间源 (例如,收音机、卫星接收器或调制解调器)保持同步的 Internet 协议。 NTP 的标准 配置采用多台冗余服务器和多条不同的网络路径,来获得高精确性和高可靠性。

RDATE 时间协议提供与站点无关的日期和时间。该协议可以检索网络上另一台计算机 的时间。 RDATE 服务器通常在 UNIX 系统上运行。

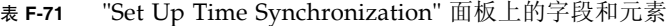

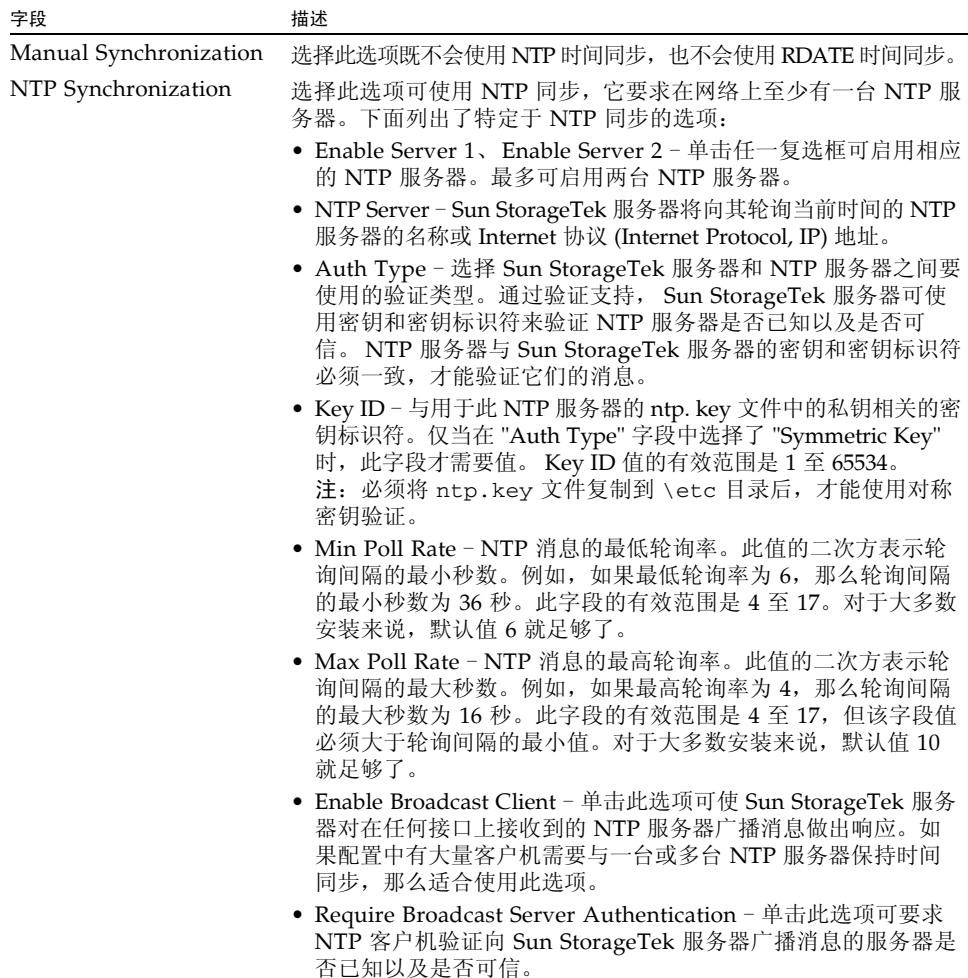

| 字段                    | 描述                                                                                                    |
|-----------------------|----------------------------------------------------------------------------------------------------|
| RDATE Synchronization | 选择此选项可使用 RDATE 服务器实现与 Sun StorageTek 服务器<br>的时间同步。下面列出了特定于 RDATE 服务器同步的选项:<br>• RDATE Server - RDATE 服务器的名称或 IP 地址。                                                                                                    |
|                       | • Tolerance - Sun StorageTek 服务器的时间与从 RDATE 服务器<br>收到的时间之间的最大误差,范围是 0 至 3600 秒。如果 Sun<br>StorageTek 服务器的时间迟于或早于 RDATE 服务器的时间,<br>但二者差值小于最大误差秒数, 那么 Sun StorageTek 服务器的<br>时间将与 RDATE 服务器的时间同步。如果二者差值大于最大误<br>差秒数,那么 Sun StorageTek 服务器的时间不会自动与<br>RDATE 服务器的时间同步。每天晚上 11:45 执行此项验证。 |
| Apply                 | 单击可保存更改。                                                                                                    |
| Cancel                | 单击可清除字段中的新输入内容,并返回到面板中最初显示的值。                                                                                                    |

表 **F-71** "Set Up Time Synchronization" 面板上的字段和元素 (续)

#### <span id="page-387-0"></span>"Shut Down the Server" 面板

通过此面板,可以停止或重新引导 Sun StorageTek 服务器。

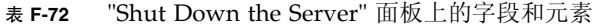

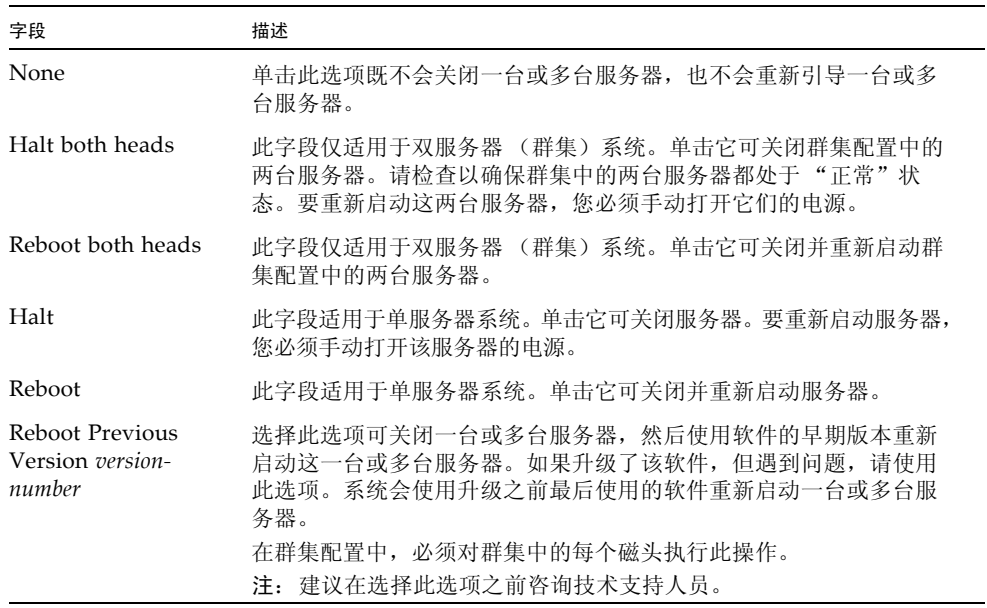

| 字段               | 描述                                                                                            |
|------------------|-----------------------------------------------------------------------------------------------|
| Halt this head   | 此字段仅适用于双服务器系统。单击它可关闭该服务器 (即当前登录<br>的服务器)。另一台服务器仍保持联机状态。要重新启动该服务器, 您<br>必须手动打开它的电源。            |
| Reboot this head | 此字段仅适用于双服务器系统。单击它可关闭并重新启动该服务器<br>(即当前登录的服务器)。另一台服务器仍保持联机状态。                                   |
| Apply            | 单击可执行服务器关闭或重新引导操作。                                                                            |
| Cancel           | 单击可清除字段中的新输入内容, 并返回到面板中最初显示的值。<br>注: 启动服务器关闭或重新引导操作后, 您无法取消该操作。单击<br>"Cancel" 只会删除您在面板上键入的条目。 |

表 **F-72** "Shut Down the Server" 面板上的字段和元素 (续)

# <span id="page-388-0"></span>"Update Software" 面板

此面板显示了 Sun StorageTek 服务器上的 Sun StorageTek 5320 NAS Appliance 软件 的当前版本。通过此面板,可以使用该软件的较新版本更新服务器。可以从 Sun Microsystems 的 Web 站点下载软件, 或者从软盘驱动器或 CD-ROM 驱动器上载软 件,来更新服务器。

下表介绍了此面板上的字段和按钮。

#### 表 **F-73** "Update Software" 面板上的字段和元素

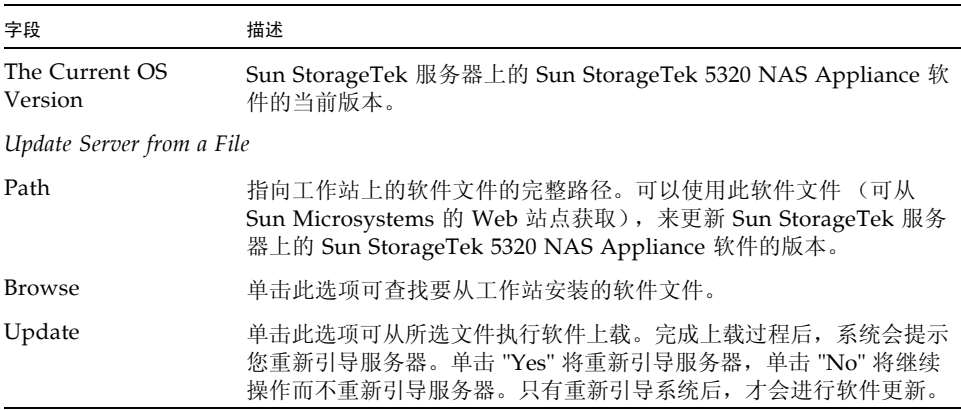

# UNIX 配置面板

本节介绍了 Web Administrator 图形用户界面的 UNIX 配置面板中的字段和元素:

- 第 355 页的 "["Add/Edit Comment"](#page-390-0) 窗口"
- 第 355 页的 "["Add/Edit Host"](#page-390-1) 窗口"
- 第 356 页的 "["Add/Edit NFS Export"](#page-391-0) 窗口"
- 第 357 页的 "["Add Hostgroup"](#page-392-0) 窗口"
- 第 357 页的 "["Add Hostgroup Member"](#page-392-1) 窗口"
- 第 358 页的 "["Configure Exports"](#page-393-0) 面板"
- 第 359 页的 "["Configure Name Services"](#page-394-0) 面板"
- 第 361 页的 "["Set Up FTP"](#page-396-0) 面板"
- 第 362 页的 "["Set Up Hostgroups"](#page-397-0) 面板"
- 第 363 页的 "["Set Up Hosts"](#page-398-0) 面板"
- 第 364 页的 "["Set Up NIS"](#page-399-0) 面板"
- 第 365 页的 "["Set Up NIS+"](#page-400-0) 面板"
- 第 366 页的 "["Set Up NSSLDAP"](#page-401-0) 面板"

#### <span id="page-390-0"></span>"Add/Edit Comment" 窗口

通过此窗口,可以添加或编辑有关网络文件系统 (Network File System, NFS) 导出的 注释,具体取决于您访问此窗口的方式 (是单击第 358 页的 "["Configure Exports"](#page-393-0)  [面板"上](#page-393-0)的 "Add" 图标还是 "Edit" 图标)。

下表介绍了此窗口中的字段和按钮。

| 字段          | 描述                                                                  |
|-------------|---------------------------------------------------------------------|
| Add Comment | 描述有关 NFS 导出的文本行,最多可包含 80 个字符。可以添加以 #<br>字符开头的注释文本, 也可以删除 # 字符添加空白行。 |
| Ok          | 单击可保存更改。                                                            |
| Cancel      | 单击可清除字段中的新输入内容,并在不保存更改的情况下关闭窗口。                                     |

表 **F-74** "Add/Edit Comment" 窗口中的字段和元素

#### "Add/Edit Host" 窗口

通过此窗口,可以添加或编辑主机,具体取决于您是通过单击 "Add" 还是单击 "Edit" 访问此窗口。

注意:为主机授予可信状态时应小心谨慎。可信主机对 Sun StorageTek 文件系统有 超级用户权限,因此可以在该文件系统中执行管理功能。

表 **F-75** "Add/Edit Host" 窗口中的字段和元素

| 字段                | 描述                                                                             |
|-------------------|--------------------------------------------------------------------------------|
| Host Name         | 主机的名称。主机名可以包含字母数字 (a-z, A-Z, 0-9)、连字符 (-) 和<br>句点(.)。第一个字符必须是字母字符 (a-z 或 A-Z)。 |
| <b>IP</b> Address | 主机的 Internet 协议 (Internet Protocol, IP) 地址。                                    |
| Trusted           | 主机是否为可信主机。可信主机对 Sun StorageTek 文件系统有超级用<br>户权限。                                |
| Apply             | 单击可保存更改。                                                                       |
| Cancel            | 单击可清除字段中的新输入内容, 并返回到窗口中最初显示的值。                                                 |

<span id="page-390-1"></span>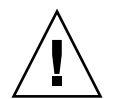

# <span id="page-391-0"></span>"Add/Edit NFS Export" 窗口

您可以添加和编辑网络文件系统 (Network File System, NFS) 导出,方法是单击 第 358 页的"["Configure Exports"](#page-393-0) 面板"上的 "Add" 或 "Edit" 图标, 或者右键单击系 统管理器项并选择相应的 "Add Export" 菜单选项。

只能对整个卷添加 NFS 导出。

表 **F-76** "Add/Edit NFS Export" 窗口中的字段和元素

| 字段                    | 描述                                                                                                    |
|-----------------------|----------------------------------------------------------------------------------------------------|
| Volume                | 仅当在 "Configure Exports" 面板上单击了 "Add" 时, 此字段才可用。<br>选择要为其添加或编辑 NSF 导出的卷。只能选择整个卷。                       |
| Path                  | 仅当在 "Configure Exports" 面板上单击了 "Add" 时, 此字段才可用。<br>要对其授予 UNIX NFS 主机访问权限的目录。将此字段保留为空将导<br>出卷的根目录。     |
| Full Path             | 指向卷上的已导出目录的完整路径。                                                                                      |
| Access                |                                                                                                    |
| Read/Write            | 选择此选项可授予指定主机对所选卷的读/写权限。                                                                               |
| Read/Only             | 选择此选项可授予指定主机对所选卷的只读权限。                                                                                |
| No Access             | 选择此选项可授予指定主机对所选卷无访问权限。                                                                                |
| Map Root User         |                                                                                                    |
| Anonymous User        | 选择此选项可在执行导出操作期间将超级用户的用户 ID 映射为匿名用<br>户的用户 ID。                                                         |
| Root User             | 选择此选项可在执行导出操作期间将超级用户的用户 ID 映射为 root<br>(UID=0) 的用户 ID。                                                |
| Map to UID            | 选择此选项可在执行导出操作期间指定供超级用户使用的特定用户 ID,<br>并键入该用户 ID。                                                       |
| Hosts                 |                                                                                                    |
| <b>Host Netgroups</b> | 此字段仅在 "Add" 模式下可编辑。选择它可为网络组定义 NFS 导出。<br>从下拉式菜单中选择要为其指定导出的网络组。                                        |
| Host Group            | 此字段仅在 "Add" 模式下可编辑。选择它可为主机组定义 NFS 导出。<br>从下拉式菜单中选择 "general" (所有主机)、 "trusted" (所有可信<br>主机)或用户定义的主机组。 |
| Known Host            | 此字段仅在 "Add" 模式下可编辑。选择此选项可为在 "Set Up Hosts" 面<br>板上添加的主机定义导出。从下拉式菜单中选择要为其指定导出的主机。                      |
| Other Host            | 此字段仅在 "Add" 模式下可编辑。选择它可为不是在 "Set Up Hosts"<br>面板上添加的个别主机定义导出。在右侧的字段中键入主机的名称。                          |
| Qk                    | 单击可保存更改。                                                                                              |
| Cancel                | 单击可清除字段中的新输入内容,并在不保存更改的情况下关闭窗口。                                                                       |

# <span id="page-392-0"></span>"Add Hostgroup" 窗口

通过此窗口,可以向配置中添加主机组。

下表介绍了此窗口中的字段和按钮。

表 **F-77** "Add Hostgroup" 窗口中的字段和元素

| 字段            | 描述                                                                                 |
|---------------|------------------------------------------------------------------------------------|
| Add Hostgroup | 要添加的主机组的名称。该名称可包含字母数字 (a-z, A-Z, 0-9)、连<br>字符(-)和句点(.)。第一个字符必须是字母字符(仅限 a-z 或 A-Z)。 |
| Apply         | 单击可保存更改。                                                                           |
| Cancel        | 单击可清除字段中的新输入内容, 并在不保存更改的情况下关闭窗口。                                                   |

# <span id="page-392-1"></span>"Add Hostgroup Member" 窗口

通过此窗口,可以为所选的主机组添加成员。

表 **F-78** "Add Hostgroup Member" 窗口中的字段和元素

| 字段             | 描述                                                             |
|----------------|----------------------------------------------------------------|
| Host Netgroups | 选择此选项并选择一个在外部 NIS 服务器上定义的网络组, 可将其添<br>加为成员。                    |
| Host Group     | 选择此选项并选择一个主机组, 可将其添加为成员。                                       |
| Known Host     | 选择在 "Set Up Hosts" 面板上手动添加的主机或存在于外部 NIS 服务<br>器上的主机, 可将其添加为成员。 |
| Other Host     | 键入不是在 "Set Up Hosts" 面板上添加的主机, 可将其添加为成员。                       |
| Apply          | 单击可保存更改。                                                       |
| Cancel         | 单击可清除字段中的新输入内容,并在不保存更改的情况下关闭窗口。                                |

### <span id="page-393-0"></span>"Configure Exports" 面板

通过此面板,可为 UNIX 用户指定对于指定卷的访问权限。此面板中的表显示当前网 络文件系统 (Network File System, NFS) 的导出信息,包括每个导出的可访问目录、主 机名和访问权限级别 ("read/write" 或 "read/only")。

任何以 @ 开头的主机名均表示一组主机。例如,主机名 @general 表示包括所有主机 的预定义主机组。主机名 @trusted 表示包括可信主机的预定义主机组。

任何以 & 开头的主机名均表示一个主机网络组。例如, &group1 表示网络组 group1。

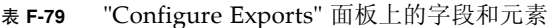

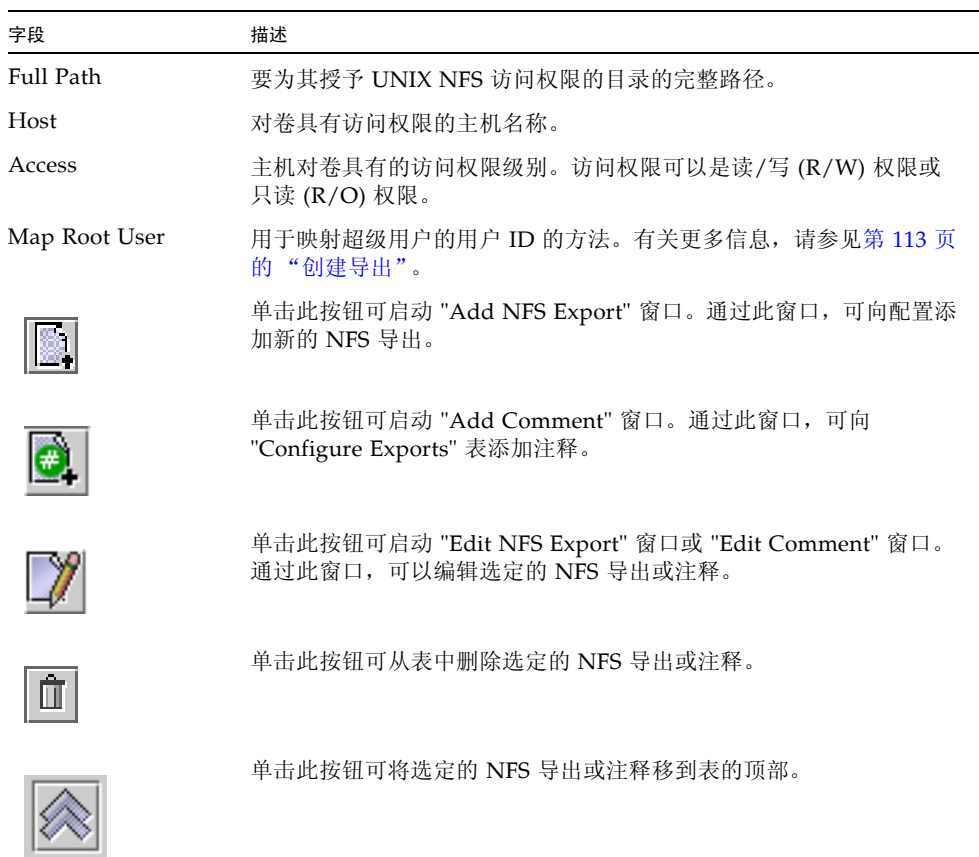

| 字段 | 描述                           |
|----|------------------------------|
|    | 单击此按钮可将选定的 NFS 导出或注释在表中上移一行。 |
|    | 单击此按钮可将选定的 NFS 导出或注释在表中下移一行。 |
|    | 单击此按钮可将选定的 NFS 导出或注释移到表的底部。  |

表 **F-79** "Configure Exports" 面板上的字段和元素 (续)

### <span id="page-394-0"></span>"Configure Name Services" 面板

通过此面板,可以选择在组、网络组、主机和用户查找功能中使用名称服务 (name service, NS) 的顺序。 NS 查找顺序可控制搜索名称服务以解析查询时所采用的顺序。 支持的名称服务包括: NIS、NIS+、NSSLDAP、DNS 和 Local。使用名称服务进行名 称解析之前,必须启用该服务。

下表介绍了此面板上的字段和按钮。

| 字段                       | 描述                                            |
|--------------------------|-----------------------------------------------|
| Groups Order             | 单击此选项可显示可用于搜索组查找功能的名称服务。                      |
| Netgroup Order           | 单击此选项可显示可用于搜索网络组查找功能的名称服务。                    |
| Hosts Order              | 单击此选项可显示可用于搜索用户杳找功能的名称服务。                     |
| Users Order              | 单击此选项可显示可用于搜索主机杳找功能的名称服务。                     |
| Services Not<br>Selected | 不会用于杳找功能的可用名称服务。                              |
| _____                    | 单击上面的按钮可将所选名称服务从 "Services Not Selected" 菜单移到 |

表 **F-80** "Configure Name Services" 面板上的字段和元素

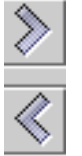

单击上面的按钮可将所选名称服务从 "Services Not Selected" 菜单移到 "Services Selected" 菜单。单击下面的按钮可将所选名称服务从 "Services Selected" 菜单移到 "Services Not Selected" 菜单。

Services Selected 将用于查找功能的按顺序排列的可用服务。必须启用这些服务。

| 字段     | 描述                                                                                                |
|--------|---------------------------------------------------------------------------------------------------|
|        | 只有 "Services Selected" 菜单中列出了多个名称服务时,这些按钮才<br>可用。单击上面的按钮可将列表中的选定名称服务上移。单击下面的<br>按钮可将列表中的选定名称服务下移。 |
| Apply  | 单击可保存更改。                                                                                          |
| Cancel | 单击可清除字段中的新输入内容, 并返回到面板中最初显示的值。                                                                    |

表 **F-80** "Configure Name Services" 面板上的字段和元素 (续)

# "Remove NFS Export" 窗口

通过此窗口,可从配置中删除网络文件系统 (network file system, NFS) 导出。 下表介绍了此面板上的字段和按钮。

表 **F-81** "Configure Exports" 面板上的字段和元素

| 字段     | 描述                                                 |
|--------|----------------------------------------------------|
| Host   | 对卷具有访问权限的主机名称。                                     |
| Access | 主机对卷具有的访问权限级别。访问权限可以是读/写 (R/W) 权限或<br>只读 (R/O) 权限。 |
| Apply  | 单击此选项可从配置中删除选定的 NFS 导出。                            |
| Cancel | 单击此选项可退出该窗口而不保存任何更改。                               |
# "Set Up FTP" 面板

通过此面板,可对系统设置文件传输协议 (File Transfer Protocol, FTP) 服务,并定义用 户使用 FTP 访问系统的权限。

表 **F-82** "Set Up FTP" 面板上的字段和元素

| 字段                    | 描述                                                                                                    |
|-----------------------|----------------------------------------------------------------------------------------------------|
| Enable FTP            | 选择此选项可在系统上启用 FTP。如果启用了 FTP 服务, FTP 服务器<br>将接受外来的连接请求。                                                           |
| Allow Guest Access    | 选择此选项可允许匿名用户访问 FTP 服务器。                                                                                         |
| Allow User Access     | 选择此选项可允许所有用户访问 FTP 服务器。如果取消选定此复选<br>框,则只有管理员用户和超级用户可以访问 FTP 服务器。                                                |
| Allow Admin<br>Access | 选择此选项可允许所有超级用户访问 FTP 服务器。如果用户是特殊的<br>Sun StorageTek 管理员用户或其用户标识符 (user identifier, UID) 等<br>于 0, 则该用户将被视为超级用户。 |
| Enable Logging        | 选择此选项可启用 FTP 日志记录。                                                                                              |
| Log File Name         | 只有在启用了日志记录时, 此字段才可用。FTP 日志文件的名称。                                                                                |
| Apply                 | 单击可保存更改。                                                                                                    |
| Cancel                | 单击可清除字段中的新输入内容,并返回到面板中最初显示的值。                                                                                   |

## "Set Up Hostgroups" 面板

通过此面板,可监视和管理主机组数据库。可以将组和组成员添加到该数据库中,也可 以从该数据库中删除组和组成员。主机组用于定义一个可用于网络文件系统 (Network File System, NFS) 导出的主机集合。组由预定义的系统组和用户定义的组所组成。这 两种预定义的组为可信的 iso8859 组。

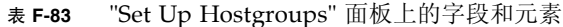

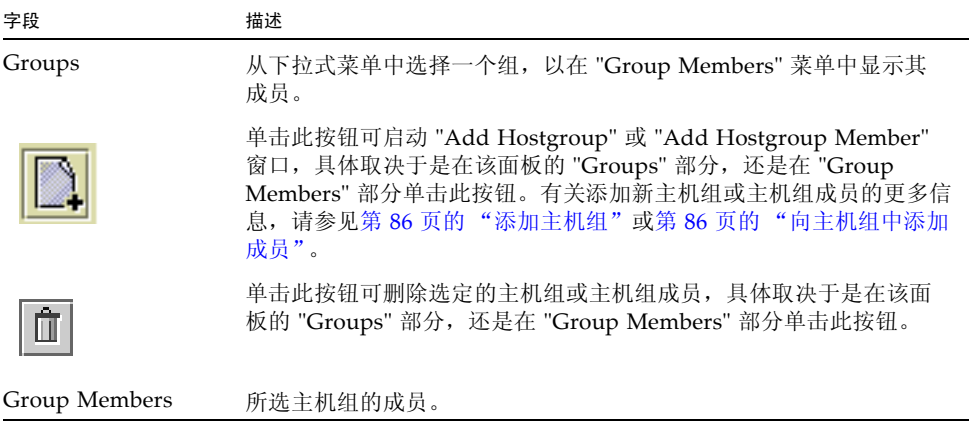

## "Set Up Hosts" 面板

通过此面板,可在系统主机文件中添加、编辑或删除主机条目。

注意:为主机授予可信状态时应小心谨慎。可信主机对 Sun StorageTek 文件系统具有 超级用户权限,因此可在该文件系统中执行管理功能。

| 字段                | 描述                                                                   |
|-------------------|----------------------------------------------------------------------|
| Host Name         | 用于在系统中识别主机的名称。只能使用大写或小写字母字符、数字、<br>句点 (".") 或连字符 ("-")。第一个字符必须是字母字符。 |
| Trusted           | 主机是否可信。可信主机对 Sun StorageTek 文件系统具有超级用户<br>权限。                        |
| <b>IP</b> Address | 主机的 Internet 协议 (Internet Protocol, IP) 地址。                          |
| Add               | 单击此选项可启动 "Add Host" 窗口。通过此窗口,可向系统主机文件<br>添加新主机。                      |
| Remove            | 单击此选项可从系统主机文件删除主机。                                                   |
| Edit              | 单击此选项可启动 "Edit Host" 窗口。通过此窗口, 可编辑选定主机的<br>相关信息。                     |

表 **F-84** "Set Up Hosts" 面板上的字段和元素

## "Set Up NIS" 面板

通过此面板,可为系统设置网络信息服务 (Network Information Service, NIS) 名称 服务。如果运行的是纯 Windows 网络, 则不需要设置 NIS。

注:如果您通过配置向导访问此面板,请进行相应更改,然后单击 "Next" 转至下一 面板。

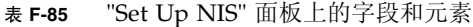

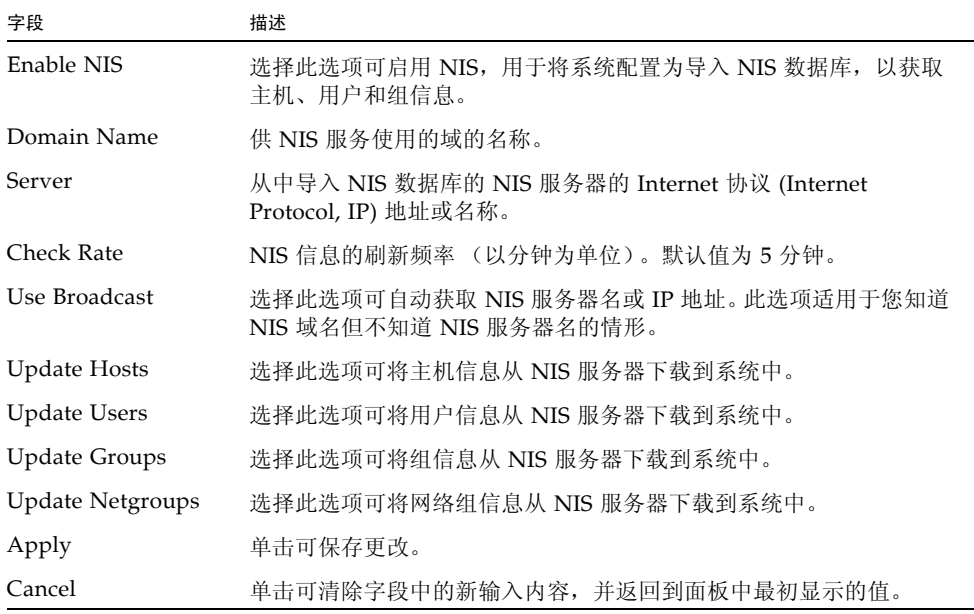

## "Set Up NIS+" 面板

通过此面板,可为系统设置网络信息服务扩充版本 (Network Information Service Plus , NIS+) 名称服务。如果运行的是纯 Windows 网络, 则不需要设置 NIS+。

在此面板上启用 NIS+ 之前,必须在 NIS+ 服务器上执行配置步骤。有关更多信息, 请参见第 29 [页的 "设置](#page-64-0) NIS+"。

表 **F-86** "Set Up NIS+" 面板上的字段和元素

| 字段                     | 描述                                                                                                    |
|------------------------|----------------------------------------------------------------------------------------------------|
| Enable NIS+            | 选择此选项可在系统上启用 NIS+。                                                                                                    |
| Home Domain<br>Server  | NIS+ 主域服务器的名称或 Internet 协议 (Internet Protocol, IP) 地址。                                                                                                    |
| NIS+ Domain            | NIS+ 主域的名称。                                                                                                    |
| Secure RPC<br>Password | 系统用于启用与 NIS+ 服务器的通信的密码。                                                                                                    |
| Search Path            | NIS+ 杳找信息时要搜索的域。如果希望 NIS+ 仅搜索主域及其父域,<br>可将此字段留空。<br>例如, 如果 NIS+ 域为 eng.sun.com, 而 "Search Path" 字段为空,<br>则在解析名称时,系统将首先搜索 eng.sun.com,然后搜索<br>sun.com,依此类推。相反地,如果 "Search Path" 值是 sun.com,<br>系统将在解析名称时仅搜索域 sun.com。 |
| Use Broadcast          | 选择此选项可自动获取 NIS+ 服务器名或 IP 地址。此选项适用于您知<br>道 NIS+ 主域名但不知道 NIS+ 服务器名的情形。                                                                                                    |
| Apply                  | 单击可保存更改。                                                                                                    |
| Cancel                 | 单击可清除字段中的新输入内容,并返回到面板中最初显示的值。                                                                                                    |

## "Set Up NSSLDAP" 面板

通过此面板,可设置名称服务交换轻量数据访问协议 (Name Service Switch Lightweight Data Access Protocol, NSSLDAP),该协议是一项启用用户帐户验证的 UNIX 服务。

下表介绍了此面板上的字段和按钮。

表 **F-87** "Set Up NSSLDAP" 面板上的字段和元素

| 字段             | 描述                                                                                       |
|----------------|------------------------------------------------------------------------------------------|
| Enable NSSLDAP | 选择此选项可为系统启用 NSSLDAP。                                                                     |
| Domain (DN)    | 轻量数据访问协议 (Lightweight Data Access Protocol, LDAP) 域名,<br>格式为域名 (domain name, DN) 或 LDAP。 |
| Password       | NSSLDAP 服务器上的绑定密码。                                                                       |
| Server         | NSSLDAP 服务器的 Internet 协议 (Internet Protocol, IP) 地址。                                     |
| Proxy $(DN)$   | NSSLDAP 代理服务器 (entryDN)。                                                                 |
| Apply          | 单击可保存更改。                                                                                 |
| Cancel         | 单击可清除字段中的新输入内容, 并返回到面板中最初显示的值。                                                           |

# Windows 配置面板

本节介绍了 Web Administrator 图形用户界面的 Windows 配置面板上的字段和元素:

- 第 367 页的 "["Add/Edit Group"](#page-402-0) 窗口"
- 第 367 页的 "["Add/Edit Share"](#page-402-1) 窗口"
- 第 369 页的 "["Add/Edit SMB/CIFS User or Group Map"](#page-404-0) 窗口"
- 第 370 页的 "["Configure Autohome"](#page-405-0) 面板"
- 第 371 页的 "["Configure Domains and Workgroups"](#page-406-0) 面板"
- 第 372 页的 "["Configure Groups"](#page-407-0) 面板"
- 第 373 页的 "["Configure Mapping Policy"](#page-408-0) 面板"
- 第 374 页的 "["Configure Maps"](#page-409-0) 面板"
- 第 375 页的 "["Configure Shares"](#page-410-0) 面板"
- 第 376 页的 "["Remove Share"](#page-411-0) 窗口"
- 第 376 页的 "["Set Up WINS"](#page-411-1) 面板"
- 第 377 页的 "["System Status"](#page-412-0) 面板"

## <span id="page-402-0"></span>"Add/Edit Group" 窗口

通过此窗口可以添加或编辑组,具体取决于是通过单击 "Add Group" 还是单击 "Edit Group" 访问该窗口。

下表介绍了此窗口中的字段和按钮。

表 **F-88** "Add/Edit Group" 窗口上的字段和按钮

| 字段      | 描述                             |
|---------|--------------------------------|
| Group   | 共享的名称。                         |
| Comment | (可选) 用于描述组的一行简短文本。             |
| Apply   | 单击可保存更改。                       |
| Cancel  | 单击可清除字段中的新输入内容, 并返回到窗口中最初显示的值。 |

### <span id="page-402-1"></span>"Add/Edit Share" 窗口

您可以在 "Configure Shares" 面板上, 或通过右键单击导航窗格中的系统管理器项目, 并从菜单中选择相应选项来添加和编辑共享。

通过此窗口,可添加或编辑静态服务器消息块 (Server Message Block, SMB) 共享, 具 体取决于是以 "Add" 模式还是以 "Edit" 模式访问该窗口。

下表介绍了此窗口中的字段和按钮。

| 字段             | 描述                                                                                                    |
|----------------|----------------------------------------------------------------------------------------------------|
| Old Share Name | 此字段仅在 "Edit" 模式下可用。共享的当前名称。                                                                                               |
| Share Name     | 共享的名称。这是用户将在网络上看到的名称。共享名中不支持下列<br>字符:<br>$=  $ :; \ " ? < > * /                                                           |
| Comment        | (可选) 用于描述共享的一行简短文本。最多可输入 60 个字母数字<br>字符。                                                                                  |
| Path           | 如果通过单击 "Configure Shares" 面板上的 "Add" 访问该窗口, 则此<br>字段不可用。只有在单击 "Configure Shares" 面板上的 "Edit" 时, 此<br>字段才可编辑。所选卷上的共享的完整路径。 |

表 **F-89** "Add/Edit Share" 窗口上的字段和按钮

表 **F-89** "Add/Edit Share" 窗口上的字段和按钮 (续)

| 字段             | 描述                                                                                                    |
|----------------|----------------------------------------------------------------------------------------------------|
| Mac Extensions | 单击 "Desktop DB Calls" 复选框, 使系统可以访问并设置 Macintosh<br>桌面数据库信息。启用此选项后, 将加快 Sun StorageTek 5320 NAS<br>Appliance、 Sun StorageTek 5320 NAS Cluster Appliance 或 Sun<br>StorageTek 5320 NAS Gateway System 上 Macintosh 客户机的文件访<br>问速度, 并允许非 Macintosh 客户机访问系统上的 Macintosh 文件。                                                                                                    |
| Volume Name    | 只有在单击 "Configure Shares" 面板上的 "Add" 访问该窗口时, 此字<br>段才可用。从下拉式菜单选择要共享的卷。                                                                                                    |
| Directory      | 只有在单击 "Configure Shares" 面板上的 "Add" 时, 此字段才可用。<br>现有目录路径。不能在此字段中创建目录。请注意, 目录名称区分大<br>小写。不要将此字段留空。<br>注: 如果忽略该目录, 则创建根级别共享。                                                                                                    |
| Container      | 只有在第 371 页的 ""Configure Domains and Workgroups" 面板"<br>上为共享启用 Active Directory 服务 (Active Directory Service, ADS)<br>后, 此字段才可用。(可选) 待发布共享所在的 ADS 容器。<br>这是采用轻量目录访问协议 (Lightweight Directory Access Protocol,<br>LDAP) 标识名 (distinguished name, DN) 表示法的共享的 ADS 路径<br>位置。对象 (例如用户和共享) 按照分层路径分布在 Active<br>Directory 域内, 该分层路径由各个级别的"容器"对象组成。<br>注: 根据共享的 cn (common name, 通用名称) 文件夹或 ou<br>(organizational unit, 组织单元)键入路径。cn 容器是根文件夹中的<br>默认文件夹。所有其他容器均是 ou 文件夹。例如, 如果共享将驻留在<br>名为 "accounting" 的组织父文件夹中的 "shares" 组织文件夹内,<br>应键入以下内容: |
|                | ou=shares, ou=accounting                                                                                                    |
|                | 不要在路径中包括域名。                                                                                                    |
| User ID        | 只有在第 371 页的 ""Configure Domains and Workgroups" 面板"<br>上启用了 Windows 工作组模式 (而不是 NT 域模式)时,此字段才<br>可用。用户通过此共享访问所指定目录的用户标识。此字段的默认值<br>为0 (零), 这是 UNIX 超级用户的值。但是, 指定此值时请谨慎。<br>在 Windows 工作组模式下, 若在此字段中键入零, 将禁用该共享中所<br>有文件和目录的全部安全措施。                                                                                                    |
| Group ID       | 只有在第 371 页的 ""Configure Domains and Workgroups" 面板"<br>上启用了 Windows 工作组模式 (而不是 NT 域模式) 时, 此字段才<br>可用。用户通过此共享访问所指定目录的组标识。此字段的默认值为 0<br>(零), 这是 UNIX 超级用户的值。但是, 指定此值时请谨慎。在<br>Windows 工作组模式下, 若在此字段中键入零, 将禁用该共享中所有<br>文件和目录的全部安全措施。                                                                                                    |
| Umask          | 共享的访问权限参数 (一个三位数)。有关共享的访问权限的详细信<br>息,请参见第101页的"关于共享访问权限"。                                                                                                    |
| R/W Password   | 对此共享的指定目录具有读/写访问权限的 Windows 工作组用户的<br>密码。                                                                                                    |

| 字段                        | 描述                                |
|---------------------------|-----------------------------------|
| Confirm $R/W$<br>Password | 用于确认在 "R/W Password" 字段中输入的密码的字段。 |
| R/O Password              | 对该共享具有只读访问权限的 Windows 工作组用户的密码。   |
| Confirm $R/O$<br>Password | 用于确认在 "R/O Password" 字段中输入的密码的字段。 |
| Apply                     | 单击可保存更改。                          |
| Cancel                    | 单击可清除字段中的新输入内容, 并返回到窗口中最初显示的值。    |

表 **F-89** "Add/Edit Share" 窗口上的字段和按钮 (续)

# <span id="page-404-0"></span>"Add/Edit SMB/CIFS User or Group Map" 窗口

通过此窗口,可添加或编辑 SMB/CIFS 用户或组映射, 具体取决于通过在第 [374](#page-409-0) 页的 "["Configure Maps"](#page-409-0) 面板"上单击 "Add",还是单击 "Edit" 访问该窗口。

下表介绍了此窗口中的字段和按钮。

| 字段         | 描述                            |
|------------|-------------------------------|
| NT Group   |                               |
| Account    | 要映射的用户或组的 NT 帐户名。             |
| <b>RID</b> | 在 NT 域内唯一标识 NT 用户或组的相对标识符。    |
| Unix Group |                               |
| Name       | 要将指定的 NT 用户或组映射到的 UNIX 用户或组名。 |
| ID         | 在 UNIX 域内唯一标识 UNIX 用户或组的标识符。  |
| Apply      | 单击可保存更改。                      |
| Cancel     | 单击可清除字段中的新输入内容,并返回到窗口中最初显示的值。 |

表 **F-90** "Add/Edit SMB/CIFS User or Group Map" 窗口上的字段和按钮

## <span id="page-405-0"></span>"Configure Autohome" 面板

通过此面板,可以配置自动主目录共享。自动主目录共享是用户登录系统时创建,并将在 注销时删除的临时共享。有关更多信息,请参见第 106 [页的 "关于自动主目录共享"](#page-141-1)。

| 字段                   | 描述                                                                                                    |
|----------------------|----------------------------------------------------------------------------------------------------|
| Enable Autohome      | 选择此选项可启用自动主目录功能。                                                                                                    |
| Autohome Path        | 临时共享的基本目录路径。例如, 如果用户的主目录为<br>/vol1/home/tom, 则自动主目录路径值为 /vol1/home。有关如何<br>在此字段中指定有效值的更多信息, 请参见第 106 页的"启用自动主<br>目录共享"。                                                                                 |
| <b>ADS</b> Container | 只有在第 371 页的 ""Configure Domains and Workgroups" 面板"<br>上为系统启用了 ADS 时, 此字段才可用。可在其中发布临时共享的<br>Active Directory 服务 (Active Directory Service, ADS) 容器。有关如<br>何在此字段中指定有效值的更多信息,请参见第 106 页的 "启用自动<br>主目录共享"。 |
| Apply                | 单击可保存更改。                                                                                                    |
| Cancel               | 单击可清除字段中的新输入内容,并返回到面板中最初显示的值。                                                                                                    |

表 **F-91** "Configure Autohome" 面板上的字段和按钮

## <span id="page-406-0"></span>"Configure Domains and Workgroups" 面板

通过此面板,可为 Windows NT 域或工作组安全模型配置 Windows 网络。

注: 如果安全模型在 Windows 工作组和 NT 域模型之间发生更改, 则会出现一则确认 消息,提示您对服务器自动重新引导进行确认。单击 "Yes" 可重新引导系统。

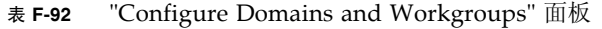

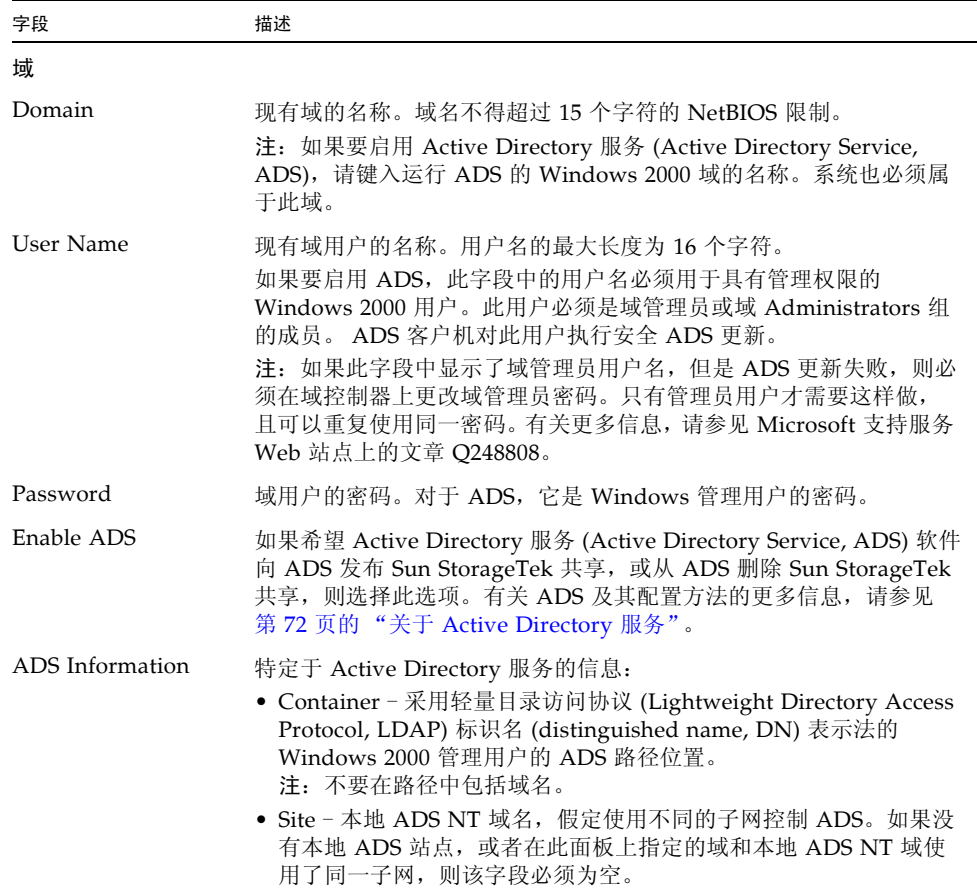

| 字段                             | 描述                                                                                                    |
|--------------------------------|----------------------------------------------------------------------------------------------------|
| Kerberos Domain<br>Information | 特定于 Kerberos 域的信息:<br>• Realm - 用于标识 ADS (通常是 ADS 域) 的 Kerberos 领域名。通<br>常指 ADS 域或域名服务 (Domain Name Service, DNS) 域。单击<br>"Apply" 时,此项全部转换为大写字母。<br>• Server - Kerberos 密钥分发中心 (Key Distribution Center, KDC)<br>服务器的主机名。通常为 ADS 域中主域控制器的主机名。如果该软<br>件可以通过域名服务 (Domain Name Service, DNS) 软件找到 KDC<br>服务器, 此字段将为空。 |
| Workgroup                      |                                                                                                    |
| Name                           | 工作组的名称。                                                                                                    |
| Comments                       | 用于描述网络配置的文本行。                                                                                                    |
| Apply                          | 单击可保存更改。如果在为 Windows NT 域配置 Windows 网络,则<br>将在该域上为此系统自动创建帐户。                                                                                                    |
| Cancel                         | 单击可清除字段中的新输入内容, 并返回到面板中最初显示的值。                                                                                                    |

表 F-92 "Configure Domains and Workgroups" 面板 (续)

## <span id="page-407-0"></span>"Configure Groups" 面板

通过此面板,可以管理本地组。权限只授予单个本地组,而不授予单个用户。

注:本地组仅适用于使用通用 Internet 文件系统 (Common Internet File System, CIFS) 网络的环境。有关本地组的更多信息,请参见第 80 [页的 "关于本地组"。](#page-115-1)

下表介绍了此面板上的字段和元素。

表 **F-93** "Configure Groups" 面板上的字段和元素

| 字段               | 描述                                                                              |
|------------------|---------------------------------------------------------------------------------|
| Groups           | 系统可识别的组。从此菜单中选择一个组后, "Group Members" 和<br>"Group Privileges" 菜单将使用特定于该组的信息进行更新。 |
| Group Members    | 属于所选组的成员的用户。有关在组中添加和删除用户的信息,<br>请参见第 82 页的 "添加、删除组成员和配置权限"。                     |
| Group Privileges | 应用于所选组的权限。有关支持的组权限的更多信息, 请参见第 80 页<br>的"关于配置本地组的权限"                             |
| Comment          | 用于描述组的文本行。                                                                      |
| Apply            | 单击可保存更改。                                                                        |

| 字段           | 描述                                                                                                    |
|--------------|----------------------------------------------------------------------------------------------------|
| Add Group    | 单击此选项可启动 "Add Group" 窗口。通过此窗口, 可以创建新组。<br>有关更多信息,请参见第82页的"添加、删除组成员和配置权限"。                                          |
| Edit Group   | 单击此选项可启动 "Edit Group" 窗口。通过此窗口, 可以编辑所选组<br>的名称和注释文本。您不能编辑以下默认组: Administrators、<br>Backup Operators 和 Power Users. |
| Remove Group | 单击此选项可删除选定的组。您不能删除以下默认组:<br>Administrators、Backup Operators 和 Power Users。                                         |
| Refresh      | 单击此选项可使用最新信息更新面板。<br>注: 如果在进行更改后尚未单击 "Apply", 则单击 "Refresh" 可从面板<br>中删除这些更改。                                       |

表 **F-93** "Configure Groups" 面板上的字段和元素 (续)

### <span id="page-408-0"></span>"Configure Mapping Policy" 面板

如果系统包含 UNIX 和 Windows 两种环境, 则可通过此面板在 UNIX 用户和组及 Windows 用户和组之间建立等效关系的规则。

<span id="page-408-1"></span>选择一种用户和组映射策略,可在 Sun StorageTek 5320 NAS Appliance、 Sun StorageTek 5320 NAS Cluster Appliance 或 Sun StorageTek 5320 NAS Gateway System 上建立证书等效关系,从而可通过任意一种环境提供通用访问功能。有关更多 信息,请参见第 87 页的"关于映射用户和组证书"。

表 **F-94** "Configure Mapping Policy" 面板上的字段和元素

| 字段                                        | 描述                                                                                                    |
|-------------------------------------------|----------------------------------------------------------------------------------------------------|
| $Windows < \_\$ Unix User Mapping Choice  |                                                                                                    |
| Default Mapping                           | 选择此选项可在 Windows 与 UNIX 用户之间建立非预定义映射规则。<br>系统将为新用户指定新生成的唯一用户标识符。                                                                                                    |
| Map by User Name                          | 选择此选项可映射具有相同用户名的 UNIX 和 Windows 用户。这就<br>使得同一用户可通过两种环境访问 Sun StorageTek 5320 NAS<br>Appliance 系统、Sun StorageTek 5320 NAS Cluster Appliance 或<br>Sun StorageTek 5320 NAS Gateway System. |
| Map by Full Name                          | 选择此选项可映射具有相同全名的 UNIX 和 Windows 用户。                                                                                                    |
| $Windows < \_\$ Unix Group Mapping Choice |                                                                                                    |
| Default Mapping                           | 选择此选项可在 Windows 与 UNIX 组之间建立非预定义映射规则。<br>系统将为新组指定新生成的唯一组标识符。                                                                                                    |

| 字段                      | 描述                                                                |
|-------------------------|-------------------------------------------------------------------|
| Map by Group<br>Name    | 选择此选项可映射具有相同组名的 UNIX 和 Windows 组。                                 |
| Map to Primary<br>Group | 选择此选项可映射到所配置的 passwd 文件的主组字段中的 NFS 组。<br>有关更多信息, 请参见第92页的"关于组映射"。 |
| Apply                   | 单击可保存更改。                                                          |
| Cancel                  | 单击可清除字段中的新输入内容, 并返回到面板中最初显示的值。                                    |

表 **F-94** "Configure Mapping Policy" 面板上的字段和元素 (续)

## <span id="page-409-0"></span>"Configure Maps" 面板

通过此面板,可以查看 UNIX 用户和组及 Windows 用户和组之间的现有映射。另外, 还可以手动配置 UNIX 用户和组与 Windows 用户和组之间的映射。

表 **F-95** "Configure Maps" 面板上的字段和元素

| 字段             | 描述                                                                                                    |
|----------------|----------------------------------------------------------------------------------------------------|
| <b>Users</b>   | 选择此选项可在表中显示现有用户映射。                                                                                                    |
| Groups         | 选择此选项可在表中显示现有组映射。                                                                                                    |
| Unix Name      | UNIX 环境中定义的用户或组的名称。                                                                                                    |
| <b>Unix ID</b> | UNIX 环境中指定给用户或组的唯一标识符。                                                                                                    |
| Windows Name   | Windows 环境中定义的用户或组的名称。                                                                                                    |
| Windows Domain | Windows 环境中用户或组所属的域。                                                                                                    |
| Windows RID    | Windows 环境中指定给用户或组的相对标识符 (relative identifier, RID)。                                                                                                    |
| Add            | 单击此选项可启动 "Add SMB/CIFS User Map" 窗口或 "Add<br>SMB/CIFS Group Map" 窗口, 具体取决于在 "Configure Maps" 面板<br>顶部选择的是 "Users" 还是 "Groups"。通过此窗口, 可以配置新用户<br>或组映射。有关更多信息, 请参见第 95 页的"将 Windows 组和用户<br>映射到 UNIX 组和用户"。        |
| Remove         | 单击此选项可删除选定的用户或组映射,具体取决于在 "Configure<br>Maps" 面板顶部选择的是 "Users" 还是 "Groups"。                                                                                                    |
| Edit           | 单击此选项可启动 "Edit SMB/CIFS User Map" 窗口或 "Edit<br>SMB/CIFS Group Map" 窗口, 具体取决于在 "Configure Maps" 面板<br>顶部选择的是 "Users" 还是 "Groups"。通过此窗口, 可以编辑选定的<br>用户或组映射。有关更多信息,请参见第 95 页的"编辑 Windows 组<br>或用户与 UNIX 组或用户之间的映射"。 |

## <span id="page-410-0"></span>"Configure Shares" 面板

通过此面板,可以添加、查看和更新静态服务器消息块 (Server Message Block, SMB) 共享。

此面板顶部的表显示了有关系统上所有现有 SMB 共享的信息。具体包括共享名称和共 享目录,以及仅与 Windows 工作组有关的信息 (用户和组信息、读/写密码和只读 密码)。

注:创建一个卷后,必须为该卷创建共享。然后,用户便可访问该卷并创建目录。在卷 上创建目录后,可以为这些目录分别创建共享。

| 字段               | 描述                                                                                                    |
|------------------|----------------------------------------------------------------------------------------------------|
| Name             | 共享的名称。这是用户在网络上看到的名称。名称长度不得超过 15 个<br>字符。不支持以下字符:<br>$=  $ : ; \ " ? < > * /                                                                     |
| Path             | 系统上的共享位置。                                                                                                    |
| Comment          | 关于共享的信息。                                                                                                    |
| User             | 拥有共享的用户的名称。                                                                                                    |
| Group            | 拥有共享的用户所属的组。                                                                                                    |
| Umask            | 适用于此共享的文件创建掩码 (如果有)。<br>umask 定义在共享模式下创建的文件和目录的安全策略。它指定创建<br>文件时关闭的权限位。有关更多信息, 请参见第101页的"关于共享<br>访问权限"。                                         |
| Container        | 只有在第 371 页的 ""Configure Domains and Workgroups" 面板"<br>上为共享启用 Active Directory 服务 (Active Directory Service, ADS)<br>后, 此字段才可用。在其中发布共享的 ADS 容器。 |
| Desktop DB Calls | 系统是否可以访问和设置 Macintosh 桌面数据库信息。如果此字段中<br>显示值 "On", 则会加快 Macintosh 客户机文件访问速度, 并且非<br>Macintosh 客户机可访问此共享中的 Macintosh 文件。                          |
| Add              | 单击此选项可创建新共享。通过 "Add Share" 窗口, 可以指定所有共<br>享信息。                                                                                                  |
| Remove           | 单击此选项可启动 "Remove Share" 窗口。通过此窗口,可删除表中选<br>定的共享。必须单击 "Yes" 才能执行实际删除。                                                                            |
| Edit             | 单击此选项可更新表中所选共享的相关信息。                                                                                                    |

表 **F-96** "Configure Shares" 面板上的字段和按钮

### <span id="page-411-0"></span>"Remove Share" 窗口

通过此窗口,可从配置中删除共享。

下表介绍了此窗口中的字段和按钮。

| 字段     | 描述                                                                         |
|--------|----------------------------------------------------------------------------|
| Name   | 共享的名称。这是用户在网络上看到的名称。名称长度不得超过 15 个<br>字符。不支持以下字符:<br>$=  $ :; \ " ? < > * / |
| User   | 拥有共享的用户的名称。                                                                |
| Group  | 拥有共享的用户所属的组。                                                               |
| Apply  | 单击此选项可从配置中删除共享。                                                            |
| Cancel | 单击此选项可退出该窗口而不保存任何更改。                                                       |

表 **F-97** "Remove Share" 窗口中的字段和元素

## "Set Up WINS" 面板

<span id="page-411-1"></span>

如果您使用的是 Windows 环境或混合环境, 则可以通过此面板设置装有 Sun StorageTek 软件的 Windows Internet 命名服务 (Windows Internet Naming Service, WINS) 服务器。

WINS 服务器通过将网络基本输入/输出系统 (Network Basic Input/Output System, NetBIOS) 名称解析为 Internet 协议 (Internet Protocol, IP) 地址, 使网络上的计算机可 以相互通信。如果启用了服务器消息块 (Server Message Block, SMB),系统便会具有 一个 NetBIOS 名称。

如果您使用的是纯 UNIX 环境, 则不需要设置 WINS。

下表介绍了此面板上的字段和按钮。

| 字段                       | 描述                                                                                                    |
|--------------------------|----------------------------------------------------------------------------------------------------|
| Enable WINS              | 选择此选项可启用 WINS, 以便使系统成为一个 WINS 客户机。                                                                             |
| Primary WINS<br>Server   | 进行 NetBIOS 名称解析时首先查询的服务器的 IP 地址。                                                                               |
| Secondary WINS<br>Server | 主 WINS 服务器不响应时才查询的服务器的 IP 地址。                                                                                  |
| Scope                    | NetBIOS 范围标识符, 必须是由域名服务 (Domain Name Service,<br>DNS) 软件定义的有效域名。有关可在此字段中输入的有效值的更多信<br>息, 请参见第 26 页的 "设置 WINS"。 |
| Apply                    | 单击可保存更改。                                                                                                    |
| Cancel                   | 单击可清除字段中的新输入内容,并返回到面板中最初显示的值。                                                                                  |

表 **F-98** "Set Up WINS" 面板上的字段和按钮

## <span id="page-412-0"></span>"System Status" 面板

通过此面板,可以查看有关网络连接存储 (network attached storage, NAS) 系统的常 规信息。在该面板底部,显示了系统的最新状态。

下表介绍了此面板上的字段。

表 **F-99** "System Status" 面板上的字段

| 字段                | 描述                                               |
|-------------------|--------------------------------------------------|
| Name              | 系统名称。                                            |
| Model             | 系统型号。                                            |
| Serial #          | 系统的唯一序列号。                                        |
| Up Time           | 自上次启动系统以来经过的时间。                                  |
| CPU Load          | 中央处理器 (central processing unit, CPU) 的当前负载和最大负载。 |
| OS Version        | 系统上当前运行的操作系统的版本。                                 |
| Web Admin Version | 图形化 Web Administration 应用程序的指定版本。                |

### 索引

### **A**

AC [电源故障](#page-180-0), 145, [254](#page-289-0) Active Directory 服务 [请参见](#page-45-0) ADS ADS 定义[, 10,](#page-45-1) [71](#page-106-0) [发布共享](#page-110-0), 75 [概述](#page-107-1), 72 [更新共享容器](#page-111-0), 76 配置 [GUI, 73](#page-108-0) [telnet, 220](#page-255-0) [Windows 2000](#page-140-0) 客户机, 105 [启用](#page-108-0), 73 [容器名](#page-109-0), 74 [删除共享](#page-111-1), 76 [设置](#page-61-1), 26 [GUI, 73](#page-108-0) [telnet, 220](#page-255-0) 安全性 [Windows, 25](#page-60-0) [管理员密码](#page-92-0), 57 [解除控制台锁定](#page-265-0), 230 [静态共享](#page-138-0), 103 [设置](#page-132-0), 97 [锁定控制台](#page-265-1), 230 文件卷访问[, telnet, 229](#page-264-0)

### **B**

[绑定端口](#page-100-0), 65 查看[, telnet, 239](#page-274-0) [双服务器系统](#page-102-0), 67 保留期限[, Compliance Archiving Software, 250](#page-285-0) 备份 NDMP [GUI, 155](#page-190-0) [telnet, 249](#page-284-0) [operators](#page-115-2) 组, 80 配置[, telnet, 249](#page-284-1) [背面风扇托盘故障指示灯](#page-311-0), 276 本地日志记录 [请参见日志记录](#page-66-0) 变化, [配置向导](#page-44-0), 9 编辑 [NFS](#page-149-0) 导出, 114 telnet [中所用按键](#page-238-0), 203 静态共享 [GUI, 104](#page-139-0) [telnet, 219](#page-254-0) 镜像[, 121](#page-156-0) [目录树配额](#page-146-0), 111 [用户配额](#page-144-0), 109 [预定检查点](#page-188-0), 153 [主机](#page-119-0), 84 [telnet, 228](#page-263-0) [组配额](#page-144-1), 109

[标识端口位置](#page-57-0), 22, [63](#page-98-0) 别名 IP 地址 [定义](#page-99-0), 64 不间断电源 [请参见](#page-179-0) UPS

### **C**

c 点, 定义[, 150](#page-185-0) [CATIA V4/V5,](#page-192-0) 字符转换, 157 CIFS [Compliance Archiving Software, 250](#page-285-0) 定义[, 100](#page-135-0) [共享名限制](#page-137-0), 102, [104](#page-139-1) 静态共享 [安全性](#page-138-0), 103 编辑[, 104](#page-139-0) 创建[, 102](#page-137-1) 定义[, 100](#page-135-1) 配置[, 102](#page-137-2) 删除[, 104](#page-139-2) 设置[, telnet, 217](#page-252-0) 添加[, 102,](#page-137-3) [104,](#page-139-3) [105,](#page-140-1) [106](#page-141-2) 配置客户机 [DOS, 105](#page-140-2) [Windows, 105](#page-140-3) [驱动器盘符映射](#page-249-0), 214 自动主目录共享 配置[, 106](#page-141-3) 设置[, telnet, 218](#page-253-0) [Compliance Archiving Software, 128](#page-163-0) [API, 259](#page-294-0) [建议执行](#page-165-0), 130 配置[, 250](#page-285-0) [强制执行](#page-164-0), 129 **CRU** 更换[, 181](#page-216-0) 位置[, 186](#page-221-0) 查看 [单个镜像状态](#page-275-0), telnet, 240 [电压状态](#page-176-0), 141 [电源状态](#page-176-1), 141 端口绑定[, telnet, 239](#page-274-0) [风扇状态](#page-175-0), 140

[环境状态](#page-175-1), 140 [活动监视器](#page-274-1), telnet, 239 [检查点分析](#page-275-1), telnet, 240 镜像统计信息 [GUI, 146](#page-181-0) [telnet, 241](#page-276-0) 镜像状态[, telnet, 240](#page-275-2) [控制器信息](#page-181-1), 146 [网络活动](#page-177-0), 142 [网络路由](#page-179-1), 144 [温度状态](#page-175-2), 140 [文件卷使用率](#page-177-1), 142 [系统活动](#page-178-0), 143 系统日志 [GUI, 136](#page-171-0) [telnet, 239](#page-274-2) 状态[, 135](#page-170-0) 查找顺序 telnet [中的设置](#page-248-0), 213 [更改](#page-112-0), 77 [名称服务](#page-109-1), 验证, 74 超级用户 [按主机状态定义的权限](#page-119-1), 84 重建[, LUN, 46](#page-81-0) 重命名 分区[, telnet, 215](#page-250-0) [检查点](#page-188-1), 153 重新建立镜像 [GUI, 125](#page-160-0) [telnet, 235](#page-270-0) 对最新文件卷进行镜像 [GUI, 126](#page-161-0) [telnet, 236](#page-271-0) 删除过时文件卷 [GUI, 126](#page-161-1) [telnet, 236](#page-271-1) 中断镜像 [GUI, 126](#page-161-2) [telnet, 235](#page-270-1) 重新引导 [固件升级后](#page-195-0), 160 [telnet, 246](#page-281-0) 创建 [LUN, 40](#page-75-0) [NFS](#page-147-0) 导出, 112 [RAID, 40](#page-75-1)

段[, 43](#page-78-0) [telnet, 216](#page-251-0) 检查点 [GUI, 150](#page-185-1) [telnet, 249](#page-284-2) 静态共享 [GUI, 102](#page-137-1) [telnet, 219](#page-254-1) 可信主机 [GUI, 84](#page-119-2) [telnet, 228](#page-263-1) [目录树配额](#page-145-0), 110 [文件卷](#page-78-0), 43 [telnet, 214](#page-249-1) [用户配额](#page-143-0), 108 预定检查点 [telnet, 249](#page-284-2) [主机](#page-119-0), 84 [telnet, 227](#page-262-0) [组配额](#page-143-1), 108 [创建文件系统](#page-75-2), 40 磁带库 [为备份进行连接](#page-312-0), 277 磁头 [定义](#page-53-0), 18 磁头故障转移 [定义](#page-53-1), 18 [错误事件](#page-172-0), 系统日志, 137 [错误消息](#page-288-0), 253 [IPMI](#page-292-0) 事件, 257 RAID [子系统错误](#page-291-0), 256 [SysMon, 254](#page-289-1) UPS [子系统错误](#page-289-2), 254 [文件系统错误](#page-291-1), 256

### **D**

**DHCP** [通过磁头故障转移禁用](#page-53-2), 18 DIMM [安装规则](#page-227-0), 192 [更换服务器](#page-227-1), 192 [支持的配置](#page-227-0), 192 [DIMM](#page-227-0) 配置, 192

DNS [定义](#page-107-2), 72 设置 [GUI, 27](#page-62-0) [telnet, 210](#page-245-0) [验证配置](#page-110-1), 75 DOS, 配置 [SMB/CIFS, 105](#page-140-2) DTQ 定义[, 110](#page-145-1) [请参见目录树配额](#page-145-2) 单个镜像, 从 telnet [查看状态](#page-275-0), 240 "单机"状态 群集[, 135](#page-170-1) 导出 编辑[, 114](#page-149-0) 创建[, 112](#page-147-0) 删除[, 114](#page-149-1) 设置[, 112](#page-147-1) 导航 [Web Administrator, 2](#page-37-0) 导航面板 [使用](#page-40-0), 5 电池 UPS [电量不足](#page-289-3), 254 状态[, 145](#page-180-1) [电压状态](#page-176-0), 141 电源[, 282](#page-317-0) [服务器](#page-312-1), 277 [更换服务器](#page-225-0), 190 状态[, 141](#page-176-1) 电源 /[背面风扇托盘故障指示灯](#page-309-0), 274 电源 /[正常指示灯](#page-217-0), 182, [273](#page-308-0) [电源故障](#page-180-0), 145, [254](#page-289-0) [群集配置](#page-54-0), 19 [电源开关](#page-308-1), 273 电源指示灯 [服务器](#page-311-1), 276 [电源状态指示灯](#page-311-2), 276 电子邮件通知 配置[, telnet, 238](#page-273-0) [设置](#page-66-1), 31 [通知级别](#page-66-2), 31 诊断, 发送[, 283](#page-318-0)

[顶部风扇故障指示灯](#page-309-1), 274 [定位按钮](#page-308-2)/指示灯, 273, [276](#page-311-3) 定义 [LUN, 40](#page-75-0) [RAID, 40](#page-75-1) [文件卷](#page-78-0), 43 段[, 43](#page-78-0) 动态 DNS [启用](#page-62-1), 27 设置[, telnet, 210](#page-245-1) 独立角色, [端口角色](#page-98-1), 63 段 [创建](#page-78-0), 43 [定义](#page-74-0), 39 附加 [telnet, 216](#page-251-0) [名称限制](#page-78-1), 43 添加[, telnet, 216](#page-251-0) 端口 [NIC, 275](#page-310-0) [USB, 275](#page-310-0) [绑定](#page-100-0), 65 [双服务器系统](#page-102-0), 67 [查看端口绑定](#page-274-0), telnet, 239 [角色](#page-99-1), 64 [独立角色](#page-98-1), 63 [镜像](#page-99-2), 64 [设置专用端口](#page-153-0), 118 [指定](#page-59-0), 24 [主角色](#page-98-2), 63 [专用](#page-99-3), 64 镜像 配置[, 118](#page-153-1) 设置[, 118](#page-153-1) 配置 [telnet, 205](#page-240-0) 位置 标识[, 22,](#page-57-0) [63](#page-98-0)

### **F**

[File Replicator, 117](#page-152-0) FTP 访问[, 149,](#page-184-0) [243](#page-278-0) 配置[, 148,](#page-183-0) [242](#page-277-0)

[发送诊断电子邮件](#page-318-0), 283 [访问权限](#page-115-3), 定义, 80 非稀疏 [LUN, 53](#page-88-0) 分区 重命名[, telnet, 215](#page-250-0) 风扇 状态[, 140](#page-175-0) 风扇连接器板 更换[, 187](#page-222-0) 风扇托盘部件 [更换服务器](#page-230-0), 195 [风扇托盘故障指示灯 \(背面\)](#page-311-4),276 附加段 [telnet, 216](#page-251-1) 服务器 DIMM [安装规则](#page-227-0), 192 PCI [插槽名称](#page-233-0), 198 [磁头](#page-53-0), 定义, 18 [磁头故障转移](#page-53-1), 18 电源[, 277](#page-312-1) [电源故障](#page-180-0), 145, [254](#page-289-0) [电源指示灯](#page-311-1), 276 [风扇托盘故障指示灯](#page-311-4), 276 更换 [CRU, 181](#page-216-0) [故障恢复](#page-54-1), 19 [关闭电源](#page-217-1), 182 名称 [设置](#page-49-0), 14 [约定](#page-49-1), 14 [前面板按钮](#page-308-3), 273 [指示灯](#page-310-1), 275 状态[, 135](#page-170-1) 服务器消息块 [请参见](#page-135-2) SMB 辅助本地 [UPS, 275](#page-310-2)

### **G**

[GID,](#page-138-1) 定义, 103 GUI [导航面板](#page-40-0), 5 [工具栏](#page-39-0), 4 [内容面板](#page-43-0), 8

[使用](#page-38-0), 3 [状态面板](#page-43-1), 8 [高可用性](#page-53-2), 故障转移, 18 [链路](#page-54-2), 启用, 19 更改 [NFS](#page-149-0) 导出, 114 分区名称[, telnet, 215](#page-250-1) 静态共享 [GUI, 104](#page-139-4) [telnet, 219](#page-254-2) 镜像[, 121](#page-156-0) [名称服务查找顺序](#page-112-0), 77 [telnet, 213](#page-248-1) [目录树配额](#page-146-0), 111 [用户配额](#page-144-0), 109 [预定检查点](#page-188-0), 153 语言 [telnet, 209](#page-244-0) [主机](#page-119-0), 84 [telnet, 228](#page-263-0) [组配额](#page-144-2), 109 更新 ADS [共享容器](#page-111-0), 76 软件[, 159](#page-194-0) 工具栏 [使用](#page-39-0), 4 [图标](#page-39-0), 4 共享<br>从 ADS [中删除](#page-111-1), 76 定义[, 100](#page-135-3) 更新 [ADS](#page-111-0) 容器, 76 [检查点](#page-189-0), 154 静态 [安全性](#page-138-0), 103 编辑[, 104](#page-139-0) 编辑[, telnet, 219](#page-254-0) 创建[, 102](#page-137-1) 定义[, 100](#page-135-1) 配置[, 102](#page-137-2) 删除[, 104](#page-139-2) 删除[, telnet, 220](#page-255-1) 设置[, telnet, 217](#page-252-0) 添加[, telnet, 219](#page-254-1) [命名限制](#page-137-0), 102, [104](#page-139-1)

[映射驱动器盘符](#page-249-0), 214 在 ADS [中发布](#page-110-0), 75 自动主目录 定义[, 106](#page-141-4) 配置[, 106](#page-141-3) 设置[, telnet, 218](#page-253-0) 工作组 安全性 [启用](#page-60-1), 25 固件 [RAID](#page-195-1) 阵列, 160 [目录和文件](#page-196-0), 161 升级[, 159](#page-194-1) 故障恢复 [定义](#page-54-1), 19 配置 [telnet, 247](#page-282-0) 启动 [GUI, 20,](#page-55-0) [21](#page-56-0) 故障排除 [服务器问题](#page-308-4), 273, [276](#page-311-5) [驱动器故障消息](#page-316-0), 281 故障转移 [定义](#page-53-1), 18 管理[, telnet, 247](#page-282-1) [链路](#page-54-2), 19 配置[, telnet, 247](#page-282-2) [启用](#page-53-3), 18 关闭 [telnet, 246](#page-281-1) [单服务器](#page-184-1), 149 [群集配置](#page-387-0), 352 关闭电源 [服务器](#page-217-1), 182 [关闭服务器](#page-184-1), 149 [telnet, 246](#page-281-1) 管理 故障转移[, telnet, 247](#page-282-1) 可信主机[, telnet, 228](#page-263-2) 路由[, telnet, 209](#page-244-1) 配额[, 107](#page-142-0) 文件卷访问[, telnet, 229](#page-264-0) 管理员[组](#page-115-4), 80

#### **H**

HBA 卡 服务器 [HBA, 274](#page-309-2) 后面板指示灯 定义[, 276](#page-311-6) 滑梭 [驱动器](#page-314-0), 279 环境状态 查看[, 140](#page-175-1) 电压[, 141](#page-176-0) 温度[, 140](#page-175-2) [系统电源](#page-176-1), 141 [系统风扇](#page-175-0), 140 恢复 [超时](#page-55-1), 定义, 20 启动[, 20,](#page-55-2) [21](#page-56-1) 活动服务器 镜像 [telnet, 231](#page-266-0) 定义[, 117](#page-152-1) 配置 [GUI, 118](#page-153-2) [telnet, 231](#page-266-0) 活动监视器, 查看[, telnet, 239](#page-274-1)

### **I**

Internet 存储名称服务 [\(Internet Storage Name](#page-89-0)  Service, iSNS) 服务器, 54 IP 别名 [定义](#page-99-0), 64 [双服务器系统](#page-99-4), 64 IP 地址 [别名](#page-99-0), 64 [IPMI](#page-292-0) 事件, 257 iSCSI 目标 [配置](#page-85-0), 50 iSCSI [目标搜索方法](#page-89-1), 54 iSCSI [启动器](#page-86-0), 51 [配置](#page-86-0), 51 [软件](#page-86-1), 51 iSCSI 稀疏 [LUN, 53](#page-88-1) iSNS [服务器](#page-90-0), 55

#### **J**

激活, 选件[, 115](#page-150-0) [奇偶校验](#page-72-0), 定义, 37 检查点 [编辑预定](#page-188-0), 153 [重命名](#page-188-1), 153 创建[, 150](#page-185-1) 定义[, 150](#page-185-2) 访问[, 155](#page-190-1) 分析, 从 [telnet](#page-275-1) 查看, 240 共享[, 154](#page-189-0) 删除[, 154](#page-189-1) [删除预定](#page-188-2), 153 添加到预定计划 [telnet, 249](#page-284-2) 预定 [GUI, 151](#page-186-0) [telnet, 249](#page-284-2) 简单网络管理协议 请参见 [SNMP](#page-169-0) 简单邮件传输协议 请参见 [SMTP](#page-66-3) 监视 [UPS, 145](#page-180-2) 启用[, 145](#page-180-3) 配置 [SNMP, 134](#page-169-1) [解除控制台锁定](#page-265-0), 230 紧急事件, [系统日志](#page-172-1), 137 警报 [镜像缓冲区阈值](#page-157-0), 122 事件, [系统日志](#page-172-2), 137 警告事件, [系统日志](#page-172-3), 137 警告阈值 定义[, 122](#page-157-1) 设置 [GUI, 122](#page-157-1) [telnet, 234](#page-269-0) "静默"状态 群集[, 135](#page-170-1) 静态共享 [安全性](#page-138-0), 103 编辑[, 104](#page-139-0) 创建[, 102](#page-137-1) 定义[, 100](#page-135-1)

[名称限制](#page-137-0), 102, [104](#page-139-1) 配置[, 102](#page-137-2) 删除[, 104](#page-139-2) 镜像 [telnet, 230](#page-265-2) 编辑[, 121](#page-156-0) 查看, telnet [单个状态](#page-275-0), 240 [统计信息](#page-276-0), 241 重新建立镜像 [GUI, 125](#page-160-0) [telnet, 235](#page-270-0) 定义[, 117](#page-152-0) [端口角色](#page-99-2), 64 服务器 定义[, 117](#page-152-2) 配置[, 118](#page-153-3) 配置[, telnet, 231](#page-266-1) 设置[, 118](#page-153-3) 更改[, 121](#page-156-0) 缓冲区 定义[, 117](#page-152-3) [阈值警报](#page-157-0), 122 [活动服务器](#page-152-1), 定义, 117 [镜像服务器](#page-152-2), 定义, 117 [镜像缓冲区](#page-152-3), 定义, 117 [目标服务器](#page-152-2), 定义, 117 配置 活动服务器[, telnet, 231](#page-266-0) 镜像服务器[, telnet, 231](#page-266-1) 目标服务器[, telnet, 231](#page-266-2) 文件卷[, telnet, 232](#page-267-0) 源服务器[, telnet, 231](#page-266-3) [专用端口](#page-153-1), 118 删除文件卷[, telnet, 236](#page-271-2) 设置 [telnet, 233](#page-268-0) [文件卷](#page-154-0), 119 [专用端口](#page-153-1), 118 [设置警告阈值](#page-269-0), telnet, 234 [使用率统计](#page-181-0), 146 提升文件卷 [GUI, 124](#page-159-0) [telnet, 234](#page-269-1) 要求[, 117](#page-152-4) [源服务器](#page-152-1), 定义, 117

[在开始之前](#page-152-4), 117 中断 [telnet, 235](#page-270-2) 镜像[, 123](#page-158-0) [状态名称](#page-181-2), 146 镜像, RAID [定义](#page-72-1), 37 聚合 [参见绑定端口](#page-100-1) 聚集 [参见绑定端口](#page-100-2)

### **K**

开关 电源[, 273](#page-308-1) 客户机 [DOS, 105](#page-140-2) [Windows, 105](#page-140-3) 配置[, 105](#page-140-4) 可信主机 [定义](#page-119-3), 84 管理[, telnet, 228](#page-263-2) [删除](#page-120-0), 85 删除[, telnet, 229](#page-264-1) 添加 [GUI, 84](#page-119-2) [telnet, 228](#page-263-1) 控制器 信息, 查看[, 146](#page-181-1) [控制台](#page-236-0), 201 锁定[, 230](#page-265-1) 扩展盒 [驱动器滑梭](#page-314-0), 279

### **L**

LCD 定义[, 272](#page-307-0) LCD 面板[, 182,](#page-217-2) [272](#page-307-1) LDAP [定义](#page-106-1), 71 [配置](#page-112-1), 77

[启用](#page-112-1), 77 [设置](#page-112-1), 77 LUN iSCSI [非稀疏](#page-88-0), 53 [重建](#page-81-0), 46 [创建](#page-75-0), 40 [定义](#page-73-0), 38 [添加](#page-75-3), 40 LUN 路径 [单服务器](#page-50-0), 15 [设置](#page-52-0), 17 [双服务器系统](#page-51-0), 16 [自动指定](#page-52-1), 17 立即 [检查点](#page-185-1), 创建, 150 [链路故障转移](#page-54-2), 启用, 19 路径名[, ADS, 74](#page-109-0) 路由 标志[, 144](#page-179-2) 定义[, 144](#page-179-3) 显示[, 144](#page-179-1) 在 telnet [中进行管理](#page-244-1), 209 主机[, 144](#page-179-4) 逻辑单元号 [请参见](#page-50-1) LUN

### **M**

Macintosh 支持[, 102,](#page-137-4) [104](#page-139-5) [桌面数据库调用](#page-137-4), 102, [104](#page-139-5) [MIB](#page-169-2) 文件, 134 密码 [管理员](#page-92-0), 设置, 57 名称 段[, 43](#page-78-1) [范围](#page-61-2), 26 服务器 [约定](#page-49-1), 14 [共享名限制](#page-137-0), 102, [104](#page-139-1) [容器](#page-109-0), 限制, 74 [文件卷](#page-78-1), 43 [主机](#page-119-4), 84

名称, 服务器 [设置](#page-49-0), 14 名称服务 [DNS, 30](#page-65-0) [local, 30](#page-65-1) [NIS, 30](#page-65-2) [NIS+, 30](#page-65-3) [更改查找顺序](#page-112-0), 77 [配置](#page-65-2), 30 [设置查找顺序](#page-248-0), telnet, 213 [验证查找顺序](#page-109-1), 74 [命令行界面](#page-236-0), 201 默认配额 用户[, 107](#page-142-1) 组[, 107](#page-142-2) 目标服务器 定义[, 117](#page-152-2) 镜像[, telnet, 231](#page-266-2) 配置 [GUI, 118](#page-153-3) [telnet, 231](#page-266-2) 目录树配额 编辑[, 111](#page-146-0) 配置[, 110](#page-145-3) 删除[, 112](#page-147-2) 添加[, 110](#page-145-0)

### **N**

NDMP 定义[, 155](#page-190-2) 设置[, 155](#page-190-0) 在 telnet [中设置](#page-284-0), 249 NFS 导出 编辑[, 114](#page-149-0) 创建[, 112](#page-147-0) 删除[, 114](#page-149-1) 设置[, 112](#page-147-1) 定义[, 112](#page-147-3) NIC [定义](#page-57-1), 22 [配置](#page-58-0), 23 [NIC](#page-310-0) 端口, 275

NIC 双端口光纤卡 更换[, 197](#page-232-0) NIC 双端口铜 更换[, 197](#page-232-1) NIS 定义[, 10,](#page-45-2) [72](#page-107-3) [设置](#page-63-0), 28 [telnet, 212](#page-247-0) NIS+ 定义[, 10,](#page-45-3) [72](#page-107-4) [设置](#page-64-1), 29 [telnet, 212](#page-247-1) [NSSLDAP,](#page-112-1) 请参见 LDAP NTP [定义](#page-93-0), 58 [设置](#page-94-0), 59 [telnet, 207](#page-242-0) [时间同步](#page-93-1), 58 [telnet, 207](#page-242-0) 内存模块 [更换服务器](#page-227-2), 192 内容面板 [使用](#page-43-0), 8

### **P**

PCI [插槽名称](#page-233-0), 198 [power users](#page-115-5)  组, 80 配额 [root](#page-143-2) 用户, 108 [root](#page-143-3)  组, 108 管理[, 107](#page-142-0) [默认用户](#page-142-1), 107 [默认组](#page-142-2), 107 目录树 编辑[, 111](#page-146-0) 配置[, 110](#page-145-3) 删除[, 112](#page-147-2) 添加[, 110](#page-145-0) 启用 [telnet, 221](#page-256-0) [软限制](#page-143-4), 108 [硬限制](#page-142-3), 107 用户

编辑[, 109](#page-144-0) 配置[, 107](#page-142-4) 删除[, 109](#page-144-3) 添加[, 108](#page-143-0) 组 编辑[, 109](#page-144-1) 配置[, 107](#page-142-5) 添加[, 108](#page-143-5) 配置 [ADS, 26](#page-61-1) [GUI, 73](#page-108-0) [telnet, 220](#page-255-0) [Compliance Archiving Software, 250](#page-285-0) DNS [GUI, 27](#page-62-0) [telnet, 210](#page-245-0) [FTP, 148,](#page-183-0) [242](#page-277-0) [iSCSI](#page-85-0) 目标, 50 [LDAP, 77](#page-112-1) NDMP [GUI, 155](#page-190-0) [telnet, 249](#page-284-0) [NFS](#page-147-1) 导出, 112 [NIC, 23](#page-58-0) [NIS, 28](#page-63-0) [telnet, 212](#page-247-0) [NIS+, 29](#page-64-1) [telnet, 212](#page-247-1) [NTP, 59](#page-94-0) [telnet, 207](#page-242-0) [RDATE, 59](#page-94-1) [telnet, 207](#page-242-1) [SMB/CIFS](#page-140-4) 客户机, 105 SMTP [telnet, 238](#page-273-1) SNMP [GUI, 134](#page-169-1) [telnet, 238](#page-273-2) TCP/IP [telnet, 205](#page-240-1) telnet [中的驱动器盘符](#page-249-2), 214 [Windows](#page-60-0) 安全性, 25 [WINS, 26](#page-61-3) 备份 [telnet, 249](#page-284-1) 本地日志记录 [telnet, 210](#page-245-2)

[电子邮件通知](#page-66-1), 31 [telnet, 238](#page-273-0) 动态 DNS [telnet, 210](#page-245-1) 端口 [GUI, 23](#page-58-0) [telnet, 205](#page-240-0) 镜像[, 118](#page-153-1) 对文件卷进行镜像 [GUI, 119](#page-154-0) [telnet, 232](#page-267-0) [服务器名](#page-49-0), 14 故障恢复 [telnet, 247](#page-282-0) 故障转移 [telnet, 247](#page-282-2) 活动服务器 [GUI, 118](#page-153-2) [telnet, 231](#page-266-0) [警告阈值](#page-157-1), 122 静态共享 [GUI, 102](#page-137-2) [telnet, 217](#page-252-1) 镜像 [telnet, 231](#page-266-4) 镜像服务器 [GUI, 118](#page-153-3) [telnet, 231](#page-266-1) [名称服务](#page-65-2), 30 [telnet, 210](#page-245-3) 目标服务器 [GUI, 118](#page-153-3) [telnet, 231](#page-266-2) [目录树配额](#page-145-3), 110 [启动向导](#page-45-4), 10 权限 [GUI, 82](#page-117-1) [telnet, 223](#page-258-0) [日期](#page-94-2), 59 [telnet, 206](#page-241-0) [日志记录](#page-66-4), 31 [时间](#page-94-2), 59 [telnet, 206](#page-241-0) 时间同步 [GUI, 59](#page-94-3) [telnet, 207](#page-242-2) 时区 [GUI, 59](#page-94-2) [telnet, 206](#page-241-0)

[网关地址](#page-59-1), 24 [网络适配器](#page-58-0), 23 为 ADS 验证 [DNS, 75](#page-110-1) [向导变化](#page-44-0), 9 [用户配额](#page-142-4), 107 用户组[, telnet, 222](#page-257-0) 语言 [GUI, 33](#page-68-0) [telnet, 209](#page-244-0) 远程日志记录 [telnet, 210](#page-245-4) 源服务器 [GUI, 118](#page-153-3) [telnet, 231](#page-266-3) [运行向导](#page-44-1), 9 主机 [GUI, 83](#page-118-0) 自动主目录共享 [GUI, 106](#page-141-3) [telnet, 218](#page-253-1) 组 配额[, 107](#page-142-5) [权限](#page-115-6), 80 权限[, telnet, 223](#page-258-0)

#### **Q**

启动 [磁头恢复](#page-55-2), 20, [21](#page-56-1) 故障恢复 [GUI, 20,](#page-55-0) [21](#page-56-0) [控制器恢复](#page-55-2), 20, [21](#page-56-1) 启用 ADS [GUI, 73](#page-108-0) [telnet, 220](#page-255-2) DNS [GUI, 27](#page-62-0) [telnet, 210](#page-245-0) [LDAP, 77](#page-112-1) [NIS, 28](#page-63-0) [telnet, 212](#page-247-0) [NIS+, 29](#page-64-1) [telnet, 212](#page-247-1) SNMP [GUI, 134](#page-169-3) [telnet, 238](#page-273-2)

[UPS](#page-180-3) 监视, 145 [WINS, 26](#page-61-3) 本地日志记录 [telnet, 210](#page-245-5) 磁头故障转移 [telnet, 247](#page-282-3) [电子邮件通知](#page-66-1), 31 [telnet, 238](#page-273-3) 动态 [DNS, 27](#page-62-1) [telnet, 210](#page-245-6) [工作组安全性](#page-60-1), 25 故障转移 [GUI, 18](#page-53-3) [telnet, 247](#page-282-3) 检查点 [telnet, 249](#page-284-2) 静态共享 [GUI, 102](#page-137-5) [telnet, 217](#page-252-1) 控制器故障转移 [telnet, 247](#page-282-3) 链路故障转移 [GUI, 19](#page-54-2) [telnet, 247](#page-282-3) [名称服务](#page-65-2), 30 [telnet, 210](#page-245-3) 配额 [telnet, 221](#page-256-0) [日志记录](#page-66-4), 31 外语 [GUI, 33](#page-68-0) [telnet, 209](#page-244-0) 用户配额 [GUI, 108](#page-143-6) [telnet, 221](#page-256-1) [域安全性](#page-60-2), 25 远程日志记录 [telnet, 210](#page-245-4) 自动主目录共享 [GUI, 106](#page-141-0) [telnet, 218](#page-253-2) 组配额 [GUI, 108](#page-143-7) [telnet, 221](#page-256-1) 前挡板 拆卸[, 183](#page-218-0)

前盖板 拆卸[, 185](#page-220-0) 前面板 按钮[, 273](#page-308-3) 前面板指示器板 更换[, 189](#page-224-0) [驱动器固件](#page-194-1), 升级, 159 [驱动器故障消息](#page-316-0), 281 [驱动器滑梭](#page-314-0), 279 驱动器盘符, 配置[, telnet, 214](#page-249-2) 权限 [超级用户](#page-119-1), 84 [定义](#page-115-3), 80 [配置](#page-117-1), 82 [用户组](#page-115-6), 80 [拥有权指定](#page-116-0), 81 群集 [端口角色](#page-59-0), 24 服务器状态 "正常"状态 群集 [, 135](#page-170-1) 关闭[, 352](#page-387-1) [关闭然后再启动单个控制器](#page-54-3), 19 [命名卷](#page-78-2), 43 [启用磁头故障转移](#page-53-3), 18 [软件序列号](#page-309-3), 274 ["正常"状态](#page-153-4), 118

#### **R**

RAID [创建](#page-75-1), 40 [错误消息](#page-291-0), 256 [奇偶校验](#page-72-0), 定义, 37 集[, 36](#page-71-1) [镜像](#page-72-1), 定义, 37 [添加](#page-75-3), 40 [条带化](#page-71-0), 定义, 36 [支持的级别](#page-71-1), 36 RAID 阵列 固件[, 160](#page-195-1) RAID [子系统错误](#page-291-0), 256 [raidctl profile](#page-203-0) 命令, 168

RDATE [设置](#page-94-1), 59 [telnet, 207](#page-242-1) [时间同步](#page-93-2), 58 [telnet, 207](#page-242-1) root 用户 配额[, 108](#page-143-2) root 组 配额[, 108](#page-143-3) 热备份 [指定](#page-77-0), 42 [日期](#page-94-2), 设置, 59 [telnet, 206](#page-241-1) 日志记录 local 设置 [GUI, 32](#page-67-1) 本地, 设置 [telnet, 210](#page-245-2) 查看系统日志 [GUI, 136](#page-171-0) [telnet, 239](#page-274-2) [错误事件](#page-172-0), 137 [工具](#page-67-0), 32 [telnet, 211](#page-246-0) [紧急事件](#page-172-1), 137 [警报事件](#page-172-2), 137 [警告事件](#page-172-3), 137 [设置](#page-66-4), 31 [事件类型](#page-246-1), 211 [调试事件](#page-172-4), 137 [通知事件](#page-172-5), 137 [系统事件](#page-172-6), 137 [显示日志](#page-171-0), 136 [信息事件](#page-172-7), 137 远程, 设置 [telnet, 210](#page-245-4) [重要事件](#page-172-8), 137 容器, 更新 [ADS](#page-111-0) 共享, 76 软件 [File Replicator, 117](#page-152-0) 更新[, 159](#page-194-0) 镜像[, 117](#page-152-0) [软限制](#page-143-4), 108

**S**

SCSI HBA 卡 更换[, 197](#page-232-2) [SendTargets](#page-89-2) 请求, 54 SMB 安全性, [静态共享](#page-138-0), 103 定义[, 100,](#page-135-4) [124](#page-159-1) [共享名限制](#page-137-0), 102, [104](#page-139-1) 静态共享 编辑[, 104](#page-139-0) 创建[, 102](#page-137-1) 定义[, 100](#page-135-1) 更改[, 104](#page-139-4) 配置[, 102](#page-137-2) 启用[, 102](#page-137-5) 删除[, 104](#page-139-2) 添加[, 102,](#page-137-3) [104,](#page-139-3) [105,](#page-140-1) [106](#page-141-2) 配置 DOS [客户机](#page-140-2), 105 [Windows](#page-140-3) 客户机, 105 [客户机](#page-140-4), 105 [驱动器盘符映射](#page-249-0), 214 设置 静态共享[, telnet, 217](#page-252-0) [自动主目录共享](#page-253-0), telnet, 218 自动主目录共享 配置[, 106](#page-141-3) 启用[, 106](#page-141-0) SMTP [定义](#page-66-5), 31 SNMP 定义[, 134](#page-169-0) 配置 [GUI, 134](#page-169-1) [telnet, 238](#page-273-2) Sun StorageTek 5320 NAS Appliance [电源开关](#page-308-1), 273 [状态指示灯指示器](#page-308-5), 273 Sun StorageTek 文件检查点 [请参见检查点](#page-185-3) [syslogd,](#page-66-6) 定义, 31 [SysMon,](#page-289-1) 定义, 254 [NFS](#page-149-1) 导出, 114

删除 ADS [中的共享](#page-111-1), 76 [NFS](#page-149-1) 导出, 114 过时文件卷 [GUI, 126](#page-161-1) [telnet, 236](#page-271-1) [检查点](#page-189-1), 154 静态共享 [GUI, 104](#page-139-2) [telnet, 220](#page-255-1) 镜像文件卷 [telnet, 236](#page-271-2) 可信主机 [GUI, 85](#page-120-0) [telnet, 229](#page-264-1) [目录树配额](#page-147-2), 112 文件卷 [telnet, 216](#page-251-2) [用户配额](#page-144-3), 109 [预定检查点](#page-188-2), 153 主机 [GUI, 85](#page-120-1) [telnet, 228](#page-263-3) 组成员 [GUI, 82](#page-117-2) [telnet, 223](#page-258-1) 设置 [ADS, 26](#page-61-1) [GUI, 73](#page-108-0) [telnet, 220](#page-255-0) [Compliance Archiving Software, 250](#page-285-0) DNS [GUI, 27](#page-62-0) [telnet, 210](#page-245-0) [FTP, 148,](#page-183-0) [242](#page-277-0) [LDAP, 77](#page-112-1) NDMP [GUI, 155](#page-190-0) [telnet, 249](#page-284-0) [NFS](#page-147-1) 导出, 112 [NIC, 23](#page-58-0) [NIS, 28](#page-63-0) [telnet, 212](#page-247-0) [NIS+, 29](#page-64-1) [telnet, 212](#page-247-1) [NTP, 59](#page-94-0) [telnet, 207](#page-242-0)

[RDATE, 59](#page-94-1) [telnet, 207](#page-242-1) [SMB/CIFS](#page-140-4) 客户机, 105 SNMP [GUI, 134](#page-169-1) [telnet, 238](#page-273-2) [TCP/IP, telnet, 205](#page-240-1) [Windows](#page-60-0) 安全性, 25 [WINS, 26](#page-61-3) [安全性](#page-132-0), 97 备份[, telnet, 249](#page-284-1) 本地日志记录 [telnet, 210](#page-245-2) [磁头恢复](#page-55-2), 20, [21](#page-56-1) [电子邮件通知](#page-66-1), 31 [telnet, 238](#page-273-0) 动态 DNS [telnet, 210](#page-245-1) 端口 [GUI, 23](#page-58-0) [telnet, 205](#page-240-0) 镜像[, 118](#page-153-1) [对文件卷进行镜像](#page-154-0), 119 [服务器名](#page-49-0), 14 [故障恢复](#page-55-0), 20, [21](#page-56-0) 故障转移[, telnet, 247](#page-282-2) [管理员密码](#page-92-0), 57 活动服务器 [GUI, 118](#page-153-2) [telnet, 231](#page-266-0) 警告阈值 [GUI, 122](#page-157-1) [telnet, 234](#page-269-0) 静态共享 [GUI, 102](#page-137-6) [telnet, 217](#page-252-0) 镜像 [telnet, 233](#page-268-0) 镜像服务器 [GUI, 118](#page-153-3) [telnet, 231](#page-266-1) [控制器恢复](#page-55-2), 20, [21](#page-56-1) [名称服务](#page-65-2), 30 [名称服务查找顺序](#page-65-2), 30 [telnet, 213](#page-248-0)

目标服务器 [GUI, 118](#page-153-3) [telnet, 231](#page-266-2) [目录树配额](#page-145-3), 110 驱动器盘符[, telnet, 214](#page-249-2) [权限](#page-117-1), 82 [日期](#page-94-2), 59 [telnet, 206](#page-241-1) [时间](#page-94-2), 59 [telnet, 206](#page-241-1) [时间同步](#page-94-3), 59 [telnet, 207](#page-242-2) [时区](#page-94-4), 59 [telnet, 206](#page-241-1) [网关地址](#page-59-1), 24 [网络适配器](#page-58-0), 23 [用户配额](#page-142-6), 107 [语言](#page-68-0), 33 [telnet, 209](#page-244-0) 远程日志记录 [telnet, 210](#page-245-4) 源服务器 [GUI, 118](#page-153-3) [telnet, 231](#page-266-3) [主机](#page-118-0), 83 自动主目录共享 [GUI, 106](#page-141-5) [telnet, 218](#page-253-0) [组配额](#page-142-7), 107 [组权限](#page-115-6), 80 [升级固件](#page-194-2), 159 时间 区, [设置](#page-94-4), 59 [telnet, 206](#page-241-1) [设置](#page-94-2), 59 [telnet, 206](#page-241-1) 同步 [NTP, 58](#page-93-1) [RDATE, 58](#page-93-2) [定义](#page-93-3), 58 [设置](#page-94-3), 59 设置[, telnet, 207](#page-242-3) 事件 [IPMI, 257](#page-292-0) telnet [中的日志记录](#page-246-1), 211 [系统日志](#page-172-6), 137

适配器, 网络 [配置](#page-58-0), 23 适配器, 网络, 配置 [telnet, 205](#page-240-0) 时区 [更新数据库](#page-191-0), 156 使用 [GUI, 3](#page-38-0) [导航面板](#page-40-0), 5 [工具栏](#page-39-0), 4 [内容面板](#page-43-0), 8 [状态面板](#page-43-1), 8 使用率统计 镜像[, 146](#page-181-0) [网络活动](#page-177-0), 142 [文件卷](#page-177-1), 142 [系统活动](#page-178-0), 143 双端口光纤通道卡 更换[, 197](#page-232-3) 双服务器系统 IP [别名](#page-99-4), 64 [绑定端口](#page-102-0), 67 [端口角色](#page-59-0), 24 [启用磁头故障转移](#page-53-3), 18 [telnet, 247](#page-282-3) [锁定控制台](#page-265-1), 230

#### **T**

TCP/IP 配置 [telnet, 205](#page-240-1) telnet 编辑 共享[, 219](#page-254-0) 主机[, 228](#page-263-0) [编辑按键](#page-238-0), 203 查看 [单个镜像状态](#page-275-0), 240 [端口绑定](#page-274-0), 239 [活动监视器](#page-274-1), 239 [检查点分析](#page-275-1), 240 [镜像统计信息](#page-276-0), 241 [镜像状态](#page-275-2), 240 [系统日志](#page-274-2), 239

[重命名分区](#page-250-0), 215 [重新建立镜像](#page-270-0), 235 [重新引导](#page-281-0), 246 [创建文件卷](#page-249-1), 214 关闭[, 246](#page-281-1) 管理 [故障转移](#page-282-1), 247 [可信主机](#page-263-2), 228 路由[, 209](#page-244-1) [文件卷访问](#page-264-0), 229 [文件系统](#page-249-3), 214 [解除控制台锁定](#page-265-0), 230 镜像[, 230](#page-265-2) [查看状态](#page-275-2), 240 [提升文件卷](#page-269-1), 234 [中断镜像](#page-270-2), 235 配置 [SNMP, 238](#page-273-2) [TCP/IP, 205](#page-240-1) 备份[, 249](#page-284-1) [电子邮件通知](#page-273-0), 238 [故障恢复](#page-282-0), 247 [故障转移](#page-282-2), 247 [活动服务器](#page-266-0), 231 [镜像服务器](#page-266-1), 231 [镜像文件卷](#page-267-0), 232 [目标服务器](#page-266-2), 231 [驱动器盘符](#page-249-2), 214 [用户组](#page-257-0), 222 [源服务器](#page-266-3), 231 [启用配额](#page-256-0), 221 日志记录 工具[, 211](#page-246-0) 事件[, 211](#page-246-1) 删除 共享[, 220](#page-255-1) [镜像文件卷](#page-271-2), 236 [可信主机](#page-264-1), 229 [文件卷](#page-251-2), 216 主机[, 228](#page-263-3) [删除组成员](#page-258-1), 223 设置 [ADS, 220](#page-255-0) [DNS, 210](#page-245-0) [NDMP, 249](#page-284-0)

[NIS, 212](#page-247-0) [NIS+, 212](#page-247-1) [NTP, 207](#page-242-0) [RDATE, 207](#page-242-1) [本地日志记录](#page-245-2), 210 动态 [DNS, 210](#page-245-1) [警告阈值](#page-269-0), 234 [静态共享](#page-252-0), 217 镜像[, 233](#page-268-0) [名称服务查找顺序](#page-248-0), 213 日期[, 206](#page-241-2) 时间[, 206](#page-241-2) [时间同步](#page-242-3), 207 时区[, 206](#page-241-2) [远程日志记录](#page-245-4), 210 [自动主目录共享](#page-253-0), 218 [锁定控制台](#page-265-1), 230 添加<br>[段](#page-251-0), 216 共享[, 219](#page-254-1) [检查点](#page-284-2), 249 [可信主机](#page-263-1), 228 主机[, 227](#page-262-0) [组成员](#page-257-1), 222 选择, 语言[, 209](#page-244-0) 预定 [检查点](#page-284-2), 249 [中断镜像](#page-270-2), 235 [主菜单](#page-238-1), 203 [弹出窗口阻止程序](#page-44-2), 9 提升 文件卷 [GUI, 124](#page-159-0) [telnet, 234](#page-269-1) 添加 [LUN, 40](#page-75-3) [NFS](#page-147-4) 导出, 112 [RAID, 40](#page-75-1) 段 [telnet, 216](#page-251-0) 检查点 [GUI, 150](#page-185-1) [telnet, 249](#page-284-2) 静态共享 [GUI, 102,](#page-137-3) [104,](#page-139-3) [105,](#page-140-1) [106](#page-141-2) [telnet, 219](#page-254-1)

可信主机 [GUI, 84](#page-119-2) [telnet, 228](#page-263-1) [目录树配额](#page-145-0), 110 文件卷 [telnet, 214](#page-249-1) [用户配额](#page-143-0), 108 [主机](#page-119-0), 84 [telnet, 227](#page-262-0) 组成员 [GUI, 82](#page-117-2) [telnet, 222](#page-257-1) [组配额](#page-143-5), 108 [条带化](#page-71-0), 定义, 36 [调试事件](#page-172-4), 系统日志, 137 [停机超时](#page-55-3), 定义, 20 同步时间 [telnet, 207](#page-242-3) [定义](#page-93-3), 58 [设置](#page-94-3), 59 通道绑定 [参见绑定端口](#page-100-3) 通用 Internet 文件系统 [请参见](#page-135-5) CIFS 通知级别, [电子邮件通知](#page-66-2), 31 [通知事件](#page-172-5), 系统日志, 137 图标, [工具栏](#page-39-0), 4

#### **U**

[UID,](#page-138-2) 定义, 103 [umask, 103](#page-138-3) UNIX 设置 [名称服务查找顺序](#page-65-4), 30 映射[, 94,](#page-129-1) [95](#page-130-2) UPS 报警[, 145](#page-180-4) [错误消息](#page-289-2), 254 电池[, 254](#page-289-4) 定义[, 144](#page-179-5) 故障[, 145](#page-180-5) 监视[, 145](#page-180-2) [启用监视](#page-180-3), 145 [适配器电缆](#page-310-3), 275 UPS [子系统错误](#page-289-2), 254 [USB](#page-310-0) 端口, 275

#### **W**

Web Administrator [GUI, 3](#page-38-0) [导航](#page-37-0), 2 [导航面板](#page-40-0), 5 [工具栏](#page-39-0), 4 [内容面板](#page-43-0), 8 [状态面板](#page-43-1), 8 Windows 安全性 [模式](#page-60-0), 25 工作组 [安全性](#page-138-0), 103 [启用](#page-60-1), 25 [文件目录安全性](#page-131-0), 96 [静态共享](#page-135-1), 定义, 100 配置 [SMB/CIFS, 105](#page-140-3) [映射证书](#page-129-0), 94 域 [启用](#page-60-2), 25 [自动主目录共享](#page-141-4), 定义, 106 WINS [定义](#page-106-2), 71 [设置](#page-61-3), 26 [WORM, 128](#page-163-1) [创建文件](#page-297-0), 262 [更改文件保留期限](#page-299-0), 264 [管理锁定](#page-296-0), 261 [建议法规遵从性限制](#page-165-1), 130 [强制执行限制](#page-164-1), 129 [设置文件保留时间戳](#page-299-1), 264 [为每个文件设定保留期限](#page-295-0), 260 文件[, 260](#page-295-1) [文件保留期限](#page-299-2), 264 [文件的元数据](#page-298-0), 263 [文件行为](#page-298-1), 263 [永久性文件保留](#page-299-3), 264 网关地址 [设置](#page-59-1), 24 网络 活动, [使用率统计](#page-177-0), 142 接口卡 [请参见](#page-57-2) NIC 路由[, 144](#page-179-6) 显示[, 144](#page-179-1)

网络时间协议 [请参见](#page-93-4) NTP 网络数据管理协议 请参见 [NDMP](#page-190-0) 网络文件系统 [请参见](#page-147-5) NFS 网络信息服务 [请参见](#page-45-5) NIS 网络信息服务扩充版本 [请参见](#page-45-6) NIS+ [温度状态](#page-175-2), 140 文件卷 重新建立镜像 [GUI, 125](#page-160-0) [telnet, 235](#page-270-0) [创建](#page-78-0), 43 [telnet, 214](#page-249-1) [定义](#page-74-1), 39 对最新卷进行镜像 [GUI, 126](#page-161-0) [telnet, 236](#page-271-3) 管理访问[, telnet, 229](#page-264-0) 静态共享 [telnet, 217](#page-252-1) 定义[, 100](#page-135-1) 镜像 [GUI, 119](#page-154-0) [telnet, 232](#page-267-0) 扩展 [telnet, 216](#page-251-1) [名称限制](#page-78-1), 43 删除 [telnet, 216](#page-251-2) 删除过时卷 [GUI, 126](#page-161-1) [telnet, 236](#page-271-2) [使用率统计](#page-177-1), 142 提升 [GUI, 124](#page-159-0) [telnet, 234](#page-269-1) 自动主目录共享 定义[, 106](#page-141-4) [telnet, 218](#page-253-1) [文件目录安全性](#page-131-0), 96 文件系统 [创建](#page-75-2), 40

[错误消息](#page-291-1), 256 在 telnet [中进行管理](#page-249-3), 214 [文件系统错误](#page-291-1), 256 文件传输协议 [请参见](#page-183-0) FTP

### **X**

系统 [电源故障](#page-180-0), 145, [254](#page-289-0) 关闭 [GUI, 149](#page-184-1) [telnet, 246](#page-281-1) [活动使用率统计](#page-178-0), 143 日志 查看[, telnet, 239](#page-274-2) 显示[, 136](#page-171-0) 事件 显示[, 137](#page-172-6) 状态 [面板](#page-43-1), 使用, 8 [系统过热指示灯](#page-309-4), 274 [系统状态](#page-308-6), 273 夏令时 [\(Daylight Saving Time, DST\),](#page-191-1) 更新服务器, 156 显示 路由[, 144](#page-179-1) [系统日志](#page-171-0), 136 [系统事件](#page-172-6), 137 限制 名称 [ADS](#page-109-0) 容器, 74 段[, 43](#page-78-1) [范围](#page-61-2), 26 [服务器](#page-49-1), 14 共享[, 102,](#page-137-0) [104](#page-139-1) [容器](#page-109-0), 74 [文件卷](#page-78-1), 43 [主机](#page-119-4), 84 软[, 108](#page-143-4) 硬[, 107](#page-142-3) 向导 [变化](#page-44-0), 9 [启动](#page-45-4), 10 [运行](#page-44-1), 9

消息 [显示语言](#page-68-0), 33 信息事件, [系统日志](#page-172-7), 137 序列号 [用于群集的软件](#page-309-3), 274 需要维修操作指示灯 [服务器背面](#page-311-7), 276 [服务器正面](#page-308-7), 273 选件 [Compliance Archiving Software, 128](#page-163-0) 激活[, 115](#page-150-0) 镜像[, 117](#page-152-0) 选项 [Compliance Archiving Software, 250](#page-285-0) [API, 259](#page-294-0) 选择语言[, telnet, 209](#page-244-0)

### **Y**

验证 [DNS](#page-110-1) 配置, 75 [名称服务查找顺序](#page-109-1), 74 要求 [服务器名](#page-49-1), 14 镜像[, 117](#page-152-4) [一致性点](#page-185-0), 150 定义[, 150](#page-185-0) 映射 驱动器盘符[, telnet, 214](#page-249-0) 证书[, 87,](#page-122-1) [373](#page-408-1) [硬限制](#page-142-3), 107 用户 root 配额[, 108](#page-143-2) 配额 编辑[, 109](#page-144-0) 默认[, 107](#page-142-1) 配置[, 107](#page-142-4) 删除[, 109](#page-144-3) 添加[, 108](#page-143-0) 证书 映射[, 87,](#page-122-1) [373](#page-408-1) 组 [定义](#page-115-7), 80 配置[, telnet, 222](#page-257-0)

[权限](#page-115-6), 80 删除成员[, telnet, 223](#page-258-1) 添加成员[, telnet, 222](#page-257-1) [拥有权指定](#page-116-0), 组权限, 81 域 [安全性](#page-60-2), 25 预定 [检查点](#page-186-0), 151 [telnet, 249](#page-284-2) 编辑[, 153](#page-188-0) 删除[, 153](#page-188-2) 语言 选择[, telnet, 209](#page-244-0) [指定](#page-68-0), 33 阈值, 设置 [GUI, 122](#page-157-1) [telnet, 234](#page-269-0) 远程日志记录 [请参见日志记录](#page-66-0) 设置 [telnet, 210](#page-245-4) 源服务器 镜像 [telnet, 231](#page-266-3) 定义[, 117](#page-152-1) 配置 [GUI, 118](#page-153-3) [telnet, 231](#page-266-3) 约定 [服务器名](#page-49-1), 14 运行 [配置向导](#page-44-1), 9

#### **Z**

在 ADS [中发布共享](#page-110-0), 75 [诊断电子邮件](#page-318-0), 发送, 283 "正常"状态 [关闭群集](#page-387-2), 352 群集[, 118](#page-153-4) 证书, 映射[, 87,](#page-122-1) [373](#page-408-1) 支持的 [RAID](#page-71-1) 级别, 36
指定 [端口角色](#page-59-0), 24 [服务器名](#page-49-0), 14 [热备份](#page-77-0), 42 [语言](#page-68-0), 33 指示灯 [背面风扇托盘故障](#page-311-0), 276 电源 /[背面风扇托盘故障](#page-309-0), 274 电源 /正常[, 273](#page-308-0) [电源状态](#page-311-1), 276 定位[, 276](#page-311-2) [服务器后面板](#page-311-3), 276 [服务器状态](#page-308-1), 273 [后面板定义](#page-311-4), 276 [需要维修操作](#page-308-2), 273, [276](#page-311-5) 指示器 [指示灯状态](#page-308-3), 273 中断镜像 [GUI, 123](#page-158-0) [telnet, 235](#page-270-1) 服务器 1 [GUI, 126](#page-161-0) [telnet, 235](#page-270-0) [重要事件](#page-172-0), 系统日志, 137 主菜单[, telnet, 203](#page-238-0) 主机 [编辑](#page-119-0), 84 [telnet, 228](#page-263-0) [可信](#page-119-1), 84 [配置](#page-118-0), 83 [删除](#page-120-0), 85 删除[, telnet, 229](#page-264-0) [telnet, 228](#page-263-1) 添加[, telnet, 228](#page-263-2) 路由[, 144](#page-179-0) [命名](#page-119-2), 84 [配置](#page-118-0), 83 [删除](#page-120-0), 85 删除[, telnet, 228](#page-263-3) [添加](#page-119-0), 84 [telnet, 227](#page-262-0) 主角色, [端口角色](#page-98-0), 63 专用, [端口角色](#page-99-0), 64 专用端口 镜像[, 118](#page-153-0) [设置端口角色](#page-153-1), 118

状态[, 135](#page-170-0) [UPS, 145](#page-180-0) 单个镜像[, telnet, 240](#page-275-0) 电压[, 141](#page-176-0) 电源[, 141](#page-176-1) 风扇[, 140](#page-175-0) 环境, 查看[, 140](#page-175-1) 镜像 [GUI, 146](#page-181-0) [telnet, 240](#page-275-1) [镜像统计信息](#page-276-0), telnet, 241 [镜像状态名称](#page-181-1), 146 [控制器信息](#page-181-2), 146 [网络活动](#page-177-0), 142 温度[, 140](#page-175-2) [文件卷使用率](#page-177-1), 142 [系统活动](#page-178-0), 143 [指示器](#page-308-3), 指示灯, 273 [状态指示灯指示器](#page-308-3), 273 自动主目录共享 定义[, 106](#page-141-0) 配置[, 106](#page-141-1) 设置[, telnet, 218](#page-253-0) 组 [administrators, 80](#page-115-0) [backup operators, 80](#page-115-1) [power users, 80](#page-115-2) root 配额[, 108](#page-143-1) 配额 编辑[, 109](#page-144-0) 默认[, 107](#page-142-0) 配置[, 107](#page-142-1) 添加[, 108](#page-143-0) 权限 [GUI, 80](#page-115-3) 删除成员 [GUI, 82](#page-117-0) [telnet, 223](#page-258-0) 添加成员 [GUI, 82](#page-117-0) [telnet, 222](#page-257-0) [用户](#page-115-4), 定义, 80 证书, 映射[, 87,](#page-122-0) [373](#page-408-0)